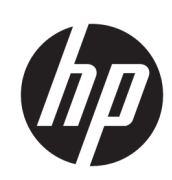

Εκτυπωτής παραγωγής HP DesignJet Z6610 60 ιντσών Εκτυπωτής παραγωγής HP DesignJet Z6810 42 ιντσών Εκτυπωτής παραγωγής HP DesignJet Z6810 60 ιντσών

Οδηγός χρήσης

© Copyright 2018 HP Development Company, L.P.

Έκδοση 1

#### Νομικές σημειώσεις

Οι πληροφορίες που περιέχονται στο παρόν υπόκεινται σε αλλαγή χωρίς προηγούμενη ειδοποίηση.

Οι μοναδικές εγγυήσεις για τα προϊόντα και τις υπηρεσίες της HP ορίζονται στις ρητές δηλώσεις εγγύησης που συνοδεύουν αυτά τα προϊόντα και τις υπηρεσίες. Τίποτα από όσα αναφέρονται στο παρόν δε πρέπει να ερμηνευθεί ως πρόσθετη εγγύηση. Η HP δεν φέρει καμία ευθύνη για τεχνικά ή συντακτικά σφάλματα και παραλείψεις στον παρόντα οδηγό.

#### Εμπορικά σήματα

Οι ονομασίες Adobe®, Acrobat®, Adobe Photoshop® και PostScript® είναι εμπορικά σήματα της Adobe Systems Incorporated.

Οι επωνυμίες Microsoft® και Windows® είναι σήματα κατατεθέντα της Microsoft Corporation στις Η.Π.Α.

Η ονομασία PANTONE®\* είναι σήμα ελέγχου προτύπου της \*Pantone, Inc. για το χρώμα.

# Πίνακας περιεχομένων

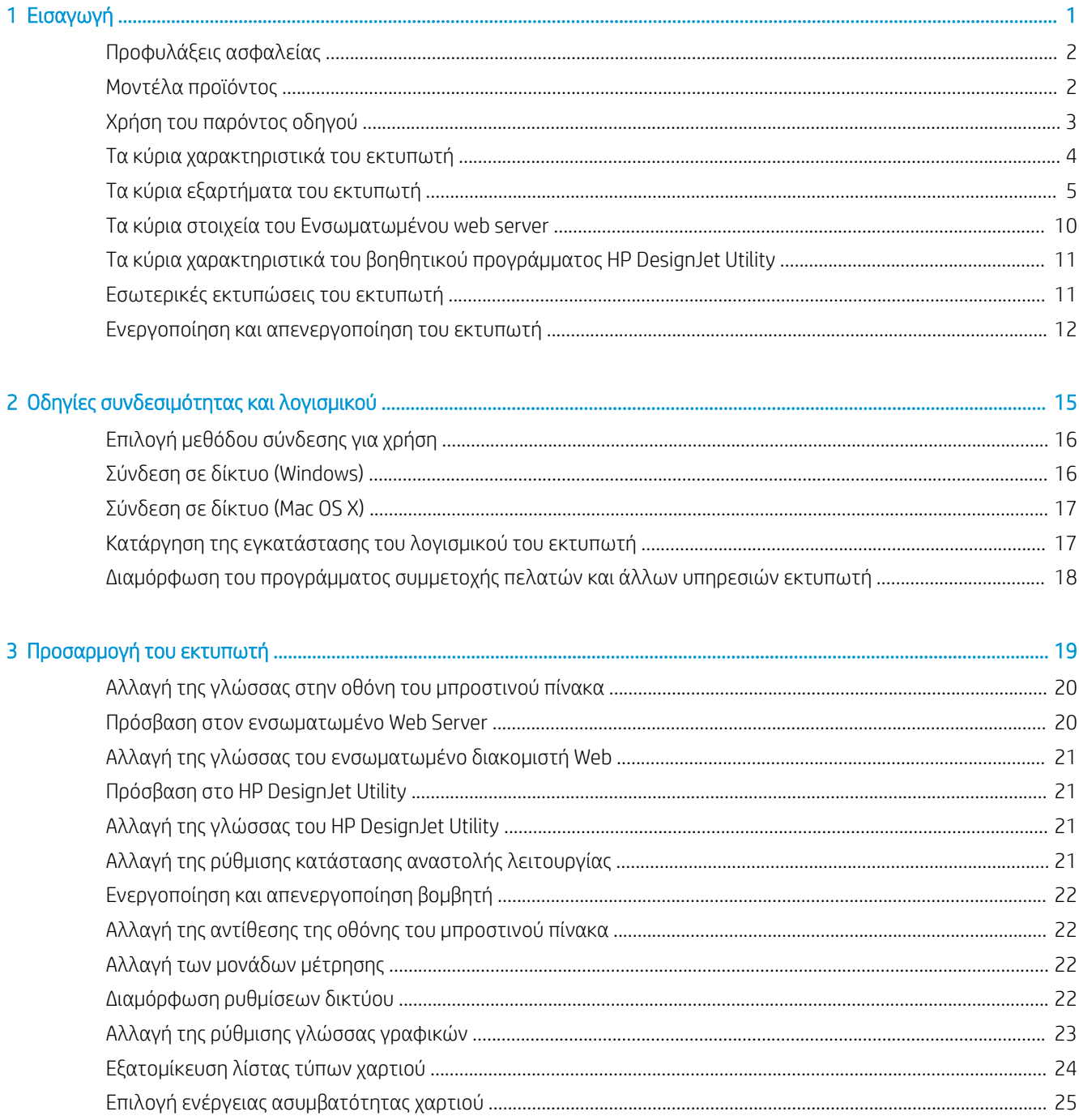

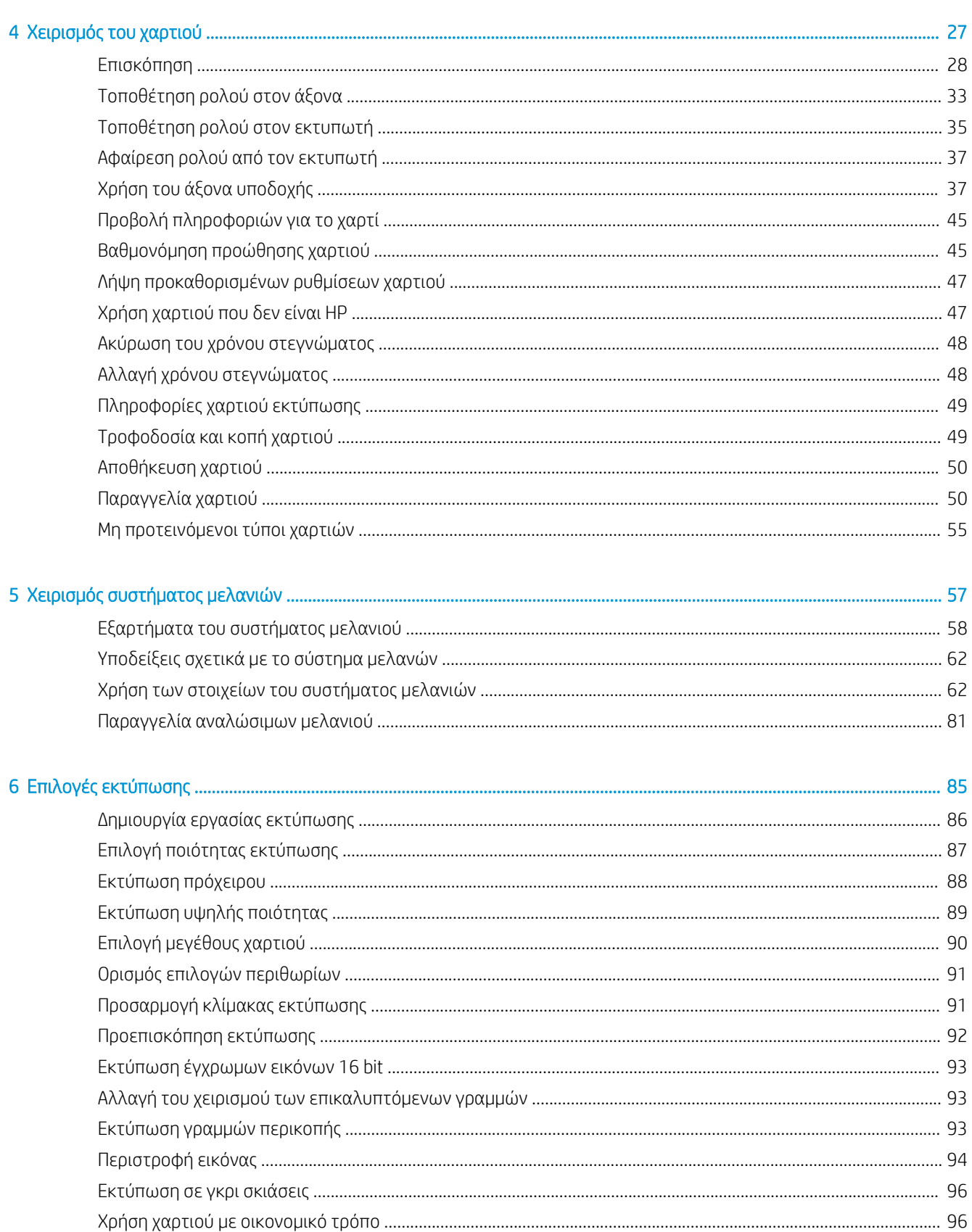

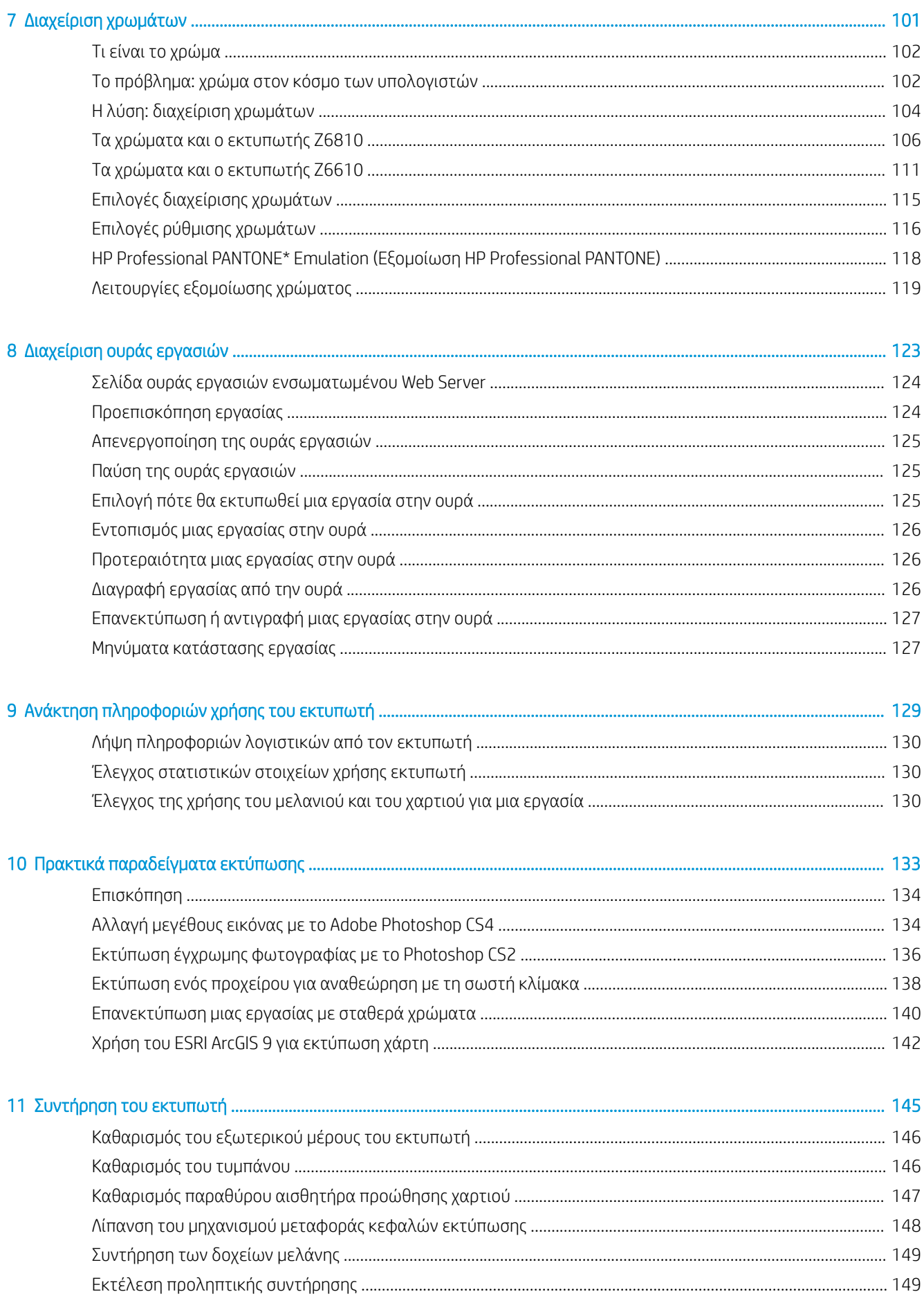

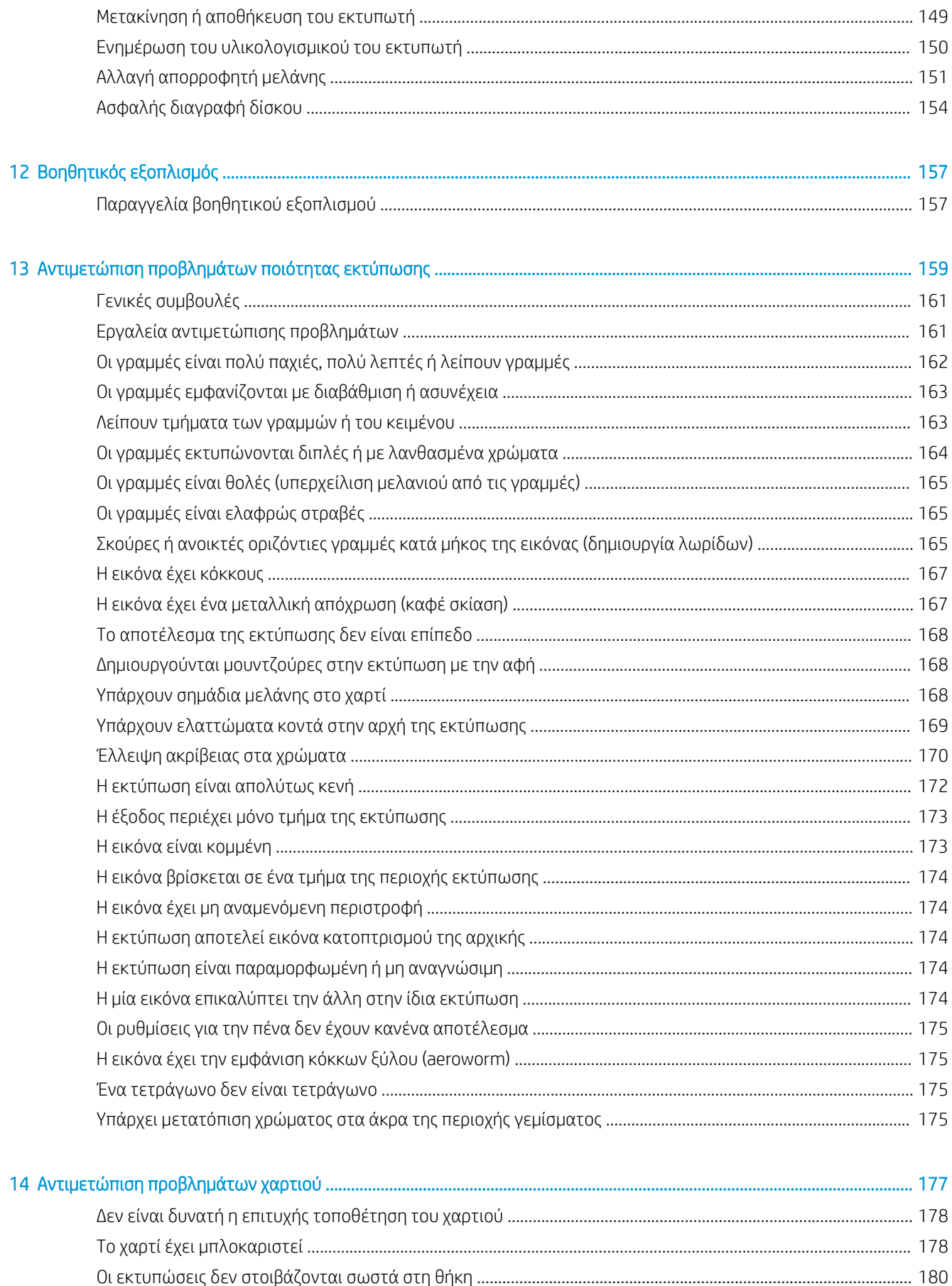

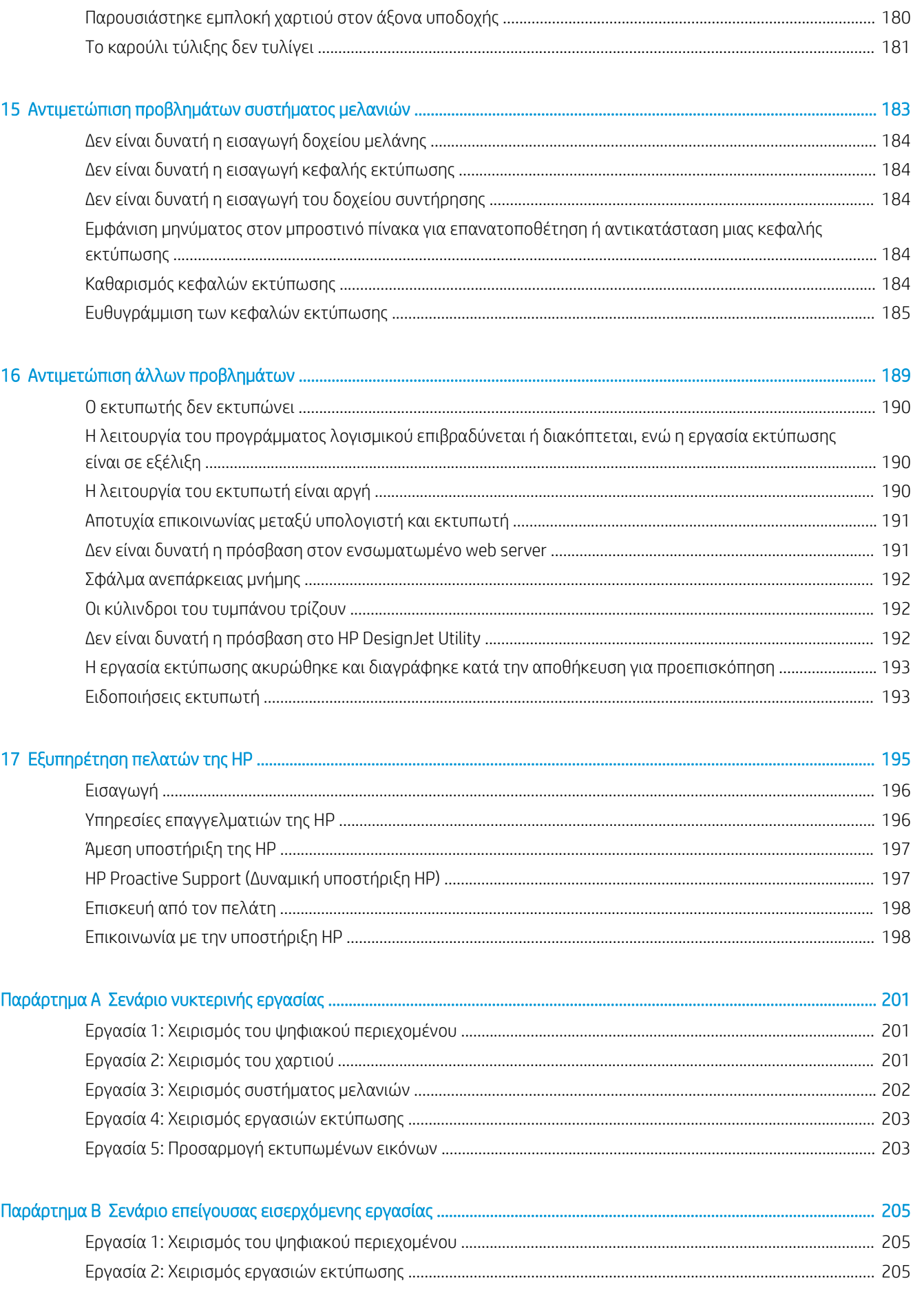

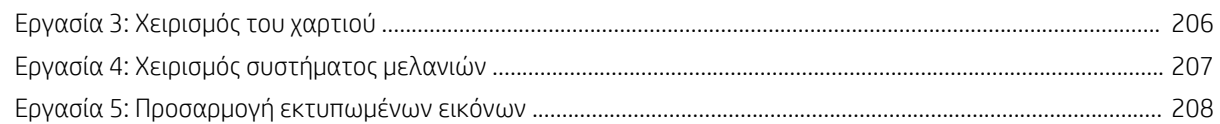

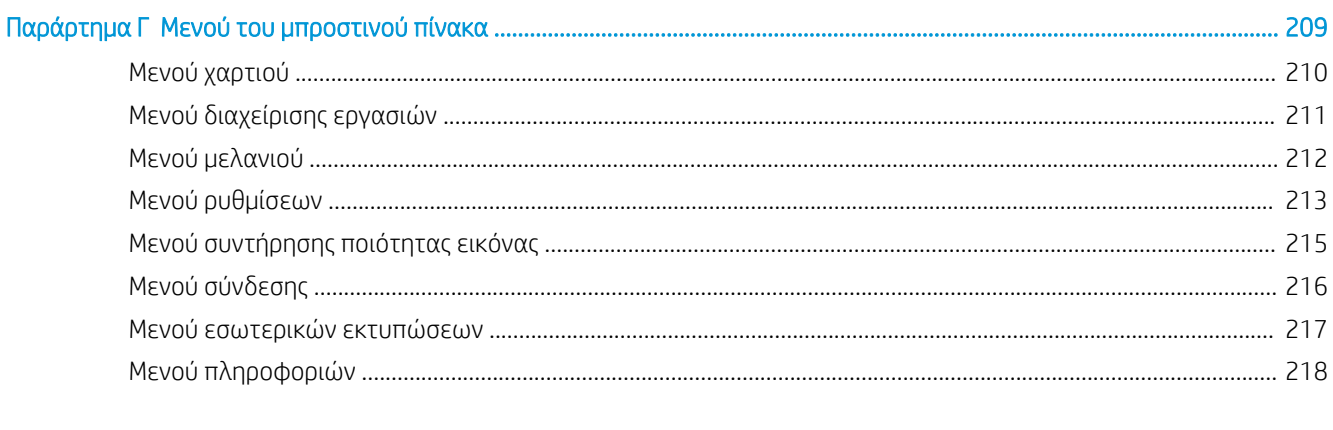

#### 

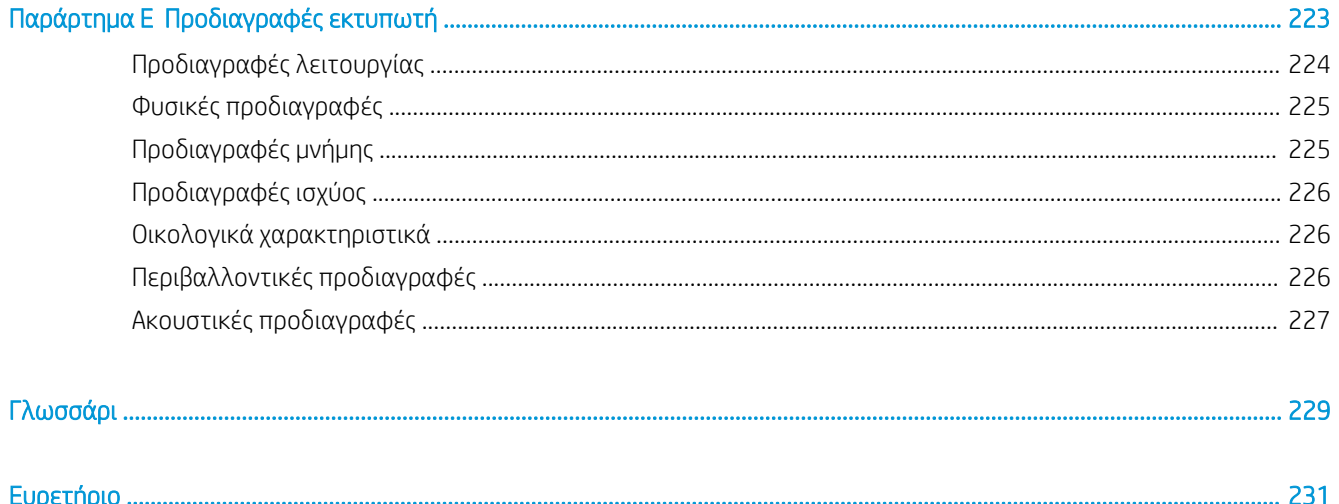

## <span id="page-8-0"></span>1 Εισαγωγή

- [Προφυλάξεις ασφαλείας](#page-9-0)
- [Μοντέλα προϊόντος](#page-9-0)
- [Χρήση του παρόντος οδηγού](#page-10-0)
- **•** [Τα κύρια χαρακτηριστικά του εκτυπωτή](#page-11-0)
- **[Τα κύρια εξαρτήματα του εκτυπωτή](#page-12-0)**
- [Τα κύρια στοιχεία του Ενσωματωμένου web server](#page-17-0)
- [Τα κύρια χαρακτηριστικά του βοηθητικού προγράμματος HP DesignJet Utility](#page-18-0)
- [Εσωτερικές εκτυπώσεις του εκτυπωτή](#page-18-0)
- [Ενεργοποίηση και απενεργοποίηση του εκτυπωτή](#page-19-0)

### <span id="page-9-0"></span>Προφυλάξεις ασφαλείας

Οι παρακάτω προφυλάξεις διασφαλίζουν τη σωστή χρήση του εκτυπωτή και αποτρέπουν την πρόκληση βλάβης στον εκτυπωτή. Πρέπει πάντα να ακολουθείτε αυτές τις προφυλάξεις.

- Χρησιμοποιείτε την τάση τροφοδοσίας που καθορίζεται στην πινακίδα τιμών. Για να αποφύγετε την υπερφόρτωση της πρίζας του εκτυπωτή, μη χρησιμοποιείτε την πρίζα για πολλές συσκευές.
- Βεβαιωθείτε ότι ο εκτυπωτής είναι επαρκώς γειωμένος. Η αποτυχία γείωσης του εκτυπωτή μπορεί να έχει ως αποτέλεσμα την πρόκληση ηλεκτροπληξίας, πυρκαγιάς και επιδεκτικότητα σε ηλεκτρομαγνητικές παρεμβολές.
- Μην αποσυναρμολογείτε και μην επισκευάζετε οι ίδιοι τον εκτυπωτή, εκτός αν έχετε εξουσιοδότηση από την HP (ανατρέξτε στην ενότητα [Επισκευή από τον πελάτη στη σελίδα 198\)](#page-205-0). Για τη συντήρηση επικοινωνήστε με τον τοπικό αντιπρόσωπο σέρβις της HP. Ανατρέξτε στην ενότητα [Εξυπηρέτηση](#page-202-0)  [πελατών της HP](#page-202-0) στη σελίδα 195.
- Χρησιμοποιείτε μόνο το ηλεκτρικό καλώδιο της HP που συνοδεύει τον εκτυπωτή. Μην προκαλείτε φθορές στο καλώδιο τροφοδοσίας, μην το κόβετε και μην το επισκευάζετε. Ένα κατεστραμμένο καλώδιο ρεύματος ενέχει κίνδυνο πυρκαγιάς ή ηλεκτροπληξίας. Αντικαταστήστε ένα φθαρμένο καλώδιο με ένα καλώδιο ρεύματος εγκεκριμένο από την HP.
- Τυχόν μέταλλα ή υγρά (εκτός από αυτά που χρησιμοποιούνται στα κιτ καθαρισμού της HP) δεν πρέπει να έρχονται σε επαφή με τα εσωτερικά μέρη του εκτυπωτή. Μπορεί να προκληθεί πυρκαγιά, ηλεκτροπληξία ή άλλοι σοβαροί κίνδυνοι.
- Απενεργοποιήστε τον εκτυπωτή και αποσυνδέστε το καλώδιο ρεύματος από την πρίζα σε μια από τις παρακάτω περιπτώσεις:
	- Όταν βάζετε τα χέρια σας στο εσωτερικό του εκτυπωτή
	- Εάν από τον εκτυπωτή εξέρχεται καπνός ή ασυνήθιστη μυρωδιά
	- Εάν ο εκτυπωτής κάνει ασυνήθιστο θόρυβο που δεν παρατηρείται κατά την κανονική λειτουργία
	- Εάν κάποιο μέταλλο ή υγρό (με εξαίρεση εκείνα που χρησιμοποιούνται κατά τη διαδικασία καθαρισμού και συντήρησης) έρθει σε επαφή με τα εσωτερικά μέρη του εκτυπωτή
	- Κατά τη διάρκεια καταιγίδας (κεραυνοί ή αστραπές)
	- Κατά τη διάρκεια διακοπής ρεύματος

#### Μοντέλα προϊόντος

Αυτός ο οδηγός καλύπτει τα μοντέλα προϊόντος που ακολουθούν, τα οποία κανονικά αναγράφονται με τις σύντομες ονομασίες τους για οικονομία χώρου.

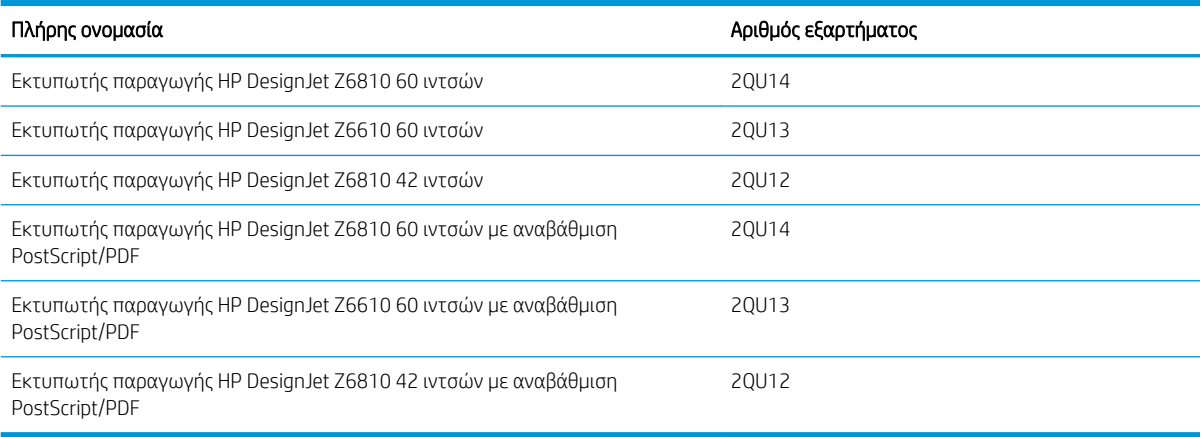

## <span id="page-10-0"></span>Χρήση του παρόντος οδηγού

Αυτός ο οδηγός είναι η πιο πλήρης πηγή πληροφοριών σχετικά με το προϊόν αυτό και περιλαμβάνει τα ακόλουθα κεφάλαια.

#### Εισαγωγή

Σε αυτό το κεφάλαιο δίνεται μια σύντομη περιγραφή του εκτυπωτή και της τεκμηρίωσής του για νέους χρήστες.

#### Χρήση και συντήρηση

Αυτά τα κεφάλαια σας βοηθούν να διεξάγετε κανονικές διαδικασίες του εκτυπωτή και περιλαμβάνουν τα παρακάτω θέματα.

- [Οδηγίες συνδεσιμότητας και λογισμικού στη σελίδα 15](#page-22-0)
- [Προσαρμογή του εκτυπωτή στη σελίδα 19](#page-26-0)
- [Χειρισμός του χαρτιού στη σελίδα 27](#page-34-0)
- [Χειρισμός συστήματος μελανιών στη σελίδα 57](#page-64-0)
- [Επιλογές εκτύπωσης στη σελίδα 85](#page-92-0)
- [Διαχείριση χρωμάτων στη σελίδα 101](#page-108-0)
- [Πρακτικά παραδείγματα εκτύπωσης στη σελίδα 133](#page-140-0)
- [Συντήρηση του εκτυπωτή στη σελίδα 145](#page-152-0)

#### Αντιμετώπιση προβλημάτων

Αυτά τα κεφάλαια σας βοηθούν στην επίλυση προβλημάτων που μπορεί να παρουσιαστούν κατά την εκτύπωση και περιλαμβάνουν τα παρακάτω θέματα.

- [Αντιμετώπιση προβλημάτων ποιότητας εκτύπωσης στη σελίδα 159](#page-166-0)
- [Αντιμετώπιση προβλημάτων συστήματος μελανιών στη σελίδα 183](#page-190-0)
- [Αντιμετώπιση προβλημάτων χαρτιού στη σελίδα 177](#page-184-0)
- [Αντιμετώπιση άλλων προβλημάτων στη σελίδα 189](#page-196-0)
- [Μηνύματα σφάλματος μπροστινού πίνακα στη σελίδα 219](#page-226-0)

#### Υποστήριξη και προδιαγραφές

Αυτά τα κεφάλαια περιέχουν πληροφορίες αναφοράς, όπως η υποστήριξη πελατών της HP και οι προδιαγραφές του εκτυπωτή:

- [Εξυπηρέτηση πελατών της HP](#page-202-0) στη σελίδα 195
- [Προδιαγραφές εκτυπωτή στη σελίδα 223](#page-230-0)

#### Παραρτήματα

Τα παραρτήματα αναλύουν ορισμένα από τα πιο συνηθισμένα σενάρια εκτύπωσης, τα οποία μπορεί να αντιμετωπίσετε ως χρήστης. Κάθε παράρτημα προσεγγίζει βήμα προς βήμα την εργασία με ένα δεδομένο σενάριο εκτύπωσης και σας παραπέμπει σε προηγούμενα τμήματος του οδηγού αυτού, τα οποία παρέχουν περισσότερες συγκεκριμένες πληροφορίες και οδηγίες.

#### <span id="page-11-0"></span>Γλωσσάρι

Το κεφάλαιο αυτό περιέχει ορισμούς εκτύπωσης και όρους της HP που περιέχονται στην παρούσα τεκμηρίωση.

#### Ευρετήριο

Εκτός από τον πίνακα περιεχομένων, περιλαμβάνεται ένα αλφαβητικό ευρετήριο που θα σας βοηθήσει να βρίσκετε γρήγορα τα θέματα.

#### Προειδοποιήσεις και προφυλάξεις

Τα σύμβολα χρησιμοποιούνται στο παρόν εγχειρίδιο για να διασφαλίσουν τη σωστή χρήση του εκτυπωτή και να αποτρέψουν τις βλάβες στον εκτυπωτή. Ακολουθήστε τις οδηγίες που σημαίνονται με αυτά τα σύμβολα.

- ΠΡΟΕΙΔ/ΣΗ! Εάν δεν ακολουθήσετε τις οδηγίες που σημαίνονται με αυτό το σύμβολο, μπορεί να προκληθεί σοβαρός τραυματισμός ή θάνατος.
- ΠΡΟΣΟΧΗ: Εάν δεν ακολουθήσετε τις οδηγίες που σημαίνονται με αυτό το σύμβολο, μπορεί να προκληθεί ελαφρύς τραυματισμός ή βλάβη στο προϊόν.

#### Τα κύρια χαρακτηριστικά του εκτυπωτή

Παρακάτω δίνονται ορισμένα κύρια χαρακτηριστικά του εκτυπωτή:

- Γρήγορες εκτυπώσεις υψηλής ποιότητας με ανάλυση έως 2400 × 1200 βελτιστοποιημένων κουκκίδων ανά ίντσα (dpi), από είσοδο 1200 × 1200 dpi [χρησιμοποιώντας την επιλογή Max. resolution for photo papers (Μέγιστη ανάλυση για φωτογραφικό χαρτί)]
- Μέγιστο πλάτος χαρτιού 1067 mm (42 ίντσες) ή 1524 mm (60 ίντσες)
- Παρέχεται καρούλι υποδοχής με τον εκτυπωτή 1,5m (60 ίνστες), το οποίο διατίθεται ως βοηθητικός εξοπλισμός για τον εκτυπωτή 1,1m (43 ίντσες)
- Ακριβείς και συνεπείς δυνατότητες αναπαραγωγής χρώματος:
	- Εξομοιώσεις πιεστηρίων για αμερικανικά, ευρωπαϊκά και ιαπωνικά πρότυπα, και εξομοιώσεις κόκκινου-πράσινου-μπλε (RGB) για τα χρώματα της οθόνης
	- Αυτόματη βαθμονόμηση χρωμάτων (Z6610/Z6810) και δημιουργία προφίλ (μόνο Z6810)
- Σύστημα οκτώ μελανών στο μοντέλο Z6810 και σύστημα έξι μελανών στο μοντέλο Z6610 που παρέχει μεγάλη γκάμα χρωμάτων σε λεπτά ματ χαρτιά σχεδίασης και γυαλιστερά φωτογραφικά χαρτιά για εκτυπώσεις φωτογραφιών και γραφικών τεχνών. Επιπλέον, το σύστημα μελανιού παρέχει πλήρη κάλυψη γκάμας ακρίβειας χρώματος για εφαρμογής προ της εκτύπωσης σύμφωνα με το Διεθνή Οργανισμό Προτύπων (ISO) και τις Προδιαγραφές για Δημοσιεύσεις Offset στο Web (SWOP).
- Ενσωματωμένο φασματοφωτόμετρο ΗΡ για συνεπή και ακριβή χρώματα, ακόμα και σε διαφορετικά χαρτιά και περιβάλλοντα. Στο μοντέλο Z6810, παρέχει επίσης δυνατότητα εύκολης δημιουργίας προσαρμοσμένων προφίλ ICC (International Color Custom) (ανατρέξτε στην ενότητα [Ενσωματωμένο](#page-113-0) [φασματοφωτόμετρο HP](#page-113-0) στη σελίδα 106).
- Πληροφορίες χρήσης του μελανιού και του χαρτιού που είναι διαθέσιμες στο Web μέσω του Ενσωματωμένου Διακομιστή Web (ανατρέξτε στην ενότητα [Τα κύρια στοιχεία του Ενσωματωμένου web](#page-17-0) server [στη σελίδα 10\)](#page-17-0)
- Ευελιξία και αυτόματη εύκολη τοποθέτηση χαρτιού, με πληροφορίες και προκαθορισμένες ρυθμίσεις χαρτιού μέσω του μπροστινού πίνακα ή του βοηθητικού προγράμματος HP DesignJet

### <span id="page-12-0"></span>Τα κύρια εξαρτήματα του εκτυπωτή

Οι ακόλουθες προβολές απεικονίζουν τα κύρια στοιχεία των εκτυπωτών Z6810 42 ιντσών και Z6610/Z6810 60 ιντσών.

#### Μπροστινή όψη εκτυπωτή 42 ιντσών

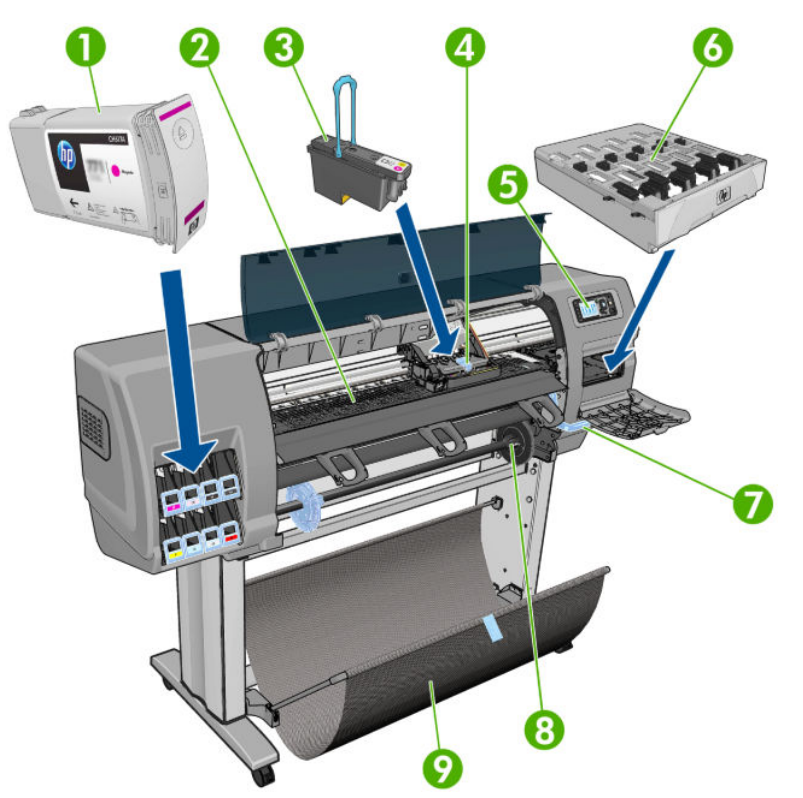

- 1. Δοχείο μελάνης
- 2. Επιφάνεια
- 3. Κεφαλή εκτύπωσης
- 4. Φορέας κεφαλής εκτύπωσης
- 5. Μπροστινός πίνακας
- 6. Δοχείο συντήρησης
- 7. Μοχλός φόρτωσης χαρτιού
- 8. Άξονας περιστροφής
- 9. Κάδος

#### Πίσω όψη εκτυπωτή 42 ιντσών

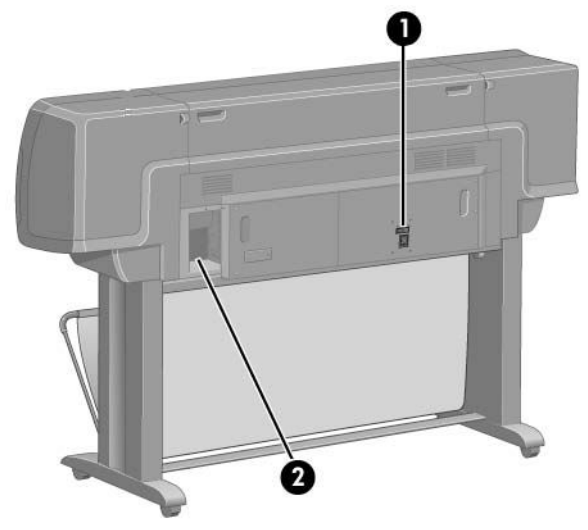

- 1. Διακόπτης λειτουργίας και υποδοχή
- 2. Υποδοχές για καλώδια επικοινωνίας και προαιρετικά εξαρτήματα

#### Μπροστινή όψη εκτυπωτή 60 ιντσών

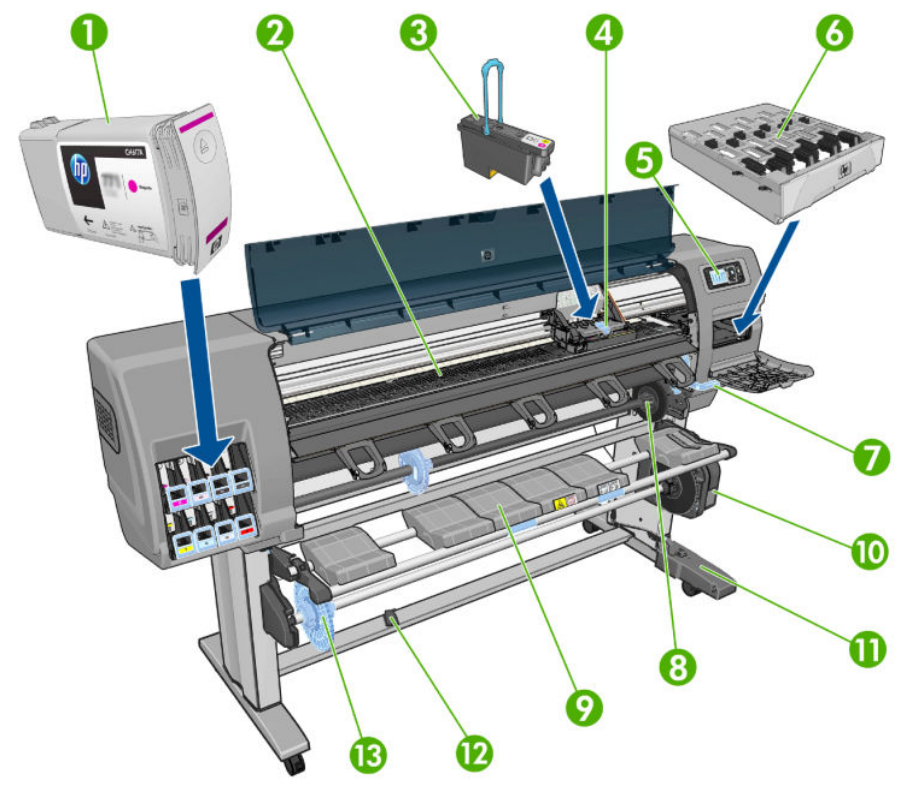

- 1. Δοχείο μελάνης
- 2. Επιφάνεια
- 3. Κεφαλή εκτύπωσης
- 4. Φορέας κεφαλής εκτύπωσης
- 5. Μπροστινός πίνακας
- 6. Δοχείο συντήρησης
- 7. Μοχλός φόρτωσης χαρτιού
- 8. Άξονας περιστροφής
- 9. Τραπέζι φόρτωσης
- 10. Μοτέρ καρουλιού τύλιξης
- 11. Μονάδα περιβλήματος αισθητήρα και καλωδίου καρουλιού λήψης
- 12. Αισθητήρας καρουλιού τύλιξης
- 13. Ομφαλός άξονα καρουλιού υποδοχής

#### Πίσω όψη εκτυπωτή 60 ιντσών

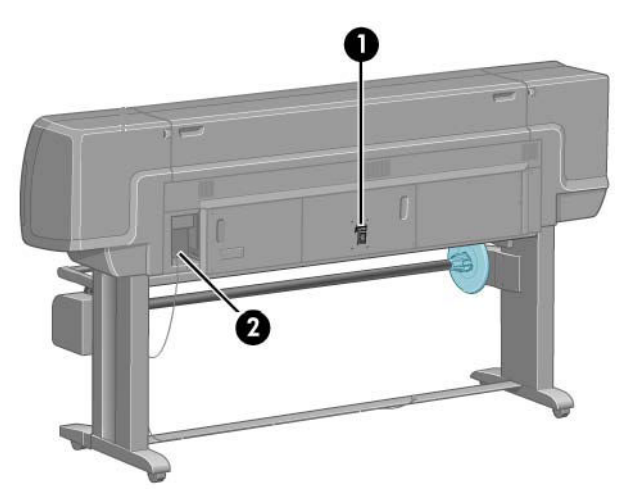

- 1. Διακόπτης λειτουργίας και υποδοχή
- 2. Υποδοχές για καλώδια επικοινωνίας και προαιρετικά εξαρτήματα

#### Μοτέρ καρουλιού τύλιξης

<u><sup>29</sup> ΣΗΜΕΙΩΣΗ:</u> Το καρούλι υποδοχής περιλαμβάνεται στο βασικό εξοπλισμό του εκτυπωτή Z6610 60 ιντσών. Στον εκτυπωτή Z6810 42 ιντσών παρέχεται ως προαιρετικός εξοπλισμός. Ανατρέξτε στην ενότητα [Βοηθητικός](#page-164-0)  [εξοπλισμός στη σελίδα 157.](#page-164-0)

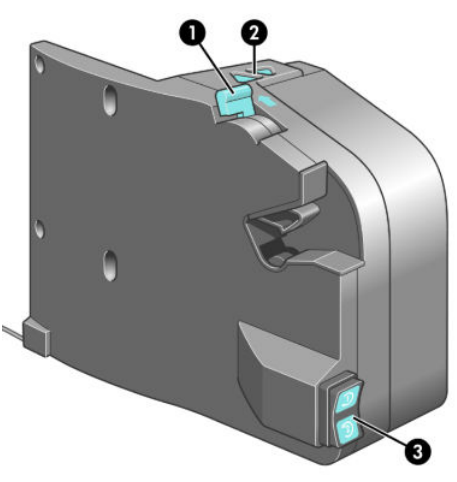

- 1. Μοχλός άξονα καρουλιού λήψης
- 2. Κουμπιά χειροκίνητης περιέλιξης
- 3. Διακόπτης κατεύθυνσης περιέλιξης

#### Μπροστινός πίνακας

Ο μπροστινός πίνακας του εκτυπωτή σας βρίσκεται στη δεξιά πλευρά της πρόσοψης του εκτυπωτή. Εκτελεί τις παρακάτω σημαντικές λειτουργίες:

- Χρησιμοποιείται για την εκτέλεση ορισμένων εργασιών, όπως η φόρτωση και η αφαίρεση χαρτιού
- Εμφανίζει ενημερωμένες πληροφορίες σχετικά με την κατάσταση του εκτυπωτή,τα δοχεία μελανιού, τις κεφαλές εκτύπωσης, την κασέτα συντήρησης, το χαρτί, τις εργασίες εκτύπωσης και άλλα εξαρτήματα και διεργασίες
- Παρέχει οδηγίες για τη χρήση του εκτυπωτή
- Παρουσιάζει προειδοποιητικά μηνύματα και μηνύματα σφαλμάτων, όταν χρειάζεται, με ηχητικές προειδοποιήσεις για να τραβήξει την προσοχή
- Μπορεί να χρησιμοποιηθεί για την αλλαγή των τιμών στις ρυθμίσεις του εκτυπωτή και την αλλαγή της λειτουργίας του εκτυπωτή

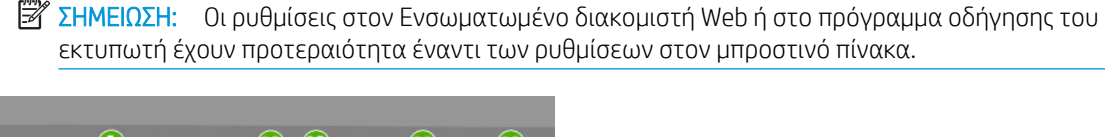

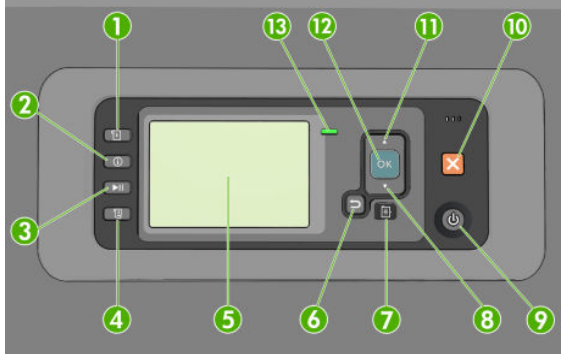

Ο μπροστινός πίνακας περιλαμβάνει τα εξής στοιχεία, αρχίζοντας με τα τέσσερα πλήκτρα άμεσης πρόσβασης:

- 1. Το πλήκτρο Paper loading (Φόρτωση χαρτιού)ξεκινά τη διαδικασία τοποθέτησης του χαρτιού: βλ. [Τοποθέτηση ρολού στον εκτυπωτή στη σελίδα 35](#page-42-0).
- 2. Το πλήκτρο View paper information (Προβολή πληροφοριών χαρτιού) εμφανίζει πληροφορίες για το χαρτί που έχετε τοποθετήσει.
- 3. Το πλήκτρο Pause printing (Παύση εκτύπωσης) παύει τη διαδικασία εκτύπωσης μετά την ολοκλήρωση της εκτύπωσης της τρέχουσας σελίδας. Πατήστε το πλήκτρο ξανά για να γίνει επανεκκίνηση της εκτύπωσης. Αυτή η διαδικασία μπορεί να σας φανεί χρήσιμη, για παράδειγμα, όταν θέλετε να αλλάξετε ρολό ή να τοποθετήσετε ένα ρολό διαφορετικού τύπου χαρτιού.
- 4. Πλήκτρο Form feed and cut (Τροφοδοσία και αποκοπή φόρμας): βλ. <u>Τροφοδοσία και κοπή χαρτιού</u> [στη σελίδα 49.](#page-56-0)
- 5. Front-panel display (Οθόνη μπροστινού πίνακα) παρουσιάζει σφάλματα, προειδοποιήσεις και πληροφορίες σχετικά με τη χρήση του εκτυπωτή.
- 6. Πλήκτρο Back (Πίσω): Για τη μετάβαση στο προηγούμενο βήμα σε μια διαδικασία ή αλληλεπίδραση. Για μετάβαση στο ανώτερο επίπεδο, έξοδο από την επιλογή στο μενού ή όταν δίνεται μια επιλογή.
- 7. Πλήκτρο Menu (Μενού): Πατήστε το για επιστροφή στο κύριο μενού της οθόνης του μπροστινού πίνακα. Εάν βρίσκεστε ήδη στο κύριο μενού, θα εμφανιστεί η οθόνη κατάστασης.
- 8. Πλήκτρο Down (Κάτω): Για μετάβαση στο επόμενο επίπεδο σε ένα μενού ή μια επιλογή ή για μείωση μιας τιμής, για παράδειγμα, κατά τη ρύθμιση της αντίθεσης της μπροστινής οθόνης ή της διεύθυνσης IP.
- 9. Πλήκτρο Power (τροφοδοσίας): Για την απενεργοποίηση ή ενεργοποίηση του εκτυπωτή, διαθέτει επίσης μια λυχνία που υποδεικνύει την κατάσταση του εκτυπωτή. Εάν η λυχνία του πλήκτρου λειτουργίας είναι σβηστή, τότε ο εκτυπωτής είναι απενεργοποιημένος. Εάν η λυχνία του πλήκτρου λειτουργίας αναβοσβήνει με πράσινο χρώμα, ο εκτυπωτής ξεκινά να λειτουργεί. Εάν η λυχνία του πλήκτρου τροφοδοσίας είναι αναμμένη με πράσινο χρώμα, τότε ο εκτυπωτής είναι ενεργοποιημένος. Εάν η λυχνία του πλήκτρου τροφοδοσίας είναι αναμμένη με πορτοκαλί χρώμα, τότε ο εκτυπωτής είναι σε αναμονή. Εάν η λυχνία του πλήκτρου λειτουργίας αναβοσβήνει με πορτοκαλί χρώμα, τότε πρέπει να προσέξετε τον εκτυπωτή.
- 10. Πλήκτρο Cancel (Ακύρωση): Για ακύρωση μιας διαδικασίας ή ενέργειας.
- 11. Πλήκτρο Up (Επάνω): Για μετάβαση στο προηγούμενο επίπεδο σε ένα μενού ή μια επιλογή ή για αύξηση μιας τιμής, για παράδειγμα, κατά τη ρύθμιση της αντίθεσης της μπροστινής οθόνης ή της διεύθυνσης IP.
- 12. Πλήκτρο OK: Για την επιβεβαίωση μιας ενέργειας σε μια διαδικασία ή αλληλεπίδραση. Για την είσοδο σε υπομενού ενός μενού. Για την επιλογή μιας τιμής όταν δίνεται η επιλογή. Εάν εμφανίζεται η οθόνη κατάστασης, αυτό το πλήκτρο θα σας μεταφέρει στο κεντρικό μενού.
- 13. Λυχνία Status (κατάστασης) [Status light]: Υποδεικνύει την κατάσταση του εκτυπωτή. Εάν η λυχνία Status (κατάστασης)[Status light] ανάβει σταθερά με πράσινο χρώμα, ο εκτυπωτής είναι έτοιμος. Εάν αναβοσβήνει με πράσινο χρώμα, ο εκτυπωτής είναι απασχολημένος. Εάν ανάβει σταθερά με πορτοκαλί χρώμα, υπάρχει σφάλμα συστήματος. Εάν αναβοσβήνει με πορτοκαλί χρώμα, τότε πρέπει να προσέξετε τον εκτυπωτή.

Για να τονίσετε ένα στοιχείο στην οθόνη του μπροστινού πίνακα, πατήστε το πλήκτρο Up (Επάνω) ή Down (Κάτω) έως ότου τονιστεί το στοιχείο.

Για να επιλέξετε ένα στοιχείο στην οθόνη του μπροστινού πίνακα, πρώτα τονίστε το και έπειτα πατήστε το πλήκτρο OK.

Όταν στον οδηγό αυτό εμφανίζεται μια σειρά από στοιχεία της οθόνης μπροστινού πίνακα όπως: Στοιχείο1 > Στοιχείο2 > Στοιχείο3, αυτό σημαίνει ότι πρέπει να επιλέξετε το Στοιχείο1, έπειτα να επιλέξετε το Στοιχείο2 έπειτα να επιλέξετε το Στοιχείο3.

Για λεπτομέρειες σχετικά με τα μενού του μπροστινού πίνακα, ανατρέξτε στην ενότητα [Μενού του μπροστινού](#page-216-0)  [πίνακα στη σελίδα 209.](#page-216-0)

Για μια λίστα με μηνύματα σφαλμάτων μπροστινού πίνακα με σχόλια, ανατρέξτε στην ενότητα [Μηνύματα](#page-226-0) [σφάλματος μπροστινού πίνακα στη σελίδα 219](#page-226-0).

Πληροφορίες σχετικά με συγκεκριμένες χρήσεις του μπροστινού πίνακα υπάρχουν μέσα στον συγκεκριμένο οδηγό.

#### Λογισμικό εκτυπωτή

Λήψη από (ανάλογα με το μοντέλο του εκτυπωτή):

- <http://hp.com/go/Z6610/software>
- <http://hp.com/go/Z6810/software>

Το εξής λογισμικό παρέχεται με τον εκτυπωτή σας:

Ενσωματωμένος web server: Εκτελείται στον εκτυπωτή σας επιτρέπει να χρησιμοποιείτε ένα πρόγραμμα περιήγησης στο Web σε οποιονδήποτε υπολογιστή προκειμένου να ελέγχετε τα επίπεδα μελάνης και την κατάσταση του εκτυπωτή (ανατρέξτε στην ενότητα [Τα κύρια στοιχεία του Ενσωματωμένου web server](#page-17-0) [στη σελίδα 10\)](#page-17-0).

Για τον εκτυπωτή διατίθενται οι παρακάτω εφαρμογές λογισμικού:

Πρόγραμμα οδήγησης εκτυπωτή PCL και PS για λειτουργικά συστήματα Windows:

- <span id="page-17-0"></span>– <http://hp.com/go/Z6610/software>
- <http://hp.com/go/Z6810/software>
- Ενσωματωμένος web server: Εκτελείται στον εκτυπωτή σας επιτρέπει να χρησιμοποιείτε ένα πρόγραμμα περιήγησης στο Web σε οποιονδήποτε υπολογιστή προκειμένου να ελέγχετε τα επίπεδα μελάνης και την κατάσταση του εκτυπωτή (ανατρέξτε στην ενότητα Τα κύρια στοιχεία του Ενσωματωμένου web server στη σελίδα 10).
- Βοηθητικό πρόγραμμα HP DesignJet Utility: μεταβείτε στο <http://www.hp.com> (βλ. [Τα κύρια](#page-18-0)  [χαρακτηριστικά του βοηθητικού προγράμματος HP DesignJet Utility](#page-18-0) στη σελίδα 11).
- Προγράμματα οδήγησης PostScript για Windows και MAC OS X (παρέχονται μέσω συνδέσμου στο κιτ με την αναβάθμιση PostScript/PDF) (ανατρέξτε στην ενότητα [Βοηθητικός εξοπλισμός στη σελίδα 157\)](#page-164-0).

ΣΗΜΕΙΩΣΗ: Το HP Utility για Mac OS X και το HP DesignJet Utility για Windows έχουν παρόμοιες λειτουργίες και μερικές φορές αναφέρονται συνολικά ως το HP DesignJet Utility σε αυτόν τον οδηγό.

**ΕΎ ΣΗΜΕΙΩΣΗ:** Σύντομα αναμένεται να κυκλοφορήσουν νέες εκδόσεις λογισμικού όλων των εκτυπωτών. Σε ορισμένες περιπτώσεις, κατά την παραλαβή του εκτυπωτή σας ενδέχεται να διατίθενται ήδη στον ιστότοπο της HP νεότερες εκδόσεις ορισμένων τμημάτων του λογισμικού που παρέχεται μαζί με τον εκτυπωτή σας.

#### Τα κύρια στοιχεία του Ενσωματωμένου web server

Ο ενσωματωμένος Web server είναι ένας Web server που λειτουργεί εντός του εκτυπωτή. Μέσω του Ενσωματωμένου web server, οι χρήστες μπορούν να λαμβάνουν πληροφορίες για τον εκτυπωτή, να διαχειρίζονται την ουρά εκτύπωσης και τις προεπιλεγμένες ρυθμίσεις χαρτιού, να αλλάζουν τις ρυθμίσεις του εκτυπωτή και να αντιμετωπίζουν τυχόν προβλήματα. Επίσης, επιτρέπει στους μηχανικούς συντήρησης να ανακτούν εσωτερικές πληροφορίες που αφορούν προβλήματα που παρουσιάζονται στον εκτυπωτή.

Μπορείτε να αποκτήσετε απομακρυσμένη πρόσβαση στον Ενσωματωμένο web server χρησιμοποιώντας ένα συνηθισμένο πρόγραμμα περιήγησης στο Web που υπάρχει σε οποιονδήποτε υπολογιστή (ανατρέξτε στην ενότητα [Πρόσβαση στον ενσωματωμένο Web Server](#page-27-0) στη σελίδα 20). Οι δυνατότητες και οι λειτουργίες του είναι συστηματοποιημένες σε τρεις καρτέλες. Παρέχεται ηλεκτρονική βοήθεια σε κάθε σελίδα.

#### Καρτέλα Main (Κύρια)

- Διαχείριση της ουράς εκτύπωσης
- Προσθήκη νέων εργασιών στην ουρά
- Προβολή κατάστασης αναλώσιμων
- Παρακολούθηση χρήσης χαρτιού και μελανιού
- Προσομοίωση PANTONE©\* (με την αναβάθμιση PostScript/PDF)

#### Καρτέλα Setup (Ρύθμιση)

- Καθορισμός εκτυπωτή, ρυθμίσεις δικτύου και ασφάλειας
- Αποστολή λογιστικών αναφορών και ειδοποιήσεων για προειδοποιήσεις και σφάλματα μέσω ηλεκτρονικού ταχυδρομείου
- Ενημέρωση υλικολογισμικού
- Εισαγωγή και εξαγωγή προεπιλογών χαρτιού.
- Ρύθμιση της ημερομηνίας και της ώρας

#### <span id="page-18-0"></span>Καρτέλα Support (Υποστήριξη)

- Χρήση του Print Quality Troubleshooting wizard [Οδηγός αντιμετώπισης προβλημάτων ποιότητας εκτύπωσης] για ευκολότερη επίλυση ορισμένων από τα πιο συχνά προβλήματα ποιότητας εκτύπωσης
- Αναζήτηση βοηθητικών πληροφοριών από διάφορες πηγές
- Πρόσβαση στους συνδέσμους HP DesignJet για τεχνική υποστήριξη του εκτυπωτή σας, του προγράμματος οδήγησης και των εξαρτημάτων
- Πρόσβαση σε σελίδες υποστήριξης σέρβις που εμφανίζουν τρέχοντα και ιστορικά δεδομένα σχετικά με τη χρήση του εκτυπωτή σας

#### Τα κύρια χαρακτηριστικά του βοηθητικού προγράμματος HP DesignJet Utility

Το βοηθητικό πρόγραμμα HP DesignJet παρέχει ένα εύχρηστο περιβάλλον εργασίας και επιτρέπει στο χρήστη να διαχειρίζεται και να αποκτά πρόσβαση σε διάφορες δυνατότητες και λειτουργίες του εκτυπωτή.

- Διαχείριση του εκτυπωτή, συμπεριλαμβανομένου του ελέγχου χρωμάτων ενός σημείου μέσω του HP Color Center [Κέντρο χρωμάτων ΗΡ].
- Πρόσβαση στο HP Knowledge Center [Kέντρο Γνωσιακής βάσης HP].
- Προβολή της κατάστασης των δοχείων μελανιού, των κεφαλών εκτύπωσης και του χαρτιού
- Διαχείριση, εγκατάσταση και δημιουργία προφίλ International Color Consortium (ICC) (με την αναβάθμιση PostScript/PDF).
- Πρόσβαση και χρήση ενσωματωμένων προφίλ (με την αναβάθμιση PostScript/PDF).
- Ενημέρωση του υλικολογισμικού του εκτυπωτή (ανατρέξτε στην ενότητα [Ενημέρωση του](#page-157-0) [υλικολογισμικού του εκτυπωτή στη σελίδα 150](#page-157-0))
- Βαθμονόμηση του εκτυπωτή και της οθόνης
- Αλλαγή διαφόρων ρυθμίσεων [στην καρτέλα Settings (Ρυθμίσεις)]
- Διαμόρφωση ρυθμίσεων δικτύου

### Εσωτερικές εκτυπώσεις του εκτυπωτή

Οι εσωτερικές εκτυπώσεις παρέχουν διάφορες πληροφορίες σχετικά με τον εκτυπωτή σας. Μπορείτε να ζητήσετε αυτές τις εκτυπώσεις από τον μπροστινό πίνακα, χωρίς να χρησιμοποιήσετε υπολογιστή.

Πριν από την αίτηση οποιασδήποτε εσωτερικής εκτύπωσης, βεβαιωθείτε ότι ο μπροστινός πίνακας προβάλλει το μήνυμα Ready (Έτοιμο).

Για να πραγματοποιήσετε κάποια εσωτερική εκτύπωση, επιλέξτε το εικονίδιο  $\ket{\mathbb{R}}$ και, στη συνέχεια, επιλέξτε τον τύπο εσωτερικής εκτύπωσης που θέλετε.

Διατίθενται οι παρακάτω εσωτερικές εκτυπώσεις:

- Demo [Επίδειξη]: εμφανίζει ορισμένες από τις δυνατότητες του εκτυπωτή
- Menu map (Χάρτης μενού): εμφανίζει πληροφορίες για όλα τα μενού του μπροστινού πίνακα
- Configuration (Ρύθμιση παραμέτρων): εμφανίζει όλες τις τρέχουσες ρυθμίσεις του μπροστινού πίνακα
- <span id="page-19-0"></span>● Αναφορά χρήσης: εμφανίζει εκτιμήσεις του συνολικού αριθμού εκτυπώσεων, του αριθμού εκτυπώσεων ανά τύπο χαρτιού, του αριθμού εκτυπώσεων ανά επιλογή ποιότητας εκτύπωσης και της συνολικής ποσότητας μελανιού που χρησιμοποιήθηκε για κάθε χρώμα. Η ακρίβεια αυτών των εκτιμήσεων δεν είναι εγγυημένη.
- Λίστα γραμματοσειρών PostScript: παραθέτει σε λίστα τις γραμματοσειρές PostScript που είναι εγκατεστημένες στον εκτυπωτή (με την αναβάθμιση PostScript/PDF)
- Πληροφορίες σέρβις: παρέχει χρήσιμες πληροφορίες για τους μηχανικούς συντήρησης

#### Ενεργοποίηση και απενεργοποίηση του εκτυπωτή

ής: ΥΠΟΔΕΙΞΗ: Μπορείτε να αφήσετε ενεργοποιημένο τον εκτυπωτή χωρίς να καταναλώνετε ενέργεια. Εάν τον αφήσετε ενεργοποιημένο βελτιώνεται ο χρόνος απόκρισης και η συνολική αξιοπιστία του συστήματος. Όταν ο εκτυπωτής δεν έχει χρησιμοποιηθεί για συγκεκριμένο χρονικό διάστημα (ο προεπιλεγμένος χρόνος προσδιορίζεται από την Energy Star), θα εξοικονομήσει ενέργεια μεταβαίνοντας στη λειτουργία αναμονής. Εντούτοις, οποιαδήποτε ενέργεια στην οθόνη του μπροστινού πίνακα του εκτυπωτή ή η αποστολή μίας νέας εργασίας για εκτύπωση θα τον κάνει να επιστρέψει στην ενεργή λειτουργία και μπορεί να συνεχίσει την εκτύπωση άμεσα. Για να αλλάξετε το χρόνο της λειτουργίας αναμονής, ανατρέξτε στην ενότητα [Αλλαγή της](#page-28-0)  [ρύθμισης κατάστασης αναστολής λειτουργίας στη σελίδα 21](#page-28-0).

<del>| γ</del> ΣΗΜΕΙΩΣΗ: Στη λειτουργία αναμονής, ο εκτυπωτής εκτελεί κατά διαστήματα τη διαδικασία συντήρησης στις κεφαλές εκτύπωσης. Έτσι αποτρέπονται οι μεγάλοι χρόνοι προετοιμασίας έπειτα από μακροχρόνιες περιόδους αδράνειας. Συνεπώς, σας συνιστούμε να αφήνετε τον εκτυπωτή ενεργοποιημένο ή σε λειτουργία αναμονής για να αποφύγετε τη σπατάλη μελανιού και χρόνου.

Ο εκτυπωτής έχει τρία επίπεδα κατανάλωσης ενέργειας.

- Συνδεδεμένος: το καλώδιο ρεύματος είναι συνδεδεμένο στο πίσω μέρος του εκτυπωτή
- Ενεργοποιημένος: ο διακόπτης στο πίσω μέρος του εκτυπωτή βρίσκεται στη θέση ενεργοποίησης
- Σε λειτουργία: το πλήκτρο Power (Λειτουργίας) στον μπροστινό πίνακα εμφανίζεται με πράσινο χρώμα

Αν θέλετε να ενεργοποιήστε ή να απενεργοποιήσετε είτε να επαναφέρετε τις αρχικές ρυθμίσεις του εκτυπωτή, η κανονική και προτεινόμενη μέθοδος είναι να χρησιμοποιήσετε το πλήκτρο Power (Λειτουργία) στον μπροστινό πίνακα.

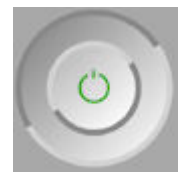

Εντούτοις, εάν σκοπεύετε να αποθηκεύσετε τον εκτυπωτή επ' αόριστον, σας συνιστούμε να τον απενεργοποιήσετε χρησιμοποιώντας το πλήκτρο Power (Λειτουργίας) και, στη συνέχεια, να κλείσετε και τον διακόπτη τροφοδοσίας στο πίσω μέρος του εκτυπωτή. Επίσης, εάν το πλήκτρο Power (Λειτουργίας) δεν φαίνεται να λειτουργεί, μπορείτε να χρησιμοποιήσετε τον διακόπτη που βρίσκεται στο πίσω μέρος του εκτυπωτή.

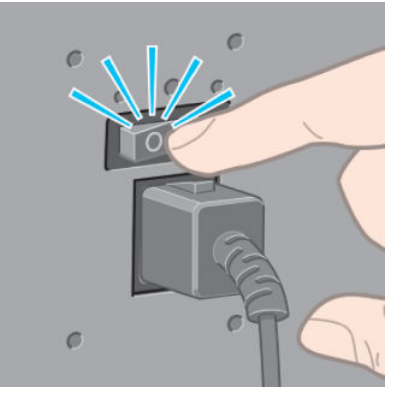

Για να τον ενεργοποιήσετε ξανά, χρησιμοποιήστε το διακόπτη τροφοδοσίας στο πίσω μέρος.

Όταν ο εκτυπωτής ενεργοποιείται ξανά, θα χρειαστούν περίπου τρία λεπτά για να τεθεί σε λειτουργία και να κάνει έλεγχο και προετοιμασία των κεφαλών εκτύπωσης. Η προετοιμασία των κεφαλών εκτύπωσης διαρκεί περίπου ένα λεπτό και 15 δευτερόλεπτα. Όμως, εάν ο εκτυπωτής ήταν σβηστός για έξι εβδομάδες ή περισσότερο, η προετοιμασία των κεφαλών εκτύπωσης μπορεί να διαρκέσει μέχρι και 45 λεπτά.

# <span id="page-22-0"></span>2 Οδηγίες συνδεσιμότητας και λογισμικού

- [Επιλογή μεθόδου σύνδεσης για χρήση](#page-23-0)
- [Σύνδεση σε δίκτυο \(Windows\)](#page-23-0)
- [Σύνδεση σε δίκτυο \(Mac OS X\)](#page-24-0)
- [Κατάργηση της εγκατάστασης του λογισμικού του εκτυπωτή](#page-24-0)
- [Διαμόρφωση του προγράμματος συμμετοχής πελατών και άλλων υπηρεσιών εκτυπωτή](#page-25-0)

## <span id="page-23-0"></span>Επιλογή μεθόδου σύνδεσης για χρήση

Οι εξής μέθοδοι μπορούν να χρησιμοποιηθούν για τη σύνδεση του εκτυπωτή σας.

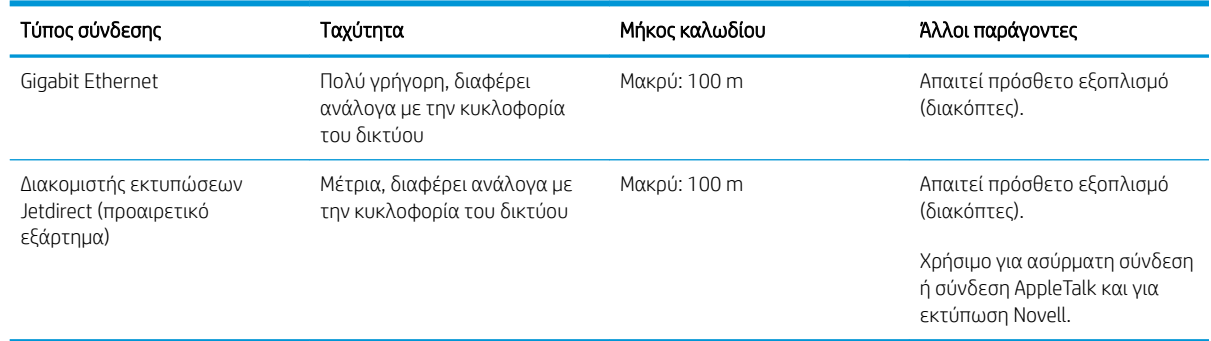

ΣΗΜΕΙΩΣΗ: Η ταχύτητα οποιασδήποτε σύνδεσης δικτύου εξαρτάται από όλα τα στοιχεία που χρησιμοποιούνται στο δίκτυο, τα οποία ενδέχεται να είναι κάρτες διασύνδεσης δικτύου, διανομείς, δρομολογητές, διακόπτες και καλώδια. Εάν οποιοδήποτε από αυτά τα στοιχεία δεν είναι δυνατό να λειτουργήσει σε υψηλή ταχύτητα, θα δείτε ότι έχετε σύνδεση χαμηλής ταχύτητας. Η ταχύτητα της σύνδεσης δικτύου μπορεί επίσης να επηρεαστεί από τη συνολική κυκλοφορία από άλλες συσκευές στο δίκτυο.

ΣΗΜΕΙΩΣΗ: Υπάρχουν διάφοροι τρόποι για να συνδέσετε τον εκτυπωτή σε δίκτυο, αλλά δεν μπορείτε να χρησιμοποιείτε παραπάνω από έναν κάθε φορά. Εξαιρείται ο διακομιστής εκτύπωσης Jetdirect, ο οποίος μπορεί να είναι ενεργός ταυτόχρονα με άλλη σύνδεση δικτύου.

### Σύνδεση σε δίκτυο (Windows)

Όταν το καλώδιο δικτύου συνδεθεί και ο εκτυπωτής ενεργοποιηθεί, αποκτά αυτόματα διεύθυνση IP. Πρέπει να εκτελέσετε τα ακόλουθα βήματα, προκειμένου να ρυθμίσετε τις παραμέτρους του εκτυπωτή στο δίκτυο:

1. Μεταβείτε στον μπροστινό πίνακα του εκτυπωτή και πιέστε το πλήκτρο Menu (Μενού) μέχρι να δείτε την οθόνη που ακολουθεί.

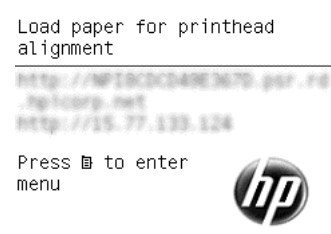

Σημειώστε τη διεύθυνση IP του εκτυπωτή (για παράδειγμα 15.77.133.124).

- 2. Μετάβαση σε (ανάλογα με το μοντέλο του εκτυπωτή):
	- <http://hp.com/go/Z6610/software>
	- <http://hp.com/go/Z6810/software>
- 3. Θα ανοίξει η σελίδα λήψης του λογισμικού του εκτυπωτή. Επιλέξτε "Download Windows Installer" (Λήψη προγράμματος εγκατάστασης για Windows) και θα ξεκινήσει η λήψη του πακέτου διαμόρφωσης

<span id="page-24-0"></span>λογισμικού. Αφού ολοκληρωθεί η λήψη του πακέτου διαμόρφωσης λογισμικού, κάντε κλικ στο πακέτο για να το εκτελέσετε.

4. Το πρόγραμμα διαμόρφωσης θα αναζητήσει εκτυπωτές που είναι συνδεδεμένοι στο δίκτυο. Όταν η αναζήτηση ολοκληρωθεί, θα εμφανιστεί μια λίστα εκτυπωτών. Εντοπίστε τον εκτυπωτή που θέλετε από τη διεύθυνση IP και επιλέξτε τον από τη λίστα.

Εάν ο εκτυπωτής δεν εμφανίζεται στη λίστα, επιλέξτε Help me find my network printer (Βοήθεια για ανεύρεση εκτυπωτή δικτύου) και κάντε κλικ στην επιλογή Next (Επόμενο). Στην οθόνη που ακολουθεί, συμπληρώστε τη διεύθυνση IP του εκτυπωτή.

### Σύνδεση σε δίκτυο (Mac OS X)

- 1. Μεταβείτε στον μπροστινό πίνακα ή ανοίξτε τον Ενσωματωμένο web server (ανατρέξτε στην ενότητα [Πρόσβαση στον ενσωματωμένο Web Server](#page-27-0) στη σελίδα 20). Σημειώστε το όνομα υπηρεσίας mDNS του εκτυπωτή ή/και τη διεύθυνση TCP/IP.
- 2. Μετάβαση σε (ανάλογα με το μοντέλο του εκτυπωτή):
	- <http://hp.com/go/Z6610/software>
	- <http://hp.com/go/Z6810/software>
- 3. Το πρόγραμμα περιήγησης στο web ανοίγει για να προβάλει την υπόλοιπη διαδικασία εγκατάστασης λογισμικού. Πρέπει να επιλέξετε λογισμικό Windows ή Mac OS X και να επιλέξετε το συγκεκριμένο λογισμικό που θέλετε να εγκαταστήσετε (από προεπιλογή, όλο).
- 4. Εάν εγκαταστήσετε το HP DesignJet utility, ακολουθήστε τις οδηγίες εγκατάστασης του υπολογιστή σας.
- 5. Στην οθόνη Setup Assistant (Βοηθός εγκατάστασης), αναζητήστε το όνομα υπηρεσίας mDNS ή τη διεύθυνση TCP/IP του εκτυπωτή σας (που σημειώσατε στο βήμα 1) στις στήλες Printer Name (Όνομα εκτυπωτή) και Details (Λεπτομέρειες).
	- Εάν βρείτε το σωστό όνομα, πραγματοποιήστε κύλιση προς τα πλάγια, εάν είναι απαραίτητο, για να δείτε τη στήλη Connection Type (Τύπος σύνδεσης) και βεβαιωθείτε ότι εμφανίζεται η ένδειξη Bonjour or TCP/IP. Στη συνέχεια, επισημάνετε αυτή τη γραμμή. Διαφορετικά, συνεχίστε την αναζήτηση παρακάτω στη λίστα.
	- Εάν δεν μπορείτε να βρείτε το όνομα του εκτυπωτή, επιλέξτε απλά Continue (Συνέχεια) και ολοκληρώστε τη ρύθμιση αργότερα, με μη αυτόματο τρόπο, από το μενού System Preferences (Προτιμήσεις συστήματος).

Κάντε κλικ στο κουμπί Continue (Συνέχεια).

6. Συνεχίστε να ακολουθείτε τις οδηγίες στην οθόνη.

## Κατάργηση της εγκατάστασης του λογισμικού του εκτυπωτή

Κατά το προηγούμενο βήμα της εγκατάστασης, έχετε τη δυνατότητα να επιλέξετε να εγκαταστήσετε την εφαρμογή HP Uninstaller στο σύστημά σας. Η εφαρμογή αυτή θα πρέπει να βρίσκεται στην ενότητα HP στο φάκελο Applications (Εφαρμογές) του συστήματος.

**ΣΗΜΑΝΤΙΚΟ:** Η εφαρμογή HP Uninstaller καταργεί την εγκατάσταση όλων των εφαρμογών λογισμικού της HP που έχουν εγκατασταθεί στο σύστημά σας.

Για να διαγράψετε μόνο την ουρά εκτύπωσης, επιλέξτε το παράθυρο διαλόγου Print & Fax (Εκτύπωση & φαξ) στις προτιμήσεις συστήματος. Επιλέξτε το όνομα του εκτυπωτή και κάντε κλικ στο κουμπί –.

#### <span id="page-25-0"></span>Διαμόρφωση του προγράμματος συμμετοχής πελατών και άλλων υπηρεσιών εκτυπωτή

Μπορείτε να ελέγξετε την κατάσταση του προγράμματος συμμετοχής πελατών στον μπροστινό πίνακα του εκτυπωτή ή μέσω του EWS.

Για να το αλλάξετε στον μπροστινό πίνακα, μεταβείτε στο: Main menu (Κύριο μενού> Setup (Ρύθμιση)> Customer Involvement Program (πρόγραμμα συμμετοχής πελατών).

Εμφανίζεται το μενού:

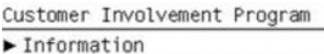

Στο οποίο,

 $\blacktriangleright$  Configuration

1. Information (Πληροφορίες): μπορείτε να βρείτε πληροφορίες CIP.

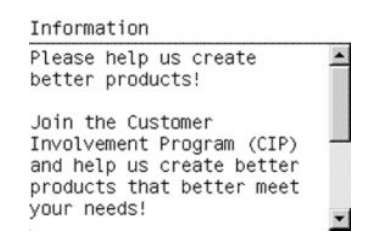

2. Configuration (Ρύθμιση παραμέτρων): σας δίνει τη δυνατότητα για να αλλάξετε την κατάσταση.

Configuration **⊽** Anonymous data only □ Serial number also □ Disabled

Αναζητήστε την αντίστοιχη καρτέλα στο EWS.

## <span id="page-26-0"></span>3 Προσαρμογή του εκτυπωτή

- [Αλλαγή της γλώσσας στην οθόνη του μπροστινού πίνακα](#page-27-0)
- [Πρόσβαση στον ενσωματωμένο Web Server](#page-27-0)
- [Αλλαγή της γλώσσας του ενσωματωμένο διακομιστή Web](#page-28-0)
- [Πρόσβαση στο HP DesignJet Utility](#page-28-0)
- [Αλλαγή της γλώσσας του HP DesignJet Utility](#page-28-0)
- **•** [Αλλαγή της ρύθμισης κατάστασης αναστολής λειτουργίας](#page-28-0)
- [Ενεργοποίηση και απενεργοποίηση βομβητή](#page-29-0)
- [Αλλαγή της αντίθεσης της οθόνης του μπροστινού πίνακα](#page-29-0)
- **[Αλλαγή των μονάδων μέτρησης](#page-29-0)**
- [Διαμόρφωση ρυθμίσεων δικτύου](#page-29-0)
- [Αλλαγή της ρύθμισης γλώσσας γραφικών](#page-30-0)
- [Εξατομίκευση λίστας τύπων χαρτιού](#page-31-0)
- [Επιλογή ενέργειας ασυμβατότητας χαρτιού](#page-32-0)

### <span id="page-27-0"></span>Αλλαγή της γλώσσας στην οθόνη του μπροστινού πίνακα

Υπάρχουν δύο τρόποι αλλαγής της γλώσσας των μενού και των μηνυμάτων του μπροστινού πίνακα.

- Εάν μπορείτε να καταλάβετε την τρέχουσα γλώσσα στην οθόνη του μπροστινού πίνακα, επιλέξτε το εικονίδιο του μενού Setup (Ρύθμιση) και έπειτα επιλέξτε **Front panel options** (Επιλογές μπροστινού πίνακα) > Select language (Επιλογή γλώσσας).
- Αν δεν μπορείτε να καταλάβετε την τρέχουσα γλώσσα στην οθόνη του μπροστινού πίνακα, ξεκινήσετε με τον εκτυπωτή απενεργοποιημένο. Στον μπροστινό πίνακα, πιέστε το πλήκτρο OK και κρατήστε το πατημένο. Ενώ κρατάτε πατημένο το πλήκτρο OK, πιέστε το κουμπί Power (Λειτουργίας) και κρατήστε το πατημένο. Συνεχίστε να κρατάτε πατημένα και τα δύο πλήκτρα μέχρι η πράσινη λυχνία στη δεξιά πλευρά της οθόνης του μπροστινού πίνακα να αρχίσει να αναβοσβήνει και μετά ελευθερώστε και τα δύο πλήκτρα. Να περιμένετε μια καθυστέρηση περίπου ενός δευτερολέπτου. Εάν η πράσινη φωτεινή ένδειξη αρχίσει να αναβοσβήνει χωρίς καθυστέρηση, ενδεχομένως να πρέπει να ξεκινήσετε από την αρχή.

Όποια μέθοδο και αν χρησιμοποιήσατε, το μενού της επιλογής γλώσσας εμφανίζεται τώρα στην οθόνη του μπροστινού πίνακα. Επισημάνετε τη γλώσσα που προτιμάτε με τα πλήκτρα Up (Επάνω) και Down (Κάτω) και, στη συνέχεια, πιέστε το πλήκτρο OK.

Αφού επιλέξετε τη γλώσσα που προτιμάτε, απενεργοποιήστε τον εκτυπωτή με το πλήκτρο Power (Λειτουργίας) και κατόπιν ενεργοποιήστε τον πάλι. Τα περιεχόμενα του μπροστινού πίνακα εμφανίζονται στην επιλεγμένη γλώσσα.

#### Πρόσβαση στον ενσωματωμένο Web Server

Ο ενσωματωμένος Web server σας δίνει τη δυνατότητα διαχείρισης του εκτυπωτή εξ αποστάσεως χρησιμοποιώντας ένα συνηθισμένο πρόγραμμα περιήγησης στο Web που υπάρχει σε οποιονδήποτε υπολογιστή.

Για να έχετε απευθείας πρόσβαση στον ενσωματωμένο Web Server, πρέπει να έχετε σύνδεση TCP/IP στον εκτυπωτή. Ωστόσο, μπορείτε να αποκτήσετε πρόσβαση στον Ενσωματωμένο web server έμμεσα μέσω του HP DesignJet Utility.

Τα παρακάτω προγράμματα περιήγησης έχουν δοκιμαστεί και είναι συμβατά με τον ενσωματωμένο web server:

- Internet Explorer 6 και νεότερο, για Windows
- Safari 2 και νεότερες εκδόσεις για Mac OS X 10.4
- Firefox 1.5 και νεότερο

Για πρόσβαση στον ενσωματωμένο Web Server σε οποιονδήποτε υπολογιστή, ανοίξτε το πρόγραμμα περιήγησης στο Web και δώστε τη διεύθυνση IP του εκτυπωτή.

Μπορείτε να δείτε τη διεύθυνση IP του εκτυπωτή σας (σε αυτό το παράδειγμα είναι 192.168.1.1) στον μπροστινό πίνακα.

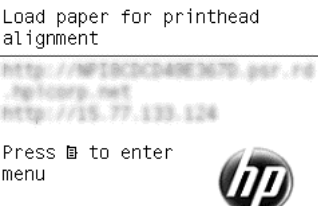

Εάν έχετε ακολουθήσει αυτές τις οδηγίες, αλλά δεν μπορέσατε να συνδεθείτε στον ενσωματωμένο Web Server, ανατρέξτε στο θέμα [Δεν είναι δυνατή η πρόσβαση στον ενσωματωμένο web server](#page-198-0) στη σελίδα 191.

### <span id="page-28-0"></span>Αλλαγή της γλώσσας του ενσωματωμένο διακομιστή Web

Ο ενσωματωμένος Web Server μπορεί να λειτουργήσει με τις εξής γλώσσες: Αγγλικά, πορτογαλικά, ισπανικά, καταλανικά, γαλλικά, ιταλικά, γερμανικά, ρωσικά, απλοποιημένα κινέζικα, παραδοσιακά κινέζικα, κορεατικά και ιαπωνικά. Θα χρησιμοποιήσει τη γλώσσα που έχετε καθορίσει στις επιλογές του προγράμματος περιήγησης στο Web. Εάν έχετε καθορίσει μια γλώσσα την οποία δεν μπορεί να υποστηρίξει, θα λειτουργήσει στα αγγλικά.

Για να αλλάξετε τη γλώσσα, θα πρέπει να αλλάξετε τη ρύθμιση γλώσσας του προγράμματος περιήγησης στο Web που χρησιμοποιείτε. Για παράδειγμα, στον Internet Explorer έκδοση 6, μεταβείτε στο μενού Tools (Εργαλεία) και επιλέξτε Internet Options (Επιλογές Internet), Languages (Γλώσσες). Στη συνέχεια, βεβαιωθείτε ότι η γλώσσα που θέλετε να χρησιμοποιήσετε βρίσκεται στην αρχή της λίστας του παραθύρου διαλόγου.

#### Πρόσβαση στο HP DesignJet Utility

Το HP DesignJet Utility σάς δίνει τη δυνατότητα να διαχειρίζεστε τον εκτυπωτή σας από έναν υπολογιστή με σύνδεση TCP/IP ή Jetdirect. Όταν ανοίγετε το HP DesignJet Utility για πρώτη φορά, μπορεί να εμφανίσει μια αυτόματη ενημέρωση με ενισχυμένη λειτουργικότητα που σας συνιστούμε να αποδεχτείτε.

- Στα Windows, ξεκινήστε το βοήθημα HP DesignJet Utility από τη συντόμευση της επιφάνειας εργασίας ή επιλέγοντας Start (Έναρξη) > All Programs (Όλα τα προγράμματα) > HP > HP DesignJet Utility > HP DesignJet Utility. Με τον τρόπο αυτό, ενεργοποιείται το HP DesignJet Utility, το οποίο εμφανίζει τους εκτυπωτές που είναι εγκατεστημένοι στον υπολογιστή σας. Όταν ανοίγετε το HP DesignJet Utility για πρώτη φορά, μπορεί να εμφανιστεί ένα μήνυμα για αυτόματη ενημέρωση με ενισχυμένη λειτουργικότητα που σας συνιστούμε να αποδεχτείτε.
- **Στο Mac OS X**, ανοίξτε το HP DesignJet Utility από τη συντόμευση του dock ή επιλέγοντας **Applications** (Εφαρμογές) > HP> HP DesignJet Utility. Με τον τρόπο αυτό, ενεργοποιείται το HP DesignJet Utility, το οποίο εμφανίζει τους εκτυπωτές που είναι εγκατεστημένοι στον υπολογιστή σας.

Όταν επιλέξετε τον εκτυπωτή σας στο αριστερό παράθυρο, τα στοιχεία που εμφανίζονται στο δεξί παράθυρο αφορούν το συγκεκριμένο εκτυπωτή.

Εάν ακολουθήσατε αυτές τις οδηγίες αλλά δεν μπορέσατε να συνδεθείτε στο HP DesignJet Utility, ανατρέξτε στην ενότητα [Δεν είναι δυνατή η πρόσβαση στο HP DesignJet Utility](#page-199-0) στη σελίδα 192.

### Αλλαγή της γλώσσας του HP DesignJet Utility

Το HP DesignJet Utility μπορεί να λειτουργήσει στις εξής γλώσσες: Αγγλικά, Πορτογαλικά, Ισπανικά, Καταλανικά (μόνο Windows), Γαλλικά, Ιταλικά, Γερμανικά, Πολωνικά, Ρωσικά, Απλοποιημένα Κινέζικα, Παραδοσιακά Κινέζικα, Κορεατικά και Ιαπωνικά.

- Στα Windows, επιλέξτε Tools (Εργαλεία) > Set Language (Ορισμός γλώσσας) και επιλέξτε μια γλώσσα από τη λίστα.
- Στο Mac OS X, η γλώσσα αλλάζει όπως και για οποιαδήποτε άλλη εφαρμογή. Στην ενότητα System Preferences (Προτιμήσεις συστήματος), επιλέξτε Language & Text (Γλώσσα & Κείμενο) και επανεκκινήστε την εφαρμογή.

## Αλλαγή της ρύθμισης κατάστασης αναστολής λειτουργίας

Εάν ο εκτυπωτής έχει παραμείνει ενεργοποιημένος αλλά δεν έχει χρησιμοποιηθεί για ορισμένη χρονική περίοδο, θα εισέλθει αυτόματα σε κατάσταση αδρανοποίησης για εξοικονόμηση ενέργειας. Για να αλλάξετε το χρόνο αναμονής του εκτυπωτή πριν μεταβεί σε κατάσταση αναστολής λειτουργίας, μεταβείτε στον μπροστινό

πίνακα, επιλέξτε το εικονίδιο του μενού Setup (Ρύθμιση) και έπειτα επιλέξτε **Front panel options** 

(Επιλογές μπροστινού πίνακα) > Sleep mode wait time (Χρόνος αναμονής για κατάσταση αναστολής λειτουργίας). Επισημάνετε το χρόνο αναμονής που θέλετε και στη συνέχεια πιέστε το πλήκτρο OK. Μπορείτε να ορίσετε το χρόνο από 1 έως 240 λεπτά. Ο προεπιλεγμένος χρόνος είναι 25 λεπτά.

### <span id="page-29-0"></span>Ενεργοποίηση και απενεργοποίηση βομβητή

Για να ενεργοποιήσετε ή να απενεργοποιήσετε το βομβητή του εκτυπωτή, μεταβείτε στον μπροστινό πίνακα, επιλέξτε το εικονίδιο του μενού Setup (Ρύθμιση)  $\ll$  , επιλέξτε Front panel options (Επιλογές μπροστινού

πίνακα) > Enable buzzer (Ενεργοποίηση βομβητή), επισημάνετε την επιλογή ενεργοποίησης ή απενεργοποίησης ανάλογα και έπειτα πατήστε το πλήκτρο OK. Η προεπιλογή για το βομβητή ορίζεται σε ενεργοποίηση.

### Αλλαγή της αντίθεσης της οθόνης του μπροστινού πίνακα

Για να αλλάξετε την αντίθεση της οθόνης του μπροστινού πίνακα, επιλέξτε το εικονίδιο του μενού Setup (Ρύθμιση) **, έπειτα επιλέξτε Front panel options** (Επιλογές μπροστινού πίνακα) > **Select display contrast** (Επιλογή αντίθεσης οθόνης) και εισαγάγετε μια τιμή χρησιμοποιώντας το πλήκτρο Up (Επάνω) ή Down (Κάτω). Πατήστε το πλήκτρο OK για να ορίσετε την τιμή. Η προεπιλογή του κοντράστ ορίζεται σε 50.

### Αλλαγή των μονάδων μέτρησης

Για να αλλάξετε τις μονάδες μέτρησης που εμφανίζονται στην οθόνη του μπροστινού πίνακα, επιλέξτε το εικονίδιο του μενού Setup (Ρύθμιση) και έπειτα επιλέξτε **Front panel options** (Επιλογές μπροστινού πίνακα) > Select units (Επιλογή μονάδων) και τέλος English (Αγγλικές) ή Metric (Μετρικές). Από προεπιλογή οι μονάδες ορίζονται σε μετρικές.

### Διαμόρφωση ρυθμίσεων δικτύου

Μπορείτε να προβάλετε και να διαμορφώσετε τις ρυθμίσεις δικτύου από το βοηθητικό πρόγραμμα HP DesignJet Utility. Στα Windows, επιλέξτε την καρτέλα Admin (Διαχειριστής) και έπειτα επιλέξτε Network Settings (Ρυθμίσεις δικτύου). Στο Mac OS X, επιλέξτε Network Settings (Ρυθμίσεις δικτύου). Υπάρχουν οι εξής ρυθμίσεις:

- IP Configuration method (Μέθοδος διαμόρφωσης IP): καθορίστε τον τρόπο ορισμού μιας διεύθυνσης IP, επιλέγοντας BOOTP, DHCP, Auto IP (Αυτόματο IP) ή Manual (Μη αυτόματα).
- Host name (Όνομα κεντρικού υπολογιστή): καθορίστε ένα όνομα IP για τη συσκευή δικτύου. Το όνομα μπορεί να περιέχει μέχρι 32 χαρακτήρες ASCII.
- IP address (Διεύθυνση IP): καθορίστε τη διεύθυνση IP στο διακομιστή εκτύπωσης. Δεν επιτρέπονται οι διπλές διευθύνσεις IP σε ένα δίκτυο TCP/IP.
- Ξ<sup>39</sup> ΣΗΜΕΙΩΣΗ: Εάν αλλάξετε την τρέχουσα διεύθυνση IP και κάνετε κλικ στο κουμπί Apply (Εφαρμογή), το πρόγραμμα περιήγησης Web θα χάσει την τρέχουσα σύνδεση με το διακομιστή εκτύπωσης επειδή υποδεικνύει την παλιά διεύθυνση. Για να κάνετε επανασύνδεση, αναζητήστε τη νέα διεύθυνση IP.
- Μάσκα δευτερεύοντος δικτύου: καθορίστε μια μάσκα υποδικτύου, η οποία είναι ένας αριθμός 32-bit ο οποίος εφαρμόζεται σε μια διεύθυνση IP για να προσδιορίσει ποια bit καθορίζουν το δίκτυο και το υποδίκτυο και ποια bit καθορίζουν μοναδικά τον κόμβο.
- Default gateway (Προεπιλεγμένη πύλη): καθορίστε τη διεύθυνση IP για ένα δρομολογητή ή υπολογιστή που θα χρησιμοποιηθεί για σύνδεση με άλλα δίκτυα. Εάν δεν υπάρχει κανένα, χρησιμοποιήστε τη διεύθυνση IP του υπολογιστή ή τη διεύθυνση IP του διακομιστή εκτύπωσης.
- Domain name (Όνομα τομέα): καθορίστε το όνομα του τομέα DNS όπου ο διακομιστής εκτύπωσης βρίσκεται (για παράδειγμα, support.hp.com).

**Ξ? ΣΗΜΕΙΩΣΗ:** Το όνομα τομέα δεν περιλαμβάνει το όνομα του κεντρικού υπολογιστή: δεν είναι το πλήρως κατάλληλο όνομα τομέα, όπως printer1.support.hp.com.

- <span id="page-30-0"></span>Idle timeout (Χρονικό όριο αδράνειας): καθορίστε τον αριθμό των δευτερολέπτων που μια αδρανής σύνδεση επιτρέπεται να παραμένει ανοικτή. Η προεπιλεγμένη τιμή είναι 30. Εάν οριστεί σε μηδέν, το χρονικό όριο απενεργοποιείται και οι συνδέσεις TCP/IP παραμένουν ανοικτές μέχρι να κλείσουν από άλλο κόμβο (όπως ένας σταθμός δικτύου) στο δίκτυο
- Default IP (Προεπιλεγμένη IP): καθορίστε τη διεύθυνση IP που θα χρησιμοποιήσετε όταν ο διακομιστής εκτύπωσης δεν μπορεί να λάβει μια διεύθυνση IP από το δίκτυο όταν ενεργοποιείται ή όταν διαμορφώνεται για χρήση BOOTP ή DHCP.
- Send DHCP requests (Αποστολή αιτήσεων DHCP): καθορίστε εάν οι αιτήσεις DHCP θα μεταβιβάζονται όταν εκχωρείται μια παλιά προεπιλεγμένη διεύθυνση IP ή μια προεπιλεγμένη αυτόματη IP.

Για να διαμορφώσετε τις ίδιες ρυθμίσεις δικτύου από τον μπροστινό πίνακα, επιλέξτε το εικονίδιο του μενού Connectivity (Συνδεσιμότητα) **Fich και έπειτα επιλέξτε Fast Ethernet ή Gigabit Ethernet > Modify configuration** (Τροποποίηση διαμόρφωσης).

Έχετε στη διάθεσή σας πολλές άλλες επιλογές από το εικονίδιο του μενού Connectivity (Σύνδεση).

- Jetdirect EIO: προβολή πληροφοριών, διαμόρφωση και επαναφορά της σύνδεσης Jetdirect
- Advanced (Για προχωρημένους) > Select I/O timeout (Επιλογή χρονικού ορίου Ι/Ο): καθορίστε τον αριθμό των δευτερολέπτων που μια αδρανής σύνδεση επιτρέπεται να παραμένει ανοικτή, Η προεπιλεγμένη τιμή είναι 270. Εάν οριστεί σε μηδέν, το χρονικό όριο απενεργοποιείται
- Advanced (Για προχωρημένους) > Allow SNMP (Δυνατότητα SNMP): καθορίστε αν θα επιτρέπεται το SNMP
- Advanced (Για προχωρημένους) > Embedded Web Server (Ενσωματωμένος Web Server) > Allow EWS (Δυνατότητα EWS): καθορίστε αν είναι ενεργοποιημένος ο ενσωματωμένος Web Server
- Advanced (Για προχωρημένους) > Web Services (Υπηρεσίες web) > HP DesignJet Utility software (Λογισμικό HP DesignJet Utility): προβολή των ρυθμίσεων του λογισμικού HP DesignJet Utility
- Advanced (Για προχωρημένους) > Web Services (Υπηρεσίες Web) > Color and paper management (Διαχείριση χρωμάτων και χαρτιού): προβολή των ρυθμίσεων διαχείρισης χρωμάτων και χαρτιού

## Αλλαγή της ρύθμισης γλώσσας γραφικών

Μπορείτε να αλλάξετε τη ρύθμιση της γλώσσας γραφικών από το HP DesignJet Utility ακολουθώντας τα παρακάτω βήματα.

1. Στα Windows, επιλέξτε την καρτέλα Admin (Διαχειριστής) και, στη συνέχεια, επιλέξτε Printer settings (Ρυθμίσεις εκτυπωτή) > Printing preferences (Προτιμήσεις εκτύπωσης).

Στα Mac OS X, επιλέξτε Printer settings (Ρυθμίσεις εκτυπωτή) > Printing preferences (Προτιμήσεις εκτύπωσης).

- 2. Ορίστε μία από τις παρακάτω επιλογές:
	- Επιλέξτε Automatic (Αυτόματα), για να επιτρέψετε στον εκτυπωτή να προσδιορίσει τον τύπο του αρχείου που λαμβάνει. Αυτή είναι η προεπιλεγμένη ρύθμιση. Αυτή η ρύθμιση λειτουργεί για τις περισσότερες εφαρμογές λογισμικού. Συνήθως, δεν θα χρειαστεί να την αλλάξετε.
	- $\bullet$  Επιλέξτε HP-GL/2, μόνο αν στέλνετε ένα αρχείο αυτού του τύπου απευθείας στον εκτυπωτή, χωρίς να χρησιμοποιήσετε πρόγραμμα οδήγησης εκτυπωτή.
	- Επιλέξτε PDF, μόνο αν στέλνετε ένα αρχείο αυτού του τύπου απευθείας στον εκτυπωτή, χωρίς να χρησιμοποιήσετε πρόγραμμα οδήγησης εκτυπωτή (με την αναβάθμιση PostScript/PDF).
	- Επιλέξτε PostScript, μόνο αν στέλνετε ένα αρχείο αυτού του τύπου απευθείας στον εκτυπωτή, χωρίς να χρησιμοποιήσετε πρόγραμμα οδήγησης εκτυπωτή (μόνο με την αναβάθμιση PostScript/ PDF).
- <span id="page-31-0"></span>Επιλέξτε **TIFF**, μόνο αν στέλνετε ένα αρχείο αυτού του τύπου απευθείας στον εκτυπωτή, χωρίς να χρησιμοποιήσετε πρόγραμμα οδήγησης εκτυπωτή (μόνο με την αναβάθμιση PostScript/PDF).
- Επιλέξτε JPEG, μόνο αν στέλνετε ένα αρχείο αυτού του τύπου απευθείας στον εκτυπωτή, χωρίς να χρησιμοποιήσετε πρόγραμμα οδήγησης εκτυπωτή (μόνο με την αναβάθμιση PostScript/PDF).

Μπορείτε να αλλάξετε τη ρύθμιση της γλώσσας γραφικών από τον μπροστινό πίνακα. Επιλέξτε το εικονίδιο του μενού Setup (Ρύθμιση) και έπειτα επιλέξτε Printing preferences (Προτιμήσεις εκτύπωσης) > Select graphic language (Επιλογή γλώσσας γραφικών). Ορίστε την επιλογή που θέλετε και πιέστε το πλήκτρο ΟΚ για να ορίσετε την τιμή.

ΣΗΜΕΙΩΣΗ: Εάν η γλώσσα γραφικών έχει καθοριστεί από το HP DesignJet Utility, αυτή η ρύθμιση υπερτερεί έναντι της ρύθμισης που έχει οριστεί στον μπροστινό πίνακα.

### Εξατομίκευση λίστας τύπων χαρτιού

Εάν υπάρχουν κάποιοι τύποι χαρτιού που δεν χρησιμοποιείτε ποτέ, μπορείτε να τους αφαιρέσετε από τη λίστα που εμφανίζεται στον μπροστινό πίνακα, στον Ενσωματωμένο web server και στο HP DesignJet Utility.

- 1. Στον Ενσωματωμένο web server, επιλέξτε την καρτέλα Setup (Ρύθμιση) και, στη συνέχεια, επιλέξτε Paper management (Διαχείριση χαρτιού).
- 2. Στο τμήμα παραθύρου Paper Management (Διαχείριση χαρτιού), επιλέξτε την καρτέλα Show/Hide papers (Εμφάνιση/Απόκρυψη χαρτιών).

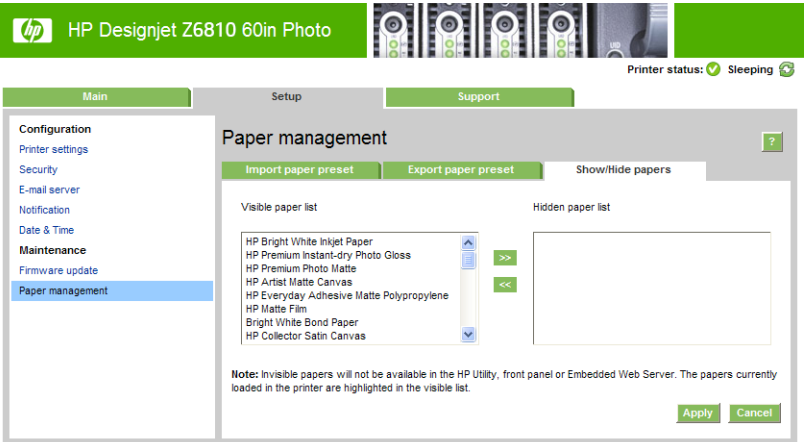

- 3. Επιλέξτε τον τύπο χαρτιού που θέλετε να αποκρύψετε και χρησιμοποιήστε το κουμπί >> για να το μεταφέρετε στη λίστα κρυμμένου χαρτιού.
- 4. Όταν ολοκληρώσετε τη διαδικασία, χρησιμοποιήστε το κουμπί Apply (Εφαρμογή) για να αποθηκευτούν οι αλλαγές.

Εάν αλλάξετε γνώμη αργότερα, μπορείτε να μετακινήσετε χαρτιά από την κρυμμένη λίστα στην ορατή λίστα οποιαδήποτε στιγμή.

## <span id="page-32-0"></span>Επιλογή ενέργειας ασυμβατότητας χαρτιού

Εάν ο τύπος χαρτιού που είναι τοποθετημένο στον εκτυπωτή δεν είναι κατάλληλος για μια συγκεκριμένη εργασία, ο εκτυπωτής μπορεί είτε να θέσει την εργασία σε αναμονή μέχρι να τοποθετηθεί ο σωστός τύπος χαρτιού είτε να παραβλέψει το πρόβλημα και να εκτυπώσει την εργασία στο ακατάλληλο χαρτί. Υπάρχουν δύο τρόποι για να θεωρηθεί ότι το τοποθετημένο χαρτί δεν είναι κατάλληλο:

- Ο τύπος χαρτιού δεν είναι αυτός που έχει καθοριστεί για την εργασία.
- Το μέγεθος χαρτιού είναι μικρότερο από αυτό που έχει καθοριστεί για την εργασία

Μπορείτε να ρυθμίσετε τη συμπεριφορά του εκτυπωτή σε τέτοιου είδους περιπτώσεις από τον μπροστινό πίνακα.

- Επιλέξτε το εικονίδιο του μενού Setup (Ρύθμιση) και έπειτα επιλέξτε Job management options (Επιλογές διαχείρισης εργασιών) > Select paper mismatch action (Επιλογή ενέργειας ασυμβατότητας χαρτιού) > Print anyway (Εκτύπωση), εάν θέλετε να εκτυπώνονται αυτού του είδους οι εργασίες σε όποιο χαρτί είναι τοποθετημένο. Αυτή είναι η προεπιλογή.
- Επιλέξτε το εικονίδιο του μενού Setup (Ρύθμιση) και έπειτα επιλέξτε **Job management options** (Επιλογές διαχείρισης εργασιών) > Select paper mismatch action (Επιλογή ενέργειας ασυμβατότητας χαρτιού) > Put job on hold (Εργασία σε αναμονή), εάν θέλετε αυτές οι εργασίες να τίθενται σε αναμονή. Ο εκτυπωτής θα στείλει μια ειδοποίηση όταν με εργασία τίθεται σε αναμονή.

Όταν μια εργασία τίθεται σε αναμονή για χαρτί, διατηρείται στην ουρά του εκτυπωτή μέχρι να τοποθετηθεί το σωστό χαρτί (σε αυτή την περίπτωση, μπορούν να εκτυπωθούν όλες οι εργασίες που βρίσκονται στην αναμονή για τον συγκεκριμένο τύπο χαρτιού). Εν τω μεταξύ, μπορεί να συνεχιστεί η εκτύπωση άλλων εργασιών με διαφορετικές απαιτήσεις.

## <span id="page-34-0"></span>4 Χειρισμός του χαρτιού

- **•** [Επισκόπηση](#page-35-0)
- [Τοποθέτηση ρολού στον άξονα](#page-40-0)
- [Τοποθέτηση ρολού στον εκτυπωτή](#page-42-0)
- [Αφαίρεση ρολού από τον εκτυπωτή](#page-44-0)
- [Χρήση του άξονα υποδοχής](#page-44-0)
- [Προβολή πληροφοριών για το χαρτί](#page-52-0)
- **[Βαθμονόμηση προώθησης χαρτιού](#page-52-0)**
- [Λήψη προκαθορισμένων ρυθμίσεων χαρτιού](#page-54-0)
- [Χρήση χαρτιού που δεν είναι HP](#page-54-0)
- **[Ακύρωση του χρόνου στεγνώματος](#page-55-0)**
- [Αλλαγή χρόνου στεγνώματος](#page-55-0)
- [Πληροφορίες χαρτιού εκτύπωσης](#page-56-0)
- [Τροφοδοσία και κοπή χαρτιού](#page-56-0)
- [Αποθήκευση χαρτιού](#page-57-0)
- [Παραγγελία χαρτιού](#page-57-0)
- [Μη προτεινόμενοι τύποι χαρτιών](#page-62-0)

### <span id="page-35-0"></span>Επισκόπηση

Το χαρτί είναι μόνον ένα υποσύνολο του συνόλου των υλικών εκτύπωσης που μπορεί να χειριστεί ο εκτυπωτής. Μπορείτε ακόμη να εκτυπώσετε σε μια μεγάλη ποικιλία φιλμ, υφασμάτων και πανιών, αυτοκόλλητων υλικών και υλικών πανό και επιγραφών. Ωστόσο σε αυτό τον οδηγό όλα αυτά τα υλικά αναφέρονται γενικά ως χαρτί.

- **Ξ? ΣΗΜΕΙΩΣΗ:** Επειδή ο μπροστινός πίνακας διαθέτει περιορισμένο χώρο, τα ονόματα των χαρτιών ΗΡ μπορεί να εμφανίζονται με συντμήσεις και να μην εμφανίζονται στον μπροστινό πίνακα όπως ακριβώς στην ετικέτα συσκευασίας.
- ΣΗΜΕΙΩΣΗ: Επειδή η πλήρης λίστα των υποστηριζόμενων χαρτιών είναι πολύ μεγάλη, στον μπροστινό πίνακα εμφανίζονται μόνον τα πιο συνηθισμένα χαρτιά. Εάν θέλετε να δείτε έναν τύπο χαρτιού ΗΡ που δεν εμφανίζεται στον μπροστινό πίνακα, πραγματοποιήστε λήψη της προκαθορισμένης ρύθμισης χαρτιού από τη διεύθυνση<http://www.hp.com/go/Z6800/paperpresets/>για το μοντέλο Z6810 και από τη διεύθυνση <http://www.hp.com/go/Z6600/paperpresets/> για το μοντέλο Z6610. Ανατρέξτε στην ενότητα Δήψη [προκαθορισμένων ρυθμίσεων χαρτιού στη σελίδα 47](#page-54-0).
- ΣΗΜΕΙΩΣΗ: Η δυνατότητα αυτόματης κοπής χαρτιού είναι απενεργοποιημένη για ορισμένους τύπους βαριών τύπων χαρτιού, επειδή ορισμένα βαριά υλικά εκτύπωσης υπάρχει περίπτωση να προκαλέσουν βλάβη στο μηχανισμό κοπής.

#### Χρήση χαρτιού

Η επιλογή του σωστού τύπου χαρτιού για τις ανάγκες σας είναι ένα βασικό βήμα για την εξασφάλιση μιας καλής ποιότητας εκτύπωσης. Για άριστα αποτελέσματα εκτύπωσης, χρησιμοποιείτε μόνον το συνιστώμενο χαρτί HP (ανατρέξτε στην ενότητα [Υποστηριζόμενοι τύποι χαρτιού στη σελίδα 30\)](#page-37-0), τα χαρτιά HP αναπτύχθηκαν και δοκιμάστηκαν με προσοχή, ώστε να εξασφαλίζουν αξιόπιστη απόδοση. Όλα τα στοιχεία εκτύπωσης (εκτυπωτής, σύστημα μελανιού και χαρτί) έχουν σχεδιαστεί έτσι ώστε να λειτουργούν από κοινού προσφέροντας απρόσκοπτη λειτουργία και εξασφαλίζοντας τη βέλτιστη ποιότητα εκτύπωσης.

Ακολουθούν ορισμένες πρόσθετες συμβουλές σχετικά με τη χρήση του χαρτιού:

- Αφήστε όλους τους τύπους χαρτιού να προσαρμοστούν στις συνθήκες του περιβάλλοντος έξω από τη συσκευασία τους για 24 ώρες πριν τους χρησιμοποιήσετε για την εκτύπωση.
- Χειριστείτε το φιλμ και το φωτογραφικό χαρτί κρατώντας το από τις άκρες ή φορώντας βαμβακερά γάντια. Τα έλαια της επιδερμίδας μπορούν να μεταφερθούν στο χαρτί και να αφήσουν δακτυλικά αποτυπώματα.
- Διατηρείτε το χαρτί σφικτά τυλιγμένο στο ρολό κατά τη διαδικασία φόρτωσης και αφαίρεσης. Για να βεβαιωθείτε ότι το ρολό παραμένει σφιχτά τυλιγμένο, μπορείτε να χρησιμοποιήσετε αυτοκόλλητη ταινία για να κολλήσετε την μπροστινή άκρη του ρολού στο σώμα λίγο προτού αφαιρέσετε το ρολό από τον εκτυπωτή. Μπορείτε να αφήσετε την ταινία στο ρολό κατά την αποθήκευση. Εάν το ρολό αρχίσει να ξετυλίγεται, μπορεί να είναι δύσκολος ο χειρισμός του.
- **Ξ? ΣΗΜΕΙΩΣΗ:** Η χρήση της ταινίας για την προσάρτηση του μπροστινού άκρου του ρολού είναι ιδιαίτερα σημαντική για κυλίνδρους 76,2-mm στους οποίους η εγγενής δυσκαμψία του υλικού εκτύπωσης μπορεί να προκαλέσει χαλάρωση του υλικού και ξετύλιγμα από τον κύλινδρό του.
- Κατά τη φόρτωση ενός ρολού, ο μπροστινός πίνακας σας ζητά να καθορίσετε τον τύπο χαρτιού που φορτώνετε. Για καλή ποιότητα εκτύπωσης, είναι σημαντικό η ρύθμιση αυτή να γίνει σωστά. Βεβαιωθείτε ότι το όνομα χαρτιού που αναγράφεται στην ετικέτα συσκευασίας ταιριάζει με την περιγραφή στον μπροστινό πίνακα.

Εάν δεν μπορείτε να βρείτε ένα συγκεκριμένο χαρτί στην οθόνη του μπροστινού πίνακα, μπορείτε να λάβετε την πιο πρόσφατη προκαθορισμένη ρύθμιση χαρτιού από τη διεύθυνση [http://www.hp.com/go/](http://www.hp.com/go/Z6800/paperpresets/) [Z6800/paperpresets/](http://www.hp.com/go/Z6800/paperpresets/) για το μοντέλο Z6810 ή από τη διεύθυνση [http://www.hp.com/go/Z6600/](http://www.hp.com/go/Z6600/paperpresets/) [paperpresets/](http://www.hp.com/go/Z6600/paperpresets/) για το μοντέλο Z6610, ή να επιλέξετε την περιγραφή χαρτιού που ταιριάζει καλύτερα με το όνομα χαρτιού που αναγράφεται στην ετικέτα συσκευασίας.
- <span id="page-36-0"></span>● Η ποιότητα ορισμένων εικόνων μπορεί να μειωθεί, εάν χρησιμοποιήσετε έναν τύπο χαρτιού, ο οποίος είναι ακατάλληλος για την εικόνα σας. Αυτό είναι ιδιαίτερα σημαντικό στην περίπτωση εκτυπώσεων σε ινώδη χαρτιά, όπως τα HP Universal Coated Paper, HP Coated Paper, HP Heavyweight Coated Paper και HP Universal Heavyweight Coated Paper. Η εκτύπωση εικόνων που περιέχουν γεμίσματα περιοχών υψηλού κορεσμού σε ινώδη χαρτιά μπορεί να δημιουργήσει μη αναμενόμενα κυματιστά μοτίβα ως αποτέλεσμα της διαστολής του χαρτιού. Αυτό μπορεί τελικά να συμβάλει στην εμφάνιση σοβαρότερων προβλημάτων. Κατά την εκτύπωση εγγράφων με περιοχές πλήρωσης υψηλού κορεσμού, συνιστάται να χρησιμοποιείτε εξαιρετικά βαρύ χαρτί με επικάλυψη και άλλους τύπους χαρτιών που δεν κυρτώνουν ή να χρησιμοποιείτε τον άξονα υποδοχής.
- Βεβαιωθείτε ότι έχετε επιλέξει την κατάλληλη ρύθμιση ποιότητας εκτύπωσης [Best (Βέλτιστη), Normal (Κανονική) ή Fast (Γρήγορη)]. Μπορείτε να ορίσετε την ποιότητα εκτύπωσης από τον Ενσωματωμένο Διακομιστή Web, από ένα πρόγραμμα οδήγησης ή από τον μπροστινό πίνακα. Οι ρυθμίσεις στο πρόγραμμα οδήγησης ή στον Ενσωματωμένο Διακομιστή Web έχουν προτεραιότητα έναντι των ρυθμίσεων στον μπροστινό πίνακα. Ο συνδυασμός του τύπου χαρτιού και των ρυθμίσεων ποιότητας εκτύπωσης καθορίζουν τον τρόπο τοποθέτησης του μελανιού στο χαρτί από τον εκτυπωτή—για παράδειγμα την πυκνότητα του μελανιού και τη μέθοδο μεσοτονισμού. Ανατρέξτε στην ενότητα [Επιλογή](#page-94-0)  [ποιότητας εκτύπωσης στη σελίδα 87.](#page-94-0)
- Αν και τα συστήματα μελανιού που συνοδεύουν αυτό τον εκτυπωτή έχουν καλή ταχύτητα φωτός, τα χρώματα θα ξεθωριάσουν ή θα αλλάξουν, εάν εκτεθούν στο φως του ήλιου για μεγάλο χρονικό διάστημα.
- Εάν ο τύπος χαρτιού που εμφανίζεται στον μπροστινό πίνακα δεν αντιστοιχεί στο χαρτί που σκοπεύετε να χρησιμοποιήσετε, ενεργήστε με έναν από τους ακόλουθους τρόπους:
	- Ξαναφορτώστε το ρολό στον εκτυπωτή και επιλέξτε το σωστό τύπο χαρτιού. Βλ. [Αφαίρεση ρολού](#page-44-0) [από τον εκτυπωτή στη σελίδα 37](#page-44-0) και [Τοποθέτηση ρολού στον εκτυπωτή στη σελίδα 35.](#page-42-0)
	- Χρησιμοποιήστε τον Ενσωματωμένο web server ή το HP DesignJet Utility για να διαμορφώσετε εκ νέου τον τύπο χαρτιού για το ρολό.
	- Στον μπροστινό πίνακα του εκτυπωτή, επιλέξτε το εικονίδιο  $\lceil \bigcap \rceil$ και έπειτα επιλέξτε Change active paper type (Αλλαγή ενεργού τύπου χαρτιού).

### Drying time (Χρόνος στεγνώματος)

Με ορισμένους τύπους χαρτιού και υπό ορισμένες περιβαλλοντικές συνθήκες, το μελάνι χρειάζεται λίγο χρόνο για να στεγνώσει πριν αφαιρεθεί το χαρτί. Είναι διαθέσιμες οι παρακάτω ρυθμίσεις για κάθε τύπο χαρτιού:

- Automatic (Αυτόματη): ο εκτυπωτής καθορίζει αυτόματα τον κατά προσέγγιση χρόνο στεγνώματος με βάση το χαρτί που έχετε επιλέξει και την τρέχουσα θερμοκρασία. Εάν απαιτείται κάποιος χρόνος στεγνώματος, στον μπροστινό πίνακα θα εμφανιστεί μια ένδειξη αντίστροφης μέτρησης ως «drying time to go» (υπολειπόμενος χρόνος στεγνώματος).
- Extended (Παρατεταμένος): ο προεπιλεγμένος χρόνος στεγνώματος παρατείνεται. Η ρύθμιση αυτή μπορεί να χρησιμοποιηθεί, εάν ανακαλύψετε ότι ο προεπιλεγμένος χρόνος στεγνώματος επαρκεί για το στέγνωμα του μελανιού.
- Reduced (Μειωμένος): ο προεπιλεγμένος χρόνος στεγνώματος συντομεύεται. Η ρύθμιση αυτή μπορεί να χρησιμοποιηθεί, εάν θέλετε να λάβετε εκτυπώσεις το συντομότερο δυνατό, και ανακαλύπτετε ότι ο μειωμένος χρόνος στεγνώματος δεν προκαλεί σημαντικά προβλήματα στο περιβάλλον σας.
- None (Κανένας): δεν προβλέπεται χρόνος στεγνώματος. Αυτή η ρύθμιση μπορεί να χρησιμοποιηθεί, εάν αφαιρείτε με μη αυτόματο τρόπο τις εκτυπώσεις μόλις τις παραγάγει ο εκτυπωτής.
- Manual (Μη αυτόματος): σας επιτρέπει να καθορίσετε το χρόνο στεγνώματος (σε δευτερόλεπτα).

**<sup>|</sup>学 ΣΗΜΕΙΩΣΗ:** Δεν γίνεται βαθμονόμηση προώθησης χαρτιού, όταν ο τύπος χαρτιού αλλάζει από τον μπροστινό πίνακα.

Για να αλλάξετε το χρόνο στεγνώματος, ανατρέξτε στην ενότητα [Αλλαγή χρόνου στεγνώματος](#page-55-0)  [στη σελίδα 48](#page-55-0)

### <span id="page-37-0"></span>Υποστηριζόμενοι τύποι χαρτιού

Ο ακόλουθος πίνακας παραθέτει τους συνηθέστερους τύπους χαρτιού, οι οποίοι ενδείκνυνται για χρήση με τον εκτυπωτή σας, και εμφανίζει το όνομα που πρέπει να επιλέξετε από το μπροστινό πίνακα κατά τη φόρτωση κάθε τύπου χαρτιού. Εάν θέλετε να χρησιμοποιήσετε κάποιο χαρτί ΗΡ που δεν εμφανίζεται στον μπροστινό πίνακα, μεταβείτε στη διεύθυνση <http://www.hp.com/go/Z6600/paperpresets/> ή [http://www.hp.com/go/](http://www.hp.com/go/Z6800/paperpresets/) [Z6800/paperpresets/](http://www.hp.com/go/Z6800/paperpresets/) και πραγματοποιήστε λήψη της κατάλληλης προκαθορισμένης ρύθμισης χαρτιού, ανάλογα με το μοντέλο του εκτυπωτή που διαθέτετε. Αρκεί να λάβετε την προκαθορισμένη ρύθμιση μία φορά. Ο εκτυπωτής θα την αποθηκεύσει για μελλοντική χρήση και στη συνέχεια θα εμφανίζεται στον μπροστινό πίνακα.

Σχετικά με τους αριθμούς καταλόγου, το πλάτος και το βάρος αυτών των χαρτιών ανατρέξτε στην ενότητα [Παραγγελία χαρτιού στη σελίδα 50](#page-57-0).

ΣΗΜΕΙΩΣΗ: Η λίστα αυτή μπορεί να αλλάξει με την πάροδο του χρόνου. Για τις τελευταίες πληροφορίες, επισκεφθείτε τη διεύθυνση [http://www.globalbmg.com/hp.](http://www.globalbmg.com/hp)

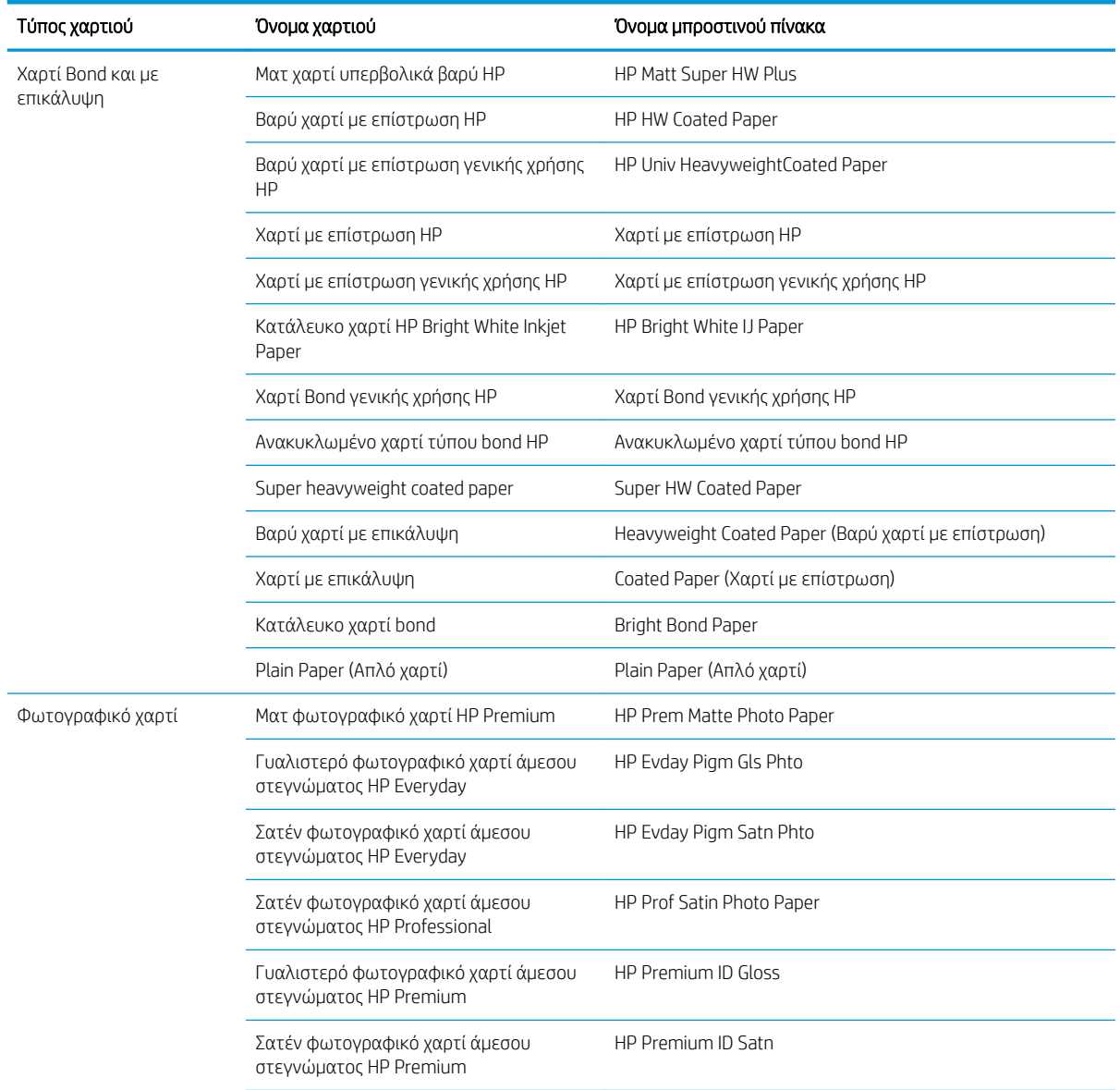

#### Πίνακας 4-1 Υποστηριζόμενοι τύποι χαρτιού — Z6810

#### Πίνακας 4-1 Υποστηριζόμενοι τύποι χαρτιού — Z6810 (συνέχεια)

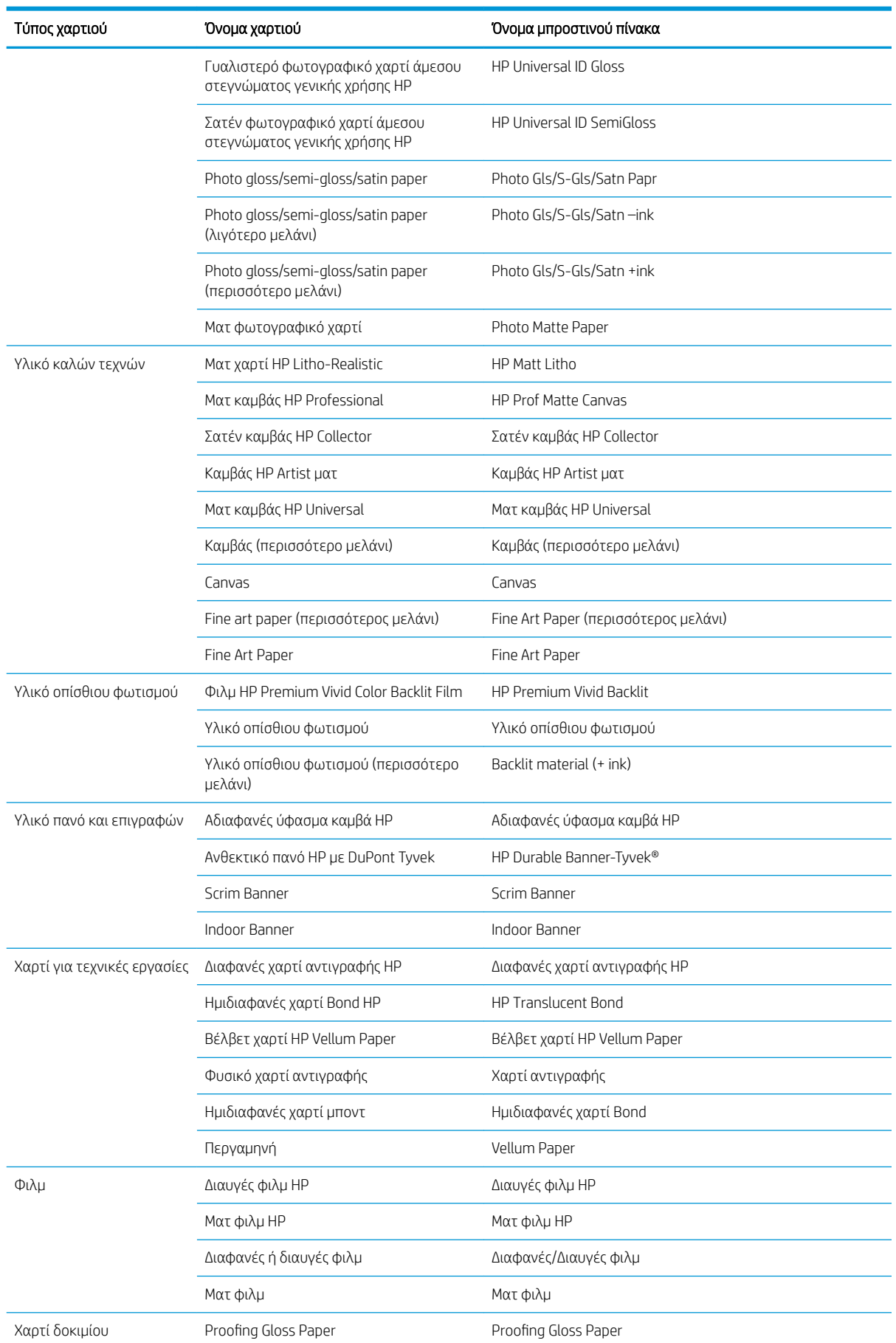

#### Πίνακας 4-1 Υποστηριζόμενοι τύποι χαρτιού — Z6810 (συνέχεια)

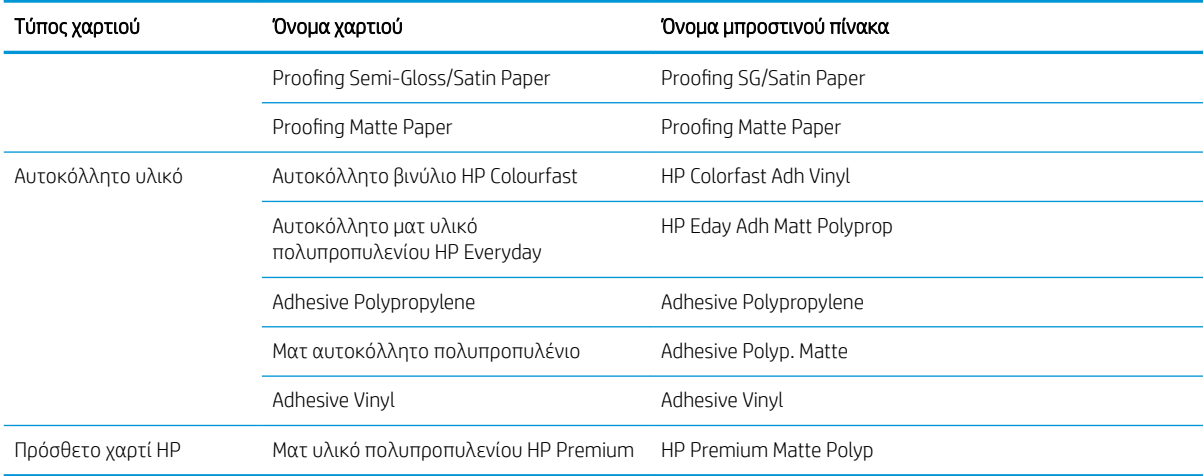

### Πίνακας 4-2 Υποστηριζόμενοι τύποι χαρτιού — Z6610

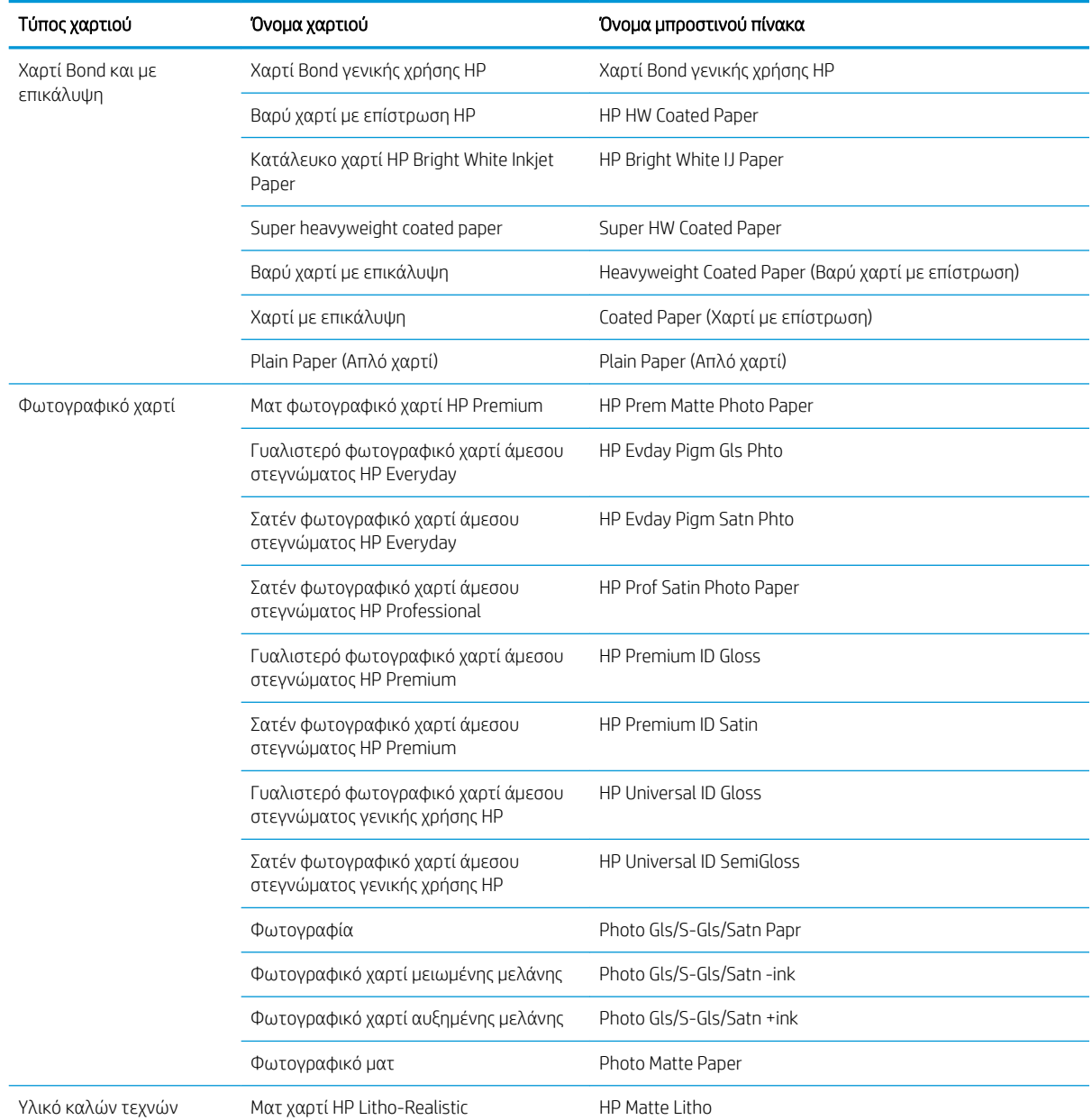

| Τύπος χαρτιού            | Όνομα χαρτιού                                        | Όνομα μπροστινού πίνακα              |
|--------------------------|------------------------------------------------------|--------------------------------------|
|                          | Καμβάς HP Artist ματ                                 | Καμβάς HP Artist ματ                 |
|                          | Ματ καμβάς HP Universal                              | Ματ καμβάς HP Universal              |
|                          | Canvas                                               | Canvas                               |
|                          | Καλλιτεχνικά                                         | Fine Art Paper                       |
|                          | Καλλιτεχνικό χαρτί αυξημένης μελάνης                 | Fine Art Paper (περισσότερος μελάνι) |
| Υλικό οπίσθιου φωτισμού  | Φιλμ HP Premium Vivid Color Backlit Film             | HP Premium Vivid Backlit             |
|                          | Υλικό οπίσθιου φωτισμού                              | Υλικό οπίσθιου φωτισμού              |
| Αυτοκόλλητο υλικό        | Αυτοκόλλητο ματ υλικό<br>πολυπροπυλενίου HP Everyday | HP Eday Adh Matt Polyprop            |
|                          | Ματ αυτοκόλλητο πολυπροπυλένιο                       | Adhesive Polyp. Matte                |
|                          | Adhesive Vinyl                                       | Adhesive Vinyl                       |
| Υλικό πανό και επιγραφών | Αδιαφανές ύφασμα καμβά HP                            | Αδιαφανές ύφασμα καμβά HP            |
|                          | Scrim Banner                                         | Scrim Banner                         |
| Πρόσθετο χαρτί ΗΡ        | Ματ πολυπροπυλένιο HP Premium                        | HP Premium Matte Polyp               |

<span id="page-40-0"></span>Πίνακας 4-2 Υποστηριζόμενοι τύποι χαρτιού — Z6610 (συνέχεια)

# Τοποθέτηση ρολού στον άξονα

- 1. Βεβαιωθείτε ότι οι τροχοί του εκτυπωτή είναι κλειδωμένοι (ο μοχλός φρένου είναι κατεβασμένος) για να μην μετακινηθεί ο εκτυπωτής.
- 2. Ελευθερώστε το μοχλό ασφάλισης στη δεξιά πλευρά.
- 3. Αφαιρέστε το πρώτο άκρο άξονα από τη δεξιά πλευρά του εκτυπωτή και, στη συνέχεια, μετακινήστε τον άξονα προς τα δεξιά, προκειμένου να αφαιρέσετε το άλλο άκρο. Μην εισάγετε τα δάκτυλά σας στα στηρίγματα του άξονα κατά τη διάρκεια της διαδικασίας αφαίρεσης.

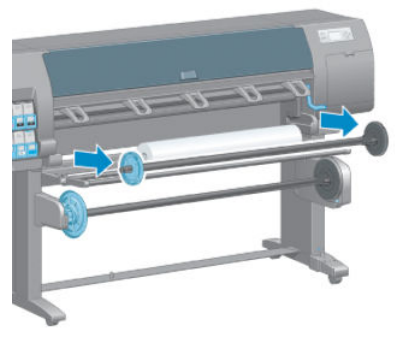

Ο άξονας έχει έναν ομφαλό σε κάθε άκρο για να διατηρείται το ρολό στη θέση του. Αφαιρέστε το μπλε ομφαλό στο αριστερό άκρο, για να προσαρτήσετε ένα νέο ρολό. Ο ομφαλός σύρεται κατά μήκος του άξονα για να συγκρατεί ρολά διαφορετικού πλάτους.

4. Σύρετε την ασφάλεια του μοχλού του μπλε ομφαλού στη θέση απασφάλισης και αφαιρέστε τον ομφαλό (1) από το αριστερό άκρο του άξονα.

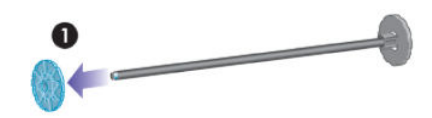

5. Τοποθετήστε το ρολό χαρτιού που θέλετε να φορτώσετε στο τραπέζι φόρτωσης. Το ρολό μπορεί να είναι μεγάλο και βαρύ και ίσως χρειαστούν δύο άτομα για το χειρισμό του.

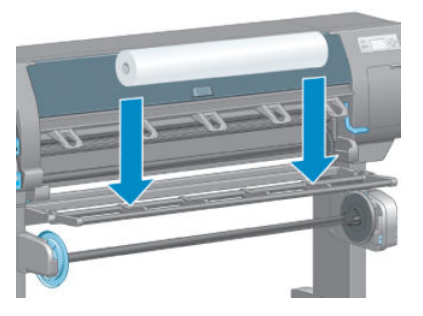

6. Σύρετε τον άξονα περιστροφής μέσα στο ρολό. Βεβαιωθείτε ότι δεν υπάρχει διάκενο μεταξύ του ρολού και του στερεωμένου ομφαλού στο δεξιό άκρο του άξονα.

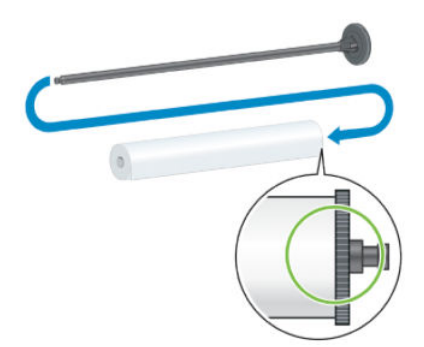

Βεβαιωθείτε ότι το χαρτί θα ξετυλιχθεί από το ρολό προς τη σωστή κατεύθυνση. Εάν δεν το κάνει, αφαιρέστε τον άξονα από το ρολό, περιστρέψτε το ρολό κατά 180° και αφήστε το στο τραπέζι φόρτωσης. Στη συνέχεια εισαγάγετε τον άξονα στο ρολό.

**Ξ? ΣΗΜΕΙΩΣΗ:** Μια ετικέτα επάνω στον άξονα υποδεικνύει επίσης τη σωστή κατεύθυνση περιέλιξης.

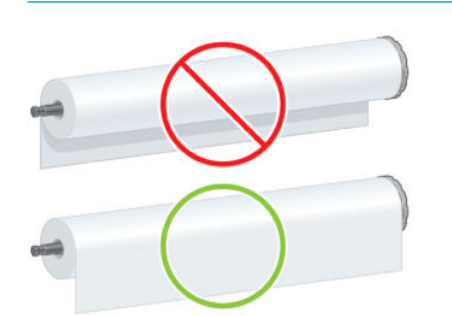

7. Τοποθετήστε τον μπλε ομφαλό στο άνω άκρο του άξονα και πιέστε τον προς την άκρη του ρολού, όπως φαίνεται στο βήμα 1 στην ακόλουθη εικόνα. Στη συνέχεια σύρετε την ασφάλεια του μοχλού στη θέση ασφάλισης, όπως φαίνεται στο βήμα 2.

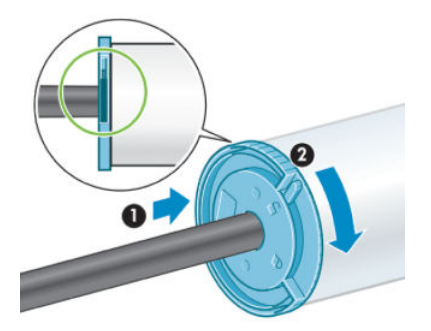

<span id="page-42-0"></span>8. Με τον μπλε ομφαλό στα αριστερά, τοποθετήστε τον άξονα μέσα στην αριστερή πλευρά του εκτυπωτή (1) και έπειτα μέσα στη δεξιά πλευρά του εκτυπωτή (2).

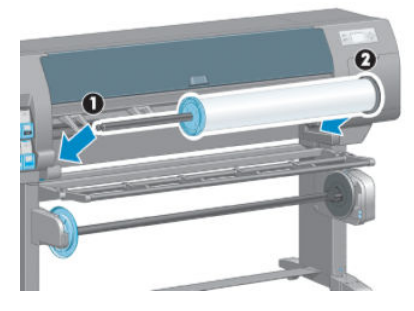

9. Κλείστε το μοχλό ασφάλισης στη δεξιά πλευρά.

Εάν χρησιμοποιείτε συχνά διαφορετικούς τύπους χαρτιού, μπορείτε να αλλάζετε τα ρολά πιο γρήγορα, εάν τοποθετήσετε εκ των προτέρων ρολά διαφορετικών τύπων χαρτιού σε διαφορετικούς άξονες. Μπορείτε να αγοράσετε πρόσθετους άξονες.

### Τοποθέτηση ρολού στον εκτυπωτή

- **Ξ? ΣΗΜΕΙΩΣΗ:** Για να ξεκινήσετε αυτή τη διαδικασία, θα πρέπει να υπάρχει τοποθετημένο ρολό στον άξονα περιστροφής. Ανατρέξτε στην ενότητα [Τοποθέτηση ρολού στον άξονα στη σελίδα 33.](#page-40-0)
	- 1. Στον μπροστινό πίνακα του εκτυπωτή, επιλέξτε το εικονίδιο || η και στη συνέχεια επιλέξτε Paper load (Τοποθέτηση χαρτιού) > Load roll (Τοποθέτηση ρολού).

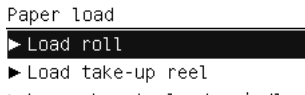

Learn how to load spindle

Εναλλακτικά, μπορείτε να αρχίσετε να φορτώνετε χαρτί χωρίς τη χρήση του μπροστινού πίνακα, τοποθετώντας χαρτί στον εκτυπωτή ή ανασηκώνοντας το μοχλό σύσφιξης όταν δεν υπάρχει καθόλου χαρτί.

- **Ξ? ΣΗΜΕΙΩΣΗ:** Εάν σηκώσετε το μοχλό σύσφιξης, θα πρέπει να ευθυγραμμίσετε το χαρτί με μη αυτόματο τρόπο. Ακολουθήστε τις οδηγίες που εμφανίζονται στον μπροστινό πίνακα.
- 2. Εάν οι πληρωφορίες για το χαρτί εκτύπωσης είναι απενεργοποιημένες, ο μπροστινός πίνακας ζητά να επιλέξετε ένα τύπο χαρτιού.
- 3. Ο μπροστινός πίνακας σας ζητά να τοποθετήσετε χαρτί. Όταν ο εκτυπωτής εντοπίσει το χαρτί, θα ξεκινήσουν έλεγχοι του χαρτιού.

4. Εάν το χαρτί που χρησιμοποιείτε έχει εκτυπωμένο στο προωθημένο άκρο του ρολού έναν ραβδοκώδικα δεδομένων χαρτιού και οι πληροφορίες για το χαρτί εκτύπωσης είν αι ενεργοποιημένες, ο εκτυπωτής θα κάνει αυτόματη ανάγνωση των πληροφοριών. Εάν οι πληροφορίες για το χαρτί εκτύπωσης είνει απενεργοποιημένες, ο ραβδοκώδικας αγνοείται.

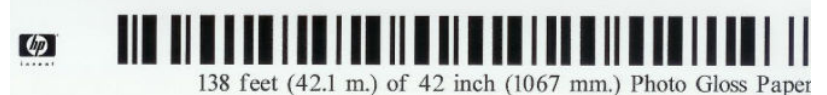

Εάν οι πληροφορίες για το χαρτί εκτύπωσης είναι ενεργοποιημένες και δεν εντοπιστεί ραβδοκώδικας στο ρολό που τοποθετείται, ο μπροστινός πίνακας θα σας ζητήσει να εισαγάγετε το τύπο χαρτιού και το μήκος του ρολού που τοποθετείτε. Επιλέξτε την κατηγορία χαρτιού και τον τύπο χαρτιού του ρολού. Εάν δεν είναι σαφές ποια κατηγορία ή τύπο χαρτιού θα πρέπει να επιλέξετε, ανατρέξτε στην ενότητα [Υποστηριζόμενοι τύποι χαρτιού στη σελίδα 30](#page-37-0).

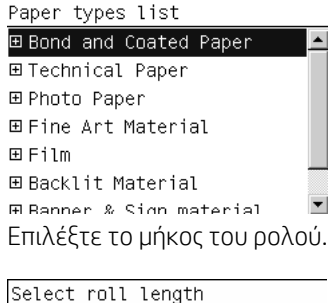

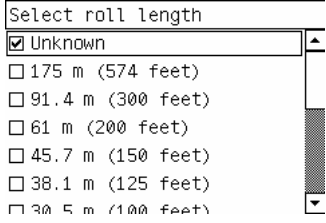

- 5. Εάν απέτυχαν κάποιοι από τους ελέγχους χαρτιού, ο μπροστινός πίνακας θα σας εξηγήσει το πρόβλημα και θα σας βοηθήσει να τοποθετήσετε το χαρτί με επιτυχία.
- 6. Εάν έχετε καρούλι υποδοχής (βασικός εξοπλισμός του εκτυπωτή 1,5m και προαιρετικός εξοπλισμός του εκτυπωτή 1,1m) θα εμφανιστεί ένα μήνυμα στο μπροστινό πίνακα, που θα σας ρωτά εάν θέλετε να φορτώσετε χαρτί στο καρούλι. Εάν επιλέξετε No (Όχι) (ή εάν δεν έχετε το καρούλι υποδοχής) ο μπροστινός πίνακας θα εμφανίσει το μήνυμα **Ready** (Έτοιμο) και ο εκτυπωτής θα είναι έτοιμος για εκτύπωση. Εάν επιλέξετε Yes (Ναι), θα εμφανιστεί ένα μήνυμα στο μπροστινό πίνακα, που θα σας ρωτά εάν θέλετε να φορτώσετε το καρούλι υποδοχής τώρα ή κατά την εκτύπωση.

Would you like to load paper onto take-up reel now or save paper and load it later during printing? Load take-up reel now

□ Load it during printing

- Εάν θέλετε να φορτώσετε το καρούλι υποδοχής τώρα, επιλέξτε **Load take-up reel now** (Φόρτωση του καρουλιού υποδοχής τώρα), διαβάστε το εισαγωγικό κείμενο στην ενότητα [Χρήση του άξονα](#page-44-0) [υποδοχής στη σελίδα 37](#page-44-0) και συνεχίστε με το βήμα 3 της διαδικασίας.
- Εάν θέλετε να φορτώσετε το καρούλι υποδοχής κατά την εκτύπωση, επιλέξτε Load it during printing (Φόρτωση κατά την εκτύπωση), διαβάστε το εισαγωγικό κείμενο στην ενότητα [Χρήση του](#page-44-0)  [άξονα υποδοχής στη σελίδα 37](#page-44-0) και συνεχίστε με το βήμα 3 της διαδικασίας.
	- ΣΗΜΕΙΩΣΗ: Εξοικειωθείτε με τα βήματα της διαδικασίας, καθώς η φόρτωση του καρουλιού υποδοχής κατά την εκτύπωση απαιτεί να ολοκληρώστε τη διαδικασία ενώ ο εκτυπωτής τροφοδοτεί και εκτυπώνει το χαρτί. Η τοποθέτηση του άξονα υποδοχής κατά την εκτύπωση εξοικονομεί περίπου 1 m χαρτιού.

<span id="page-44-0"></span>**Ξ? ΣΗΜΕΙΩΣΗ:** Κατά την αρχική ρύθμιση του εκτυπωτή εκτελείται αυτόματα ευθυγράμμιση των κεφαλών εκτύπωσης και βαθμονόμηση χρωμάτων μετά τη φόρτωση του ρολού στον εκτυπωτή.

# Αφαίρεση ρολού από τον εκτυπωτή

- **Ξ? ΣΗΜΕΙΩΣΗ:** Εάν έχετε χρησιμοποιήσει το καρούλι τύλιξης κατά την εκτύπωση, αφαιρέστε το εκτυπωμένο ρολό από το καρούλι τύλιξης, πριν επιχειρήσετε να αφαιρέσετε το ρολό από τον εκτυπωτή. Ανατρέξτε στην ενότητα [Αφαίρεση ρολού από το καρούλι τύλιξης στη σελίδα 42.](#page-49-0)
	- 1. Στον μπροστινό πίνακα του εκτυπωτή, επιλέξτε το εικονίδιο  $\|\bigcap\limits_i$ και στη συνέχεια επιλέξτε Paper unload (Αφαίρεση χαρτιού) > Unload roll (Αφαίρεση ρολού).
	- 2. Το χαρτί αφαιρείται από τον εκτυπωτή.
	- 3. Ελευθερώστε την ασφάλεια του άξονα.
	- 4. Αφαιρέστε το ρολό από τον εκτυπωτή, τραβώντας το δεξιό άκρο στην δεξιά πλευρά του εκτυπωτή πρώτα. Μην εισάγετε τα δάκτυλά σας στα στηρίγματα του άξονα κατά τη διάρκεια της διαδικασίας αφαίρεσης.

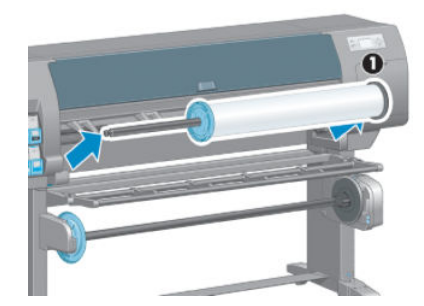

# Χρήση του άξονα υποδοχής

ΠΡΟΣΟΧΗ: Κατά την εγκατάσταση του κινητήρα του καρουλιού υποδοχής στον εκτυπωτή βεβαιωθείτε ότι ο εκτυπωτής είναι απενεργοποιημένος.

Το καρούλι υποδοχής λειτουργεί από το μπροστινό πίνακα.

Ακολουθήστε αυτές τις κατευθυντήριες οδηγίες όταν εισάγετε ρολά στον πυρήνα του άξονα του καρουλιού.

- Βεβαιωθείτε ότι το χαρτί είναι ίσιο, όταν συνδέεται στον κύλινδρο του άξονα. Διαφορετικά θα τυλιχτεί ασύμμετρα στον πυρήνα.
- Ο κύλινδρος άξονα του καρουλιού τύλιξης πρέπει να έχει το ίδιο πλάτος με το χαρτί που χρησιμοποιείτε.
- Βεβαιωθείτε ότι καμία πλευρά του κυλίνδρου του άξονα δεν έχει καπάκια στα άκρα και ότι ο πυρήνας είναι τοποθετημένος σταθερά στους δύο οδηγούς του άξονα.

**Ξ? ΣΗΜΕΙΩΣΗ:** Εάν θέλετε να φορτώσετε το καρούλι τύλιξης στη διάρκεια της εκτύπωσης, εξοικειωθείτε με τα βήματα της διαδικασίας. Η φόρτωση του καρουλιού υποδοχής κατά την εκτύπωση απαιτεί να ολοκληρώστε τη διαδικασία ενώ ο εκτυπωτής τροφοδοτεί και εκτυπώνει το χαρτί. Η τοποθέτηση του άξονα υποδοχής κατά την εκτύπωση εξοικονομεί περίπου 1 m χαρτιού.

### Φόρτωση ενός ρολού στο καρούλι τύλιξης

1. Στον μπροστινό πίνακα του εκτυπωτή, επιλέξτε το εικονίδιο  $\|\;$  | και έπειτα επιλέξτε Paper load (Τοποθέτηση χαρτιού) > Load take-up reel (Τοποθέτηση στον άξονα υποδοχής).

2. Εάν θέλετε να φορτώσετε το καρούλι υποδοχής τώρα, επιλέξτε Load take-up reel now (Φόρτωση καρουλιού υποδοχής τώρα) στον μπροστινό πίνακα. Εάν θέλετε να φορτώσετε το καρούλι υποδοχής στη διάρκεια της εκτύπωσης, επιλέξτε it during printing (Φόρτωση κατά την εκτύπωση) στον μπροστινό πίνακα.

Would you like to load paper onto take-up reel now or<br>save paper and load it later during printing? □ Load take-up reel now  $\Box$  Load it during printing

3. Βεβαιωθείτε ότι η τράπεζα τοποθέτησης βρίσκεται στην όρθια θέση.

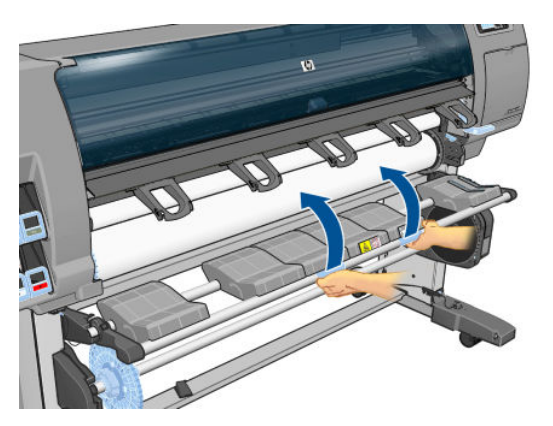

4. Απασφαλίστε τον άξονα του καρουλιού λήψης πιέζοντας το μοχλό του άξονα στην ανώτερη θέση.

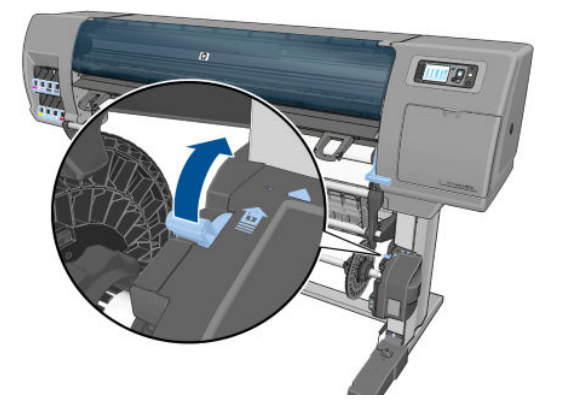

5. Αφαιρέστε τον άξονα του καρουλιού λήψης.

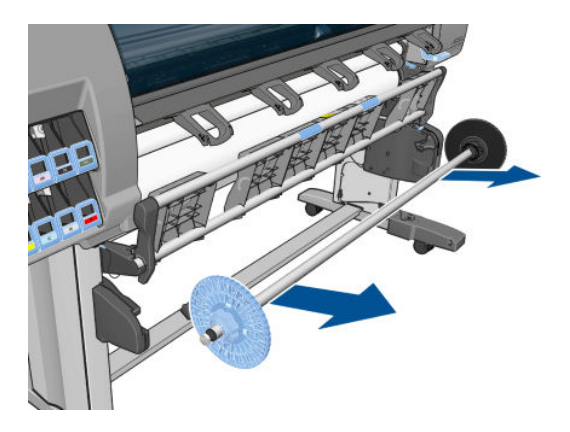

6. Η οθόνη του μπροστινού πίνακα σας καθοδηγεί στη διαδικασία φόρτωσης του κυλίνδρου του άξονα καρουλιού υποδοχής στον άξονα. Όταν ολοκληρωθεί η εργασία, τοποθετήστε τον άξονα του καρουλιού στον εκτυπωτή, πιέζοντας σταθερά και στα δύο άκρα του άξονα.

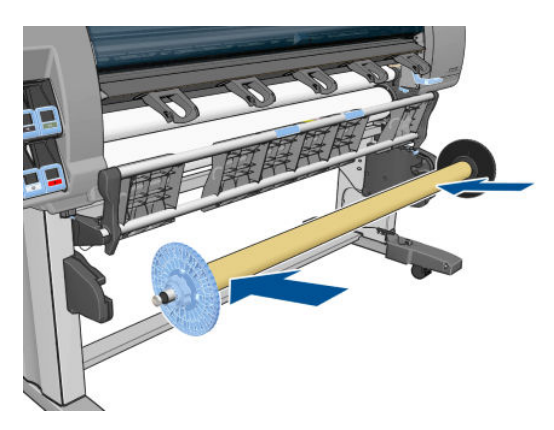

7. Πατήστε το πλήκτρο OK στον μπροστινό πίνακα και στη συνέχεια επιλέξτε μια κατεύθυνση περιέλιξης.

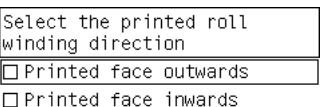

Ο εκτυπωτής προωθεί το χαρτί. Βεβαιωθείτε ότι το χαρτί περνά μπροστά από το τραπέζι φόρτωσης όπως φαίνεται.

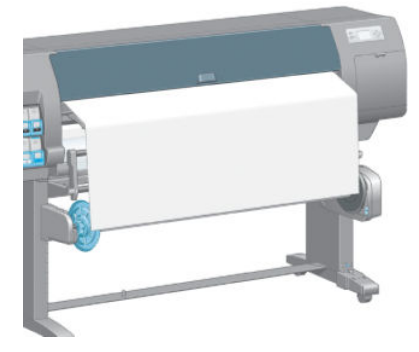

- 8. Τραβήξτε το χαρτί τεντώνοντάς το στη θέση που εικονίζεται στο ακόλουθο σχήμα. *Μην* επιχειρήσετε να τραβήξετε περισσότερο χαρτί από τον εκτυπωτή. Χρησιμοποιήστε κολλητική ταινία για να ασφαλίσετε το χαρτί στον κύλινδρο του άξονα. Ενδέχεται να χρειαστεί να χρησιμοποιήσετε περισσότερη ταινία από ό,τι φαίνεται στην ακόλουθη εικόνα. Το χαρτί θα πρέπει να είναι αρκετά καλά στερεωμένο, ώστε να στηρίζει το βάρος του κυλίνδρου σχηματισμού βρόχου, τον οποίον τοποθετήσατε στο βήμα 12.
	- ΣΗΜΕΙΩΣΗ: Εάν φορτώνετε το καρούλι υποδοχής *στη διάρκεια* της εκτύπωσης, δεν χρειάζεται να τραβήξετε το χαρτί για να τεντωθεί. Κολλήστε το χαρτί στον κύλινδρο του άξονα, όταν από τον εκτυπωτή εξέλθει αρκετό μήκος χαρτιού μετά την εκκίνηση της εκτύπωσης.

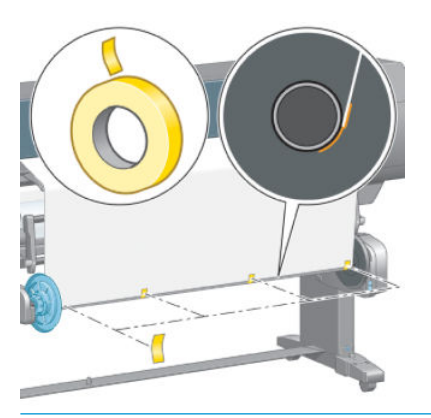

- ΣΗΜΕΙΩΣΗ: Για να αποφύγετε το τσαλάκωμα του χαρτιού καθώς τυλίγεται στον κύλινδρο του άξονα, βεβαιωθείτε ότι το χαρτί είναι ίσιο, όταν το συνδέετε. Μερικές φορές είναι χρήσιμο να χρησιμοποιήσετε τις αύλακες του κυλίνδρου για την ευθυγράμμιση του χαρτιού.
- 9. Πιέστε το πλήκτρο ΟΚ στον μπροστινό πίνακα. Ο εκτυπωτής προωθεί το χαρτί.

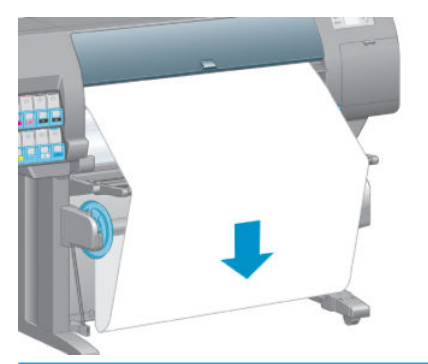

- **Ξ? ΣΗΜΕΙΩΣΗ:** Βεβαιωθείτε ότι έχετε τοποθετήσει τον πυρήνα σχηματισμού βρόχου. Το καρούλι τύλιξης δεν λειτουργεί σωστά χωρίς αυτόν. Ο πυρήνας σχηματισμού βρόχου πρέπει να έχει καπάκια στα άκρα του. Βεβαιωθείτε ότι τα καπάκια των άκρων εκτείνονται πέρα από τα άκρα του χαρτιού.
- 10. Συναρμολογήστε έναν πυρήνα σχηματισμού βρόχου, ενώνοντας τα επισημασμένα με σχήματα και με χρώματα μήκη του πλαστικού σωλήνα. Ο κύλινδρος σχηματισμού βρόχου πρέπει να έχει το ίδιο πλάτος με το χαρτί που χρησιμοποιείτε. Βεβαιωθείτε ότι και τα δύο ακραία καπάκια είναι σταθερά στερεωμένα στα άκρα του πυρήνα σχηματισμού βρόχου.
	- ΣΗΜΕΙΩΣΗ: Η οθόνη του μπροστινού πίνακα εμφανίζει το απαιτούμενο μήκος του κυλίνδρου σχηματισμού βρόχου με βάση το πλάτος του ρολού που έχετε φορτώσει στον εκτυπωτή.

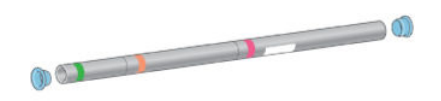

11. Χαμηλώστε απαλά το τραπέζι φόρτωσης.

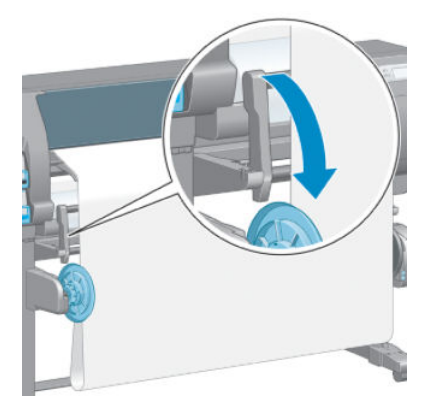

12. Τοποθετήστε προσεκτικά τον πυρήνα σχηματισμού βρόχου.

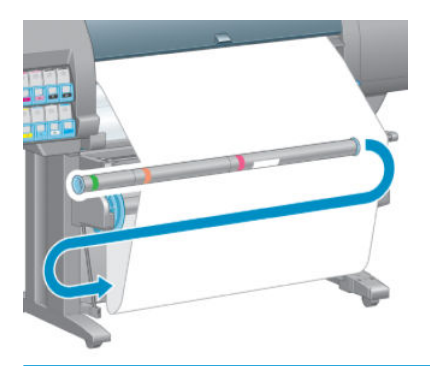

- <u>Ξ</u>η ΣΗΜΕΙΩΣΗ: Βεβαιωθείτε ότι έχετε τοποθετήσει τον πυρήνα σχηματισμού βρόχου. Το καρούλι τύλιξης δεν λειτουργεί σωστά χωρίς αυτόν. Ο πυρήνας σχηματισμού βρόχου πρέπει να έχει καπάκια στα άκρα του. Βεβαιωθείτε ότι τα καπάκια των άκρων εκτείνονται πέρα από τα άκρα του χαρτιού.
- 13. Χρησιμοποιήστε το διακόπτη κατεύθυνσης περιέλιξης στο μοτέρ του καρουλιού λήψης για να επιλέξετε την κατεύθυνση περιέλιξης. Η ρύθμιση 1 τυλίγει το χαρτί έτσι, ώστε η εκτυπωμένη εικόνα να είναι στραμμένη προς τα μέσα. Η ρύθμιση 2 τυλίγει το χαρτί έτσι, ώστε η εκτυπωμένη εικόνα να είναι στραμμένη προς τα έξω.

Ο μπροστινός πίνακας σας δείχνει τη σωστή ρύθμιση με βάση την απόφαση για την κατεύθυνση περιέλιξης που λάβατε στο βήμα 7.

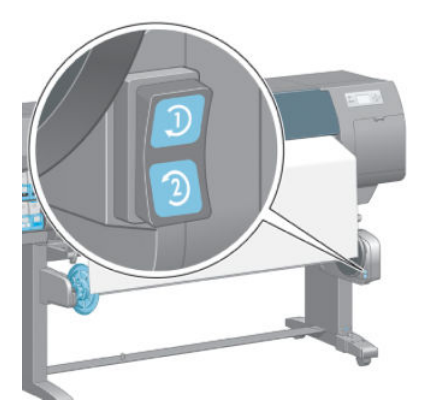

14. Πιέστε το πλήκτρο ΟΚ στον μπροστινό πίνακα. Εμφανίζεται το μήνυμα **Το καρούλι τύλιξης έχει** τοποθετηθεί με επιτυχία.

<span id="page-49-0"></span>15. Η παρακάτω εικόνα εμφανίζει την όψη του εκτυπωτή κατά τη λειτουργία του. Καθώς το χαρτί εξέρχεται από τον εκτυπωτή, πέφτει σε ένα βρόχο και στη συνέχεια ανεβαίνει στον άξονα του καρουλιού υποδοχής.

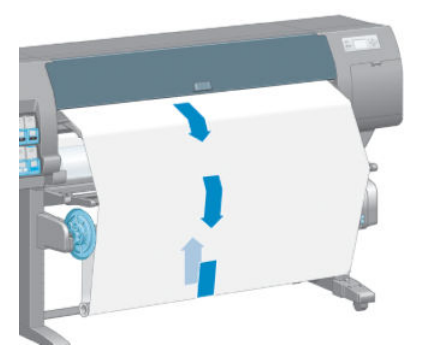

- **Ξ? ΣΗΜΕΙΩΣΗ:** Κατά τη διάρκεια λειτουργίας του καρουλιού λήψης, βεβαιωθείτε ότι οι αισθητήρες του καρουλιού λήψης δεν είναι μπλοκαρισμένοι.
- **| γ ΣΗΜΕΙΩΣΗ:** Όταν χρησιμοποιείται το καρούλι υποδοχής, η αυτόματη κοπή χαρτιού είναι απενεργοποιημένη.

ΣΗΜΕΙΩΣΗ: Εάν θέλετε να μετακινήσετε τον εκτυπωτή, αφαιρέστε πρώτα τη μονάδα περιβλήματος αισθητήρα και καλωδίων του καρουλιού τύλιξης από τα πόδια της βάσης του εκτυπωτή. Τοποθετήστε τη μονάδα περιβλήματος αισθητήρα και καλωδίων στην εγκάρσια ράβδο της βάσης του εκτυπωτή και χρησιμοποιήστε τον μπλε, πλαστικό κοχλία για να στερεώσετε τη μονάδα περιβλήματος στο πόδι της βάσης, όπως φαίνεται στην εικόνα, ενώ μετακινείτε τον εκτυπωτή. Όταν τοποθετήσετε ξανά τη μονάδα περιβλήματος, βεβαιωθείτε ότι ο τροχός στα πόδια της βάσης του εκτυπωτή είναι στραμμένος προς τα εμπρός.

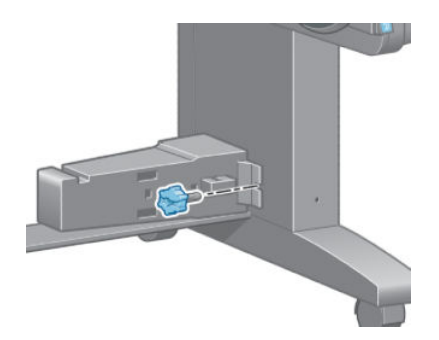

### Αφαίρεση ρολού από το καρούλι τύλιξης

1. Στον μπροστινό πίνακα του εκτυπωτή, επιλέξτε το εικονίδιο **βαι**και έπειτα επιλέξτε Paper unload (Αφαίρεση χαρτιού) > Unload take-up reel (Αφαίρεση από τον άξονα υποδοχής).

Ο εκτυπωτής προωθεί το χαρτί, ώστε να επιτρέψει την κοπή.

2. Ανασηκώστε το τραπέζι φόρτωσης σε όρθια θέση.

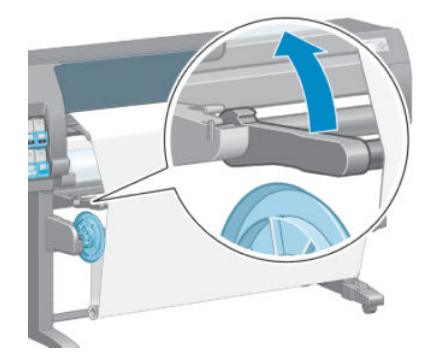

3. Γυρίστε το διακόπτη κατεύθυνσης περιέλιξης στη θέση απενεργοποίησης. Ο διακόπτης βρίσκεται στη θέση απενεργοποίησης όταν είναι στο κέντρο (δηλαδή, όταν ο διακόπτης δεν βρίσκεται ούτε στη θέση 1 ούτε στη θέση 2).

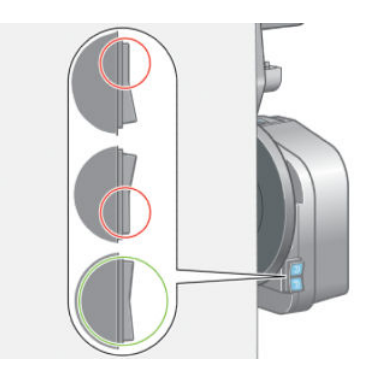

4. Αφαιρέστε τον πυρήνα σχηματισμού βρόχου.

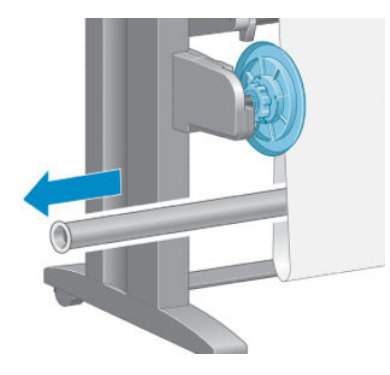

5. Χρησιμοποιήστε το κουμπί περιέλιξης στον κινητήρα του καρουλιού υποδοχής, προκειμένου να τυλίξετε το περιττό χαρτί γύρω από τον άξονα του καρουλιού υποδοχής.

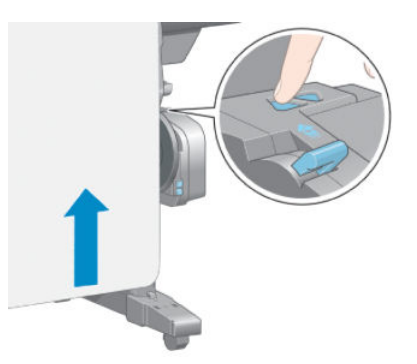

6. Πιέστε το πλήκτρο OK στον μπροστινό πίνακα.

- 7. Ο εκτυπωτής γνωρίζει εάν ο τύπος του φορτωμένου χαρτιού είναι κατάλληλος για την αυτόματη κοπή χαρτιού. Το χαρτί κόβεται, εάν είναι κατάλληλο. Εάν το χαρτί δεν είναι κατάλληλο, κόψτε το με το χέρι.
	- **Ξ? ΣΗΜΕΙΩΣΗ:** Η δυνατότητα αυτόματης κοπής χαρτιού είναι απενεργοποιημένη για ορισμένους τύπους βαριών χαρτιών, επειδή υπάρχει περίπτωση να προκληθεί βλάβη στο μηχανισμό κοπής.

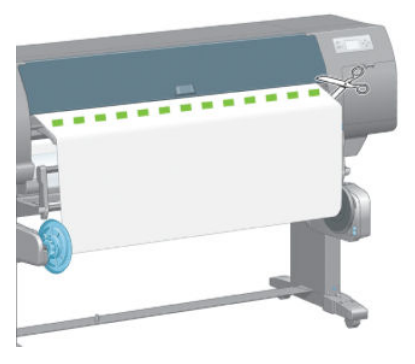

8. Χρησιμοποιήστε το κουμπί περιέλιξης στον κινητήρα του καρουλιού υποδοχής, προκειμένου να τυλίξετε το υπόλοιπο του χαρτιού γύρω από τον άξονα του καρουλιού υποδοχής.

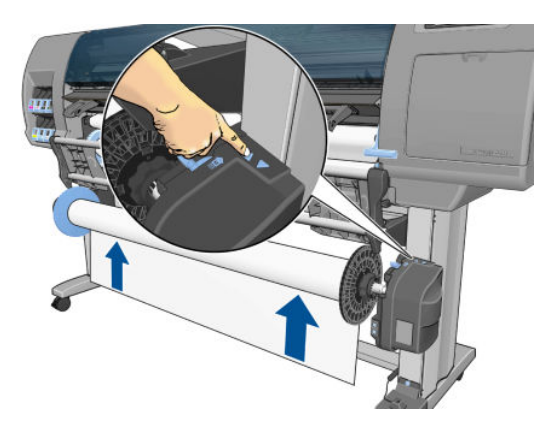

9. Πιέστε το πλήκτρο ΟΚ στον μπροστινό πίνακα.

Η ποσότητα του εκτυπωμένου χαρτιού που βρίσκεται στον άξονα του καρουλιού υποδοχής εμφανίζεται στον μπροστινό πίνακα.

10. Απασφαλίστε τον άξονα του καρουλιού λήψης πιέζοντας το μοχλό του άξονα στην ανώτερη θέση.

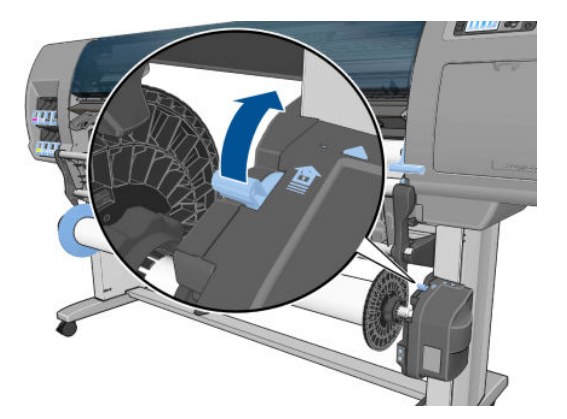

<span id="page-52-0"></span>11. Αφαιρέστε το ρολό από τον εκτυπωτή, τραβώντας το άκρο στη δεξιά πλευρά του εκτυπωτή πρώτα. Μην εισάγετε τα δάκτυλά σας στα στηρίγματα του άξονα κατά τη διάρκεια της διαδικασίας αφαίρεσης.

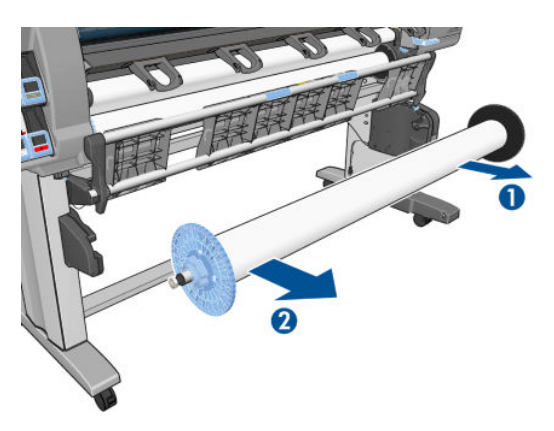

12. Για να αφαιρέσετε το ρολό από τον εκτυπωτή αφότου αφαιρέσετε το καρούλι τύλιξης, ανατρέξτε στην ενότητα [Αφαίρεση ρολού από τον εκτυπωτή στη σελίδα 37.](#page-44-0)

# Προβολή πληροφοριών για το χαρτί

Πατήστε το πλήκτρο  $\bigcap$  στον μπροστινό πίνακα του εκτυπωτή. Εναλλακτικά, επιλέξτε το εικονίδιο  $||\bigcap$ και έπειτα επιλέξτε View loaded paper (Προβολή τοποθετημένου χαρτιού).

Οι παρακάτω πληροφορίες εμφανίζονται στον μπροστινό πίνακα:

- Η κατάσταση του ρολού
- Τον τύπο χαρτιού που έχετε επιλέξει
- Το πλάτος του χαρτιού σε χιλιοστά (κατ' εκτίμηση του εκτυπωτή)
- Το μήκος του χαρτιού σε χιλιοστά (κατ' εκτίμηση του εκτυπωτή)
- Κατάσταση βαθμονόμησης χρωμάτων
- Κατάσταση προηγμένης βαθμονόμησης χαρτιού

Εάν δεν έχει φορτωθεί χαρτί, εμφανίζεται το μήνυμα Out of paper (Δεν υπάρχει χαρτί).

Οι ίδιες πληροφορίες εμφανίζονται στη σελίδα του ενσωματωμένου διακομιστή Web.

### Βαθμονόμηση προώθησης χαρτιού

Ο εκτυπωτής έχει βαθμονομηθεί για να προωθεί σωστά κατά την εκτύπωση όλους τους τύπους χαρτιού που εμφανίζονται στον μπροστινό πίνακα. Όταν επιλέξετε τον τύπο του χαρτιού που έχει φορτωθεί, ο εκτυπωτής ρυθμίζει την τιμή κατά την οποία προωθεί το χαρτί στην εκτύπωση. Ωστόσο, για να ρυθμίσετε την ποιότητα της εικόνας εκτύπωσης, ίσως χρειαστεί να βαθμονομήσετε το ρυθμό, με τον οποίο προωθείται το χαρτί. Ανατρέξτε στην ενότητα [Αντιμετώπιση προβλημάτων ποιότητας εκτύπωσης στη σελίδα 159](#page-166-0) για να δείτε τη διαδικασία με την οποία θα διαπιστώσετε εάν η βαθμονόμηση προώθησης του χαρτιού λύνει το ζήτημα.

Η ακριβής προώθηση του χαρτιού ελέγχει τη σωστή τοποθέτηση των κουκίδων στο χαρτί. Εάν το χαρτί δεν προωθείται σωστά, ανοιχτές ή σκούρες λωρίδες θα εμφανιστούν στην εκτυπωμένη εικόνα και ο κόκκος της εικόνας μπορεί να αυξηθεί.

Για να ελέγξετε την κατάσταση βαθμονόμησης της προώθησης χαρτιού, επιλέξτε το εικονίδιο ||||||||||||||||||||| συνέχεια επιλέξτε View loaded paper (Προβολή τοποθετημένου χαρτιού). Εμφανίζεται η κατάσταση:

- DEFAULT (ΠΡΟΕΠΙΛΟΓΗ): αυτή η κατάσταση εμφανίζεται όταν φορτώνεται χαρτί HP. Εκτός εάν αντιμετωπίσετε προβλήματα ποιότητας της εκτυπωμένης εικόνας σας, όπως η δημιουργία λωρίδων ή η δημιουργία κόκκων, η ΗΡ συνιστά να μην βαθμονομήσετε την προώθηση χαρτιού.
- RECOMMENDED (ΠΡΟΤΕΙΝΟΜΕΝΗ): αυτή η κατάσταση εμφανίζεται όταν δημιουργείτε νέο χαρτί. Οι τιμές προώθησης χαρτιού για αυτό το χαρτί μεταβιβάζονται από τον τύπο οικογένειας. Η ΗΡ συνιστά να εκτελέσετε βαθμονόμηση προώθησης χαρτιού, για να βελτιστοποιήσετε τις τιμές.
- OK: αυτή η κατάσταση υποδεικνύει ότι το φορτωμένο χαρτί έχει βαθμονομηθεί στο παρελθόν. Ωστόσο, ίσως χρειαστεί να επαναλάβετε τη βαθμονόμηση, αν αντιμετωπίσετε προβλήματα ποιότητας εικόνας, όπως η δημιουργία λωρίδων ή η δημιουργία κόκκων στην εκτυπωμένη εικόνα σας.
- **Ξ? ΣΗΜΕΙΩΣΗ:** Όταν ενημερώνετε το υλικολογισμικό του εκτυπωτή, οι τιμές βαθμονόμησης προώθησης χαρτιού επανέρχονται στις εργοστασιακές προεπιλογές. Ανατρέξτε στην ενότητα [Ενημέρωση του](#page-157-0) [υλικολογισμικού του εκτυπωτή στη σελίδα 150](#page-157-0).
- ΣΗΜΕΙΩΣΗ: Τα έγχρωμα χαρτιά, οι γυαλιστεροί καμβάδες και τα διαφανή υλικά, όπως το ημιδιαφανές bond, το διαφανές φιλμ, το φυσικό χαρτί αντιγραφής και η περγαμηνή, δεν ενδείκνυνται για τη βαθμονόμηση προώθησης χαρτιού.

### Επισκόπηση της διαδικασίας προώθησης χαρτιού

- 1. Στον μπροστινό πίνακα, επιλέξτε το εικονίδιο (δη) και στη συνέχεια επιλέξτε **Image quality maintenance** (Συντήρηση ποιότητας εικόνα) > Paper advance calibration (Βαθμονόμηση προώθησης χαρτιού) > Calibrate paper advance (Βαθμονόμηση προώθησης χαρτιού). Ο εκτυπωτής θα βαθμονομήσει αυτόματα την προώθηση του χαρτιού και θα εκτυπώσει μια εικόνα βαθμονόμησης της προώθησης χαρτιού.
- 2. Περιμένετε μέχρι στον μπροστινό πίνακα να εμφανιστεί η οθόνη κατάστασης και επαναλάβετε την εκτύπωση της εικόνας σας.
- ΣΗΜΕΙΩΣΗ: Η διαδικασία βαθμονόμησης διαρκεί περίπου έξι λεπτά. Στην οθόνη του μπροστινού πίνακα εμφανίζονται τυχόν σφάλματα της διαδικασίας.

Εάν είστε ικανοποιημένοι με την εικόνα σας, συνεχίστε να χρησιμοποιείτε αυτή τη βαθμονόμηση για τον τύπο χαρτιού. Εάν η εικόνα σας έχει βελτιωθεί, συνεχίστε με το βήμα 13. Εάν δεν είστε ευχαριστημένοι με τη βαθμονόμηση, επιστρέψτε στην προεπιλεγμένη βαθμονόμηση. Ανατρέξτε στην ενότητα Επιστροφή στην προεπιλεγμένη βαθμονόμηση στη σελίδα 46.

3. Για να ρυθμίσετε τη βαθμονόμηση, επιλέξτε το εικονίδιο  $\langle \wedge \rangle$  και έπειτα επιλέξτε Image quality

maintenance (Συντήρηση ποιότητας εικόνας) > Paper advance calibration (Βαθμονόμηση προώθησης χαρτιού) > Adjust paper advance (Ρύθμιση προώθησης χαρτιού).

- 4. Επιλέξτε το ποσοστό της αλλαγής από -100% έως 100%. Για να διορθώσετε το πρόβλημα δημιουργίας ανοιχτόχρωμων γραμμών, μειώστε το ποσοστό. Για να διορθώσετε τις σκουρόχρωμες γραμμές, αυξήστε το ποσοστό.
- 5. Πιέστε το πλήκτρο OK στον μπροστινό πίνακα για να αποθηκεύσετε την τιμή.
- 6. Περιμένετε μέχρι στον μπροστινό πίνακα να εμφανιστεί η οθόνη κατάστασης και επαναλάβετε την εκτύπωση της εικόνας σας.

### Επιστροφή στην προεπιλεγμένη βαθμονόμηση

Η επιστροφή στην προεπιλεγμένη βαθμονόμηση επαναφέρει τη βαθμονόμηση της προώθησης χαρτιού στο μηδέν. Για να επιστρέψετε στην προεπιλεγμένη τιμή βαθμονόμησης της προώθησης χαρτιού, πρέπει να επαναφέρετε τη βαθμονόμηση.

1. Στον μπροστινό πίνακα, επιλέξτε το εικονίδιο (A) και έπειτα επιλέξτε Image quality maintenance

(Συντήρηση ποιότητας εικόνας) > Paper advance calibration (Βαθμονόμηση προώθησης χαρτιού) > Reset paper advance (Επαναφορά προώθησης χαρτιού).

2. Περιμένετε μέχρι να εμφανιστεί μήνυμα για την επιτυχή ολοκλήρωση της λειτουργίας στον μπροστινό πίνακα, πριν να πιέσετε το πλήκτρο Back(Πίσω), για να επιστρέψετε στην οθόνη Ready (Έτοιμο).

### Λήψη προκαθορισμένων ρυθμίσεων χαρτιού

Κάθε υποστηριζόμενος τύπος χαρτιού έχει τα δικά του χαρακτηριστικά. Ο εκτυπωτής αλλάζει τον τρόπο που εκτυπώνει σε κάθε διαφορετικό τύπο χαρτιού. Για παράδειγμα, μερικά χαρτιά μπορεί να χρειάζονται περισσότερο μελάνι και μερικά άλλα μπορεί να χρειάζονται μεγαλύτερο χρόνο για το στέγνωμα. Ο εκτυπωτής χρειάζεται μια περιγραφή των απαιτήσεων για κάθε τύπο χαρτιού. Αυτή η περιγραφή ονομάζεται προεπιλογή "προκαθορισμένη ρύθμιση χαρτιού".

Το προφίλ μέσου περιέχει την προεπιλογή ICC, η οποία περιγράφει τα χρωματικά χαρακτηριστικά του χαρτιού. Επίσης, περιέχει πληροφορίες για άλλα χαρακτηριστικά και απαιτήσεις του χαρτιού που δεν έχουν άμεση σχέση με το χρώμα. Οι υπάρχουσες προεπιλογές χαρτιού για το δικό σας εκτυπωτή είναι εγκατεστημένες στο λογισμικό του εκτυπωτή.

Ο εκτυπωτής σας περιέχει προεπιλογές χαρτιού μόνο για τους πιο συνηθισμένους τύπους χαρτιού. Εάν αγοράσετε έναν τύπο χαρτιού για τον οποίο ο εκτυπωτής δεν έχει προεπιλογή, δεν μπορείτε να επιλέξετε αυτόν τον τύπο χαρτιού στην οθόνη του μπροστινού πίνακα.

Υπάρχουν τρεις τρόποι για την αντιστοίχιση μιας προεπιλογής για ένα νέο τύπο χαρτιού:

- Χρησιμοποιήστε μια εργοστασιακή προκαθορισμένη ρύθμιση χαρτιού της HP, επιλέγοντας την πιο κοντινή κατηγορία και τύπο στον μπροστινό πίνακα ή στο HP DesignJet Utility.
- **Ξ? ΣΗΜΕΙΩΣΗ:** Επειδή τα χρώματα μπορεί να μην είναι ακριβή, αυτή η μέθοδος δεν συνιστάται για εκτυπώσεις υψηλής ποιότητας.
- Μπορείτε να λάβετε τη σωστή προεπιλογή χαρτιού από τη διεύθυνση: [http://www.hp.com/go/Z6610/](http://www.hp.com/go/Z6610/paperpresets/) [paperpresets/](http://www.hp.com/go/Z6610/paperpresets/) ή <http://www.hp.com/go/Z6810/paperpresets/>, ανάλογα με το μοντέλο του εκτυπωτή που διαθέτετε.
- ΣΗΜΕΙΩΣΗ: Η HP παρέχει προεπιλογές μόνο για τους τύπους χαρτιού HP. Εάν δεν βρείτε την προεπιλογή χαρτιού που θέλετε στο Web, μπορεί να διαπιστώσετε ότι έχει προστεθεί στο τελευταίο υλικολογισμικό για τον εκτυπωτή σας. Για πληροφορίες, μπορείτε να ελέγξετε τις σημειώσεις έκδοσης του υλικολογισμικού. Ανατρέξτε στην ενότητα [Ενημέρωση του υλικολογισμικού του εκτυπωτή](#page-157-0) [στη σελίδα 150.](#page-157-0)
- Προσθέστε έναν τύπο ειδικού χαρτιού. Ανατρέξτε στην ενότητα Χρήση χαρτιού που δεν είναι HP στη σελίδα 47, και δημιουργήστε ένα προφίλ ICC για χαρτιά HP ή χαρτιά άλλων κατασκευαστών.

# Χρήση χαρτιού που δεν είναι HP

Το χαρτί ΗΡ έχει δοκιμαστεί πλήρως στον εκτυπωτή και αναμένεται ότι θα προσφέρει την καλύτερη δυνατή ποιότητα εκτύπωσης.

Ωστόσο, μπορείτε να εκτυπώσετε σε χαρτί άλλου κατασκευαστή. Πριν το κάνετε, προσθέστε έναν τύπο ειδικού χαρτιού και να αφήστε τον εκτυπωτή να εκτελέσει βαθμονόμηση χρωμάτων. Μπορείτε να προσθέσετε ένα προσαρμοσμένο χαρτί χρησιμοποιώντας την ενότητα HP Color Center (Κέντρο χρωμάτων ΗΡ) στο HP DesignJet Utility.

**ΞΥ ΣΗΜΕΙΩΣΗ:** Εάν έχετε ήδη επιλέξει Custom paper (Προσαρμοσμένο χαρτί) > Add Custom Paper (Προσθήκη προσαρμοσμένου χαρτιού) στο HP DesignJet Utility, θα εμφανιστεί η πρώτη οθόνη Add New Paper (Προσθήκη νέου χαρτιού) και μπορείτε να ξεκινήσετε αυτή τη διαδικασία από το βήμα 4.

- <span id="page-55-0"></span>1. Μεταβείτε στην ενότητα Color Center (Κέντρο χρωμάτων) του HP DesignJet Utility.
- 2. Επιλέξτε Manage Papers (Διαχείριση χαρτιών).
- 3. Στα Windows, επιλέξτε Add new paper (Προσθήκη νέου χαρτιού). Στο Mac OS X, επιλέξτε +.
- 4. Πληκτρολογήστε το όνομα του χαρτιού.
- ής ΥΠΟΔΕΙΞΗ: Εάν χρησιμοποιείτε το εμπορικό όνομα του χαρτιού, οι υπόλοιποι χρήστες θα το αναγνωρίζουν εύκολα.
- 5. Επιλέξτε μια κατηγορία χαρτιού. Αυτή η ενέργεια είναι σημαντική, επειδή προσδιορίζει ένα σύνολο βασικών παραμέτρων για το συνδυασμός της λειτουργίας εκτυπωτή-χαρτιού, λαμβάνοντας υπόψη τις ιδιότητες και των δύο πλευρών του χαρτιού.
- ΥΠΟΔΕΙΞΗ: Σε κάποιες περιπτώσεις, ενδέχεται να χρειαστεί να πειραματιστείτε με διαφορετικές κατηγορίες χαρτιού προκειμένου να ανακαλύψετε ποια είναι πιο κατάλληλη στην πράξη.

ΥΠΟΔΕΙΞΗ: Μπορείτε να λάβετε πληροφορίες για τα χαρακτηριστικά κάθε τύπου χαρτιού HP από τον μπροστινό πίνακα: επιλέξτε το εικονίδιο  $\Box$  και, στη συνέχεια, επιλέξτε Paper types list (Λίστα τύπων χαρτιού) > Paper category (Κατηγορία χαρτιού) > Paper type (Τύπος χαρτιού) > View paper details (Προβολή λεπτομερειών χαρτιού). Αυτή η ενέργεια ενδέχεται να σας βοηθήσει να αντιστοιχίσετε το χαρτί άλλης εταιρίας που χρησιμοποιείτε με έναν παρόμοιο τύπο χαρτιού ΗΡ.

- 6. Φορτώστε το ειδικό χαρτί. Ανατρέξτε στην ενότητα [Τοποθέτηση ρολού στον εκτυπωτή στη σελίδα 35.](#page-42-0)
- 7. Κάντε κλικ στο κουμπί Next (Επόμενο). Ο εκτυπωτής πραγματοποιεί βαθμονόμηση χρωμάτων και εκτυπώνει έναν πίνακα βαθμονόμησης. Αυτό μπορεί να διαρκέσει έως και 10 λεπτά.
- ΣΗΜΕΙΩΣΗ: Για περισσότερες πληροφορίες σχετικά με τις διαθέσιμες διαδικασίες στην ενότητα Color Center (Κέντρο χρωμάτων), ανατρέξτε στην ενότητα [Σύνοψη της διαδικασίας διαχείρισης χρωμάτων](#page-114-0)  [στη σελίδα 107](#page-114-0) για το μοντέλο Z6810 και στην ενότητα [Σύνοψη της διαδικασίας διαχείρισης χρωμάτων](#page-118-0) [στη σελίδα 111](#page-118-0) για το μοντέλο Z6610.
- 8. Όταν οι νέες παράμετροι της βαθμονόμησης υπολογιστούν και αποθηκευτούν, θα εμφανιστεί υπενθύμιση για να δημιουργήσετε προφίλ ICC. Κάντε κλικ στο κουμπί Done (Τέλος). Το ειδικό χαρτί προστίθεται στην κατηγορία χαρτιού που επιλέξατε.
- 9. Για να δημιουργήσετε ένα προφίλ ICC, το οποίο σας δίνει τη δυνατότητα να εκτυπώνετε στο χαρτί που έχετε επιλέξει με την καλύτερη δυνατή ακρίβεια χρωμάτων, ανατρέξτε στην ενότητα [Δημιουργία προφίλ](#page-117-0) [χρωμάτων στη σελίδα 110](#page-117-0) για το μοντέλο Z6810 και στην ενότητα [Δημιουργία προφίλ χρωμάτων](#page-121-0) [στη σελίδα 114](#page-121-0) για το μοντέλο Z6610.
- 10. Εκτελέστε βαθμονόμηση της προώθησης χαρτιού (ανατρέξτε στην ενότητα [Βαθμονόμηση προώθησης](#page-52-0) [χαρτιού στη σελίδα 45\)](#page-52-0). Οι προεπιλεγμένες τιμές προώθησης χαρτιού για το ειδικό χαρτί μεταβιβάζονται από την κατηγορία χαρτιού, αλλά πιθανόν να μπορούν να βελτιωθούν μέσω βαθμονόμησης.

### Ακύρωση του χρόνου στεγνώματος

Πατήστε το πλήκτρο Form Feed and Cut (Τροφοδοσία και αποκοπή φόρμας) [Η στον μπροστινό πίνακα.

ΠΡΟΣΟΧΗ: Μια εκτύπωση που δεν έχει στεγνώσει επαρκώς μπορεί να παρουσιάσει προβλήματα ποιότητας.

# Αλλαγή χρόνου στεγνώματος

Μπορείτε να χρησιμοποιήσετε το HP DesignJet Utility για να αλλάξετε το χρόνο στεγνώματος ενός συγκεκριμένου τύπου χαρτιού σύμφωνα με ειδικές συνθήκες εκτύπωσης.

- 1. Ανοίξτε το HP Color Center.
- 2. Επιλέξτε Paper Preset Management (Διαχείριση προεπιλογών χαρτιού).
- 3. Επιλέξτε Change printing properties (Αλλαγή ιδιοτήτων εκτύπωσης).
- 4. Επιλέξτε την κατηγορία χαρτιού.
- 5. Επιλέξτε τον τύπο χαρτιού.
- 6. Επιλέξτε κάποιο χρόνο στεγνώματος από το αναπτυσσόμενο μενού "Dry Time" (Χρόνος στεγνώματος).

ΣΗΜΕΙΩΣΗ: Όταν είναι επιλεγμένη η επιλογή Automatic (Αυτόματο) (είναι προεπιλογή για όλους τους τύπους χαρτιού) το πλαίσιο κειμένου αριστερά από το αναπτυσσόμενο μενού δεν θα εμφανίσει το χρόνο σε δευτερόλεπτα. Αυτό συμβαίνει επειδή η επιλογή Automatic (Αυτόματο) σημαίνει ότι ο εκτυπωτής θα υπολογίσει τον βέλτιστο χρόνο στεγνώματος ανάλογα με τη θερμοκρασία κατά τη διάρκεια της εκτύπωσης, επομένως δεν μπορεί να είναι γνωστός εκ των προτέρων.

Μπορείτε να απενεργοποιήσετε όλους τους χρόνους στεγνώματος για όλους τους τύπους χαρτιού επιλέγοντας το εικονίδιο και έπειτα επιλέγοντας Print retrieval (Ανάκτηση εκτύπωσης) > Select drying time (Επιλογή χρόνου στεγνώματος) > Off (Απενεργοποίηση).

Για περισσότερες λεπτομέρειες σχετικά με το χρόνο στεγνώματος, ανατρέξτε στην ενότητα [Drying time](#page-36-0)  [\(Χρόνος στεγνώματος\)](#page-36-0) στη σελίδα 29.

# Πληροφορίες χαρτιού εκτύπωσης

Η επιλογή Printing paper info (Πληροφορίες χαρτιού εκτύπωσης) είναι ενεργοποιημένη από προεπιλογή. Επιτρέπει στον εκτυπωτή να εκτιμήσει το υπόλοιπο μήκος του ρολού διαβάζοντας τον ραβδοκώδικα που είναι τυπωμένος στο μπροστινό άκρο του ρολού κάθε φορά που αφαιρείται το ρολό.

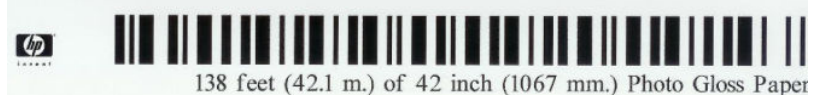

Κατά τη φόρτωση ενός νέου ρολού που δεν έχει χρησιμοποιηθεί ξανά, δεν υπάρχει ραβδοκώδικας ήδη τυπωμένος πάνω στο ρολό, επομένως στον μπροστινό πίνακα θα ερωτηθείτε για το μήκος. Το μήκος που είναι τυπώνεται στον ραβδοκώδικα κατά την αφαίρεση του χαρτιού υπολογίζεται από το μήκος που δηλώνετε στην αρχή, μείον το μήκος που έχει εκτυπωθεί.

ΣΗΜΕΙΩΣΗ: Αν κατά το χρόνο φόρτωσης δηλώσετε ότι το μήκος του ρολού δεν είναι γνωστό και φορτώσετε το ίδιο ρολό ξανά αργότερα, ο μπροστινός πίνακας θα ζητήσει ξανά το μήκος.

Για να απενεργοποιήσετε την επιλογή Printing paper info (Εκτύπωση πληροφοριών χαρτιού), επιλέξτε το

εικονίδιο **τα** στον μπροστινό πίνακα του εκτυπωτή και, στη συνέχεια, επιλέξτε Printing preferences

(Προτιμήσεις εκτύπωσης) > Paper options (Επιλογές εκτύπωσης) > Disable printing paper info (Απενεργοποίηση εκτύπωσης πληροφοριών χαρτιού). Σε αυτή την περίπτωση, δεν θα ζητηθεί το μήκος και ο ραβδοκώδικας δεν θα είναι ούτε τυπωμένος, ούτε αναγνώσιμος.

# Τροφοδοσία και κοπή χαρτιού

Εάν πατήσετε το πλήκτρο Form feed and cut (Τροφοδοσία και αποκοπή φόρμας) [Η στον μπροστινό πίνακα, το χαρτί θα προχωρήσει και ο εκτυπωτής θα το κόψει ίσια στην μπροστινή πλευρά. Υπάρχουν διάφοροι πιθανοί λόγοι για να το κάνετε αυτό.

- <span id="page-57-0"></span>Για περικοπή του μπροστινού άκρου του χαρτιού, εάν έχει φθαρεί ή εάν δεν είναι ίσιο.
- Για τροφοδοσία και αποκοπή του χαρτιού όταν είναι απενεργοποιημένος ο αυτόματος μηχανισμός κοπής.
- Για να ακυρώσετε το χρόνο αναμονής και να εκτυπώσετε άμεσα τις διαθέσιμες σελίδες, αν ο εκτυπωτής είναι σε αναμονή για την ένθεση περισσότερων σελίδων.

ΣΗΜΕΙΩΣΗ: Πραγματοποιείται η διαδικασία συντήρησης των κεφαλών εκτύπωσης και δεν είναι δυνατή η κοπή του χαρτιού μέχρι να ολοκληρωθεί η διαδικασία, επομένως, ενδέχεται να παρατηρήσετε κάποια καθυστέρηση.

ΠΡΟΣΟΧΗ: Αφαιρέστε το κομμένο χαρτί από το δίσκο εξόδου. Εάν απομείνουν λωρίδες ή μικρές εκτυπώσεις στο δίσκο εξόδου, μπορεί να προκληθεί βλάβη στον εκτυπωτή.

### Αποθήκευση χαρτιού

Ακολουθούν ορισμένες συμβουλές για τη φύλαξη του χαρτιού:

- Διατηρείτε πάντα τα μη χρησιμοποιημένα ρολά στο πλαστικό περιτύλιγμα, ώστε να αποφύγετε τον αποχρωματισμό. Τυλίξτε και πάλι τα χρησιμοποιημένα ρολά εάν δεν χρησιμοποιούνται.
- Μην στοιβάζετε τα ρολά.
- Αφήστε όλους τους τύπους χαρτιού να προσαρμοστούν στις συνθήκες του περιβάλλοντος έξω από τη συσκευασία τους για 24 ώρες πριν την εκτύπωση.
- Χειριστείτε το φιλμ και το γυαλιστερό χαρτί κρατώντας το από τις άκρες ή φορώντας βαμβακερά γάντια. Τα έλαια της επιδερμίδας μπορούν να μεταφερθούν στο χαρτί και να αφήσουν δακτυλικά αποτυπώματα.
- Διατηρείτε το χαρτί σφικτά τυλιγμένο στο ρολό κατά τη διαδικασία φόρτωσης και αφαίρεσης. Εάν το ρολό αρχίσει να ξετυλίγεται, μπορεί να είναι δύσκολος ο χειρισμός του.

### Παραγγελία χαρτιού

Οι παρακάτω τύποι χαρτιών διατίθενται για χρήση με τον εκτυπωτή σας.

**Ξ? ΣΗΜΕΙΩΣΗ:** Η λίστα αυτή μπορεί να αλλάξει με την πάροδο του χρόνου. Για τις τελευταίες πληροφορίες, επισκεφθείτε τη διεύθυνση [http://www.globalbmg.com/hp.](http://www.globalbmg.com/hp)

Εξήγηση για τη διαθεσιμότητα:

- (E): Ευρώπη, Μέση Ανατολή και Αφρική
- (J): Ιαπωνία
- (L): Λατινική Αμερική
- (N): Βόρεια Αμερική

Εάν ο αριθμός εξαρτήματος δεν ακολουθείται από παρενθέσεις, το χαρτί είναι διαθέσιμο σε όλες τις περιοχές.

#### Πίνακας 4-3 Χαρτί σε ρολό

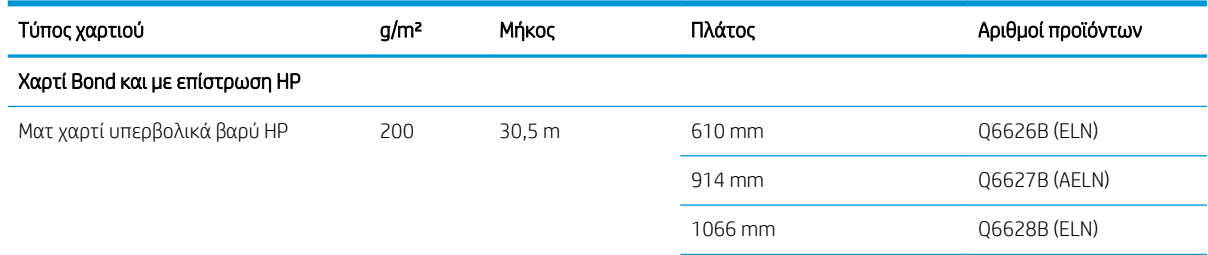

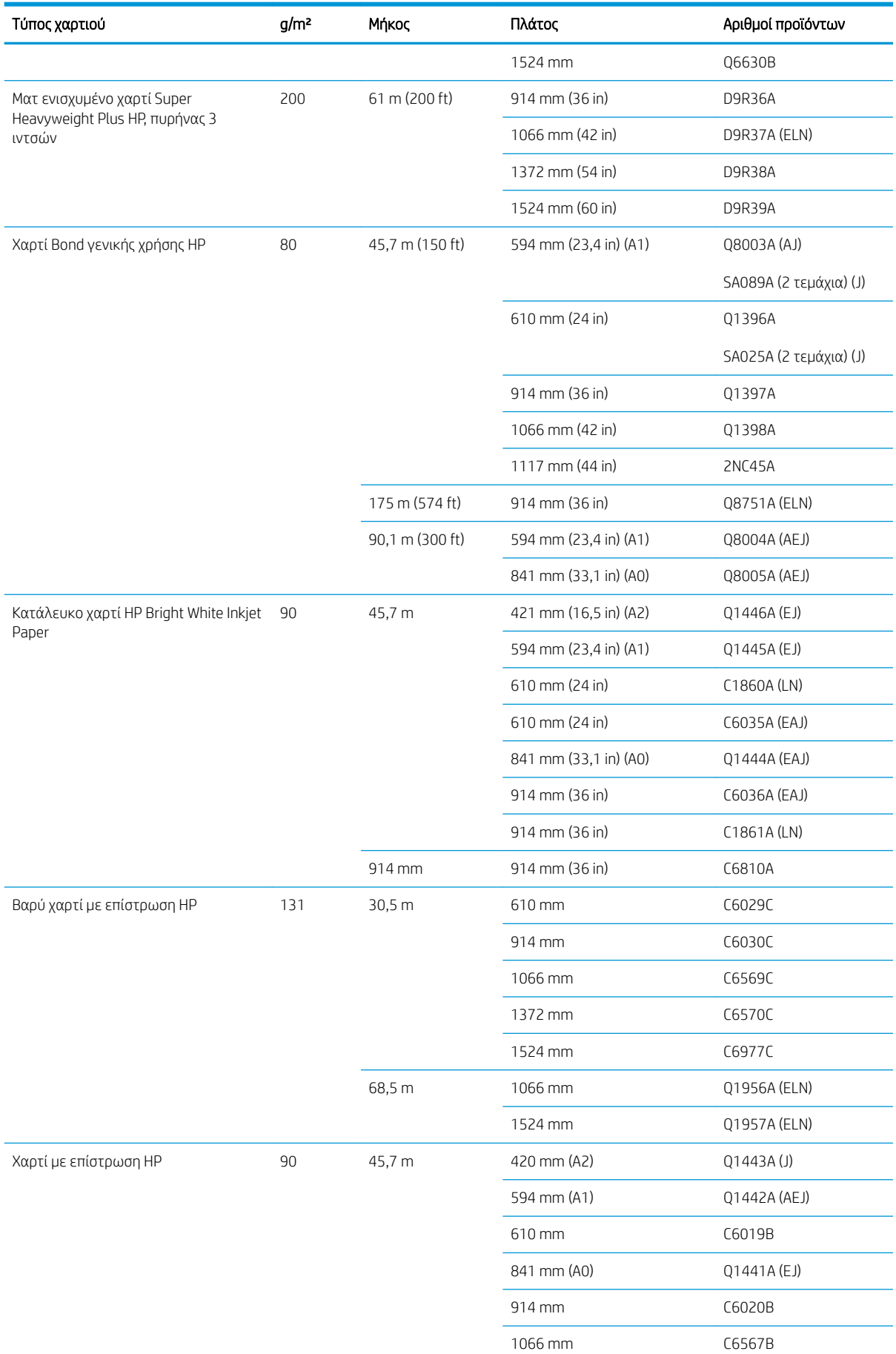

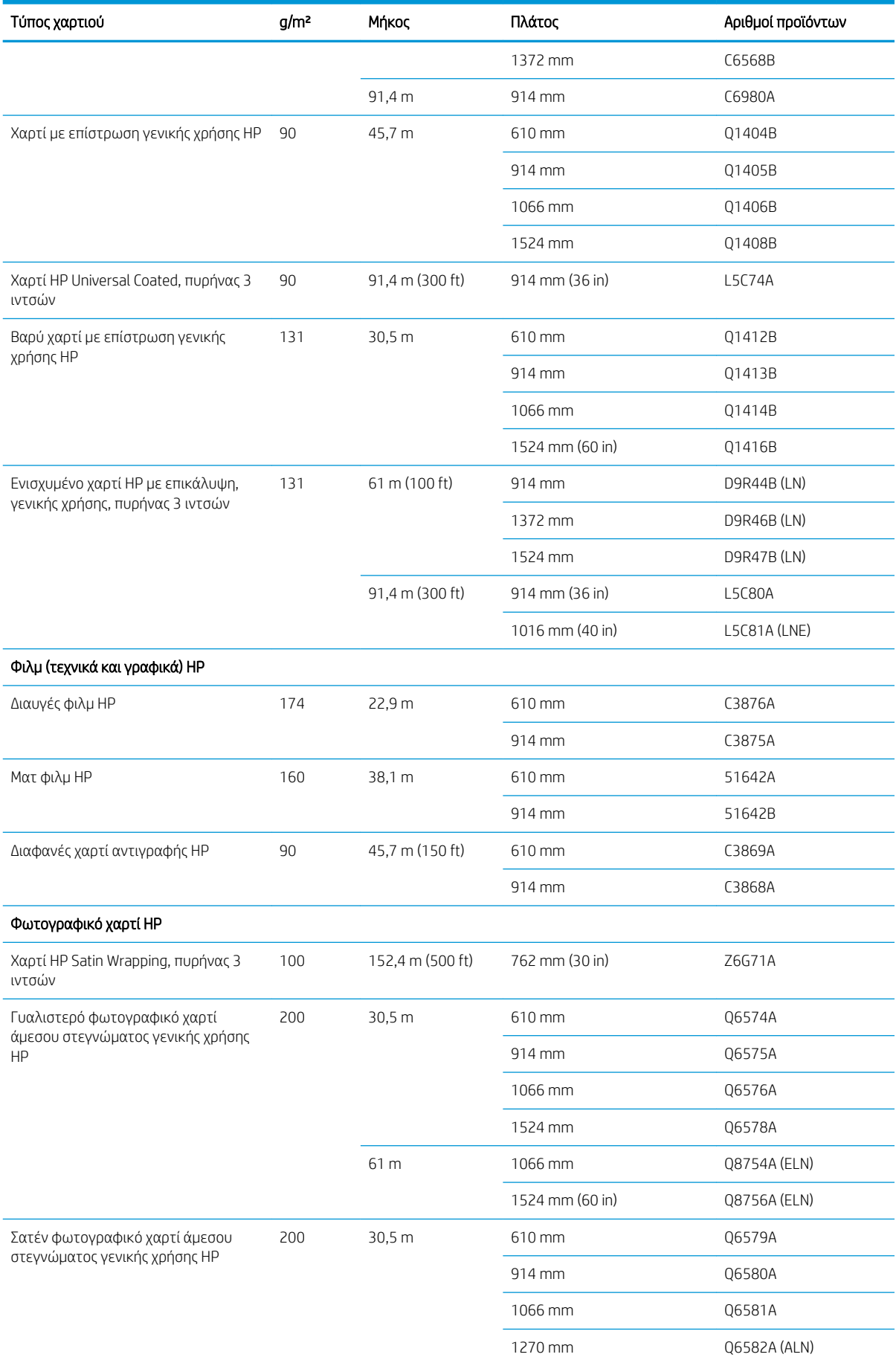

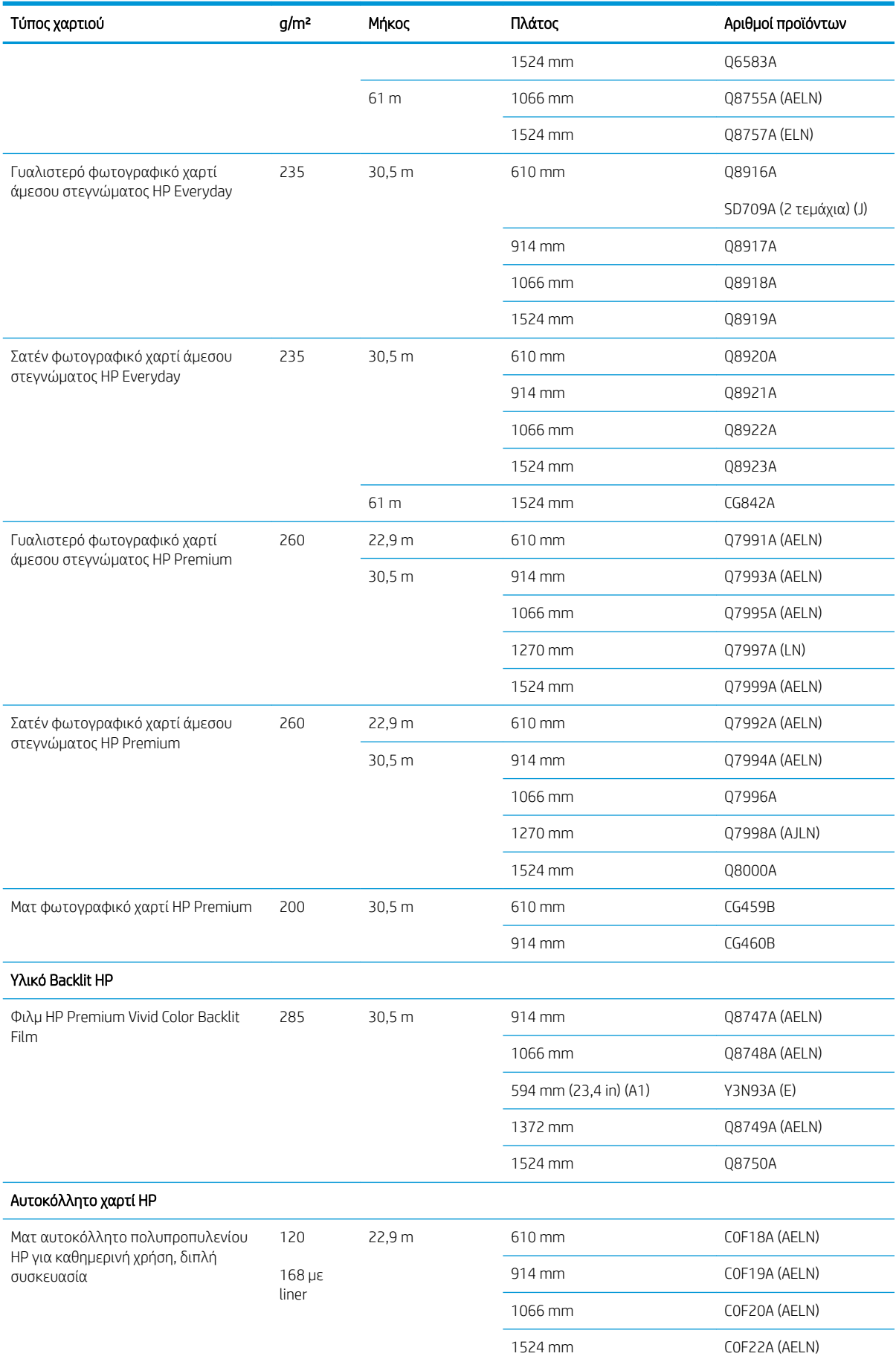

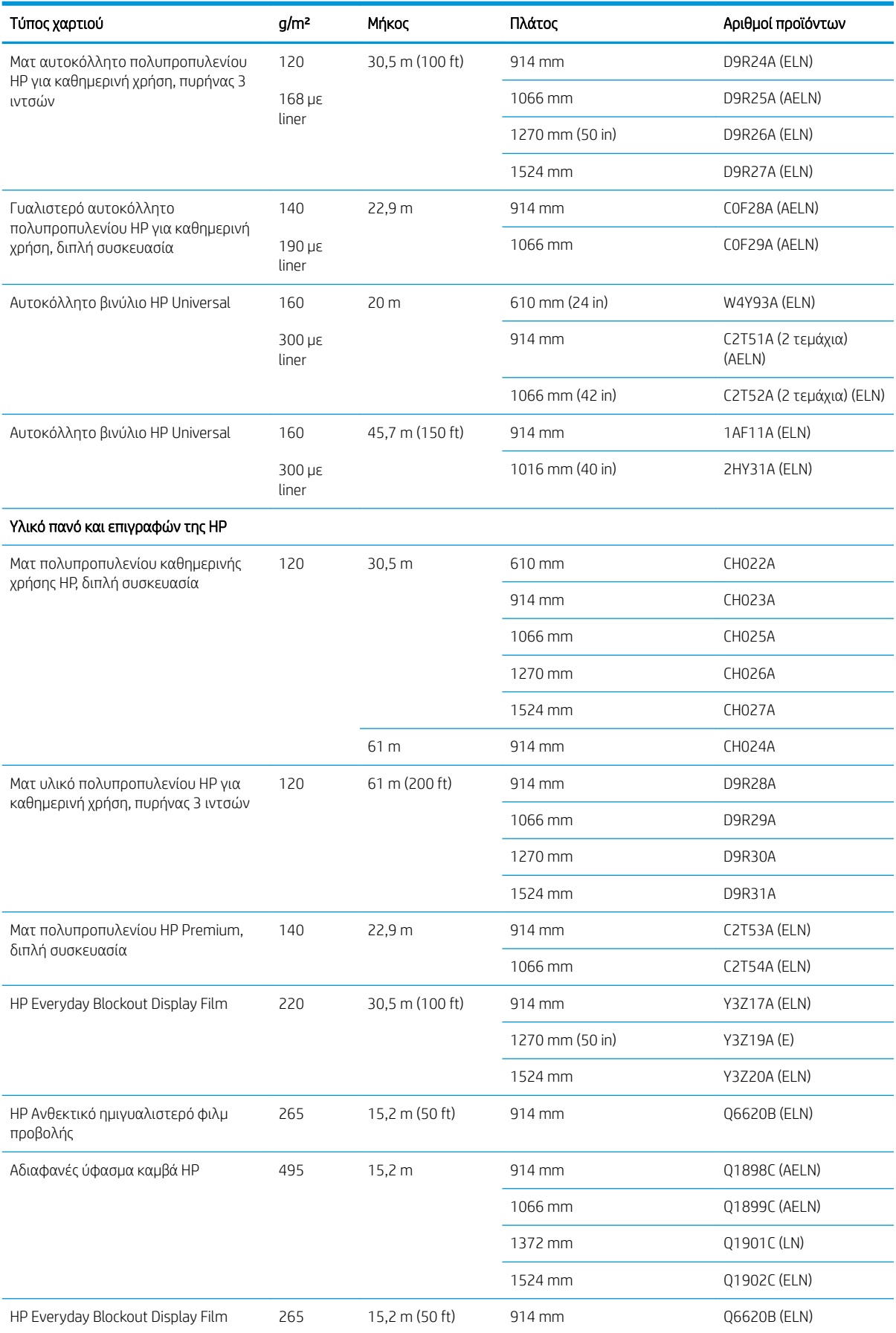

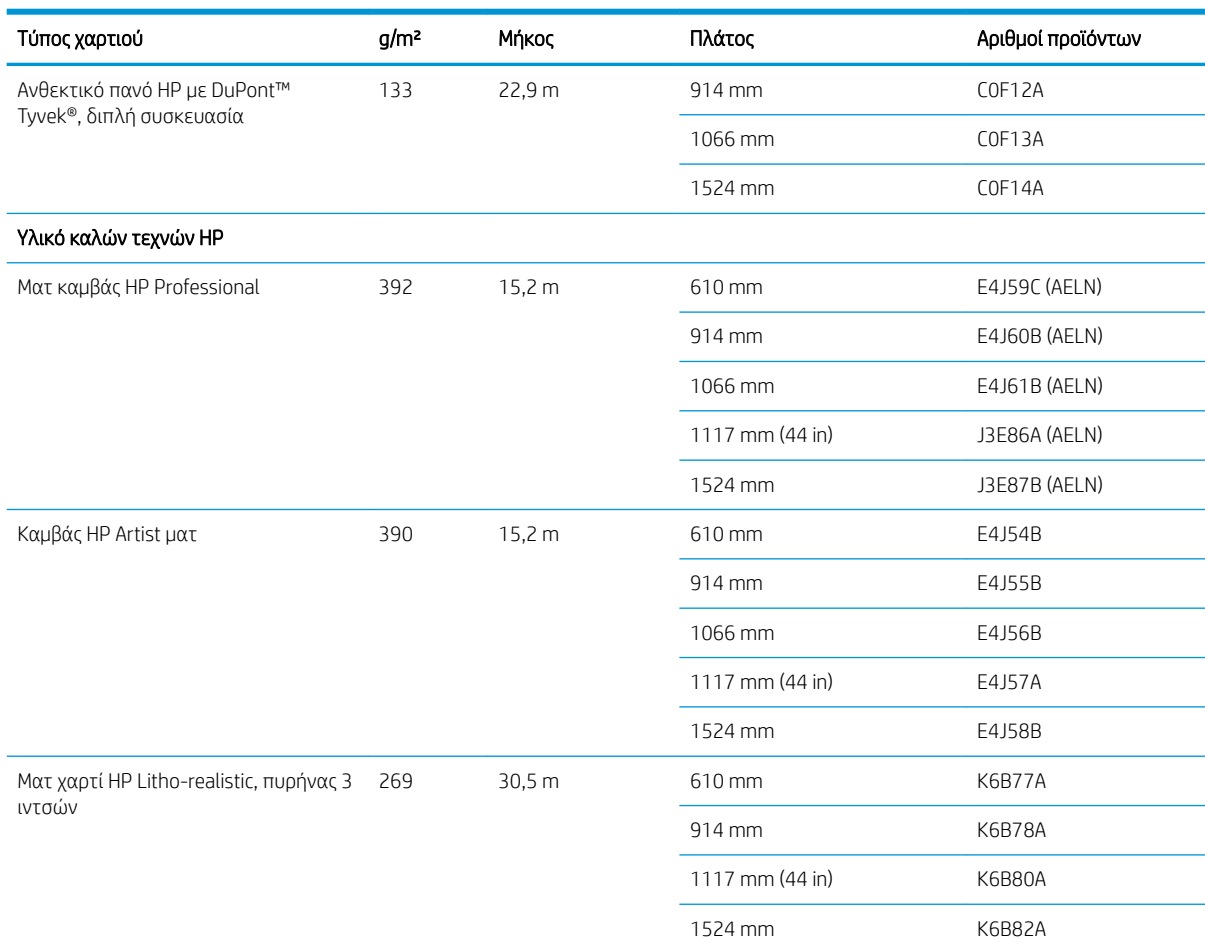

# Μη προτεινόμενοι τύποι χαρτιών

Σε πολλές περιπτώσεις, οι τύποι χαρτιών που δεν υποστηρίζονται από την HP μπορεί να μην είναι συμβατοί με τον εκτυπωτή σας. Όμως, οι παρακάτω τύποι χαρτιού είναι απίθανο να δώσουν ικανοποιητικά αποτελέσματα:

- Φωτογραφικό χαρτί που φουσκώνει
- Χαρτιά φυλλαδίων

# 5 Χειρισμός συστήματος μελανιών

- **[Εξαρτήματα του συστήματος μελανιού](#page-65-0)**
- [Υποδείξεις σχετικά με το σύστημα μελανών](#page-69-0)
- [Χρήση των στοιχείων του συστήματος μελανιών](#page-69-0)
- [Παραγγελία αναλώσιμων μελανιού](#page-88-0)

# <span id="page-65-0"></span>Εξαρτήματα του συστήματος μελανιού

### Δοχεία μελάνης

<u>ြီ ΣΗΜΕΙΩΣΗ:</u> Εκτυπωτής με ενεργοποιημένη τη δυναμική ασφάλεια. Προορίζεται για χρήση αποκλειστικά με δοχεία που διαθέτουν αυθεντικό τσιπ της HP. Τα δοχεία που δεν διαθέτουν τσιπ της HP ενδέχεται να μην λειτουργήσουν και αυτά που λειτουργούν σήμερα ίσως να μην λειτουργούν στο μέλλον. Περισσότερα στο: www.hp.com/go/learnaboutsupplies.

Τα δοχεία μελάνης του εκτυπωτή παρέχει μελάνη στις κεφαλές εκτύπωσης: - Για το Z6810: μαύρο ματ, κόκκινο chromatic, ματζέντα, κίτρινο, ανοιχτό ματζέντα, κυανό, μαύρο φωτογραφικό και ανοιχτό γκρι - Για το Z6610: μαύρο ματ, κίτρινο, ανοιχτό ματζέντα, κυανό, μαύρο φωτογραφικό και ανοιχτό γκρι

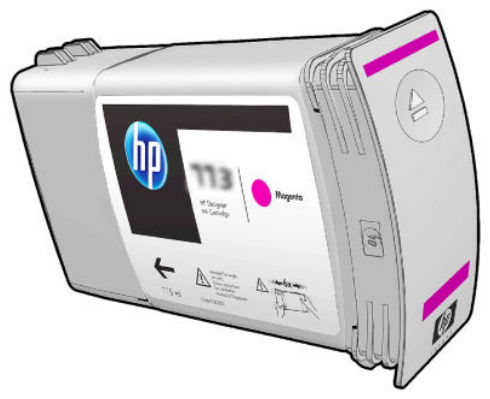

Τα δοχεία μελανιού δεν χρειάζονται συντήρηση ή καθαρισμό. Εάν ανακινήσετε ζωηρά το κάθε δοχείο μελανιού πριν την εγκατάσταση και το εισαγάγετε σωστά στην υποδοχή του, τότε το μελάνι θα ρέει προς τις κεφαλές εκτύπωσης. Επειδή οι κεφαλές εκτύπωσης ελέγχουν την ποσότητα μελανιού που μεταφέρεται στη σελίδα, παράγονται υψηλής ποιότητας αποτελέσματα εκτύπωσης, ακόμη κι όταν τα επίπεδα μελανιού μειώνονται.

<u>Δ ΠΡΟΣΟΧΗ:</u> Μην αγγίζετε βελόνες, καλώδια και κυκλώματα όταν χειρίζεστε τα δοχεία μελάνης καθώς τα στοιχεία αυτά είναι ευαίσθητα σε ηλεκτροστατικές εκκενώσεις. Οι συσκευές αυτές ονομάζονται συσκευές ευαίσθητες σε ηλεκτροστατικές εκκενώσεις. Ανατρέξτε στην ενότητα [Γλωσσάρι στη σελίδα 229](#page-236-0). Οι ηλεκτροστατικές εκκενώσεις είναι ένας από τους κύριους κινδύνους για τα ηλεκτρονικά εξαρτήματα. Αυτός ο τύπος βλάβης μπορεί να μειώσει την αναμενόμενη διάρκεια ζωής της συσκευής.

Κάθε δοχείο μελάνης μπορεί να χρησιμοποιηθεί μόνο σε μια συγκεκριμένη χώρα/περιοχή του κόσμου, όπως υποδεικνύεται από το γράμμα Α, B ή C μετά τον αριθμό «77X» στην ετικέτα του δοχείου (ανατρέξτε στην ενότητα [Παραγγελία αναλώσιμων μελανιού στη σελίδα 81](#page-88-0)). Εάν μετακινήσετε τον εκτυπωτή σε διαφορετική περιοχή, μπορείτε να αλλάξετε την περιοχή του εκτυπωτή σας μία φορά, με τον ακόλουθο τρόπο:

1. Στον μπροστινό πίνακα, επιλέξτε το εικονίδιο

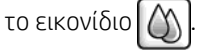

- 2. Επισημάνετε την επιλογή Replace ink cartridges (Αντικατάσταση δοχείων μελανιού), αλλά μην την ενεργοποιήσετε.
- 3. Πατήστε ταυτόχρονα τα πλήκτρα Cancel (Άκυρο) και Down (Κάτω) και κρατήστε τα πατημένα για τουλάχιστον δύο δευτερόλεπτα.
- 4. Στον μπροστινό πίνακα θα εμφανιστεί μια σειρά προειδοποιητικών μηνυμάτων. Πατήστε, για κάθε μήνυμα, το πλήκτρο Cancel (Άκυρο) για να ακυρώσετε τη διαδικασία ή το πλήκτρο OK για να επιβεβαιώσετε ότι θέλετε να συνεχίσετε τη διαδικασία.
- 5. Ο μπροστινός πίνακας σας προτρέπει να επιλέξετε την περιοχή σας: βλ. [Επιλογή χώρας/περιοχής](#page-66-0) [εκτυπωτή στη σελίδα 59](#page-66-0).

Φυσικά, εάν αλλάξετε την περιοχή του εκτυπωτή, θα πρέπει να τοποθετήσετε τα σωστά δοχεία μελανιού για τη νέα περιοχή.

### <span id="page-66-0"></span>Επιλογή χώρας/περιοχής εκτυπωτή

1. Ο μπροστινός πίνακας σας προτρέπει να επιλέξετε την περιοχή όπου βρίσκεται ο εκτυπωτής:

Select printer location **▽** Europe, M.East & Africa North & Latin America □ Asia Pacific & Japan

2. Εμφανίζεται ένας παγκόσμιος χάρτης, στον οποίο επισημαίνεται η επιλεγμένη περιοχή.

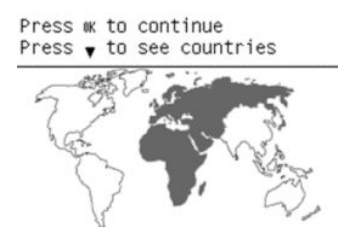

3. Για να δείτε μια λεπτομερή λίστα των χωρών που περιλαμβάνονται σε αυτήν την περιοχή, πατήστε το κάτω βέλος.

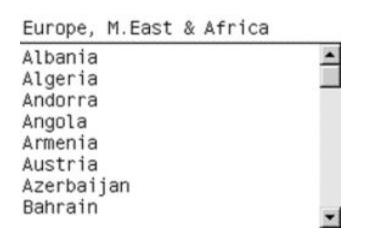

Μόλις συμφωνείτε με την επιλογή, μπορείτε να πατήσετε το OK για να συνεχίσετε.

4. Στο τέλος της διαδικασίας, εμφανίζεται μια οθόνη πληροφοριών σχετικά με την επιλεγμένη χώρα/ περιοχή.

Regional information

You have selected North & Latin America region. Press w to continue or ← to select another one.

5. Εάν πατήσετε OK, θα γίνει επανεκκίνηση του εκτυπωτή.

#### Αντικατάσταση δοχείων μελανιού

Για να ελέγξετε τα επίπεδα των δοχείων μελάνης, επιλέξτε το εικονίδιο | Δη | και, στη συνέχεια, επιλέξτε View ink levels (Προβολή επιπέδων μελάνης).

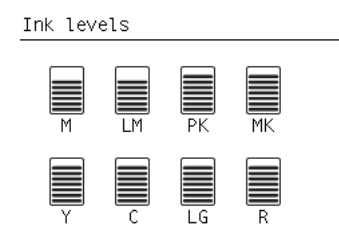

Ο μπροστινός πίνακας σάς προειδοποιεί όταν το επίπεδο μελανιού είναι πολύ χαμηλό. Όταν ένα δοχείο είναι άδειο, ο εκτυπωτής διακόπτει την εκτύπωση και ο μπροστινός πίνακας παρέχει μια εξήγηση.

Η ΗΡ συνιστά να αντικαταστήσετε το άδειο δοχείο με καινούργιο δοχείο ΗΡ. Ανατρέξτε στις ενότητες [Παραγγελία αναλώσιμων μελανιού στη σελίδα 81,](#page-88-0) [Αφαίρεση δοχείου μελάνης στη σελίδα 62](#page-69-0) και [Εισαγωγή](#page-71-0) [δοχείου μελάνης στη σελίδα 64](#page-71-0).

Η χρήση ξαναγεμισμένων δοχείων μελανιού ή δοχείων που δεν παρέχονται από την HP, ενέχει σοβαρά μειονεκτήματα:

- Υπάρχει κίνδυνος πρόκλησης ζημιάς στον εκτυπωτή. Η εγγύηση του εκτυπωτή δεν ισχύει για επισκευές που αφορούν τα δοχεία μελανιού ή για προβλήματα λόγω ρύπανσης του μελανιού.
- Θα ακυρωθεί η εγγύηση όλων των κεφαλών εκτύπωσης του ίδιου χρώματος που θα χρησιμοποιηθεί στη συνέχεια στον εκτυπωτή, εκτός εάν ή έως ότου αντικατασταθεί ολόκληρο το σύστημα μελανιών (συμπεριλαμβανομένων των σωλήνων μελανιού).
- Ενδέχεται να υποβαθμιστεί η ποιότητα της εκτύπωσης.
- Ο εκτυπωτής δεν θα μπορεί να εκτιμήσει τη στάθμη μελάνης στο δοχείο και θα αναφέρει ότι το δοχείο είναι κενό.

Για να επιβάλλετε την αποδοχή από τον εκτυπωτή δοχείων μελανιού τα οποία αναγνωρίζει ως άδεια, ακολουθήστε αυτές τις οδηγίες:

- 1. Τοποθετήστε το δοχείο στον εκτυπωτή (ανατρέξτε στην ενότητα [Εισαγωγή δοχείου μελάνης](#page-71-0) [στη σελίδα 64\)](#page-71-0).
- 2. Στον μπροστινό πίνακα εμφανίζεται μήνυμα ότι το δοχείο είναι κενό και ξεκινάει η διαδικασία αφαίρεσης δοχείων. Πατήστε το πλήκτρο Cancel (Άκυρο) για να διακοπεί η αυτή η αυτόματη διαδικασία.
- 3. Στον μπροστινό πίνακα, επιλέξτε το εικονίδιο  $\left(\!\!\left(\begin{matrix} 1 \\ 1\end{matrix}\right)\!\!\right)$
- 4. Επισημάνετε την επιλογή Replace ink cartridges (Αντικατάσταση δοχείων μελανιού), αλλά μην την ενεργοποιήσετε.
- 5. Πατήστε ταυτόχρονα τα πλήκτρα Cancel (Άκυρο) και Up (Πάνω) και κρατήστε τα πατημένα για τουλάχιστον δύο δευτερόλεπτα.
- 6. Στον μπροστινό πίνακα θα εμφανιστεί μια σειρά προειδοποιητικών μηνυμάτων. Πατήστε, για κάθε μήνυμα, το πλήκτρο Cancel (Άκυρο) για να ακυρώσετε τη διαδικασία ή το πλήκτρο OK για να επιβεβαιώσετε ότι θέλετε να συνεχίσετε τη διαδικασία.

Εάν πατήσετε το πλήκτρο OK σε όλα τα προειδοποιητικά μηνύματα, στον μπροστινό πίνακα θα εμφανιστούν οι συνηθισμένες ενδείξεις κατάστασης δοχείων μελανιού, αλλά το δοχείο θα εμφανίζεται κενό με ένα προειδοποιητικό σύμβολο.

### Ασφαλής λειτουργία

Σε ορισμένες περιπτώσεις, συμπεριλαμβανομένης της λειτουργίας του εκτυπωτή εκτός των περιβαλλοντικών προδιαγραφών και της περίπτωσης όπου έχει εντοπιστεί χρησιμοποιημένο, ξαναγεμισμένο ή μη αυθεντικό δοχείο μελάνης, ο εκτυπωτής τίθεται σε ασφαλή λειτουργία. Η HP δεν μπορεί να εγγυηθεί την απόδοση του συστήματος εκτύπωσης, όταν λειτουργεί εκτός των περιβαλλοντικών προδιαγραφών ή όταν έχει τοποθετηθεί χρησιμοποιημένο, αναπληρωμένο ή μη αυθεντικό δοχείο μελάνης. Η ασφαλής λειτουργία έχει σχεδιαστεί για να προστατεύει τον εκτυπωτή και τις κεφαλές εκτύπωσης από φθορές που οφείλονται σε μη αναμενόμενες συνθήκες και είναι ενεργοποιημένη, όταν εμφανίζεται το σύμβολο ! στον Ενσωματωμένο Web Server. Για βέλτιστη απόδοση, να χρησιμοποιείτε αυθεντικά δοχεία μελάνης HP. Τα συστήματα εκτύπωσης HP DesignJet, συμπεριλαμβανομένων των αυθεντικών μελανών και κεφαλών εκτύπωσης ΗΡ, έχουν σχεδιαστεί και κατασκευαστεί μαζί έτσι ώστε να παρέχουν ασυναγώνιστη ποιότητα εκτύπωσης, σταθερότητα, απόδοση, αντοχή και αξία σε κάθε εκτύπωση.

**Ξ? ΣΗΜΕΙΩΣΗ:** Αυτός ο εκτυπωτής δεν είναι σχεδιασμένος για τη χρήση συστημάτων συνεχούς ροής μελάνης. Για να συνεχιστεί η εκτύπωση, αφαιρέστε το σύστημα συνεχούς ροής μελάνης και εγκαταστήστε γνήσια (ή συμβατά) δοχεία μελάνης HP.

**| γ ΣΗΜΕΙΩΣΗ:** Αυτός ο εκτυπωτής έχει σχεδιαστεί για χρήση δοχείων μελάνης μέχρις ότου αυτά αδειάσουν. Το ξαναγέμισμα των δοχείων πριν αδειάσουν εντελώς ενδέχεται να προκαλέσει διακοπή της λειτουργίας του εκτυπωτή σας. Στην περίπτωση αυτή, εισαγάγετε ένα νέο δοχείο υλικού (είτε αυθεντικό HP ή άλλο συμβατό) για να συνεχιστεί η εκτύπωση.

**| γ** ΣΗΜΕΙΩΣΗ: Εκτυπωτής με ενεργοποιημένη τη δυναμική ασφάλεια. Προορίζεται για χρήση αποκλειστικά με δοχεία που διαθέτουν αυθεντικό τσιπ της HP. Τα δοχεία που δεν διαθέτουν τσιπ της HP ενδέχεται να μην λειτουργήσουν και αυτά που λειτουργούν σήμερα ίσως να μην λειτουργούν στο μέλλον. Περισσότερα στο: www.hp.com/go/learnaboutsupplies.

### Κεφαλές εκτύπωσης

Οι κεφαλές εκτύπωσης συνδέονται με τα δοχεία μελανιού. Χρησιμοποιούν ψεκασμό για να απλώσουν μελάνι στο χαρτί. Κάθε κεφαλή εκτύπωσης διαθέτει δύο σημεία σύνδεσης δοχείων μελανιού και δύο σετ ακροφύσια. Με άλλα λόγια, κάθε κεφαλή εκτύπωσης εκτυπώνει σε δύο διαφορετικά χρώματα. Για παράδειγμα, η κεφαλή εκτύπωσης που ακολουθεί εκτυπώνει σε ματζέντα και κίτρινο.

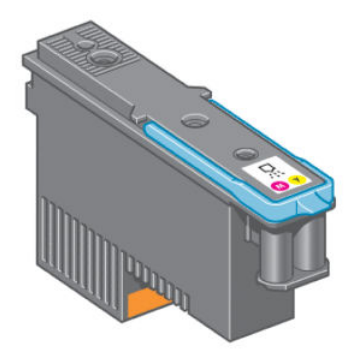

Οι κεφαλές εκτύπωσης είναι εξαιρετικά ανθεκτικές και *δεν* χρειάζεται η αντικατάστασή τους κάθε φορά που αντικαθίσταται το δοχείο μελάνης. Παρέχουν εξαιρετικά αποτελέσματα ακόμη κι όταν η στάθμη μελάνης στα δοχεία είναι χαμηλή.

Για να διατηρηθεί η βέλτιστη ποιότητα εκτύπωσης, οι κεφαλές εκτύπωσης ελέγχονται αυτόματα σε τακτά χρονικά διαστήματα και συντηρούνται αυτόματα όταν είναι απαραίτητο. Η εργασία αυτή απαιτεί κάποιο χρόνο και περιστασιακά καθυστερεί την εκτύπωση.

Όταν τελικά κάποια κεφαλή εκτύπωσης πρέπει να αντικατασταθεί, στον μπροστινό πίνακα θα εμφανιστεί ένα μήνυμα.

Για να ελέγξετε την κατάσταση των κεφαλών εκτύπωσης, επιλέξτε το εικονίδιο  $\langle \gamma \rangle$  και έπειτα επιλέξτε View

printhead status (Προβολή κατάστασης κεφαλών εκτύπωσης).

ΠΡΟΣΟΧΗ: Μην αγγίζετε βελόνες, καλώδια και κυκλώματα όταν χειρίζεστε τα δοχεία μελάνης καθώς τα στοιχεία αυτά είναι ευαίσθητα σε ηλεκτροστατικές εκκενώσεις. Οι συσκευές αυτές ονομάζονται συσκευές ευαίσθητες σε ηλεκτροστατικές εκκενώσεις. Ανατρέξτε στην ενότητα [Γλωσσάρι στη σελίδα 229](#page-236-0). Οι ηλεκτροστατικές εκκενώσεις είναι ένας από τους κύριους κινδύνους για τα ηλεκτρονικά εξαρτήματα. Αυτός ο τύπος βλάβης μπορεί να μειώσει την αναμενόμενη διάρκεια ζωής της συσκευής.

### Δοχείο συντήρησης

Χρησιμοποιήστε την κασέτα συντήρησης για να καθαρίσετε και να συντηρήσετε τις κεφαλές εκτύπωσης, ώστε να διασφαλίσετε την καλύτερη δυνατή ποιότητας εκτύπωσης, και σφραγίζετε τις κεφαλές εκτύπωσης όταν δεν χρησιμοποιούνται, ώστε να αποτρέψετε το στέγνωμά τους.

<span id="page-69-0"></span>**Ξ? ΣΗΜΕΙΩΣΗ:** Η κασέτα συντήρησης περιέχει υγρό. Γι' αυτό το λόγο αποθηκεύετε την κασέτα συντήρησης σε όρθια θέση και επάνω σε μια επίπεδη επιφάνεια.

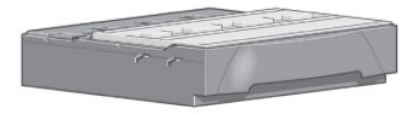

### Υποδείξεις σχετικά με το σύστημα μελανών

Για βέλτιστα αποτελέσματα, ακολουθείτε πάντα τις παρακάτω οδηγίες:

- Εγκαταστήστε τα δοχεία μελανιού, τις κεφαλές εκτύπωσης και την κασέτα συντήρησης πριν από τη λήξη της εγγύησης.
- Ακολουθείτε τις οδηγίες του μπροστινού πίνακα κατά την εγκατάσταση.
- Αφήστε τον εκτυπωτή και το δοχείο συντήρησης να καθαρίσουν αυτόματα τις κεφαλές εκτύπωσης.
- Μην αφαιρείτε χωρίς λόγο τα δοχεία μελάνης και τις κεφαλές εκτύπωσης.
- Μην αφαιρείτε ποτέ τα δοχεία μελάνης όταν ο εκτυπωτής εκτελεί εκτύπωση. Πρέπει να τα αφαιρείτε μόνο όταν ο εκτυπωτής είναι έτοιμος για την αντικατάστασή τους. Ο μπροστινός πίνακας σάς καθοδηγεί στις διαδικασίες αφαίρεσης και εγκατάστασης (ή ανατρέξτε στην ενότητα Αφαίρεση δοχείου μελάνης στη σελίδα 62 και [Εισαγωγή δοχείου μελάνης στη σελίδα 64.](#page-71-0)
- Βεβαιωθείτε ότι συμμορφώνεστε με την ισχύουσα νομοθεσία και κανονισμούς κατά την απόρριψη των αναλώσιμων του συστήματος μελανών.
- ΣΗΜΕΙΩΣΗ: Ανακινήστε ζωηρά τα δοχεία μελανιού πριν την εγκατάσταση. Ανατρέξτε στην ενότητα [Εισαγωγή](#page-71-0) [δοχείου μελάνης στη σελίδα 64](#page-71-0).

### Χρήση των στοιχείων του συστήματος μελανιών

### Αφαίρεση δοχείου μελάνης

Τα δοχεία μελανιού πρέπει να αφαιρούνται για τους ακόλουθους δύο λόγους:

- Η στάθμη του δοχείου μελάνης είναι πολύ χαμηλή και θέλετε να αντικαταστήσετε το δοχείο με ένα γεμάτο για να εκτελέσετε εκτύπωση χωρίς επιτήρηση. Μπορείτε να χρησιμοποιήσετε την υπόλοιπη μελάνη του πρώτου δοχείου κάποια άλλη στιγμή.
- Το δοχείο μελάνης δεν περιέχει μελάνη ή είναι ελαττωματικό και θα πρέπει να το αντικαταστήσετε για να συνεχίσετε τις εκτυπώσεις σας.
- ΠΡΟΣΟΧΗ: Η διαδικασία αφαίρεσης ενός δοχείου μελάνης πρέπει να ξεκινήσει από τον μπροστινό πίνακα. Μην αφαιρείτε κανένα δοχείο μελάνης πριν εμφανιστεί μήνυμα προτροπής στον μπροστινό πίνακα.

ΠΡΟΣΟΧΗ: Αφαιρέστε ένα δοχείο μελάνης μόνο εάν είστε έτοιμοι να τοποθετήσετε άλλο.

ΠΡΟΕΙΔ/ΣΗ! Βεβαιωθείτε ότι οι τροχοί του εκτυπωτή είναι κλειδωμένοι (ο μοχλός φρένου είναι κατεβασμένος) για να μην μετακινηθεί ο εκτυπωτής.

1. Στον μπροστινό πίνακα του εκτυπωτή, επιλέξτε το εικονίδιο  $\bigcirc$  και στη συνέχεια επιλέξτε Replace ink cartridges (Αντικατάσταση δοχείων μελάνης).

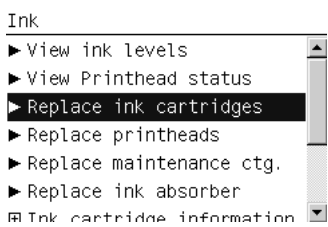

2. Πιάστε την μπλε γλωττίδα που βρίσκεται μπροστά από το δοχείο που θέλετε να αφαιρέσετε.

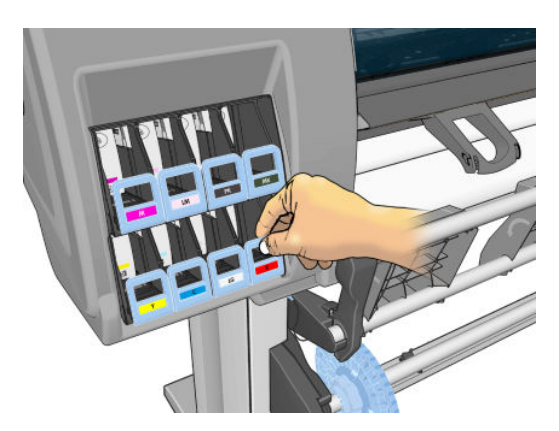

3. Τραβήξτε την μπλε γλωττίδα προς τα κάτω και στη συνέχεια τραβήξτε την προς τα έξω, προς το μέρος σας.

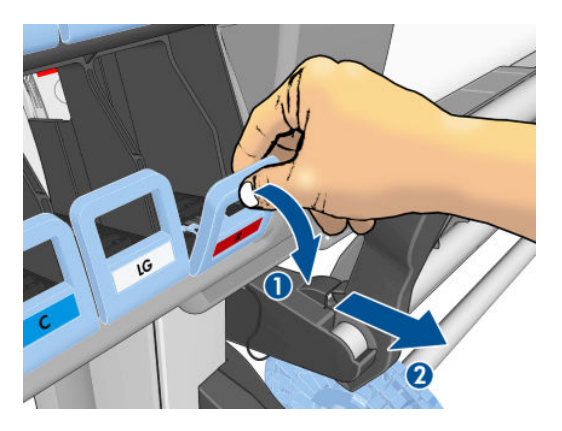

4. Το δοχείο μετακινείται προς τα έξω, στο συρτάρι του.

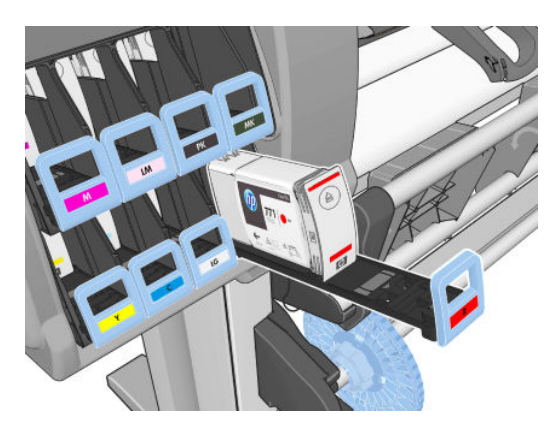

<span id="page-71-0"></span>5. Ανασηκώστε το δοχείο και απομακρύνετέ το από το συρτάρι του.

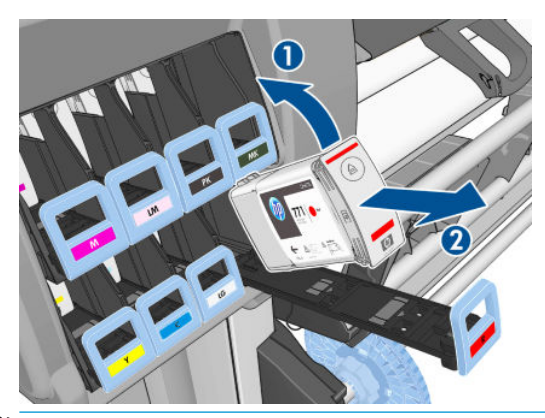

- <u>Ε</u>γ ΣΗΜΕΙΩΣΗ: Μην αγγίζετε το άκρο του δοχείου που εισάγετε στον εκτυπωτή, καθώς ενδέχεται να επικαλυφθεί η σύνδεση με μελάνη.
- **ΕΎ ΣΗΜΕΙΩΣΗ:** Εάν είναι απαραίτητο, αποθηκεύστε ένα μερικώς χρησιμοποιημένο δοχείο μελάνης στην ίδια θέση στην οποία τοποθετείτε το δοχείο όταν το εισάγετε στον εκτυπωτή. Αποφεύγετε τη χρήση μερικώς χρησιμοποιημένου δοχείου μελάνης το οποίο αποθηκεύσατε όταν έφτανε στο τέλος του.
- 6. Η οθόνη του μπροστινού πίνακα προσδιορίζει το δοχείο μελάνης που λείπει.

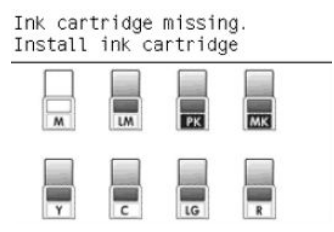

### Εισαγωγή δοχείου μελάνης

- 1. Πάρτε το νέο δοχείο μελάνης και εντοπίστε την ετικέτα που προσδιορίζει το χρώμα της μελάνης. Κρατήστε το δοχείο της μελάνης με τέτοια φορά, ώστε η ετικέτα που βρίσκεται στην επάνω πλευρά του δοχείου να είναι στραμμένη προς τα πάνω.
- 2. Ελέγξτε εάν η έγχρωμη ετικέτα που βρίσκεται στην κενή υποδοχή του εκτυπωτή αντιστοιχεί στο χρώμα της ετικέτας του δοχείου.
- 3. Ανακινήστε καλά το δοχείο για περίπου 15 δευτερόλεπτα.
- 4. Εισάγετε το δοχείο μελάνης στο συρτάρι του δοχείου.

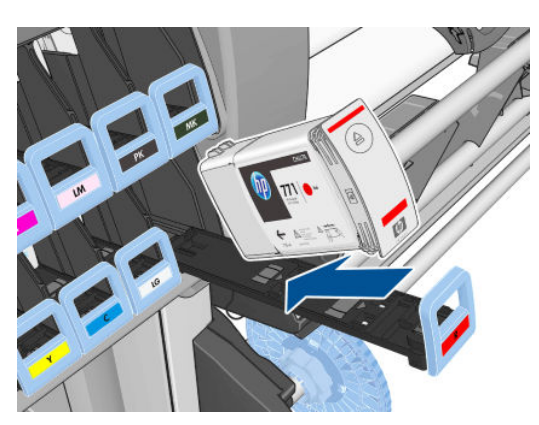
<span id="page-72-0"></span>5. Σύρετε το συρτάρι και το δοχείο στην υποδοχή μέχρι να ασφαλίσουν στη θέση τους.

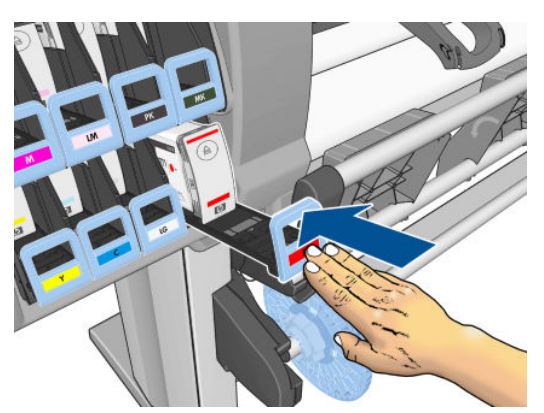

Εάν έχετε δυσκολίες, ανατρέξτε στο θέμα [Δεν είναι δυνατή η εισαγωγή δοχείου μελάνης στη σελίδα 184.](#page-191-0)

6. Η οθόνη του μπροστινού πίνακα επιβεβαιώνει ότι όλα τα δοχεία έχουν τοποθετηθεί σωστά.

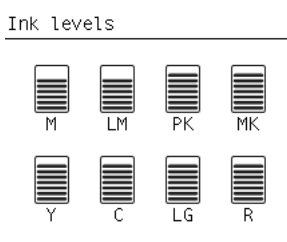

## Αφαίρεση κεφαλής εκτύπωσης

ΠΡΟΕΙΔ/ΣΗ! Βεβαιωθείτε ότι οι τροχοί του εκτυπωτή είναι κλειδωμένοι (ο μοχλός φρένου είναι κατεβασμένος) για να μην μετακινηθεί ο εκτυπωτής.

Η αντικατάσταση των κεφαλών εκτύπωσης πρέπει να πραγματοποιείται αφού ο εκτυπωτής ενεργοποιηθεί από το σκληρό διακόπτη τροφοδοσίας που βρίσκεται στο πίσω μέρος του εκτυπωτή.

1. Στον μπροστινό πίνακα, επιλέξτε το εικονίδιο  $\bigwedge$  και έπειτα επιλέξτε Replace printheads

(Αντικατάσταση κεφαλών εκτύπωσης).

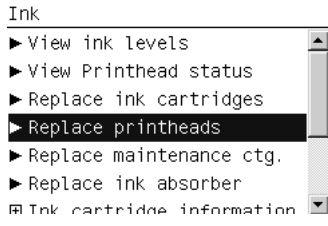

- 2. Ο εκτυπωτής μετακινεί το μηχανισμό μεταφοράς στη σωστή θέση.
- $\Delta$  ΠΡΟΣΟΧΗ: Εάν ο μηχανισμός μεταφοράς παραμείνει στη θέση αφαίρεσης για περισσότερα από 3 λεπτά χωρίς να τοποθετήσετε ή να αφαιρέσετε οποιαδήποτε κεφαλή εκτύπωσης, θα προσπαθήσει να επιστρέψει στην αρχική του θέση στη δεξιά πλευρά.

3. Όταν σταματήσει η μετακίνηση του μηχανισμού μεταφοράς, στον μπροστινό πίνακα εμφανίζεται ένα μήνυμα που θα σας ζητά να ανοίξετε το παράθυρο του εκτυπωτή.

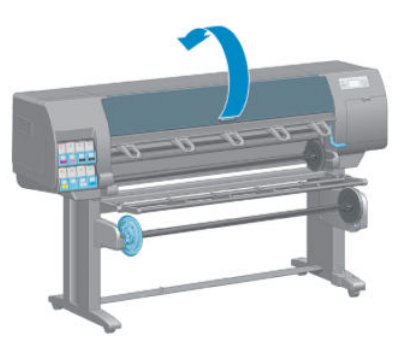

4. Εντοπίστε το μηχανισμό μεταφοράς στη δεξιά πλευρά του εκτυπωτή.

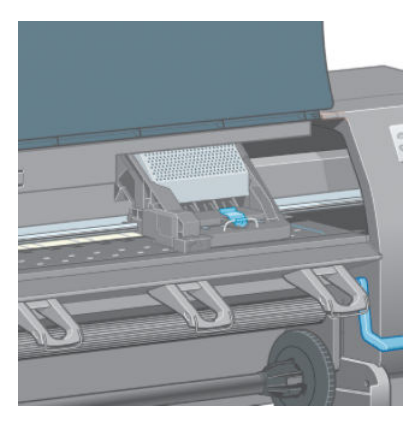

5. Τραβήξτε προς τα πάνω και αποδεσμεύστε την ασφάλεια στο πάνω μέρος του μηχανισμού μεταφοράς.

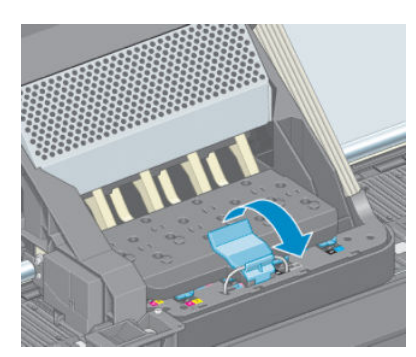

6. Ανασηκώστε το κάλυμμα. Με τον τρόπο αυτό, αποκτάτε πρόσβαση στις κεφαλές εκτύπωσης.

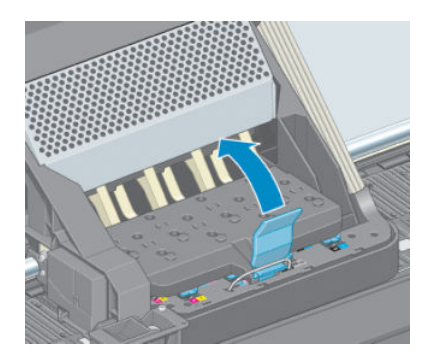

<span id="page-74-0"></span>7. Για να αφαιρέσετε μια κεφαλή εκτύπωσης, ανασηκώστε την μπλε λαβή.

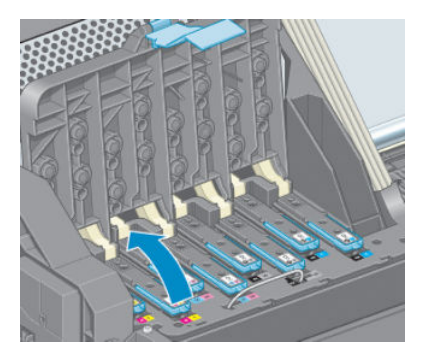

8. Χρησιμοποιώντας την μπλε λαβή, αποδεσμεύστε προσεκτικά την κεφαλή εκτύπωσης.

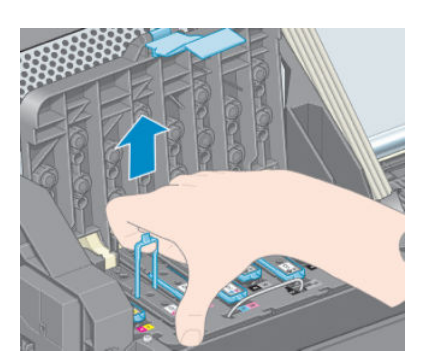

- 9. Τραβήξτε απαλά την μπλε λαβή προς τα επάνω, έως ότου αποδεσμευτεί η κεφαλή εκτύπωσης από το μηχανισμό μεταφοράς.
	- ΠΡΟΣΟΧΗ: Μην τραβάτε απότομα. Με την ενέργεια αυτή ενδέχεται να προκληθεί βλάβη στην κεφαλή εκτύπωσης.

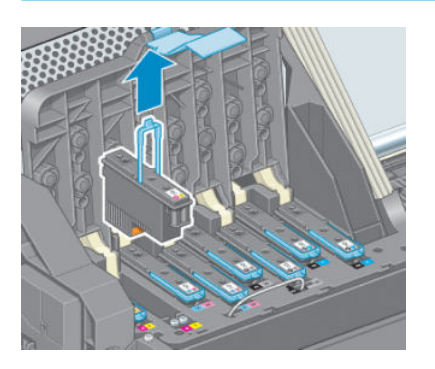

10. Η οθόνη του μπροστινού πίνακα προσδιορίζει την κεφαλή εκτύπωσης που λείπει.

# Εισαγωγή κεφαλής εκτύπωσης

1. Αφαιρέστε τα πορτοκαλί προστατευτικά καλύμματα, τραβώντας τα προς τα κάτω.

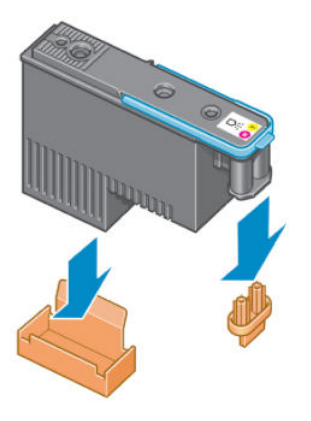

- 2. Η κεφαλή εκτύπωσης είναι σχεδιασμένη έτσι ώστε να σας αποτρέπει από εσφαλμένη εισαγωγή της στη λανθασμένη υποδοχή. Ελέγξτε εάν η έγχρωμη ετικέτα στην κεφαλή εκτύπωσης αντιστοιχεί στην έγχρωμη ετικέτα της υποδοχής του μηχανισμού μεταφοράς στην οποία πρόκειται να εισαχθεί η κεφαλή εκτύπωσης.
- 3. Τοποθετήστε τη νέα κεφαλή εκτύπωσης στη σωστή υποδοχή στο μηχανισμό μεταφοράς.
- ΠΡΟΣΟΧΗ: Εισάγετε την κεφαλή εκτύπωσης αργά και κατακόρυφα, ευθεία προς τα κάτω. Ενδέχεται να προκληθεί ζημιά εάν την τοποθετήσετε πολύ γρήγορα ή υπό γωνία ή εάν την περιστρέψετε καθώς την τοποθετείτε.

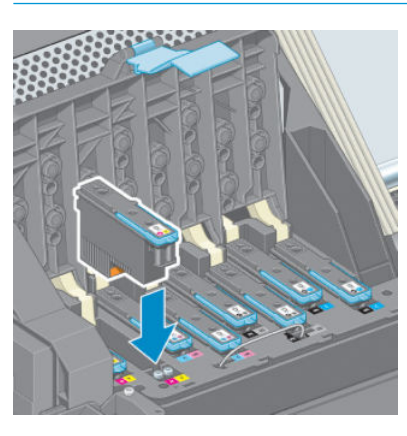

4. Ωθήστε την κεφαλή εκτύπωσης προς τα κάτω, όπως υποδεικνύεται με το βέλος.

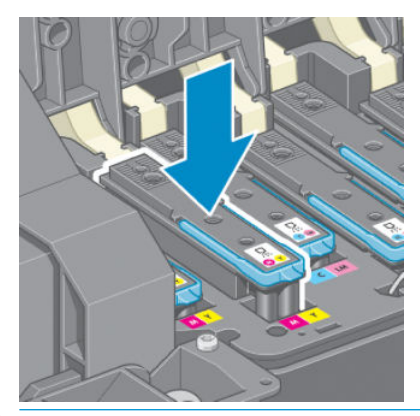

ΠΡΟΣΟΧΗ: Ενδέχεται να συναντήσετε αντίσταση κατά την τοποθέτηση της νέας κεφαλής εκτύπωσης και επομένως πρέπει να την πιέσετε προς τα κάτω σταθερά και απαλά. Πρέπει να ακούσετε ένα χαρακτηριστικό ήχο μπιπ και να δείτε ένα μήνυμα επιβεβαίωσης στην οθόνη του μπροστινού πίνακα ότι η κεφαλή εκτύπωσης έχει τοποθετηθεί. Εάν έχετε δυσκολίες, ανατρέξτε στο θέμα [Δεν είναι δυνατή η](#page-191-0) [εισαγωγή κεφαλής εκτύπωσης στη σελίδα 184.](#page-191-0)

5. Τοποθετήστε όλες τις άλλες κεφαλές εκτύπωσης που πρέπει να εγκατασταθούν και κλείστε το κάλυμμα του μηχανισμού μεταφοράς.

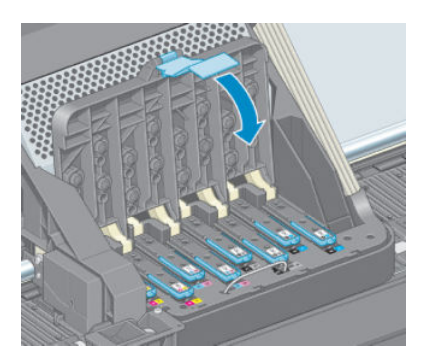

6. Βεβαιωθείτε ότι η μπλε λαβή κουμπώνει στο συρμάτινο βρόχο στην πίσω πλευρά του μηχανισμού μεταφοράς.

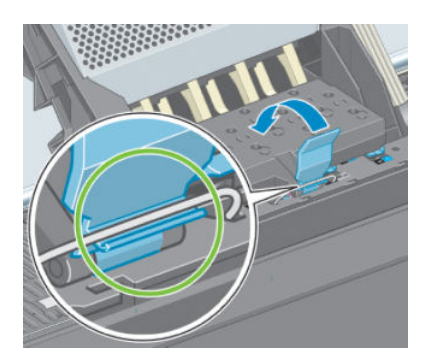

7. Χαμηλώστε τη λαβή ώστε να ακουμπήσει στο κάλυμμα του μηχανισμού μεταφοράς.

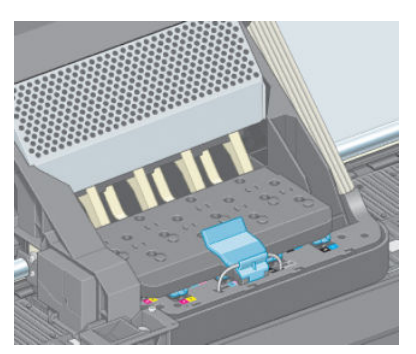

Όταν ολοκληρωθεί η σωστή τοποθέτηση όλων των κεφαλών εκτύπωσης και ολοκληρωθεί η αποδοχή τους από τον εκτυπωτή, στον εκτυπωτή ενεργοποιείται ένα ηχητικό σήμα μπιπ.

<u><sup>2</sup>γ ΣΗΜΕΙΩΣΗ:</u> Εάν στον εκτυπωτή δεν ενεργοποιηθεί το ηχητικό σήμα μπιπ όταν εισάγετε την κεφαλή εκτύπωσης και στην οθόνη του μπροστινού πίνακα εμφανίζεται το μήνυμα Replace (Αντικατάσταση), ενδέχεται να πρέπει να τοποθετήσετε ξανά την κεφαλή εκτύπωσης.

8. Κλείστε το παράθυρο του εκτυπωτή.

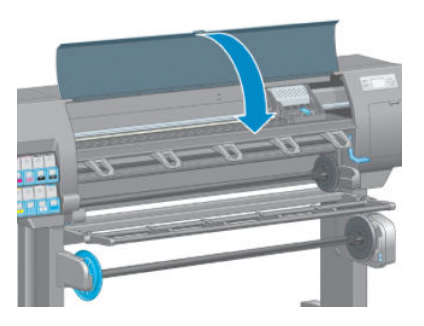

9. Ένα μήνυμα στην οθόνη του μπροστινού πίνακα επιβεβαιώνει ότι όλες οι κεφαλές εκτύπωσης είναι σωστά τοποθετημένες. Ο εκτυπωτής θα ξεκινήσει τον έλεγχο και την προετοιμασία των κεφαλών εκτύπωσης. Η προεπιλεγμένη τυπική διαδικασία, όταν όλες οι κεφαλές εκτύπωσης αλλάξουν, διαρκεί περίπου 18 λεπτά. Εάν ο εκτυπωτής εντοπίσει κάποιο πρόβλημα κατά την προετοιμασία των κεφαλών εκτύπωσης, η διαδικασία διαρκεί έως και 30 λεπτά. Για την εισαγωγή μίας μεμονωμένης κεφαλής εκτύπωσης, η διάρκεια της διαδικασίας ποικίλλει από 10 έως 20 λεπτά. Μετά από τον έλεγχο και την προετοιμασία των κεφαλών εκτύπωσης, θα εκτελεστεί η διαδικασία ευθυγράμμισης των κεφαλών εκτύπωσης εάν υπάρχει τοποθετημένο χαρτί. Ανατρέξτε στην ενότητα [Ευθυγράμμιση των κεφαλών](#page-80-0)  [εκτύπωσης στη σελίδα 73](#page-80-0).

### Καθαρισμός (επαναφορά κανονικής λειτουργίας) κεφαλών εκτύπωσης

Για να καθαρίσετε τις κεφαλές εκτύπωσης (διαδικασία που συχνά βοηθά στην αποκατάσταση προβλημάτων),

μεταβείτε στον μπροστινό πίνακα του εκτυπωτή, επιλέξτε το εικονίδιο $\left[\frac{1}{\sin\theta}\right]$ και έπειτα επιλέξτε Clean

printheads (Καθαρισμός κεφαλών εκτύπωσης). Καθορίστε τις κεφαλές εκτύπωσης που θέλετε να καθαρίσετε. Μπορείτε να καθαρίσετε όλες τις κεφαλές εκτύπωσης ή μόνο ορισμένες από αυτές.

Ο καθαρισμός όλων των κεφαλών εκτύπωσης διαρκεί περίπου 5 λεπτά. Ο καθαρισμός οποιωνδήποτε δύο κεφαλών εκτύπωσης διαρκεί περίπου 3 λεπτά.

**Ξ? ΣΗΜΕΙΩΣΗ:** Ο καθαρισμός όλων των κεφαλών εκτύπωσης χρησιμοποιεί περισσότερη μελάνη από τον καθαρισμό ενός μόνο ζεύγους.

ΣΗΜΕΙΩΣΗ: Η HP συνιστά να καθαρίζετε το μελάνι από τις κεφαλές εκτύπωσης πριν από την εκτύπωση μιας εργασίας, αν ο εκτυπωτής έχει παραμείνει σβηστός για περισσότερες από έξι εβδομάδες ή αν αντιμετωπίζετε προβλήματα ασυνέπειας στα χρώματα από εκτύπωση σε εκτύπωση έπειτα από παρατεταμένες περιόδους αποθήκευσης. Καθαρίζοντας τη μελάνη από τις κεφαλές εκτύπωσης διασφαλίζετε τη μέγιστη δυνατή συνέπεια των χρωμάτων. Ωστόσο, δεν αποκαθιστώνται προβλήματα που οφείλονται σε κακή κατάσταση των κεφαλών εκτύπωσης.

### Καθαρισμός ηλεκτρικών συνδέσεων της κεφαλής εκτύπωσης

Ο εκτυπωτής ενδέχεται να μην αναγνωρίζει μια κεφαλή εκτύπωσης μετά την τοποθέτησή της. Αυτό συμβαίνει όταν συσσωρεύεται μελάνη στις ηλεκτρικές συνδέσεις μεταξύ της κεφαλής εκτύπωσης και του μηχανισμού μεταφοράς των κεφαλών εκτύπωσης. Υπό αυτές τις συνθήκες, η HP συνιστά να καθαρίσετε τις ηλεκτρικές συνδέσεις της κεφαλής εκτύπωσης. Ωστόσο, *δεν* συνιστάται η εκτέλεση της συνήθους διαδικασίας καθαρισμού των συνδέσεων, όταν δεν υπάρχουν εμφανή προβλήματα.

Εάν το μήνυμα Reseat (Επανατοποθέτηση) ή Replace (Αντικατάσταση) εξακολουθεί να εμφανίζεται δίπλα στην κεφαλή εκτύπωσης στην οθόνη του μπροστινού πίνακα, χρησιμοποιήστε ένα απορροφητικό πανί χωρίς χνούδι, το οποίο θα έχετε υγράνει ελαφρά με ισοπροπυλική αλκοόλη, για να καθαρίσετε τις ηλεκτρικές διασυνδέσεις τόσο στο μηχανισμό μεταφοράς των κεφαλών εκτύπωσης όσο και στις κεφαλές εκτύπωσης,

1. Ανοίξτε την ασφάλεια του μηχανισμού μεταφοράς κεφαλών εκτύπωσης και αφαιρέστε την κεφαλή εκτύπωσης που δημιουργεί πρόβλημα, όπως υποδεικνύεται στον μπροστινό πίνακα. Ανατρέξτε στην ενότητα [Αφαίρεση κεφαλής εκτύπωσης στη σελίδα 65](#page-72-0).

- 2. Καλύψτε το δάχτυλό σας με ύφασμα και τοποθετήστε το στο πίσω μέρος της υποδοχής της κεφαλής εκτύπωσης.
	- ΠΡΟΣΟΧΗ: Εάν ο μηχανισμός μεταφοράς παραμείνει στο κέντρο του εκτυπωτή για περισσότερο από 7 λεπτά, επιχειρεί να επιστρέψει στην αρχική του θέση, στη δεξιά πλευρά.

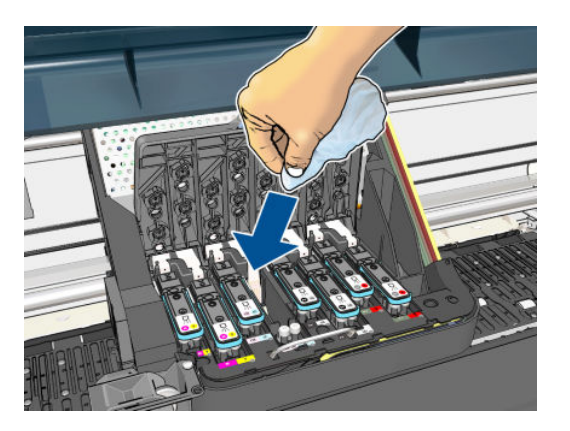

3. Τρίψτε με το ύφασμα τις ηλεκτρικές επαφές, ασκώντας *ελαφρά* πίεση κατά μήκος ολόκληρου του ελαστικού συνδέσμου. Προσπαθήστε να αποφύγετε την αφαίρεση τυχόν υπολειμμάτων μελάνης που ενδέχεται να έχουν συσσωρευτεί στη βάση της υποδοχής.

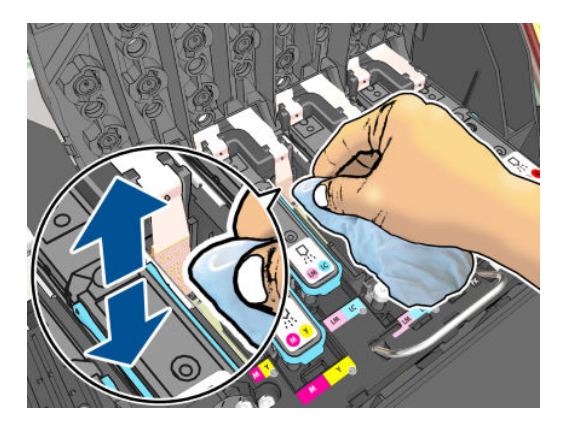

- 4. Απαιτείται ιδιαίτερη προσοχή ώστε να καθαρίσετε καλά όλες τις επαφές, συμπεριλαμβανομένων εκείνων που βρίσκονται στο χαμηλότερο σημείο του συνδέσμου.
- 5. Με το ίδιο ύφασμα καθαρίστε τη λωρίδα των ηλεκτρικών επαφών στην κεφαλή εκτύπωσης (εκτός εάν η κεφαλή είναι καινούρια). Αποφύγετε να έρθετε σε επαφή με τα ακροφύσια της κεφαλής εκτύπωσης.

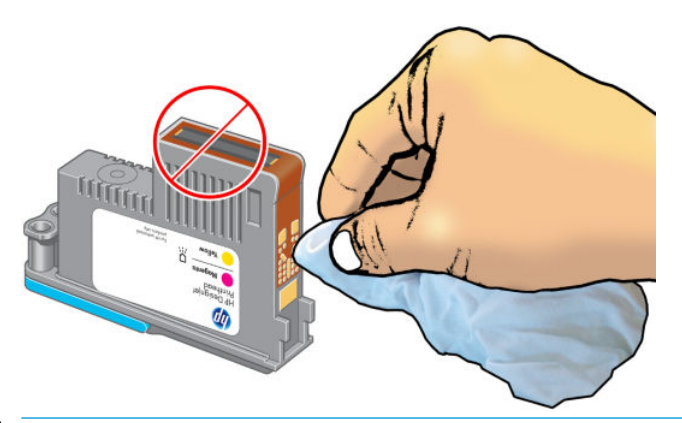

ΠΡΟΣΟΧΗ: Μην αγγίζετε την επιφάνεια της κεφαλής εκτύπωσης που περιέχει τα ακροφύσια, καθώς τα ακροφύσια μπορούν πολύ εύκολα να υποστούν ζημιά.

- <span id="page-79-0"></span>6. Περιμένετε λίγα λεπτά μέχρι να στεγνώσουν και οι δύο σύνδεσμοι και τοποθετήστε ξανά την κεφαλή εκτύπωσης στο μηχανισμό μεταφοράς κεφαλών εκτύπωσης. Ανατρέξτε στην ενότητα [Εισαγωγή κεφαλής](#page-74-0) [εκτύπωσης στη σελίδα 67](#page-74-0).
- 7. Πλύσιμο ή απόρριψη του υφάσματος. Προσέξτε να αποφύγετε τη μεταφορά του μελανιού στα χέρια και στα ρούχα.

Εάν ο μπροστινός πίνακας συνεχίσει να εμφανίζει το μήνυμα Reseat [Επανατοποθέτηση] ή Replace [Αντικατάσταση], αντικαταστήστε την κεφαλή εκτύπωσης ή επικοινωνήστε με τον αντιπρόσωπο εξυπηρέτησης πελατών της ΗΡ.

### Καθαρισμός του ανιχνευτή ροής των κεφαλών εκτύπωσης

Ο ανιχνευτής ροής της κεφαλής εκτύπωσης είναι ένας αισθητήρας που εντοπίζει τα ακροφύσια των κεφαλών εκτύπωσης τα οποία δεν λειτουργούν, έτσι ώστε να μπορούν να αντικατασταθούν από άλλα ακροφύσια. Στην περίπτωση που διάφορα σωματίδια (όπως ίνες, τρίχες ή μικρά κομμάτια χαρτιού), μπλοκάρουν τον αισθητήρα, επηρεάζεται η ποιότητα εκτύπωσης.

Όταν στον μπροστινό πίνακα εμφανίζεται ένα προειδοποιητικό μήνυμα που αναφέρει ότι χρειάζεται να εφαρμοστεί η διαδικασία καθαρισμού στον ανιχνευτή ροής, συνιστάται να τον καθαρίσετε. Εάν δεν τον καθαρίσετε αμέσως, ο εκτυπωτής συνεχίζει να λειτουργεί κανονικά, όμως, η οθόνη του μπροστινού πίνακα θα εξακολουθεί να εμφανίζει την προειδοποίηση.

ΠΡΟΣΟΧΗ: Φορέστε γάντια για να μην λερώσετε τα χέρια σας με μελάνι.

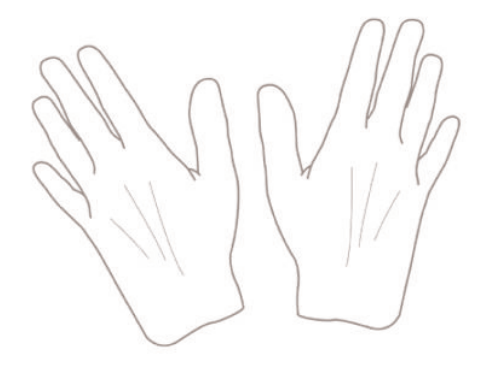

- 1. Στον μπροστινό πίνακα του εκτυπωτή, επιλέξτε το εικονίδιο (Α) και, στη συνέχεια, επιλέξτε Replace printheads (Αντικατάσταση κεφαλών εκτύπωσης).
- 2. Απενεργοποιήστε τον εκτυπωτή στον μπροστινό πίνακα.
- 3. Για να αποφύγετε πιθανή ηλεκτροπληξία, σβήστε τον εκτυπωτή και αποσυνδέστε τον από την υποδοχή τροφοδοσίας ρεύματος.
- 4. Ανοίξτε το παράθυρο του εκτυπωτή.

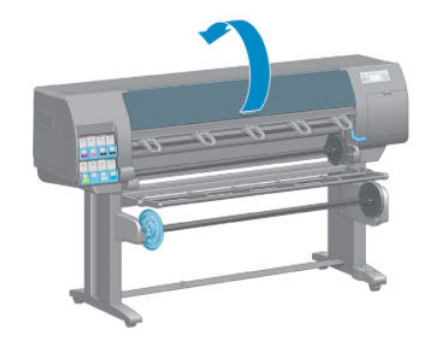

<span id="page-80-0"></span>5. Εντοπίστε τον ανιχνευτή ροής της κεφαλής εκτύπωσης που βρίσκεται δεξιά από το μηχανισμό μεταφοράς των κεφαλών εκτύπωσης.

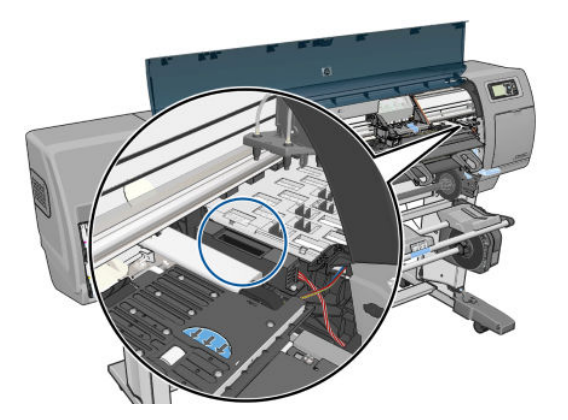

- 6. Αφαιρέστε οποιαδήποτε σωματίδια που εμποδίζουν τον ανιχνευτή ροής των κεφαλών εκτύπωσης.
- 7. Με ένα στεγνό, χωρίς ίνες ύφασμα, σκουπίστε την επιφάνεια του ανιχνευτή ροής για να αφαιρέσετε οποιαδήποτε μη-ορατά σωματίδια.

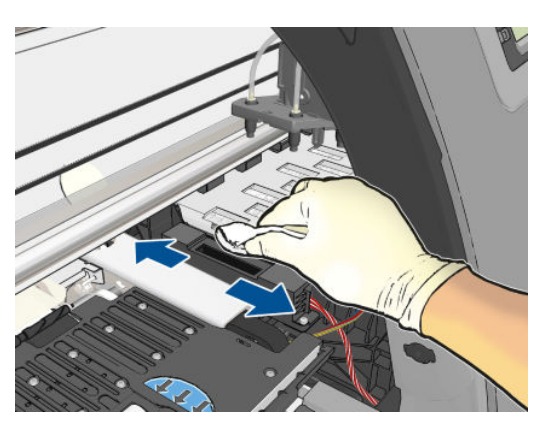

8. Κλείστε το παράθυρο του εκτυπωτή.

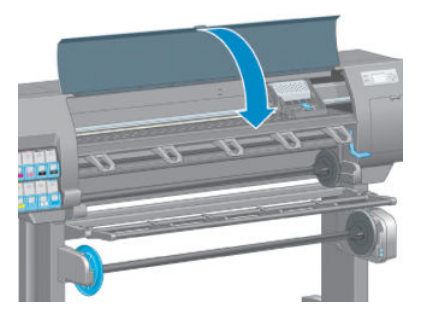

- 9. Συνδέστε τον εκτυπωτή στο ρεύμα και ενεργοποιήστε τον.
- 10. Ενεργοποιήστε τον εκτυπωτή από τον μπροστινό πίνακα.

### Ευθυγράμμιση των κεφαλών εκτύπωσης

Η ακριβής ευθυγράμμιση μεταξύ κεφαλών εκτύπωσης είναι σημαντική για ακριβή χρώματα, ομαλές μεταβάσεις χρωμάτων και ευκρινείς άκρες στα γραφικά στοιχεία. Ο εκτυπωτής διαθέτει μια αυτόματη διαδικασία ευθυγράμμισης των κεφαλών εκτύπωσης, η οποία εκτελείται όταν πραγματοποιηθεί πρόσβαση ή αντικατάσταση μιας κεφαλής εκτύπωσης.

Εάν υπάρχει εμπλοκή χαρτιού ή αντιμετωπίζετε προβλήματα με την ακρίβεια χρωμάτων, ίσως χρειαστεί να ευθυγραμμίσετε τις κεφαλές εκτύπωσης.

**Ξ? ΣΗΜΕΙΩΣΗ:** Εάν το χαρτί έχει μπλοκάρει, συνιστάται να επανατοποθετήσετε τις κεφαλές εκτύπωσης και να ξεκινήσετε εκ νέου τη διαδικασία ευθυγράμμισης από το μενού Image Quality Maintenance (Συντήρηση ποιότητας εικόνας) .

ΠΡΟΣΟΧΗ: Μην χρησιμοποιείτε διαφανές ή ημιδιαφανές χαρτί για ευθυγράμμιση των κεφαλών εκτύπωσης.

#### Διαδικασία επανατοποθέτησης κεφαλών εκτύπωσης

1. Εάν εκτελείται η διαδικασία επανευθυγράμμισης και έχετε τοποθετήσει λάθος χαρτί, πιέστε το πλήκτρο Cancel (Άκυρο) στον μπροστινό πίνακα.

ΠΡΟΣΟΧΗ: Μην εκτυπώνετε εάν η διαδικασία επανευθυγράμμισης έχει ακυρωθεί. Μπορείτε να ξεκινήσετε ξανά την ευθυγράμμιση με τη διαδικασία του μενού Image Quality Maintenance (Συντήρηση ποιότητας εικόνας).

2. Τοποθετήστε το χαρτί που θέλετε να χρησιμοποιήσετε (Βλ. [Χειρισμός του χαρτιού στη σελίδα 27\)](#page-34-0). Θα πρέπει να έχει πλάτος τουλάχιστον 457,2 mm.

ΠΡΟΣΟΧΗ: Μην χρησιμοποιείτε διαφανές ή ημιδιαφανές χαρτί για ευθυγράμμιση των κεφαλών εκτύπωσης.

- 3. Αφαιρέστε και επανατοποθετήστε όλες τις κεφαλές εκτύπωσης (ανατρέξτε στα θέματα [Αφαίρεση](#page-72-0) [κεφαλής εκτύπωσης στη σελίδα 65](#page-72-0) και [Εισαγωγή κεφαλής εκτύπωσης στη σελίδα 67](#page-74-0)). Έτσι θα ξεκινήσει η διαδικασία ευθυγράμμισης των κεφαλών εκτύπωσης.
- 4. Βεβαιωθείτε ότι το παράθυρο είναι κλειστό, αφού μια πηγή ισχυρού φωτός κοντά στον εκτυπωτή κατά τη διάρκεια της επανευθυγράμμισης των κεφαλών εκτύπωσης μπορεί να επηρεάσει την ευθυγράμμιση.
- 5. Η διαδικασία θα διαρκέσει περίπου 6 λεπτά. Πριν από τη χρήση του εκτυπωτή, περιμένετε μέχρι στην οθόνη του μπροστινού πίνακα να εμφανιστεί μήνυμα για την ολοκλήρωση της διαδικασίας.
	- ΣΗΜΕΙΩΣΗ: Ο εκτυπωτής εκτυπώνει μια εικόνα βαθμονόμησης. Μην ανησυχείτε για την εικόνα. Στην οθόνη του μπροστινού πίνακα εμφανίζονται τυχόν σφάλματα της διαδικασίας.

#### Διαδικασία του μενού Image Quality Maintenance (Συντήρηση ποιότητας εικόνας)

1. Τοποθετήστε το χαρτί που θέλετε να χρησιμοποιήσετε (Βλ. [Χειρισμός του χαρτιού στη σελίδα 27\)](#page-34-0). Θα πρέπει να έχει πλάτος τουλάχιστον 457,2 mm.

ΠΡΟΣΟΧΗ: Μην χρησιμοποιείτε διαφανές ή ημιδιαφανές χαρτί για ευθυγράμμιση των κεφαλών εκτύπωσης.

- 2. Στον μπροστινό πίνακα, επιλέξτε το εικονίδιο του μενού Image Quality Maintenance (Συντήρηση ποιότητας εικόνας)  $\Box$ και έπειτα επιλέξτε Align printheads (Ευθυγράμμιση κεφαλών εκτύπωσης). Ο εκτυπωτής θα κάνει έλεγχο για να διαπιστωθεί εάν υπάρχει αρκετό χαρτί ώστε να εκτελεστεί η επανευθυγράμμιση.
- 3. Εάν το τοποθετημένο χαρτί είναι ικανοποιητικό, ο εκτυπωτής θα εκτελέσει την επανευθυγράμμιση και να εκτυπώσει το σχετικό μοτίβο. Βεβαιωθείτε ότι το παράθυρο είναι κλειστό, αφού μια πηγή ισχυρού φωτός κοντά στον εκτυπωτή κατά τη διάρκεια της επανευθυγράμμισης των κεφαλών εκτύπωσης μπορεί να επηρεάσει την ευθυγράμμιση.
- 4. Η διαδικασία θα διαρκέσει περίπου πέντε λεπτά. Πριν από τη χρήση του εκτυπωτή, περιμένετε μέχρι στην οθόνη του μπροστινού πίνακα να εμφανιστεί μήνυμα για την ολοκλήρωση της διαδικασίας.

#### Σφάλματα σάρωσης κατά την ευθυγράμμιση

Εάν η διαδικασία ευθυγράμμισης δεν ολοκληρωθεί με επιτυχία, εμφανίζεται ένα μήνυμα Προβλήματα σάρωσης στον μπροστινό πίνακα. Αυτό σημαίνει ότι η ευθυγράμμιση δεν ολοκληρώθηκε με επιτυχία. Συνεπώς ο

εκτυπωτής δεν είναι ευθυγραμμισμένος και η ευθυγράμμιση πρέπει να επαναληφθεί πριν από την εκτύπωση με καλή ποιότητα. Το πρόβλημα μπορεί να οφείλεται στα εξής:

- Το χαρτί που χρησιμοποιήθηκε δεν ήταν έγκυρο. Επαναλάβετε τη διαδικασία με έγκυρο χαρτί
- Προβλήματα στην κατάσταση των κεφαλών εκτύπωσης. Καθαρίστε τις κεφαλές εκτύπωσης (δείτε [Καθαρισμός κεφαλών εκτύπωσης στη σελίδα 184](#page-191-0))
- Η ευθυγράμμιση έγινε με το παράθυρο ανοιχτό. Επαναλάβετε την ευθυγράμμιση με το παράθυρο κλειστό.

Εάν δεν λυθεί το πρόβλημα μετά τη χρήση έγκυρου χαρτιού, καθαρισμό των κεφαλών εκτύπωσης και κλείσιμο του παραθύρου, ίσως υπάρχει βλάβη στο σύστημα σάρωσης που να χρειάζεται επιδιόρθωση ή οι κεφαλές εκτύπωσης, αν και καθαρές, δεν λειτουργούν και πρέπει να αντικατασταθούν.

### Διαγνωστική εκτύπωση εικόνων

Η διαγνωστική εκτύπωση εικόνων αποτελείται από μοτίβα τα οποία έχουν σχεδιαστεί για την επισήμανση προβλημάτων αξιοπιστίας στις κεφαλές εκτύπωσης. Σας βοηθάει να ελέγξετε την απόδοση των κεφαλών εκτύπωσης που είναι τοποθετημένες στον εκτυπωτή και εάν κάποια κεφαλή εκτύπωση έχει βουλώσει ή παρουσιάζει άλλα προβλήματα.

Για να εκτυπώσετε τη σελίδα διαγνωστικής εκτύπωσης εικόνων:

- 1. Χρησιμοποιήστε τον ίδιο τύπο χαρτιού που είχατε χρησιμοποιήσει, όταν εντοπίσατε το πρόβλημα.
- 2. Χρησιμοποιήστε το πλήκτρο (i) στον μπροστινό πίνακα για να ελέγξετε ότι ο επιλεγμένος τύπος χαρτιού είναι ο ίδιος με τον τύπο χαρτιού που έχετε τοποθετήσει στον εκτυπωτή.
- 3. Στον μπροστινό πίνακα του εκτυπωτή, επιλέξτε το εικονίδιο του μενού Image Quality Maintenance (Συντήρηση ποιότητας εικόνας) <sub>και</sub> έπειτα επιλέξτε **Print diagnostic image** (Εκτύπωση διαγνωστικής) σελίδας).

Η εκτύπωση της διαγνωστικής σελίδας διαρκεί περίπου δύο λεπτά.

Η εκτύπωση χωρίζεται σε δύο τμήματα, όπου και τα δύο δοκιμάζουν την απόδοση των κεφαλών εκτύπωσης.

- Το τμήμα 1 (επάνω) αποτελείται από τετράγωνα καθαρών χρωμάτων, ένα για κάθε κεφαλή εκτύπωσης. Αυτό το τμήμα αντιπροσωπεύει την ποιότητα εκτύπωσης που θα έχετε από κάθε χρώμα.
- Το τμήμα 2 (κάτω) αποτελείται από μικρές παύλες, μία για κάθε ακροφύσιο σε κάθε κεφαλή εκτύπωσης. Αυτό το τμήμα συμπληρώνει το πρώτο και στοχεύει περισσότερο στον εντοπισμό του αριθμού των ελαττωματικών ακροφυσίων που υπάρχουν σε κάθε κεφαλή εκτύπωσης.

Πρέπει να κοιτάξετε προσεκτικά την εκτύπωση. Τα ονόματα των χρωμάτων εμφανίζονται επάνω από τα τετράγωνα και μέσα στο κέντρο των μοτίβων με τις παύλες.

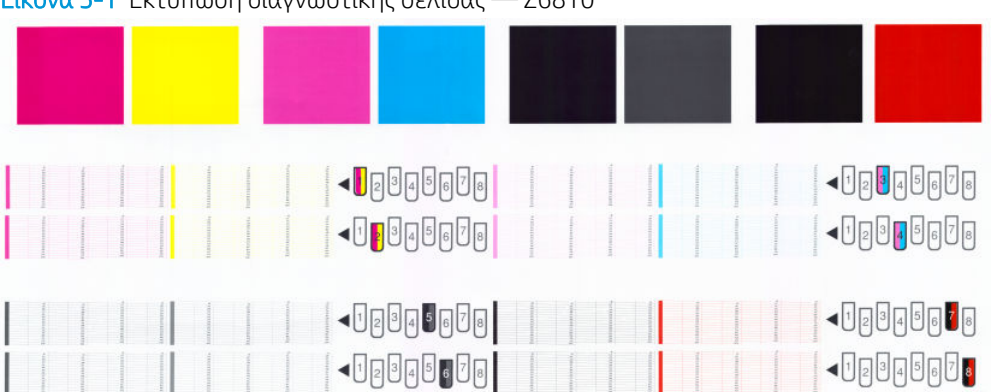

Εικόνα 5-1 Εκτύπωση διαγνωστικής σελίδας — Z6810

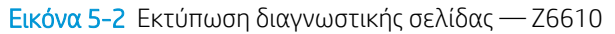

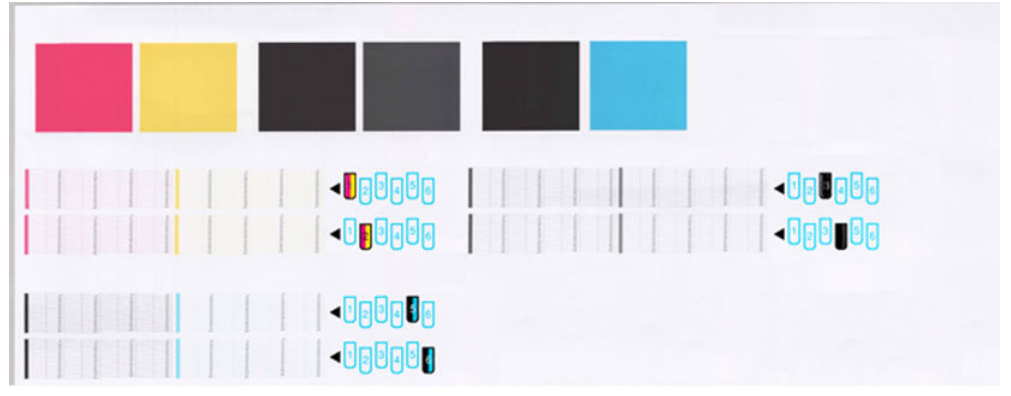

Πρώτα κοιτάξτε στο επάνω τμήμα της εκτύπωσης (τμήμα 1). Κάθε χρωματιστό τετράγωνο πρέπει να έχει ομοιόμορφο χρώμα χωρίς οριζόντιες γραμμές κατά μήκος του.

Στη συνέχεια, κοιτάξτε στο κάτω τμήμα της εκτύπωσης (τμήμα 2). Για κάθε μεμονωμένο χρωματιστό μοτίβο, ελέγξτε ότι υπάρχουν οι περισσότερες από τις παύλες.

Εάν δείτε οριζόντιες γραμμές στο τμήμα 1 και επίσης ότι λείπουν παύλες στο τμήμα 2 για το ίδιο χρώμα, τότε η κεφαλή εκτύπωσης που προκαλεί το πρόβλημα χρειάζεται καθάρισμα. Όμως, εάν τα παραλληλόγραμμα φαίνονται συμπαγή, μην ανησυχείτε για μερικές παύλες που λείπουν στο τμήμα 2. Αυτό είναι αποδεκτό επειδή ο εκτυπωτής μπορεί να κάνει αντιστάθμιση μερικών βουλωμένων ακροφυσίων.

Δείτε ένα παράδειγμα κεφαλής εκτύπωσης γκρι σε καλή κατάσταση:

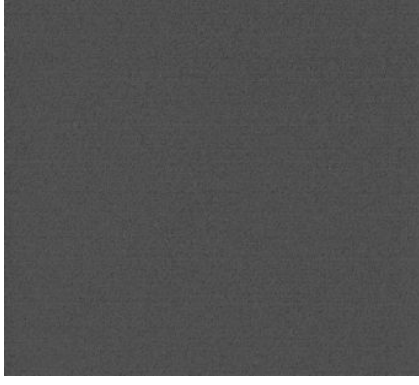

Και δείτε ένα παράδειγμα της ίδιας κεφαλής εκτύπωσης σε άσχημη κατάσταση:

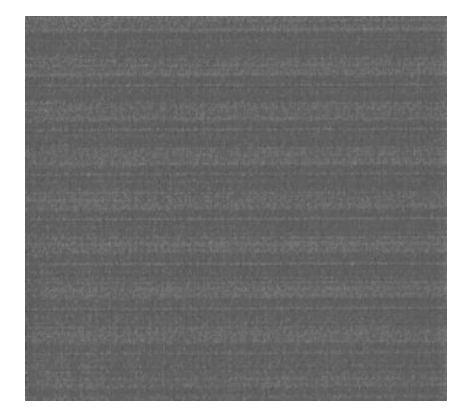

#### Διορθωτική ενέργεια

- 1. Καθαρίστε τις ελαττωματικές κεφαλές εκτύπωσης (δείτε [Καθαρισμός κεφαλών εκτύπωσης](#page-191-0) [στη σελίδα 184\)](#page-191-0). Στη συνέχεια, εκτυπώστε ξανά τη σελίδα διαγνωστικής εκτύπωσης εικόνων για να δείτε εάν το πρόβλημα έχει λυθεί.
- 2. Εάν το πρόβλημα παραμένει, καθαρίστε ξανά τις κεφαλές εκτύπωσης και εκτυπώστε ξανά τη σελίδα διαγνωστικής εκτύπωσης εικόνων για να δείτε εάν το πρόβλημα έχει λυθεί.
- 3. Εάν το πρόβλημα παραμένει, καθαρίστε τις κεφαλές εκτύπωσης με το χέρι (δείτε [Καθαρισμός κεφαλών](#page-191-0) [εκτύπωσης στη σελίδα 184\)](#page-191-0). Μπορείτε επίσης να εκτυπώσετε ξανά την τρέχουσα εργασία εκτύπωσης, σε περίπτωση που εκτυπώνεται ικανοποιητικά.
- 4. Εάν το πρόβλημα παραμένει, προσπαθήστε να καθαρίσετε τον ανιχνευτή ροής της κεφαλής εκτύπωσης. Ο εκτυπωτής κανονικά σας ειδοποιεί όταν είναι απαραίτητο, αλλά ίσως να αξίζει να δοκιμάσετε την παραπάνω διαδικασία ακόμα και όταν δεν σας ζητείται να το κάνετε. Ανατρέξτε στην ενότητα [Καθαρισμός του ανιχνευτή ροής των κεφαλών εκτύπωσης στη σελίδα 72.](#page-79-0)
- 5. Εάν το πρόβλημα παραμένει, αντικαταστήστε τις κατ' εξακολούθηση ελαττωματικές κεφαλές εκτύπωσης (δείτε [Χειρισμός συστήματος μελανιών στη σελίδα 57](#page-64-0)) ή επικοινωνήστε με την υποστήριξη της HP (δείτε [Εξυπηρέτηση πελατών της HP](#page-202-0) στη σελίδα 195).

### Αφαίρεση της κασέτας συντήρησης

Όταν πρέπει να αλλάξετε την κασέτα συντήρησης, στον μπροστινό πίνακα εμφανίζεται ένα μήνυμα. Τηρείτε αυτές τις προφυλάξεις κατά την αφαίρεση μιας κασέτας συντήρησης.

- Προσέξτε να μη γεμίσουν τα χέρια σας με μελάνι. Το μελάνι μπορεί να βρίσκεται επάνω, γύρω και μέσα στην κασέτα συντήρησης που αντικαθίσταται.
- Χρησιμοποιείτε και αποθηκεύετε πάντα την κασέτα συντήρησης σε όρθια θέση, ώστε να αποφύγετε τη διαρροή μελανιού.
- ΠΡΟΣΟΧΗ: Όταν η κασέτα συντήρησης είναι σχεδόν γεμάτη, ή όταν είναι εντελώς γεμάτη και πρέπει να αντικατασταθεί, στον μπροστινό πίνακα εμφανίζεται ένα μήνυμα. Μπορείτε να αγνοήσετε την προειδοποίηση και να συνεχίσετε την εκτύπωση πιέζοντας το πλήκτρο ΟΚ στο μπροστινό πίνακα. Ωστόσο, η ΗΡ συνιστά να αντικαταστήσετε την κασέτα συντήρησης όταν σας ζητηθεί. Η αγνόηση της προειδοποίησης μπορεί να προκαλέσει σοβαρή βλάβη στον εκτυπωτή.

ΠΡΟΕΙΔ/ΣΗ! Βεβαιωθείτε ότι οι τροχοί του εκτυπωτή είναι κλειδωμένοι (ο μοχλός φρένου είναι κατεβασμένος) για να μην μετακινηθεί ο εκτυπωτής.

1. Στον μπροστινό πίνακα, επιλέξτε το εικονίδιο  $\left(\bigwedge\right)$ και στη συνέχεια επιλέξτε Replace maintenance ctg (Αντικατάσταση δοχείου συντήρησης).

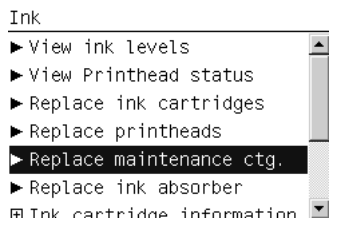

2. Το δοχείο συντήρησης βρίσκεται μέσα σε μια υποδοχή, κάτω από το μπροστινό πίνακα, στην πρόσοψη του εκτυπωτή. Ανοίξτε τη θύρα.

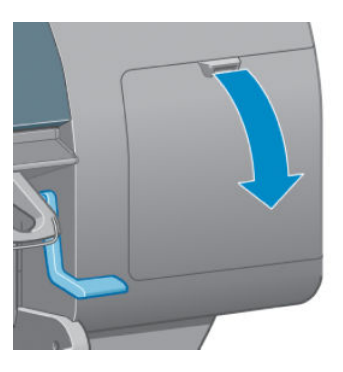

3. Το δοχείο συντήρησης έχει μια λαβή στο μπροστινό μέρος. Για να αφαιρέσετε την κασέτα, πιέστε προς τα μέσα και προς τα πάνω, όπως υποδεικνύεται από το βέλος, μέχρι να αποδεσμευτεί η κασέτα.

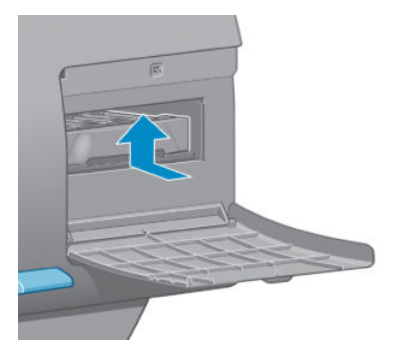

4. Ανασηκώστε την κασέτα συντήρησης για να την αφαιρέσετε από την υποδοχή και σύρετέ την προς τα έξω.

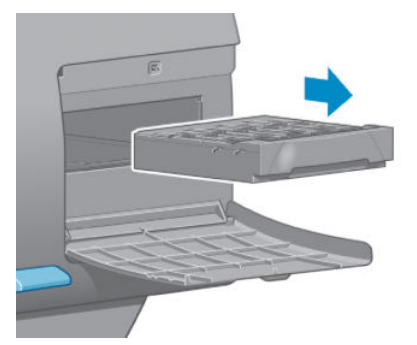

Ανατρέξτε επίσης στην ενότητα Τοποθέτηση της κασέτας συντήρησης στη σελίδα 78.

### Τοποθέτηση της κασέτας συντήρησης

Η πλαστική συσκευασία που περιέχει τη νέα κασέτα συντήρησης μπορεί να χρησιμοποιηθεί για τη διάθεση της χρησιμοποιημένης κασέτας.

1. Εισάγετε το δοχείο συντήρησης στην υποδοχή προς την κατεύθυνση που δείχνει το βέλος.

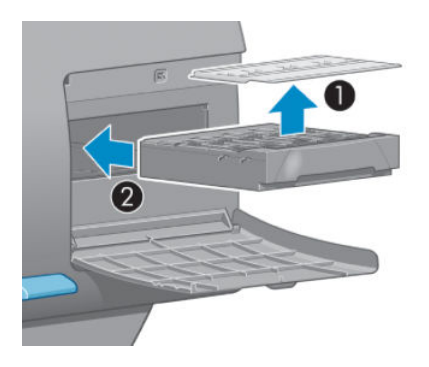

2. Αφού εισαγάγετε την κασέτα συντήρησης ως το τέρμα, πιέστε την προς τα μέσα και προς τα κάτω, όπως εικονίζεται, ώσπου να κλειδώσει στη θέση της.

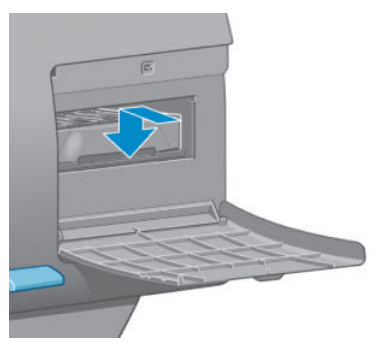

Εάν έχετε δυσκολίες, ανατρέξτε στο θέμα [Δεν είναι δυνατή η εισαγωγή του δοχείου συντήρησης](#page-191-0)  [στη σελίδα 184.](#page-191-0)

- ΣΗΜΕΙΩΣΗ: Ο μπροστινός πίνακας δεν θα εμφανίσει το νέο δοχείο συντήρησης έως ότου κλείσει η θύρα.
- 3. Κλείστε τη θύρα αφού τοποθετήσετε το δοχείο συντήρησης στον εκτυπωτή.

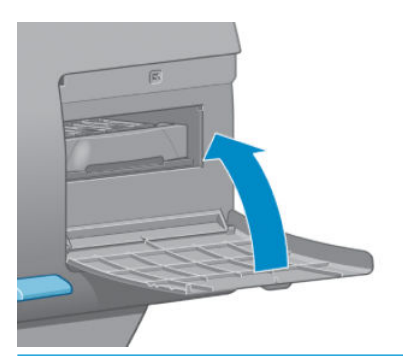

- <u><sup>299</sup>ΣΗΜΕΙΩΣΗ:</u> Για να συνεχίσει ο εκτυπωτής τη λειτουργία του, θα πρέπει να έχουν εγκατασταθεί όλα τα δοχεία μελανιού, οι κεφαλές εκτύπωσης και η κασέτα συντήρησης.
- 4. Εάν δεν έχει φορτωθεί χαρτί, ο μπροστινός πίνακας θα σας ζητήσει να φορτώσετε.

ΣΗΜΕΙΩΣΗ: Αφού εγκαταστήσετε τα αναλώσιμα, βεβαιωθείτε ότι το παράθυρο του εκτυπωτή και η θύρα στα δεξιά είναι κλειστά. Ο εκτυπωτής δεν θα εκτυπώνει όσο αυτά είναι ανοιχτά.

### Έλεγχος κατάστασης του συστήματος μελανών

- 1. Συνδεθείτε με τον Ενσωματωμένο Διακομιστή Web. Ανατρέξτε στην ενότητα [Πρόσβαση στον](#page-27-0)  [ενσωματωμένο Web Server](#page-27-0) στη σελίδα 20.
- 2. Μεταβείτε στη σελίδα Supplies (Αναλώσιμα), στην καρτέλα Main (Κύρια).

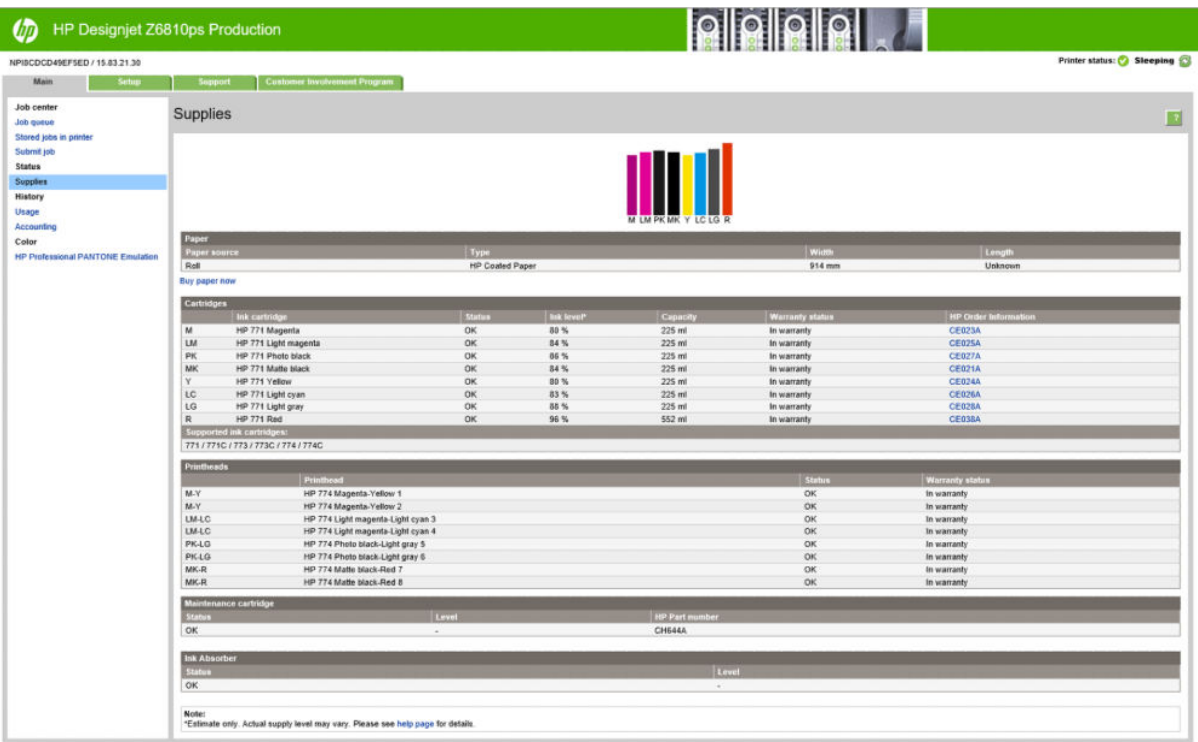

Η σελίδα αναλώσιμων σας δείχνει την κατάσταση των δοχείων μελανιού (συμπεριλαμβανομένων των επιπέδων μελανιού), των κεφαλών εκτύπωσης, της κασέτας συντήρησης και του φορτωμένου χαρτιού.

## Προβολή πληροφοριών δοχείων μελάνης

Μπορείτε να δείτε πληροφορίες για τα δοχεία μελάνης μέσω του μπροστινού πίνακα ή του HP DesignJet Utility.

#### Διαδικασία μπροστινού πίνακα

- 1. Στον μπροστινό πίνακα, επιλέξτε το εικονίδιο  $\bigcirc$  και έπειτα επιλέξτε Ink cartridge information (Πληροφορίες δοχείων μελάνης).
- 2. Επιλέξτε το δοχείο για το οποίο θέλετε να εμφανιστούν πληροφορίες.
- 3. Στον μπροστινό πίνακα εμφανίζονται οι παρακάτω πληροφορίες:
	- Color (Χρώμα)
	- Όνομα προϊόντος
	- Supported ink cartridges (Υποστηριζόμενα δοχεία μελάνης)
	- Αριθμός προϊόντος
	- Σειριακός αριθμός
	- Status (Κατάσταση)
	- Στάθμη μελανιού, εάν είναι γνωστή
	- Συνολική χωρητικότητα μελανιού σε χιλιοστόλιτρα
	- Expiration date (Ημερομηνία λήξης)
	- Κατάσταση εγγύησης
	- Manufacturer (Κατασκευαστής)

#### Διαδικασίες του HP DesignJet Utility

- Στο HP DesignJet Utility για Windows, μεταβείτε στην καρτέλα **Overview** (Επισκόπηση). Η κατάσταση κάθε δοχείου εμφανίζεται, εάν επιλέξετε Supply Status (Κατάσταση αναλώσιμων) > Cartridges (Δοχεία).
- Στο HP DesignJet Utility για Mac OS, επιλέξτε Printer Status (Κατάσταση εκτυπωτή).

### Προβολή πληροφοριών κεφαλών εκτύπωσης

Ο εκτυπωτής ελέγχει αυτόματα και συντηρεί τις κεφαλές εκτύπωσης μετά από κάθε εκτύπωση. Ακολουθήστε τα παρακάτω βήματα για να λάβετε περισσότερες πληροφορίες σχετικά με τις κεφαλές εκτύπωσης.

- 1. Στον μπροστινό πίνακα, επιλέξτε το εικονίδιο (A) και στη συνέχεια επιλέξτε Printhead information (Πληροφορίες κεφαλών εκτύπωσης).
- 2. Επιλέξτε την κεφαλή εκτύπωσης για την οποία θέλετε να εμφανιστούν πληροφορίες.
- 3. Στον μπροστινό πίνακα εμφανίζονται οι παρακάτω πληροφορίες:
	- Χρώματα
	- Όνομα προϊόντος
	- Αριθμός προϊόντος
	- Σειριακός αριθμός
	- Κατάσταση (βλ. [Μηνύματα σφάλματος μπροστινού πίνακα στη σελίδα 219\)](#page-226-0)
	- Ποσότητα μελάνης που έχει χρησιμοποιηθεί
	- Κατάσταση εγγύησης

Επίσης, μπορείτε να δείτε τις περισσότερες από αυτές τις πληροφορίες χωρίς να φύγετε από τον υπολογιστή, χρησιμοποιώντας το HP DesignJet Utility.

ΣΗΜΕΙΩΣΗ: Εάν στην κατάσταση εμφανίζεται η ένδειξη Ανατρέξτε στη σημείωση εγγύησης, υποδεικνύεται ότι δεν χρησιμοποιείται μελάνι της HP. Η τεχνική εξυπηρέτηση ή οι επισκευές που απαιτούνται λόγω της χρήσης μελανιού κατασκευαστή διαφορετικού από την HP δεν καλύπτονται από την εγγύηση. Για λεπτομέρειες σχετικά με τις επιπτώσεις στην εγγύηση, ανατρέξτε στο έγγραφο *Νομικές πληροφορίες*.

# Παραγγελία αναλώσιμων μελανιού

Μπορείτε να παραγγείλετε τα παρακάτω αναλώσιμα μελανών για τον εκτυπωτή σας.(\*)

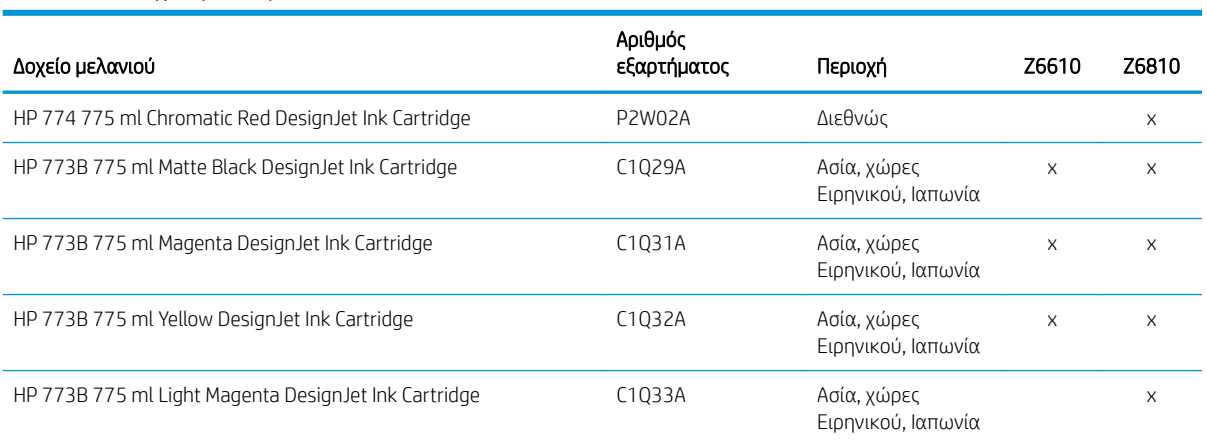

#### Πίνακας 5-1 Δοχεία μελάνης

#### Πίνακας 5-1 Δοχεία μελάνης (συνέχεια)

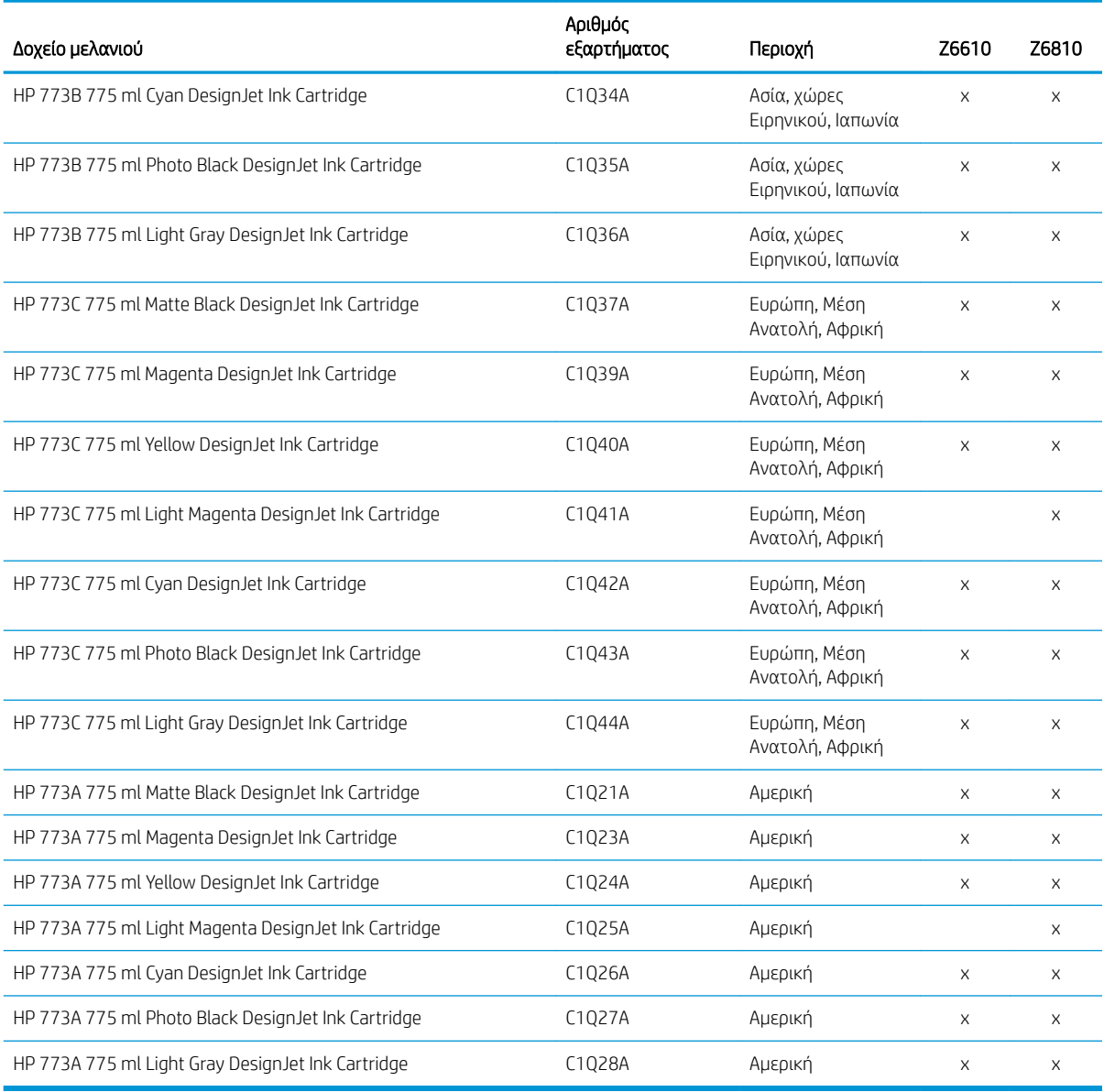

(\*) Ο εκτυπωτής φωτογραφιών παραγωγής Z6810 και ο εκτυπωτής παραγωγής Z6610 είναι επίσης συμβατοί με τα δοχεία μελάνης HP771 (μπορείτε να βρείτε όλες τις σχετικές λεπτομέρειες στην τοποθεσία hp.com).

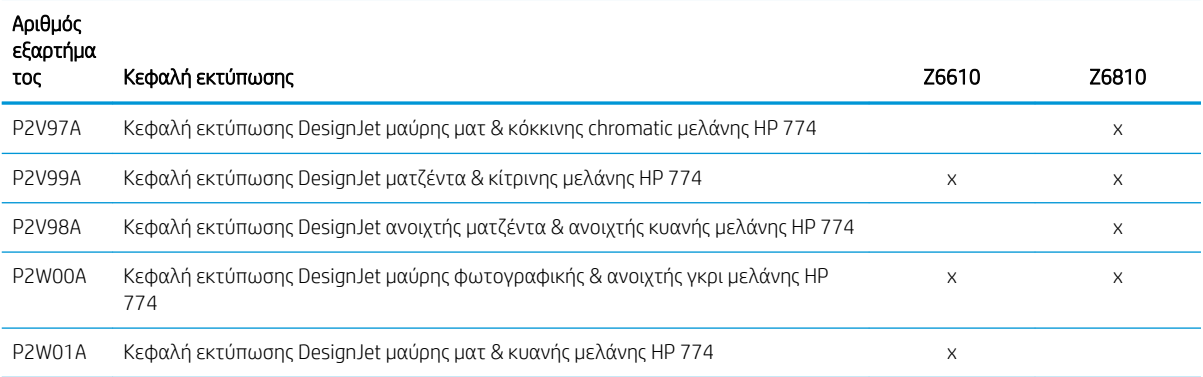

#### Πίνακας 5-2 Κεφαλές εκτύπωσης

#### Πίνακας 5-3 Δοχείο συντήρησης

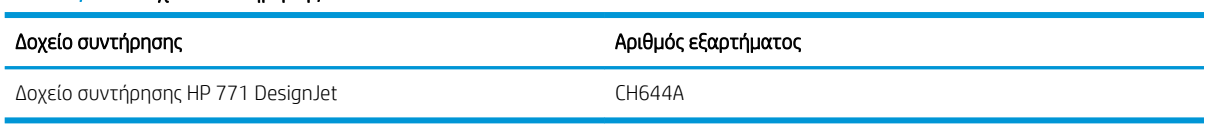

# 6 Επιλογές εκτύπωσης

- **[Δημιουργία εργασίας εκτύπωσης](#page-93-0)**
- **[Επιλογή ποιότητας εκτύπωσης](#page-94-0)**
- [Εκτύπωση πρόχειρου](#page-95-0)
- **[Εκτύπωση υψηλής ποιότητας](#page-96-0)**
- **•** [Επιλογή μεγέθους χαρτιού](#page-97-0)
- **[Ορισμός επιλογών περιθωρίων](#page-98-0)**
- [Προσαρμογή κλίμακας εκτύπωσης](#page-98-0)
- **[Προεπισκόπηση εκτύπωσης](#page-99-0)**
- [Εκτύπωση έγχρωμων εικόνων 16 bit](#page-100-0)
- **[Αλλαγή του χειρισμού των επικαλυπτόμενων γραμμών](#page-100-0)**
- **[Εκτύπωση γραμμών περικοπής](#page-100-0)**
- **[Περιστροφή εικόνας](#page-101-0)**
- [Εκτύπωση σε γκρι σκιάσεις](#page-103-0)
- [Χρήση χαρτιού με οικονομικό τρόπο](#page-103-0)
- [Ένθεση εργασιών για εξοικονόμηση χαρτιού](#page-104-0)
- [Χρήση μελάνης με οικονομικό τρόπο](#page-105-0)

# <span id="page-93-0"></span>Δημιουργία εργασίας εκτύπωσης

Για να εκτυπώσετε κάτι, πρέπει να το στείλετε στον εκτυπωτή. Αυτό θεωρείται εργασία εκτύπωσης, η οποία μπαίνει στην ουρά εκτύπωσης του εκτυπωτή. Υπάρχουν δύο κύριοι τρόποι αποστολής μιας εργασίας εκτύπωσης στον εκτυπωτή:

- Για να εκτυπώσετε απευθείας από ένα πρόγραμμα, χρησιμοποιήστε ως συνήθως την εντολή Print (Εκτύπωση) του προγράμματος. Όταν επιλέγετε τον εκτυπωτή, ξεκινάει το πρόγραμμα οδήγησης του εκτυπωτή για να στείλει την εργασία στον εκτυπωτή.
- Εάν έχετε ένα αρχείο το οποίο είναι ήδη σε υποστηριζόμενη γραφική μορφή, μπορείτε να χρησιμοποιήσετε τον ενσωματωμένο Embedded Web server την απευθείας αποστολή της στον εκτυπωτή χωρίς να περάσει από ένα πρόγραμμα οδήγησης εκτυπωτή (δείτε παρακάτω).

#### Χρήση του ενσωματωμένου Web server για εκτύπωση αρχείων

Από το HP DesignJet Utility ή τον ενσωματωμένο web server, επιλέξτε Submit Job (Υποβολή εργασίας) στην ομάδα Job Center (Κέντρο εργασιών). Θα δείτε το παρακάτω παράθυρο.

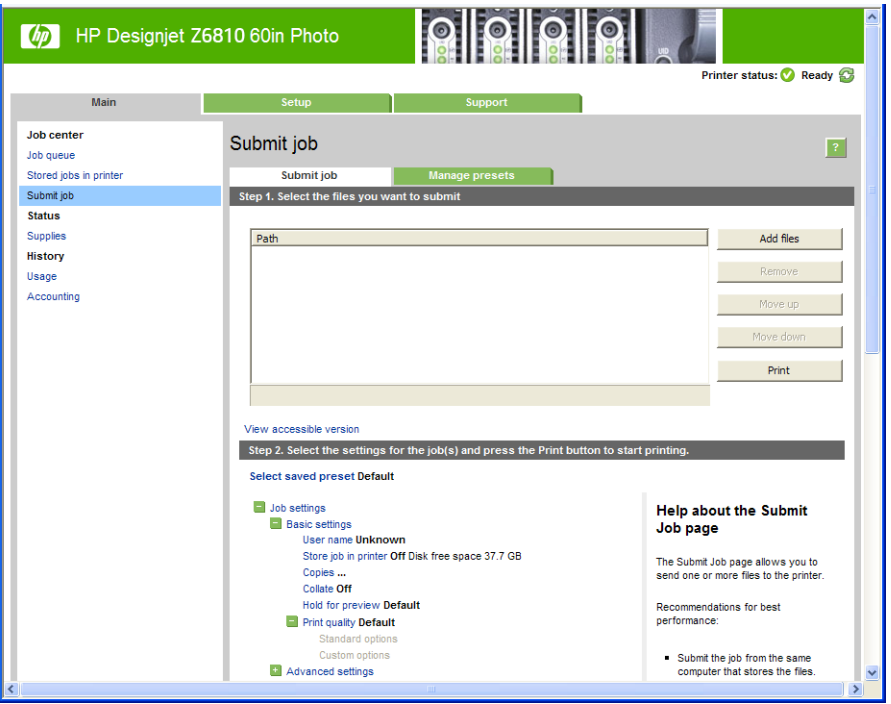

Πιέστε το κουμπί Add files (Προσθήκη αρχείων) για να επιλέξετε τα αρχεία από τον εκτυπωτή που θέλετε να εκτυπώσετε. Τα αρχεία πρέπει να είναι σε μία από τις παρακάτω μορφές:

- PDF\*
- PostScript\*
- $TIFF*$
- JPEG\*
- HP-GL/2
- CALS/G4

\*Υποστηρίζεται μόνο όταν έχει εγκατασταθεί το κιτ αναβάθμισης PS/PDF.

ΣΗΜΕΙΩΣΗ: Όταν εκτυπώσετε ένα αρχείο, το αρχείο πρέπει να είναι σε μία από τις παραπάνω μορφές, αλλά το όνομά του μπορεί να έχει κατάληξη όπως .plt ή .prn.

<span id="page-94-0"></span>Εάν τα αρχεία δεν είναι σε μία από αυτές τις μορφές, δεν θα εκτυπωθούν με επιτυχία.

Εάν οι εργασίες έχουν δημιουργηθεί με τις κατάλληλες ρυθμίσεις (όπως μέγεθος χαρτιού, περιστροφή, αλλαγή μεγέθους και αριθμό αντιγράφων), μπορείτε απλώς να πιέσετε το κουμπί Print (Εκτύπωση) και θα αποσταλούν στον εκτυπωτή.

Εάν πρέπει να καθορίσετε τις ρυθμίσεις εκτύπωσης, μεταβείτε στην ενότητα Job settings (Ρυθμίσεις εργασίας) και ορίστε τις επιλογές που χρειάζεστε. Κάθε επιλογή έχει επεξηγηματικό κείμενο στα δεξιά της και έτσι μπορείτε να κατανοήσετε τη συμπεριφορά κάθε ρύθμισης. Να θυμάστε ότι εάν αφήσετε τη ρύθμιση ως Default (Προεπιλογή), θα χρησιμοποιηθεί η ρύθμιση που είναι αποθηκευμένη στην εργασία. Εάν η εργασία δεν περιέχει ρύθμιση, θα χρησιμοποιηθεί η ρύθμιση του εκτυπωτή.

#### Εκτύπωση αποθηκευμένων εργασιών

Κατά την εκτύπωση αρχείου από τον Ενσωματωμένο Διακομιστή Web, μπορείτε να επισημάνετε την εργασία, ώστε να αποθηκευτεί μόνιμα στον εκτυπωτή.

Εάν επιλέξετε Stored jobs in printer (Αποθηκευμένες εργασίες στον εκτυπωτή) στην καρτέλα Main (Κύριο) στον ενσωματωμένο Διακομιστή Web, θα δείτε μια λίστα αποθηκευμένων εργασιών. Οι πληροφορίες που εμφανίζονται για κάθε εργασία περιλαμβάνουν:

- Το όνομα της εργασίας
- Το μέγεθος της εργασίας
- Την ημερομηνία και την ώρα που ο εκτυπωτής έλαβε την εργασία.
- Το όνομα που δόθηκε από το άτομο που υπέβαλε την εργασία

Μπορείτε να κάνετε κλικ στον τίτλο της αντίστοιχης στήλης για να ταξινομήσετε τη λίστα κατά τα στοιχεία πληροφοριών εκείνης της στήλης.

Μπορείτε να επιλέξετε μία ή περισσότερες εργασίες από τη λίστα και να εκτελέσετε τις ακόλουθες ενέργειες σε αυτές, χρησιμοποιώντας τα κουμπιά που βρίσκονται στην κορυφή της λίστας.

- Print (Εκτύπωση): Οι επιλεγμένες εργασίες εκτυπώνονται με τις αρχικές ρυθμίσεις. Θα μπορείτε να δείτε την πρόοδο των εργασιών σας στη σελίδα Job queue (Ουρά εργασιών).
- Advanced print (Εκτύπωση για προχωρημένους): Εμφανίζονται οι ρυθμίσεις των επιλεγμένων εργασιών και μπορείτε να τις τροποποιήσετε. Μπορείτε να αποθηκεύσετε τις νέες ρυθμίσεις πατώντας το κουμπί Save (Αποθήκευση) και να εκτυπώσετε τις εργασίες, πατώντας το κουμπί Print (Εκτύπωση).

Η τιμή μιας ρύθμισης εμφανίζεται μόνο αν είναι ίδια σε όλες τις επιλεγμένες εργασίες. Διαφορετικά, εμφανίζεται μια παύλα.

Delete (Διαγραφή): Οι επιλεγμένες εργασίες έχουν διαγραφεί για πάντα από τον εκτυπωτή.

# Επιλογή ποιότητας εκτύπωσης

Ο εκτυπωτής διαθέτει πολλές επιλογές για την ποιότητα εκτύπωσης επειδή η εκτύπωση καλύτερης ποιότητας απαιτεί απώλεια ταχύτητας, ενώ η γρήγορη εκτύπωση συνεπάγεται κάποια εξασθένηση της ποιότητας εκτύπωσης.

Επομένως, ο βασικός επιλογέας της ποιότητας εκτύπωσης είναι ένα ρυθμιστικό το οποίο σας δίνει τη δυνατότητα να επιλέξετε μεταξύ ποιότητας και ταχύτητας.

Εναλλακτικά, μπορείτε να επιλέξετε από τις ειδικές επιλογές: Best (Βέλτιστη), Normal (Κανονική) και Fast (Γρήγορη). Εάν επιλέξετε Fast (Γρήγορη), μπορείτε επίσης να επιλέξετε Economode (Οικονομική λειτουργία), η οποία χρησιμοποιεί μικρότερη ανάλυση απόδοσης και καταναλώνει λιγότερο μελάνι. Συνεπώς αυξάνει την ταχύτητα εκτύπωσης ακόμα περισσότερο, αλλά μειώνεται η ποιότητα εκτύπωσης. Η επιλογή Economode (Οικονομική λειτουργία) μπορεί να οριστεί μόνο από τις ειδικές επιλογές (και όχι από το ρυθμιστικό).

<span id="page-95-0"></span>Επίσης, υπάρχουν δύο ειδικές επιλογές που επηρεάζουν την ποιότητα της εκτύπωσης: Max. Application resolution (Μέγιστη ανάλυση εφαρμογής) και Unidirectional (Μονής κατεύθυνσης). Ανατρέξτε στην ενότητα [Εκτύπωση υψηλής ποιότητας στη σελίδα 89.](#page-96-0)

ΣΗΜΕΙΩΣΗ: Στο παράθυρο διαλόγου του προγράμματος οδήγησης στα Windows, η ανάλυση απόδοσης και εκτύπωσης για την εργασία σας εμφανίζονται στην καρτέλα Paper/Quality (Χαρτί/Ποιότητα). Στο παράθυρο διαλόγου Print (Εκτύπωση) στο Mac OS X, εμφανίζονται στο παράθυρο Summary (Σύνοψη).

Μπορείτε να ορίσετε επιλογές για την ποιότητα εκτύπωσης με τους εξής τρόπους:

- Aπό το παράθυρο διαλόγου του προγράμματος οδήγησης στα Windows: μεταβείτε στην καρτέλα Paper/ Quality (Χαρτί/Ποιότητα) και δείτε την ενότητα Print Quality (Ποιότητα εκτύπωσης). Εάν επιλέξετε Standard Options (Βασικές επιλογές), θα δείτε ένα απλό ρυθμιστικό με το οποίο μπορείτε να επιλέξετε ταχύτητα ή ποιότητα. Εάν επιλέξετε Custom Options (Προσαρμοσμένες επιλογές), θα δείτε τις πιο ειδικές επιλογές που περιγράφονται παραπάνω.
- Στο παράθυρο διαλόγου Print (Εκτύπωση) του Mac OS X: μεταβείτε στο πλαίσιο Paper/Quality (Χαρτί/ Ποιότητα) και δείτε την ενότητα Quality Options (Επιλογές ποιότητας). Εάν επιλέξετε Standard (Βασικές) επιλογές ποιότητας, θα δείτε ένα απλό ρυθμιστικό με το οποίο μπορείτε να επιλέξετε ταχύτητα ή ποιότητα. Εάν στις επιλογές ποιότητας ορίσετε Custom (Ειδικές), θα δείτε τις πιο ειδικές επιλογές που περιγράφονται παραπάνω.
- Στο παράθυρο διαλόγου Print (Εκτύπωση) του Mac OS X: μεταβείτε στο παράθυρο Paper/Quality (Χαρτί/ Ποιότητα) και μετακινήστε το ρυθμιστικό ποιότητας εκτύπωσης τελείως αριστερά (στην ένδειξη Speed (Ταχύτητα)).
- Στη σελίδα Submit Job (Υποβολή εργασίας) του ενσωματωμένου Web server: επιλέξτε Basic settings (Βασικές ρυθμίσεις) > Print quality (Ποιότητα εκτύπωσης). Εάν στη συνέχεια ενεργοποιήσετε Standard options (Βασικές επιλογές), μπορείτε να ορίσετε μία από τις ρυθμίσεις Speed (Ταχύτητα) και Quality (Ποιότητα). Εάν επιλέξετε Custom options (Προσαρμοσμένες επιλογές), θα δείτε τις πιο ειδικές επιλογές που περιγράφονται παραπάνω.
- Χρησιμοποιώντας τον μπροστινό πίνακα: επιλέξτε το εικονίδιο του μενού Setup (Ρύθμιση) έπειτα επιλέξτε Printing preferences (Προτιμήσεις εκτύπωσης) > Print quality (Ποιότητα εκτύπωσης).

ΣΗΜΕΙΩΣΗ: Εάν έχετε ρυθμίσει την ποιότητα εκτύπωσης από τον υπολογιστή σας, αντικαθιστά τη ρύθμιση της ποιότητας εκτύπωσης στον μπροστινό πίνακα.

**Ξ? ΣΗΜΕΙΩΣΗ:** Δεν μπορείτε να αλλάξετε την ποιότητα εκτύπωσης των σελίδων τις οποίες λαμβάνει ή έχει ήδη λάβει ο εκτυπωτής (ακόμα κι αν δεν έχει ξεκινήσει η εκτύπωσή τους).

# Εκτύπωση πρόχειρου

Μπορείτε να καθορίσετε γρήγορη εκτύπωση με ποιότητα πρόχειρου με τους εξής τρόπους:

- Aπό το παράθυρο διαλόγου του προγράμματος οδήγησης στα Windows: μεταβείτε στην καρτέλα Paper/ Quality (Χαρτί/Ποιότητα) και δείτε την ενότητα Print Quality (Ποιότητα εκτύπωσης). Μετακινήστε το ρυθμιστικό ποιότητας εκτύπωσης τελείως αριστερά (στην ένδειξη 'Speed' (Ταχύτητα)).
- Στο παράθυρο διαλόγου Print (Εκτύπωση) του Mac OS X: μεταβείτε στο παράθυρο Paper/Quality (Χαρτί/ Ποιότητα) και μετακινήστε το ρυθμιστικό ποιότητας εκτύπωσης τελείως αριστερά (στην ένδειξη Speed (Ταχύτητα)).
- Στη σελίδα Submit Job (Υποβολή εργασίας) του ενσωματωμένου Web server: επιλέξτε Basic settings (Βασικές ρυθμίσεις) > Print quality (Ποιότητα εκτύπωσης) > Standard options (Βασικές επιλογές) > Speed (Ταχύτητα).

<span id="page-96-0"></span>Μπορείτε να καθορίσετε ακόμα πιο γρήγορη εκτύπωση με ποιότητα πρόχειρου χρησιμοποιώντας την οικονομική λειτουργία, ως εξής. Αυτή η λειτουργία προορίζεται κυρίως για έγγραφα που περιέχουν μόνο κείμενο και γραμμικά γραφικά.

- Aπό το παράθυρο διαλόγου του προγράμματος οδήγησης στα Windows: μεταβείτε στην καρτέλα Paper/ Quality (Χαρτί/Ποιότητα) και δείτε την ενότητα Print Quality (Ποιότητα εκτύπωσης). Επιλέξτε Custom Options (Ειδικές επιλογές) και μετά ορίστε το επίπεδο ποιότητας σε Fast (Γρήγορη) και επιλέξτε το πλαίσιο ελέγχου Economode (Οικονομική λειτουργία).
- Στο παράθυρο διαλόγου Print (Εκτύπωση) του Mac OS X: μεταβείτε στο παράθυρο Paper/Quality (Χαρτί/ Ποιότητα) και καθορίστε τις επιλογές ποιότητας σε **Custom** (Ειδικές), κατόπιν καθορίστε την ποιότητα σε Fast (Γρήγορη) και επιλέξτε το πλαίσιο ελέγχου Economode (Οικονομική λειτουργία).
- Στη σελίδα Submit Job (Υποβολή εργασίας) του ενσωματωμένου Web server: επιλέξτε Basic settings (Βασικές ρυθμίσεις) > Print quality (Ποιότητα εκτύπωσης) > Custom (Ειδική). Ορίστε τη ρύθμιση Quality level (Επίπεδο ποιότητας) στην επιλογή Fast (Γρήγορη) και τη ρύθμιση Economode (Οικονομική λειτουργία) στην επιλογή On (Ενεργοποίηση).

# Εκτύπωση υψηλής ποιότητας

Μπορείτε να καθορίσετε υψηλή ποιότητα εκτύπωσης με τους εξής τρόπους:

- Aπό το παράθυρο διαλόγου του προγράμματος οδήγησης στα Windows: μεταβείτε στην καρτέλα Paper/ Quality (Χαρτί/Ποιότητα) και δείτε την ενότητα Print Quality (Ποιότητα εκτύπωσης). Μετακινήστε το ρυθμιστικό ποιότητας εκτύπωσης τελείως δεξιά (στην ένδειξη Quality (Ποιότητα)).
- Στο παράθυρο διαλόγου Print (Εκτύπωση) του Mac OS X: μεταβείτε στο πλαίσιο Paper/Quality (Χαρτί/ Ποιότητα) και ύστερα μετακινήστε το ρυθμιστικό ποιότητας εκτύπωσης τελείως δεξιά [στην ένδειξη Quality (Ποιότητα)].
- Στη σελίδα Submit Job (Υποβολή εργασίας) του ενσωματωμένου Web server: επιλέξτε Basic settings (Βασικές ρυθμίσεις) > Print quality (Ποιότητα εκτύπωσης) > Standard options (Βασικές επιλογές) > Quality (Ποιότητα).

Η εκτύπωση είναι αμφίδρομη από προεπιλογή (οι κεφαλές εκτύπωσης εκτυπώνουν καθώς μετακινούνται προς τις δύο κατευθύνσεις κατά μήκος του χαρτιού), αλλά μπορείτε να επιλέξετε εκτύπωση Unidirectional (Μονής κατεύθυνσης) για μια ακόμη μικρή βελτιστοποίηση στην ποιότητα εις βάρος της ταχύτητας. Αυτή η επιλογή δεν είναι διαθέσιμη μόνο εάν έχετε επιλέξει Best (Βέλτιστη) στην ποιότητα εκτύπωσης.

### Εάν έχετε μια εικόνα υψηλής ανάλυσης

Εάν η εικόνα έχει ανάλυση μεγαλύτερη από την ανάλυση απόδοσης (την οποία μπορείτε να δείτε στην καρτέλα Paper/Quality (Χαρτί/Ποιότητα) του προγράμματος οδήγησης για Windows), μπορείτε να βελτιώσετε την ευκρίνεια της εκτύπωσης ενεργοποιώντας την επιλογή Max. resolution (Μέγιστη ανάλυση). Αυτή η επιλογή είναι διαθέσιμη μόνο εάν εκτυπώνετε σε γυαλιστερό χαρτί και έχετε ορίσει την επιλογή Best (Βέλτιστη) στην ποιότητα εκτύπωσης.

- Στο παράθυρο διαλόγου του προγράμματος οδήγησης (παράθυρο διαλόγου Print (Εκτύπωση) του Mac OS X): ορίστε ειδικές (Custom) επιλογές ποιότητας εκτύπωσης αντί για τις τυπικές (Standard) και μετά ενεργοποιήστε το πλαίσιο Max. resolution (Μέγιστη ανάλυση).
- Στη σελίδα Submit Job (Υποβολή εργασίας) του ενσωματωμένου Web server: επιλέξτε Basic settings (Βασικές ρυθμίσεις) > Print quality (Ποιότητα εκτύπωσης) > Custom (Ειδική). Ορίστε τη ρύθμιση Quality level (Επίπεδο ποιότητας) στην επιλογή Best (Βέλτιστη) και τη ρύθμιση Max. resolution (Μέγιστη ανάλυση) στην επιλογή Yes (Ναι).

**Ξ? ΣΗΜΕΙΩΣΗ:** Η επιλογή **Max. resolution** (Μέγιστη ανάλυση) θα έχει ως αποτέλεσμα πιο αργή εκτύπωση με φωτογραφικό χαρτί, αλλά δεν αυξάνεται η ποσότητα του μελανιού που χρησιμοποιείται.

# <span id="page-97-0"></span>Επιλογή μεγέθους χαρτιού

Το μέγεθος χαρτιού μπορεί να καθοριστεί με τους εξής τρόπους:

- **Ξ? ΣΗΜΕΙΩΣΗ:** Το μέγεθος χαρτιού που καθορίζεται εδώ πρέπει να είναι το μέγεθος χαρτιού στο οποίο το έγγραφο δημιουργήθηκε. Για την εκτύπωση, είναι δυνατό να γίνει προσαρμογή της κλίμακας του εγγράφου σε διαφορετικό μέγεθος. Ανατρέξτε στην ενότητα [Προσαρμογή κλίμακας εκτύπωσης στη σελίδα 91](#page-98-0).
	- Από το παράθυρο διαλόγου του προγράμματος οδήγησης στα Windows: επιλέξτε την καρτέλα Paper/ Quality (Χαρτί/Ποιότητα) και μετά επιλέξτε το μέγεθος χαρτιού στη λίστα Document Size (Μέγεθος εγγράφου).
	- Στο παράθυρο διαλόγου Page Setup (Διαμόρφωση σελίδας) στο Mac OS X: επιλέξτε τον εκτυπωτή στο αναδυόμενο μενού Format for (Μορφοποίηση για) και μετά Paper Size (Μέγεθος χαρτιού).
	- ΣΗΜΕΙΩΣΗ: Εάν η εφαρμογή σας δεν διαθέτει παράθυρο διαλόγου Page Setup (Διαμόρφωση σελίδας), χρησιμοποιήστε το παράθυρο διαλόγου Print (Εκτύπωση).
	- Στη σελίδα Submit Job (Υποβολή εργασίας) του ενσωματωμένου Web server: επιλέξτε Advanced settings (Ρυθμίσεις για προχωρημένους) > Paper (Χαρτί) > Page size (Μέγεθος σελίδας) > Standard (Τυπικό).
	- Χρησιμοποιώντας τον μπροστινό πίνακα: επιλέξτε το εικονίδιο του μενού Setup (Ρύθμιση) και έπειτα επιλέξτε Printing preferences (Προτιμήσεις εκτύπωσης) > Paper options (Επιλογές χαρτιού) > Select paper size (Επιλογή μεγέθους χαρτιού).
	- ΣΗΜΕΙΩΣΗ: Εάν έχετε ορίσει το μέγεθος χαρτιού από τον υπολογιστή σας, αντικαθιστά τη ρύθμιση του μεγέθους χαρτιού στον μπροστινό πίνακα.
	- ΣΗΜΕΙΩΣΗ: Εάν έχετε απενεργοποιήσει τον έλεγχο ασυμμετρίας, το μήκος χαρτιού υπολογίζεται να είναι τέσσερις φορές το πλάτος του.
- ΥΣ ΥΠΟΔΕΙΞΗ: Εάν το έγγραφό σας έχει διαστάσεις 330 × 483 mm και είναι σχεδιασμένο με τέτοιο τρόπο ώστε να ταιριάζει σε φύλλο χαρτιού ίδιου μεγέθους, επιλέξτε το μέγεθος εγγράφου Super B/A3.

### Ειδικά μεγέθη χαρτιού

Για να επιλέξετε ένα μη τυπικό μέγεθος χαρτιού το οποίο δεν εμφανίζεται στη λίστα με τα μεγέθη χαρτιού:

- Στα Windows, υπάρχουν δύο διαφορετικοί τρόποι:
	- Στο παράθυρο διαλόγου του προγράμματος οδήγησης, πατήστε την καρτέλα Custom (Προσαρμοσμένο) στην καρτέλα Paper/Quality (Χαρτί/Ποιότητα)και, στη συνέχεια, καθορίστε το όνομα και τις διαστάσεις του νέου μεγέθους χαρτιού και, στη συνέχεια, κάντε κλικ στο Save (Αποθήκευση), για να αποθηκεύσετε το νέο μέγεθος χαρτιού. Στο πρόγραμμα οδήγησης PostScript, για να δείτε το νέο ειδικό μέγεθος στη λίστα με τα ειδικά μεγέθη, θα χρειαστεί να κλείσετε το παράθυρο με τις ιδιότητες του εκτυπωτή και μετά εισάγετε τις ξανά (και χρησιμοποιήστε το κουμπί More (Περισσότερα) εάν είναι απαραίτητο).
	- **Ξ? ΣΗΜΕΙΩΣΗ:** Το πρόγραμμα οδήγησης δεν θα σας επιτρέψει να δημιουργήσετε ένα μέγεθος χαρτιού, του οποίου το πλάτος υπερβαίνει το μήκος του.
	- Από το μενού Start (Έναρξη), επιλέξτε Printers (Εκτυπωτές) και μετά από το μενού File (Αρχείο) επιλέξτε Server Properties (Ιδιότητες διακομιστή). Στην καρτέλα Forms (Φόρμες), ενεργοποιήστε το πλαίσιο Create a new form (Δημιουργία νέας φόρμας), καθορίστε το όνομα και τις διαστάσεις στη νέα φόρμα και μετά κάντε κλικ στην επιλογή Save Form (Αποθήκευση φόρμας).

**Ξ? ΣΗΜΕΙΩΣΗ:** Τέτοιες φόρμες δεν είναι διαθέσιμες όταν κάνετε κοινή χρήση κάποιου εκτυπωτή που είναι συνδεδεμένος σε διαφορετικό υπολογιστή.

<span id="page-98-0"></span>● Στο παράθυρο διαλόγου Page Setup (Διαμόρφωση σελίδας) στο Mac OS X: επιλέξτε Paper Size (Μέγεθος χαρτιού) > Manage Custom Sizes (Διαχείριση προσαρμοσμένων μεγεθών).

ΣΗΜΕΙΩΣΗ: Εάν η εφαρμογή σας δεν διαθέτει παράθυρο διαλόγου Page Setup (Διαμόρφωση σελίδας), χρησιμοποιήστε το παράθυρο διαλόγου Print (Εκτύπωση).

● Στη σελίδα Submit Job (Υποβολή εργασίας) του ενσωματωμένου Web server: επιλέξτε Advanced settings (Ρυθμίσεις για προχωρημένους) > Paper (Χαρτί) > Page size (Μέγεθος σελίδας) > Custom (Ειδικό).

# Ορισμός επιλογών περιθωρίων

Από προεπιλογή, ο εκτυπωτής αφήνει ένα περιθώριο 5 mm ανάμεσα στις άκρες της εικόνας και τις άκρες του χαρτιού. Όμως, μπορείτε να αλλάξετε αυτή τη συμπεριφορά με διάφορους τρόπους.

- Από το παράθυρο διαλόγου του προγράμματος οδήγησης στα Windows: επιλέξτε την καρτέλα Paper/ Quality (Χαρτί/Ποιότητα) και μετά πατήστε το κουμπί Margins/Layout (Περιθώρια/Διάταξη).
- ΥΠΟΔΕΙΞΗ: Στο πρόγραμμα οδήγησης PostScript για Windows, βεβαιωθείτε ότι έχετε κάνει τη σωστή επιλογή από τη λίστα Document size (Μέγεθος εγγράφου). Θα πρέπει να επιλέξετε ένα μέγεθος εγγράφου χωρίς περιθώρια, εφόσον θέλετε να χρησιμοποιήσετε τις επιλογές Oversize (Υπερμέγεθες) ή Clip Contents By Margins (Περικοπή περιεχομένων κατά περιθώρια).
- Στο παράθυρο διαλόγου Print (Εκτύπωση) του Mac OS X: επιλέξτε το πλαίσιο Margins/Layout (Περιθώρια/ Διάταξη).
- Στη σελίδα Submit Job (Υποβολή εργασίας) του ενσωματωμένου Web server: επιλέξτε Advanced settings (Ρυθμίσεις για προχωρημένους) > Paper (Χαρτί) > Layout/Margins (Διάταξη/Περιθώρια).

Στη συνέχεια, θα δείτε τουλάχιστον μία από τις παρακάτω επιλογές.

**Ξ? ΣΗΜΕΙΩΣΗ:** Στο Mac OS, οι διαθέσιμες επιλογές περιθωρίων εξαρτώνται από το μέγεθος χαρτιού που έχει επιλεγεί στο παράθυρο διαλόγου Page Setup (Διαμόρφωση σελίδας).

- Standard (Τυπικό). Η εικόνα θα εκτυπωθεί σε μια σελίδα με το μέγεθος που έχετε επιλέξει, με ένα στενό περιθώριο ανάμεσα στις άκρες της εικόνας και τις άκρες του χαρτιού. Η εικόνα πρέπει να είναι αρκετά μικρή για να χωράει μεταξύ των περιθωρίων.
- Oversize (Υπερμεγέθης). Η εικόνα θα εκτυπωθεί λίγο μεγαλύτερη από το μέγεθος που έχετε επιλέξει. Εάν περικόψετε τα περιθώρια, θα απομείνει μια σελίδα με το μέγεθος που επιλέξατε, χωρίς περιθώρια ανάμεσα στην εικόνα και τις άκρες του χαρτιού.
- Clip Contents By Margins (Περικοπή περιεχομένων κατά περιθώρια). Χρησιμοποιήστε αυτή την επιλογή, όταν η εικόνα σας έχει λευκά περιγράμματα και μέγεθος ίδιο με το μέγεθος του χαρτιού που έχετε επιλέξει. Ο εκτυπωτής θα χρησιμοποιήσει το λευκό περίγραμμα για τα περιθώριά του και θα έχετε μια σελίδα μεγέθους ίδια με αυτή που είναι επιλεγμένη στο πρόγραμμα οδήγησης.

# Προσαρμογή κλίμακας εκτύπωσης

Μπορείτε να στείλετε μια εικόνα συγκεκριμένου μεγέθους στον εκτυπωτή αλλά να δώσετε την εντολή στον εκτυπωτή να αλλάξει το μέγεθος της εικόνας (συνήθως σε μεγαλύτερο μέγεθος). Αυτό μπορεί να σας χρησιμεύσει εάν το λογισμικό σας δεν υποστηρίζει μεγάλα μεγέθη.

Μπορείτε να προσαρμόσετε την κλίμακα μιας εικόνας με τους εξής τρόπους:

Aπό το παράθυρο διαλόγου του προγράμματος οδήγησης στα Windows: μεταβείτε στην καρτέλα Features (Δυνατότητες), στην ενότητα Resizing Options (Επιλογές αλλαγής μεγέθους).

- <span id="page-99-0"></span>– Η επιλογή Print document on (Εκτύπωση εγγράφου σε) προσαρμόζει το μέγεθος της εικόνας στο μέγεθος σελίδας που έχετε επιλέξει. Εάν, για παράδειγμα, έχετε επιλέξει ISO A2 ως το μέγεθος χαρτιού και εκτυπώνετε μια εικόνα μεγέθους A3, θα γίνει μεγέθυνση ώστε να χωράει στο χαρτί A2. Εάν έχετε επιλέξει το μέγεθος χαρτιού ISO A4, ο εκτυπωτής θα σμικρύνει μια μεγαλύτερη εικόνα ώστε να ταιριάζει στο μέγεθος A4.
- Η επιλογή % of actual size (% του πραγματικού μεγέθους) αυξάνει την εκτυπώσιμη περιοχή του αρχικού μεγέθους χαρτιού (η σελίδα μείον τα περιθώρια) σύμφωνα με το ποσοστό που υποδεικνύεται και προσθέτει τα περιθώρια ώστε να διορθώσει το μέγεθος του χαρτιού εξόδου.
- Στο παράθυρο διαλόγου Print (Εκτύπωση) του Mac OS X: επιλέξτε το πλαίσιο Finishing (Τελείωμα), κατόπιν Print document on (Εκτύπωση εγγράφου σε) για να ρυθμίσετε το μέγεθος εικόνας ως προς το μέγεθος χαρτιού που έχετε επιλέξει. Εάν, για παράδειγμα, έχετε επιλέξει ISO A2 ως το μέγεθος χαρτιού και εκτυπώνετε μια εικόνα μεγέθους A3, θα γίνει μεγέθυνση ώστε να χωράει στο χαρτί A2. Εάν έχετε επιλέξει το μέγεθος χαρτιού ISO A4, ο εκτυπωτής θα σμικρύνει μια μεγαλύτερη εικόνα ώστε να ταιριάζει στο μέγεθος A4.
- Στη σελίδα Submit Job (Υποβολή εργασίας) του ενσωματωμένου Web server: επιλέξτε Advanced settings (Ρυθμίσεις για προχωρημένους) > Resizing (Αλλαγή μεγέθους).
	- Οι επιλογές Standard (Τυπικό) και Custom (Ειδικό) ρυθμίζουν το μέγεθος της εικόνας στο τυπικό ή ειδικό μέγεθος χαρτιού που έχετε επιλέξει. Εάν, για παράδειγμα, έχετε επιλέξει ISO A2 ως το μέγεθος χαρτιού και εκτυπώνετε μια εικόνα μεγέθους A3, θα γίνει μεγέθυνση ώστε να χωράει στο χαρτί A2. Εάν έχετε επιλέξει το μέγεθος χαρτιού ISO A4, ο εκτυπωτής θα σμικρύνει μια μεγαλύτερη εικόνα ώστε να ταιριάζει στο μέγεθος A4.
	- Η επιλογή % of actual size (% του πραγματικού μεγέθους) αυξάνει την εκτυπώσιμη περιοχή του αρχικού μεγέθους χαρτιού (η σελίδα μείον τα περιθώρια) σύμφωνα με το ποσοστό που υποδεικνύεται και προσθέτει τα περιθώρια ώστε να διορθώσει το μέγεθος του χαρτιού εξόδου.
- **Χρησιμοποιώντας τον μπροστινό πίνακα:** επιλέξτε το εικονίδιο του μενού Setup (Ρύθμιση)

έπειτα επιλέξτε Printing preferences (Προτιμήσεις εκτύπωσης) > Paper options (Επιλογές χαρτιού) > Resize (Αλλαγή μεγέθους).

Εάν εκτυπώνετε σε ένα φύλλο χαρτιού, θα πρέπει να εξασφαλίσετε ότι η εικόνα μπορεί στην πραγματικότητα να χωρέσει στο φύλλο. Σε διαφορετική περίπτωση η εικόνα θα αποκοπεί.

# Προεπισκόπηση εκτύπωσης

Η προεπισκόπηση εκτύπωσης στην οθόνη σας δίνει τη δυνατότητα να ελέγξετε τη διάταξη της εκτύπωσης πριν από την εκτύπωση, κάτι το οποίο μπορεί να σας βοηθήσει να αποφύγετε τη σπατάλη χαρτιού και μελάνης σε μια άσχημη εκτύπωση.

**Ξ? ΣΗΜΕΙΩΣΗ:** Αν φορτώσετε φύλλα χαρτιού με τον έλεγχο ασυμμετρίας να είναι απενεργοποιημένος, ο εκτυπωτής δεν μετρά το μήκος του φύλλου, με αποτέλεσμα η προεπισκόπηση εκτύπωσης να μην είναι αξιόπιστη όσον αφορά την τελική εκτύπωση.

- Για προεπισκόπηση μιας εκτύπωσης σε Windows, έχετε τις παρακάτω επιλογές:
	- Χρησιμοποιήστε την επιλογή προεπισκόπησης εκτύπωσης της εφαρμογής.
	- Ενεργοποιήστε την επιλογή **Show preview before printing** (Προβολή προεπισκόπησης πριν από την εκτύπωση) την οποία μπορείτε να βρείτε στην καρτέλα Paper/Quality (Χαρτί/Ποιότητα) και Features (Δυνατότητες) του προγράμματος οδήγησης. Η προεπισκόπηση ενδέχεται να είναι διαθέσιμη σε διαφορετικές δυνατότητες ρύθμισης, ανάλογα με τον εκτυπωτή σας και το πρόγραμμα οδήγησης του εκτυπωτή.
- Για προεπισκόπηση μιας εκτύπωσης σε Mac OS X, έχετε τις παρακάτω επιλογές:
- <span id="page-100-0"></span>– Χρησιμοποιήστε την επιλογή προεπισκόπησης εκτύπωσης της εφαρμογής.
- Μόνο με την αναβάθμιση PostScript: ανοίξτε το μενού PDF στην κάτω αριστερή πλευρά του παραθύρου Printing (Εκτύπωση) της εφαρμογής. Επιλέξτε την επιλογή HP Print Preview (Προεπισκόπηση εκτύπωσης ΗΡ), με την οποία ανοίγει η εφαρμογή HP Print Preview για να προβάλετε την τελική εμφάνιση της εκτυπωμένης εικόνας. Οι ρυθμίσεις εκτύπωσης, όπως η αλλαγή μεγέθους χαρτιού, τύπου χαρτιού και ποιότητα εκτύπωσης ή περιστροφής εικόνας, μπορούν να αλλάξουν αμέσως.
- Για προεπισκόπηση εκτύπωσης χρησιμοποιώντας τον ενσωματωμένο Web server, επιλέξτε Basic settings (Βασικές ρυθμίσεις) > Hold for preview (Αναμονή για προεπισκόπηση).

# Εκτύπωση έγχρωμων εικόνων 16 bit

Σε μια εικόνα RGB 16-bit, καθένα από τα τρία βασικά χρώματα κωδικοποιείται μέσω μιας τιμής 16-bit, έτσι ώστε κάθε pixel να καταλαμβάνει 48 bits.

Εάν εκτυπώνετε έγχρωμες εικόνες 16-bit μέσω ενός οδηγού προγράμματος εκτυπωτή, η τιμή των χρωμάτων θα μειωθεί σε 8-bit προτού αυτά φτάσουν στον εκτυπωτή.

Προκειμένου να στείλετε μια έγχρωμη εικόνα 16-bit στον εκτυπωτή, πρέπει να την αποθηκεύσετε ως αρχείο χρώματος TIFF ή JPEG 16-bit και, έπειτα, να αποστείλετε το αρχείο αμέσως στον εκτυπωτή χωρίς να κάνετε χρήση κάποιου προγράμματος οδήγησης του εκτυπωτή (ανατρέξτε στην ενότητα [Χρήση του ενσωματωμένου](#page-93-0)  [Web server για εκτύπωση αρχείων στη σελίδα 86\)](#page-93-0). Σε αυτή την περίπτωση, η διαχείριση χρώματος πραγματοποιείται στην έγχρωμη εικόνα 16-bit και, συνεπώς, γίνεται με μεγαλύτερη ακρίβεια. Η εικόνα μειώνεται σε χρώματα 8-bit για την τελική εκτύπωση.

ΥΣΥΠΟΔΕΙΞΗ: Ορισμένες εφαρμογές δεν αποθηκεύουν εικόνες με χρώματα 16 bit σε μορφή JPEG. Άλλες υποβαθμίζουν αυτόματα τα χρώματα στα 8 bit. Γενικά, τα αρχεία TIFF έχουν αποτελέσματα καλύτερης ποιότητας και συνιστώνται.

# Αλλαγή του χειρισμού των επικαλυπτόμενων γραμμών

**Ξ? ΣΗΜΕΙΩΣΗ:** Αυτό το θέμα ισχύει μόνο σε εκτύπωση εργασίας HP-GL/2.

Η επιλογή συγχώνευσης ελέγχει τις επικαλυπτόμενες γραμμές σε μια εικόνα. Υπάρχουν δύο ρυθμίσεις:

- Απενεργοποίηση: στα σημεία τομής των γραμμών, τότε εκτυπώνεται μόνο το χρώμα της επάνω γραμμής. Αυτή είναι η προεπιλεγμένη ρύθμιση.
- On (Ενεργοποιημένη): στα σημεία τομής των γραμμών, τότε συγχωνεύονται τα χρώματα των δύο γραμμών.

Για να ενεργοποιήσετε τη συγχώνευση, μεταβείτε στον μπροστινό πίνακα, επιλέξτε το εικονίδιο του μενού Setup (Ρύθμιση) και έπειτα επιλέξτε Printing preferences (Προτιμήσεις εκτύπωσης) > HP-GL/2 options (Επιλογές HP-GL/2) > Enable merge (Ενεργοποίηση συγχώνευσης). Σε ορισμένες εφαρμογές, μπορείτε να ρυθμίσετε την επιλογή συγχώνευσης από το λογισμικό. Οι ρυθμίσεις του λογισμικού αντικαθιστούν τις ρυθμίσεις του μπροστινού πίνακα.

# Εκτύπωση γραμμών περικοπής

Οι γραμμές περικοπής υποδεικνύουν το σημείο όπου το χαρτί θα πρέπει να περικοπεί ώστε να μειωθεί το μέγεθός του στο επιλεγμένο μέγεθος σελίδας. Μπορείτε να εκτυπώσετε γραμμές περικοπής σε μεμονωμένες εργασίες αυτόματα με τους παρακάτω τρόπους:

- <span id="page-101-0"></span>Aπό το παράθυρο διαλόγου του προγράμματος οδήγησης στα Windows: επιλέξτε την καρτέλα Features (Δυνατότητες) και, έπειτα. Enable crop lines (Ενεργοποίηση γραμμών περικοπής).
- Στο παράθυρο διαλόγου Print (Εκτύπωση) του Mac OS X: μεταβείτε στο παράθυρο Finishing (Φινίρισμα) και επιλέξτε crop lines (γραμμές περικοπής).
- Στη σελίδα Submit Job (Υποβολή εργασίας) του ενσωματωμένου Web server: επιλέξτε Advanced settings (Ρυθμίσεις για προχωρημένους) > Roll options (Επιλογές ρολού) > Enable crop lines (Ενεργοποίηση γραμμών περικοπής) > Yes (Ναι).
- $\bullet$  Χρησιμοποιώντας τον μπροστινό πίνακα: επιλέξτε το εικονίδιο του μενού Setup (Ρύθμιση)  $\mathbb{R}\left\{ \kappa\alpha\right\}$ έπειτα επιλέξτε Printing preferences (Προτιμήσεις εκτύπωσης) > Paper options (Επιλογές χαρτιού) > Enable crop lines (Ενεργοποίηση γραμμών περικοπής) > On (Ενεργοποίηση).

Για να εκτυπωθούν γραμμές περικοπής με εργασίες σε ένθεση (δείτε [Ένθεση εργασιών για εξοικονόμηση](#page-104-0)  [χαρτιού στη σελίδα 97\)](#page-104-0), πρέπει να ενεργοποιήσετε μια άλλη επιλογή:

- Στον ενσωματωμένο Διακομιστή Web: επιλέξτε Job management (Διαχείριση εργασιών) > Use crop lines when nest is enabled (Χρήση γραμμών περικοπής όταν η ένθεση είναι ενεργοποιημένη) > On (Ενεργοποίηση).
- Χρησιμοποιώντας τον μπροστινό πίνακα: επιλέξτε το εικονίδιο του μενού Setup (Ρύθμιση) και έπειτα επιλέξτε Job management (Διαχείριση εργασιών) > Nest options (Επιλογές ένθεσης) > Enable crop lines (Ενεργοποίηση γραμμών περικοπής) > On (Ενεργοποίηση).

# Περιστροφή εικόνας

Οι εικόνες εκτυπώνονται από προεπιλογή με τις βραχύτερες πλευρές τους παράλληλα στο προωθημένο άκρο του χαρτιού ως εξής:

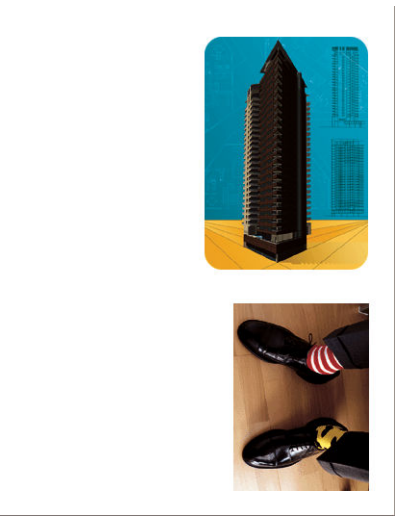

Προκειμένου να εξοικονομήσετε χαρτί, ίσως θελήσετε να περιστρέψετε τις εικόνες σας κατά 90 μοίρες ως εξής:

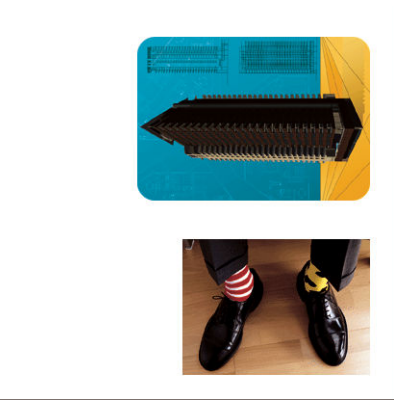

Αυτό μπορείτε να το κάνετε με τους εξής τρόπους:

- Aπό το παράθυρο διαλόγου του προγράμματος οδήγησης στα Windows: επιλέξτε την καρτέλα Features (Δυνατότητες) και μετά επιλέξτε Rotate by 90 degrees (Περιστροφή κατά 90 μοίρες).
- Στο παράθυρο διαλόγου Print (Εκτύπωση) στο MAC OS X: μεταβείτε στον πίνακα Finishing (Τελείωμα) και, στη συνέχεια, επιλέξτε Rotate by 90 degrees (Περιστροφή κατά 90 μοίρες).
- Στη σελίδα Submit Job (Υποβολή εργασίας) του ενσωματωμένου Web server: επιλέξτε Advanced settings (Ρυθμίσεις για προχωρημένους) > Roll options (Επιλογές ρολού) > Rotate (Περιστροφή).
- Στον μπροστινό πίνακα: επιλέξτε το εικονίδιο του μενού Setup (Ρύθμιση) και έπειτα επιλέξτε Printing preferences (Προτιμήσεις εκτύπωσης) > Paper options (Επιλογές χαρτιού) > Rotate (Περιστροφή).
- ΣΗΜΕΙΩΣΗ: Εάν η περιστροφή έχει οριστεί από τον υπολογιστή σας, αντικαθιστά τη ρύθμιση στον μπροστινό πίνακα.
- ΣΗΜΕΙΩΣΗ: Όταν περιστρέφετε μια εργασία, το μήκος της σελίδας μπορεί να αυξηθεί, ώστε να μην πραγματοποιηθεί αποκοπή, καθώς τα επάνω και κάτω περιθώρια είναι συνήθως μεγαλύτερα από τα πλευρικά περιθώρια.
- ΣΗΜΕΙΩΣΗ: Εάν περιστρέψετε μια εικόνα, της οποίας ο αρχικός προσανατολισμός ήταν κατακόρυφος, σε οριζόντιο προσανατολισμό, ενδέχεται το χαρτί να μην επαρκεί για την εικόνα. Για παράδειγμα, η περιστροφή μιας κατακόρυφης εικόνας μεγέθους D/A1 σε χαρτί μεγέθους D/A1 κατά 90 μοίρες θα έχει ως αποτέλεσμα η εικόνα να υπερβαίνει το πλάτος του χαρτιού. Εάν χρησιμοποιείτε τον Ενσωματωμένο Διακομιστή Web, η προεπισκόπηση οθόνης επιβεβαιώνει αυτό το πρόβλημα με ένα προειδοποιητικό τρίγωνο.

### Αυτόματη περιστροφή

Η επιλογή Autorotate (Αυτόματη περιστροφή) περιστρέφει τις εργασίες αυτόματα κατά 90 μοίρες εάν αυτό μπορεί να συμβάλει στην εξοικονόμηση χαρτιού.

Η αυτόματη περιστροφή σας επιτρέπει να to αναβάλετε την απόφαση της περιστροφής της σελίδας μέχρι τη στιγμή της εκτύπωσης. Αυτό μπορεί να φανεί χρήσιμο αν εργάζεστε συνήθως με διαφορετικά μεγέθη ρολού και αν θέλετε να βεβαιωθείτε ότι δεν θα γίνει αποκοπή διαγραμμάτων ή απόρριψη άχρηστου πλάτους χαρτιού αν και όταν αλλάξουν οι συνθήκες του ρολού.

Για την ενεργοποίηση της αυτόματης περιστροφής:

- Aπό το παράθυρο διαλόγου του προγράμματος οδήγησης στα Windows: επιλέξτε την καρτέλα Features (Δυνατότητες) και μετά επιλέξτε Autorotate (Αυτόματη περιστροφή).
- Στο παράθυρο διαλόγου Print (Εκτύπωση) στο MAC OS X: μεταβείτε στον πίνακα Finishing (Τελείωμα) και, στη συνέχεια, επιλέξτε Autorotate (Αυτόματη περιστροφή).
- <span id="page-103-0"></span>● Στη σελίδα Submit Job (Υποβολή εργασίας) του ενσωματωμένου Web server: επιλέξτε Advanced settings (Ρυθμίσεις για προχωρημένους) > Roll options (Επιλογές ρολού) > Autorotate (Αυτόματη περιστροφή).
- Στον μπροστινό πίνακα: επιλέξτε το εικονίδιο του μενού Setup (Ρύθμιση) και έπειτα επιλέξτε Job management (Διαχείριση εργασιών) > Autorotate (Αυτόματη περιστροφή)
- **Ξ? ΣΗΜΕΙΩΣΗ:** Εάν η αυτόματη περιστροφή έχει οριστεί από τον υπολογιστή σας, αντικαθιστά τη ρύθμιση στον μπροστινό πίνακα.
- **ΕΣΥ ΣΗΜΕΙΩΣΗ:** Εάν η αυτόματη περιστροφή είναι ενεργοποιημένη, η επιλογή **Rotate** (Περιστροφή) αγνοείται.
- ΣΗΜΕΙΩΣΗ: Η απόφαση αυτόματης περιστροφής απαιτεί τις γνωστές διαστάσεις της σελίδας. Συνεπώς, η εργασία πρέπει να έχει την επιλογή When to Start Printing (Πότε θα αρχίσει η εκτύπωση) ρυθμισμένη σε After Processing (Μετά την επεξεργασία) (ανατρέξτε στην ενότητα [Επιλογή πότε θα εκτυπωθεί μια εργασία στην](#page-132-0) [ουρά στη σελίδα 125\)](#page-132-0) και δεν είναι δυνατό να έχει μεταβλητές διαστάσεις, πράγμα το οποίο συμβαίνει όταν χρησιμοποιείται η επιλογή Fit to roll (Προσαρμογή για κύληση) ή Remove top/bottom blank areas (Κατάργηση επάνω/κάτω κενών περιοχών).
- ΥΠΟΔΕΙΞΗ: Όταν η εργασία αποδοθεί και είναι έτοιμη για επανεκτυπώσεις, η αυτόματη περιστροφή ενδέχεται να διαρκέσει μερικά λεπτά, ανάλογα με τις διαστάσεις της εργασίας και την ανάλυση. Για να επιταχυνθούν οι επανεκτυπώσεις με αυτόματη περιστροφή, στείλτε την εργασία για να αποδοθεί όταν οι ρυθμίσεις κύλισης πληρούν το σενάριο που έχετε σχεδιάσει και αφήνουν την αυτόματη περιστροφή για την τελευταία στιγμή μόνο για να διορθώσουν μη αναμενόμενες αλλαγές στις συνθήκες κύλισης. Αυτό ισχύει μόνο για εργασίες TIFF/JPEG/PS/PDF.

# Εκτύπωση σε γκρι σκιάσεις

Μπορείτε να μετατρέψετε όλα τα χρώματα της εικόνας σας σε διαβαθμίσεις του γκρι με τους εξής τρόπους:

- Στο πρόγραμμα της εφαρμογής: πολλά προγράμματα προσφέρουν αυτή την επιλογή.
- Aπό το παράθυρο διαλόγου του προγράμματος οδήγησης στα Windows: μεταβείτε στην καρτέλα Color (Χρώμα) και δείτε την ενότητα Color Options (Επιλογές χρώματος). Επιλέξτε Print in Grayscale (Εκτύπωση σε κλίμακα του γκρι).
- Στο παράθυρο διαλόγου Print (Εκτύπωση) του Mac OS X: μεταβείτε στο πλαίσιο Color Options (Επιλογές χρώματος) και επιλέξτε Grayscale (Κλίμακα του γκρι) από την αναπτυσσόμενη λίστα Mode (Λειτουργία).
- Στη σελίδα Submit Job (Υποβολή εργασίας) του ενσωματωμένου Web server: επιλέξτε Color (Έγχρωμη) > Color/Grayscale pure grays/Grayscale full set of inks (Πλήρες σετ μελανών χρωμάτων/κλίμακας του γκρι και καθαρών γκρι/κλίμακας του γκρι) > Print in grayscale (Εκτύπωση σε κλίμακα του γκρι).

# Χρήση χαρτιού με οικονομικό τρόπο

Δείτε μερικές υποδείξεις για να κάνετε οικονομική χρήση του χαρτιού:

- Εάν εκτυπώνετε σχετικά μικρές εικόνες ή σελίδες εγγράφου, μπορείτε να χρησιμοποιήσετε την ένθεση για την εκτύπωσή τους τη μία δίπλα στην άλλη αντί για τη μία μετά την άλλη. Ανατρέξτε στην ενότητα [Ένθεση εργασιών για εξοικονόμηση χαρτιού στη σελίδα 97.](#page-104-0)
- Εάν εκτυπώνετε έγγραφα πολλαπλών σελίδων με σχετικά μικρές εικόνες, μπορείτε να εκτυπώσετε μέχρι 16 από αυτές σε ένα φύλλο χαρτιού. Χρησιμοποιήστε την επιλογή Pages per sheet (Σελίδες ανά φύλλο) στην καρτέλα Features (Δυνατότητες) (πρόγραμμα οδήγησης για Windows) ή στο παράθυρο Layout (Διάταξη) (πρόγραμμα οδήγησης για MAC OS X).
- Μπορεί να έχετε τη δυνατότητα να εξοικονομήσετε λίγο χαρτί ρολού χρησιμοποιώντας τις παρακάτω επιλογές:
- <span id="page-104-0"></span>– Από το παράθυρο διαλόγου του προγράμματος οδήγησης στα Windows: επιλέξτε την καρτέλα Features (Δυνατότητες) και μετά Remove Top/Bottom Blank Areas (Κατάργηση επάνω/κάτω κενών περιοχών) και/ή Rotate by 90 degrees (Περιστροφή κατά 90 μοίρες ή Autorotate (Αυτόματη περιστροφή).
- Στο παράθυρο διαλόγου Print (Εκτύπωση) στο MAC OS X: επιλέξτε το παράθυρο Finishing (Φινίρισμα) και έπειτα επιλέξτε Remove Top/Bottom Blank Areas (Κατάργηση επάνω/κάτω κενών περιοχών) ή/και Rotate by 90 degrees (Περιστροφή κατά 90 μοίρες) ή Autorotate (Αυτόματη περιστροφή).
- Στη σελίδα Submit Job (Υποβολή εργασίας) του ενσωματωμένου Web server: επιλέξτε Advanced settings (Ρυθμίσεις για προχωρημένους) > Roll options (Επιλογές ρολού) > Remove top/bottom blank areas (Κατάργηση επάνω/κάτω κενών περιοχών) ή/και Rotate (Περιστροφή).
- Εάν δείτε την προεπισκόπηση εκτύπωσης στον υπολογιστή πριν από την εκτύπωση, ορισμένες φορές μπορείτε να αποφύγετε τη σπατάλη χαρτιού σε εκτυπώσεις που περιέχουν εμφανή λάθη. Ανατρέξτε στην ενότητα [Προεπισκόπηση εκτύπωσης στη σελίδα 92.](#page-99-0)

# Ένθεση εργασιών για εξοικονόμηση χαρτιού

Η ένθεση σημαίνει αυτόματη εκτύπωση εικόνων ή σελίδων εγγράφου τη μία δίπλα στην άλλη στο χαρτί και όχι τη μία μετά την άλλη. Αυτό γίνεται για να αποφευχθεί η σπατάλη χαρτιού.

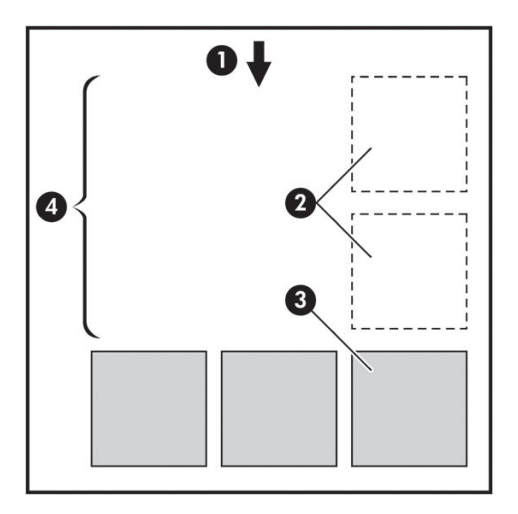

- 1. Κατεύθυνση ροής χαρτιού
- 2. Απενεργοποίηση ένθεσης
- 3. Ενεργοποίηση ένθεσης
- 4. Εξοικονόμηση χαρτιού με ένθεση

### Πότε ο εκτυπωτής προσπαθεί την ένθεση σελίδων;

Όταν έχετε επιλέξει On (Ενεργοποίηση) για την επιλογή Nest (Ένθεση) στο μενού Job Management (Διαχείριση εργασιών) του μπροστινού πίνακα και στη σελίδα Job Management (Διαχείριση εργασιών) του Ενσωματωμένου web server.

### Για ποιες σελίδες είναι δυνατή η ένθεση;

Η ένθεση είναι δυνατή για όλες τις σελίδες, εκτός και αν είναι πολύ μεγάλες ώστε δύο από αυτές δεν είναι δυνατό να χωρέσουν η μία δίπλα στην άλλη στο ρολό, ή εκτός εάν υπάρχουν πολλές ώστε να χωρέσουν στο υπόλοιπο μήκος του ρολού. Μια ενιαία ομάδα σελίδων σε ένθεση δεν είναι δυνατό να χωριστεί σε δύο ρολά.

### <span id="page-105-0"></span>Ποιες σελίδες είναι κατάλληλες για ένθεση;

Οι μεμονωμένες σελίδες για να είναι στην ίδια ένθεση, πρέπει να είναι συμβατές με όλους τους παρακάτω τρόπους:

- Όλες οι σελίδες πρέπει να έχουν την ίδια ρύθμιση ποιότητας εκτύπωσης (Economode (Οικονομική λειτουργία), Fast (Γρήγορη), Normal (Κανονική) ή Best (Βέλτιστη)).
- Η ρύθμιση Max. resolution (Μέγιστη ανάλυση) και Unidirectional (Μονής κατεύθυνσης)πρέπει να είναι η ίδια σε όλες τις σελίδες.
- Η ρύθμιση **Margins** (Περιθώρια) πρέπει να είναι η ίδια για όλες τις σελίδες.
- Η ρύθμιση Mirror Image (Κατοπτρική εικόνα) πρέπει να είναι η ίδια για όλες τις σελίδες.
- Η ρύθμιση **Cutter** (Μηχανισμός κοπής) πρέπει να είναι η ίδια για όλες τις σελίδες.
- Οι ρυθμίσεις χρωμάτων πρέπει να είναι ίδιες για όλες τις σελίδες. Ανατρέξτε στην ενότητα [Επιλογές](#page-123-0) [ρύθμισης χρωμάτων στη σελίδα 116.](#page-123-0)
- Οι σελίδες πρέπει να είναι όλες έγχρωμες ή όλες σε κλίμακα του γκρι: όχι μερικές έγχρωμες και μερικές σε κλίμακα του γκρι.
- Όλες οι σελίδες πρέπει να ανήκουν σε μία από τις δύο παρακάτω ομάδες (οι δύο ομάδες δεν είναι δυνατό να αναμιγνύονται στην ίδια ένθεση):
	- CALS/G4
	- PostScript, PDF, TIFF, JPEG
- Σε μερικές περιπτώσεις, σελίδες JPEG, TIFF και CALS/G4 με αναλύσεις μεγαλύτερες από 300 dpi δεν μπορούν να είναι σε ένθεση με άλλες σελίδες.

### Πόσο περιμένει ο εκτυπωτής για άλλο αρχείο;

Για να δημιουργηθεί η καλύτερη δυνατή ένθεση, ο εκτυπωτής περιμένει μετά από την παραλαβή ενός αρχείο, ώστε να ελέγξει εάν μια επόμενη σελίδα θα μπει σε ένθεση με αυτήν ή με τις σελίδες που είναι ήδη σε ουρά. Αυτή η περίοδος αναμονής είναι o χρόνος αναμονής ένθεσης. Ο προεπιλεγμένος από τον κατασκευαστή χρόνος αναμονής ένθεσης είναι δύο λεπτά. Αυτό σημαίνει ότι ο εκτυπωτής περιμένει μέχρι δύο λεπτά μετά από την παραλαβή του τελευταίου αρχείου πριν να εκτυπώσει την τελευταία ένθεση. Μπορείτε να αλλάξετε αυτό το χρόνο αναμονής από τον μπροστινό πίνακα του εκτυπωτή: επιλέξτε το εικονίδιο του μενού Setup (Ρύθμιση)

και έπειτα επιλέξτε Job management options (Επιλογές διαχείρισης εργασιών) > Nest options (Επιλογές

ένθεσης) > Select wait time (Επιλογή χρόνου αναμονής). Οι διαθέσιμες τιμές είναι 1 έως 99 λεπτά.

Ενώ ο εκτυπωτής περιμένει τη λήξη της αναμονής για ένθεση, στον μπροστινό πίνακα εμφανίζεται ο υπόλοιπος χρόνος. Μπορείτε να εκτυπώσετε την ένθεση (ακύρωση της αναμονής για ένθεση) πιέζοντας το πλήκτρο Form feed and cut (Τροφοδοσία και αποκοπή φόρμας).

# Χρήση μελάνης με οικονομικό τρόπο

Δείτε μερικές υποδείξεις για να κάνετε οικονομική χρήση της μελάνης.

- Για πρόχειρες εκτυπώσεις, χρησιμοποιήστε απλό χαρτί και μετακινήστε το ρυθμιστικό ποιότητας εκτύπωσης στο αριστερό άκρο της κλίμακας (με την ένδειξη 'Speed' (Ταχύτητα)). Για περισσότερη οικονομία, ορίστε ειδικές επιλογές ποιότητας εκτύπωσης και μετά επιλέξτε Fast (Γρήγορη) και Economode (Οικονομική λειτουργία).
- Καθαρίστε τις κεφαλές εκτύπωσης μόνον όταν χρειάζεται και καθαρίστε μόνο αυτές τις κεφαλές εκτύπωσης που χρειάζεται. Ο καθαρισμός των κεφαλών εκτύπωσης μπορεί να είναι χρήσιμος, αλλά χρησιμοποιεί μελάνι.
- Αφήστε τον εκτυπωτή μόνιμα ενεργοποιημένο έτσι ώστε να μπορεί να διατηρήσει αυτόματα τις κεφαλές εκτύπωσης σε καλή κατάσταση. Αυτή η τακτική συντήρηση κεφαλών εκτύπωσης χρησιμοποιεί μικρή ποσότητα μελάνης. Όμως, εάν δεν γίνει, ο εκτυπωτής μπορεί να χρειαστεί να χρησιμοποιήσει περισσότερο μελάνι αργότερα για να αποκαταστήσει την καλή κατάσταση των κεφαλών εκτύπωσης. Ακόμα κι αν έχετε ενεργοποιήσει την κατάσταση αναστολής λειτουργίας, ο εκτυπωτής θα επανέλθει αυτόματα σε κατάσταση λειτουργίας προκειμένου να εκτελέσει τις διαδικασίες συντήρησης των κεφαλών εκτύπωσης ώστε να διατηρούνται σε καλή κατάσταση.
- Όταν εκτυπώνετε εργασίες σε οριζόντιο προσανατολισμό, η κατανάλωση της μελάνης είναι πιο αποτελεσματική σε σύγκριση με την εκτύπωση σε κατακόρυφο προσανατολισμό. Επίσης, η εκτύπωση γίνεται πιο γρήγορα καθώς απαιτούνται λιγότερα περάσματα των κεφαλών εκτύπωσης. Επειδή η συχνότητα των διαδικασιών συντήρησης των κεφαλών εκτύπωσης σχετίζεται με τον αριθμό των περασμάτων, τα λιγότερα περάσματα συνεπάγονται λιγότερες διαδικασίες συντήρησης, οι οποίες απαιτούν χρόνο για την προετοιμασία του εκτυπωτή και καταναλώνουν μελάνη. Συνεπώς, με την ένθεση εργασιών είναι δυνατή η εξοικονόμηση μελάνης καθώς και η εξοικονόμηση χαρτιού (δείτε [Ένθεση](#page-104-0)  [εργασιών για εξοικονόμηση χαρτιού στη σελίδα 97](#page-104-0)).
- X <mark>ΥΠΟΔΕΙΞΗ:</mark> Συνιστάται να αφήνετε πάντα τον εκτυπωτή σε λειτουργία ή σε κατάσταση αναστολής λειτουργίας, όποτε είναι δυνατό, προκειμένου να διατηρούνται σε καλή κατάσταση οι κεφαλές εκτύπωσης.
# 7 Διαχείριση χρωμάτων

- **[Τι είναι το χρώμα](#page-109-0)**
- [Το πρόβλημα: χρώμα στον κόσμο των υπολογιστών](#page-109-0)
- [Η λύση: διαχείριση χρωμάτων](#page-111-0)
- **Τα χρώματα και ο εκτυπωτής Ζ6810**
- **[Τα χρώματα και ο εκτυπωτής Z6610](#page-118-0)**
- **[Επιλογές διαχείρισης χρωμάτων](#page-122-0)**
- [Επιλογές ρύθμισης χρωμάτων](#page-123-0)
- [HP Professional PANTONE\\* Emulation \(Εξομοίωση HP Professional PANTONE\)](#page-125-0)
- [Λειτουργίες εξομοίωσης χρώματος](#page-126-0)

## <span id="page-109-0"></span>Τι είναι το χρώμα

Βλέπουμε τον κόσμο γύρω μας γεμάτο χρώμα. Το χρώμα είναι αρχικά απλώς μια άποψη για το πώς αντιλαμβανόμαστε το περιβάλλον μας και, συνεπώς, είναι υποκειμενικό. Η χρωματική μας εμπειρία συσχετίζεται πολύ με τη δραστηριότητα του εγκεφάλου που ενεργοποιείται από τα σήματα που στέλνονται σε αυτόν από τα μάτια μας. Αυτά τα σήματα υποβάλλονται σε μια σύνθετη και ιδιαίτερα διασυνδεδεμένη ακολουθία σταδίων επεξεργασίας που κάνουν τη σχέση μεταξύ αυτών που εκπέμπουν τα μάτια μας και αυτών που αντιλαμβανόμαστε οτιδήποτε εκτός από άμεση. Τα σήματα που αποστέλλονται από τα μάτια εξαρτώνται από τα φωτοευαίσθητα κύτταρα που επικαλύπτουν το πίσω μέρος των ματιών μας και ανήκουν σε τρεις τύπους, καθένας από τους οποίους είναι ευαίσθητος στην ηλεκτρομαγνητική ακτινοβολία διαφορετικών φυσικών ιδιοτήτων (μήκη κύματος). Αυτή η ηλεκτρομαγνητική ακτινοβολία ονομάζεται φως και τα αντικείμενα εμφανίζονται να έχουν συγκεκριμένα χρώματα εξαιτίας του τρόπου με τον οποίο αλληλεπιδρούν με το φως (μέσω εκπομπής, αντανάκλασης, απορρόφησης, μετάδοσης, διασποράς, κ.λπ.).

Οι ατομικές μας χρωματικές εμπειρίες επηρεάζονται επίσης από προηγούμενες εμπειρίες και μνήμες, καθώς και από τον τρόπο με τον οποίο εκφράζουμε γλωσσικά τις εμπειρίες μας. Τέλος, περιβαλλοντικοί παράγοντες, όπως οι αλλαγές στο φωτισμό, το περιεχόμενο της εικόνας ή η εγγύτητα άλλων χρωμάτων επιδρούν επίσης στον τρόπο με τον οποίο βλέπουμε μια δεδομένη εικόνα ή τυπώνουμε ένα σημαντικό μέρος των χρωμάτων που βλέπουμε. Οι διαφορές σε όλες αυτές τις πτυχές (από τις φυσιολογικές διαφορές μεταξύ των ανθρώπων έως τις διαφορές που αφορούν τις προηγούμενες εμπειρίες τους, τις μνήμες και τις γλωσσικές τάσεις τους) είναι δυνατό να οδηγήσουν τους ανθρώπους να μιλούν με διαφορετικό τρόπο για τα χρώματα, ακόμη και όταν αναφέρονται στο ίδιο φως που αντανακλάται από ένα μεμονωμένο αντικείμενο. Ωστόσο, οι τρόποι με τους οποίους τα άτομα αντιλαμβάνονται το χρώμα παρουσιάζουν πολλές ομοιότητες. Μπορείτε να εκφράσετε πολύ συγκεκριμένες απόψεις για το χρώμα, με τις οποίες θα συμφωνήσουν και άλλοι, εάν η διαδικασία εκτελεστεί με προσοχή. Τελικά, μπορούμε να πούμε ότι το χρώμα προκύπτει από την αλληλεπίδραση μεταξύ του φωτός, των αντικειμένων και ενός θεατή, αποτελώντας έτσι ένα φαινόμενο που είναι πολύ σύνθετο και κατά ένα μεγάλο βαθμό υποκειμενικό.

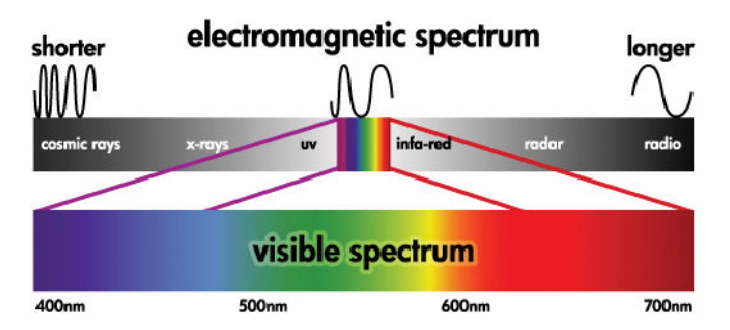

## Το πρόβλημα: χρώμα στον κόσμο των υπολογιστών

Οι συσκευές απεικόνισης χρωμάτων όπως οι εκτυπωτές, οι οθόνες, οι μηχανές προβολής και οι τηλεοράσεις δημιουργούν χρώματα χρησιμοποιώντας διάφορες μεθόδους και υλικά (χρωστικές). Για παράδειγμα οι οθόνες χρησιμοποιούν χρωστικές που εκπέμπουν κόκκινο (μεγάλο μήκος κύματος), πράσινο (μεσαίο μήκος κύματος) και μπλε (μικρό μήκος κύματος) φως. Το λευκό χρώμα απαιτεί την πλήρη χρήση και των τριών χρωστικών και το μαύρο δεν απαιτεί τη χρήση καμίας από αυτές τις χρωστικές (δηλαδή δεν εκπέμπεται φως). Οι συσκευές που χρησιμοποιούν χρωστικές που εκπέμπουν φως ονομάζονται συσκευές πρόσμιξης, επειδή το χρώμα που εκπέμπεται από αυτές προστίθεται προτού προσληφθεί από τα μάτια του θεατή. Από την άλλη πλευρά, οι εκτυπωτές χρησιμοποιούν υλικά που απορροφούν τμήματα του φωτός, το οποίο πέφτει επάνω τους. Αυτές οι συσκευές ονομάζονται συσκευές αφαιρετικής ανάμειξης χρωμάτων Στις τυπικές εκτυπώσεις χρησιμοποιούνται κυανά (απορροφά το κόκκινο), ματζέντα (απορροφά το πράσινο) και κίτρινα (απορροφά το μπλε) μελάνια, καθώς και ένα πρόσθετο μαύρο μελάνι που απορροφά το φως σε όλα τα μήκη κύματος. Για να αποδοθεί το λευκό χρώμα σε έναν εκτυπωτή απαιτείται η απουσία οποιουδήποτε φωτός που φωτίζει ένα κομμάτι χαρτιού και για να αποδοθεί το μαύρο, πρέπει να χρησιμοποιηθούν όλα τα μελάνια για να απορροφηθεί όλο το υπάρχον φως.

Για να ελεγχθεί η απόδοση των συσκευών έγχρωμης απεικόνισης, χρησιμοποιούνται συνήθως οι ακόλουθες χρωματικές περιοχές:

- RGB (Κόκκινο, Πράσινο και Μπλε) είναι η χρωματική περιοχή που χρησιμοποιείται συνήθως στις συσκευές χρωματικής πρόσμιξης. Ένα χρώμα απεικονίζεται ως ένας συνδυασμός του κόκκινου, του πράσινου και του μπλε και όλοι αυτοί οι συνδυασμοί συνθέτουν την περιοχή χρωμάτων (γκάμα χρωμάτων) της συσκευής.
- <u>Ξ</u>η ΣΗΜΕΙΩΣΗ: Τα χρώματα των συσκευών αφαιρετικής ανάμειξης χρωμάτων μπορούν να ελεγχθούν και με χρήση δεδομένων RGB. Η επιλογή αυτή είναι αποδοτική, ιδιαίτερα όταν δεν απαιτείται έλεγχος του μαύρου μελανιού του εκτυπωτή.
- CMYK (Κυανό, ματζέντα, κίτρινο και μαύρο) είναι η χρωματική περιοχή των συσκευών αφαιρετικής ανάμειξης χρωμάτων, όπως οι εκτυπωτές ή τα πιεστήρια. Ένα χρώμα απεικονίζεται ως ένας συνδυασμός του κυανού, του ματζέντα, του κίτρινου και του μαύρου μελανιού (K) και όλοι αυτοί οι συνδυασμοί συγκροτούν ολόκληρη την περιοχή χρωμάτων της συσκευής.

Οι χώροι χρωμάτων είναι οι μόνες μέθοδοι ελέγχου διαφορετικών συσκευών απεικόνισης χρωμάτων. Δεν περιγράφουν απευθείας τα χρώματα. Οι ίδιες τιμές CMYK, για παράδειγμα, δημιουργούν διαφορετικά χρώματα, όταν εφαρμοστούν σε διαφορετικούς εκτυπωτές που χρησιμοποιούν διαφορετικά μελάνια και τύπους χαρτιού. Για παράδειγμα, σκεφθείτε έναν εκτυπωτή που μπορεί να χρησιμοποιήσει μελάνια εισόδου ή μελάνια εξόδου. Ο εκτυπωτής (υλικό) είναι ο ίδιος, αλλά έχει δύο διαφορετικές χρωματικές γκάμες λόγω της διαφορετικής χημείας των μελανιών (βάση στη βαφή σε αντίθεση με τη χρωστική ουσία). Επιπλέον, πρέπει να λειτουργήσουν με διαφορετικούς τύπους χαρτιού, καθώς η αλληλεπίδραση των μελανιών με το χαρτί εξαρτάται από τη χημεία του. Συνεπώς, τα χρώματα που προκύπτουν από δεδομένες τιμές CMYK εξαρτώνται από τους τύπους των μελανιών και των χαρτιών που χρησιμοποιούνται από έναν εκτυπωτή. Εάν πρόκειται για αυτή την περίπτωση χρησιμοποιώντας τον ίδιο εκτυπωτή, μπορείτε εύκολα να φανταστείτε πώς μπορούν να υπάρχουν διαφορετικά αποτελέσματα με εκτυπωτές χρησιμοποιώντας διαφορετικές τεχνολογίες και συνεπώς χρησιμοποιώντας διαφορετική χημεία μελανιών.

Το ίδιο συμβαίνει με τις συσκευές RGB. Για παράδειγμα, φανταστείτε δύο διαφορετικές οθόνες από τον ίδιο κατασκευαστή να έχουν τα λευκά σημεία τους στα 9600 K και στα 6500 K αντίστοιχα. Τα χρώματά τους θα είναι διαφορετικά επειδή θα βασίζονται σε διαφορετική αναφορά λευκού σημείου. Η κατάσταση διαφοροποιείται ακόμη περισσότερο μεταξύ οθονών από διαφορετικούς κατασκευαστές. Για να εξομοιώσετε την τυπική θερμοκρασία χρώματος στον τομέα της γραφιστικής, ρυθμίστε το λευκό σημείο της οθόνης σας στα 5000 K (επίσης ονομάζεται D50).

**Ξ? ΣΗΜΕΙΩΣΗ:** Το λευκό σημείο είναι το φωτεινότερο ουδέτερο χρώμα που μπορεί να αποδώσει μια συσκευή ή το οποίο υπάρχει σε μία εικόνα. Η ανθρώπινη όραση προσαρμόζεται αυτόματα στο περιεχόμενο μιας εικόνας με βάση το λευκό της σημείο.

Διαφορετικές συσκευές δεν παρέχουν πρόσβαση στις ίδιες χρωματικές γκάμες: ορισμένα χρώματα είναι δυνατό να εμφανιστούν σε μια οθόνη, αλλά δεν είναι δυνατό να ταιριάξουν στην εκτύπωση και το αντίστροφο. Το ακόλουθο σχήμα απεικονίζει τον τρόπο, με τον οποίο το ανθρώπινο μάτι εκλαμβάνει ένα ευρύτερο φάσμα χρωμάτων σε σύγκριση με μια τυπική οθόνη ή έναν τυπικό εκτυπωτή. Επίσης δείχνει ότι οι γκάμες χρωμάτων σε δύο διαφορετικές συσκευές απεικόνισης χρωμάτων δεν ταιριάζουν μεταξύ τους.

<span id="page-111-0"></span>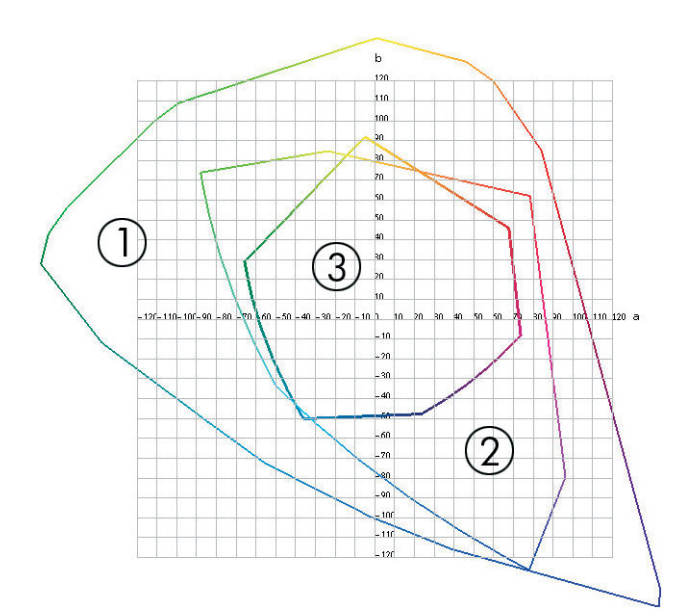

- 1. Όλα τα χρώματα
- 2. Γκάμα οθόνης υπολογιστή
- 3. Γκάμα πιεστηρίου CMYK

Ορισμένοι χώροι χρωμάτων δεν εξαρτώνται από τη συσκευή, αλλά απεικονίζουν τον τρόπο με τον οποίο βλέπει τα χρώματα ο θεατής, όπως η CIE Lab ή η CIECAM02. Αυτοί οι χώροι χρωμάτων έχουν καθοριστεί από το CIE (Commission Internationale de l'Éclairage). Το πλεονέκτημα αυτών των περιοχών είναι ότι όταν δύο αντικείμενα έχουν τις ίδιες τιμές CIELAB, τότε, θα φαίνονται ίδια όταν προβληθούν κάτω από τις ίδιες συνθήκες. Οι τιμές αυτών των χρωματικών περιοχών αποδίδονται με τη μέτρηση του φωτός που εκπέμπεται ή αντανακλάται από ένα αντικείμενο.

## Η λύση: διαχείριση χρωμάτων

Πολλά χρώματα μιας συσκευής RGB δεν είναι δυνατό να αναπαραχθούν σε μια συσκευή CMYK και το αντίστροφο. Τα χρώματα αυτά ονομάζονται χρώματα "εκτός γκάμας".

- 1. Περιγραφή της χρωματικής συμπεριφοράς μιας συσκευής όσο το δυνατό με μεγαλύτερη ακρίβεια χρησιμοποιώντας προφίλ ICC. Η χρωματική συμπεριφορά της συσκευής μπορεί να περιγραφεί με τη χρήση διάφορων συνδυασμών RGB ή CMYK, την αποστολή τους σε μια συσκευή, τη μέτρηση του αποτελέσματος που προκύπτει και την έκφρασή του σε έναν χρωματικό χώρο που δεν εξαρτάται από τη συσκευή (π.χ. CIE Lab). Η προκύπτουσα σχέση αποθηκεύεται σε ένα προφίλ ICC, το οποίο είναι ένα τυποποιημένο αρχείο που μεταφράζει το χρωματικό χώρο της συσκευής (CMYK ή RGB) σε έναν χρωματικό χώρο που δεν εξαρτάται από τη συσκευή (π.χ. CIE Lab). Η διαδικασία δημιουργίας προφίλ ICC ονομάζεται δημιουργία προφίλ.
- 2. Μετατροπή χρωμάτων όσο το δυνατό πιο αποτελεσματικά χρησιμοποιώντας το σύστημα διαχείρισης χρωμάτων (CMS). Το CMS είναι λογισμικό που χρησιμοποιεί πληροφορίες από προφίλ ICC για το μετασχηματισμό του χρωματικού χώρου μιας συσκευής (που καθορίζεται από ένα προφίλ προέλευσης) σε χρωματικό χώρο μιας άλλης συσκευής (που καθορίζεται από ένα προφίλ προορισμού). Στην περίπτωση αυτή, δυσκολίες ανακύπτουν ως προς τα χρώματα που υπάρχουν στην γκάμα της μίας συσκευής, αλλά δεν υπάρχουν στην άλλη.

Οι ακόλουθες τέσσερις ρυθμίσεις περιγράφουν ένα CMS:

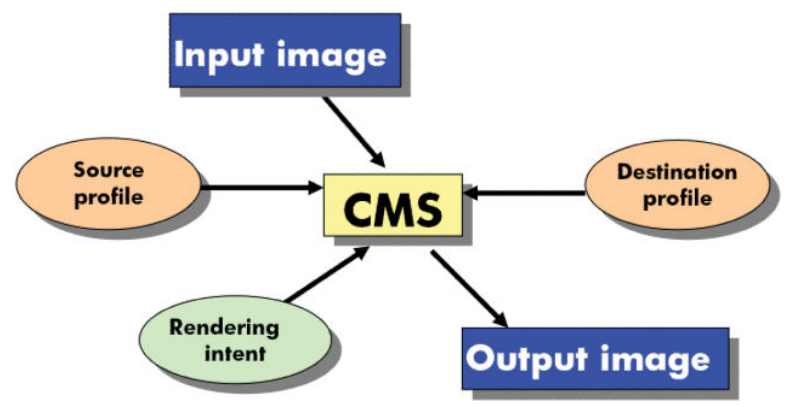

- CMS: Color Management System [Σύστημα Διαχείρισης Χρωμάτων] Το λογισμικό το οποίο μετατρέπει τις πληροφορίες χρωμάτων που είναι αποθηκευμένες στην εικόνα εισόδου (καθορισμένη από ένα προφίλ προέλευσης) σε μια εικόνα εξόδου που έχει το χρωματικό χώρο, ο οποίος καθορίζεται σε ένα προφίλ προορισμού. Υπάρχουν πολλά διαφορετικά CMS στην αγορά: σε προγράμματα λογισμικού, σε λειτουργικά συστήματα και σε λογισμικό εκτύπωσης, για παράδειγμα το εσωτερικό λογισμικό RIP των Z6810/Z6610.
- Προφίλ προέλευσης: μια περιγραφή της χρωματικής συμπεριφοράς της συσκευής εισόδου.
- Προφίλ προορισμού: μια περιγραφή της χρωματικής συμπεριφοράς της συσκευής εξόδου.
- Rendering intent (Σκοπός απόδοσης): η πιο δύσκολη πρόκληση στη διαχείριση χρωμάτων είναι όταν ένα χρώμα στη γκάμα προέλευσης δεν έχει απευθείας αντιστοιχία με ένα χρώμα στη γκάμα προορισμού. Όταν μια τέλεια αντιστοιχία δεν είναι δυνατή, πρέπει να γίνουν επιλογές σχετικά με τον τρόπο αντιμετώπισης των διαφορών γκάμας. Αυτές οι επιλογές ονομάζονται σκοπός απόδοσης. Υπάρχουν τέσσερις διαφορετικές δυνατότητες, ανάλογα με το τελικό αποτέλεσμα που θέλετε να επιτύχετε.
	- Χρησιμοποιήστε την επιλογή Perceptual [Αντιληπτική] για την πιο όμορφη τελική εκτύπωση. Είναι κατάλληλη για φωτογραφικό περιεχόμενο.
	- Χρησιμοποιήστε την επιλογή Saturation (Κορεσμός) για ζωντανή τελική εκτύπωση. Είναι κατάλληλη για επαγγελματικά γραφικά (γραφήματα, παρουσιάσεις, κ.λπ.), αλλά δεν συνιστάται για ταίριασμα χρωμάτων.
	- Χρησιμοποιήστε την επιλογή Relative Colorimetric (Σχετικά χρωματομετρική) για δοκίμια τυπογραφείου. Αυτός ο στόχος απόδοσης παρέχει μια αντιστοιχία χρωμάτων τα οποία βρίσκονται τόσο στην γκάμα προέλευσης όσο και στην γκάμα προορισμού και ελαχιστοποιεί τις διαφορές στις περιπτώσεις όπου δεν είναι δυνατή η απόλυτη αντιστοιχία.
	- Χρησιμοποιήστε την επιλογή Absolute Colorimetric (Απόλυτα χρωματομετρική) για δοκίμια τυπογραφείου (όπως την επιλογή Relative Colorimetric (Σχετικά χρωματομετρική)), εάν επίσης θέλετε να προσομοιώσετε το χρώμα του χαρτιού προέλευσης.

Οι πιο συνηθισμένοι χρωματικοί χώροι συσκευών και προφίλ, είναι οι εξής:

- Λειτουργία RGB:
	- sRGB (sRGB IEC61966-2.1): για εικόνες που προέρχονται συνήθως από ψηφιακές φωτογραφικές μηχανές, σαρωτές καταναλωτών και από το Web
	- Adobe® RGB (1998): για εικόνες που προέρχονται συνήθως από επαγγελματικές ψηφιακές φωτογραφικές μηχανές
	- Χώρος για ειδικές συσκευές RGB: για εικόνες που προέρχονται ή που αποστέλλονται σε μια συγκεκριμένη συσκευή RGB, για την οποία έχει δημιουργηθεί προφίλ
- Λειτουργία CMYK:
- <span id="page-113-0"></span>SWOP: Specifications for Web Offset Publications [Προδιαγραφές δημοσιεύσεων Offset στο Web], ένα σύνολο τυπογραφικών προτύπων που ορίστηκαν για τα τυπικά έντυπα των Η.Π.Α. και για διαφορετικούς τύπους χαρτιού
- ISO 12647-2: ένα σύνολο τυπογραφικών προτύπων που ορίστηκαν από το Διεθνή Οργανισμό Τυποποίησης (ISO) για διαφορετικούς τύπους χαρτιού. Μερικά παραδείγματα των ορισμών περιλαμβάνουν το χαρτί με επικάλυψη, χωρίς επικάλυψη κτλ.
- Άλλα τοπικά πρότυπα: Euroscale, JMPA, Japan Color
- Χώρος για ειδικές συσκευές CMYK: για εικόνες που προέρχονται ή που αποστέλλονται σε μια συγκεκριμένη συσκευή CMYK, για την οποία έχει δημιουργηθεί προφίλ.

## Τα χρώματα και ο εκτυπωτής Z6810

Ως δημιουργικός επαγγελματίας, τα αναμενόμενα και αξιόπιστα αποτελέσματα από τον εκτυπωτή είναι σημαντικά για να τελειώσει η εργασία σας. Η προβλεψιμότητα είναι ένα κύριο στοιχείο μιας αποτελεσματικής ροής εργασίας έγχρωμης εκτύπωσης. Χρειάζεστε εκτυπώσεις που ικανοποιούν τις προσδοκίες σας και παράγουν ουδέτερα γκρίζα και σωστά χρώματα στο χαρτί που επιλέγετε, από εκτύπωση σε εκτύπωση και από εκτυπωτή σε εκτυπωτή. Η αξιοπιστία διασφαλίζει ότι κάθε εκτύπωση δεν έχει ελαττώματα ως προς την ποιότητα εκτύπωσης και είναι έτοιμη για χρήση ή αποστολή στον πελάτη. Εξοικονομείτε χρόνο και προσπάθεια και αποφεύγετε τη σπατάλη μελανιού και χαρτιού, ενώ μπορείτε να ανταποκρίνεστε σε απαιτητικά χρονοδιαγράμματα παραγωγής με ασφάλεια.

Ο εκτυπωτής Z6810 έχει κατασκευαστεί με προηγμένες δυνατότητες υλικού και προγραμμάτων οδήγησης που εξασφαλίζουν προβλέψιμα και αξιόπιστα αποτελέσματα και προσφέρουν πολύ σημαντικές βελτιώσεις στην απόδοση και τον έλεγχο της ροής εργασιών έγχρωμων εκτυπώσεων.

### Ενσωματωμένο φασματοφωτόμετρο HP

Η σειρά εκτυπωτών Z6810 φέρνει την επανάσταση σε ροές εργασιών έγχρωμων εκτυπώσεων χρησιμοποιώντας ένα ενσωματωμένο φασματοφωτόμετρο για βαθμονόμηση και δημιουργία προφίλ χρωμάτων.

Ένα φασματοφωτόμετρο είναι ένα εργαλείο ακριβείας που μπορεί να προσδιορίσει την ακριβή σύνθεση του φωτός που αντανακλάται από μια παλέτα χρώματος. Διαχωρίζει το φως που αντανακλάται σε διαφορετικά στοιχεία μήκους κύματος και μετρά τη δύναμη κάθε στοιχείου. Το ενσωματωμένο φασματοφωτόμετρο HP τοποθετείται στο μηχανισμό μεταφοράς των κεφαλών εκτύπωσης.

Οι εκτυπωτές Z6810 χρησιμοποιούν φασματοφωτόμετρο για την αυτόματη παραγωγή προσαρμοσμένων προφίλ ICC για τους τύπους χαρτιού που προτιμάτε. Βαθμονομεί τους εκτυπωτές ώστε να παρέχουν συνέπεια από εκτύπωση σε εκτύπωση και από εκτυπωτή σε εκτυπωτή με λιγότερα από τα μισά σφάλματα χρωμάτων που είχαν οι προηγούμενοι εκτυπωτές HP DesignJet, κάτω από όλες τις περιβαλλοντικές συνθήκες, ακόμα και σε άγνωστους τύπους χαρτιού (χωρίς εργοστασιακό προφίλ). Ένα ενσωματωμένο πλακάκι βαθμονόμησης του λευκού χρώματος, προστατευμένο από ένα αυτόματο κλείστρο, εξασφαλίζει αξιόπιστες μετρήσεις που πληρούν τα διεθνή πρότυπα.

Ο εκτυπωτής, το κανάλι απεικόνισης χρωμάτων και το φασματοφωτόμετρο επαγγελματικής ποιότητας με τεχνολογία χρωμάτων GretagMacbeth i1 έχουν ενοποιηθεί με το λογισμικό HP Color Center για τον εκτυπωτή Z6810. Δίνοντας στις διαδικασίες βαθμονόμησης και δημιουργίας προφίλ άμεση πρόσβαση στο σύστημα εγγραφής, επιτρέπεται ο ακριβής έλεγχος των επιπέδων μελανιού και των διαχωρισμών χρωμάτων για κάθε εκτυπωμένη παλέτα χρώματος. Η αυτοματοποιημένη διαδικασία μέτρησης αποτρέπει το χειρισμό της δοκιμαστικής εκτύπωσης, παρέχει επαναληπτικούς χρόνους στεγνώματος και επιτρέπει γρήγορες μετρήσεις με ακριβή ηλεκτρομηχανική τοποθέτηση του φασματοφωτόμετρου στην παλέτα χρώματος. Έτσι παρέχεται πρωτοφανής ευκολία χρήσης και ταιριάζει με ή ξεπερνά την απόδοση πιο ακριβών συστημάτων χειρός για δημιουργία προφίλ εκτός σύνδεσης.

### Σύνοψη της διαδικασίας διαχείρισης χρωμάτων

Για να έχετε τα ακριβή και συνεπή χρώματα που θέλετε, πρέπει να ακολουθήσετε τα παρακάτω βήματα για κάθε τύπο χαρτιού που χρησιμοποιείτε.

- 1. Εάν ο τύπος χαρτιού δεν είναι ήδη γνωστός στον εκτυπωτή, προσθέστε τον στη λίστα γνωστών χαρτιών του εκτυπωτή. Ανατρέξτε στην ενότητα [Χρήση χαρτιού που δεν είναι HP](#page-54-0) στη σελίδα 47. Οι τυπικοί χρήστες μπορούν να προσθέτουν μερικούς τύπους ειδικών χαρτιών κάθε χρόνο.
- 2. Βαθμονομήστε τα χρώματα του τύπου χαρτιού, για να εξασφαλίσετε σταθερά χρώματα. Πραγματοποιείτε αυτήν τη βαθμονόμηση, όταν συνιστάται από μια προειδοποίηση του εκτυπωτή (τυπικά, κάθε μερικές εβδομάδες για κάθε τύπο χαρτιού που χρησιμοποιείτε). Επιπλέον, ίσως θέλετε να κάνετε τη βαθμονόμηση αμέσως πριν από μια ιδιαίτερα σημαντική εργασία εκτύπωσης για την οποία η συνέπεια των χρωμάτων είναι ζωτικής σημασίας.
- 3. Δημιουργήστε προφίλ χρωμάτων για τον τύπο χαρτιού, ώστε να εξασφαλίσετε ακριβή χρώματα. Κανονικά, η δημιουργία προφίλ δεν χρειάζεται να επαναληφθεί. Αφού δημιουργήσετε ένα προφίλ για ένα συγκεκριμένο τύπο χαρτιού, μπορείτε να συνεχίσετε να το χρησιμοποιείτε. Όμως, η επαναδημιουργία προφίλ δεν βλάπτει και ορισμένοι χρήστες επαναλαμβάνουν τη διαδικασία δημιουργίας προφίλ κάθε μήνα για να διασφαλίσουν ότι το προφίλ είναι ενημερωμένο.
- 4. Κατά την εκτύπωση, επιλέξτε το σωστό προφίλ χρώματος για τον τύπο χαρτιού που χρησιμοποιείτε.

Οι τύποι χαρτιού που καθορίζονται στον εκτυπωτή, διαθέτουν επίσης προφίλ χρωμάτων που είναι αποθηκευμένα στον εκτυπωτή. Ωστόσο, η ΗΡ συνιστά να βαθμονομείτε το χαρτί πριν τη χρήση του.

Εάν ορίσετε ένα νέο τύπο χαρτιού, ο εκτυπωτής θα σας καθοδηγήσει αυτόματα στη διαδικασία βαθμονόμησης και δημιουργίας προφίλ.

Το παρακάτω διάγραμμα παρουσιάζει τις λειτουργίες που εκτελούνται από το HP Color Center, με τη σωστή σειρά.

<span id="page-115-0"></span>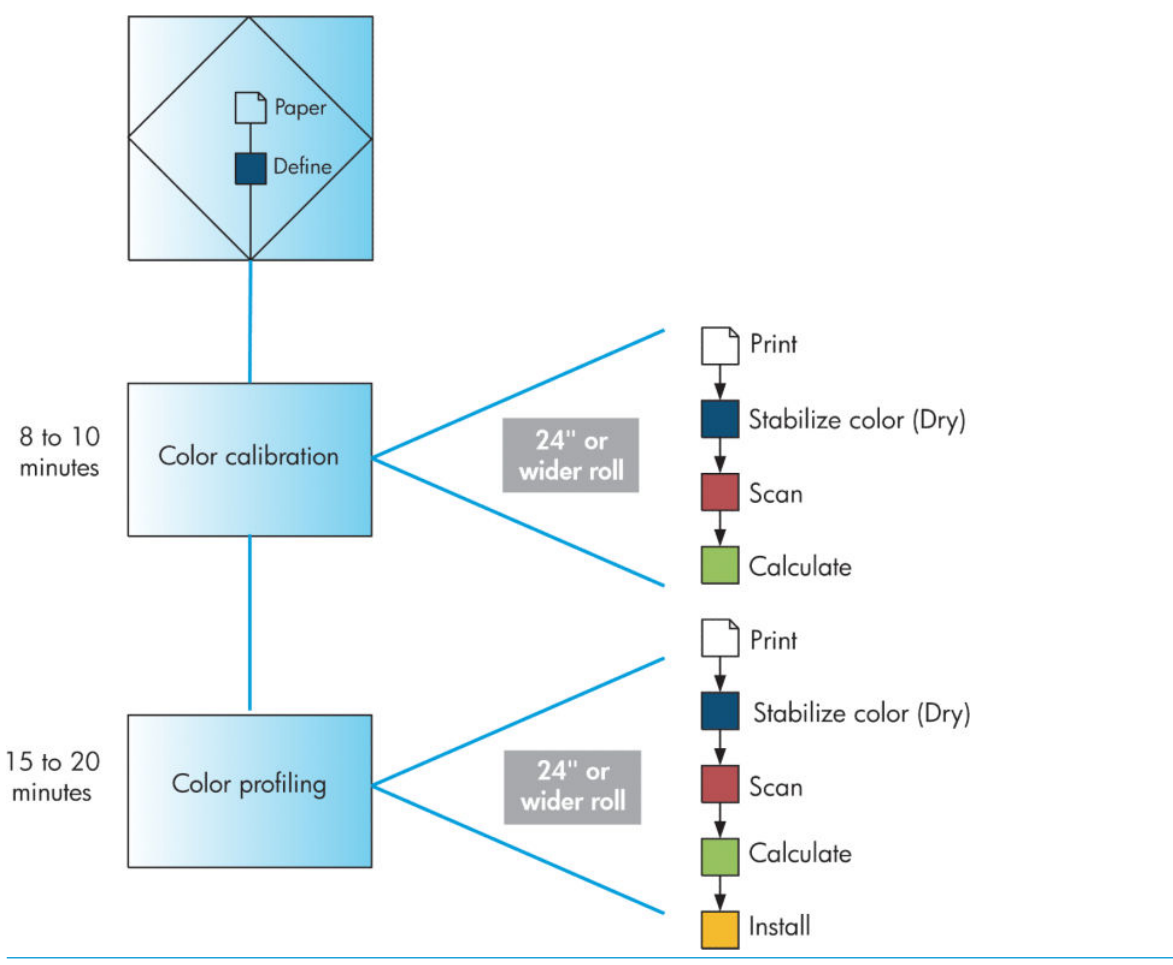

ΣΗΜΕΙΩΣΗ: Μπορείτε να εκτελέσετε όλες τις λειτουργίες με τη σειρά που παρουσιάζονται. Μπορείτε ακόμη να επιλέξετε να ξεκινήσετε ή να διακόψετε έπειτα από οποιεσδήποτε τρεις λειτουργίες. Ωστόσο, η βαθμονόμηση χρωμάτων εκτελείται αυτόματα μετά την προσθήκη νέου τύπου χαρτιού.

### Βαθμονόμηση χρώματος

Ο εκτυπωτής χρησιμοποιεί τη βαθμονόμηση χρωμάτων για να δημιουργήσει ακριβή χρώματα με τις συγκεκριμένες κεφαλές εκτύπωσης, τα μελάνια και τον τύπο χαρτιού που χρησιμοποιείτε και κάτω από συγκεκριμένες περιβαλλοντικές συνθήκες. Μετά τη βαθμονόμηση χρώματος, μπορείτε να αναμένετε πανομοιότυπες εκτυπώσεις από δύο διαφορετικούς εκτυπωτές που βρίσκονται σε διαφορετικές γεωγραφικές περιοχές.

Η βαθμονόμηση πρέπει να γίνει σε οποιαδήποτε από τις παρακάτω συνθήκες:

- Όταν αντικαθιστάτε μια κεφαλή εκτύπωσης
- Όταν τοποθετείτε ένα νέο τύπο χαρτιού που δεν έχει ακόμα βαθμονομηθεί με το τρέχον σύνολο των κεφαλών εκτύπωσης
- Όταν έχει πραγματοποιηθεί ένας συγκεκριμένος όγκος εκτύπωσης από την τελευταία βαθμονόμηση
- Όταν ο εκτυπωτής παραμείνει σβηστός για μεγάλο χρονικό διάστημα
- Όταν οι περιβαλλοντικές συνθήκες αλλάζουν σημαντικά (θερμοκρασία και υγρασία)

Ο εκτυπωτής συνήθως σας υπενθυμίζει πότε πρέπει να εκτελέσετε βαθμονόμηση χρώματος, εκτός και αν έχετε απενεργοποιήσει τις ειδοποιήσεις. Ωστόσο, εάν οι περιβαλλοντικές συνθήκες αλλάξουν, ο εκτυπωτής δεν θα το αντιληφθεί.

Μπορείτε να ελέγξετε την κατάσταση βαθμονόμησης χρωμάτων για το τοποθετημένο χαρτί οποιαδήποτε στιγμή επιλέγοντας το εικονίδιο  $\lVert \bigcirc \rVert$ και έπειτα **View loaded paper** (Προβολή τοποθετημένου χαρτιού). Η κατάσταση μπορεί να είναι μία από τις εξής:

- Pending (Εκκρεμεί): το χαρτί δεν έχει βαθμονομηθεί
- **Ξ? ΣΗΜΕΙΩΣΗ:** Κάθε φορά που κάνετε ενημέρωση του υλικολογισμικού του εκτυπωτή, η κατάσταση βαθμονόμησης χρωμάτων όλων των τύπων χαρτιού επαναφέρεται σε PENDING (ΕΚΚΡΕΜΕΙ). Ανατρέξτε στην ενότητα [Ενημέρωση του υλικολογισμικού του εκτυπωτή στη σελίδα 150](#page-157-0).
- Recommend (Συνιστώμενη): το λογισμικό του εκτυπωτή συνιστά τη βαθμονόμηση του εκτυπωτή, επειδή έχει αναγνωρίσει μια κατάσταση, η οποία ενδέχεται να απαιτεί βαθμονόμηση
- Obsolete (Παλιά): το χαρτί έχει βαθμονομηθεί και η βαθμονόμηση δεν είναι ενημερωμένη και πρέπει να επαναληφθεί
- OK: το χαρτί έχει βαθμονομηθεί και η βαθμονόμηση ενημερώθηκε.
- Disabled (Απενεργοποιημένη): δεν είναι δυνατή η βαθμονόμηση αυτού του χαρτιού
- ΣΗΜΕΙΩΣΗ: Τα χρωματιστά χαρτιά, οι γυαλιστεροί καμβάδες και τα διάφανα υλικά, όπως το διάφανο χαρτί bond, το διάφανο φιλμ, το χαρτί ιχνογραφίας και οι περγαμηνές, δεν είναι κατάλληλα για βαθμονόμηση χρωμάτων.

Μπορείτε επίσης να ελέγξετε την κατάσταση βαθμονόμησης χρωμάτων χρησιμοποιώντας το HP DesignJet Utility.

Βαθμονομήστε έναν τύπο χαρτιού πριν δημιουργήσετε το αντίστοιχο προφίλ χρωμάτων. Μια μεταγενέστερη βαθμονόμηση δεν χρειάζεται νέο προφίλ χρωμάτων.

Μπορείτε να αρχίσετε τη βαθμονόμηση με τους εξής τρόπους:

- Από την προειδοποίηση του εκτυπωτή που προτείνει βαθμονόμηση
- Aπό το HP Color Center: επιλέξτε Calibrate the Printer (Βαθμονόμηση εκτυπωτή)
- Στον μπροστινό πίνακα: επιλέξτε το εικονίδιο του και έπειτα επιλέξτε Calibrate color (Βαθμονόμηση χρωμάτων)

Μετά την εκκίνησή της, η διαδικασία βαθμονόμησης είναι πλήρως αυτόματη και μπορεί να πραγματοποιηθεί χωρίς παρακολούθηση αφού φορτώσετε το κατάλληλο χαρτί. Το χαρτί πρέπει να έχει πλάτος τουλάχιστον 12,5 ίντσες.

Η διαδικασία διαρκεί περίπου 8 λεπτά και αποτελείται από τα παρακάτω βήματα.

1. Εκτυπώνεται ένας πίνακας δοκιμής της βαθμονόμησης, ο οποίος περιέχει πλάκες από κάθε μελάνι που χρησιμοποιείται στον εκτυπωτή.

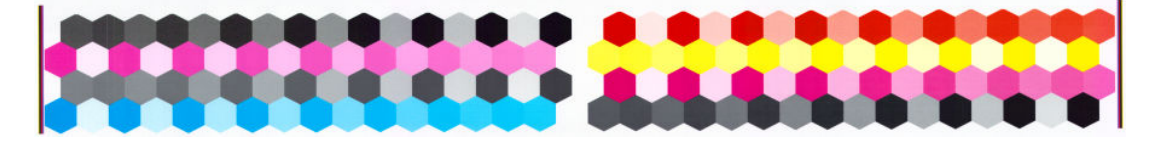

- 2. Ο πίνακα δοκιμής στεγνώνει για χρονική περίοδο που εξαρτάται από τον τύπο χαρτιού, έτσι ώστε να σταθεροποιηθούν τα χρώματα.
- 3. Το ενσωματωμένο φασματοφωτόμετρο HP σαρώνει και μετρά τον πίνακα δοκιμής.
- 4. Ο εκτυπωτής χρησιμοποιεί τις μετρήσεις για να υπολογίσει τους απαραίτητους παράγοντες διόρθωσης για ακριβή εκτύπωση χρωμάτων σε αυτόν τον τύπο χαρτιού. Επίσης, υπολογίζει τη μέγιστη ποσότητα κάθε μελάνης που μπορεί να εφαρμοστεί στο χαρτί.

### <span id="page-117-0"></span>Δημιουργία προφίλ χρωμάτων

Η βαθμονόμηση χρώματος παρέχει σταθερά χρώματα, αλλά τα σταθερά χρώματα δεν είναι απαραίτητα και ακριβή.

Για να κάνετε εκτύπωση χρωμάτων με ακρίβεια, μετατρέψτε τις τιμές χρωμάτων στα αρχεία σας σε τιμές χρωμάτων που θα δημιουργήσουν τα σωστά χρώματα από τον εκτυπωτή, τα μελάνια και το χαρτί που χρησιμοποιείτε. Ένα προφίλ χρωμάτων ICC είναι μια περιγραφή ενός συνδυασμού εκτυπωτών, μελανιών και χαρτιών, το οποίο περιέχει όλες τις πληροφορίες για αυτές τις μετατροπές χρωμάτων.

Όταν έχετε ορίσει και βαθμονομήσει νέο τύπο χαρτιού, ο εκτυπωτής είναι έτοιμος να δημιουργήσει ένα προφίλ ICC για χρήση με το χαρτί που χρησιμοποιείτε, το οποίο σας δίνει τη δυνατότητα να εκτυπώσετε σε αυτό με την καλύτερη δυνατή ακρίβεια χρωμάτων.

Εναλλακτικά, εάν ο τύπος χαρτιού είναι ήδη γνωστός στον εκτυπωτή, θα έχετε ήδη το κατάλληλο προφίλ ICC.

#### Δημιουργία του δικού σας προφίλ

Μπορείτε να δημιουργήσετε ένα προφίλ χρωμάτων εύκολα χρησιμοποιώντας το HP Color Center για να επιλέξετε Create and Install ICC Profile (Δημιουργία και εγκατάσταση προφίλ ICC).

Ο εκτυπωτής σάς ζητά πληροφορίες για το χαρτί και μετά δημιουργεί και εγκαθιστά το νέο προφίλ αυτόματα.

Η διαδικασία διαρκεί περίπου 15 έως 20 λεπτά και αποτελείται από τα παρακάτω βήματα.

1. Εκτυπώνεται ένας πίνακας δοκιμής με προφίλ, ο οποίος περιέχει πλάκες από κάθε μελάνι που χρησιμοποιείται από τον εκτυπωτή. Σε αντίθεση με έναν πίνακα δοκιμής βαθμονόμησης, οι περισσότερες πλάκες περιέχουν συνδυασμούς μελανιών.

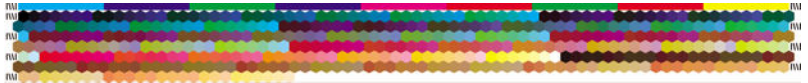

- ΣΗΜΕΙΩΣΗ: Για να χρησιμοποιήσετε μεγαλύτερο χρόνο στεγνώματος, ζητήστε από το HP Color Center να δημιουργήσει τον πίνακα δοκιμής χωρίς να δημιουργήσει ένα προφίλ (Windows: επιλέξτε Print target only(Εκτύπωση μόνο προορισμού), MAC OS Χ: επιλέξτε Print ICC profiling chart (Εκτύπωση πίνακα δημιουργίας προφίλ ICC)). Στη συνέχεια, όταν ο πίνακας στεγνώσει τελείως, ξεκινήστε πάλι το HP Color Center και ζητήστε ένα προφίλ που χρησιμοποιεί τον πίνακα δοκιμής που έχετε ήδη δημιουργήσει (Windows: επιλέξτε Create ICC profile from a target that has already been printed (Δημιουργία προφίλ ICC από προορισμό που έχει ήδη εκτυπωθεί), MAC OS X: επιλέξτε**Scan ICC profiling chart and create ICC profile** (Σάρωση πίνακα δημιουργίας προφίλ ICC και δημιουργία προφίλ ICC)). Η σάρωση θα ξεκινήσει μετά την προθέρμανση του φασματοφωτόμετρου.
- 2. Το ενσωματωμένο φασματοφωτόμετρο HP σαρώνει και μετρά τον πίνακα δοκιμής.
- 3. Ο εκτυπωτής χρησιμοποιεί τις μετρήσεις για να υπολογίσει τους απαραίτητους παράγοντες διόρθωσης για ακριβή εκτύπωση χρωμάτων σε αυτόν τον τύπο χαρτιού. Επίσης, υπολογίζει τη μέγιστη ποσότητα κάθε μελάνης που μπορεί να εφαρμοστεί στο χαρτί.
- 4. Το νέο προφίλ ICC αποθηκεύεται στο σωστό φάκελο συστήματος στον υπολογιστή, όπου τα προγράμματα λογισμικού που χρησιμοποιείτε θα μπορούν να το βρουν.

Το προφίλ αποθηκεύεται επίσης στον εκτυπωτή, έτσι ώστε να είναι δυνατή η αντιγραφή του από άλλους υπολογιστές που είναι συνδεδεμένοι στον ίδιο εκτυπωτή. Η πρόσβαση και η χρήση ενός προφίλ είναι δυνατή αμέσως μόλις ο Ενσωματωμένος Διακομιστής Web υποβάλει μια εργασία. Το HP DesignJet Utility θα σας ειδοποιήσει στην περίπτωση που ο εκτυπωτής έχει προφίλ που δεν είναι ακόμη εγκατεστημένα στον υπολογιστή σας.

**Ξ? ΣΗΜΕΙΩΣΗ:** Ενδέχεται να χρειαστεί να τερματίσετε και να επανεκκινήσετε ορισμένα προγράμματα, για να μπορέσουν να χρησιμοποιήσουν ένα προφίλ που μόλις δημιουργήθηκε.

### <span id="page-118-0"></span>Χρήση προφίλ άλλου κατασκευαστή

Εάν έχετε αποκτήσει ένα προφίλ ICC με κάποιο μέσο και όχι με το ενσωματωμένο λογισμικό δημιουργίας προφίλ του εκτυπωτή (για παράδειγμα, μέσω λήψης Internet ή από ένα πακέτο λογισμικού δημιουργίας προφίλ άλλου κατασκευαστή), μπορείτε να το εγκαταστήσετε για χρήση με τον εκτυπωτή και το χαρτί σας.

Ο εκτυπωτής πρέπει να γνωρίζει τον τύπο χαρτιού στο οποίο το προφίλ αντιστοιχεί. Επιλέξτε πρώτα έναν τύπο χαρτιού από τη λίστα των χαρτιών που αναγνωρίζει ο εκτυπωτής. Κατά την επιλογή ενός τύπου χαρτιού, δοκιμάστε να διαλέξετε έναν τύπο που μοιάζει όσο το δυνατόν περισσότερο με τον εκάστοτε τύπο χαρτιού που χρησιμοποιείτε. Ο τύπος χαρτιού προσδιορίζει το σύνολο του μελανιού που χρησιμοποιείται και άλλες βασικές παραμέτρους εκτύπωσης και γι' αυτό το λόγο μια καλή επιλογή σε αυτό το σημείο είναι σημαντική για την επίτευξη καλών αποτελεσμάτων αργότερα. Εάν διαπιστώσετε ότι δεν μπορείτε να έχετε ικανοποιητικά αποτελέσματα με το προφίλ και τον τύπο χαρτιού που διαλέξατε, δοκιμάστε να επιλέξετε διαφορετικούς τύπους και να χρησιμοποιήσετε αυτό που ταιριάζει καλύτερα.

Εάν το χαρτί που χρησιμοποιείτε δεν εμφανίζεται στη λίστα, ή εάν δεν μπορείτε να βρείτε έναν τύπο χαρτιού που να μοιάζει αρκετά με τον δικό σας, μπορείτε να ορίσετε ένα νέο τύπο. Ανατρέξτε στην ενότητα [Χρήση](#page-54-0)  [χαρτιού που δεν είναι HP](#page-54-0) στη σελίδα 47. Στη συνέχεια, ο εκτυπωτής θα βαθμονομηθεί για χρήση με το χαρτί που χρησιμοποιείτε και μετά από αυτή τη διαδικασία μπορείτε να επιστρέψετε στην εγκατάσταση του προφίλ  $ICC$ .

Αφού έχετε επιλέξει τον τύπο χαρτιού, αναζητήστε το αρχείο που περιέχει το προφίλ ICC που θα χρησιμοποιήσετε με τον εκτυπωτή και το χαρτί. Κανονικά, τα ονόματα των αρχείων προφίλ ICC έχουν την κατάληξη «.icc» (International Color Consortium) ή «.icm» (Image Color Matching). Το προφίλ αποθηκεύεται στον σωστό φάκελο συστήματος του υπολογιστή σας καθώς και στον εκτυπωτή.

### Δημιουργία προφίλ για την οθόνη

Επίσης, να βαθμονομείτε και να δημιουργείτε προφίλ για την οθόνη (συσκευή οθόνης), έτσι ώστε τα χρώματα που βλέπετε στην οθόνη να έχουν πιο στενή σχέση με αυτά που θα δείτε στις εκτυπώσεις. Από το HP Color Center, επιλέξτε How To Calibrate Your Display (Τρόπος βαθμονόμησης της οθόνης) για περισσότερες πληροφορίες.

## Τα χρώματα και ο εκτυπωτής Z6610

Ως δημιουργικός επαγγελματίας, τα αναμενόμενα και αξιόπιστα αποτελέσματα από τον εκτυπωτή είναι σημαντικά για να τελειώσει η εργασία σας. Η προβλεψιμότητα είναι ένα κύριο στοιχείο μιας αποτελεσματικής ροής εργασίας έγχρωμης εκτύπωσης. Χρειάζεστε εκτυπώσεις που ικανοποιούν τις προσδοκίες σας και παράγουν ουδέτερα γκρίζα και σωστά χρώματα στο χαρτί που επιλέγετε, από εκτύπωση σε εκτύπωση και από εκτυπωτή σε εκτυπωτή. Η αξιοπιστία διασφαλίζει ότι κάθε εκτύπωση δεν έχει ελαττώματα ως προς την ποιότητα εκτύπωσης και είναι έτοιμη για χρήση ή αποστολή στον πελάτη. Εξοικονομείτε χρόνο και προσπάθεια και αποφεύγετε τη σπατάλη μελανιού και χαρτιού, ενώ μπορείτε να ανταποκρίνεστε σε απαιτητικά χρονοδιαγράμματα παραγωγής με ασφάλεια.

Ο εκτυπωτής Z6610 έχει κατασκευαστεί με προηγμένες δυνατότητες υλικού και προγραμμάτων οδήγησης που εξασφαλίζουν προβλέψιμα και αξιόπιστα αποτελέσματα και προσφέρουν πολύ σημαντικές βελτιώσεις στην απόδοση και τον έλεγχο της ροής εργασιών έγχρωμων εκτυπώσεων.

### Σύνοψη της διαδικασίας διαχείρισης χρωμάτων

Για να έχετε τα ακριβή και συνεπή χρώματα που θέλετε, πρέπει να ακολουθήσετε τα παρακάτω βήματα για κάθε τύπο χαρτιού που χρησιμοποιείτε.

- 1. Εάν ο τύπος χαρτιού δεν είναι ήδη γνωστός στον εκτυπωτή, προσθέστε τον στη λίστα γνωστών χαρτιών του εκτυπωτή. Ανατρέξτε στην ενότητα [Χρήση χαρτιού που δεν είναι HP](#page-54-0) στη σελίδα 47. Οι τυπικοί χρήστες μπορούν να προσθέτουν μερικούς τύπους ειδικών χαρτιών κάθε χρόνο.
- 2. Βαθμονομήστε τα χρώματα του τύπου χαρτιού, για να εξασφαλίσετε σταθερά χρώματα. Πραγματοποιείτε αυτήν τη βαθμονόμηση, όταν συνιστάται από μια προειδοποίηση του εκτυπωτή (τυπικά, κάθε μερικές εβδομάδες για κάθε τύπο χαρτιού που χρησιμοποιείτε). Επιπλέον, ίσως θέλετε να κάνετε τη βαθμονόμηση αμέσως πριν από μια ιδιαίτερα σημαντική εργασία εκτύπωσης για την οποία η συνέπεια των χρωμάτων είναι ζωτικής σημασίας.
- 3. Δημιουργήστε προφίλ χρωμάτων για τον τύπο χαρτιού, ώστε να εξασφαλίσετε ακριβή χρώματα. Κανονικά, η δημιουργία προφίλ δεν χρειάζεται να επαναληφθεί. Αφού δημιουργήσετε ένα προφίλ για ένα συγκεκριμένο τύπο χαρτιού, μπορείτε να συνεχίσετε να το χρησιμοποιείτε. Όμως, η επαναδημιουργία προφίλ δεν βλάπτει και ορισμένοι χρήστες επαναλαμβάνουν τη διαδικασία δημιουργίας προφίλ κάθε μήνα για να διασφαλίσουν ότι το προφίλ είναι ενημερωμένο. Αυτό το βήμα πρέπει να γίνει με εξωτερικό φασματοφωτόμετρο.
- 4. Κατά την εκτύπωση, επιλέξτε το σωστό προφίλ χρώματος για τον τύπο χαρτιού που χρησιμοποιείτε.

Οι τύποι χαρτιού που καθορίζονται στον εκτυπωτή, διαθέτουν επίσης προφίλ χρωμάτων που είναι αποθηκευμένα στον εκτυπωτή. Ωστόσο, η ΗΡ συνιστά να βαθμονομείτε το χαρτί πριν τη χρήση του.

Εάν ορίσετε ένα νέο τύπο χαρτιού, ο εκτυπωτής θα σας καθοδηγήσει αυτόματα στη διαδικασία βαθμονόμησης και δημιουργίας προφίλ.

Το παρακάτω διάγραμμα παρουσιάζει τις λειτουργίες που εκτελούνται από το HP Color Center, με τη σωστή σειρά.

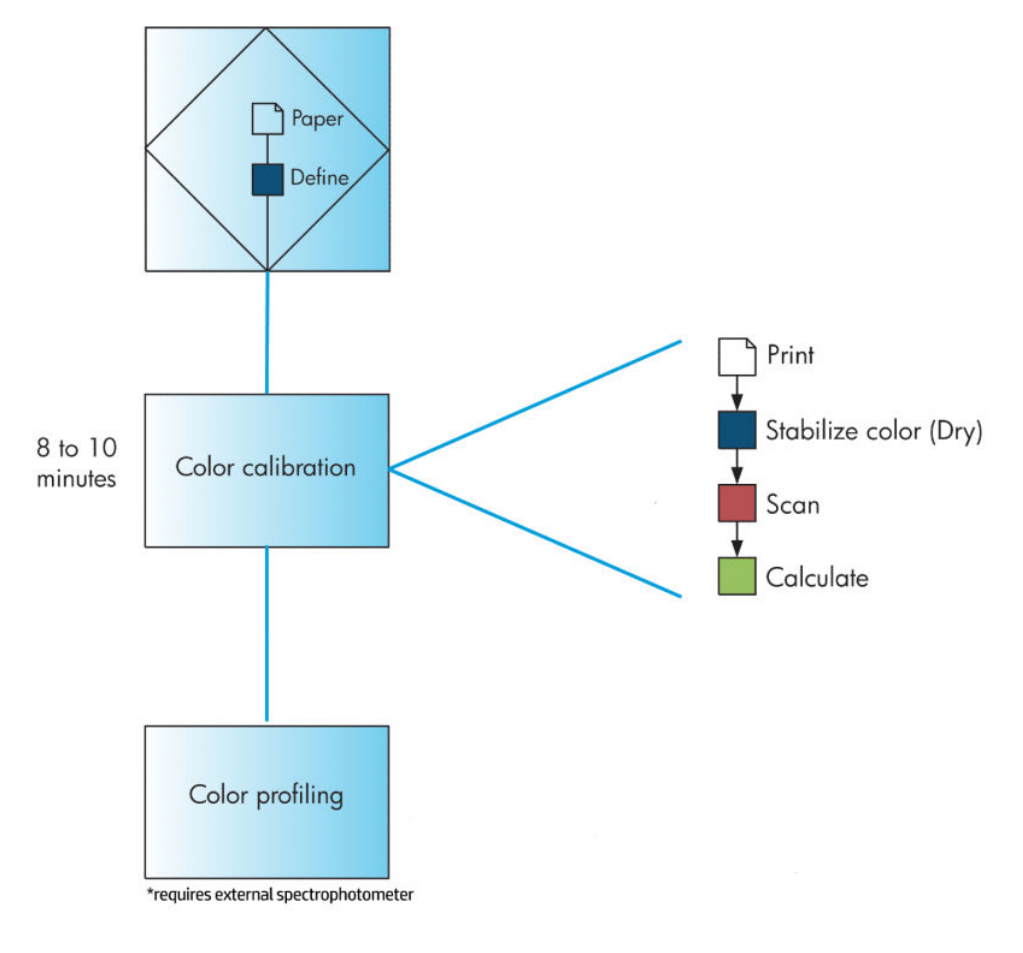

**Ξ? ΣΗΜΕΙΩΣΗ:** Η βαθμονόμηση χρωμάτων εκτελείται αυτόματα μετά την προσθήκη νέου τύπου χαρτιού. Ωστόσο, η δημιουργία προφίλ χρωμάτων πρέπει να γίνει εξωτερικά.

### <span id="page-120-0"></span>Βαθμονόμηση χρώματος

Ο εκτυπωτής χρησιμοποιεί τη βαθμονόμηση χρωμάτων για να δημιουργήσει ακριβή χρώματα με τις συγκεκριμένες κεφαλές εκτύπωσης, τα μελάνια και τον τύπο χαρτιού που χρησιμοποιείτε και κάτω από συγκεκριμένες περιβαλλοντικές συνθήκες. Μετά τη βαθμονόμηση χρώματος, μπορείτε να αναμένετε πανομοιότυπες εκτυπώσεις από δύο διαφορετικούς εκτυπωτές που βρίσκονται σε διαφορετικές γεωγραφικές περιοχές.

Η βαθμονόμηση πρέπει να γίνει σε οποιαδήποτε από τις παρακάτω συνθήκες:

- Όταν αντικαθιστάτε μια κεφαλή εκτύπωσης
- Όταν τοποθετείτε ένα νέο τύπο χαρτιού που δεν έχει ακόμα βαθμονομηθεί με το τρέχον σύνολο των κεφαλών εκτύπωσης
- Όταν έχει πραγματοποιηθεί ένας συγκεκριμένος όγκος εκτύπωσης από την τελευταία βαθμονόμηση
- Όταν ο εκτυπωτής παραμείνει σβηστός για μεγάλο χρονικό διάστημα
- Όταν οι περιβαλλοντικές συνθήκες αλλάζουν σημαντικά (θερμοκρασία και υγρασία)

Ο εκτυπωτής συνήθως σας υπενθυμίζει πότε πρέπει να εκτελέσετε βαθμονόμηση χρώματος, εκτός και αν έχετε απενεργοποιήσει τις ειδοποιήσεις. Ωστόσο, εάν οι περιβαλλοντικές συνθήκες αλλάξουν, ο εκτυπωτής δεν θα το αντιληφθεί.

Μπορείτε να ελέγξετε την κατάσταση βαθμονόμησης χρωμάτων για το τοποθετημένο χαρτί οποιαδήποτε στιγμή επιλέγοντας το εικονίδιο  $\lceil \bigcap \rceil$ και έπειτα View loaded paper (Προβολή τοποθετημένου χαρτιού). Η κατάσταση μπορεί να είναι μία από τις εξής:

- Pending (Εκκρεμεί): το χαρτί δεν έχει βαθμονομηθεί
- **Ξ? ΣΗΜΕΙΩΣΗ:** Κάθε φορά που κάνετε ενημέρωση του υλικολογισμικού του εκτυπωτή, η κατάσταση βαθμονόμησης χρωμάτων όλων των τύπων χαρτιού επαναφέρεται σε PENDING (ΕΚΚΡΕΜΕΙ). Ανατρέξτε στην ενότητα [Ενημέρωση του υλικολογισμικού του εκτυπωτή στη σελίδα 150](#page-157-0).
- Recommend (Συνιστώμενη): το λογισμικό του εκτυπωτή συνιστά τη βαθμονόμηση του εκτυπωτή, επειδή έχει αναγνωρίσει μια κατάσταση, η οποία ενδέχεται να απαιτεί βαθμονόμηση
- Obsolete (Παλιά): το χαρτί έχει βαθμονομηθεί και η βαθμονόμηση δεν είναι ενημερωμένη και πρέπει να επαναληφθεί
- OK: το χαρτί έχει βαθμονομηθεί και η βαθμονόμηση ενημερώθηκε.
- Disabled (Απενεργοποιημένη): δεν είναι δυνατή η βαθμονόμηση αυτού του χαρτιού
- ΣΗΜΕΙΩΣΗ: Τα χρωματιστά χαρτιά, οι γυαλιστεροί καμβάδες και τα διάφανα υλικά, όπως το διάφανο χαρτί bond, το διάφανο φιλμ, το χαρτί ιχνογραφίας και οι περγαμηνές, δεν είναι κατάλληλα για βαθμονόμηση χρωμάτων.

Μπορείτε επίσης να ελέγξετε την κατάσταση βαθμονόμησης χρωμάτων χρησιμοποιώντας το HP DesignJet Utility.

Βαθμονομήστε έναν τύπο χαρτιού πριν δημιουργήσετε το αντίστοιχο προφίλ χρωμάτων. Μια μεταγενέστερη βαθμονόμηση δεν χρειάζεται νέο προφίλ χρωμάτων.

Μπορείτε να αρχίσετε τη βαθμονόμηση με τους εξής τρόπους:

- <span id="page-121-0"></span>● Από την προειδοποίηση του εκτυπωτή που προτείνει βαθμονόμηση
- Aπό το HP Color Center: επιλέξτε Calibrate the Printer (Βαθμονόμηση εκτυπωτή)
- Στον μπροστινό πίνακα: επιλέξτε το εικονίδιο του **ΠΑΧ** και έπειτα επιλέξτε **Calibrate color** (Βαθμονόμηση χρωμάτων)

Μετά την εκκίνησή της, η διαδικασία βαθμονόμησης είναι πλήρως αυτόματη και μπορεί να πραγματοποιηθεί χωρίς παρακολούθηση αφού φορτώσετε το κατάλληλο χαρτί. Το χαρτί πρέπει να έχει πλάτος τουλάχιστον 12,5 ίντσες.

Η διαδικασία διαρκεί περίπου 8 λεπτά και αποτελείται από τα παρακάτω βήματα.

1. Εκτυπώνεται ένας πίνακας δοκιμής της βαθμονόμησης, ο οποίος περιέχει πλάκες από κάθε μελάνι που χρησιμοποιείται στον εκτυπωτή.

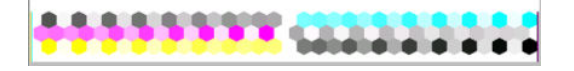

- 2. Ο πίνακα δοκιμής στεγνώνει για χρονική περίοδο που εξαρτάται από τον τύπο χαρτιού, έτσι ώστε να σταθεροποιηθούν τα χρώματα.
- 3. Ο εκτυπωτής σαρώνει και μετρά τον πίνακα δοκιμής προκειμένου να υπολογίσει τη διόρθωση που απαιτείται για την επίτευξη συνεπούς εκτύπωσης των χρωμάτων στο συγκεκριμένο τύπο χαρτιού. Επίσης, υπολογίζει τη μέγιστη ποσότητα κάθε μελάνης που μπορεί να εφαρμοστεί στο χαρτί.

### Δημιουργία προφίλ χρωμάτων

Η βαθμονόμηση χρώματος παρέχει σταθερά χρώματα, αλλά τα σταθερά χρώματα δεν είναι απαραίτητα και ακριβή.

Για να κάνετε εκτύπωση χρωμάτων με ακρίβεια, μετατρέψτε τις τιμές χρωμάτων στα αρχεία σας σε τιμές χρωμάτων που θα δημιουργήσουν τα σωστά χρώματα από τον εκτυπωτή, τα μελάνια και το χαρτί που χρησιμοποιείτε. Ένα προφίλ χρωμάτων ICC είναι μια περιγραφή ενός συνδυασμού εκτυπωτών, μελανιών και χαρτιών, το οποίο περιέχει όλες τις πληροφορίες για αυτές τις μετατροπές χρωμάτων.

Όταν έχετε ορίσει και βαθμονομήσει νέο τύπο χαρτιού, ο εκτυπωτής είναι έτοιμος να δημιουργήσει ένα προφίλ ICC για χρήση με το χαρτί που χρησιμοποιείτε, το οποίο σας δίνει τη δυνατότητα να εκτυπώσετε σε αυτό με την καλύτερη δυνατή ακρίβεια χρωμάτων.

Εναλλακτικά, εάν ο τύπος χαρτιού είναι ήδη γνωστός στον εκτυπωτή, θα έχετε ήδη το κατάλληλο προφίλ ICC.

#### Δημιουργία του δικού σας προφίλ

Αυτή η επιλογή δεν είναι διαθέσιμη στον εκτυπωτή σας και απαιτεί τη χρήση εξωτερικού φασματοφωτόμετρου.

#### Χρήση προφίλ άλλου κατασκευαστή

Μπορείτε να χρησιμοποιήσετε ένα προφίλ τρίτου κατασκευαστή (για παράδειγμα, ένα προφίλ που θα λάβετε από το Internet ή από ένα πακέτο λογισμικού δημιουργίας προφίλ).

Ο εκτυπωτής πρέπει να γνωρίζει τον τύπο χαρτιού στο οποίο το προφίλ αντιστοιχεί. Επιλέξτε πρώτα έναν τύπο χαρτιού από τη λίστα των χαρτιών που αναγνωρίζει ο εκτυπωτής. Κατά την επιλογή ενός τύπου χαρτιού, δοκιμάστε να διαλέξετε έναν τύπο που μοιάζει όσο το δυνατόν περισσότερο με τον εκάστοτε τύπο χαρτιού που χρησιμοποιείτε. Ο τύπος χαρτιού προσδιορίζει το σύνολο του μελανιού που χρησιμοποιείται και άλλες βασικές παραμέτρους εκτύπωσης και γι' αυτό το λόγο μια καλή επιλογή σε αυτό το σημείο είναι σημαντική για την επίτευξη καλών αποτελεσμάτων αργότερα. Εάν διαπιστώσετε ότι δεν μπορείτε να έχετε ικανοποιητικά αποτελέσματα με το προφίλ και τον τύπο χαρτιού που διαλέξατε, δοκιμάστε να επιλέξετε διαφορετικούς τύπους και να χρησιμοποιήσετε αυτό που ταιριάζει καλύτερα.

<span id="page-122-0"></span>Εάν το χαρτί που χρησιμοποιείτε δεν εμφανίζεται στη λίστα, ή εάν δεν μπορείτε να βρείτε έναν τύπο χαρτιού που να μοιάζει αρκετά με τον δικό σας, μπορείτε να ορίσετε ένα νέο τύπο. Ανατρέξτε στην ενότητα [Χρήση](#page-54-0)  [χαρτιού που δεν είναι HP](#page-54-0) στη σελίδα 47. Στη συνέχεια, ο εκτυπωτής θα βαθμονομηθεί για χρήση με το χαρτί που χρησιμοποιείτε και μετά από αυτή τη διαδικασία μπορείτε να επιστρέψετε στην εγκατάσταση του προφίλ ICC.

Αφού έχετε επιλέξει τον τύπο χαρτιού, αναζητήστε το αρχείο που περιέχει το προφίλ ICC που θα χρησιμοποιήσετε με τον εκτυπωτή και το χαρτί. Κανονικά, τα ονόματα των αρχείων προφίλ ICC έχουν την κατάληξη «.icc» (International Color Consortium) ή «.icm» (Image Color Matching). Το προφίλ αποθηκεύεται στον σωστό φάκελο συστήματος του υπολογιστή σας καθώς και στον εκτυπωτή.

### Δημιουργία προφίλ για την οθόνη

Επίσης, να βαθμονομείτε και να δημιουργείτε προφίλ για την οθόνη (συσκευή οθόνης), έτσι ώστε τα χρώματα που βλέπετε στην οθόνη να έχουν πιο στενή σχέση με αυτά που θα δείτε στις εκτυπώσεις. Από το HP Color Center, επιλέξτε How To Calibrate Your Display (Τρόπος βαθμονόμησης της οθόνης) για περισσότερες πληροφορίες.

## Επιλογές διαχείρισης χρωμάτων

Ο σκοπός της διαχείρισης χρωμάτων είναι η αναπαραγωγή χρωμάτων όσο το δυνατόν με ακρίβεια σε όλες τις συσκευές: έτσι, όταν εκτυπώνετε μια εικόνα, βλέπετε τα ίδια χρώματα όπως όταν προβάλετε την ίδια εικόνα στην οθόνη.

Υπάρχουν δύο βασικές προσεγγίσεις για τη διαχείριση χρωμάτων στον εκτυπωτή:

- Application-Managed Colors (Διαχείριση χρωμάτων από εκτυπωτή): σε αυτή την περίπτωση το πρόγραμμα πρέπει να μετατρέψει τα χρώματα της εικόνας στη χρωματική περιοχή του εκτυπωτή και του τύπου χαρτιού που χρησιμοποιείτε, με το προφίλ ICC που είναι ενσωματωμένο στην εικόνα και το προφίλ ICC του εκτυπωτή και του τύπου χαρτιού που χρησιμοποιείτε.
- Printer-Managed Colors (Διαχείριση χρωμάτων από εκτυπωτή): σε αυτή την περίπτωση το πρόγραμμα στέλνει την εικόνα στον εκτυπωτή χωρίς οποιαδήποτε μετατροπή χρωμάτων και ο εκτυπωτής μετατρέπει τα χρώματα στη δική του χρωματική περιοχή. Οι λεπτομέρειες της διαδικασίας αυτής εξαρτώνται από τη γλώσσα γραφικών που χρησιμοποιείτε.
	- PostScript: η μονάδα ερμηνείας PostScript στο εσωτερικό του εκτυπωτή πραγματοποιεί τη μετατροπή χρωμάτων χρησιμοποιώντας τα προφίλ που είναι αποθηκευμένα στον εκτυπωτή (συμπεριλαμβανομένων εκείνων που δημιουργούνται από το HP Color Center) και τα πρόσθετα προφίλ που αποστέλλονται με την εργασία PostScript. Αυτό το είδος διαχείρισης χρωμάτων γίνεται όταν χρησιμοποιείτε το πρόγραμμα οδήγησης PostScript και καθορίζετε τη διαχείριση χρωμάτων του εκτυπωτή ή όταν αποστέλλετε ένα αρχείο PostScript, PDF TIFF ή JPEG απευθείας στον εκτυπωτή μέσω του ενσωματωμένου Web Server. Και στις δύο περιπτώσεις πρέπει να επιλέξετε τα προφίλ που θα χρησιμοποιηθούν ως προεπιλογή (σε περίπτωση που η εργασία δεν καθορίζει κάποιο).
	- Μη PostScript (HP-GL/2, RTL): η διαχείριση χρωμάτων γίνεται χρησιμοποιώντας ένα σύνολο αποθηκευμένων προφίλ ICC. Αυτή η μέθοδος είναι λιγότερο ευέλικτη και προσαρμόσιμη από τις προηγούμενες μεθόδους, αλλά είναι λίγο πιο απλή και γρήγορη και μπορεί να αναπαραγάγει καλά αποτελέσματα με βασικούς τύπους χαρτιού HP. Αυτό το είδος διαχείρισης χρώματος πραγματοποιείται, όταν δεν χρησιμοποιείτε το πρόγραμμα οδήγησης PostScript και καθορίζετε τη διαχείριση χρώματος του εκτυπωτή.

Υπάρχουν μόνο δύο χρωματικές περιοχές που ο εκτυπωτής μπορεί να μετατρέψει τη δική του χρωματική περιοχή χρησιμοποιώντας τα αποθηκευμένα προφίλ: Adobe RGB και sRGB.

Συνιστάται να συμβουλευτείτε το Κέντρο γνωσιακής βάσης στη διεύθυνση [http://www.hp.com/go/Z6600/](http://www.hp.com/go/Z6600/support/) [support/](http://www.hp.com/go/Z6600/support/) ή [http://www.hp.com/go/Z6800/support/,](http://www.hp.com/go/Z6800/support/) ανάλογα με το μοντέλο του εκτυπωτή που διαθέτετε, για να δείτε τον τρόπο χρήσης των επιλογών διαχείρισης χρωμάτων της συγκεκριμένης εφαρμογής.

<span id="page-123-0"></span>Για να επιλέξετε μεταξύ Application-Managed Colors (Διαχείριση χρωμάτων από εφαρμογή) και Printer-Managed Colors (Διαχείριση χρωμάτων από εκτυπωτή):

- Aπό το παράθυρο διαλόγου του προγράμματος οδήγησης στα Windows: Επιλέξτε την καρτέλα Color (Χρώμα).
- Στο παράθυρο διαλόγου Print (Εκτύπωση) του Mac OS X: επιλέξτε τον πίνακα Color Options (Επιλογές χρωμάτων).
- Σε ορισμένες εφαρμονές: μπορείτε να κάνετε αυτήν την επιλογή μέσα στην εφαρμογή.

### Παράδειγμα διαχείρισης χρωμάτων στο Photoshop.

Σε αυτό το παράδειγμα, βλέπετε μια εικόνα Adobe RGB, την οποία θέλετε να εκτυπώσετε από το Photoshop. Υπάρχουν τρεις τρόποι εκτέλεσης αυτής της διαδικασίας.

- Επιλέξτε Let Photoshop determine colors (Προσδιορισμός χρωμάτων) στο Photoshop). Επιλέξτε Application-Managed Colors (Διαχείριση χρωμάτων από εφαρμογή) στο πρόγραμμα οδήγησης εκτυπωτή. Η διαχείριση χρωμάτων γίνεται στο Photoshop. Αυτός είναι ο προτεινόμενος τρόπος.
- Επιλέξτε Let printer determine colors (Προσδιορισμός χρωμάτων εκτυπωτή) στο Photoshop. Επιλέξτε Printer-Managed Colors (Διαχείριση χρωμάτων από εκτυπωτή) και το προφίλ sRGB στο πρόγραμμα οδήγησης εκτυπωτή. Το Photoshop μετατρέπει την εικόνα από Adobe RGB σε sRGB και την αποστέλλει στον εκτυπωτή. Η διαχείριση χρωμάτων γίνεται στον εκτυπωτή. Δυστυχώς, η μετατροπή σε sRGB έχει ως αποτέλεσμα την απώλεια μιας γκάμας, αλλά το Photoshop δεν μπορεί αν αποφύγει τη μετατροπή σε sRGB όταν έχει επιλεχθεί το Let printer determine colors (Προσδιορισμός χρωμάτων εκτυπωτή).
- Επιλέξτε No color management (Χωρίς διαχείριση χρωμάτων) στο Photoshop. Επιλέξτε Printer-Managed Colors (Διαχείριση χρωμάτων από εκτυπωτή) και το προφίλ AdobeRGB στο πρόγραμμα οδήγησης εκτυπωτή. Το Photoshop δεν εκτελεί μετατροπές. Δεν υπάρχει απώλεια γκάμας και η διαχείριση του χρώματος εκτελείται από τον εκτυπωτή. Ωστόσο, η μέθοδος αυτή δεν θα λειτουργήσει αν χρησιμοποιείτε συγχρονισμένη διαχείριση χρώματος στο Photoshop (δείτε παρακάτω).

### Συγχρονισμένη διαχείριση χρωμάτων στο Photoshop

Εάν χρησιμοποιείτε το Adobe Photoshop CS2 για MAC OS X ή το Adobe Photoshop CS3 για Windows, ή νεότερες εκδόσεις, οι επιλογές διαχείρισης χρωμάτων μπορούν να συγχρονιστούν αυτόματα μεταξύ του Photoshop και του προγράμματος οδήγησης.

- Εάν επιλέξετε Let Photoshop determine colors (Προσδιορισμός χρωμάτων από το Photoshop) ή No color management (Χωρίς διαχείριση χρωμάτων) στο Photoshop, επιλέγεται αυτόματα η Application-Managed Colors (Διαχείριση χρωμάτων από εφαρμογή) στο πρόγραμμα οδήγησης.
- Εάν επιλέξετε Let printer determine colors (Προσδιορισμός χρωμάτων από τον εκτυπωτή) στο Photoshop, επιλέγεται αυτόματα η Printer-Managed Colors (Διαχείριση χρωμάτων από τον εκτυπωτή) στο πρόγραμμα οδήγησης. Το πρόγραμμα οδήγησης PostScript θα χρησιμοποιήσει το προφίλ χρωμάτων που έχει προσαρτηθεί στην εργασία από το Photoshop.

Για να ενεργοποιηθεί αυτός ο συγχρονισμός Photoshop στα Windows XP, πρέπει να λάβετε και να εγκαταστήσετε τα παρακάτω δωρεάν πακέτα λογισμικού από την τοποθεσία της Microsoft στο Web:

- Microsoft Core XML Services (MSXML) 6.0
- Microsoft XML Paper Specification Essentials Pack 1.0

## Επιλογές ρύθμισης χρωμάτων

Ο σκοπός της διαχείρισης χρωμάτων είναι η εκτύπωση χρωμάτων με ακρίβεια. Εάν εκτελείτε σωστά τη διαχείριση χρωμάτων, σας δίνεται η δυνατότητα να εκτυπώνετε χρώματα με ακρίβεια χωρίς να υπάρχει ανάγκη εκτέλεσης μη αυτόματων ρυθμίσεων χρώματος.

Ωστόσο, οι μη αυτόματες ρυθμίσεις ενδέχεται να είναι χρήσιμες στις ακόλουθες περιπτώσεις:

- Όταν η διαχείριση χρωμάτων δεν λειτουργεί σωστά για κάποιο λόγο
- Όταν θέλετε χρώματα περισσότερο όμορφα παρά ακριβή

Το πρόγραμμα οδήγησης του εκτυπωτή παρέχει διαφορετικές δυνατότητες ρύθμισης ανάλογα αν κάνετε έγχρωμες ή εκτυπώσεις σε κλίμακα του γκρι. Εάν εκτυπώνετε σε καθαρά ασπρόμαυρο, δεν υπάρχουν επιλογές ρύθμισης χρωμάτων.

### Έγχρωμες εκτυπώσεις

Μπορείτε να προσαρμόσετε τα χρώματα της εκτύπωσής σας στα Windows:

Aπό το παράθυρο διαλόγου του προγράμματος οδήγησης στα Windows: επιλέξτε την καρτέλα Color (Χρώμα), βεβαιωθείτε ότι είναι επιλεγμένο το πλαίσιο Advanced color adjustments (Ρυθμίσεις χρωμάτων για προχωρημένους) και, στη συνέχεια, πιέστε το κουμπί Settings (Ρυθμίσεις) που βρίσκεται δίπλα στο πλαίσιο.

Σε οποιοδήποτε από τα λειτουργικά συστήματα, θα μπορείτε, στη συνέχεια, να κάνετε ρυθμίσεις χρησιμοποιώντας ένα ρυθμιστικό φωτεινότητας και τρία ρυθμιστικά χρώματος.

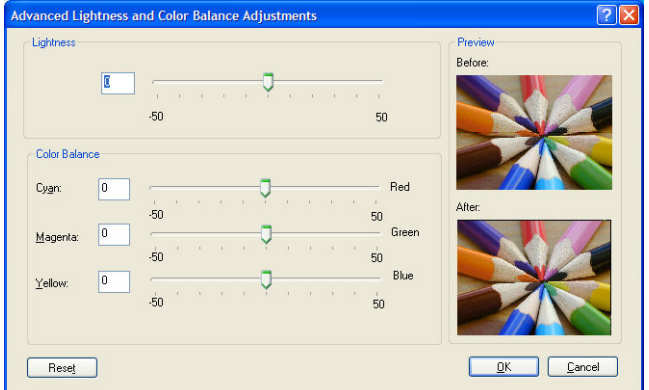

- Το ρυθμιστικό φωτεινότητας κάνει απλά την εκτύπωση φωτεινότερη ή σκοτεινότερη.
- Τα ρυθμιστικά χρώματος χρησιμοποιούνται επίσης για το ξεθώριασμα ή τον τονισμό καθενός από τα κύρια χρώματα της εκτύπωσης. Τα βασικά χρώματα μπορεί να είναι κόκκινο, πράσινο και μπλε ή κυανό, ματζέντα, κίτρινο, ανάλογα με το μοντέλο χρωμάτων που χρησιμοποιείται στην εικόνα.

Το κουμπί Reset All (Επαναφορά όλων) επαναφέρει κάθε ρυθμιστικό στην προεπιλεγμένη κεντρική του θέση.

#### Εκτύπωση σε κλίμακα του γκρι

Μπορείτε να προσαρμόσετε την ισορροπία του γκρι της εκτύπωσής σας με παρόμοιους τρόπους στα Windows και στο MAC OS X:

- Aπό το παράθυρο διαλόγου του προγράμματος οδήγησης στα Windows: επιλέξτε την καρτέλα Color (Χρώμα), βεβαιωθείτε ότι είναι επιλεγμένο το πλαίσιο Advanced color adjustments (Ρυθμίσεις χρωμάτων για προχωρημένους) και, στη συνέχεια, πιέστε το κουμπί Settings (Ρυθμίσεις) που βρίσκεται δίπλα στο πλαίσιο. Έπειτα, θα μπορείτε να κάνετε ρυθμίσεις χρησιμοποιώντας ξεχωριστά ρυθμιστικά για τις επισημάνσεις, τους ενδιάμεσους τόνους και τις σκιές.
- Στο παράθυρο διαλόγου Print (Εκτύπωση) του Mac OS X: μεταβείτε στο παράθυρο Color Options (Επιλογές χρωμάτων) και επιλέξτε Grayscale (Κλίμακα του γκρι) από την αναπτυσσόμενη λίστα Mode (Λειτουργία). Μπορείτε επίσης να επιλέξετε Pure Black and White (Καθαρό ασπρόμαυρο) εάν θέλετε μόνο ασπρόμαυρο, χωρίς γκρι σκιάσεις.

<span id="page-125-0"></span>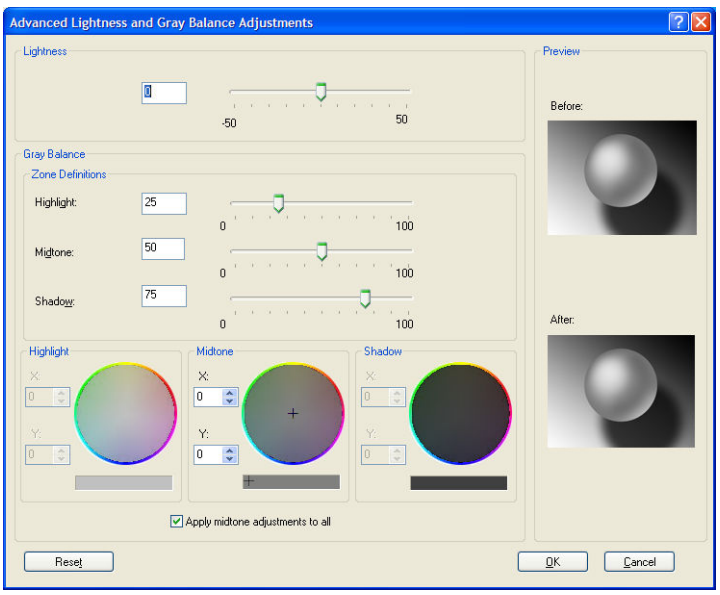

- Το ρυθμιστικό φωτεινότητας κάνει απλά την εκτύπωση φωτεινότερη ή σκοτεινότερη. Αυτό το ρυθμιστικό διατίθεται στο ίδιο παράθυρο με τα υπόλοιπα στοιχεία ελέγχου της κλίμακας του γκρι, με τη διαφορά ότι στο Mac OS X 10.4 είναι διαθέσιμο επιλέγοντας το Lightness and Hue (Φωτεινότητα και υφή).
- Τα ρυθμιστικά ορισμού ζώνης είναι δυνατό να χρησιμοποιηθούν για τον καθορισμό της επισήμανσης, του ενδιάμεσου τόνου και της σκιάς.
- Τα άλλα ρυθμιστικά για την επισήμανση, τους ενδιάμεσους τόνους και τη σκιά είναι δυνατό να χρησιμοποιηθούν για τη ρύθμιση της ισορροπίας του γκρι για τις επισημάνσεις, τους ενδιάμεσους τόνους και τις σκιές, αντίστοιχα.

Το κουμπί Reset All (Επαναφορά όλων) επαναφέρει κάθε ρυθμιστικό στην αρχική του ρύθμιση.

### HP Professional PANTONE\* Emulation (Εξομοίωση HP Professional PANTONE)

Όταν χρησιμοποιείτε ένα καθορισμένο χρώμα PANTONE\* σε μια εικόνα, το πρόγραμμα λογισμικού στέλνει συνήθως μια προσέγγιση CMYK ή RGB αυτού του χρώματος στον εκτυπωτή. Ωστόσο, αντί να λάβει υπόψη τον εκτυπωτή ή τον τύπο χαρτιού, το λογισμικό παράγει μια προσέγγιση γενικής χρήσης του χρώματος PANTONE\*, η οποία έχει διαφορετική εμφάνιση σε διαφορετικούς εκτυπωτές και σε διαφορετικά χαρτιά.

Η λειτουργία HP Professional PANTONE\* Emulation (Εξομοίωση HP Professional ΡΑΝΤΟΝΕ\*) λαμβάνει υπόψη τα χαρακτηριστικά του εκτυπωτή και τον τύπο χαρτιού. Τα αποτελέσματα προσομοιάζουν στα αρχικά χρώματα PANTONE\*, όσο αυτό είναι δυνατό για έναν συγκεκριμένο εκτυπωτή που χρησιμοποιεί ένα συγκεκριμένο χαρτί. Αυτή η τεχνολογία σχεδιάστηκε για να παραγάγει εξομοιώσεις που προσομοιάζουν σε εκείνες που δημιουργούν οι επαγγελματίες προεκτύπωσης.

Για να χρησιμοποιήσετε τη λειτουργία HP Professional PANTONE\* Emulation (Εξομοίωση HP Professional ΡΑΝΤΟΝΕ\*), απλώς ενεργοποιήστε την.

- Με το πρόγραμμα οδήγησης εκτυπωτή PostScript για Windows: κάντε κλικ στην καρτέλα Color (Χρώμα) και στη συνέχεια επιλέξτε HP Professional PANTONE Emulation.
- Στο παράθυρο διαλόγου Print (Εκτύπωση) του Mac OS X: κάντε κλικ στο παράθυρο Color Options (Επιλογές χρωμάτων) και επιλέξτε HP Professional PANTONE Emulation.
- <span id="page-126-0"></span>Από τον Ενσωματωμένο Διακομιστή Web: κάντε κλικ στον πίνακα Submit Job (Υποβολή εργασίας) και στη συνέχεια επιλέξτε Color (Χρώμα) > HP Professional PANTONE Emulation.
- Στο μπροστινό πίνακα: επιλέξτε το εικονίδιο και έπειτα επιλέξτε Printing preferences (Προτιμήσεις εκτύπωσης) > Color options (Επιλογές χρωμάτων) > HP Professional PANTONE Emulation.
- ΣΗΜΕΙΩΣΗ: Το HP Professional PANTONE\* Emulation είναι διαθέσιμο μόνον κατά την εκτύπωση μιας εργασίας PostScript ή PDF.

Μπορείτε ακόμη να χρησιμοποιήσετε τον Ενσωματωμένο Web Server, για να εκτυπώσετε ένα χρωματολόγιο, το οποίο θα περιέχει εξομοιώσεις χρωμάτων PANTONE\* από τον εκτυπωτή, μαζί με μια μέτρηση των χρωματικών διαφορών (ΔE) μεταξύ κάθε εξομοίωσης και του πρωτότυπου χρώματος σημείου PANTONE\*. Η λειτουργία HP Professional PANTONE\* Emulation δεν παρέχει μόνο την ακριβέστερη αντιστοίχιση που μπορεί να επιτευχθεί με τον εκτυπωτή. Παρέχει επίσης σαφείς πληροφορίες σχετικά με το πόσο πιστή είναι η εξομοίωση ως προς το αρχικό πλακάτο χρώμα.

Για να εκτυπώσετε ένα χρωματολόγιο, κάντε κλικ την καρτέλα του Ενσωματωμένο Διακομιστή Web Main (Κύριο) και στη συνέχεια επιλέξτεHP Professional PANTONE\* Emulation. Επιλέξτε το υλικό PANTONE\* που θέλετε να προσομοιώσετε και στη συνέχεια επιλέξτε τα χρώματα PANTONE\* που θέλετε να εκτυπώσετε. Όταν επιλέξετε όλα τα επιθυμητά χρώματα, κάντε κλικ στο κουμπί Print (Εκτύπωση).

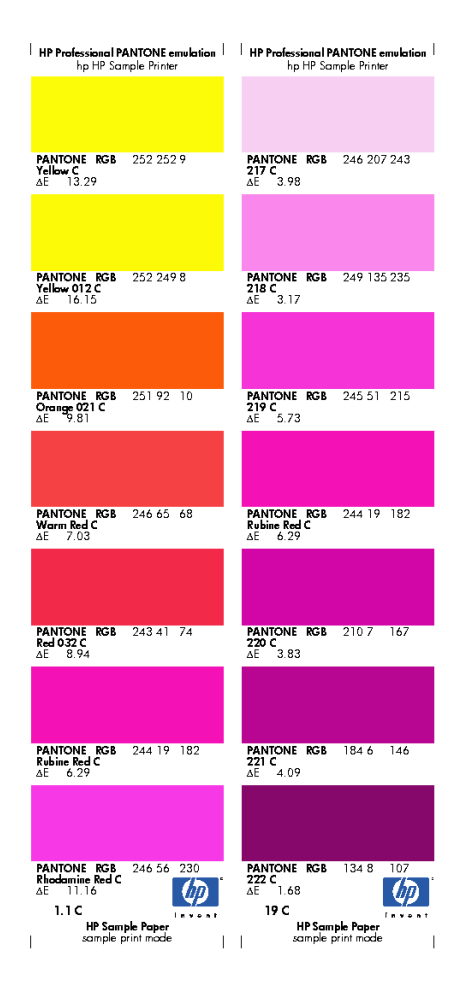

# Λειτουργίες εξομοίωσης χρώματος

Εάν θέλετε να εκτυπώσετε μια συγκεκριμένη εργασία εκτύπωσης, για να δείτε περίπου τα ίδια χρώματα που θα είχατε από εκτύπωση της ίδιας εργασίας, σε έναν διαφορετικό εκτυπωτή της σειράς HP DesignJet, χρησιμοποιήστε τη λειτουργία εξομοίωσης του εκτυπωτή σας.

- Στο πρόγραμμα οδήγησης των Windows: κάντε κλικ στην καρτέλα Color (Χρώμα), επιλέξτε Printer Managed Colors (Διαχείριση χρωμάτων από εκτυπωτή) και στη συνέχεια επιλέξτε Printer Emulation (Εξομοίωση εκτυπωτή) από το αναπτυσσόμενου μενού **Source profile** (Προφίλ προέλευσης). Κατόπιν, μπορείτε να επιλέξετε από το αναπτυσσόμενο μενού Emulated Printer (Εκτυπωτής εξομοίωσης).
- Στο παράθυρο διαλόγου Print (Εκτύπωση) του Mac OS X: επιλέξτε το παράθυρο Color Options (Επιλογές χρωμάτων) και έπειτα επιλέξτε Printer Emulation (Εξομοίωση εκτυπωτή) στη λίστα Color Management (Διαχείριση χρωμάτων).
- Στο μπροστινό πίνακα: επιλέξτε το εικονίδιο και έπειτα επιλέξτε Printing preferences (Προτιμήσεις εκτύπωσης) > Color options (Επιλογές χρωμάτων) > Emulate Printer (Εξομοίωση εκτυπωτή).
- Από τον Ενσωματωμένο Διακομιστή Web: επιλέξτε τη σελίδα **Submit Job** (Υποβολή εργασίας) και, στη συνέχεια, Job settings (Ρυθμίσεις εργασίας) > Advanced settings (Ρυθμίσεις για προχωρημένους) > Color (Χρώμα) > Color management (Διαχείριση χρώματος) και τη λειτουργία εξομοίωσης που θέλετε.

Ο εκτυπωτής HP DesignJet Z6810 μπορεί να εξομοιώσει τους παρακάτω εκτυπωτές:

- HP DesignJet 5500 Dye series
- HP DesignJet Z6100
- HP DesignJet Z6610

Δεν διατίθενται εξομοιώσεις για το μοντέλο Z6610.

Ο ακόλουθος πίνακας παραθέτει τους εγκεκριμένους συνδυασμούς ρυθμίσεων ποιότητας εκτύπωσης και τύπων χαρτιού για τα καλύτερα αποτελέσματα εξομοίωσης εκτυπωτή.

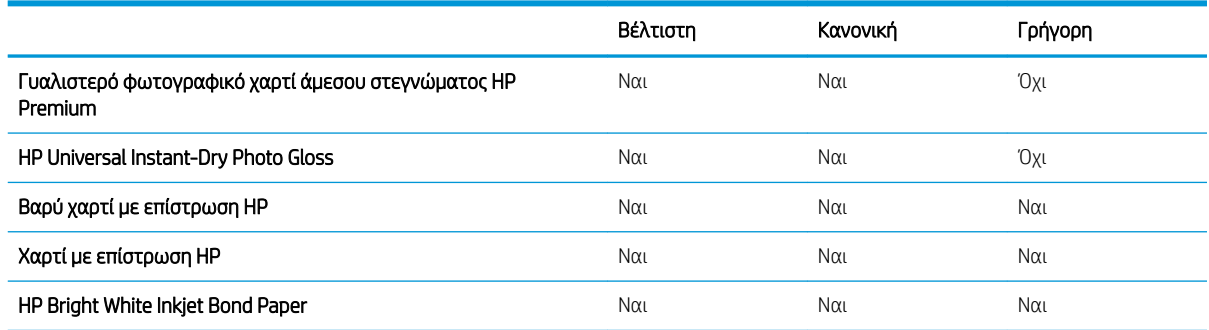

### CMYK color emulation (Εξομοίωση χρωμάτων CMYK)

Όλες οι επιλογές εξομοίωσης CMYK ισχύουν μόνον για αρχεία PDF, PostScript, TIFF και JPEG.

Μια παραδοσιακή ροή εργασίας ορίζει χρώμα στο χώρο CMYK. Για βέλτιστα αποτελέσματα, τα χρώματα πρέπει να προσαρμοστούν στον εκτυπωτή, επειδή οι διάφοροι εκτυπωτές θα δημιουργήσουν διάφορα χρώματα από τα ίδια δεδομένα CMYK. Εάν το αρχείο εικόνας που εκτυπώνετε δεν δημιουργήθηκε ειδικά για τον εκτυπωτή σας, θα χρειαστεί κάποια επαναρύθμιση η οποία μπορεί να γίνει με μία από τις παρακάτω επιλογές που παρέχονται με τον εκτυπωτή:

- None (Native) (Καμία (Εγγενής)): χωρίς εξομοίωση. Ο εκτυπωτής θα χρησιμοποιήσει την προεπιλεγμένη εσωτερική μετατροπή από CMYK σε RGB, χωρίς να ακολουθεί κάποιο πρότυπο χρωμάτων. Αυτό δεν συνεπάγεται ότι το αποτέλεσμα θα είναι άσχημο.
- Το ISO Coated 2-ECI σύνολο δεδομένων χαρακτηρισμού FOGRA39L.txt, που εφαρμόζεται στις ακόλουθες συνθήκες εκτύπωσης αναφοράς σύμφωνα με το διεθνές πρότυπο ISO 12647-2:2004/Amd 1: εμπορικό όφσετ και όφσετ ειδικότητας, τύπος χαρτιού 1 και 2, χαρτί γυαλιστερό ή με ματ επικάλυψη, πλακέτες θετικού, καμπύλες αύξησης τιμής απόχρωσης A (CMY) και B (K), λευκή ενίσχυση.
- Το Coated GRACoL 2006-ISO12647 παρέχει αναθεώρηση και εκτύπωση GRACoL σε χαρτί με επικάλυψη Καθαρότητας 1, Τύπος χαρτιού 1 ISO 12647-2.
- Το PSO Uncoated ISO12647-ECI βασίζεται στο χαρακτηρισμό συνόλου δεδομένων FOGRA47L.txt, που ισχύει για τις ακόλουθες συνθήκες αναφοράς εκτύπωσης, σύμφωνα με τα διεθνή πρότυπα ISO 12647- 2:2004 και ISO 12647-2:2004/Amd 1:2007: εμπορικό όφσετ και όφσετ ειδικότητας, τύπος χαρτιού 4, λευκό χαρτί χωρίς επικάλυψη, πλακέτες θετικού, καμπύλες αύξησης τιμής απόχρωσης C (CMY) και D (K), λευκή ενίσχυση.
- Το PSO LWC Improved-ECI βασίζεται στο σύνολο δεδομένων χαρακτηρισμού FOGRA45L.txt, που εφαρμόζεται στις ακόλουθες συνθήκες εκτύπωσης αναφοράς σύμφωνα με τα διεθνή πρότυπα ISO 12647- 2:2004 και ISO 12647-2:2004/Amd 1:2007: εμπορικό όφσετ και όφσετ ειδικότητας, βελτιωμένο χαρτί LWC (με ελαφριά επικάλυψη), πλακέτες θετικού, καμπύλες αύξησης τιμής απόχρωσης B (CMY) και C (K), λευκή ενίσχυση.
- Το Web Coated SWOP 2006 Grade 3 παρέχει αναθεώρηση και εκτύπωση SWOP® σε χαρτί δημοσιεύσεων με επικάλυψη Καθαρότητας 3 Η.Π.
- Το Web Coated SWOP 2006 Grade 5 παρέχει αναθεώρηση και εκτύπωση SWOP® σε χαρτί δημοσιεύσεων με επικάλυψη Καθαρότητας 5 Η.Π.
- U.S. Sheetfed Coated 2 χρησιμοποιεί προδιαγραφές που σχεδιάστηκαν για τη δημιουργία διαχωρισμών ποιότητας χρησιμοποιώντας μελάνια των Η.Π.Α. σύμφωνα με τις παρακάτω συνθήκες εκτύπωσης: 350% της συνολικής περιοχής κάλυψης με μελάνι, πλακέτα αρνητικού, μέσα όφσετ Bright White.
- Το U.S. Sheetfed Uncoated 2 χρησιμοποιεί προδιαγραφές που σχεδιάστηκαν για τη δημιουργία διαχωρισμών ποιότητας χρησιμοποιώντας μελάνια των Η.Π.Α. σύμφωνα με τις παρακάτω συνθήκες εκτύπωσης: 260% της συνολικής περιοχής κάλυψης με μελάνι, πλακέτα αρνητικού, μέσα όφσετ White χωρίς επικάλυψη.
- Το U.S. Web Coated (SWOP) 2 χρησιμοποιεί προδιαγραφές που σχεδιάστηκαν για τη δημιουργία διαχωρισμών ποιότητας χρησιμοποιώντας μελάνια των Η.Π.Α. σύμφωνα με τις παρακάτω συνθήκες εκτύπωσης: 300% της συνολικής περιοχής κάλυψης με μελάνι, πλακέτα αρνητικού, μέσα ποιότητας δημοσίευσης με επικάλυψη.
- Το U.S. Web Uncoated 2 χρησιμοποιεί προδιαγραφές που σχεδιάστηκαν για τη δημιουργία διαχωρισμών ποιότητας χρησιμοποιώντας μελάνια των Η.Π.Α. σύμφωνα με τις παρακάτω συνθήκες εκτύπωσης: 260% της συνολικής περιοχής κάλυψης με μελάνι, πλακέτα αρνητικού, μέσα όφσετ White χωρίς επικάλυψη.
- Το Euroscale Uncoated 2 χρησιμοποιεί προδιαγραφές που σχεδιάστηκαν για τη δημιουργία διαχωρισμών ποιότητας χρησιμοποιώντας μελάνια Euroscale σύμφωνα με τις παρακάτω συνθήκες εκτύπωσης: 260% της συνολικής περιοχής κάλυψης με μελάνι, πλακέτα θετικού, λευκά μέσα όφσετ χωρίς επικάλυψη.
- Το Japan Web Coated (Ad) χρησιμοποιεί προδιαγραφές που έχουν αναπτυχθεί από το Japan Magazine Publisher Association για ψηφιακά δοκίμια εικόνων στην ιαπωνική αγορά περιοδικών/διαφημίσεων.
- To Japan Color 2001 Coated χρησιμοποιεί τις προδιαγραφές Japan Color 2001 για τον τύπο χαρτιού 3 (με επικάλυψη). Έχει σχεδιαστεί για την παραγωγή διαχωρισμών ποιότητας χρησιμοποιώντας 350% της συνολικής κάλυψης μελανιού, θετικό φιλμ και χαρτί με επικάλυψη.
- Το Japan Color 2001 Uncoated χρησιμοποιεί τις προδιαγραφές Japan Color 2001 για τον τύπο χαρτιού 4 (χωρίς επικάλυψη). Έχει σχεδιαστεί για τη δημιουργία διαχωρισμών ποιότητας χρησιμοποιώντας 310% της συνολικής κάλυψης μελανιού, θετικό φιλμ και χαρτί χωρίς επικάλυψη.
- Το Japan Color 2002 Newspaper χρησιμοποιεί τις προδιαγραφές Japan Color 2002 για εφημερίδες. Έχει σχεδιαστεί για τη δημιουργία διαχωρισμών ποιότητας χρησιμοποιώντας 240% της συνολικής κάλυψης μελανιού, θετικό φιλμ και τυπικό χαρτί εφημερίδας.
- Το Japan Color 2003 WebCoated είναι για χαρτί τύπου 3 με επικάλυψη. Έχει σχεδιαστεί για τη δημιουργία διαχωρισμών ποιότητας για τυπική εκτύπωση ISO χρησιμοποιώντας 320% της συνολικής κάλυψης μελανιού, θετικό φιλμ και χαρτί επικάλυψης σε περιστροφικές πρέσες όφσετ θερμής εκτύπωσης.
- JMPA: Ιαπωνικό πρότυπο για πιεστήριο όφσετ.
- Το **Τογο** έχει σχεδιαστεί για τη δημιουργία διαχωρισμών ποιότητας για πιεστήρια εκτύπωσης Toyo.
- Το DIC έχει σχεδιαστεί για τη δημιουργία διαχωρισμών ποιότητας για πιεστήρια εκτύπωσης Dainippon Ink Company.

ΣΗΜΕΙΩΣΗ: Αυτές οι επιλογές δεν έχουν αποτέλεσμα, εάν το λογισμικό καθορίζει τη δική του περιοχή CMYK, γνωστή ως βαθμονομημένο CMYK ή CIEBasedDEFG στην ορολογία PostScript.

### RGB color emulation (Εξομοίωση χρωμάτων CMYK)

Αυτές οι επιλογές ισχύουν για αρχεία PDF, PostScript, TIFF και JPEG. Για τα αρχεία HP-GL/2 και RTL υποστηρίζονται μόνον τα συστήματα sRGB και AdobeRGB.

Εάν θέλετε να εκτυπώσετε μια εικόνα RGB, πρέπει να τη μετατρέψετε σε δεδομένα CMYK. Ενδέχεται να καταφέρετε να κάνετε τη μετατροπή στο λογισμικό ή στο λειτουργικό σύστημα. Για να εκτελέσετε αυτή τη μετατροπή στον εκτυπωτή, χρησιμοποιήστε τα ακόλουθα προφίλ χρωμάτων:

- None (Native) (Καμία (Εγγενής)): χωρίς εξομοίωση. Ο εκτυπωτής χρησιμοποιεί την προεπιλεγμένη εσωτερική μετατροπή από RGB σε CMYK, χωρίς να εφαρμόζει οποιοδήποτε πρότυπο χρώματος. Αυτό δεν συνεπάγεται ότι το αποτέλεσμα θα είναι άσχημο.
- sRGB IEC61966-2.1 εξομοιώνει τα χαρακτηριστικά της μέσης οθόνης υπολογιστή. Αυτός ο τυπικός χώρος προτιμάται από πολλούς κατασκευαστές υλικού και λογισμικού και εξελίσσεται στον προεπιλεγμένο χρωματικό χώρο για πολλούς σαρωτές, εκτυπωτές και προγράμματα λογισμικού.
- ColorMatch RGB εξομοιώνει τον εγγενή χώρο χρωμάτων των οθονών Radius Pressview. Αυτή η περιοχή παρέχει μια μικρότερη γκάμα εναλλακτικά προς το Adobe RGB (1998) για εργασία παραγωγής εκτυπώσεων.
- Apple RGB εξομοιώνει τα χαρακτηριστικά της μέσης οθόνης Apple και χρησιμοποιείται από πολλές εφαρμογές επιτραπέζιου εκδοτικού συστήματος. Χρησιμοποιήστε αυτό το χώρο για αρχεία που σκοπεύετε να εμφανίσετε σε οθόνες Apple ή για εργασία με παλιά αρχεία επιτραπέζιου εκδοτικού συστήματος.
- Adobe RGB (1998) παρέχει αρκετά μεγάλη γκάμα χρωμάτων RGB. Χρησιμοποιήστε αυτό το χώρο, εάν χρειάζεται να εκτελέσετε εργασίες παραγωγής εκτυπώσεων που περιλαμβάνουν ένα ευρύ φάσμα χρωμάτων.

# 8 Διαχείριση ουράς εργασιών

- [Σελίδα ουράς εργασιών ενσωματωμένου Web Server](#page-131-0)
- **[Προεπισκόπηση εργασίας](#page-131-0)**
- [Απενεργοποίηση της ουράς εργασιών](#page-132-0)
- **[Παύση της ουράς εργασιών](#page-132-0)**
- [Επιλογή πότε θα εκτυπωθεί μια εργασία στην ουρά](#page-132-0)
- [Εντοπισμός μιας εργασίας στην ουρά](#page-133-0)
- [Προτεραιότητα μιας εργασίας στην ουρά](#page-133-0)
- **•** [Διαγραφή εργασίας από την ουρά](#page-133-0)
- [Επανεκτύπωση ή αντιγραφή μιας εργασίας στην ουρά](#page-134-0)
- **[Μηνύματα κατάστασης εργασίας](#page-134-0)**

## <span id="page-131-0"></span>Σελίδα ουράς εργασιών ενσωματωμένου Web Server

Μπορείτε να διαχειριστείτε την ουρά εργασιών του εκτυπωτή από το HP DesignJet Utility (ανατρέξτε στην ενότητα [Πρόσβαση στο HP DesignJet Utility](#page-28-0) στη σελίδα 21) ή από τον Ενσωματωμένο web server του εκτυπωτή (ανατρέξτε στην ενότητα [Πρόσβαση στον ενσωματωμένο Web Server](#page-27-0) στη σελίδα 20).

Στη σελίδα της ουράς εργασιών εμφανίζονται όλες οι εργασίες που είναι διαθέσιμες στην ουρά εργασιών του εκτυπωτή. Περιλαμβάνει εργασίες που λαμβάνονται, αναλύονται, αποδίδονται, εκτυπώνονται και έχουν ήδη εκτυπωθεί.

Για κάθε εργασία εμφανίζονται οι παρακάτω πληροφορίες:

- Preview (Προεπισκόπηση): Κάντε κλικ στο εικονίδιο για να δείτε την προεπισκόπηση εργασίας. Η προεπισκόπηση εργασίας είναι διαθέσιμη όταν η γίνεται επεξεργασία της εργασίας.
- File name (Όνομα αρχείου): Κάντε κλικ στο όνομα αρχείου για να δείτε τις ιδιότητες της εργασίας.
- Status (Κατάσταση): Δίνει την τρέχουσα κατάσταση της εργασίας.
- Pages (Σελίδες): Αριθμός σελίδων στην εργασία.
- Copies (Αντίγραφα): Αριθμός αντιγράφων που εκτυπώνονται.
- Date (Ημερομηνία): Ημερομηνία και ώρα που ο εκτυπωτής έλαβε την εργασία.
- User (Χρήστης): Το όνομα χρήστη.

Εργασίες στην ουρά που είναι δυνατό να ταξινομηθούν κατά οποιαδήποτε από τα στοιχεία πληροφοριών [εκτός Preview (Προεπισκόπηση)] εάν κάνετε κλικ στον τίτλο της αντίστοιχης στήλης. Μπορείτε να εκτελέσετε τις παρακάτω λειτουργίες σε μία εργασία ή όλες τις εργασίες στην ουρά:

- Cancel (Ακύρωση): Γίνεται ακύρωση των επιλεγμένων εργασιών. Σας ζητείται επιβεβαίωση πριν από την ακύρωση της εργασίας. Η εργασία παραμένει αποθηκευμένη στον εκτυπωτή, αλλά δεν θα εκτυπωθεί εκτός και αν κάνετε κλικ στην επιλογή Reprint (Επανεκτύπωση).
- Hold (Αναμονή): Γίνεται κράτηση των επιλεγμένων εργασιών μέχρι να κάνετε κλικ στην επιλογή Continue (Συνέχεια) για εκτύπωση.
- Continue (Συνέχεια): Συνεχίζεται η εκτύπωση όλων των επιλεγμένων εργασιών, οι οποίες είναι σε αναμονή.
- Reprint (Επανεκτύπωση): Εκτυπώνονται περισσότερα αντίγραφα μιας εργασίας. Πληκτρολογήστε τον αριθμό των αντιγράφων (προεπιλογή 1, μέγιστο 99) και κάντε κλικ στην επιλογή Print (Εκτύπωση).
- Move to front (Μετακίνηση μπροστά): Όλες οι επιλεγμένες εργασίες αποστέλλονται στην κορυφή της ουράς εκτύπωσης.
- Delete (Διαγραφή): Γίνεται διαγραφή των επιλεγμένων εργασιών από την ουρά εκτύπωσης. Σας ζητείται επιβεβαίωση πριν από τη διαγραφή της εργασίας.
- Refresh (Ανανέωση): Η σελίδα ανανεώνεται, διασφαλίζοντας την ενημέρωση των πληροφοριών.

**Ξ? ΣΗΜΕΙΩΣΗ:** Η σελίδα της ουράς εργασιών δεν ενημερώνεται αυτόματα.

## Προεπισκόπηση εργασίας

Ο εκτυπωτής δημιουργεί δείγματα για όλες τις εισερχόμενες εργασίες και επίσης δημιουργεί ένα αρχείο JPEG το οποίο μπορεί να εξυπηρετήσει ως προεπισκόπηση της εργασίας. Αυτή η προεπισκόπηση είναι διαθέσιμη για όλες τις γλώσσες που υποστηρίζονται από τον εκτυπωτή. PDF, PS, CALS/G4, TIFF και JPEG.

ΥΠΟΔΕΙΞΗ: Μην στείλετε εργασία με περισσότερες από 64 σελίδες για προεπισκόπηση.

<span id="page-132-0"></span>Η προεπισκόπηση εργασίας είναι διαθέσιμη όταν η γίνεται επεξεργασία της εργασίας. Για να έχετε πρόσβαση σε μια σελίδα προεπισκόπησης, κάντε κλικ στο εικονίδιο του μεγεθυντικού φακού, το οποίο εμφανίζεται στη στήλη Preview (Προεπισκόπηση) στη σελίδα της ουράς εργασιών. Η σελίδα προεπισκόπηση παρουσιάζει λεπτομέρειες της επόμενης εργασίας μαζί με μια προεπισκόπηση σε μικρογραφία της εργασίας:

- File name (Όνομα αρχείου): Το όνομα αρχείου της εργασίας.
- Loaded paper (Τοποθετημένο χαρτί): Ο τύπος του χαρτιού που είναι φορτωμένο στον εκτυπωτή.
- Job dimensions (Διαστάσεις εργασίας): Οι διαστάσεις της εργασίας.

Για να δείτε μεγαλύτερη προεπισκόπηση της εργασίας, κάντε κλικ στη μικρογραφία της εργασίας ή στο εικονίδιο μεγεθυντικού φακού που εμφανίζονται στη δεξιά πλευρά της εικόνας του εκτυπωτή.

ΣΗΜΕΙΩΣΗ: Τα προγράμματα περιήγησης στο Web χωρίς προσθήκη Macromedia εμφανίζουν την εικόνα της εργασίας με κίτρινη σκίαση. Τα προγράμματα περιήγησης στο Web που έχουν την έκδοση 7 της προσθήκης flash Macromedia και μεταγενέστερη εμφανίζουν μια βελτιωμένη προεπισκόπηση της εικόνας της φωτογραφίας στο χαρτί που είναι τοποθετημένο στον εκτυπωτή.

## Απενεργοποίηση της ουράς εργασιών

Μπορείτε να απενεργοποιήσετε την ουρά με τους εξής τρόπους:

- Από τον ενσωματωμένο Web Server: επιλέξτε την καρτέλα Setup (Ρυθμίσεις) > Printer settings (Ρυθμίσεις εκτυπωτή) > Job Management (Διαχείριση εργασιών) > Queue (Ουρά) > Off (Απενεργοποίηση).
- Στον μπροστινό πίνακα: επιλέξτε το εικονίδιο του μενού Setup (Ρύθμιση) και έπειτα επιλέξτε **Job** management options (Επιλογές διαχείρισης εργασιών) > Enable queue (Ενεργοποίηση ουράς) > Off

Παύση της ουράς εργασιών

(Απενεργοποίηση).

Για να πραγματοποιήσετε παύση της ουράς εργασιών, μεταβείτε στον μπροστινό πίνακα, επιλέξτε το εικονίδιο της ουράς εργασιών και έπειτα επιλέξτε Pause printing (Παύση εκτύπωσης).

## Επιλογή πότε θα εκτυπωθεί μια εργασία στην ουρά

ΣΗΜΕΙΩΣΗ: Οι επιλογές When To Start Printing (Πότε θα αρχίσει η εκτύπωση) δεν είναι δυνατό να χρησιμοποιηθούν με εργασίες PostScript.

Μπορείτε να επιλέξετε το σημείο όπου θέλετε να εκτυπωθεί ένα αρχείο που έχετε στην ουρά. Στον Ενσωματωμένο web server, επιλέξτε την καρτέλα Setup (Ρύθμιση) > Printer settings (Ρυθμίσεις εκτυπωτή) > Start printing (Έναρξη εκτύπωσης). Εναλλακτικά, στον μπροστινό πίνακα, επιλέξτε το εικονίδιο του μενού

Setup (Ρύθμιση)  $\mathbb{R}$  | και έπειτα επιλέξτε Job management options (Επιλογές διαχείρισης εργασιών) > When to start printing (Χρόνος έναρξης εκτύπωσης).

Υπάρχουν τρεις επιλογές για να διαλέξετε:

- <span id="page-133-0"></span>Όταν επιλέξετε After Processing (Μετά την επεξεργασία), ο εκτυπωτής περιμένει μέχρι να γίνει η επεξεργασία ολόκληρης της σελίδας και μετά αρχίζει την εκτύπωση. Είναι η πιο αργή ρύθμιση αλλά διασφαλίζει την καλύτερη ποιότητα εκτύπωση σε μεγάλες ή σύνθετες εκτυπώσεις.
- Όταν επιλέξετε **Immediately** (Αμέσως), ο εκτυπωτής εκτυπώνει τη σελίδα μόλις επεξεργαστεί. Είναι η πιο γρήγορη ρύθμιση, αλλά ο εκτυπωτής μπορεί να σταματήσει στη μέση μιας εκτύπωσης για την επεξεργασία δεδομένων. Αυτή η ρύθμιση δεν συνιστάται για σύνθετες εικόνες με πυκνό χρώμα.
- Όταν επιλέξετε Optimized (Βέλτιστη) (είναι η προεπιλεγμένη ρύθμιση) ο εκτυπωτής υπολογίζει τον καλύτερο χρόνο για να ξεκινήσει η εκτύπωση της σελίδας. Συνήθως είναι η καλύτερη συμβιβαστική λύση μεταξύ των ρυθμίσεων After Processing (Μετά την επεξεργασία) και Immediately (Αμέσως).

## Εντοπισμός μιας εργασίας στην ουρά

Ο καλύτερος τρόπος για αναζήτηση στην ουρά είναι στον ενσωματωμένο Web server (καρτέλα Main (Κύριο) > Job queue (Ουρά εργασιών)), όπου μπορείτε να διαχειριστείτε την ουρά και να λάβετε πλήρεις πληροφορίες για κάθε εργασία (κάνοντας κλικ στο όνομα του αρχείου).

Όμως, μπορείτε επίσης να διαχειριστείτε την ουρά από τον μπροστινό πίνακα. Για να το κάνετε αυτό, επιλέξτε το εικονίδιο της ουράς εργασιών **της** και έπειτα επιλέξτε Job queue (Ουρά εργασιών), όπου μπορείτε να δείτε μια λίστα με τις εργασίες που υπάρχουν στην ουρά.

Κάθε μία έχει ένα αναγνωριστικό που περιλαμβάνει:

<θέση στην ουρά>: <όνομα εικόνας>

Η εργασία που εκτυπώνεται τη συγκεκριμένη στιγμή έχει ένα εικονίδιο σε σχήμα δείκτη χεριού, οι εργασίες που έχουν ήδη εκτυπωθεί έχουν ένα σημάδι ελέγχου, οι ακυρωμένες εργασίες έχουν σταυρούς, οι εργασίες που βρίσκονται σε επεξεργασία έχουν ένα ρολόι και οι εργασίες σε αναμονή έχουν μια προειδοποίηση.

## Προτεραιότητα μιας εργασίας στην ουρά

Για να κάνετε οποιαδήποτε εργασία στην ουρά την επόμενη εργασία προς εκτύπωση, διαλέξτε την και μετά επιλέξτε Reprint (Επανεκτύπωση) (στον ενσωματωμένο Web server) ή Move to front (Μετακίνηση μπροστά) (στον μπροστινό πίνακα).

Εάν η ένθεση είναι ενεργοποιημένη, η εργασία με προτεραιότητα μπορεί να μπει σε ένθεση μαζί με άλλες. Εάν πράγματι θέλετε αυτή η εργασία να εκτυπωθεί μετά, και μόνη της στο ρολό, πρώτα απενεργοποιήστε την ένθεση και μετά μετακινήστε την μπροστά στην ουρά όπως περιγράφεται παραπάνω.

# Διαγραφή εργασίας από την ουρά

Κάτω από κανονικές συνθήκες, δεν χρειάζεται να διαγραφεί μια εργασία από την ουρά μετά την εκτύπωσή της, καθώς αφαιρείται από την ουρά ενώ πραγματοποιείται αποστολή περισσότερων αρχείων. Όμως, εάν έχετε στείλει ένα αρχείο κατά λάθος και θέλετε να αποφύγετε οποιαδήποτε πιθανότητα εκτύπωσή του, μπορείτε απλώς να το διαγράψετε διαλέγοντάς το και επιλέγοντας Delete (Διαγραφή) (στον ενσωματωμένο Διακομιστή Web ή στον μπροστινό πίνακα).

Με τον ίδιο τρόπο, μπορείτε να διαγράψετε μια εργασία η οποία δεν έχει εκτυπωθεί ακόμα.

Εάν η εργασία εκτυπώνεται αυτήν τη στιγμή (Κατάσταση = printing (εκτύπωση) στον ενσωματωμένο Διακομιστή Web, ή πρόκειται για την πρώτη εργασία στην ουρά στον μπροστινό πίνακα) και θέλετε να ακυρώσετε την εργασία και να τη διαγράψετε, πρώτα κάντε κλικ στο εικονίδιο Ακύρωσης στον ενσωματωμένο Διακομιστή Web, ή πιέστε το πλήκτρο Cancel (Ακύρωση) στον μπροστινό πίνακα και, στη συνέχεια, διαγράψτε το από την ουρά.

## <span id="page-134-0"></span>Επανεκτύπωση ή αντιγραφή μιας εργασίας στην ουρά

Για να επανεκτυπώσετε ή να δημιουργήσετε επιπλέον αντίγραφα οποιασδήποτε εργασίας που βρίσκεται στην ουρά, επιλέξτε την εργασία στον ενσωματωμένο Web Server και κάντε κλικ στο εικονίδιο Reprint (Επανεκτύπωση) και στη συνέχεια καθορίστε τον αριθμό των αντιγράφων που θέλετε. Η εργασία μετακινείται στην κορυφή της ουράς εκτύπωσης. Για να δημιουργήσετε περισσότερες από μία εκτυπώσεις μιας μη εκτυπωμένης εργασίας στην ουρά από τον μπροστινό πίνακα, επιλέξτε την εργασία, μετά επιλέξτε Copies (Αντίγραφα) και, στη συνέχεια, καθορίστε τον αριθμό των αντιγράφων που απαιτούνται και πιέστε το πλήκτρο Select (Επιλογή). Έτσι αντικαθίσταται οποιαδήποτε τιμή που ορίζεται από το λογισμικό.

ΣΗΜΕΙΩΣΗ: Εάν η επιλογή Rotate (Περιστροφή) ήταν On (Ενεργοποιημένη) όταν στείλατε το αρχείο, περιστρέφονται όλα τα αρχεία.

Μπορείτε να επανεκτυπώσετε μια ήδη εκτυπωμένη εργασία από τον μπροστινό πίνακα. Επιλέξτε το εικονίδιο του μενού Job Queue (Ουρά εργασιών) – επιλέξτε την εργασία από την ουρά και έπειτα επιλέξτε Reprint (Επανεκτύπωση).

## Μηνύματα κατάστασης εργασίας

Δείτε παρακάτω τα πιθανά μηνύματα κατάστασης εργασίας, περίπου με τη σειρά που μπορεί να εμφανιστούν:

- Receiving (Γίνεται λήψη): ο εκτυπωτής λαμβάνει την εργασία από τον υπολογιστή
- Waiting to process (Αναμονή για επεξεργασία): η εργασία έχει ληφθεί από τον εκτυπωτή και αναμένεται να αποδοθεί (για εργασίες που υποβάλλονται μόνο μέσω του ενσωματωμένου Web server)
- Processing (Γίνεται επεξεργασία): ο εκτυπωτής αναλύει και αποδίδει την εργασία
- Preparing to print (Προετοιμασία για εκτύπωση): ο εκτυπωτής πραγματοποιεί ελέγχους στο σύστημα εγγραφής πριν την εκτύπωση της εργασίας
- Waiting to print (Αναμονή για εκτύπωση): η εργασία αναμένει να ελευθερωθεί ο μηχανισμός εκτύπωσης για να προχωρήσει με την εκτύπωση
- Waiting for nest (Αναμονή για ένθεση): ο εκτυπωτής έχει ρυθμιστεί με την ένθεση ενεργοποιημένη και περιμένει να ολοκληρωθεί η ένθεση άλλων εργασιών στη σειρά και να προχωρήσει με την εκτύπωση
- On hold (Σε αναμονή): η εργασία εστάλη με την επιλογή on hold for preview (σε αναμονή για προεπισκόπηση) και είναι σε αναμονή
- ΥΠΟΔΕΙΞΗ: Μην στείλετε εργασία με περισσότερες από 64 σελίδες για προεπισκόπηση.

**| γ ΣΗΜΕΙΩΣΗ:** Εάν ο εκτυπωτής "κολλάει" κατά την εκτύπωση μιας εργασίας και η δυνατότητα ουράς είναι ενεργοποιημένη, η μερικώς εκτυπωμένη εργασία θα εμφανιστεί στην ουρά ως **on hold** (σε αναμονή) όταν ο εκτυπωτής ενεργοποιηθεί στη συνέχεια. Όταν συνεχίσετε την εργασία, θα ξεκινήσει η εκτύπωση από τη σελίδα στην οποία είχε διακοπεί.

- On hold for paper (Αναμονή για χαρτί): η εργασία δεν μπορεί να εκτυπωθεί επειδή δεν έχει τοποθετηθεί χαρτί στον εκτυπωτή. Τοποθετήστε το απαραίτητο χαρτί, δείτε [Χειρισμός του χαρτιού στη σελίδα 27](#page-34-0) και κάντε κλικ στο κουμπί Continue (Συνέχεια) για να συνεχιστεί η εργασία
- On hold for accounting (Σε αναμονή για λογιστικά): η εργασία δεν είναι δυνατό να εκτυπωθεί επειδή ο εκτυπωτής απαιτεί αναγνωριστικό λογαριασμού για όλες τις εργασίες: εισάγετε το αναγνωριστικό λογαριασμού και μετά κάντε κλικ στο κουμπί Continue (Συνέχεια) για να συνεχιστεί η εργασία
- Εκτύπωση
- Drying (Στέγνωμα)
- Cutting paper (Κόψιμο χαρτιού)
- Ejecting page (Έξοδος σελίδας)
- Canceling (Ακύρωση): η εργασία ακυρώνεται, αλλά παραμένει στην ουρά εργασιών του εκτυπωτή
- Deleting (Διαγραφή): η εργασία διαγράφεται από τον εκτυπωτή
- Printed (Εκτυπώθηκε)
- Canceled (Ακυρώθηκε): η εργασία έχει ακυρωθεί από τον εκτυπωτή
- Canceled by user (Ακυρώθηκε από το χρήστη)
- Empty job (Κενή εργασία): η εργασία δεν περιέχει τίποτα προς εκτύπωση

### Κατάργηση αναμονής

Όταν ο εκτυπωτής θέτει μια εργασία σε αναμονή, λαμβάνετε μια ειδοποίηση, δείτε [Ειδοποιήσεις εκτυπωτή](#page-200-0)  [στη σελίδα 193,](#page-200-0) η οποία επεξηγεί γιατί η εργασία είναι σε αναμονή. Ακολουθήστε τις οδηγίες στην οθόνη για να καταργήσετε την αναμονή και να συνεχίσετε την εκτύπωση.

# 9 Ανάκτηση πληροφοριών χρήσης του εκτυπωτή

- [Λήψη πληροφοριών λογιστικών από τον εκτυπωτή](#page-137-0)
- [Έλεγχος στατιστικών στοιχείων χρήσης εκτυπωτή](#page-137-0)
- [Έλεγχος της χρήσης του μελανιού και του χαρτιού για μια εργασία](#page-137-0)

# <span id="page-137-0"></span>Λήψη πληροφοριών λογιστικών από τον εκτυπωτή

Υπάρχουν διάφοροι τρόποι για τη λήψη πληροφοριών λογιστικών από τον εκτυπωτή.

- Προβάλετε τις στατιστικές πληροφορίες χρήσης του εκτυπωτή για όλη τη διάρκεια ζωής του εκτυπωτή. Δείτε Έλεγχος στατιστικών στοιχείων χρήσης εκτυπωτή στη σελίδα 130.
- Δείτε πληροφορίες για τη χρήση μελανών και χαρτιού για καθεμία από τις πρόσφατες εργασίες χρησιμοποιώντας το HP DesignJet Utility. Ανατρέξτε στην ενότητα Έλεγχος της χρήσης του μελανιού και του χαρτιού για μια εργασία στη σελίδα 130. Εάν το HP DesignJet Utility δεν είναι διαθέσιμο, ανατρέξτε στην ενότητα [Πρόσβαση στο HP DesignJet Utility](#page-28-0) στη σελίδα 21.
- Χρησιμοποιήστε μια εφαρμογή άλλου κατασκευαστή για να ζητήσετε την κατάσταση του εκτυπωτή, τη χρήση του εκτυπωτή ή δεδομένα για τα λογιστικά εργασιών από τον εκτυπωτή μέσω Internet. Ο εκτυπωτής παρέχει δεδομένα σε μορφή XML στην εφαρμογή όποτε ζητηθούν. Η HP παρέχει ένα κιτ ανάπτυξης λογισμικού για να διευκολύνει την ανάπτυξη τέτοιων εφαρμογών.

## Έλεγχος στατιστικών στοιχείων χρήσης εκτυπωτή

Υπάρχουν δύο τρόποι για να ελέγξετε τα στατιστικά στοιχεία χρήσης του εκτυπωτή.

**|■ ΣΗΜΕΙΩΣΗ:** Η ακρίβεια των στατιστικών στοιχείων χρήσης δεν είναι εγγυημένη.

### Στατιστικά στοιχεία εκτυπωτή με τον ενσωματωμένο Web server

- 1. Αποκτήστε πρόσβαση στον ενσωματωμένο web server (ανατρέξτε στο θέμα [Πρόσβαση στον](#page-27-0)  [ενσωματωμένο Web Server](#page-27-0) στη σελίδα 20).
- 2. Μεταβείτε στην καρτέλα Main (Κύριο).
- 3. Επιλέξτε History (Ιστορικό) > Usage (Χρήση).

### Στατιστικά στοιχεία του εκτυπωτή με το HP DesignJet Utility

- 1. Αποκτήστε πρόσβαση στο HP DesignJet Utility. Ανατρέξτε στην ενότητα Πρόσβαση στο HP DesignJet Utility [στη σελίδα 21.](#page-28-0)
- 2. Στα Windows, μεταβείτε στην καρτέλα Overview (Επισκόπηση) και κάντε κλικ στη σύνδεση Printer usage (Χρήση εκτυπωτή).

Στο HP DesignJet Utility για Mac OS X, επιλέξτε Printer Usage (Χρήση εκτυπωτή) και πατήστε το κουμπί Lookup (Αναζήτηση).

## Έλεγχος της χρήσης του μελανιού και του χαρτιού για μια εργασία

Υπάρχουν δύο τρόποι για να ελέγξετε τη χρήση του μελανιού και του χαρτιού για μια εργασία.

ΣΗΜΕΙΩΣΗ: Η ακρίβεια των στατιστικών στοιχείων χρήσης δεν είναι εγγυημένη.

### Στατιστικά στοιχεία μελανιού και χαρτιού με τον ενσωματωμένο Web server

- 1. Αποκτήστε πρόσβαση στον ενσωματωμένο web server (ανατρέξτε στο θέμα [Πρόσβαση στον](#page-27-0)  [ενσωματωμένο Web Server](#page-27-0) στη σελίδα 20).
- 2. Μεταβείτε στην καρτέλα Main (Κύριο).
- 3. Επιλέξτε History (Ιστορικό) > Accounting (Λογιστικά).

### Στατιστικά στοιχεία μελανών και χαρτιού με το HP DesignJet Utility

- 1. Αποκτήστε πρόσβαση στο HP DesignJet Utility. Ανατρέξτε στην ενότητα Πρόσβαση στο HP DesignJet Utility [στη σελίδα 21.](#page-28-0)
- 2. Επιλέξτε Job center (Κέντρο εργασιών) για προβολή πληροφοριών σχετικά με τις πιο πρόσφατες εργασίες.
- 3. Στα Windows, κάντε κλικ στη σύνδεση Accounting (Λογιστικά).

Στο MAC OS X, επιλέξτε Job Accounting (Λογιστικά εργασιών) και κάντε κλικ στο κουμπί Look Up (Αναζήτηση).

# 10 Πρακτικά παραδείγματα εκτύπωσης

- **•** [Επισκόπηση](#page-141-0)
- [Αλλαγή μεγέθους εικόνας με το Adobe Photoshop CS4](#page-141-0)
- [Εκτύπωση έγχρωμης φωτογραφίας με το Photoshop CS2](#page-143-0)
- [Εκτύπωση ενός προχείρου για αναθεώρηση με τη σωστή κλίμακα](#page-145-0)
- [Επανεκτύπωση μιας εργασίας με σταθερά χρώματα](#page-147-0)
- [Χρήση του ESRI ArcGIS 9 για εκτύπωση χάρτη](#page-149-0)

# <span id="page-141-0"></span>Επισκόπηση

Οι παρακάτω οδηγίες βήμα προς βήμα για συγκεκριμένες εργασίες εκτύπωσης χρησιμοποιώντας συγκεκριμένο λογισμικό είναι παρόμοιες με αυτές που μπορείτε να βρείτε στο HP Knowledge Center (Kέντρο Γνωσιακής βάσης HP) στο Web. Ανατρέξτε στο Κέντρο γνωσιακής βάσης στη διεύθυνση [http://www.hp.com/go/Z6600/](http://www.hp.com/go/Z6600/support/) [support/](http://www.hp.com/go/Z6600/support/) ή [http://www.hp.com/go/Z6800/support/,](http://www.hp.com/go/Z6800/support/) ανάλογα με το μοντέλο του εκτυπωτή που διαθέτετε, για να βρείτε τις πιο ενημερωμένες πληροφορίες και πρόσθετα παραδείγματα εκτύπωσης, συμπεριλαμβανομένων των σεναρίων RIP.

# Αλλαγή μεγέθους εικόνας με το Adobe Photoshop CS4

### Ρυθμίσεις εφαρμογής

1. Ανοίξτε την εικόνα σας στο Adobe Photoshop και κατόπιν επιλέξτε Image size (Μέγεθος εικόνας) από το μενού Image (Εικόνα).

Εμφανίζεται το παράθυρο διαλόγου Image Size (Μέγεθος εικόνας).

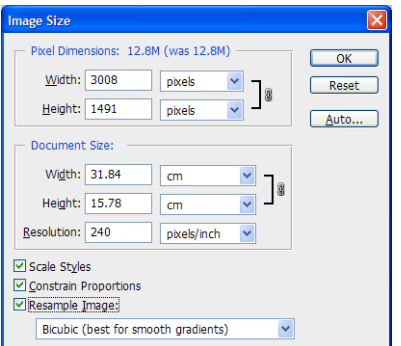

- 2. Ρυθμίστε τις επιλογές μεγέθους.
	- Pixel Dimensions (Διαστάσεις pixel): Ρύθμιση μεγέθους της παραγόμενης εικόνας
	- Document Size and resolution (Μέγεθος εγγράφου και ανάλυση) : Ρυθμίστε το μέγεθος σελίδας και την ανάλυση της παραγόμενης εικόνας. Ως γενική κατευθυντήρια οδηγία, δοκιμάστε να ρυθμίσετε την ανάλυση σύμφωνα με τη ρύθμιση ποιότητάς εκτύπωσης. Ανατρέξτε στον ακόλουθο πίνακα για οδηγίες.

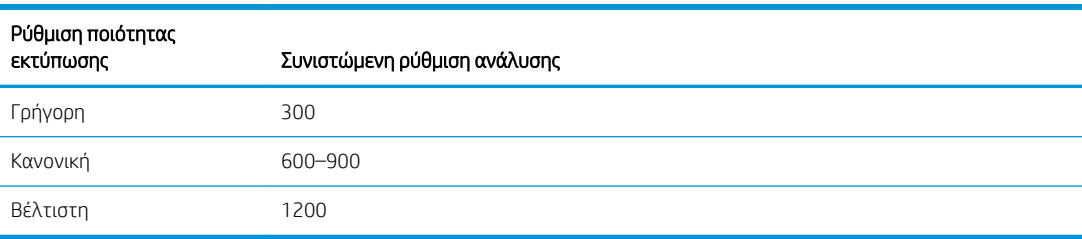

Για περισσότερες λεπτομέρειες σχετικά με τη ρύθμιση ποιότητας εκτύπωσης, ανατρέξτε στην ενότητα [Επιλογή ποιότητας εκτύπωσης στη σελίδα 87.](#page-94-0)

- Constrain Proportions (Καθορισμένες αναλογίες): Επιλέξτε αυτή τη ρύθμιση, εάν θέλετε να διατηρήσετε την αναλογία ύψους προς πλάτος της αρχικής σας εικόνας.
- Resample Image (Νέα δειγματοληψία εικόνας): Όταν γίνεται νέα δειγματοληψία μιας εικόνας, χρησιμοποιείται μια μέθοδος παρεμβολής, η οποία εκχωρεί τιμές χρωμάτων σε κάθε νέο pixel που δημιουργεί το Photoshop με βάση τις τιμές χρωμάτων των pixel που υπάρχουν ήδη στην εικόνα. Το Photoshop χρησιμοποιεί εξελιγμένες μεθόδους διατήρησης της ποιότητας και της λεπτομέρειας της

πρωτότυπης εικόνας, όταν κάνετε νέα δειγματοληψία. Επιλέξτε μία από τις παρακάτω επιλογές νέας δειγματοληψίας:

- Nearest Neighbor (Εγγύτητα): Μια γρήγορη, αλλά λιγότερο ακριβής μέθοδος, που αναπαράγει τα pixel σε μια εικόνα. Αυτή η μέθοδος χρησιμοποιείται σε εικόνες που περιέχουν ακμές χωρίς εξομάλυνση (anti-alias), ώστε να διατηρηθούν οι σκληρές ακμές και να δημιουργηθεί ένα μικρότερο αρχείο. Ωστόσο, η μέθοδος μπορεί να παραγάγει ασυνεχές αποτέλεσμα, το οποίο γίνεται εμφανές όταν παραμορφώνετε ή κλιμακώνετε την εικόνα ή εκτελείτε πολλαπλές παρεμβάσεις σε μια περιοχή επιλογής.
- Bilinear (Διγραμμική): Μια μέθοδος που προσθέτει pixel με βάση το μέσο όρο των τιμών χρώματος των γύρω pixel. Παράγει αποτελέσματα μέτριας ποιότητας.
- Bicubic (Δικυβική): Μια βραδύτερη, αλλά πιο ακριβής μέθοδος με βάση την εξέταση των τιμών των γύρω pixel. Η δικυβική μέθοδος χρησιμοποιεί περισσότερο σύνθετες πληροφορίες, για να παραγάγει ομαλότερες τονικές διαβαθμίσεις από ότι η μέθοδος εγγύτητας ή η διγραμμική μέθοδος.
- Bicubic Smoother (Ομαλότερη δικυβική): Μια καλή μέθοδος μεγέθυνσης εικόνων με βάση τη δικυβική παρεμβολή, η οποία όμως είναι σχεδιασμένη για να παράγει ομαλότερα αποτελέσματα.
- Bicubic Sharper (Οξύτερη δικυβική): Μια καλή μέθοδος σμίκρυνσης εικόνων με βάση τη δικυβική παρεμβολή, με ενισχυμένη όξυνση. Αυτή η μέθοδος διατηρεί τη λεπτομέρεια σε μια εικόνα με νέα δειγματοληψία. Εάν η οξύτερη δικυβική μέθοδος οξύνει υπερβολικά ορισμένες περιοχές της εικόνας, δοκιμάστε τη δικυβική.
- 3. Όταν ολοκληρώσετε τη ρύθμιση των επιλογών μεγέθους, κάντε κλικ στο κουμπί OK.

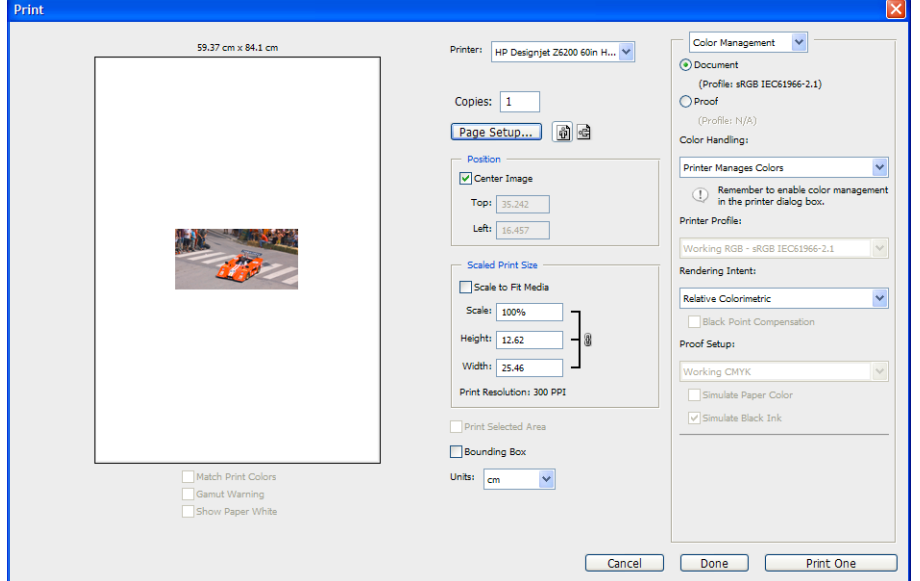

4. Επιλέξτε Print (Εκτύπωση) από το μενού File (αρχείο).

<span id="page-143-0"></span>5. Επιλέξτε τον εκτυπωτή σας και, στη συνέχεια, κάντε κλικ στο κουμπί Page Setup (Διαμόρφωση σελίδας). Εμφανίζεται το παράθυρο διαλόγου ιδιοτήτων του εκτυπωτή.

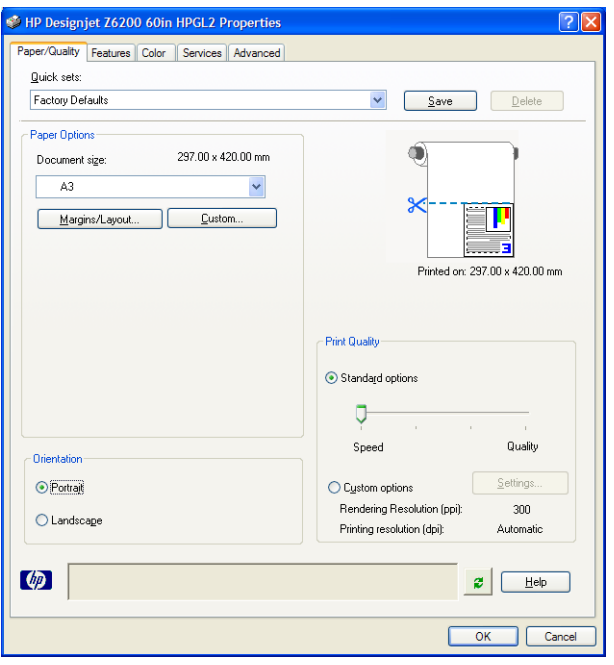

6. Ρυθμίστε τις επιλογές μεγέθους σελίδας και άλλες επιλογές εκτύπωσης που επιθυμείτε να ρυθμίσετε και, στη συνέχεια, κάντε κλικ στο κουμπί OK. Για περισσότερες λεπτομέρειες σχετικά με τις ρυθμίσεις επιλογών εκτύπωσης, ανατρέξτε στην ενότητα [Επιλογές εκτύπωσης στη σελίδα 85.](#page-92-0)

## Εκτύπωση έγχρωμης φωτογραφίας με το Photoshop CS2

Αυτό το παράδειγμα χρησιμοποιεί το Adobe Photoshop CS2 σε Windows XP. Η διαχείριση χρωμάτων γίνεται από το Photoshop.

- 1. Αρχικές υποδείξεις:
	- Επιλέξτε έναν τύπο χαρτιού κατάλληλο γι' αυτή την εργασία.
	- Η βαθμονόμηση και η δημιουργία προφίλ του τύπου χαρτιού πρέπει να γίνει με τον εκτυπωτή και το επίπεδο της ποιότητας εκτύπωσης που σκοπεύετε να χρησιμοποιήσετε. Για το μοντέλο Z6810, ανατρέξτε στις ενότητες [Βαθμονόμηση χρώματος στη σελίδα 108](#page-115-0) και [Δημιουργία προφίλ](#page-117-0)  [χρωμάτων στη σελίδα 110](#page-117-0), και για το μοντέλο Z6610, ανατρέξτε στις ενότητες [Βαθμονόμηση](#page-120-0)  [χρώματος στη σελίδα 113](#page-120-0) και [Δημιουργία προφίλ χρωμάτων στη σελίδα 114.](#page-121-0)
	- Για να επιτύχετε μια σωστή προεπισκόπηση της εκτυπωμένης εικόνας, πρέπει να δημιουργηθεί προφίλ και για την οθόνη.
- 2. Ανοίξτε το Adobe Photoshop CS2.
- 3. Στο μενού Edit (Επεξεργασία), επιλέξτε Color Settings (Ρυθμίσεις χρωμάτων).
	- Ελέγξτε ότι εμφανίζεται στο στοιχείο More Options (Περισσότερες επιλογές).
	- Στις Color Management Policies (Πολιτικές διαχείρισης χρωμάτων), επιλέξτε Preserve Embedded Profiles (Διατήρηση ενσωματωμένων προφίλ).
	- Στο Profile Mismatches (Ασυμβατότητες προφίλ), επιλέξτε Ask When Opening (Ερώτηση κατά το άνοιγμα) και Ask When Pasting (Ερώτηση κατά την επικόλληση).
	- Στο Missing Profiles (Προφίλ που λείπουν), επιλέξτε Ask When Opening (Ερώτηση κατά το άνοιγμα).
- Στο Conversion Options (Επιλογές μετατροπής), κάντε κλικ στο κουμπί More Options (Περισσότερες επιλογές) για να ανοίξετε τις Conversion Options (Επιλογές μετατροπής) και στη συνέχεια επιλέξτε Intent (Σκοπός) > Perceptual (Αντιληπτική).
- Κάντε κλικ στο κουμπί **ΟΚ**.
- 4. Στο μενού File (Αρχείο) , επιλέξτε Open (Άνοιγμα) για να ανοίξει η εικόνα.
	- Εάν το έγγραφο έχει ένα ενσωματωμένο προφίλ χρωμάτων το οποίο δεν ταιριάζει με τον τρέχοντα χώρο εργασίας, επιλέξτε Use the embedded profile (Χρήση του ενσωματωμένου προφίλ). Διαφορετικά, επιλέξτε Assign working space (Αντιστοίχιση χώρου εργασίας).

Αν τα χρώματα της εικόνας δεν φαίνονται σωστά, δοκιμάστε να την αντιστοιχίσετε σε άλλους χρωματικούς χώρους επιλέγοντας Edit (Επεξεργασία) > Assign Profile (Αντιστοίχιση προφίλ) (δοκιμάστε τις επιλογές sRGB, Adobe RGB, ColorMatch RGB και άλλες) μέχρι να μείνετε ικανοποιημένοι.

- Κάντε κλικ στο κουμπί **OK**.
- 5. Από το μενού File (Αρχείο) επιλέξτε Print with Preview (Εκτύπωση με προεπισκόπηση).
	- Επιλέξτε Page Setup (Διαμόρφωση σελίδας).
	- Επιλέξτε τον εκτυπωτή (για παράδειγμα, HP DesignJet Z6810ps 1524 mm).
	- Στην επιλογή Paper Size (Μέγεθος χαρτιού): επιλέξτε το μέγεθος του χαρτιού που είναι τώρα τοποθετημένο στον εκτυπωτή.
	- Στην επιλογή Orientation (Προσανατολισμός): επιλέξτε τον προσανατολισμό της εικόνας στο χαρτί (κατακόρυφη ή οριζόντια).
	- Κάντε κλικ στο κουμπί OK.
	- Ορίστε τις ρυθμίσεις Position (Θέση) και Scaled Print Size (Μέγεθος εκτύπωσης με κλιμάκωση) που θέλετε.
	- Ελέγξτε ότι εμφανίζεται στο στοιχείο More Options (Περισσότερες επιλογές).
	- Κάντε κλικ στην καρτέλα Color Management (Διαχείριση χρωμάτων).
	- Στην περιοχήPrint (Εκτύπωση): επιλέξτε Document (Έγγραφο).
	- Επιλέξτε Options (Επιλογές) > Color Handling (Χειρισμός χρωμάτων) και στη συνέχεια επιλέξτε Let Photoshop Determine Colors (Προσδιορισμός χρωμάτων από το Photoshop).
	- Επιλέξτε Options (Επιλογές) > Printer Profile (Προφίλ εκτυπωτή) και στη συνέχεια επιλέξτε το σωστό προφίλ για τον εκτυπωτή σας και για τον τύπο χαρτιού.
	- Κάντε κλικ στο κουμπί Print (Εκτύπωση).
- 6. Επιλέξτε τις ρυθμίσεις του προγράμματος οδήγησης.
	- Στο μενούPrinter (Εκτυπωτής): επιλέξτε τον εκτυπωτή (HP DesignJet Z6810ps 1524 mm).
	- Κάντε κλικ στην καρτέλα Quality (Ποιότητα) και κατόπιν καθορίστε τις ακόλουθες επιλογές:
		- Στην περιοχή Quality Options (Επιλογές ποιότητας): επιλέξτε Standard options (Βασικές επιλογές) και σύρετε το ρυθμιστικό στην επιλογή Quality (Ποιότητα).
	- Κάντε κλικ στην καρτέλα Color (Χρώμα) και κατόπιν καθορίστε τις ακόλουθες επιλογές:
- Επιλέξτε Print in Color (Εκτύπωση με χρώμα).
- Στην περιοχή Color Management (Διαχείριση Χρωμάτων): επιλέξτε Application Managed Colors (Διαχείριση χρωμάτων από εφαρμογή):
- Κάντε κλικ στο κουμπί Print (Εκτύπωση).

# Εκτύπωση ενός προχείρου για αναθεώρηση με τη σωστή κλίμακα

#### Χρήση του Adobe Acrobat

1. Στο παράθυρο του Acrobat ελέγξτε το μέγεθος του σχεδίου, τοποθετώντας το δρομέα πλάι στην κάτω αριστερή γωνία της οθόνης.

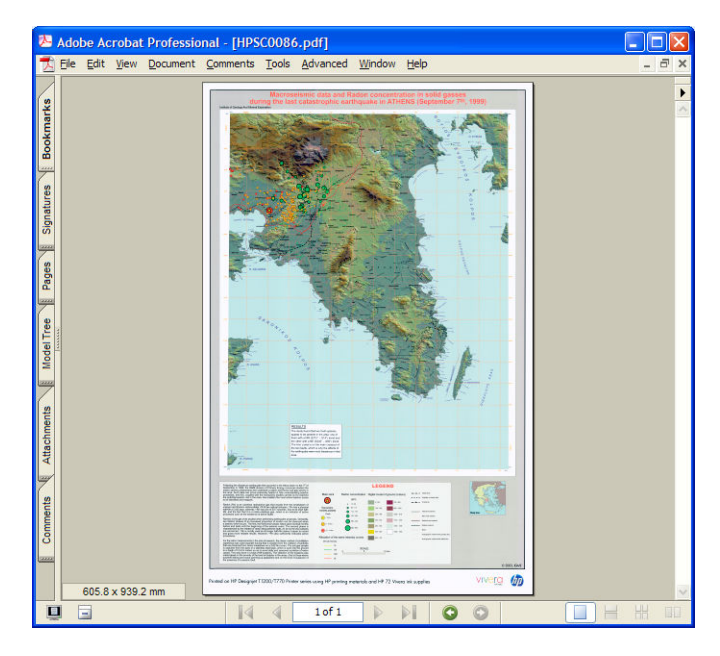

2. Επιλέξτε File (Αρχείο) και Print (Εκτύπωση).

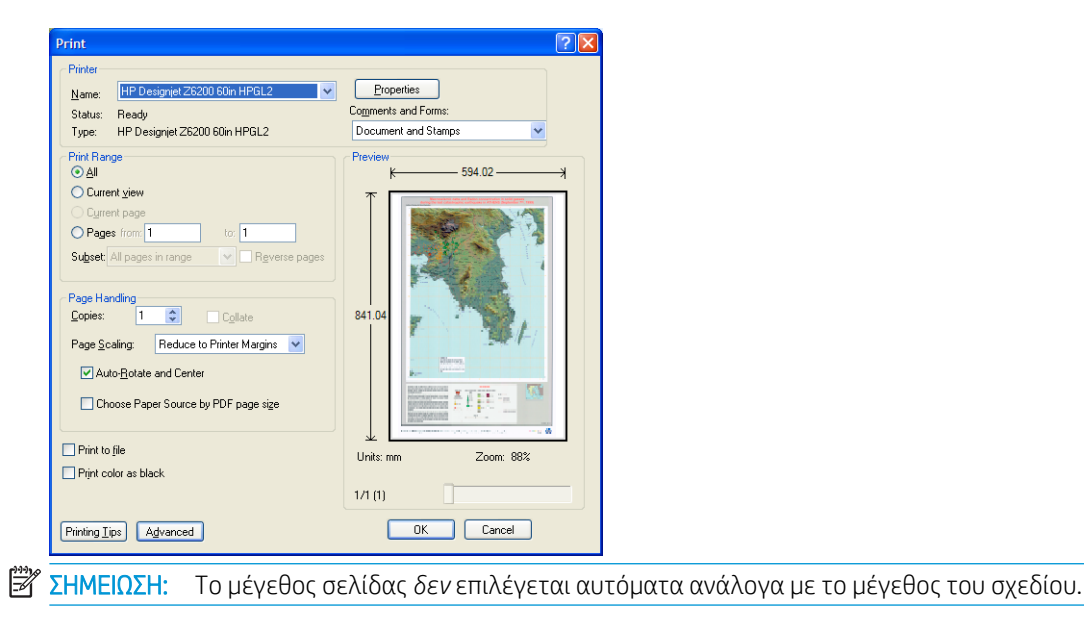

3. Για να διατηρήσετε την κλίμακα, ρυθμίστε την επιλογή Page Scaling (Κλίμακα σελίδας) ως None (Καμία) (δεν είναι η προεπιλεγμένη ρύθμιση).

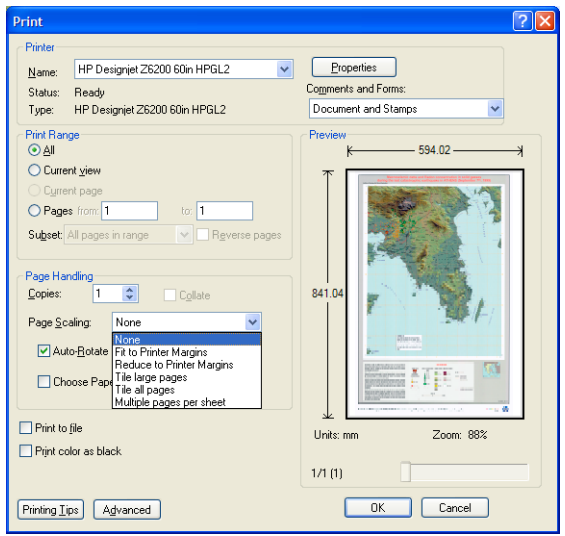

4. Κάντε κλικ στο κουμπί Properties (Ιδιότητες).

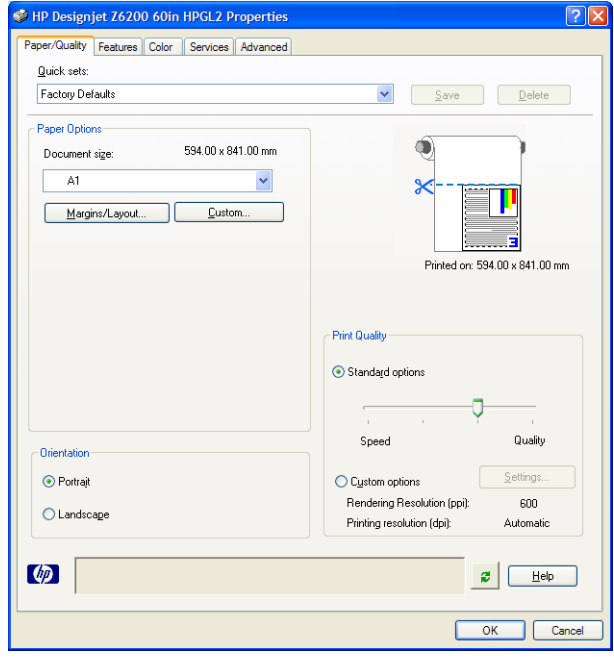

5. Ορίστε τις επιλογές που θέλετε να χρησιμοποιήσετε για τις ρυθμίσεις Document size (Μέγεθος εγγράφου) και Print Quality (Ποιότητα εκτύπωσης). Κάντε κλικ στο κουμπί Custom (Προσαρμογή) εάν θέλετε να ορίσετε ένα νέο προσαρμοσμένο μέγεθος χαρτιού.

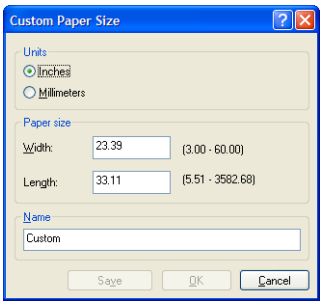

6. Κάντε κλικ στην καρτέλα Features (Δυνατότητες) και στη συνέχεια επιλέξτε Autorotate (Αυτόματη περιστροφή).

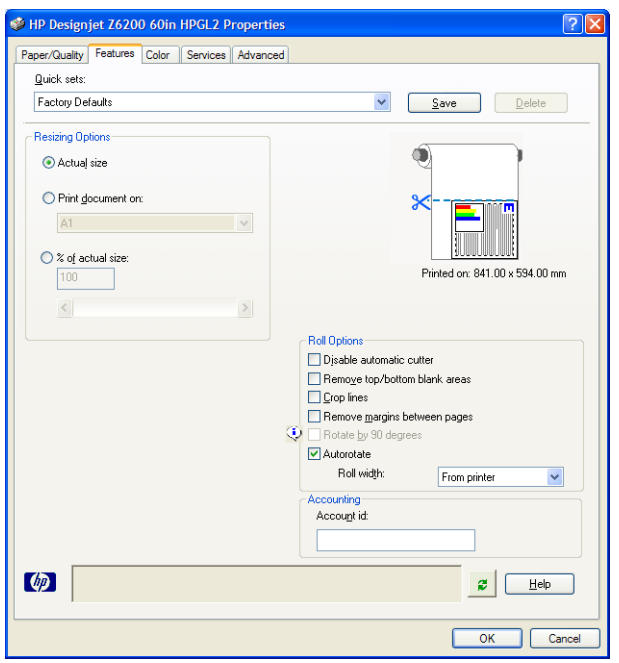

7. Κάντε κλικ στο κουμπί OK και ελέγξτε εάν είναι σωστή η προεπισκόπηση εκτύπωσης στο παράθυρο διαλόγου Print (Εκτύπωση).

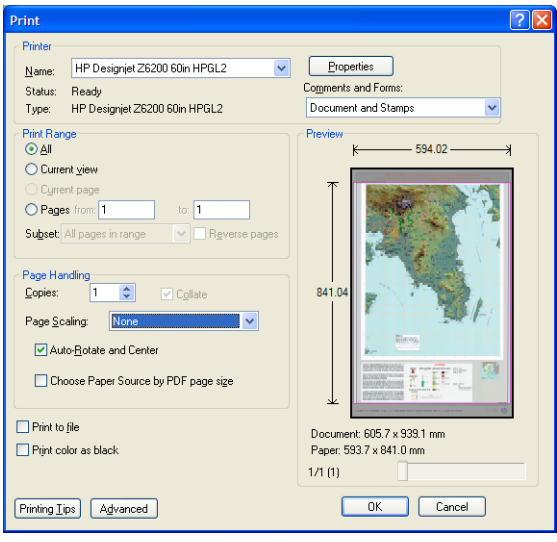

8. Κάντε ξανά κλικ στο κουμπί OK για να εκτυπώσετε.

### Επανεκτύπωση μιας εργασίας με σταθερά χρώματα

Αυτό το σενάριο εξηγεί πώς μπορείτε να λάβετε σταθερά χρώματα από εκτύπωση σε εκτύπωση.

**Ξ? ΣΗΜΕΙΩΣΗ:** Η ΗΡ υποστηρίζει τη σταθερότητα των χρωμάτων μεταξύ των εργασιών εκτύπωσης σε εκτυπωτές του ίδιου μοντέλου με χρήση του ίδιου τύπου χαρτιού.

#### Σενάριο 1

Επανεκτύπωση μιας εργασίας με σταθερά χρώματα χρησιμοποιώντας τον ίδιο εκτυπωτή.

Για να εξασφαλίσετε τη συνέπεια των χρωμάτων κατά την επανεκτύπωση, πρέπει να χρησιμοποιήσετε τον ίδιο τύπο χαρτιού.

1. Βεβαιωθείτε ότι η βαθμονόμηση των χρωμάτων ισχύει ακόμη για τον τύπο χαρτιού που είναι φορτωμένο.

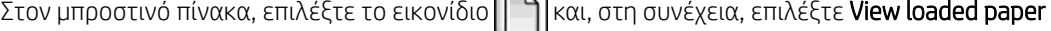

(Προβολή τοποθετημένου χαρτιού). Στο παράθυρο Paper information (Πληροφορίες χαρτιού), επιβεβαιώστε ότι η επιλογή Color Calibration (Βαθμονόμηση χρωμάτων) είναι OK. Εάν η κατάσταση της βαθμονόμησης χρωμάτων είναι Pending (Εκκρεμεί) ή Recommended (Προτεινόμενη), εκτελέστε μια βαθμονόμηση χρώματος από το HP Color Center ή από τον μπροστινό πίνακα.

2. Επανεκτύπωση μιας εργασίας: Στον Ενσωματωμένο web server, μεταβείτε στην επιλογή Job queue (Ουρά εργασιών), επιλέξτε την εργασία που θέλετε να επανεκτυπώσετε και κάντε κλικ στο κουμπί Reprint (Επανεκτύπωση).

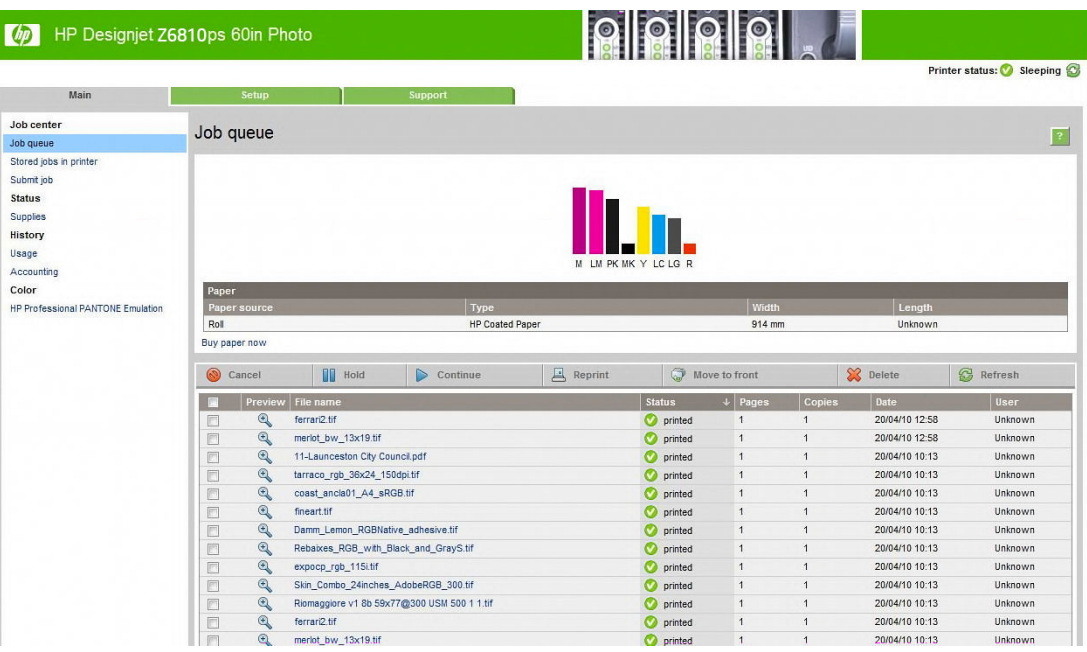

Ακόμη, ένα αρχείο μπορεί να εκτυπωθεί ξανά, εάν έχει αποθηκευτεί στον εκτυπωτή. Από τον Ενσωματωμένο Διακομιστή Web μεταβείτε στην επιλογή Stored jobs in printer (Αποθηκευμένες εργασίες στον εκτυπωτή), επιλέξτε την εργασία που θέλετε να εκτυπώσετε και κάντε κλικ στο κουμπί Print (Εκτύπωση).

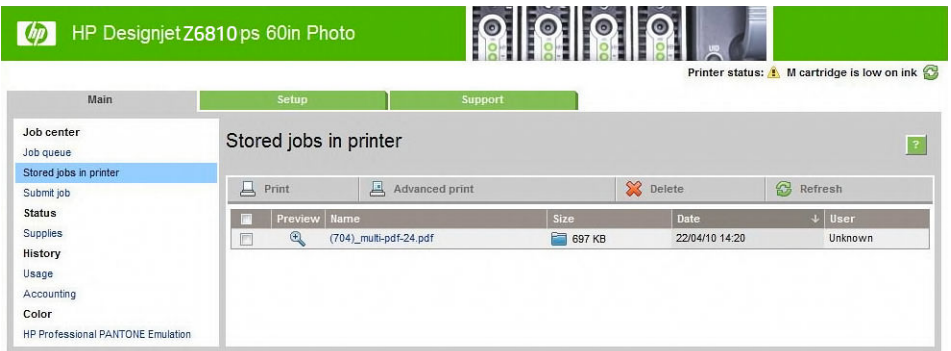

#### Σενάριο 2

Επανεκτυπώστε μια εργασία χρησιμοποιώντας δύο εκτυπωτές HP DesignJet Z6810.

Για να εξασφαλίσετε τη συνέπεια των χρωμάτων κατά την επανεκτύπωση, πρέπει να χρησιμοποιήσετε τον ίδιο τύπο χαρτιού.

1. Βεβαιωθείτε ότι η βαθμονόμηση των χρωμάτων ισχύει για τον τύπο χαρτιού που είναι φορτωμένος *και στους δύο* εκτυπωτές. Στον μπροστινό πίνακα, επιλέξτε το εικονίδιο και, στη συνέχεια, επιλέξτε

View loaded paper (Προβολή τοποθετημένου χαρτιού). Στο παράθυρο Paper information (Πληροφορίες χαρτιού), επιβεβαιώστε ότι η επιλογή Color Calibration (Βαθμονόμηση χρωμάτων) είναι OK. Εάν η κατάσταση της βαθμονόμησης χρωμάτων είναι Pending (Εκκρεμεί) ή Recommended (Προτεινόμενη), εκτελέστε μια βαθμονόμηση χρώματος από το HP Color Center ή από τον μπροστινό πίνακα.

2. Εκτυπώστε τις εργασίες.

# Χρήση του ESRI ArcGIS 9 για εκτύπωση χάρτη

Το ArcGIS είναι ένα κλιμακούμενο σύστημα λογισμικού δημιουργίας, διαχείρισης, ενσωμάτωσης, ανάλυσης και μετάδοσης γεωγραφικών δεδομένων για κάθε είδους οργανισμό, από ένα άτομο έως και ένα παγκόσμιο δίκτυο ατόμων.

Ο λογισμικό αποστέλλει πάντα δεδομένα RGB στο πρόγραμμα οδήγησης του εκτυπωτή. Επιλέξτε μεταξύ πολλών διαφορετικών μηχανών εκτυπωτή. Ο μηχανισμός εκτυπωτή καθορίζει τη μορφή και τη μέθοδο, τις οποίες χρησιμοποιεί το ArcMap, για να αποστείλει την εργασία εκτύπωσης στον εκτυπωτή. Ανάλογα με την άδεια και τη διαμόρφωση του εκτυπωτή, θα είναι διαθέσιμη μία από τις τρεις επιλογές.

- Windows: είναι η προεπιλεγμένη ρύθμιση και είναι πάντα διαθέσιμη, ανεξάρτητα από τον εκτυπωτή που χρησιμοποιείται. Επιτρέπει στο λογισμικό να χρησιμοποιήσει το εγκατεστημένο πρόγραμμα οδήγησης HP-GL/2 και RTL
- PostScript: είναι διαθέσιμη μόνον όταν ο εκτυπωτής υποστηρίζει PostScript και όταν το πρόγραμμα οδήγησης PostScript έχει επιλεγεί στην ενότητα ονόματος. Σας επιτρέπει να κάνετε εξαγωγή του αρχείου ως αρχείο PostScript. Αυτή η επιλογή μπορεί να είναι χρήσιμη σε ορισμένες περιπτώσεις, αλλά γενικά *δεν συνιστάται*.
- ArcPress: είναι μια επέκταση που μπορείτε να αγοράσετε για να εκτυπώνετε από το ArcGIS. Πρόκειται για ένα λογισμικό RIP, που παίρνει το πρωτότυπο μετα-αρχείο και εφαρμόζει σε αυτό ράστερ, πριν το αποστείλει στον εκτυπωτή, ώστε να μην χρειαστεί να το κάνει ο εκτυπωτής. Αυτό είναι χρήσιμο, καθώς ορισμένοι εκτυπωτές δεν μπορούν να εφαρμόσουν ράστερ ή δεν διαθέτουν αρκετή μνήμη για να επεξεργαστούν μεγάλες εργασίες. *Χρησιμοποιείτε πάντα το ArcPress με HP RTL (RGB) TrueColor*.

#### Χρήση του μηχανισμού εκτυπωτή των Windows

- 1. Βεβαιωθείτε ότι έχετε εγκαταστήσει το πρόγραμμα οδήγησης HP-GL/2 και RTL.
- 2. Όταν είστε έτοιμοι για εκτύπωση, επιλέξτε File (Αρχείο) > Page and Print Setup (Διαμόρφωση σελίδας και εκτύπωσης) και επιλέξτε το πρόγραμμα οδήγησης HP-GL/2 και RTL.

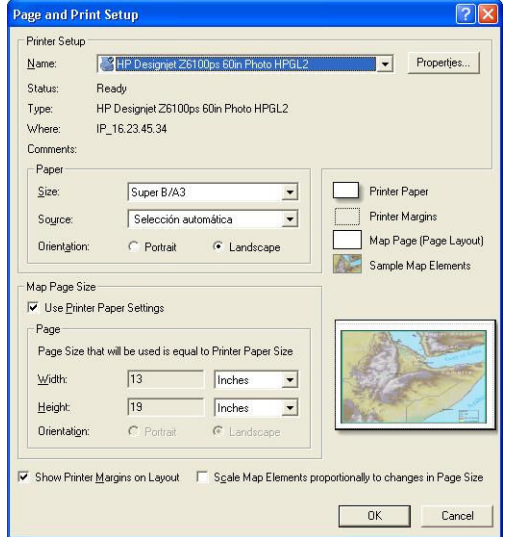

- 3. Κάντε κλικ στο κουμπί Properties (Ιδιότητες) και διαμορφώστε το πρόγραμμα οδήγησης με τον ακόλουθο τρόπο.
	- Στην καρτέλα Paper/Quality (Χαρτί/ποιότητα) ορίστε τη ρύθμιση Print Quality (Ποιότητα εκτύπωσης) ως Quality (Ποιότητα).
	- Στην καρτέλα Color (Χρώμα) καταργήστε την επιλογή του πλαισίου ελέγχου Print In Grayscale (Εκτύπωση σε κλίμακα του γκρι) και ορίστε τη ρύθμιση Printer managed colors (Διαχείριση χρωμάτων από εκτυπωτή) ως sRGB στο αναπτυσσόμενο μενού Source profile (Προφίλ προέλευσης).
- 4. Κάντε κλικ στο κουμπί OK.
- 5. Επιλέξτε File (Αρχείο) > Print (Εκτύπωση).
	- Printer Engine (Μηχανισμός εκτυπωτή): επιλέξτε Windows Printer (Εκτυπωτής των Windows).
	- Output Image Quality (Resample Ratio) (Ποιότητα εικόνας εξόδου (Αναλογία νέας δειγματοληψίας)): αυτή η ρύθμιση μεταβάλλει τον αριθμό των pixel που λαμβάνονται ως δείγματα, όταν δημιουργείται ένα αρχείο εκτύπωσης ArcMap. Καθορίζει τον αριθμό pixel του εγγράφου χάρτη, τα οποία θα χρησιμοποιηθούν για τη δημιουργία του αρχείου που πηγαίνει στον εκτυπωτή.
		- Fast [Γρήγορη] = 1:5
		- Normal [Κανονική] = 1:3
		- Best [Βέλτιστη] = 1:1 (χωρίς αλλαγές)

Η επιλογή της ρύθμισης Best (Βέλτιστη) απαιτεί από τον εκτυπωτή πολλούς πόρους, προκειμένου να επεξεργαστεί την εργασία εκτύπωσης, ενώ ενδέχεται να έχει ως αποτέλεσμα μεγάλους χρόνους επεξεργασίας και να προκαλέσει την εμφάνιση μηνυμάτων ανεπαρκούς μνήμης, ανάλογα με το μέγεθος του χάρτη. Εάν αντιμετωπίσετε αυτά τα προβλήματα, επιλέξτε μια ποιότητα εικόνας εξόδου που είναι χαμηλότερη από τη Best (Βέλτιστη). Δεν θα έχετε όφελος ως προς την ποιότητα εκτύπωσης, εάν αποστείλετε μια εικόνα που έχει υψηλότερη ανάλυση από την ανάλυση εισόδου του εκτυπωτή.

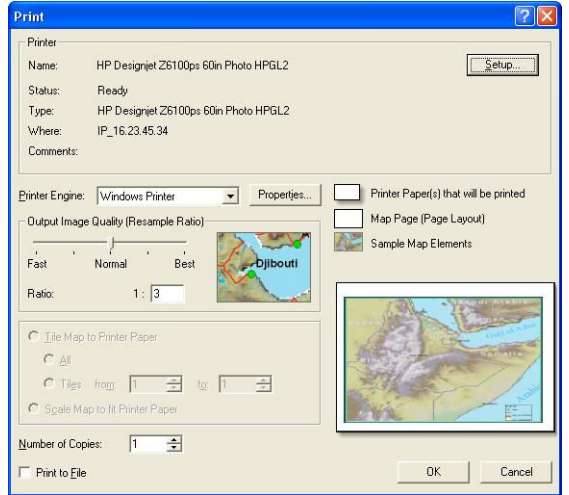

6. Κάντε κλικ στο κουμπί OK για να εκτυπώσετε.

#### Χρήση του μηχανισμού εκτυπωτή ArcPress

- 1. Αν και θα λειτουργήσει μόνον ως θύρα, πρέπει να έχετε εγκαταστήσει το απαιτούμενο πρόγραμμα οδήγησης.
- 2. Όταν είστε έτοιμοι για εκτύπωση, επιλέξτε File (Αρχείο) > Page and Print Setup (Διαμόρφωση σελίδας και εκτύπωσης), επιλέξτε το πρόγραμμα οδήγησης (οι ρυθμίσεις του προγράμματος εκτύπωσης δεν εφαρμόζονται) και κάντε κλικ στο κουμπί OK.
- 3. Επιλέξτε File (Αρχείο) > Print (Εκτύπωση).
	- Printer Engine (Μηχανισμός εκτυπωτή): επιλέξτε ArcPress.
	- Κάντε κλικ στο κουμπί Properties (Ιδιότητες) επιλέξτε το πρόγραμμα οδήγησης HP RTL (RGB) TrueColor και επιλέξτε την ανάλυση που θα αποσταλεί στον εκτυπωτή.

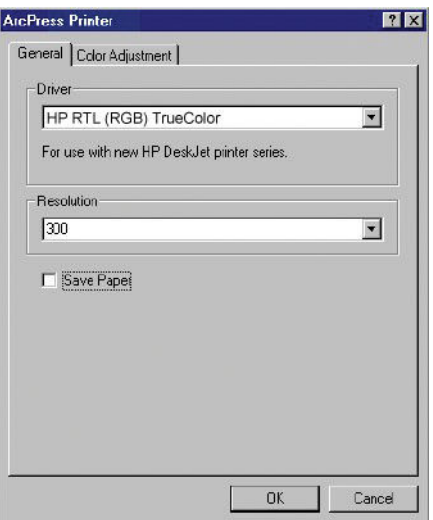

● Κάντε κλικ στην καρτέλα Color Adjustment (Ρύθμιση χρωμάτων), εάν θέλετε να προσαρμόσετε το γάμα, τη φωτεινότητα, την αντίθεση ή τον κορεσμό. Μπορείτε να κάνετε προεπισκόπηση των αλλαγών.

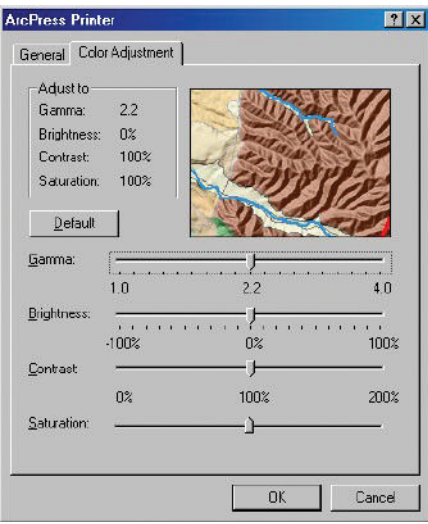

4. Για να εκτυπώσετε, κάντε κλικ στο κουμπί OK αυτού του παράθυρου διαλόγου, καθώς και του παράθυρου διαλόγου Print (Εκτύπωση).

# 11 Συντήρηση του εκτυπωτή

- **[Καθαρισμός του εξωτερικού μέρους του εκτυπωτή](#page-153-0)**
- **[Καθαρισμός του τυμπάνου](#page-153-0)**
- [Καθαρισμός παραθύρου αισθητήρα προώθησης χαρτιού](#page-154-0)
- [Λίπανση του μηχανισμού μεταφοράς κεφαλών εκτύπωσης](#page-155-0)
- [Συντήρηση των δοχείων μελάνης](#page-156-0)
- **[Εκτέλεση προληπτικής συντήρησης](#page-156-0)**
- [Μετακίνηση ή αποθήκευση του εκτυπωτή](#page-156-0)
- [Ενημέρωση του υλικολογισμικού του εκτυπωτή](#page-157-0)
- **[Αλλαγή απορροφητή μελάνης](#page-158-0)**
- **[Ασφαλής διαγραφή δίσκου](#page-161-0)**

# <span id="page-153-0"></span>Καθαρισμός του εξωτερικού μέρους του εκτυπωτή

Χρησιμοποιείτε εμποτισμένο σπόγγο ή μαλακό ύφασμα και ήπιο οικιακό καθαριστικό, όπως μη λειαντικό υγρό σαπούνι, για να καθαρίσετε τις εξωτερικές επιφάνειες του εκτυπωτή και όλα τα τμήματα του εκτυπωτή τα οποία αγγίζετε συχνά στο πλαίσιο της φυσιολογικής λειτουργίας (για παράδειγμα, τις λαβές του συρταριού του δοχείου μελανιού).

- ΠΡΟΕΙΔ/ΣΗ! Για να αποφευχθεί τυχόν ηλεκτροπληξία, βεβαιωθείτε ότι ο εκτυπωτής είναι ΑΠΕΝΕΡΓΟΠΟΙΗΜΕΝΟΣ και αποσυνδεδεμένος πριν τον καθαρίσετε. Μην αφήνετε νερό να εισχωρήσει στο εσωτερικό του εκτυπωτή.
- ΠΡΟΣΟΧΗ: Μην χρησιμοποιείτε δυνατά καθαριστικά στον εκτυπωτή.

# Καθαρισμός του τυμπάνου

Πρέπει να καθαρίζετε το τύμπανο του εκτυπωτή ανά μερικούς μήνες ή όταν είναι απαραίτητο.

- ΣΗΜΕΙΩΣΗ: Εάν εκτυπώσετε σε φαρδύ χαρτί, αφού έχετε εκτυπώσει προηγουμένως σε στενότερο, ίσως διαπιστώσετε ότι η αριστερή πλευρά του τύμπανου είναι λερωμένη. Εάν αυτό το λερωμένο τμήμα του τύμπανου δεν καθαριστεί, μπορεί να αφήσει σημάδια στο πίσω μέρος του χαρτιού.
- ΠΡΟΕΙΔ/ΣΗ! Προσέξτε, ώστε να μην προκαλέσετε βλάβη στον αισθητήρα προώθησης χαρτιού κατά τον καθαρισμό του τύμπανου. Ο αισθητήρας είναι το μικροσκοπικό ορθογώνιο παράθυρο που βρίσκεται πλάι στον έκτο κύλινδρο του τύμπανου από τα δεξιά. Ανατρέξτε στην ενότητα [Καθαρισμός παραθύρου αισθητήρα](#page-154-0)  [προώθησης χαρτιού στη σελίδα 147.](#page-154-0)

Ακολουθήστε τις παρακάτω οδηγίες για να καθαρίσετε το τύμπανο.

- 1. Αφαιρέστε όλο το χαρτί από τον εκτυπωτή: Ανατρέξτε στην ενότητα [Αφαίρεση ρολού από τον εκτυπωτή](#page-44-0)  [στη σελίδα 37.](#page-44-0)
- 2. Ανοίξτε το παράθυρο του εκτυπωτή.

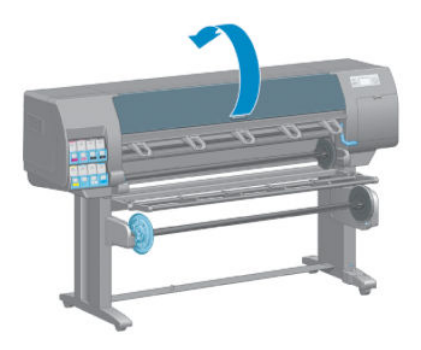

3. Αφαιρέστε τα υπολείμματα μελανιού από την αύλακα του μηχανισμού κοπής με μια στεγνή βούρτσα.

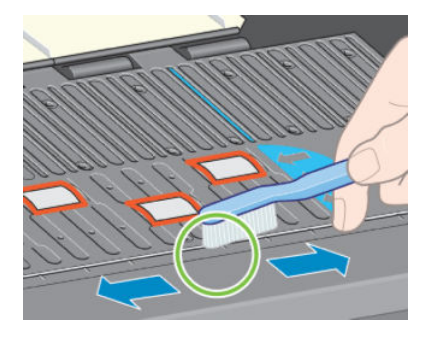

<span id="page-154-0"></span>4. Με την ίδια βούρτσα αφαιρέστε τα υπολείμματα μελανιού από την επιφάνεια του τύμπανου.

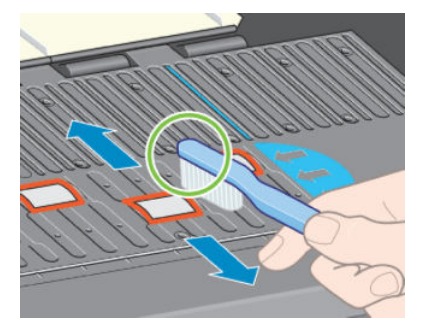

5. Χρησιμοποιήστε ένα καθαρό, απορροφητικό, άχνουδο πανί, το οποίο θα έχετε υγράνει ελαφρά με ισοπροπυλική αλκοόλη, για να σκουπίσετε τα υπολείμματα μαλακού μελανιού από το τύμπανο.

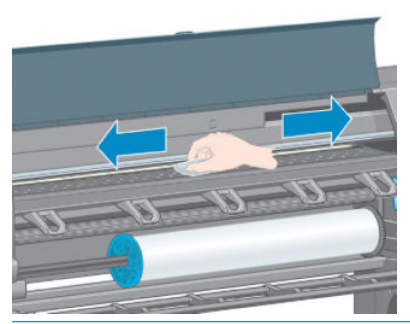

- $\Delta$  ΠΡΟΣΟΧΗ: Μη χρησιμοποιείτε καθαριστικά που κυκλοφορούν στο εμπόριο ή λειαντικά καθαριστικά. Μην υγραίνετε απευθείας το τύμπανο, επειδή έτσι θα μείνει επάνω του υπερβολική υγρασία.
- 6. Χρησιμοποιήστε ένα υγρό πανί για να καθαρίσετε τη ράμπα του μηχανισμού κοπής.

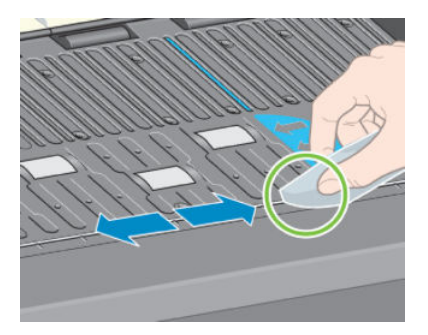

7. Χρησιμοποιήστε στεγνό ύφασμα για να καθαρίσετε το εκτεθειμένο τμήμα των τροχών. Ιδανικά, θα πρέπει να καθαρίσετε ολόκληρη την περίμετρο αυτών των τροχών.

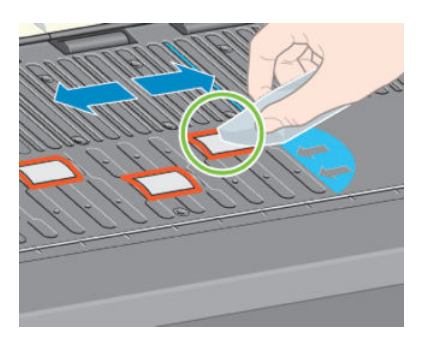

# Καθαρισμός παραθύρου αισθητήρα προώθησης χαρτιού

Ο αισθητήρας προώθησης χαρτιού είναι το μικροσκοπικό ορθογώνιο παράθυρο (μικρότερο από 1 cm², όπως φαίνεται στο ακόλουθο σχήμα), που βρίσκεται κοντά στον έκτο κύλινδρο του τύμπανου από τα δεξιά.

<span id="page-155-0"></span>Θα πρέπει να καθαρίζετε το παράθυρο του αισθητήρα προώθησης χαρτιού κάθε 6 μήνες και κάθε φορά που αντιμετωπίζετε προβλήματα ποιότητας εκτύπωσης.

- 1. Αφαιρέστε το χαρτί χρησιμοποιώντας τη διαδικασία που αναφέρεται στον μπροστινό πίνακα. Ανατρέξτε στην ενότητα [Αφαίρεση ρολού από τον εκτυπωτή στη σελίδα 37](#page-44-0).
- 2. Χρησιμοποιήστε ένα καθαρό, απορροφητικό πανί χωρίς χνούδι, το οποίο θα έχετε υγράνει ελαφρά με ισοπροπυλική αλκοόλη, για να σκουπίσετε πολύ απαλά τη σκόνη και τα υπολείμματα μαλακού μελανιού από το παράθυρο του αισθητήρα.

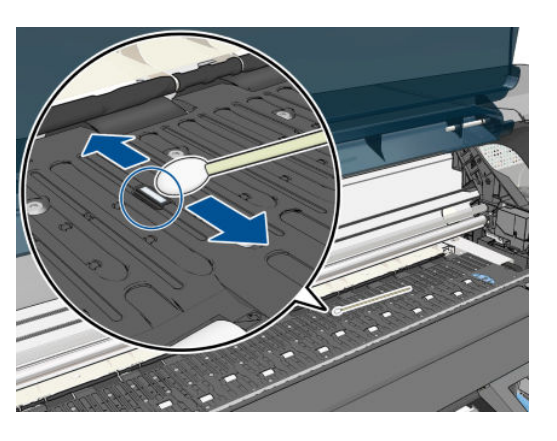

- 3. Υπό φως περιβάλλοντος, το καθαρό παράθυρο του αισθητήρα έχει αντανάκλαση σε βιολετί απόχρωση που εκτείνεται ομοιόμορφα σε όλη την επιφάνεια. Για να δείτε την αντανάκλαση, κοιτάξτε προσεκτικά το παράθυρο του αισθητήρα και αλλάξτε ελαφρώς την οπτική γωνία.
- 4. Περιμένετε 3-4 λεπτά πριν να φορτώσετε ξανά το χαρτί, για να είστε βέβαιοι ότι έχει εξατμιστεί εντελώς η αλκοόλη.

### Λίπανση του μηχανισμού μεταφοράς κεφαλών εκτύπωσης

Ο μηχανισμός μεταφοράς των κεφαλών εκτύπωσης χρειάζεται περιοδικά λίπανση (περίπου μια φορά το χρόνο), ώστε να συνεχίσει να κινείται εύκολα κατά μήκος της ράβδου κύλισης.

1. Για να αποκτήσετε πρόσβαση στο μηχανισμό μεταφοράς, μεταβείτε στον μπροστινό πίνακα, επιλέξτε το εικονίδιο (Λ) και στη συνέχεια επιλέξτε Replace printheads (Αντικατάσταση κεφαλών εκτύπωσης). Ο

μηχανισμός μεταφοράς μετακινείται στο κέντρο του εκτυπωτή.

- ΠΡΟΣΟΧΗ: Εάν ο μηχανισμός μεταφοράς παραμείνει στο κέντρο του εκτυπωτή για περισσότερο από 7 λεπτά, θα επιχειρήσει να επιστρέψει στην αρχική του θέση, στη δεξιά πλευρά.
- 2. Ανοίξτε το παράθυρο του εκτυπωτή και απλώστε λίγες σταγόνες λαδιού λίπανσης πολλαπλών χρήσεων στα τακάκια που βρίσκονται στις δύο πλευρές του μηχανισμού μεταφοράς.
	- ΣΗΜΕΙΩΣΗ: Εάν κριθεί αναγκαίο, μπορείτε να παραγγείλετε ένα κιτ λίπανσης κυλίνδρου ως μέρος του Κιτ συντήρησης του εκτυπωτή.

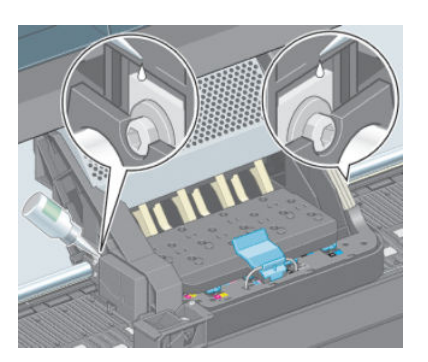

<span id="page-156-0"></span>3. Απλώστε λίγες σταγόνες λαδιού απευθείας στη ράβδο κύλισης, στις δύο πλευρές του μηχανισμού μεταφοράς.

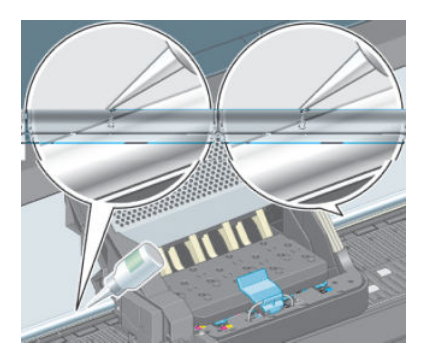

4. Κλείστε το παράθυρο του εκτυπωτή.

### Συντήρηση των δοχείων μελάνης

Σε μια κανονική διάρκεια ζωής ενός δοχείου, δεν απαιτείται ειδική συντήρηση. Όμως, για τη διατήρηση της βέλτιστης ποιότητας εκτύπωσης, πρέπει να αντικαταστήσετε ένα δοχείο όταν φτάσει η ημερομηνία λήξης του, δηλαδή η ημερομηνία κατασκευής που αναγράφεται στο δοχείο συν 30 μήνες.

# Εκτέλεση προληπτικής συντήρησης

Κατά τη διάρκεια ζωής του εκτυπωτή σας, τα στοιχεία που χρησιμοποιούνται διαρκώς ενδέχεται να παρουσιάσουν φθορές.

Για να αποφευχθεί η φθορά αυτών των στοιχείων σε σημείο που να μη μπορεί να χρησιμοποιηθεί ο εκτυπωτής, ο εκτυπωτής καταγράφει τον αριθμό κύκλων που ολοκληρώνει ο μηχανισμός μεταφοράς κατά μήκος του άξονα του εκτυπωτή και παρακολουθεί τη συνολική ποσότητα μελανιού που χρησιμοποιείται.

Ο εκτυπωτής χρησιμοποιεί αυτούς τους αριθμούς για να καταγράφει την ανάγκη προληπτικής συντήρησης και εμφανίζει ένα από τα ακόλουθα μηνύματα στον μπροστινό πίνακα:

- Maintenance #1 required [Απαιτείται συντήρηση #1)
- Maintenance #2 required [Απαιτείται συντήρηση #1)

Αυτά τα μηνύματα υποδεικνύουν ότι ορισμένα στοιχεία πλησιάζουν στο τέλος της ζωής τους. Μπορείτε να συνεχίσετε τις εκτυπώσεις για κάποιο διάστημα, ανάλογα με τη χρήση του εκτυπωτή. Ωστόσο, η ΗΡ συνιστά να επικοινωνήσετε με τον αντιπρόσωπο εξυπηρέτησης πελατών και να κανονίσετε μια επίσκεψη προληπτικής συντήρησης. Έτσι ο μηχανικός συντήρησης μπορεί να αντικαταστήσει τα φθαρμένα εξαρτήματα επί τόπου, ώστε να παραταθεί η διάρκεια ζωής του εκτυπωτή σας.

Το όφελος που προκύπτει από την επίσκεψη μηχανικού τεχνικής υποστήριξης όταν εμφανίζονται αυτά τα μηνύματα στον μπροστινό πίνακα είναι διπλό:

- Τα στοιχεία του εκτυπωτή μπορούν να αντικατασταθούν κάποια κατάλληλη για εσάς χρονική στιγμή, χωρίς να διαταραχθεί η καθημερινή ροή εργασιών σας.
- Όταν ο μηχανικός συντήρησης εκτελεί προληπτική συντήρηση, αντικαθιστά διάφορα εξαρτήματα με τη μία. Με τον τρόπο αυτό, εξαλείφεται η ανάγκη για επανειλημμένες επισκέψεις.

### Μετακίνηση ή αποθήκευση του εκτυπωτή

Εάν πρέπει να μετακινήσετε τον εκτυπωτή σας ή να τον αποθηκεύσετε για παρατεταμένο χρονικό διάστημα, προετοιμάστε τον κατάλληλα, ώστε να αποφευχθεί πιθανή ζημιά.

- <span id="page-157-0"></span>1. Μην αφαιρείτε τα δοχεία μελανιού, τις κεφαλές εκτύπωσης ή τους καθαριστήρες κεφαλών εκτύπωσης.
- 2. Βεβαιωθείτε ότι δεν έχει τοποθετηθεί χαρτί.
- 3. Βεβαιωθείτε ότι ο μηχανισμός μεταφοράς κεφαλών εκτύπωσης βρίσκεται στο σταθμό συντήρησης (στο δεξί άκρο του εκτυπωτή).
- 4. Βεβαιωθείτε ότι στον μπροστινό πίνακα εμφανίζεται το μήνυμα Ready (Έτοιμο).
- 5. Απενεργοποιήστε την τροφοδοσία χρησιμοποιώντας το πλήκτρο Power (Λειτουργίας) στον μπροστινό πίνακα.
- 6. Επίσης, απενεργοποιήστε το διακόπτη λειτουργίας στο πίσω μέρος του εκτυπωτή.
- 7. Αποσυνδέστε το καλώδιο τροφοδοσίας και όλα τα καλώδια που συνδέουν τον εκτυπωτή με δίκτυο, υπολογιστή ή σαρωτή.
- 8. Εάν έχετε εγκαταστήσει καρούλι τύλιξης, αφαιρέστε τον αισθητήρα του καρουλιού τύλιξης και τη μονάδα περιβλήματος καλωδίων από τα πόδια της βάσης του εκτυπωτή. Για περισσότερη ευκολία, μπορείτε να τοποθετήσετε τη μονάδα περιβλήματος αισθητήρα και καλωδίων στην εγκάρσια ράβδο της βάσης του εκτυπωτή και να χρησιμοποιήσετε το μπλε, πλαστικό κοχλία για να στερεώσετε τη μονάδα περιβλήματος στο πόδι της βάσης κατά τη μετακίνηση του εκτυπωτή. Ανατρέξτε στην αναπαράσταση που ακολουθεί. Όταν τοποθετήσετε ξανά τη μονάδα περιβλήματος, βεβαιωθείτε ότι ο τροχός στα πόδια της βάσης του εκτυπωτή είναι στραμμένος προς τα εμπρός.

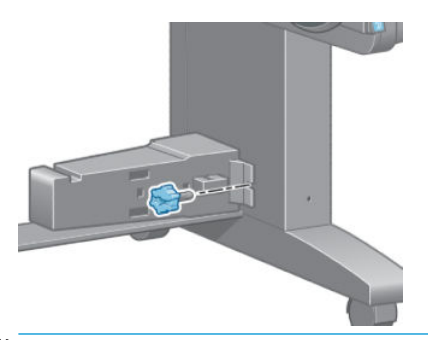

- ΣΗΜΕΙΩΣΗ: Εάν ο εκτυπωτής ή τα δοχεία μελάνης μεταφερθούν από χώρο χαμηλής θερμοκρασίας σε θερμό και υγρό χώρο, νερό από την ατμόσφαιρα ενδεχομένως να συμπυκνωθεί στα εξαρτήματα του εκτυπωτή και να παρουσιαστεί διαρροή μελάνης από τα δοχεία και σφάλματα εκτυπωτή. Σε αυτήν την περίπτωση, η HP συνιστά να περιμένετε τουλάχιστον 3 ώρες προτού ενεργοποιήσετε τον εκτυπωτή ή εγκαταστήσετε δοχεία μελάνης, προκειμένου να εξατμιστεί η συμπυκνωμένη υγρασία.
- ΥΠΟΔΕΙΞΗ: Επειδή η προετοιμασία και ο καθαρισμός των κεφαλών εκτύπωσης χρειάζονται χρόνο και μελάνι, συνιστούμε να αφήνετε τον εκτυπωτή πάντα ενεργοποιημένο ή σε λειτουργία αναμονής, όποτε είναι δυνατό, ώστε να διατηρηθεί η καλή κατάσταση των κεφαλών εκτύπωσης. Και στις δύο περιπτώσεις, ο εκτυπωτής ενεργοποιείται κατά διαστήματα για τη συντήρηση των κεφαλών εκτύπωσης. Έτσι, μπορείτε να αποφύγετε εκτενείς διαδικασίες προετοιμασίας πριν από τη χρήση του εκτυπωτή.

### Ενημέρωση του υλικολογισμικού του εκτυπωτή

Οι διάφορες λειτουργίες του εκτυπωτή ελέγχονται από το λογισμικό το οποίο βρίσκεται στο εσωτερικό του εκτυπωτή, επίσης γνωστό ως υλικολογισμικό.

Κατά καιρούς διατίθενται ενημερώσεις υλικολογισμικού HP. Αυτές οι ενημερώσεις αυξάνουν τις λειτουργίες του εκτυπωτή και βελτιώνουν τις δυνατότητές του.

Τις ενημερώσεις υλικολογισμικού μπορείτε να τις λάβετε από το Internet και να τις εγκαταστήσετε στον εκτυπωτή με τους παρακάτω τρόπους. Χρησιμοποιήστε τη μέθοδο που θεωρείτε πιο εύχρηστη.

- <span id="page-158-0"></span>Στα Windows, ανοίξτε το HP DesignJet Utility, επιλέξτε τον εκτυπωτή, κάντε κλικ στην καρτέλα **Support** (Υποστήριξη) και, στη συνέχεια, επιλέξτε Firmware Update (Ενημέρωση υλικολογισμικού).
- Στο Mac OS Χ, ανοίξτε το HP DesignJet Utility και επιλέξτε Firmware Update (Ενημέρωση υλικολογισμικού).
- Εάν χρησιμοποιείτε τον Ενσωματωμένο web server του εκτυπωτή, κάντε κλικ στην καρτέλα **Setup** (Ρύθμιση) και μετά επιλέξτε Firmware update (Ενημέρωση υλικολογισμικού).
- Κάντε λήψη του αρχείου υλικολογισμικού από τον ιστότοπο της HP σε μονάδα USB flash και εισαγάγετέ το στη θύρα Hi-Speed USB που βρίσκεται πίσω από τον εκτυπωτή. Στον μπροστινό πίνακα εμφανίζεται ένας βοηθός ενημέρωσης υλικολογισμικού, για να σας καθοδηγήσει κατά τη διαδικασία της ενημέρωσης.

Εάν πραγματοποιείτε ενημέρωση του υλικολογισμικού από τον υπολογιστή σας, ακολουθήστε τις οδηγίες στην οθόνη για να λάβετε το αρχείο υλικολογισμικού και αποθηκεύστε το στο σκληρό σας δίσκο. Μετά, επιλέξτε το αρχείο λήψης και κάντε κλικ στο κουμπί Update (Ενημέρωση).

Εάν η λήψη του αρχείου υλικολογισμικού στον εκτυπωτή είναι πολύ αργή, αυτό ενδέχεται να οφείλεται στο γεγονός ότι χρησιμοποιείτε διακομιστή μεσολάβησης. Σε αυτήν την περίπτωση, δοκιμάστε να παρακάμψετε το διακομιστή μεσολάβησης και να πραγματοποιήσετε απευθείας πρόσβαση στον ενσωματωμένο Web Server.

- Στον Internet Explorer 10 για Windows, επιλέξτε Tools (Εργαλεία) > Internet Options (Επιλογές Internet) > Connections (Συνδέσεις) > LAN Settings (Ρυθμίσεις LAN) και έπειτα επιλέξτε το πλαίσιο ελέγχου Use a proxy server for your LAN (Χρήση διακομιστή μεσολάβησης για το LAN). Εναλλακτικά, για πιο ακριβή έλεγχο, κάντε κλικ στο κουμπί Advanced (Για προχωρημένους) και προσθέστε τη διεύθυνση ΙΡ του εκτυπωτή στη λίστα εξαιρέσεων, για την οποία ο διακομιστής μεσολάβησης δεν χρησιμοποιείται.
- Στο Safari για MAC OS Χ, επιλέξτε Safari > Preferences (Προτιμήσεις) > Advanced (Για προχωρημένους) και κάντε κλικ στο κουμπί Proxies: Change Settings (Διακομιστές μεσολάβησης: Αλλαγή ρυθμίσεων). Προσθέστε τη διεύθυνση IP του εκτυπωτή ή το όνομα τομέα του στη λίστα εξαιρέσεων, για τις οποίες δεν χρησιμοποιείται ο διακομιστής μεσολάβησης.

Το υλικολογισμικό περιλαμβάνει τις προεπιλογές χαρτιού που χρησιμοποιούνται πιο συχνά. Μπορείτε να κάνετε λήψη επιπλέον προκαθορισμένων ρυθμίσεων χαρτιού ξεχωριστά, βλ. [Λήψη προκαθορισμένων](#page-54-0)  [ρυθμίσεων χαρτιού στη σελίδα 47](#page-54-0).

Κατά τη διάρκεια της διαδικασίας ενημέρωσης υλικολογισμικού, ο εκτυπωτής πραγματοποιεί επανεκκίνηση.

Firmware update This update requires you to select the region where your printer is located. Your printer will only support HP 773 supplies and the supplies from your region. Press w. to cont.<br>with the upd. or **\*** to can.

Εάν πατήσετε Cancel (Άκυρο), θα ακυρωθεί η ενημέρωση του υλικολογισμικού.

Εάν πατήσετε OK, η ενημέρωση του υλικολογισμικού θα συνεχιστεί και θα σας ζητηθεί να επιλέξετε τη χώρα/ περιοχή στην οποία θα χρησιμοποιηθεί ο εκτυπωτής. βλ. [Επιλογή χώρας/περιοχής εκτυπωτή στη σελίδα 59](#page-66-0).

# Αλλαγή απορροφητή μελάνης

Όταν ο απορροφητής μελανιού φτάσει στο μέγιστο κορεσμό, καθώς και όταν ο απορροφητής πρέπει να αντικατασταθεί, στον μπροστινό πίνακα του εκτυπωτή εμφανίζεται μια προειδοποίηση.

**Ξ? ΣΗΜΕΙΩΣΗ:** Σε κλίματα, όπου η σχετική υγρασία παραμένει σταθερά κάτω από 25%, ο απορροφητής μπορεί να στεγνώσει υπερβολικά και να μην μπορεί να λειτουργήσει σωστά.

ΠΡΟΣΟΧΗ: Ένας κορεσμένος ή υπερβολικά στεγνός απορροφητής μελανιού μπορεί να προκαλέσει σοβαρή βλάβη στις κεφαλές εκτύπωσης και σε άλλα τμήματα του εκτυπωτή. Η ΗΡ συνιστά να αντικαταστήσετε αμέσως τον απορροφητή μελανιού, μόλις λάβετε την προειδοποίηση.

### Αφαίρεση του απορροφητή μελανιού

Στο σετ συντήρησης, το οποίο μπορείτε να παραγγείλετε με τον εκτυπωτή σας, περιλαμβάνονται ένας απορροφητής μελανιού και πλαστικά γάντια μίας χρήσης.

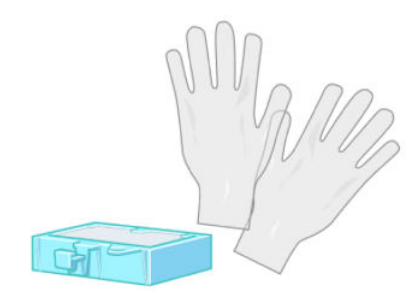

- 1. Στον μπροστινό πίνακα του εκτυπωτή, επιλέξτε το εικονίδιο (Δη) και στη συνέχεια επιλέξτε **Replace ink** absorber (Αντικατάσταση απορροφητή μελάνης).
- 2. Ανοίξτε το παράθυρο του εκτυπωτή.

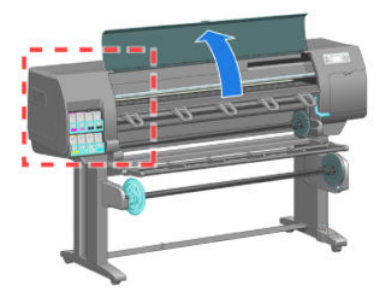

3. Εντοπισμός του αριστερού πτυελοδοχείου.

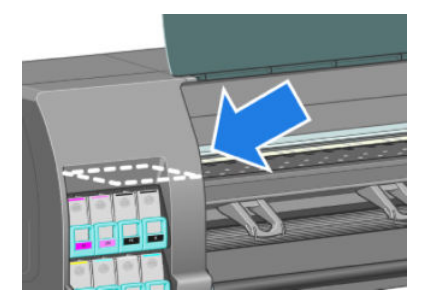

4. Εντοπισμός του απορροφητή μελανιού.

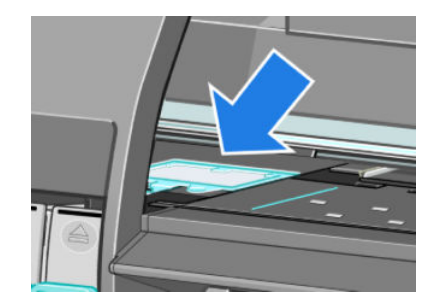

- 5. Σηκώστε το γλωσσίδι που προεξέχει από το μπροστινό άκρο του απορροφητή.
	- <u><sup>27</sup> ΣΗΜΕΙΩΣΗ:</u> Χρησιμοποιήστε τα πλαστικά γάντια μιας χρήσης, για να αποφύγετε τα λερώσετε τα χέρια σας με μελάνι.

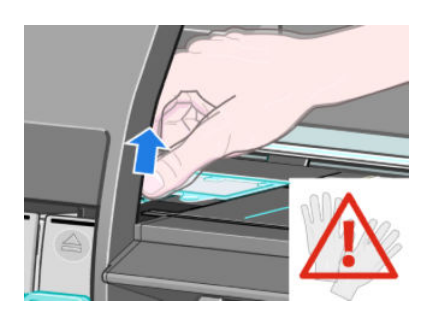

6. Σηκώστε το γλωσσίδι του απορροφητή ώσπου να βγει από το πτυελοδοχείο και να μπορέσετε να το πιάσετε καλά.

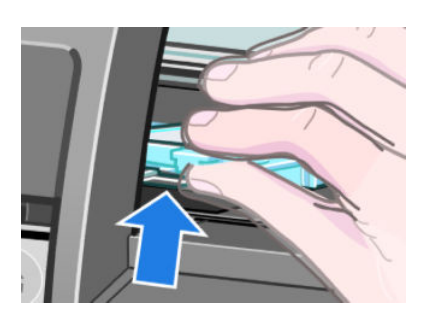

7. Σηκώστε και αφαιρέστε τον απορροφητή από το πτυελοδοχείο.

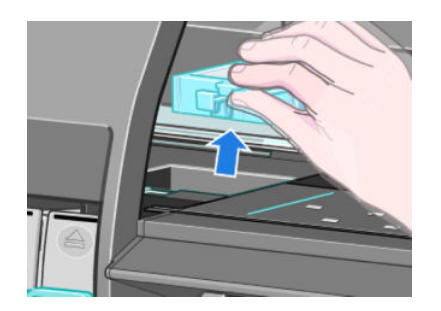

8. Απορρίψτε το λερωμένο απορροφητή μελανιού σύμφωνα με τους τοπικούς κανονισμούς διάθεσης απορριμμάτων.

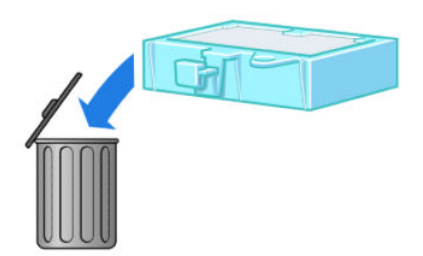

#### Εισαγωγή του απορροφητή μελανιού

1. Πιάστε το νέο απορροφητή μελανιού, όπως φαίνεται στην εικόνα.

<span id="page-161-0"></span>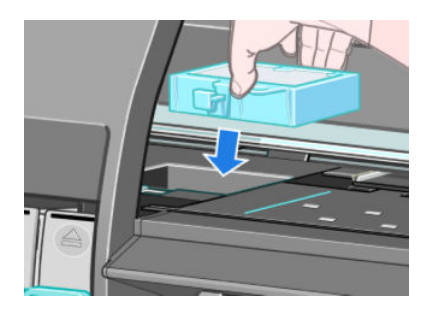

2. Εισάγετε το πίσω άκρο του απορροφητή στο σύνδεσμο του πτυελοδοχείου.

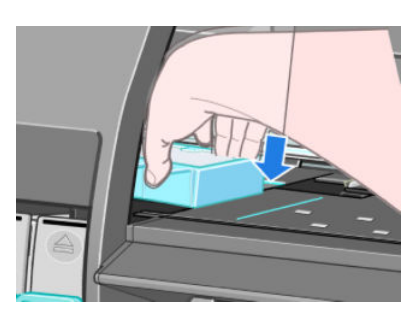

3. Χρησιμοποιήστε τον αντίχειρά σας, για να ωθήσετε τον απορροφητή πίσω στο σύνδεσμο του πτυελοδοχείου.

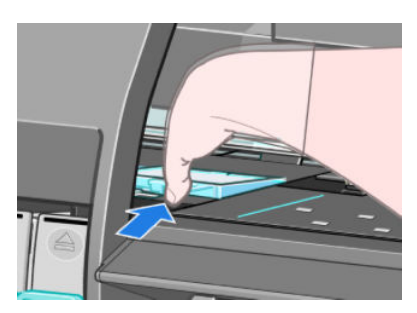

4. Σπρώξτε προς τα κάτω το άκρο με το γλωσσίδι, ώσπου να ακούσετε τον απορροφητή να κλειδώνει στη θέση του. Βεβαιωθείτε ότι το επάνω μέρος του απορροφητή μελανιού εφαρμόζει οριζόντια και ότι καμία από τις γωνίες δεν βρίσκεται πιο ψηλά από το επίπεδο του τύμπανου.

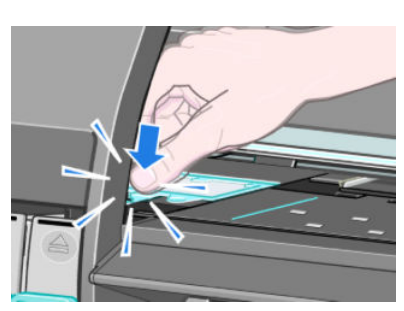

5. Πιέστε το πλήκτρο OK στον μπροστινό πίνακα. Ο εκτυπωτής επιβεβαιώνει ότι ο απορροφητής μελανιού βρίσκεται στη σωστή θέση. Εάν ο μπροστινός πίνακας εμφανίσει το μήνυμα, ότι δεν βρίσκεται στη σωστή θέση, αφαιρέστε τον απορροφητή μελανιού, τοποθετήστε τον ξανά και στη συνέχεια πατήστε το πλήκτρο OK.

# Ασφαλής διαγραφή δίσκου

Ο σκληρός δίσκος του εκτυπωτή χρησιμοποιείται ως περιοχή προσωρινής αποθήκευσης για εργασίες εκτύπωσης. Η δυνατότητα Secure Disk Erase (Ασφαλής διαγραφή δίσκου) μπορεί να διαγράψει τελείως τις πληροφορίες σας από τον σκληρό δίσκο για να τις προστατέψει από μη εξουσιοδοτημένη πρόσβαση. Μπορείτε να επιλέξετε τη διαγραφή συγκεκριμένων αρχείων ή ολόκληρου του σκληρού δίσκου.

Η δυνατότητα Secure Disk Erase (Ασφαλής διαγραφή δίσκου) παρέχει τρία διαφορετικά επίπεδα ασφάλειας:

- Non-Secure Fast Erase (Μη ασφαλής γρήγορη διαγραφή): διαγράφονται όλοι οι δείκτες προς τις πληροφορίες. Οι ίδιες οι πληροφορίες παραμένουν στο δίσκο μέχρι ο χώρος που καταλαμβάνουν στο δίσκο να χρειαστεί για άλλους σκοπούς και στη συνέχεια αντικαθίστανται. Ενώ παραμένουν στο δίσκο, είναι δύσκολο στους περισσότερους να έχουν πρόσβαση, αλλά η προσπέλαση σε αυτές μπορεί να γίνει χρησιμοποιώντας λογισμικό που έχει σχεδιαστεί για το σκοπό αυτό. Αυτή είναι η κανονική μέθοδος με την οποία διαγράφονται τα αρχεία στα περισσότερα συστήματα υπολογιστή. Πρόκειται για την πιο αργή αλλά πιο ασφαλή μέθοδο.
- Secure Fast Erase (Ασφαλής γρήγορη διαγραφή): διαγράφονται όλοι οι δείκτες για τις πληροφορίες και οι ίδιες οι πληροφορίες αντικαθίστανται επίσης με ένα διορθωμένο μοτίβο χαρακτήρων. Η μέθοδος αυτή είναι πιο αργή από την Non-Secure Fast Erase (Μη ασφαλής γρήγορη διαγραφή), αλλά είναι πιο ασφαλής. Εξακολουθεί να είναι δυνατή η πρόσβαση σε μέρη των διαγραμμένων πληροφοριών, αλλά χρησιμοποιώντας ειδικά εργαλεία για τον εντοπισμό υπόλοιπων μαγνητικών ιχνών.
- Secure Sanitizing Erase (Ασφαλής καθαρή διαγραφή): διαγράφονται όλοι οι δείκτες στις πληροφορίες και οι ίδιες οι πληροφορίες αντικαθίστανται αντίστοιχα χρησιμοποιώντας έναν αλγόριθμο που έχει σχεδιαστεί για την εξάλειψη των υπόλοιπων ιχνών. Πρόκειται για την πιο αργή αλλά πιο ασφαλή μέθοδο. Η μέθοδος Secure Sanitizing Erase (Ασφαλής καθαρή διαγραφή) πληροί τις απαιτήσεις 5220-22.m του Υπουργείου Άμυνας των Η.Π.Α. για διαγραφή και καθαρισμό των δίσκων. Είναι το προεπιλεγμένο επίπεδο ασφαλείας κατά τη χρήση της μεθόδου Secure Disk Erase (Ασφαλής διαγραφή δίσκου).

Η μέθοδος Secure Disk Erase (Ασφαλής διαγραφή δίσκου) είναι μία από τις δυνατότητες που παρέχονται από το Web JetAdmin, το οποίο είναι δωρεάν λογισμικό διαχείρισης εκτυπώσεων της HP που βασίζεται στο Web. Ανατρέξτε στην ενότητα [http://www.hp.com/go/webjetadmin/.](http://www.hp.com/go/webjetadmin/)

Εάν αντιμετωπίζετε δυσκολίες στη χρήση της ασφαλούς διαγραφής δίσκου από το Web JetAdmin, επικοινωνήστε με την υποστήριξη της ΗΡ. Ανατρέξτε στην ενότητα Εξυπηρέτηση πελατών της ΗΡ [στη σελίδα 195.](#page-202-0)

**Ξ? ΣΗΜΕΙΩΣΗ:** Εάν επιλέξετε να διαγράψετε ολόκληρο το σκληρό δίσκο, μπορεί σας ζητηθεί να επανεκκινήσετε τον εκτυπωτή αρκετές φορές κατά τη διάρκεια της διαδικασίας, η οποία θα διαρκέσει περίπου 12 ώρες εάν πραγματοποιείτε ασφαλή διαγραφή δίσκου ή 48 ώρες εάν πραγματοποιείτε ασφαλή διαγραφή καθαρισμού.

# 12 Βοηθητικός εξοπλισμός

# Παραγγελία βοηθητικού εξοπλισμού

Μπορείτε να παραγγείλετε τα παρακάτω εξαρτήματα για τον εκτυπωτή σας.

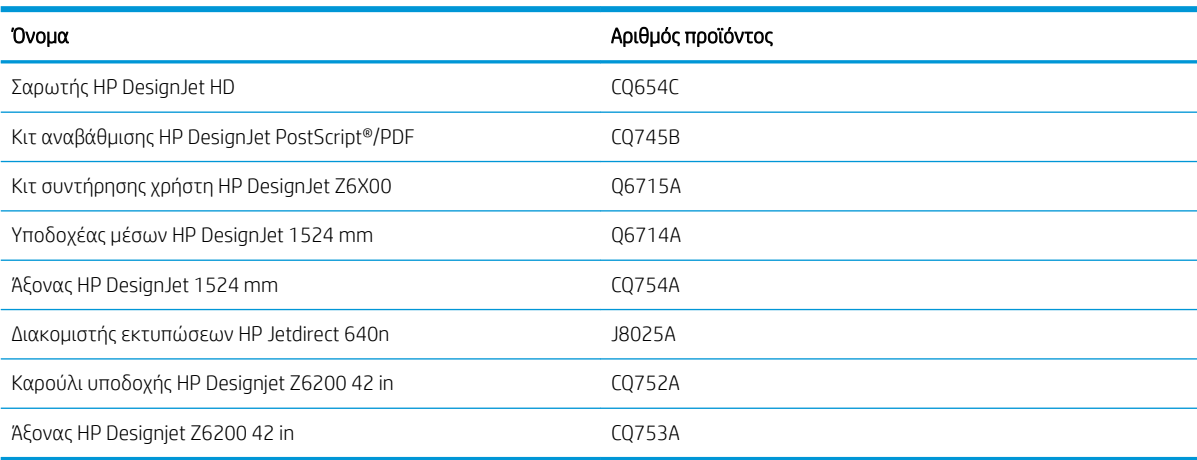

# 13 Αντιμετώπιση προβλημάτων ποιότητας εκτύπωσης

- [Γενικές συμβουλές](#page-168-0)
- [Εργαλεία αντιμετώπισης προβλημάτων](#page-168-0)
- [Οι γραμμές είναι πολύ παχιές, πολύ λεπτές ή λείπουν γραμμές](#page-169-0)
- [Οι γραμμές εμφανίζονται με διαβάθμιση ή ασυνέχεια](#page-170-0)
- [Λείπουν τμήματα των γραμμών ή του κειμένου](#page-170-0)
- [Οι γραμμές εκτυπώνονται διπλές ή με λανθασμένα χρώματα](#page-171-0)
- [Οι γραμμές είναι θολές \(υπερχείλιση μελανιού από τις γραμμές\)](#page-172-0)
- [Οι γραμμές είναι ελαφρώς στραβές](#page-172-0)
- [Σκούρες ή ανοικτές οριζόντιες γραμμές κατά μήκος της εικόνας \(δημιουργία λωρίδων\)](#page-172-0)
- [Η εικόνα έχει κόκκους](#page-174-0)
- [Η εικόνα έχει ένα μεταλλική απόχρωση \(καφέ σκίαση\)](#page-174-0)
- [Το αποτέλεσμα της εκτύπωσης δεν είναι επίπεδο](#page-175-0)
- [Δημιουργούνται μουντζούρες στην εκτύπωση με την αφή](#page-175-0)
- [Υπάρχουν σημάδια μελάνης στο χαρτί](#page-175-0)
- [Υπάρχουν ελαττώματα κοντά στην αρχή της εκτύπωσης](#page-176-0)
- [Έλλειψη ακρίβειας στα χρώματα](#page-177-0)
- [Η εκτύπωση είναι απολύτως κενή](#page-179-0)
- [Η έξοδος περιέχει μόνο τμήμα της εκτύπωσης](#page-180-0)
- [Η εικόνα είναι κομμένη](#page-180-0)
- [Η εικόνα βρίσκεται σε ένα τμήμα της περιοχής εκτύπωσης](#page-181-0)
- [Η εικόνα έχει μη αναμενόμενη περιστροφή](#page-181-0)
- [Η εκτύπωση αποτελεί εικόνα κατοπτρισμού της αρχικής](#page-181-0)
- [Η εκτύπωση είναι παραμορφωμένη ή μη αναγνώσιμη](#page-181-0)
- [Η μία εικόνα επικαλύπτει την άλλη στην ίδια εκτύπωση](#page-181-0)
- [Οι ρυθμίσεις για την πένα δεν έχουν κανένα αποτέλεσμα](#page-182-0)
- [Η εικόνα έχει την εμφάνιση κόκκων ξύλου \(aeroworm\)](#page-182-0)
- [Ένα τετράγωνο δεν είναι τετράγωνο](#page-182-0)
- [Υπάρχει μετατόπιση χρώματος στα άκρα της περιοχής γεμίσματος](#page-182-0)

# <span id="page-168-0"></span>Γενικές συμβουλές

Χρησιμοποιήστε την παρακάτω προσέγγιση όταν αντιμετωπίζετε οποιαδήποτε προβλήματα ποιότητας εκτύπωσης:

- Για να επιτύχετε την καλύτερη απόδοση του εκτυπωτή σας, χρησιμοποιήστε αποκλειστικά τα γνήσια αναλώσιμα και εξαρτήματα της ΗΡ, η αξιοπιστία και οι επιδόσεις των οποίων έχουν ελεγχθεί λεπτομερώς, ώστε να εξασφαλίζουν απόδοση χωρίς προβλήματα και εκτυπώσεις άριστης ποιότητας. Για λεπτομέρειες σχετικά με τα προτεινόμενα χαρτιά, δείτε [Παραγγελία χαρτιού στη σελίδα 50.](#page-57-0)
- Βεβαιωθείτε ότι ο τύπος χαρτιού που έχετε επιλέξει στον μπροστινό πίνακα είναι ο ίδιος με τον τύπο χαρτιού που είναι τοποθετημένο στον εκτυπωτή. Βεβαιωθείτε ότι ο τύπος χαρτιού είναι βαθμονομημένος. Επίσης, βεβαιωθείτε ότι ο τύπος χαρτιού που έχετε επιλέξει στο λογισμικό είναι ο ίδιος με τον τύπο χαρτιού που έχετε φορτώσει στον εκτυπωτή.
- $\Delta$  ΠΡΟΣΟΧΗ: Εάν έχετε επιλέξει λανθασμένο τύπο χαρτιού, μπορεί να αντιμετωπίσετε άσχημη ποιότητα εκτύπωσης και λανθασμένα χρώματα, ακόμα και βλάβη στις κεφαλές εκτύπωσης.
- Βεβαιωθείτε ότι χρησιμοποιείτε τις πιο κατάλληλες ρυθμίσεις ποιότητας εκτύπωσης για τους σκοπούς σας. Ανατρέξτε στην ενότητα [Επιλογή ποιότητας εκτύπωσης στη σελίδα 87.](#page-94-0) Είναι πιθανό να δείτε χαμηλότερη ποιότητα εκτύπωσης εάν έχετε μετακινήσει το ρυθμιστικό ποιότητας εκτύπωσης στο άκρο Fast (Γρήγορη) της κλίμακας ή έχετε ρυθμίσει το επίπεδο προσαρμοσμένης ποιότητας στην επιλογή Fast (Γρήγορη).
- Βεβαιωθείτε ότι οι περιβαλλοντικές συνθήκες (θερμοκρασία, υγρασία) είναι εντός του συνιστώμενου εύρους τιμών. Ανατρέξτε στην ενότητα [Περιβαλλοντικές προδιαγραφές στη σελίδα 226.](#page-233-0)
- Βεβαιωθείτε ότι τα δοχεία μελανιού και οι κεφαλές εκτύπωσης δεν έχουν ξεπεράσει τις ημερομηνίες λήξης. Ανατρέξτε στην ενότητα [Συντήρηση των δοχείων μελάνης στη σελίδα 149.](#page-156-0)
- Μην αγγίζετε το χαρτί όταν η εκτύπωση βρίσκεται σε εξέλιξη.

# Εργαλεία αντιμετώπισης προβλημάτων

Για να εισέλθετε στα εργαλεία αντιμετώπισης προβλημάτων στον Ενσωματωμένο Διακομιστή Web, επιλέξτε την καρτέλα Support (Υποστήριξη). Στα δύο πρώτα εργαλεία μπορείτε, επίσης, να μεταβείτε από το μενού Image Quality Maintenance (Συντήρηση ποιότητας εικόνας) του μπροστινού πίνακα.

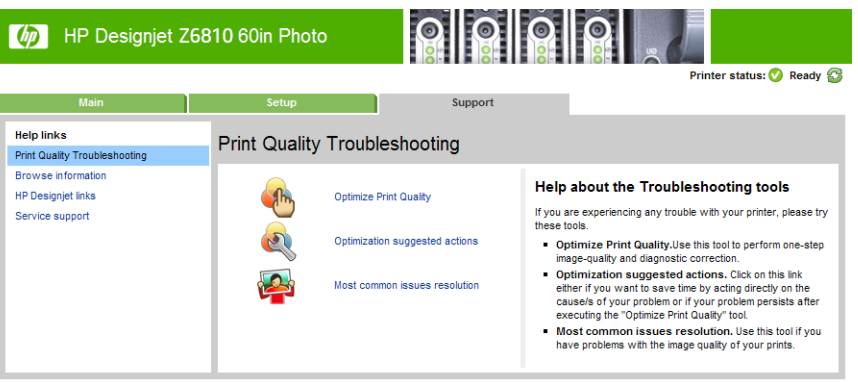

#### Βελτίωση ποιότητας εκτύπωσης

Αυτή η επιλογή εξασφαλίζει ότι ο εκτυπωτής και τα παρεχόμενά του ρυθμίζονται προκειμένου να παραδίδουν τη βέλτιστη ποιότητα εκτύπωσης. Κάντε κλικ στην επιλογή Next (Επόμενο) για να εκτελέσετε αυτόματα όλες τις διαδικασίες βαθμονόμησης και επαναφοράς. Ολόκληρη η διαδικασία καταναλώνει 80 cm χαρτιού και ενδέχεται να διαρκέσει μέχρι και 20 λεπτά.

<span id="page-169-0"></span>**Ξ? ΣΗΜΕΙΩΣΗ:** Μπορείτε, επίσης, να κάνετε αυτή την επιλογή από τον μπροστινό πίνακα. Στο κύριο μενού, επιλέξτε το εικονίδιο **και** έπειτα επιλέξτε **Optimize print quality** (Βελτιστοποίηση ποιότητας εκτύπωσης).

#### Προτεινόμενες ενέργειες βελτίωσης

Αυτή η επιλογή συνιστά μια σειρά προτεινόμενων ενεργειών για τη βελτίωση της ποιότητας εκτύπωσης, βάσει των αποτελεσμάτων των εσωτερικών ελέγχων. Οι ενέργειες αυτές μπορεί να περιλαμβάνουν επανατοποθέτηση μιας κεφαλής εκτύπωσης, αλλαγή χαρτιού για την εκτέλεση μιας συγκεκριμένης βαθμονόμησης, καθαρισμό κάποιου εξαρτήματος του εκτυπωτή, κ.λπ. Εκτελέστε τις με τη σειρά που προτείνεται.

- ής: ΥΠΟΔΕΙΞΗ: Χρησιμοποιήστε αυτή την επιλογή για εξοικονόμηση χρόνου ενεργώντας απευθείας για την καταπολέμηση της αιτίας των προβλημάτων σας, ή αν το πρόβλημα επιμείνει μετά από την αυτόματη διαδικασία Optimize print quality (Βελτίωση ποιότητας εκτύπωσης).
- **| γ ΣΗΜΕΙΩΣΗ:** Μπορείτε, επίσης, να κάνετε αυτή την επιλογή από τον μπροστινό πίνακα. Στο κύριο μενού, επιλέξτε το εικονίδιο *και έπειτα επιλέξτε* Optimization suggested actions (Προτεινόμενες ενέργειες βελτιστοποίησης).

#### Ανάλυση των πιο συχνών προβλημάτων

Αυτή η επιλογή είναι σχεδιασμένη για να σας βοηθήσει στην επίλυση ορισμένων από τα πιο συχνά προβλήματα ποιότητας εκτύπωσης που αντιμετωπίζει ο χρήστης κατά την εκτύπωση μεγάλης μορφής.

- Σκούρες ή ανοικτές οριζόντιες γραμμές κατά μήκος της εικόνας (δημιουργία λωρίδων)
- Δημιουργία κόκκων
- Κακή ποιότητα γραμμών
- Μη ακριβή χρώματα

Στο πρώτο παράθυρο, επιλέξτε το πρόβλημα ποιότητας εκτύπωσης που αντιμετωπίζετε και κάντε κλικ στο Next (Επόμενο).

Θα εμφανιστεί μια λίστα υποδείξεων για διορθωτικές ενέργειες, μαζί με βοήθεια για την εκτέλεση κάθε ενέργειας.

# Οι γραμμές είναι πολύ παχιές, πολύ λεπτές ή λείπουν γραμμές

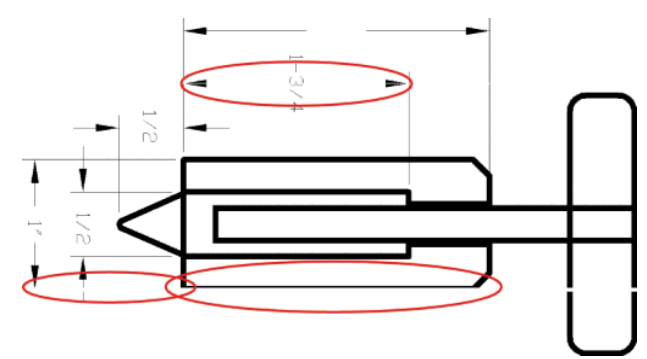

- 1. Βεβαιωθείτε ότι ο τύπος χαρτιού που έχετε τοποθετήσει αντιστοιχεί στον τύπο χαρτιού που έχετε επιλέξει στον μπροστινό πίνακα και στο λογισμικό.
- 2. Βεβαιωθείτε ότι χρησιμοποιείτε τις κατάλληλες ρυθμίσεις ποιότητας εκτύπωσης για τους σκοπούς σας. Ανατρέξτε στην ενότητα [Επιλογή ποιότητας εκτύπωσης στη σελίδα 87](#page-94-0).
- <span id="page-170-0"></span>3. Εάν χρησιμοποιείτε πρόγραμμα οδήγησης HP-GL/2 και η ανάλυση της εικόνας είναι μεγαλύτερη από την ανάλυση εκτύπωσης, μπορεί να παρατηρήσετε απώλεια στην ποιότητα των γραμμών. Μπορείτε να βρείτε την επιλογή Max. Application Resolution (Μέγιστη ανάλυση εφαρμογής) στην καρτέλα Advanced (Για προχωρημένους) του προγράμματος οδήγησης των Windows, στην περιοχή Document Options (Επιλογές εγγράφου) > Printer Features (Δυνατότητες εκτυπωτή). Εάν κάνετε αλλαγές σε αυτή την επιλογή, επανεκτυπώστε την εργασία σας σε περίπτωση που το πρόβλημα έχει λυθεί.
- 4. Εάν οι γραμμές είναι πολύ λεπτές ή λείπουν, εκτυπώστε τη σελίδα διαγνωστικής εκτύπωσης εικόνων. Ανατρέξτε στην ενότητα [Διαγνωστική εκτύπωση εικόνων στη σελίδα 75](#page-82-0).
- 5. Δοκιμάστε να ευθυγραμμίσετε τις κεφαλές εκτύπωσης. Ανατρέξτε στην ενότητα [Ευθυγράμμιση των](#page-80-0)  [κεφαλών εκτύπωσης στη σελίδα 73](#page-80-0). Μετά την ευθυγράμμιση επανεκτυπώσετε την εργασία σας σε περίπτωση που το πρόβλημα έχει λυθεί.
- 6. Επιλέξτε το εικονίδιο **[6]** στον μπροστινό πίνακα του εκτυπωτή και έπειτα επιλέξτε **View loaded paper** (Προβολή τοποθετημένου χαρτιού) για να δείτε την κατάσταση βαθμονόμησης της προώθησης χαρτιού. Εάν η κατάσταση είναι PENDING [ΕΚΚΡΕΜΕΙ], πραγματοποιήστε βαθμονόμηση της προώθησης χαρτιού: Ανατρέξτε στην ενότητα [Βαθμονόμηση προώθησης χαρτιού στη σελίδα 45.](#page-52-0)

Εάν δεν λυθεί το πρόβλημα αφού ολοκληρώσετε τις παραπάνω ενέργειες, μπορείτε να επικοινωνήσετε με τον αντιπρόσωπο εξυπηρέτησης πελατών για περαιτέρω υποστήριξη.

# Οι γραμμές εμφανίζονται με διαβάθμιση ή ασυνέχεια

Χρησιμοποιήστε την ακόλουθη διαδικασία, εάν οι γραμμές στην εικόνα σας εμφανίζονται με διαβάθμιση ή ασυνέχεια κατά την εκτύπωση:

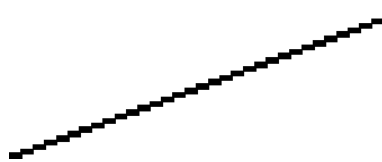

- 1. Το πρόβλημα μπορεί να ενυπάρχει στην εικόνα. Επιχειρήστε να βελτιώσετε την εικόνα μέσα από το πρόγραμμα λογισμικού που χρησιμοποιείτε για την επεξεργασία της.
- 2. Βεβαιωθείτε ότι χρησιμοποιείτε τις κατάλληλες ρυθμίσεις ποιότητας εκτύπωσης. Ανατρέξτε στην ενότητα [Επιλογή ποιότητας εκτύπωσης στη σελίδα 87.](#page-94-0)
- 3. Εάν χρησιμοποιείτε ένα πρόγραμμα οδήγησης HP-GL/2, αλλάξτε την ανάλυση απόδοσης της εικόνας σε 300 dpi ή 600 dpi ανάλογα με τις ανάγκες εκτύπωσης. Η επιλογή Max. Application Resolution (Μέγιστη ανάλυση εφαρμογής) στην καρτέλα Advanced (Για προχωρημένους) του παραθύρου διαλόγου του προγράμματος οδήγησης των Windows, στην περιοχή Document Options (Επιλογές εγγράφου) > Printer Features (Δυνατότητες εκτυπωτή).

# Λείπουν τμήματα των γραμμών ή του κειμένου

Μια υψηλής ποιότητας, μεγάλης μορφής εργασίας εκτύπωσης απαιτεί συχνά μεγάλο όγκο δεδομένων και, σε συγκεκριμένες ροές εργασιών, το αποτέλεσμα της εκτύπωσης ενδέχεται να αποκλίνει από το αναμενόμενο. Ακολουθούν ορισμένες προτάσεις, για να αποφύγετε αυτό το πρόβλημα:

- Επιλέξτε μικρότερο μέγεθος σελίδας και ορίστε το επιθυμητό τελικό μέγεθος σελίδας στο πρόγραμμα οδήγησης ή στον μπροστινό πίνακα.
- Αποθηκεύστε το αρχείο σε με άλλη μορφή, όπως TIFF ή EPS και ανοίξτε το με ένα άλλο πρόγραμμα.
- Χρησιμοποιήστε ένα RIP για να εκτυπώσετε το αρχείο.
- Μειώστε την ανάλυση των εικόνων bitmap στο λογισμικό σας.
- <span id="page-171-0"></span>● Επιλέξτε χαμηλότερη ποιότητα εκτύπωσης για να μειώσετε την ανάλυση της εικόνας που εκτυπώνεται.
- Στην καρτέλα **Advanced** (Για προχωρημένους) του παραθύρου διαλόγου προγράμματος οδήγησης των Windows, επιλέξτε το στοιχείο Document options (Επιλογές εγγράφων), Printer features (Δυνατότητες εκτυπωτή) και, στη συνέχεια υιοθετήστε τις ακόλουθες ρυθμίσεις:
	- Ορίστε τη ρύθμιση Send Job as bitmap (Αποστολή εργασίας ως bitmap) σε Enabled (Ενεργοποιημένη) (μόνο για το πρόγραμμα οδήγησης HP-GL/2).
	- Ορίστε τη ρύθμιση Max. Application resolution (Μέγιστη ανάλυση εφαρμογής) σε 300.
- <u>Ξ</u>γ ΣΗΜΕΙΩΣΗ: Αυτές οι ρυθμίσεις αναφέρονται μόνον για σκοπούς αντιμετώπισης προβλημάτων και μπορεί να επηρεάζουν αρνητικά την τελική ποιότητα της εκτύπωσης ή το χρόνο που είναι απαραίτητος για τη δημιουργία της εργασίας εκτύπωσης. Συνεπώς, επαναφέρετε στις προεπιλεγμένες τιμές τους, εάν δεν βοηθήσουν στην επίλυση του προβλήματος.

### Οι γραμμές εκτυπώνονται διπλές ή με λανθασμένα χρώματα

Το πρόβλημα αυτό ενδέχεται να παρουσιάζει διάφορα συμπτώματα:

Οι έγχρωμες γραμμές εκτυπώνονται διπλές, με διαφορετικά χρώματα.

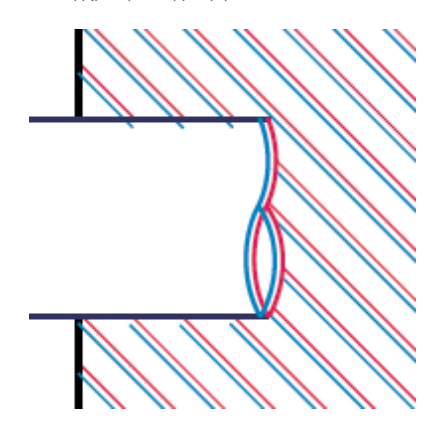

Τα πλαίσια των έγχρωμων τμημάτων δεν έχουν το σωστό χρώμα.

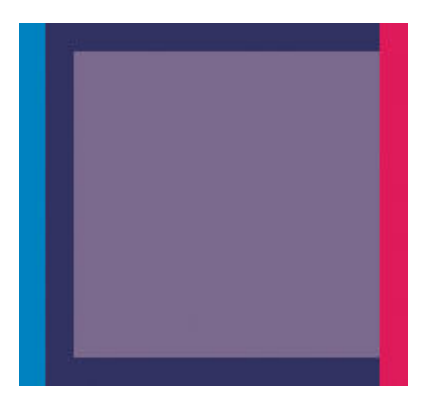

Εφαρμόστε αυτά τα δύο βήματα για να διορθώσετε αυτό το πρόβλημα:

- 1. Ευθυγραμμίστε τις κεφαλές εκτύπωσης. Ανατρέξτε στην ενότητα [Ευθυγράμμιση των κεφαλών](#page-80-0)  [εκτύπωσης στη σελίδα 73](#page-80-0).
- 2. Βεβαιωθείτε ότι χρησιμοποιείτε τις κατάλληλες ρυθμίσεις ποιότητας εκτύπωσης. Ανατρέξτε στην ενότητα [Επιλογή ποιότητας εκτύπωσης στη σελίδα 87.](#page-94-0)

# <span id="page-172-0"></span>Οι γραμμές είναι θολές (υπερχείλιση μελανιού από τις γραμμές)

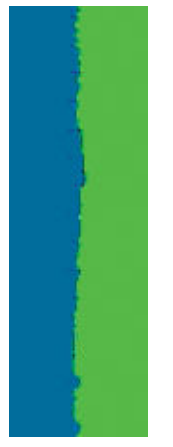

Η υγρασία μπορεί έχει ως αποτέλεσμα να διαποτιστεί το χαρτί με μελάνι, κάνοντας τις γραμμές να μοιάζουν θολές ή θαμπές. Εφαρμόστε τα εξής:

- 1. Βεβαιωθείτε ότι οι περιβαλλοντικές συνθήκες (θερμοκρασία, υγρασία) είναι κατάλληλες για εκτυπώσεις υψηλής ποιότητας. Ανατρέξτε στην ενότητα [Περιβαλλοντικές προδιαγραφές στη σελίδα 226](#page-233-0).
- 2. Ελέγξτε ότι ο τύπος χαρτιού που επιλέγετε στον μπροστινό πίνακα είναι ο ίδιος με τον τύπο χαρτιού που χρησιμοποιείτε. Για να το ελέγξετε, επιλέξτε το εικονίδιο || 9| στον μπροστινό πίνακα του εκτυπωτή και έπειτα επιλέξτε View loaded paper (Προβολή τοποθετημένου χαρτιού).
- 3. Προσπαθήστε να χρησιμοποιήσετε βαρύτερο τύπο χαρτιού, όπως HP Heavyweight Coated Paper ή HP Super Heavyweight Coated Paper ή χαρτί Digital Fine Art.
- 4. Εάν χρησιμοποιείτε γυαλιστερό χαρτί, αλλάξτε σε διαφορετικό τύπο γυαλιστερού χαρτιού.
- 5. Ευθυγραμμίστε τις κεφαλές εκτύπωσης. Ανατρέξτε στην ενότητα [Ευθυγράμμιση των κεφαλών](#page-80-0)  [εκτύπωσης στη σελίδα 73](#page-80-0).

### Οι γραμμές είναι ελαφρώς στραβές

Το ίδιο το χαρτί μπορεί να είναι παραμορφωμένο. Αυτό μπορεί να συμβεί, εάν έχει χρησιμοποιηθεί ή αποθηκευθεί σε ακραίες συνθήκες περιβάλλοντος. Ανατρέξτε στην ενότητα [Περιβαλλοντικές προδιαγραφές](#page-233-0)  [στη σελίδα 226.](#page-233-0)

### Σκούρες ή ανοικτές οριζόντιες γραμμές κατά μήκος της εικόνας (δημιουργία λωρίδων)

Δοκιμάστε τις ακόλουθες λύσεις, εάν στην εικόνα που έχετε εκτυπώσει υπάρχουν πρόσθετες οριζόντιες γραμμές, όπως φαίνεται (το χρώμα μπορεί να διαφέρει):

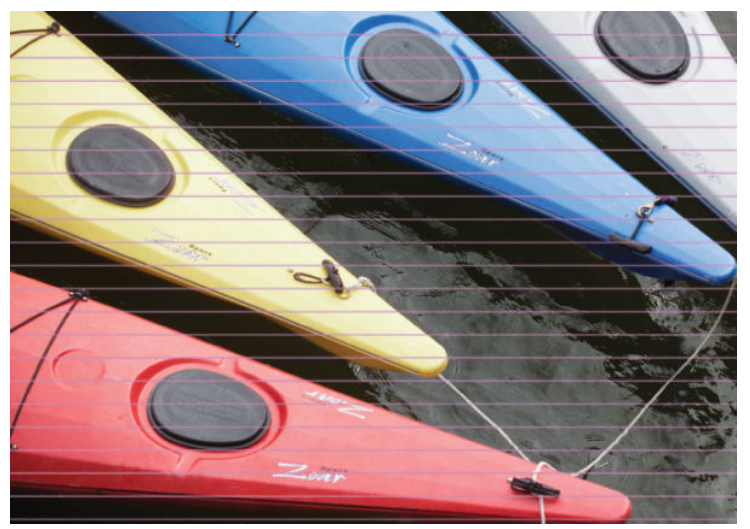

- 1. Βεβαιωθείτε ότι ο τύπος χαρτιού που έχετε τοποθετήσει αντιστοιχεί στον τύπο χαρτιού που επιλέγετε στον μπροστινό πίνακα και στο λογισμικό.
- 2. Βεβαιωθείτε ότι χρησιμοποιείτε κατάλληλες ρυθμίσεις ποιότητας εκτύπωσης για τους σκοπούς σας. Ανατρέξτε στην ενότητα [Επιλογή ποιότητας εκτύπωσης στη σελίδα 87](#page-94-0). Σε ορισμένες περιπτώσεις, μπορείτε να ξεπεράσετε ένα πρόβλημα ποιότητας εκτύπωσης επιλέγοντας ένα υψηλότερο επίπεδο ποιότητας εκτύπωσης. Για παράδειγμα, εάν έχετε ορίσει το ρυθμιστικό ποιότητας εκτύπωσης στη θέση Fast (Γρήγορη), δοκιμάστε να το μεταφέρετε στη θέση Best (Βέλτιστη). Εάν κάνετε αλλαγές στις ρυθμίσεις ποιότητας εκτύπωσης, επανεκτυπώσετε την εργασία σας σε περίπτωση που το πρόβλημα έχει λυθεί.
- 3. Εκτυπώστε τη σελίδα Image Diagnostics Print (Διαγνωστική εκτύπωση εικόνων). Ανατρέξτε στην ενότητα [Διαγνωστική εκτύπωση εικόνων στη σελίδα 75](#page-82-0).
- 4. Ελέγξτε την κατάσταση βαθμονόμησης της προώθησης χαρτιού στο μπροστινό πίνακα. Εάν η κατάσταση είναι PENDING (ΕΚΚΡΕΜΕΙ), πρέπει να πραγματοποιήστε βαθμονόμηση της προώθησης χαρτιού. Ανατρέξτε στην ενότητα [Βαθμονόμηση προώθησης χαρτιού στη σελίδα 45.](#page-52-0)
- 5. Δοκιμάστε να ευθυγραμμίσετε τις κεφαλές εκτύπωσης. Ανατρέξτε στην ενότητα [Ευθυγράμμιση των](#page-80-0)  [κεφαλών εκτύπωσης στη σελίδα 73](#page-80-0). Μετά την ευθυγράμμιση επανεκτυπώσετε την εργασία σας σε περίπτωση που το πρόβλημα έχει λυθεί.

Εάν το πρόβλημα παραμένει, επικοινωνήστε με τον αντιπρόσωπο εξυπηρέτησης πελατών για περαιτέρω υποστήριξη.

# <span id="page-174-0"></span>Η εικόνα έχει κόκκους

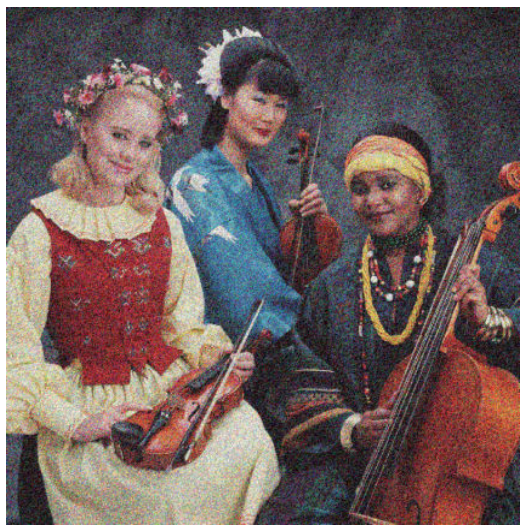

- 1. Ελέγξτε ότι ο τύπος χαρτιού που έχετε τοποθετήσει αντιστοιχεί στον τύπο χαρτιού που είναι επιλεγμένος στον μπροστινό πίνακα και στο λογισμικό.
- 2. Ελέγξτε ότι εκτυπώνετε στην σωστή πλευρά του χαρτιού.
- 3. Βεβαιωθείτε ότι χρησιμοποιείτε τις κατάλληλες ρυθμίσεις ποιότητας εκτύπωσης. Ανατρέξτε στην ενότητα [Επιλογή ποιότητας εκτύπωσης στη σελίδα 87.](#page-94-0) Σε ορισμένες περιπτώσεις, μπορείτε να ξεπεράσετε ένα πρόβλημα ποιότητας εκτύπωσης επιλέγοντας ένα υψηλότερο επίπεδο ποιότητας εκτύπωσης. Για παράδειγμα, εάν έχετε ορίσει το ρυθμιστικό ποιότητας εκτύπωσης στη θέση Fast (Γρήγορη), δοκιμάστε να το μεταφέρετε στη θέση Best (Βέλτιστη). Εναλλακτικά, θα μπορούσατε να δοκιμάσετε την εκτύπωση μονής κατεύθυνσης. Εάν κάνετε αλλαγές στις ρυθμίσεις ποιότητας εκτύπωσης, επανεκτυπώσετε την εργασία σας σε περίπτωση που το πρόβλημα έχει λυθεί.
- 4. Δοκιμάστε να ευθυγραμμίσετε τις κεφαλές εκτύπωσης. Ανατρέξτε στην ενότητα [Ευθυγράμμιση των](#page-80-0)  [κεφαλών εκτύπωσης στη σελίδα 73](#page-80-0). Μετά την ευθυγράμμιση επανεκτυπώσετε την εργασία σας σε περίπτωση που το πρόβλημα έχει λυθεί.
- 5. Ελέγξτε την κατάσταση βαθμονόμησης της προώθησης χαρτιού στο μπροστινό πίνακα. Εάν η κατάσταση είναι PENDING (ΕΚΚΡΕΜΕΙ), πρέπει να πραγματοποιήστε βαθμονόμηση της προώθησης χαρτιού. Ανατρέξτε στην ενότητα [Βαθμονόμηση προώθησης χαρτιού στη σελίδα 45.](#page-52-0)

Εάν το πρόβλημα παραμένει, επικοινωνήστε με τον αντιπρόσωπο εξυπηρέτησης πελατών για περαιτέρω υποστήριξη. Ανατρέξτε στην ενότητα [Εξυπηρέτηση πελατών της HP](#page-202-0) στη σελίδα 195.

# Η εικόνα έχει ένα μεταλλική απόχρωση (καφέ σκίαση)

Η καφέ σκίαση περιγράφει μια εικόνα, η οποία έχει μια μεταλλική απόχρωση, όταν την αντικρίζουμε από συγκεκριμένες γωνίες. Η καφέ σκίαση εμφανίζεται συνήθως όταν εκτυπώνετε μελάνια με χρωστικές σε χαρτί που δεν είναι ματ, για παράδειγμα σε φωτογραφικό χαρτί. Εάν χρησιμοποιείτε τις βασικές επιλογές ποιότητας εκτύπωσης, και η εικόνα παρουσιάζει καφέ σκίαση, μετακινήστε το ρυθμιστικό στη θέση Quality (Ποιότητα). Ανατρέξτε στην ενότητα [Επιλογή ποιότητας εκτύπωσης στη σελίδα 87](#page-94-0).

Εάν αντιμετωπίζετε προβλήματα καφέ σκίασης κατά την εκτύπωση εικόνων σε γυαλιστερό χαρτί, δοκιμάστε να χρησιμοποιήσετε την επιλογή εκτύπωσης Full Set of Inks (Πλήρες σετ μελανών). Για να το κάνετε αυτό από το πρόγραμμα οδήγησης για Windows, κάντε κλικ στην καρτέλα Color (Χρώματα) και, στη συνέχεια, επιλέξτε Full Set of Inks (Πλήρες σετ μελανών).

# <span id="page-175-0"></span>Το αποτέλεσμα της εκτύπωσης δεν είναι επίπεδο

Εάν το χαρτί δεν είναι επίπεδο όταν εξέρχεται από τον εκτυπωτή, αλλά παρουσιάζει ελαφρύ κυματισμό, πιθανώς θα παρατηρήσετε ελαττώματα στην εκτυπωμένη εικόνα, όπως είναι οι κάθετες λωρίδες. Αυτό μπορεί να συμβεί όταν χρησιμοποιείτε λεπτό χαρτί, το οποίο διαποτίζεται από τη μελάνη.

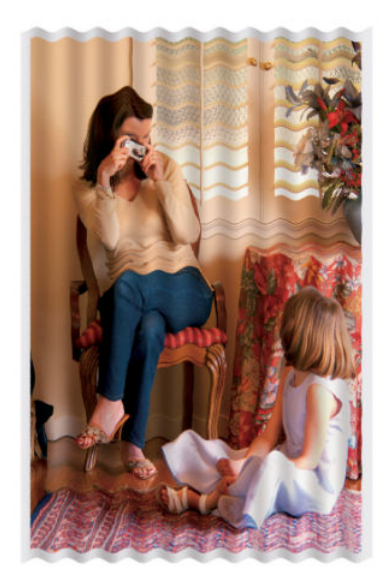

- 1. Βεβαιωθείτε ότι ο τύπος χαρτιού που έχετε τοποθετήσει αντιστοιχεί στον τύπο χαρτιού που επιλέγετε στον μπροστινό πίνακα και στο λογισμικό.
- 2. Προσπαθήστε να χρησιμοποιήσετε βαρύτερο τύπο χαρτιού, όπως HP Heavyweight Coated Paper ή HP Super Heavyweight Coated Paper ή πιο παχύ χαρτί Digital Fine Art.

# Δημιουργούνται μουντζούρες στην εκτύπωση με την αφή

Η χρωστική του μαύρου μελανιού μπορεί να ξεβάφει, όταν την αγγίζετε με το δάκτυλο ή με το στυλό. Αυτό το πρόβλημα παρατηρείται ιδιαίτερα σε: περγαμηνή, ημιδιαφανές μποντ, φιλμ, φωτογραφικό χαρτί παραγωγικότητας και φυσικό χαρτί αντιγραφής.

Δοκιμάστε τις ακόλουθες λύσεις για να μειώσετε το μουτζούρωμα:

- Δοκιμάστε να εκτυπώσετε σε ένα περιβάλλον που δεν είναι υπερβολικά υγρό για τον εκτυπωτή. Ανατρέξτε στην ενότητα [Περιβαλλοντικές προδιαγραφές στη σελίδα 226](#page-233-0).
- Αλλάξτε τα καθαρά μαύρα αντικείμενα στην εικόνα σας με σκούρο χρώμα, για παράδειγμα σκούρο καφέ, ώστε να εκτυπώνονται με έγχρωμα μελάνια αντί για μαύρο.
- Χρησιμοποιήστε χαρτί HP Heavyweight Coated.
- Αυξήστε το χρόνο στεγνώματος. Ανατρέξτε στην ενότητα [Αλλαγή χρόνου στεγνώματος στη σελίδα 48](#page-55-0).

# Υπάρχουν σημάδια μελάνης στο χαρτί

Το πρόβλημα αυτό μπορεί να προκύψει για πολλούς, διαφορετικούς λόγους.

#### Κηλίδες στην μπροστινή όψη χαρτιού με επικάλυψη

Εάν επάνω στο χαρτί με επικάλυψη έχει χρησιμοποιηθεί υπερβολική ποσότητα μελανιού, το χαρτί απορροφά γρήγορα το μελάνι, το οποίο εξαπλώνεται. Καθώς οι κεφαλές εκτύπωσης μετακινούνται επάνω στο χαρτί, οι κεφαλές μπορεί να έρθουν σε επαφή με το χαρτί και να μουντζουρώσουν την εκτυπωμένη εικόνα.

<span id="page-176-0"></span>Όποτε παρατηρήσετε αυτό το πρόβλημα, ακυρώστε την εργασία εκτύπωσης αμέσως. Πατήστε το πλήκτρο Cancel (Άκυρο) στο μπροστινό πίνακα και επίσης ακυρώστε την εργασία από το λογισμικό του υπολογιστή σας. Διαφορετικά το υγρό χαρτί μπορεί να προκαλέσει βλάβη στις κεφαλές εκτύπωσης.

Δοκιμάστε τις ακόλουθες προτάσεις, για να αποφύγετε αυτό το πρόβλημα:

- Χρησιμοποιήστε ένα προτεινόμενο τύπο χαρτιού. Ανατρέξτε στην ενότητα [Υποστηριζόμενοι τύποι](#page-37-0) [χαρτιού στη σελίδα 30.](#page-37-0)
- Εάν η εικόνα που εκτυπώνετε περιέχει έντονα χρώματα, δοκιμάστε να χρησιμοποιήσετε χαρτί HP Heavyweight Coated ή HP Super Heavyweight.
- Χρησιμοποιήστε τον άξονα υποδοχής.
- Δοκιμάστε να αυξήσετε το επάνω περιθώριο, τουλάχιστον 10 mm, μετατοπίζοντας την εικόνα μέσα στη σελίδα με την εφαρμογή λογισμικού που χρησιμοποιείτε.
- Με μη αυτόματο τρόπο προωθήσει το χαρτί, τουλάχιστον 10 mm. Μπροστινός πίνακας: Paper (χαρτί) > Move paper (Μετακίνηση χαρτιού).
- Εάν είναι απαραίτητο, δοκιμάστε να χρησιμοποιήσετε ένα υλικό που δεν έχει βάση το χαρτί.

#### Μουτζούρες ή χαρακιές στην πρόσοψη του γυαλιστερού χαρτιού

Το γυαλιστερό χαρτί μπορεί να είναι εξαιρετικά ευαίσθητο στον υποδοχέα ή σε οτιδήποτε έρχεται σε επαφή μαζί του αμέσως μετά την εκτύπωση. Αυτό εξαρτάται από την ποσότητα μελανιού που έχει εναποτεθεί στο χαρτί και από τις περιβαλλοντικές συνθήκες κατά τη στιγμή της εκτύπωσης. Αποφύγετε οποιαδήποτε επαφή με την επιφάνεια του χαρτιού και χειριστείτε την εκτύπωση με προσοχή.

#### Σημάδια μελανιού στην πίσω όψη του χαρτιού

Τα υπολείμματα μελανιού στο τύμπανο ή στους κυλίνδρους εισόδου μπορεί να δημιουργήσουν σημάδια στην πίσω όψη του χαρτιού. Ανατρέξτε στην ενότητα [Καθαρισμός του τυμπάνου στη σελίδα 146](#page-153-0).

## Υπάρχουν ελαττώματα κοντά στην αρχή της εκτύπωσης

Εάν κάποιο ελάττωμα επηρεάζει μόνον την αρχή της εκτύπωσης, δηλαδή βρίσκεται εντός 5,5 cm από το άκρο του χαρτιού, εμφανίζεται μια λωρίδα με ασυνέπεια στο χρώμα:

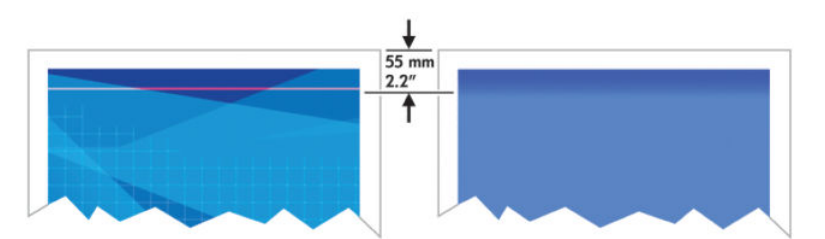

Εφαρμόστε αυτά τα δύο βήματα για να αποφύγετε το πρόβλημα:

- 1. Η πιο εύκολη λύση μπορεί να είναι να αυξήσετε τα περιθώρια μετατοπίζοντας την εικόνα στη σελίδα στην εφαρμογή λογισμικού, ώστε να είναι κενή η περιοχή του χαρτιού που επηρεάζεται από το πρόβλημα (στην αρχή της σελίδας).
- 2. Ευθυγραμμίστε τις κεφαλές εκτύπωσης. Ανατρέξτε στην ενότητα [Ευθυγράμμιση των κεφαλών](#page-80-0)  [εκτύπωσης στη σελίδα 73](#page-80-0).
- 3. Βεβαιωθείτε ότι χρησιμοποιείτε τις κατάλληλες ρυθμίσεις ποιότητας εκτύπωσης. Ανατρέξτε στην ενότητα [Επιλογή ποιότητας εκτύπωσης στη σελίδα 87.](#page-94-0)

# <span id="page-177-0"></span>Έλλειψη ακρίβειας στα χρώματα

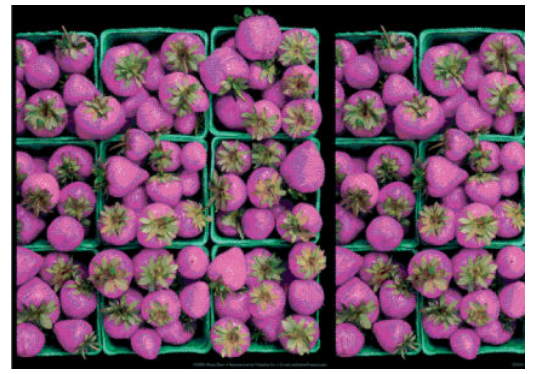

Εάν τα χρώματα της εκτύπωσης δεν ικανοποιούν τις προσδοκίες σας, δοκιμάστε να εφαρμόσετε τις εξής λύσεις:

- 1. Ελέγξτε ότι ο τύπος χαρτιού που έχετε τοποθετήσει αντιστοιχεί στον τύπο χαρτιού που είναι επιλεγμένος στον μπροστινό πίνακα και στο λογισμικό. Την ίδια στιγμή, ελέγξτε την κατάσταση βαθμονόμησης χρωμάτων. Εάν η κατάσταση είναι PENDING [ΕΚΚΡΕΜΕΙ] ή OBSOLETE [ΠΑΛΙΑ], πρέπει να κάνετε βαθμονόμηση χρωμάτων. Για το μοντέλο Z6810, ανατρέξτε στην ενότητα [Βαθμονόμηση χρώματος](#page-115-0)  [στη σελίδα 108](#page-115-0) και για το μοντέλο Z6610, ανατρέξτε στην ενότητα [Βαθμονόμηση χρώματος](#page-120-0) [στη σελίδα 113.](#page-120-0) Εάν έχετε κάνει οποιεσδήποτε αλλαγές, επανεκτυπώστε την εργασία εάν το πρόβλημα έχει λυθεί.
- 2. Ελέγξτε ότι εκτυπώνετε στην σωστή πλευρά του χαρτιού.
- 3. Βεβαιωθείτε ότι χρησιμοποιείτε τις κατάλληλες ρυθμίσεις ποιότητας εκτύπωσης. Ανατρέξτε στην ενότητα . Ανατρέξτε στην ενότητα [Επιλογή ποιότητας εκτύπωσης στη σελίδα 87](#page-94-0). Εάν έχετε επιλέξει Fast (Γρήγορη) ίσως δεν λάβετε ακριβή χρώματα. Εάν κάνετε αλλαγές στις ρυθμίσεις ποιότητας εκτύπωσης, επανεκτυπώσετε την εργασία σας σε περίπτωση που το πρόβλημα έχει λυθεί.
- 4. Εάν χρησιμοποιείτε την επιλογή Application Color Management [Διαχείριση χρωμάτων από εφαρμογή], βεβαιωθείτε ότι το προφίλ χρωμάτων που χρησιμοποιείτε αντιστοιχεί στον τύπο χαρτιού και στις ρυθμίσεις ποιότητας εκτύπωσης που έχετε επιλέξει. Εάν έχετε αμφιβολίες για τις ρυθμίσεις χρωμάτων που χρησιμοποιείτε, ανατρέξτε στην ενότητα [Διαχείριση χρωμάτων στη σελίδα 101.](#page-108-0) Εάν θέλετε να δημιουργήσετε ένα προφίλ χρωμάτων, για το μοντέλο Z6810 ανατρέξτε στην ενότητα [Δημιουργία](#page-117-0) [προφίλ χρωμάτων στη σελίδα 110](#page-117-0) και για το μοντέλο Z6610 ανατρέξτε στην ενότητα [Δημιουργία προφίλ](#page-121-0) [χρωμάτων στη σελίδα 114](#page-121-0).
- 5. Εάν το πρόβλημα συνιστάται από διαφορές χρωμάτων μεταξύ της εκτύπωσης και της οθόνης, ακολουθήστε τις οδηγίες της ενότητας "Τρόπος βαθμονόμησης της οθόνης" στο HP Color Center. Εάν το πρόβλημα έχει επιλυθεί, επανεκτυπώστε την εργασία σας.
- 6. Εκτυπώστε τη σελίδα Image Diagnostics Print (Διαγνωστική εκτύπωση εικόνων). Ανατρέξτε στην ενότητα [Διαγνωστική εκτύπωση εικόνων στη σελίδα 75](#page-82-0).
- 7. Ανατρέξτε στο HP Knowledge Center (Κέντρο γνωσιακής βάσης της HP) στη διεύθυνση <http://www.hp.com/go/Z6600/support/>ή <http://www.hp.com/go/Z6800/support/>, ανάλογα με το μοντέλο του εκτυπωτή που διαθέτετε, για να βρείτε αναλυτική βοήθεια σχετικά με τα χρώματα για διάφορα προγράμματα λογισμικού (περιεχόμενο μόνο στην αγγλική γλώσσα).

Εάν το πρόβλημα παραμένει, επικοινωνήστε με τον αντιπρόσωπο εξυπηρέτησης πελατών για περαιτέρω υποστήριξη. Ανατρέξτε στην ενότητα [Εξυπηρέτηση πελατών της HP](#page-202-0) στη σελίδα 195.

#### Τα χρώματα PANTONE\* δεν είναι ακριβή

Ανατρέξτε στην ενότητα [HP Professional PANTONE\\* Emulation \(Εξομοίωση HP Professional PANTONE\)](#page-125-0)  [στη σελίδα 118.](#page-125-0)

#### Τα χρώματα μεταξύ διαφορετικών εκτυπωτών HP DesignJet δεν ταιριάζουν

Εάν εκτυπώνετε μια εικόνα σε δύο διαφορετικά μοντέλα εκτυπωτών (για παράδειγμα, σε έναν εκτυπωτή της σειράς HP DesignJet Z6810 και σε έναν εκτυπωτή της σειράς HP DesignJet 5500), τα χρώματα των δύο εκτυπώσεων ενδέχεται να μην ταιριάζουν απόλυτα.

Η αντιστοίχιση δύο συσκευών εκτύπωσης που χρησιμοποιούν διαφορετική χημεία μελανιών, χημεία χαρτιού και κεφαλές εκτύπωσης είναι μάλλον απίθανο να είναι απόλυτα επιτυχής. Χρησιμοποιήστε τις πληροφορίες που παρέχονται εδώ, για να προσπαθήσετε να αντιστοιχίσετε τους δύο εκτυπωτές μεταξύ τους.

#### Εκτύπωση με προγράμματα οδήγησης PostScript

Η περίπτωση περιγράφει την εκτύπωση με εγκατεστημένο το πρόγραμμα οδήγησης PostScript για το συγκεκριμένο εκτυπωτή. Στο παράδειγμα αυτό χρησιμοποιούμε έναν εκτυπωτή της σειράς HP DesignJet Z6810 και έναν εκτυπωτή της σειράς HP DesignJet 5500.

- 1. Επιβεβαιώστε ότι και οι δύο εκτυπωτές διαθέτουν την πιο σύγχρονη έκδοση υλικολογισμικού. Ανατρέξτε στην ενότητα [Ενημέρωση του υλικολογισμικού του εκτυπωτή στη σελίδα 150](#page-157-0).
- 2. Επιβεβαιώστε ότι και οι δύο εκτυπωτές διαθέτουν την πιο σύγχρονη έκδοση προγράμματος οδήγησης. Κάνετε λήψη των τελευταίων εκδόσεων όλων των εκτυπωτών ΗΡ από τη διεύθυνση <http://www.hp.com/go/Z6800/drivers/>.
- 3. Βεβαιωθείτε ότι η Βαθμονόμηση χρωμάτων είναι ενεργοποιημένη. Στον μπροστινό πίνακα του εκτυπωτή HP DesignJet Z6810, επιλέξτε το εικονίδιο  $\mathbb{R}$  και έπειτα επιλέξτε Printer configuration (Διαμόρφωση εκτυπωτή) > Color calibration (Βαθμονόμηση χρωμάτων) > On (Ενεργοποίηση).
- 4. Φορτώστε τον ίδιο τύπο χαρτιού στους εκτυπωτές.
- 5. Βεβαιωθείτε ότι η ρύθμιση τύπου χαρτιού στον μπροστινό πίνακα αντιστοιχεί στον τύπο χαρτιού που έχετε φορτώσει.
- 6. Χρησιμοποιήστε τις κανονικές σας ρυθμίσεις, για να εκτυπώσετε την εικόνα σας στον HP DesignJet 5500.
- 7. Τώρα προετοιμαστείτε για να εκτυπώσετε την ίδια εικόνα στον HP DesignJet Z6810.

Στο λογισμικό σας ορίστε το χρωματικό χώρο της εικόνας, ώστε να εξομοιώνει τον HP DesignJet 5500 και το συγκεκριμένο τύπο χαρτιού που χρησιμοποιήσατε σε αυτόν τον εκτυπωτή. Τα δεδομένα που αποστέλλονται στο πρόγραμμα οδήγησης πρέπει να έχουν ήδη μετατραπεί για το συγκεκριμένο χρωματικό χώρο εξομοίωσης, ο οποίος είναι ένας χρωματικός χώρος CMYK. Ανατρέξτε στην ηλεκτρονική βοήθεια του προγράμματος λογισμικού, ώστε να βρείτε πληροφορίες σχετικά με το πώς να το επιτύχετε. Με αυτό τον τρόπο ο Z6810 θα εξομοιώσει τα χρώματα που παράγει ο 5500 κατά την εκτύπωση στο συγκεκριμένο τύπο χαρτιού.

- 8. Στο πρόγραμμα οδήγησης PostScript του εκτυπωτή HP DesignJet Z6810, μεταβείτε στην ενότητα Color Management (Διαχείριση χρωμάτων) και ορίστε το προφίλ εισόδου CMYK στον ίδιο χρωματικό χώρο με αυτόν του εκτυπωτή HP DesignJet 5500 που επιλέξατε στο λογισμικό (χρωματικός χώρος εξομοίωσης).
- 9. Εκτυπώστε την εικόνα στον HP DesignJet Z6810.

#### Εκτύπωση με προγράμματα οδήγησης HP-GL/2

Η περίπτωση περιγράφει την εκτύπωση με εγκατεστημένο το πρόγραμμα οδήγησης HP-GL/2 για το συγκεκριμένο εκτυπωτή.

- 1. Επιβεβαιώστε ότι και οι δύο εκτυπωτές διαθέτουν την πιο σύγχρονη έκδοση υλικολογισμικού. Ανατρέξτε στην ενότητα [Ενημέρωση του υλικολογισμικού του εκτυπωτή στη σελίδα 150](#page-157-0).
- 2. Επιβεβαιώστε ότι και οι δύο εκτυπωτές διαθέτουν την πιο σύγχρονη έκδοση προγραμμάτων οδήγησης. Μπορείτε να κάνετε λήψη των τελευταίων εκδόσεων όλων των εκτυπωτών ΗΡ από τη διεύθυνση <http://www.hp.com/go/Z6800/drivers/>.
- <span id="page-179-0"></span>3. Βεβαιωθείτε ότι η Βαθμονόμηση χρωμάτων είναι ενεργοποιημένη. Στον μπροστινό πίνακα του εκτυπωτή HP DesignJet Z6810, επιλέξτε το εικονίδιο και έπειτα επιλέξτε Printer configuration (Διαμόρφωση εκτυπωτή) > Color calibration (Βαθμονόμηση χρωμάτων) > On (Ενεργοποίηση).
- 4. Φορτώστε τον ίδιο τύπο χαρτιού στους εκτυπωτές.
- 5. Βεβαιωθείτε ότι η ρύθμιση τύπου χαρτιού στον μπροστινό πίνακα αντιστοιχεί στον τύπο χαρτιού που έχετε φορτώσει.
- 6. Στο πρόγραμμα οδήγησης HP-GL/2 του HP DesignJet Z6810, κάντε κλικ στην καρτέλα Color (Χρώματα) και επιλέξτε Printer Emulation (Εξομοίωση εκτυπωτή) από τη λίστα με τις επιλογές διαχείρισης χρωμάτων. Κατόπιν επιλέξτε τον HP DesignJet 5500 από τη λίστα των εξομοιωμένων εκτυπωτών.
- 7. Στο πρόγραμμα οδήγησης HP-GL/2 του HP DesignJet 5500, κάντε κλικ στην καρτέλα Options (Επιλογές) και στη συνέχεια επιλέξτε Manual Color (Μη αυτόματο χρώμα) > Color Control (Έλεγχος χρώματος) > Match Screen (Αντιστοίχιση οθόνης). Ακόμη κάντε κλικ στην καρτέλα Paper Size (Μέγεθος χαρτιού) και στη συνέχεια επιλέξτε Paper Type (Τύπος χαρτιού).

#### Εκτύπωση του ίδιου αρχείου HP-GL/2

Η περίπτωση περιγράφει τον τρόπο με τον οποίο να παραγάγετε ένα αρχείο HP-GL/2 (γνωστό και ως αρχείο PLT) με το πρόγραμμα οδήγησης HP-GL/2 εγκατεστημένο για έναν εκτυπωτή, το οποίο σκοπεύετε να αποστείλετε σε άλλον εκτυπωτή.

- 1. Επιβεβαιώστε ότι και οι δύο εκτυπωτές διαθέτουν την πιο σύγχρονη έκδοση υλικολογισμικού. Ανατρέξτε στην ενότητα [Ενημέρωση του υλικολογισμικού του εκτυπωτή στη σελίδα 150](#page-157-0).
- 2. Βεβαιωθείτε ότι η Βαθμονόμηση χρωμάτων είναι ενεργοποιημένη. Στον μπροστινό πίνακα του εκτυπωτή HP DesignJet Z6810, επιλέξτε το εικονίδιο και έπειτα επιλέξτε Printer configuration (Διαμόρφωση εκτυπωτή) > Color calibration (Βαθμονόμηση χρωμάτων) > On (Ενεργοποίηση).
- 3. Φορτώστε τον ίδιο τύπο χαρτιού στους εκτυπωτές.
- 4. Βεβαιωθείτε ότι η ρύθμιση τύπου χαρτιού στον μπροστινό πίνακα αντιστοιχεί στον τύπο χαρτιού που έχετε φορτώσει.
- 5. Εάν έχετε ένα αρχείο HP-GL/2 για εκτυπωτή HP DesignJet 5500 και θέλετε να το εκτυπώσετε σε εκτυπωτή HP DesignJet Z6810, χρησιμοποιήστε τον ενσωματωμένο web server ή τον μπροστινό πίνακα.
	- Από τον Ενσωματωμένο Διακομιστή Web: αφήστε τις επιλογές χρωμάτων στη ρύθμιση Default (Προεπιλογή).
	- Στο μπροστινό πίνακα: επιλέξτε το εικονίδιο και έπειτα επιλέξτε Printing preferences (Προτιμήσεις εκτύπωσης) > Color options (Επιλογές χρωμάτων) > Emulate printer (Εξομοίωση εκτυπωτή) > HP DesignJet 5500 Series.

Για άλλους εκτυπωτές HP DesignJet ρυθμίστε και τους δύο εκτυπωτές, ώστε να αντιστοιχούν στα χρώματα της οθόνης (sRGB, εάν είναι διαθέσιμο), όπως και κατά την εκτύπωση με διαφορετικά προγράμματα οδήγησης HP-GL/2.

# Η εκτύπωση είναι απολύτως κενή

Εάν η ρύθμιση γλώσσας γραφικών στο μπροστινό πίνακα είναι Automatic (Αυτόματο) (προεπιλογή), δοκιμάστε τις ακόλουθες ρυθμίσεις: PostScript για ένα αρχείο PostScript, HP-GL/2 για ένα αρχείο HP-GL/2 κτλ. Στη συνέχεια αποστείλετε ξανά το αρχείο.

Όταν ολοκληρώσετε τη συγκεκριμένη εκτύπωση, θυμηθείτε να επαναφέρετε τη γλώσσα γραφικών στη ρύθμιση Automatic (Αυτόματο).
# Η έξοδος περιέχει μόνο τμήμα της εκτύπωσης

- Εάν πιέσατε Cancel (Ακύρωση), πριν ο εκτυπωτής λάβει όλα τα δεδομένα, τερματίσατε τη μετάδοση δεδομένων και θα πρέπει να επανεκτυπώσετε τη σελίδα.
- Η ρύθμιση I/O timeout (Χρονικό όριο Ι/Ο) μπορεί να είναι πολύ μικρή. Αυτή η ρύθμιση προσδιορίζει πόσο ο εκτυπωτής περιμένει τον υπολογιστή για αποστολή περισσότερων δεδομένων, πριν να αποφασίσει ότι η εργασία έχει τελειώσει. Στον μπροστινό πίνακα, αυξήστε τη ρύθμιση I/O timeout (Χρονικό όριο Ι/Ο) σε μεγαλύτερη χρονική περίοδο και αποστείλετε ξανά την εκτύπωση επιλέγοντας το εικονίδιο του μενού Connectivity (Συνδεσιμότητα) και έπειτα επιλέγοντας Advanced (Για προχωρημένους) > Select I/O timeout (Επιλογή χρονικού ορίου Ι/Ο).
- Μπορεί να υπάρχει πρόβλημα επικοινωνίας μεταξύ του υπολογιστή και του εκτυπωτή. Ελέγξτε το καλώδιο δικτύου.
- Επιβεβαιώστε ότι οι ρυθμίσεις του λογισμικού που έχετε κάνει είναι οι σωστές για το τρέχον μέγεθος χαρτιού (π.χ. κατά μήκος εκτυπώσεις).
- Εάν χρησιμοποιείτε λογισμικό δικτύου, βεβαιωθείτε ότι δεν έχει λήξει.

# Η εικόνα είναι κομμένη

Η περικοπή δηλώνει συνήθως μια ασυμφωνία μεταξύ της πραγματικής εκτυπώσιμης περιοχής του τοποθετημένου χαρτιού και της εκτυπώσιμης περιοχής, όπως αυτή περιγράφεται από το λογισμικό σας. Συχνά, μπορείτε να εντοπίσετε αυτό το είδος προβλήματος πριν από την εκτύπωση, με προεπισκόπηση της εκτύπωσης. Ανατρέξτε στην ενότητα [Προεπισκόπηση εκτύπωσης στη σελίδα 92.](#page-99-0)

Ελέγξτε το τρέχον εύρος εκτύπωσης για το μέγεθος χαρτιού που έχετε τοποθετήσει.

εύρος εκτύπωσης = μέγεθος χαρτιού – περιθώρια

- Ελέγξτε το εύρος εκτύπωσης που κατανοεί το λογισμικό σας (το οποίο μπορεί να το αναφέρει ως "εύρος εκτύπωσης" ή "εύρος εικόνας"). Για παράδειγμα, μερικά προγράμματα λογισμικού αντιλαμβάνονται ένα τυπικό εύρος εκτύπωσης, το οποίο είναι μεγαλύτερο από αυτό που χρησιμοποιείται σε αυτό τον εκτυπωτή.
- Εάν ορίσατε ένα ειδικό μέγεθος χαρτιού με πολύ στενά περιθώρια, ο εκτυπωτής μπορεί να βάλει τα δικά του ελάχιστα περιθώρια και να περικόψει λίγο την εικόνα. Ίσως θέλετε να χρησιμοποιήσετε ένα μεγαλύτερο μέγεθος χαρτιού. Ανατρέξτε στην ενότητα [Ορισμός επιλογών περιθωρίων στη σελίδα 91](#page-98-0).
- Εάν η εικόνα σας περιέχει τα δικά της περιθώρια, ίσως μπορείτε να την εκτυπώσετε με επιτυχία χρησιμοποιώντας την επιλογή Clip Contents by Margins (Περικοπή περιεχομένων κατά περιθώρια). Ανατρέξτε στην ενότητα [Ορισμός επιλογών περιθωρίων στη σελίδα 91.](#page-98-0)
- Εάν προσπαθείτε να εκτυπώσετε μια πολύ επιμήκη εικόνα σε ένα ρολό χαρτιού, βεβαιωθείτε ότι το λογισμικό σας μπορεί να εκτυπώσει μια εικόνα αυτού του μεγέθους.
- Μπορεί να ζητήσατε την περιστροφή της σελίδας από κατακόρυφη σε οριζόντια σε ένα μέγεθος χαρτιού, το πλάτος του οποίου δεν επαρκεί.
- Εάν είναι απαραίτητο, μειώστε το μέγεθος της εικόνας ή του εγγράφου στην εφαρμογή λογισμικού ώστε να χωράει καλύτερα μεταξύ των περιθωρίων.

Υπάρχουν κι άλλες εξηγήσεις για την αποκοπή μιας εικόνας. Ορισμένα προγράμματα, όπως είναι τα Adobe Photoshop, Adobe Illustrator και CorelDRAW, χρησιμοποιούν ένα εσωτερικό σύστημα συντεταγμένων των 16 bit, με αποτέλεσμα να μην μπορούν να χειριστούν μια εικόνα με περισσότερα από 32.768 pixel. Εάν επιχειρήσετε να εκτυπώσετε μια μεγαλύτερη εικόνα, το κάτω μέρος της εικόνας θα περικοπεί. Για να εκτυπώσετε ολόκληρη την εικόνα, δοκιμάστε τις εξής υποδείξεις:

- Εάν χρησιμοποιείτε πρόγραμμα οδήγησης HP-GL/2, μπορείτε να μειώσετε την ανάλυση έτσι ώστε ολόκληρη η εικόνα να χρειάζεται λιγότερα από 32.768 pixel. Το πρόγραμμα οδήγησης στα Windows περιλαμβάνει μαι επιλογή με την ονομασία **Max. Application Resolution** (Μέγιστη ανάλυση εφαρμογής), η οποία μειώνει την ανάλυση σε τέτοιου είδους εικόνες. Η επιλογή βρίσκεται στην καρτέλα Advanced (Για προχωρημένους), στην περιοχή Document Options (Επιλογές εγγράφου) > Printer Features (Δυνατότητες εκτυπωτή).
- Αποθηκεύστε το αρχείο σε με άλλη μορφή, όπως TIFF ή EPS και ανοίξτε το με ένα άλλο πρόγραμμα.
- Χρησιμοποιήστε ένα RIP για να εκτυπώσετε το αρχείο.

# Η εικόνα βρίσκεται σε ένα τμήμα της περιοχής εκτύπωσης

- Έχετε επιλέξει από το λογισμικό ένα μέγεθος εικόνας που είναι πολύ μικρό;
- Το λογισμικό σας διαβάζει την εικόνα σαν να βρισκόταν σε ένα τμήμα της σελίδας;

# Η εικόνα έχει μη αναμενόμενη περιστροφή

Στον μπροστινό πίνακα, επιλέξτε το εικονίδιο και έπειτα επιλέξτε Printing preferences (Προτιμήσεις εκτύπωσης) > Paper options (Επιλογές χαρτιού) > Rotate (Περιστροφή). Επιβεβαιώστε ότι η ρύθμιση είναι η επιθυμητή.

Για αρχεία που δεν είναι PostScript: εάν η επιλογή Nesting (Ένθεση) είναι On (Ενεργοποιημένη), οι σελίδες μερικές φορές περιστρέφονται αυτόματα, για να εξοικονομηθεί χαρτί. Ανατρέξτε στην ενότητα [Ένθεση](#page-104-0)  [εργασιών για εξοικονόμηση χαρτιού στη σελίδα 97](#page-104-0).

# Η εκτύπωση αποτελεί εικόνα κατοπτρισμού της αρχικής

Στον μπροστινό πίνακα, επιλέξτε το εικονίδιο και έπειτα επιλέξτε **Printing preferences** (Προτιμήσεις εκτύπωσης) > Paper options (Επιλογές χαρτιού) > Enable mirror image (Ενεργοποίηση εικόνας κατοπτρισμού). Επιβεβαιώστε ότι η ρύθμιση είναι η επιθυμητή.

# Η εκτύπωση είναι παραμορφωμένη ή μη αναγνώσιμη

- Το καλώδιο διασύνδεσης που συνδέει τον εκτυπωτή σας με το δίκτυο (ή με τον υπολογιστή) μπορεί να είναι ελαττωματικό. Δοκιμάστε άλλο καλώδιο.
- Στον μπροστινό πίνακα, επιλέξτε το εικονίδιο και έπειτα επιλέξτε Printing preferences (Προτιμήσεις εκτύπωσης) > Select graphics language (Επιλογή γλώσσας γραφικών). Εάν η ρύθμιση γλώσσας γραφικών είναι Automatic (Αυτόματο) (προεπιλογή), δοκιμάστε τις ακόλουθες ρυθμίσεις: PostScript για ένα αρχείο PostScript, HP-GL/2 για ένα αρχείο HP-GL/2 κτλ. Στη συνέχεια αποστείλετε ξανά το αρχείο.
- Υπάρχουν διάφοροι τρόποι επίλυσης αυτού του προβλήματος, ανάλογα με το λογισμικό, τα προγράμματα οδήγησης και τα RIP που χρησιμοποιείται με τον εκτυπωτή σας. Ανατρέξτε στην τεκμηρίωση χρήστη του κατασκευαστή για λεπτομέρειες.

# Η μία εικόνα επικαλύπτει την άλλη στην ίδια εκτύπωση

Η ρύθμιση I/O timeout (Χρονικό όριο Ι/Ο) ενδέχεται να είναι πολύ μεγάλη. Μειώστε τη ρύθμιση χρησιμοποιώντας τον μπροστινό πίνακα και επαναλάβετε την εκτύπωση. Επιλέξτε το εικονίδιο του μενού Connectivity (Συνδεσιμότητα)  $\ket{\pi}$ και έπειτα επιλέξτε Advanced (Για προχωρημένους) > Select I/O timeout (Επιλογή χρονικού ορίου Ι/Ο).

# Οι ρυθμίσεις για την πένα δεν έχουν κανένα αποτέλεσμα

- Έχετε αλλάξει τις ρυθμίσεις στον μπροστινό πίνακα, επιλέγοντας το εικονίδιο (Α) (Ρυθμίσεις) και στη συνέχεια Printing preferences (Προτιμήσεις εκτύπωσης)> HP-GL/2 > Define palette (Ορισμός παλέτας), αλλά δεν έχετε επιλέξει την ίδια παλέτα στο Printing preferences (Προτιμήσεις εκτύπωσης) > HP-GL/2 > Select palette (Επιλογή παλέτας).
- Για να ενεργοποιήσετε όλες τις ρυθμίσεις πένας που εξαρτώνται από το λογισμικό, μεταβείτε στον μπροστινό πίνακα, επιλέξτε το εικονίδιο $\lvert \mathbb{R} \rvert$ και έπειτα επιλέξτε **Printing preferences** (Προτιμήσεις εκτύπωσης) > HP-GL/2 > Select palette (Επιλογή παλέτας) > Software (Λογισμικό).

# Η εικόνα έχει την εμφάνιση κόκκων ξύλου (aeroworm)

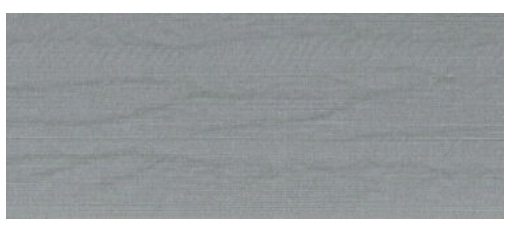

Τα Aeroworms είναι κυματιστές, οριζόντιες λωρίδες που προκαλούνται από σφάλματα τοποθέτησης των κουκίδων λόγω του αέρα (DPE). Σε ακραίες περιπτώσεις τα aeroworms δίνουν στην εικόνα την εμφάνιση νερών ξύλου. Το πρόβλημα παρουσιάζεται συνήθως σε εργασίες εκτύπωσης που ορίζονται ως χαμηλής ποιότητας και υψηλής ταχύτητας. Δεν εμφανίζεται όταν η προσαρμοσμένη ρύθμιση ποιότητας ορίζεται ως "best" (βέλτιστη).

Για να αντιμετωπίσετε τα aeroworms, επιλέξτε μια ρύθμιση υψηλότερης ποιότητας εκτύπωσης. Ανατρέξτε στην ενότητα [Επιλογή ποιότητας εκτύπωσης στη σελίδα 87](#page-94-0).

## Ένα τετράγωνο δεν είναι τετράγωνο

Σε ορισμένες περιπτώσεις, όταν χρησιμοποιείται ελαφρύ χαρτί, η εκτυπωμένη εικόνα είναι πιο μεγάλη στη μία πλευρά. Για να αποφύγετε αυτό το πρόβλημα, συνιστάται να μειώσετε το κενό στο ελάχιστο επίπεδο στην προκαθορισμένη ρύθμιση χαρτιού για το επιλεγμένο χαρτί.

Για να μειώσετε το κενό, επιλέξτε HP DesignJet Utility> Color Center > Paper Preset Management > Change Printing Properties> Vacuum level (HP Designjet Utility > Κέντρο χρωμάτων > Διαχείριση προκαθορισμένων ρυθμίσεων χαρτιού > Αλλαγή ιδιοτήτων εκτύπωσης > Επίπεδο κενού).

# Υπάρχει μετατόπιση χρώματος στα άκρα της περιοχής γεμίσματος

Υπάρχουν διαφορές στα χρώματα στο άκρο μιας μεγάλης μη εκτυπωμένης περιοχής. Σε ορισμένες ειδικές περιπτώσεις, μπορεί να υπάρχει απόκλιση των χρωμάτων όταν το άκρο της περιοχής γεμίσματος αποτελείται από ανοιχτά χρώματα.

Για να περιορίσετε αυτό το πρόβλημα, δοκιμάστε μία από τις ακόλουθες προτάσεις:

- Περιστρέψτε την εικόνα κατά 90º ή 180º.
- Εκτυπώστε με τις λειτουργίες γρήγορης και κανονικής εκτύπωσης.
- Εκτυπώστε με τη λειτουργία μονόδρομης κατεύθυνσης.
- Προσθέστε γραμμές χρωμάτων στα πλαϊνά της εικόνας.
- Εκτυπώστε πιο κοντά στη δεξιά πλευρά του εκτυπωτή.
- Χρησιμοποιήστε μια ειδική προκαθορισμένη ρύθμιση χαρτιού με περισσότερες λειτουργίες. Υπάρχουν νέες προκαθορισμένες ρυθμίσεις για απλό χαρτί, χαρτί με επικάλυψη, βαρύ χαρτί με επικάλυψη, πολύ βαρύ χαρτί με επικάλυψη και πολύ γυαλιστερό/σατινέ φωτογραφικό χαρτί. Στον Ενσωματωμένο web server, μεταβείτε στην καρτέλα Configuration (Διαμόρφωση) και επιλέξτε την επιλογή Paper management (Διαχείριση χαρτιού) και την καρτέλα Show/hide papers (Εμφάνιση/απόκρυψη χαρτιών). Στην κρυφή λίστα μέσων, επιλέξτε το μέσο που θα χρησιμοποιήσετε μετακινώντας το στην ορατή λίστα και κάνοντας κλικ στο κουμπί Apply (Εφαρμογή).

# 14 Αντιμετώπιση προβλημάτων χαρτιού

- [Δεν είναι δυνατή η επιτυχής τοποθέτηση του χαρτιού](#page-185-0)
- [Το χαρτί έχει μπλοκαριστεί](#page-185-0)
- [Οι εκτυπώσεις δεν στοιβάζονται σωστά στη θήκη](#page-187-0)
- [Ο αυτόματη κόπτης χαρτιού δεν λειτουργεί](#page-187-0)
- [Παρουσιάστηκε εμπλοκή χαρτιού στον άξονα υποδοχής](#page-187-0)
- [Το καρούλι τύλιξης δεν τυλίγει](#page-188-0)

# <span id="page-185-0"></span>Δεν είναι δυνατή η επιτυχής τοποθέτηση του χαρτιού

Ακολουθούν ορισμένα πράγματα που πρέπει να ελέγξετε, εάν δεν μπορείτε να φορτώσετε επιτυχώς το χαρτί.

- Το χαρτί μπορεί να είναι φορτωμένο υπό γωνία (ασύμμετρο ή σε λανθασμένη θέση). Βεβαιωθείτε ότι το δεξιό άκρο του χαρτιού είναι ευθυγραμμισμένο με το ημικύκλιο στη δεξιά πλευρά του τυμπάνου και ότι το προωθημένο άκρο του χαρτιού είναι ευθυγραμμισμένο με τη μεταλλική ράβδο του τύμπανου.
- Το χαρτί ενδέχεται να είναι τσαλακωμένο ή παραμορφωμένο, ή να έχει άνισα άκρα.
- Εάν το χαρτί παρουσιάσει εμπλοκή στη διαδρομή χαρτιού προς το τύμπανο, η μπροστινή πλευρά του χαρτιού μπορεί να μην είναι ίσια ή καθαρή. Αφαιρέστε τα πρώτα 2 cm (1 ίντσα) του χαρτιού από το ρολό και δοκιμάστε ξανά. Αυτό μπορεί να είναι απαραίτητο ακόμα και με καινούργιο ρολό χαρτιού.
- Βεβαιωθείτε ότι ο άξονας έχει εισαχθεί σωστά.
- Βεβαιωθείτε ότι το χαρτί έχει τοποθετηθεί σωστά στον άξονα και ότι φορτώνει το ρολό προς την πλευρά σας.
- Βεβαιωθείτε ότι το χαρτί είναι σφιχτά τυλιγμένο γύρω από το ρολό.
- Εάν αντιμετωπίζετε δυσκολίες κατά την τοποθέτηση του χαρτιού και στον μπροστινό πίνακα εξακολουθεί να εμφανίζεται το μήνυμα **align to the blue line** (πρανματοποιήστε ευθυνράμμιση με την μπλε γραμμή) παρότι έχετε κάνει αρκετές προσπάθειες, ξετυλίξτε περίπου μισό μέτρο χαρτιού, ευθυγραμμίστε το με την μπλε γραμμή και η κίνηση προς τα πίσω θα ευθυγραμμίσει αυτόματα το χαρτί.

# Το χαρτί έχει μπλοκαριστεί

Όταν παρουσιαστεί εμπλοκή χαρτιού, συνήθως προβάλλεται το μήνυμα Possible paper jam (Πιθανή εμπλοκή χαρτιού) στο μπροστινού πίνακα, με έναν από τους δύο κωδικούς σφάλματος:

- 81:01 υποδεικνύει ότι το χαρτί δεν μπορεί να προωθηθεί μέσα στον εκτυπωτή.
- 86:01 υποδεικνύει ότι ο μηχανισμός μεταφοράς της κεφαλής εκτύπωσης δεν μπορεί να μετακινηθεί από τη μια πλευρά στην άλλη.

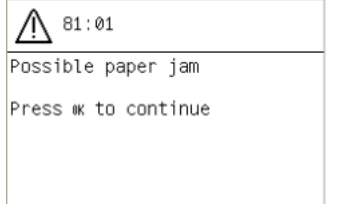

### Έλεγχος διαδρομής κεφαλής εκτύπωσης

1. Απενεργοποιήστε τον εκτυπωτή στον μπροστινό πίνακα και στη συνέχεια κλείστε το διακόπτη λειτουργίας στο πίσω μέρος.

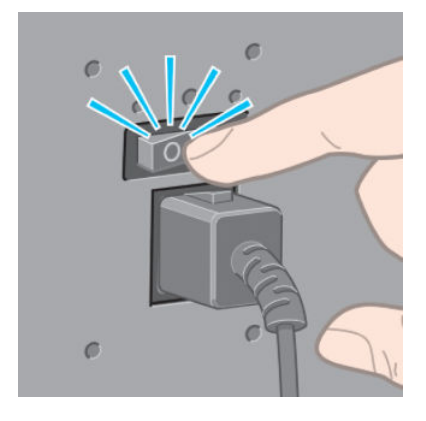

2. Ανοίξτε το παράθυρο του εκτυπωτή.

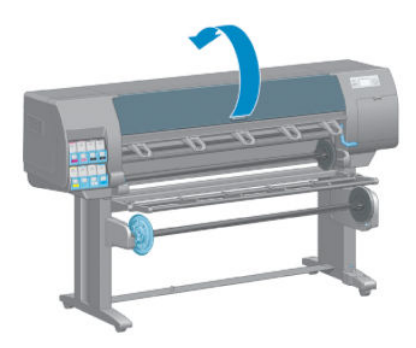

3. Προσπαθήστε να απομακρύνετε το μηχανισμό μεταφοράς των κεφαλών εκτύπωσης.

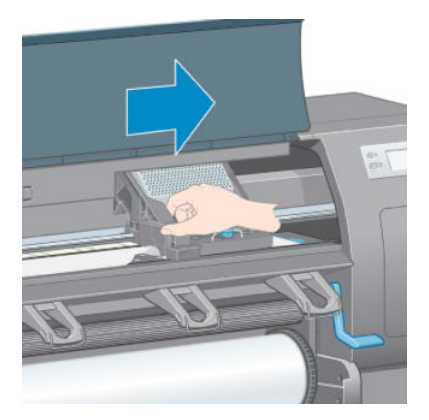

4. Ανασηκώστε το μοχλό φόρτωσης χαρτιού όσο το δυνατόν πιο ψηλά.

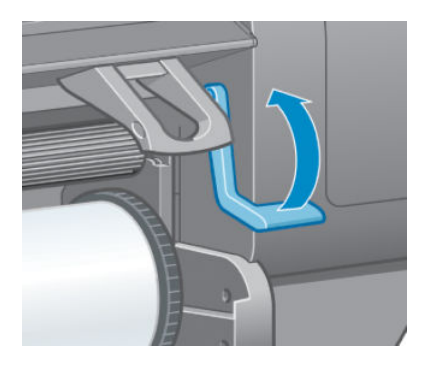

<span id="page-187-0"></span>5. Αφαιρέστε προσεκτικά όσο από το μπλοκαρισμένο χαρτί μπορείτε να ανασηκώσετε και να εξαγάγετε από το επάνω μέρος του εκτυπωτή.

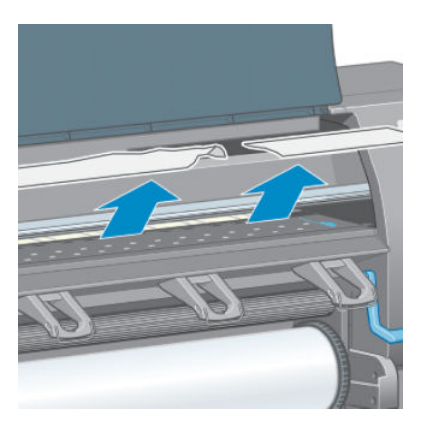

- 6. Τραβήξτε προσεκτικά το υπόλοιπο του ρολού προς τα κάτω και έξω από τον εκτυπωτή.
- 7. Ενεργοποιήστε τον εκτυπωτή.
- 8. Τοποθετήστε ξανά το ρολό. Ανατρέξτε στην ενότητα [Τοποθέτηση ρολού στον εκτυπωτή στη σελίδα 35.](#page-42-0)
- 9. Εάν το χαρτί εξακολουθεί να προκαλεί εμπλοκή μέσα στον εκτυπωτή, συχνά μπορεί να απομακρυνθεί με φόρτωση ενός τύπου δύσκαμπτου χαρτιού στον εκτυπωτή.
- 10. Εάν εντοπίσετε προβλήματα ποιότητας εκτύπωσης μετά από μια εμπλοκή, δοκιμάστε να ευθυγραμμίσετε ξανά τις κεφαλές εκτύπωσης. Ανατρέξτε στην ενότητα [Ευθυγράμμιση των κεφαλών εκτύπωσης](#page-80-0)  [στη σελίδα 73.](#page-80-0)

### Έλεγχος της διαδρομής χαρτιού

- Αυτό το πρόβλημα μπορεί να εμφανιστεί, όταν ένα ρολό έχει τελειώσει και το άκρο του ρολού είναι κολλημένο στον χαρτονένιο κύλινδρο. Στην περίπτωση αυτή, κόψτε το άκρο του ρολού από τον κύλινδρο. Στη συνέχεια περάστε το χαρτί από τον εκτυπωτή και φορτώστε ένα νέο ρολό.
- Διαφορετικά, τηρήστε τη διαδικασία που περιγράφεται παραπάνω, στην ενότητα [Έλεγχος διαδρομής](#page-185-0)  [κεφαλής εκτύπωσης στη σελίδα 178](#page-185-0)

# Οι εκτυπώσεις δεν στοιβάζονται σωστά στη θήκη

- Το χαρτί έχει συχνά την τάση να καμπυλώνει στα άκρα του ρολού, προκαλώντας προβλήματα στοίβαξης. Φορτώστε νέο ρολό ή αφαιρέστε τις εκτυπώσεις με το χέρι καθώς ολοκληρώνονται.
- Εάν αναμειγνύετε εκτυπώσεις ή σετ ένθεσης πολλών διαφορετικών μεγεθών, ενδέχεται να αντιμετωπίσετε προβλήματα στοίβαξης λόγω των διαφορετικών μεγεθών χαρτιού που βρίσκονται στον υποδοχέα.

# Ο αυτόματη κόπτης χαρτιού δεν λειτουργεί

Η δυνατότητα αυτόματης κοπής χαρτιού είναι απενεργοποιημένη όταν χρησιμοποιείται το καρούλι υποδοχής και κατά την εκτύπωση βαρέων τύπων χαρτιού, οι οποίοι ενδέχεται να προκαλέσουν βλάβη στο μηχανισμό κοπής.

# Παρουσιάστηκε εμπλοκή χαρτιού στον άξονα υποδοχής

Εάν το χαρτί υποστεί σοβαρή βλάβη στον κύλινδρο άξονα του καρουλιού υποδοχής, μην χρησιμοποιείτε το μηχανισμό κοπής του εκτυπωτή για να κόψετε και να αφαιρέσετε το χαρτί. Αντίθετα, κόψτε το χαρτί με το χέρι, όσο το δυνατόν πλησιέστερα στο παράθυρο του εκτυπωτή, και στη συνέχεια απομακρύνετε το ρολό. Ανατρέξτε στην ενότητα [Αφαίρεση ρολού από τον εκτυπωτή στη σελίδα 37.](#page-44-0)

# <span id="page-188-0"></span>Το καρούλι τύλιξης δεν τυλίγει

Όπως είναι αναμενόμενο, εάν το καρούλι τύλιξης δεν τυλίγει το υπόστρωμα με τον αναμενόμενο τρόπο, η εκτύπωση ενδέχεται να καταλήξει στο δάπεδο. Εάν ο εκτυπωτής αναγνωρίσει κάποιο πρόβλημα στο καρούλι υποδοχής, θα διακόψει την εργασία εκτύπωσης, έως ότου αντιμετωπιστεί το ζήτημα. Εάν ο εκτυπωτής δεν αναγνωρίσει κάποιο πρόβλημα, θα συνεχιστεί η εκτύπωση της εργασίας. Στον παρακάτω πίνακα επισημαίνονται πιθανά προβλήματα και οι λύσεις τους.

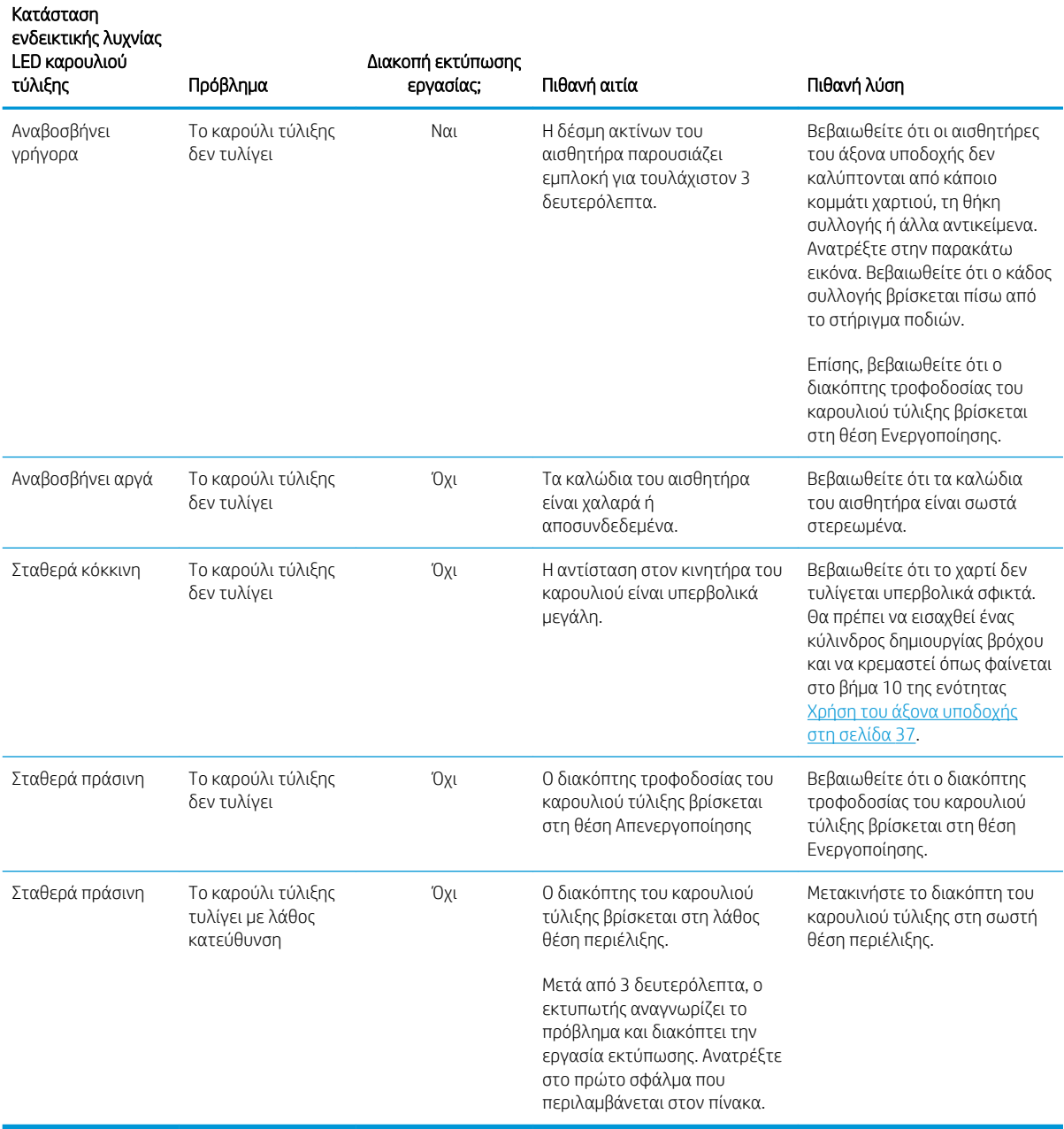

Στην παρακάτω εικόνα φαίνονται οι αισθητήρες και το καλώδιο του καρουλιού τύλιξης.

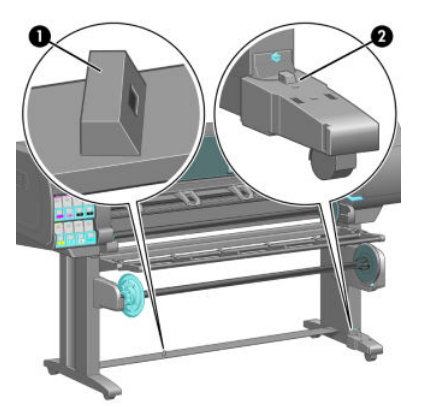

- 1. Αισθητήρας καρουλιού τύλιξης
- 2. Μονάδα περιβλήματος αισθητήρα και καλωδίων καρουλιού τύλιξης

# 15 Αντιμετώπιση προβλημάτων συστήματος μελανιών

- [Δεν είναι δυνατή η εισαγωγή δοχείου μελάνης](#page-191-0)
- [Δεν είναι δυνατή η εισαγωγή κεφαλής εκτύπωσης](#page-191-0)
- [Δεν είναι δυνατή η εισαγωγή του δοχείου συντήρησης](#page-191-0)
- [Εμφάνιση μηνύματος στον μπροστινό πίνακα για επανατοποθέτηση ή αντικατάσταση μιας κεφαλής](#page-191-0)  [εκτύπωσης](#page-191-0)
- **[Καθαρισμός κεφαλών εκτύπωσης](#page-191-0)**
- [Ευθυγράμμιση των κεφαλών εκτύπωσης](#page-192-0)

# <span id="page-191-0"></span>Δεν είναι δυνατή η εισαγωγή δοχείου μελάνης

- 1. Ελέγξτε αν διαθέτετε το σωστό τύπο δοχείου (αριθμό μοντέλου).
- 2. Ελέγξτε ότι το δοχείο είναι το σωστό για τη χώρα/περιοχή σας (η χώρα/περιοχή υποδεικνύεται από το γράμμα μετά τον αριθμό 773 στην ετικέτα του δοχείου).
- 3. Ελέγξτε εάν η έγχρωμη ετικέτα στο δοχείο έχει το ίδιο χρώμα με την ετικέτα στην υποδοχή.
- 4. Βεβαιωθείτε ότι το δοχείο έχει το σωστό προσανατολισμό. Το βέλος στην μπροστινή πλευρά του δοχείου μελάνης πρέπει να είναι στραμμένο προς τα πάνω.

ΠΡΟΣΟΧΗ: Μην καθαρίζετε ποτέ το εσωτερικό των υποδοχών των δοχείων μελάνης.

# Δεν είναι δυνατή η εισαγωγή κεφαλής εκτύπωσης

- 1. Ελέγξτε αν διαθέτετε τον σωστό τύπο κεφαλής εκτύπωσης (αριθμό μοντέλου).
- 2. Βεβαιωθείτε ότι έχετε αφαιρέσει τα προστατευτικά καλύμματα και τη διαφανή προστατευτική ταινία από την κεφαλή εκτύπωσης.
- 3. Ελέγξτε εάν η έγχρωμη ετικέτα στην κεφαλή εκτύπωσης έχει το ίδιο χρώμα με την ετικέτα στην υποδοχή.
- 4. Βεβαιωθείτε ότι η κεφαλή εκτύπωσης έχει σωστό προσανατολισμό (συγκρίνετέ την με τις υπόλοιπες).
- 5. Ελέγξτε αν έχετε κλείσει και ασφαλίσει το κάλυμμα της κεφαλής εκτύπωσης.

# Δεν είναι δυνατή η εισαγωγή του δοχείου συντήρησης

Ελέγξτε εάν η κασέτα συντήρησης έχει σωστό τύπο και προσανατολισμό.

## Εμφάνιση μηνύματος στον μπροστινό πίνακα για επανατοποθέτηση ή αντικατάσταση μιας κεφαλής εκτύπωσης

- 1. Αφαιρέστε την κεφαλή εκτύπωσης και ελέγξτε αν το προστατευτικό φιλμ έχει αφαιρεθεί.
- 2. Καθαρίστε τις ηλεκτρικές συνδέσεις ανάμεσα στην κεφαλή εκτύπωσης και στο μηχανισμό μεταφοράς. Ανατρέξτε στην ενότητα [Καθαρισμός ηλεκτρικών συνδέσεων της κεφαλής εκτύπωσης στη σελίδα 70](#page-77-0).
- 3. Τοποθετήστε ξανά την κεφαλή εκτύπωσης στο μηχανισμό μεταφοράς και ελέγξτε το μήνυμα στον μπροστινό πίνακα.
- 4. Εάν το πρόβλημα παραμένει, τοποθετήστε μια νέα κεφαλή εκτύπωσης.

# Καθαρισμός κεφαλών εκτύπωσης

Όταν ο εκτυπωτής είναι ενεργοποιημένος, εκτελείται αυτόματα καθαρισμός των κεφαλών εκτύπωσης ανά τακτά χρονικά διαστήματα. Ωστόσο, πρέπει να εκτελείτε καθαρισμό των κεφαλών εκτύπωσης όταν αντιμετωπίζετε προβλήματα κακής ποιότητας εικόνας που δεν μπορείτε να επιλύσετε με άλλες μεθόδους. Με τον τρόπο αυτό διασφαλίζεται ότι υπάρχει φρέσκια μελάνη στα ακροφύσια και προλαμβάνονται τυχόν εμφράξεις των ακροφυσίων.

Εάν έχετε εκτυπώσει το σχέδιο κατάστασης κεφαλών εκτύπωσης, γνωρίζεται σε ποια χρώματα υπάρχει πρόβλημα. Καθαρίστε το ζεύγος κεφαλών εκτύπωσης, του οποίου η απόδοση δεν είναι ικανοποιητική. Εάν δεν είστε βέβαιοι για το ποιες κεφαλές εκτύπωσης πρέπει να καθαρίσετε, καθαρίστε όλες τις κεφαλές εκτύπωσης.

<span id="page-192-0"></span>Για να καθαρίσετε τις κεφαλές εκτύπωσης, μεταβείτε στον μπροστινό πίνακα του εκτυπωτή, επιλέξτε το

εικονίδιο , επιλέξτε Clean printheads (Καθαρισμός κεφαλών εκτύπωσης) και έπειτα επιλέξτε τις κεφαλές

εκτύπωσης που θέλετε να καθαρίσετε. Μπορείτε να καθαρίσετε όλες τις κεφαλές εκτύπωσης ή μόνο ορισμένες από αυτές.

Ο καθαρισμός όλων των κεφαλών εκτύπωσης διαρκεί περίπου 5 λεπτά. Ο καθαρισμός οποιωνδήποτε δύο κεφαλών εκτύπωσης διαρκεί περίπου 3 λεπτά.

**| ΣΗΜΕΙΩΣΗ:** Ο καθαρισμός όλων των κεφαλών εκτύπωσης χρησιμοποιεί περισσότερη μελάνη από τον καθαρισμό ενός μόνο ζεύγους.

ΣΗΜΕΙΩΣΗ: Η HP συνιστά να καθαρίζετε το μελάνι από τις κεφαλές εκτύπωσης πριν από την εκτύπωση μιας εργασίας, αν ο εκτυπωτής έχει παραμείνει σβηστός για περισσότερες από έξι εβδομάδες ή αν αντιμετωπίζετε προβλήματα ασυνέπειας στα χρώματα από εκτύπωση σε εκτύπωση έπειτα από παρατεταμένες περιόδους αποθήκευσης. Καθαρίζοντας τη μελάνη από τις κεφαλές εκτύπωσης διασφαλίζετε τη μέγιστη δυνατή συνέπεια των χρωμάτων. Ωστόσο, *δεν* αποκαθιστώνται προβλήματα που οφείλονται σε κακή κατάσταση των κεφαλών εκτύπωσης.

# Ευθυγράμμιση των κεφαλών εκτύπωσης

Η ακριβής ευθυγράμμιση μεταξύ των κεφαλών εκτύπωσης είναι σημαντική για την ακρίβεια των χρωμάτων, τις ομαλές μεταβάσεις χρωμάτων και την ευκρίνεια των άκρων στα γραφικά στοιχεία. Ο εκτυπωτής διαθέτει μια αυτόματη διαδικασία ευθυγράμμισης των κεφαλών εκτύπωσης, η οποία εκτελείται όταν πραγματοποιηθεί πρόσβαση ή αντικατάσταση μιας κεφαλής εκτύπωσης.

Σε περίπτωση εμπλοκής χαρτιού, εάν χρησιμοποιείτε προσαρμοσμένο χαρτί ή αντιμετωπίζετε προβλήματα με την ακρίβεια των χρωμάτων, ενδέχεται να απαιτείται ευθυγράμμιση των κεφαλών εκτύπωσης. Ανατρέξτε στην ενότητα [Ευθυγράμμιση των κεφαλών εκτύπωσης στη σελίδα 73](#page-80-0).

- ΣΗΜΕΙΩΣΗ: Εάν εντοπίσετε εμπλοκή χαρτιού, η ΗΡ συνιστά να επανεισάγετε και να ευθυγραμμίσετε τις κεφαλές εκτύπωσης.
- ΥΠΟΔΕΙΞΗ: Για την ευθυγράμμιση των κεφαλών εκτύπωσης χρησιμοποιήστε το χαρτί, στο οποίο σκοπεύετε να εκτυπώσετε. Για βέλτιστα αποτελέσματα συνιστάται η χρήση φωτογραφικού χαρτιού. Το απλό χαρτί, το χαρτί bond και τα λεπτά υποστρώματα με επίστρωση είναι αποδεκτά, αλλά παρέχουν οριακά αποτελέσματα.

ΠΡΟΕΙΔ/ΣΗ! Τα έγχρωμα χαρτιά, οι γυαλιστεροί καμβάδες και τα διαφανή υλικά, όπως το ημιδιαφανές bond, το διαφανές φιλμ, το χαρτί αντιγραφής και η περγαμηνή, δεν ενδείκνυνται για την ευθυγράμμιση των κεφαλών εκτύπωσης. Ωστόσο, εάν πρέπει να ευθυγραμμίσετε τις κεφαλές εκτύπωσης με ένα υλικό που δεν υποστηρίζεται, βεβαιωθείτε ότι το υλικό αυτό έχει το ίδιο πάχος με εκείνο που θα χρησιμοποιήσετε στην εκτύπωση.

### Διαδικασία επανατοποθέτησης κεφαλών εκτύπωσης

1. Εάν εκτελείται η διαδικασία επανευθυγράμμισης της κεφαλής εκτύπωσης και έχετε τοποθετήσει λάθος χαρτί, πιέστε το πλήκτρο Cancel (Άκυρο) στον μπροστινό πίνακα.

ΠΡΟΣΟΧΗ: Μην εκτελείτε εκτύπωση εάν η διαδικασία ευθυγράμμισης κεφαλών εκτύπωσης έχει ακυρωθεί.

2. Τοποθετήστε το χαρτί που θέλετε να χρησιμοποιήσετε. Για βέλτιστα αποτελέσματα συνιστάται η χρήση φωτογραφικού χαρτιού.

 $\bigwedge$  ΠΡΟΕΙΔ/ΣΗ! Τα έγχρωμα χαρτιά, οι γυαλιστεροί καμβάδες και τα διαφανή υλικά, όπως το ημιδιαφανές bond, το διαφανές φιλμ, το χαρτί αντιγραφής και η περγαμηνή, δεν ενδείκνυνται για την ευθυγράμμιση των κεφαλών εκτύπωσης. Ωστόσο, εάν πρέπει να ευθυγραμμίσετε τις κεφαλές εκτύπωσης με ένα υλικό που δεν υποστηρίζεται, βεβαιωθείτε ότι το υλικό αυτό έχει το ίδιο πάχος με εκείνο που θα χρησιμοποιήσετε στην εκτύπωση.

- 3. Αφαιρέστε και επανατοποθετήστε όλες τις κεφαλές εκτύπωσης. Βλ. [Αφαίρεση κεφαλής εκτύπωσης](#page-72-0) [στη σελίδα 65](#page-72-0) και [Εισαγωγή κεφαλής εκτύπωσης στη σελίδα 67](#page-74-0). Με τον τρόπο αυτό, ξεκινάει η διαδικασία ευθυγράμμισης των κεφαλών εκτύπωσης.
	- ΣΗΜΕΙΩΣΗ: Βεβαιωθείτε ότι το παράθυρο του εκτυπωτή είναι κλειστό κατά τη διαδικασία ευθυγράμμισης των κεφαλών εκτύπωσης.

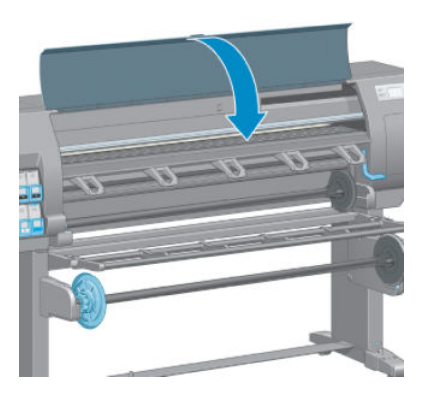

- 4. Η διαδικασία διαρκεί περίπου 10 λεπτά. Πριν χρησιμοποιήσετε τον εκτυπωτή, περιμένετε να εμφανιστεί στον μπροστινό πίνακα μήνυμα που υποδεικνύει ότι η διαδικασία έχει ολοκληρωθεί.
	- ΣΗΜΕΙΩΣΗ: Κατά τη διαδικασία ευθυγράμμισης των κεφαλών εκτύπωσης εκτυπώνεται μια εικόνα βαθμονόμησης. Στον μπροστινό πίνακα εμφανίζονται τυχόν σφάλματα της διαδικασίας.

### Διαδικασία του μενού Image Quality Maintenance (Συντήρηση ποιότητας εικόνας)

- 1. Τοποθετήστε το χαρτί που θέλετε να χρησιμοποιήσετε. Για βέλτιστα αποτελέσματα συνιστάται η χρήση φωτογραφικού χαρτιού. Το απλό χαρτί, το χαρτί bond και τα λεπτά υποστρώματα με επίστρωση είναι αποδεκτά, αλλά παρέχουν οριακά αποτελέσματα.
- ΠΡΟΕΙΔ/ΣΗ! Τα έγχρωμα χαρτιά, οι γυαλιστεροί καμβάδες και τα διαφανή υλικά, όπως το ημιδιαφανές bond, το διαφανές φιλμ, το χαρτί αντιγραφής και η περγαμηνή, δεν ενδείκνυνται για την ευθυγράμμιση των κεφαλών εκτύπωσης. Ωστόσο, εάν πρέπει να ευθυγραμμίσετε τις κεφαλές εκτύπωσης με ένα υλικό που δεν υποστηρίζεται, βεβαιωθείτε ότι το υλικό αυτό έχει το ίδιο πάχος με εκείνο που θα χρησιμοποιήσετε στην εκτύπωση.
- 2. Μεταβείτε στον μπροστινό πίνακα, επιλέξτε το εικονίδιο και έπειτα επιλέξτε **Align printheads**

(Ευθυγράμμιση κεφαλών εκτύπωσης). Ο εκτυπωτής ελέγχει εάν η διαθέσιμη ποσότητα χαρτιού επαρκεί για την εκτέλεση της ευθυγράμμισης των κεφαλών εκτύπωσης.

- 3. Εάν ο τύπος του φορτωμένου χαρτιού είναι αποδεκτός για την ευθυγράμμιση κεφαλών εκτύπωσης, ο εκτυπωτής εκτελεί την ευθυγράμμιση και εκτυπώνει ένα υπόδειγμα ευθυγράμμισης.
	- ΣΗΜΕΙΩΣΗ: Βεβαιωθείτε ότι το παράθυρο του εκτυπωτή είναι κλειστό κατά τη διαδικασία ευθυγράμμισης των κεφαλών εκτύπωσης.

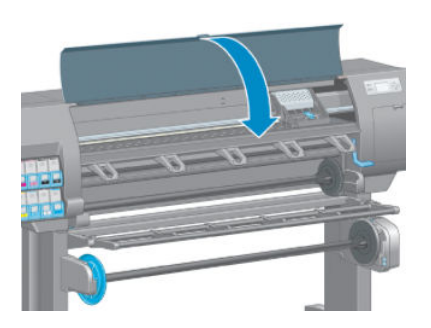

4. Η διαδικασία διαρκεί περίπου 10 λεπτά. Πριν χρησιμοποιήσετε τον εκτυπωτή, περιμένετε να εμφανιστεί στον μπροστινό πίνακα μήνυμα που υποδεικνύει ότι η διαδικασία έχει ολοκληρωθεί.

### Σφάλματα σάρωσης κατά την ευθυγράμμιση

Εάν η διαδικασία ευθυγράμμισης δεν ολοκληρωθεί με επιτυχία, εμφανίζεται ένα μήνυμα Προβλήματα σάρωσης στον μπροστινό πίνακα. Το μήνυμα αυτό υποδεικνύει ότι η ευθυγράμμιση δεν ολοκληρώθηκε με επιτυχία. Επομένως, οι κεφαλές εκτύπωσης δεν είναι ευθυγραμμισμένες και η ευθυγράμμιση πρέπει να επαναληφθεί πριν από την εκτύπωση. Το πρόβλημα ενδέχεται να οφείλεται σε έναν από τους παρακάτω λόγους:

- Ο τύπος χαρτιού που χρησιμοποιήθηκε κατά την ευθυγράμμιση των κεφαλών εκτύπωσης δεν ήταν αποδεκτός. Επαναλάβετε τη διαδικασία ευθυγράμμισης χρησιμοποιώντας έναν από τους συνιστώμενους τύπους χαρτιού.
- Οι κεφαλές εκτύπωσης δεν είναι καθαρές. Καθαρίστε τις κεφαλές εκτύπωσης. Ανατρέξτε στην ενότητα [Καθαρισμός κεφαλών εκτύπωσης στη σελίδα 184](#page-191-0).
- Το παράθυρο του εκτυπωτή ήταν ανοικτό κατά τη διαδικασία ευθυγράμμισης των κεφαλών εκτύπωσης. Επαναλάβετε τη διαδικασία ευθυγράμμισης με το παράθυρο του εκτυπωτή κλειστό.

Εάν δεν λυθεί το πρόβλημα μετά την εφαρμογή των συνιστώμενων διορθωτικών ενεργειών, δοκιμάστε να αντικαταστήσετε όλες τις κεφαλές εκτύπωσης. Εάν δεν λυθεί το πρόβλημα μετά την αντικατάσταση των κεφαλών εκτύπωσης, ενδέχεται να υπάρχει βλάβη στο σύστημα σάρωσης.

# 16 Αντιμετώπιση άλλων προβλημάτων

- **[Ο εκτυπωτής δεν εκτυπώνει](#page-197-0)**
- [Η λειτουργία του προγράμματος λογισμικού επιβραδύνεται ή διακόπτεται, ενώ η εργασία εκτύπωσης](#page-197-0) [είναι σε εξέλιξη](#page-197-0)
- **•** [Η λειτουργία του εκτυπωτή είναι αργή](#page-197-0)
- [Αποτυχία επικοινωνίας μεταξύ υπολογιστή και εκτυπωτή](#page-198-0)
- [Δεν είναι δυνατή η πρόσβαση στον ενσωματωμένο web server](#page-198-0)
- **•** [Σφάλμα ανεπάρκειας μνήμης](#page-199-0)
- [Οι κύλινδροι του τυμπάνου τρίζουν](#page-199-0)
- [Δεν είναι δυνατή η πρόσβαση στο HP DesignJet Utility](#page-199-0)
- [Η εργασία εκτύπωσης ακυρώθηκε και διαγράφηκε κατά την αποθήκευση για προεπισκόπηση](#page-200-0)
- [Ειδοποιήσεις εκτυπωτή](#page-200-0)

# <span id="page-197-0"></span>Ο εκτυπωτής δεν εκτυπώνει

Στους πιθανούς λόγους της απροσδόκητης μη εκτύπωσης ενός αρχείου που έχετε αποστείλει από τον υπολογιστή σας περιλαμβάνονται οι παρακάτω:

- Μπορεί να υπάρχει πρόβλημα ηλεκτρικής ισχύος. Εάν ο εκτυπωτής δεν εκτυπώνει και ο μπροστινός πίνακας δεν ανταποκρίνεται, ελέγξτε ότι το καλώδιο τροφοδοσίας είναι συνδεδεμένο σωστά και ότι η πρίζα λειτουργεί.
- Μπορεί να υπάρχουν ασυνήθιστα ηλεκτρομαγνητικά φαινόμενα, για παράδειγμα ισχυρά ηλεκτρομαγνητικά πεδία ή σοβαρές ηλεκτρικές παρεμβολές. Σε αυτά τα φαινόμενα ενδέχεται να οφείλεται τυχόν περίεργη συμπεριφορά του εκτυπωτή ή ακόμη και τυχόν διακοπή της λειτουργίας του. Απενεργοποιήστε τον εκτυπωτή χρησιμοποιώντας το πλήκτρο Power (Λειτουργίας) στον μπροστινό πίνακα, περιμένετε έως ότου το ηλεκτρομαγνητικό περιβάλλον επανέλθει στο κανονικό και ενεργοποιήστε ξανά τον εκτυπωτή. Εάν τα προβλήματα επιμείνουν, επικοινωνήστε με τον αντιπρόσωπο εξυπηρέτησης πελατών.
- Η ρύθμιση για τη γλώσσα των γραφικών μπορεί να είναι λανθασμένη.
- Μπορεί να μην έχετε εγκαταστήσει στον υπολογιστή το σωστό πρόγραμμα οδήγησης για τον εκτυπωτή σας.
- Μπορεί να ισχύει ένα από τα ακόλουθα σενάρια για το χαρτί:
	- Το όνομα χαρτιού που εμφανίζεται στον μπροστινό πίνακα δεν αντιστοιχεί στο χαρτί που είναι φορτωμένο στον εκτυπωτή.
	- Η ποσότητα χαρτιού στο φορτωμένο ρολό του εκτυπωτή δεν επαρκεί για την εκτύπωση ολόκληρης της εργασίας.

Υπό αυτές τις συνθήκες, μια εργασία εκτύπωσης μπορεί να εκτελεστεί, ενώ μια άλλη παραμένει στην ουρά εκτύπωσης. Για να επιλύσετε αυτό το πρόβλημα, αφαιρέστε το ρολό από τον εκτυπωτή και τοποθετήστε ένα νέο ρολό, εφαρμόζοντας τις οδηγίες του μπροστινού πίνακα κατά τη διαδικασία.

- Η ρύθμιση ένθεσης μπορεί να είναι **On** (Ενεργοποιημένη) και ο εκτυπωτής να περιμένει τη λήξη του χρονικού ορίου ένθεσης. Στην περίπτωση αυτή ο μπροστινός πίνακας εμφανίζει τον υπολειπόμενο χρόνο.
- Μπορεί να έχετε ζητήσει προεπισκόπηση εκτύπωσης από το πρόγραμμα οδήγησης του εκτυπωτή. Στην περίπτωση αυτή η προεπισκόπηση εμφανίζεται σε ένα πρόγραμμα περιήγησης Web.

## Η λειτουργία του προγράμματος λογισμικού επιβραδύνεται ή διακόπτεται, ενώ η εργασία εκτύπωσης είναι σε εξέλιξη

Ενδέχεται να απαιτείται μεγάλος όγκος δεδομένων για τη δημιουργία μιας μεγάλης εργασίας εκτύπωσης υψηλής ποιότητας. Για το λόγο αυτό, ενδέχεται η λειτουργία του προγράμματος λογισμικού να επιβραδυνθεί ή να διακοπεί. Η μείωση της ανάλυσης εκτύπωσης μπορεί να συμβάλλει στην αποφυγή αυτού του προβλήματος, ωστόσο με τον τρόπο αυτό υποβαθμίζεται ποιότητα της εικόνας.

Στο πρόγραμμα οδήγησης Windows HP-GL/2 κάντε κλικ στην καρτέλα Advanced (Για προχωρημένους), επιλέξτε Document options (Επιλογές εγγράφου) > Printer features (Δυνατότητες εκτυπωτή) και στη συνέχεια ορίστε τηMax. Application resolution (Μέγ. ανάλυση εφαρμογής) στο 300.

# Η λειτουργία του εκτυπωτή είναι αργή

Ακολουθούν ορισμένες πιθανές εξηγήσεις:

- <span id="page-198-0"></span>Ορίσατε την ποιότητα της εκτύπωσης ως Best (Βέλτιστη); Οι εικόνες που εκτυπώνονται με τη ρύθμιση ποιότητας εκτύπωσης Best (Βέλτιστη) απαιτούν περισσότερο χρόνο εκτύπωσης.
- Καθορίσατε το σωστό τύπο χαρτιού κατά την τοποθέτηση του χαρτιού; Ελέγξτε ότι ο τύπος χαρτιού που εμφανίζεται στον μπροστινό πίνακα αντιστοιχεί στο χαρτί που είναι φορτωμένο στον εκτυπωτή.
- Είναι ο εκτυπωτής σας συνδεδεμένος σε δίκτυο; Ελέγξτε ότι όλα τα στοιχεία που χρησιμοποιούνται στο δίκτυο (κάρτες διασύνδεσης δικτύου, διανομείς, δρομολογητές, διακόπτες και καλώδια) μπορούν να λειτουργήσουν σε υψηλή ταχύτητα. Υπάρχει πολλή κίνηση από άλλες συσκευές στο δίκτυο;
- Ορίσατε το χρόνο στεγνώματος ως **Extended** (Παρατεταμένος); Δοκιμάστε να αλλάξετε το χρόνο στεγνώματος σε Automatic (Αυτόματος). Ανατρέξτε στην ενότητα [Αλλαγή χρόνου στεγνώματος](#page-55-0) [στη σελίδα 48.](#page-55-0)
- Είναι σε καλή κατάσταση οι κεφαλές εκτύπωσης; Ο χρόνος εκτύπωσης μπορεί να αυξηθεί, εάν μια κεφαλή χρειάζεται καθαρισμό. Ελέγξτε την κατάσταση της κεφαλής εκτύπωσης στον μπροστινό πίνακα ή μέσω του ενσωματωμένου Web Server. Καθαρίστε ή αντικαταστήστε τις κεφαλές εκτύπωσης, εάν είναι απαραίτητο.
- Περιέχει η εικόνα σας μαύρα γεμίσματα υψηλής πυκνότητας; Ο χρόνος εκτύπωσης μπορεί να είναι αυξημένος για τις εικόνες που περιέχουν μαύρα γεμίσματα υψηλής πυκνότητας.

# Αποτυχία επικοινωνίας μεταξύ υπολογιστή και εκτυπωτή

Ορισμένα συμπτώματα είναι τα ακόλουθα:

- Στην οθόνη του μπροστινού πίνακα δεν εμφανίζεται το μήνυμα Receiving (Γίνεται λήψη) όταν έχετε αποστείλει μια εικόνα στον εκτυπωτή.
- Ο υπολογιστής σας εμφανίζει μήνυμα σφάλματος όταν προσπαθείτε να εκτυπώσετε.
- Η λειτουργία του υπολογιστή ή του εκτυπωτή διακόπτεται κατά τη μεταφορά δεδομένων.
- Τα αποτέλεσμα της εκτύπωσης εμφανίζει τυχαία ή ανεξήγητα σφάλματα (γραμμές σε εσφαλμένες θέσεις, μερική εμφάνιση γραφικών, κ.λπ.).

Για να επιλύσετε ένα πρόβλημα επικοινωνίας:

- Βεβαιωθείτε ότι έχετε επιλέξει το σωστό εκτυπωτή στο πρόγραμμα λογισμικού σας.
- Βεβαιωθείτε ότι ο εκτυπωτής λειτουργεί σωστά όταν εκτυπώνει από άλλα προγράμματα λογισμικού.
- Μην ξεχνάτε ότι σε μεγάλες εικόνες απαιτείται συνήθως περισσότερος χρόνος για τη λήψη, την επεξεργασία και την εκτύπωση.
- Εάν ο εκτυπωτής είναι συνδεδεμένος με τον υπολογιστή σας μέσω οποιασδήποτε άλλης ενδιάμεσης συσκευής, όπως συσκευές για το μοίρασμα θύρας, προσωρινής αποθήκευσης, προσαρμογείς καλωδίων ή μετατροπείς καλωδίων, αφαιρέστε την ενδιάμεση συσκευή και δοκιμάστε να συνδέσετε τον εκτυπωτή απευθείας στον υπολογιστή σας.
- Δοκιμάστε άλλο καλώδιο διασύνδεσης. Ανατρέξτε στην ενότητα [Επιλογή μεθόδου σύνδεσης για χρήση](#page-23-0)  [στη σελίδα 16.](#page-23-0)
- Βεβαιωθείτε ότι η ρύθμιση για τη γλώσσα των γραφικών είναι η σωστή.

# Δεν είναι δυνατή η πρόσβαση στον ενσωματωμένο web server

Εάν δεν το έχετε ήδη κάνει, διαβάστε την ενότητα [Πρόσβαση στον ενσωματωμένο Web Server](#page-27-0) στη σελίδα 20.

- <span id="page-199-0"></span>1. Μεταβείτε στον μπροστινό πίνακα, επιλέξτε το εικονίδιο του μενού Connectivity (Συνδεσιμότητα) και έπειτα επιλέξτε Advanced (Για προχωρημένους) > Embedded Web Server (Ενσωματωμένος web server) > Allow EWS (Να επιτρέπεται ο EWS) > Οη (Ενεργοποίηση).
- 2. Εάν ο εκτυπωτής διαθέτει σύνδεση TCP/IP, μεταβείτε στον μπροστινό πίνακα και επιλέξτε το εικονίδιο μενού Connectivity (Συνδεσιμότητα)
- 3. Ελέγξτε τον τύπο σύνδεσης που χρησιμοποιείτε.
- 4. Επιλέξτε View information (Προβολή πληροφοριών).
- 5. Οι πληροφορίες που εμφανίζονται πρέπει να είναι οι εξής: IP enabled: Yes (Ενεργοποιημένη IP: Ναι). Διαφορετικά, ενδέχεται να πρέπει να χρησιμοποιήσετε άλλη σύνδεση.

Εάν παρ' όλα αυτά δεν μπορείτε να αποκτήσετε πρόσβαση στον ενσωματωμένο Διακομιστή Web, απενεργοποιήστε τον εκτυπωτή από το πλήκτρο Power (Λειτουργίας) του μπροστινού πίνακα και ενεργοποιήστε τον ξανά.

Εάν η διαδικασία πρόσβασης στον ενσωματωμένο Web Server είναι πολύ αργή, το πρόβλημα αυτό ενδέχεται να οφείλεται στο γεγονός ότι χρησιμοποιείτε διακομιστή μεσολάβησης. Δοκιμάστε να παρακάμψετε το διακομιστή μεσολάβησης και να αποκτήσετε απευθείας πρόσβαση στον ενσωματωμένο Web Server.

- Στον Internet Explorer 6 για Windows, επιλέξτε Tools (Εργαλεία) > Internet Options (Επιλογές Internet) > Connections (Συνδέσεις) > LAN Settings (Ρυθμίσεις LAN) και επιλέξτε το πλαίσιο ελέγχου Bypass proxy server for local addresses (Παράκαμψη διακομιστή μεσολάβησης για τοπικές διευθύνσεις). Μπορείτε επίσης να κάνετε κλικ στο κουμπί Advanced (Για προχωρημένους) και να προσθέσετε τη διεύθυνση ΙΡ του εκτυπωτή στη λίστα των εξαιρέσεων, για τις οποίες δεν χρησιμοποιείται ο διακομιστής μεσολάβησης.
- Στο Safari για MAC OS Χ, επιλέξτε Safari > Preferences (Προτιμήσεις) > Advanced (Για προχωρημένους) και κάντε κλικ στο κουμπί Proxies: Change Settings (Διακομιστές μεσολάβησης: Αλλαγή ρυθμίσεων). Προσθέστε τη διεύθυνση IP του εκτυπωτή ή το όνομα τομέα του στη λίστα εξαιρέσεων, για τις οποίες δεν χρησιμοποιείται ο διακομιστής μεσολάβησης.

# Σφάλμα ανεπάρκειας μνήμης

Δεν υπάρχει άμεση σχέση μεταξύ του μεγέθους ενός αρχείου στον υπολογιστή σας και της ποσότητας μνήμης που απαιτείται για την εκτύπωση του αρχείου. Εξαιτίας της συμπίεσης του αρχείου και άλλων παραγόντων, η ποσότητα μνήμης που απαιτείται για την εκτύπωση μιας εργασίας είναι δύσκολο να υπολογιστή. Ενδέχεται ο εκτυπωτής να μην διαθέτει επαρκή μνήμη για να εκτυπώσει μια συγκεκριμένη εργασία, αν και έχει εκτυπώσει μεγαλύτερες εργασίες στο παρελθόν. Μία λύση είναι η προσθήκη μνήμης στον εκτυπωτή σας.

Εάν χρησιμοποιείτε το πρόγραμμα οδήγησης Windows HP-GL/2, η επίλυση προβλημάτων μνήμης είναι συχνά δυνατή, εάν κάνετε κλικ στην καρτέλα Advanced (Για προχωρημένους), επιλέξετε Document options (Επιλογές εγγράφου), επιλέξετε Printer features (Δυνατότητες εκτυπωτή) και τέλος Print job as raster (Εκτύπωση εργασίας ως ράστερ).

**Ξ? ΣΗΜΕΙΩΣΗ:** Εάν εφαρμόσετε αυτή την επιλογή, ο χρόνος που απαιτείται για την επεξεργασία της εργασίας στον υπολογιστή σας μπορεί να αυξηθεί σημαντικά.

# Οι κύλινδροι του τυμπάνου τρίζουν

Εάν παρατηρήσετε ότι τρίζουν οι κύλινδροι του τυμπάνου, επικοινωνήστε με την υποστήριξη της HP για βοήθεια: http://welcome.hp.com/country/us/en/wwcontact\_us.html

# Δεν είναι δυνατή η πρόσβαση στο HP DesignJet Utility

Εάν δεν το έχετε ήδη κάνει, διαβάστε την ενότητα [Πρόσβαση στο HP DesignJet Utility](#page-28-0) στη σελίδα 21.

<span id="page-200-0"></span>1. Μεταβείτε στον μπροστινό πίνακα, επιλέξτε το εικονίδιο του μενού Connectivity (Συνδεσιμότητα)  $\parallel$ 

έπειτα επιλέξτε Advanced (Για προχωρημένους) > Web services (Υπηρεσίες Web) > HP DesignJet Utility Software (Λογισμικό HP DesignJet Utility) > Enable (Ενεργοποίηση).

- 2. Εάν στον εκτυπωτή σας διαθέτετε σύνδεση TCP/IP, μεταβείτε στον μπροστινό πίνακα και επιλέξτε το εικονίδιο μενού Connectivity (Σύνδεση) ξανά.
- 3. Ελέγξτε τον τύπο σύνδεσης που χρησιμοποιείτε.
- 4. Επιλέξτε View information (Προβολή πληροφοριών).

Εάν παρ' όλα αυτά δεν μπορείτε να συνδεθείτε, απενεργοποιήστε τον εκτυπωτή χρησιμοποιώντας το πλήκτρο Power (Λειτουργίας) του μπροστινού πίνακα και ενεργοποιήστε τον ξανά.

# Η εργασία εκτύπωσης ακυρώθηκε και διαγράφηκε κατά την αποθήκευση για προεπισκόπηση

Ο εκτυπωτής μπορεί να αποθηκεύσει έως 64 σελίδες για προεπισκόπηση. Εάν η εργασία που έχετε επιλέξει για προεπισκόπηση περιλαμβάνει περισσότερες από 64 σελίδες, η εργασία θα ακυρωθεί και θα γίνει εκκαθάριση χωρίς προειδοποίηση, όταν ο εκτυπωτής ξεκινήσει την επεξεργασία της εξηκοστής πέμπτης σελίδας. Εάν θέλετε να κάνετε προεπισκόπηση μιας εργασίας που έχει περισσότερες από 64 σελίδες, πατήστε το κουμπί Continue (Συνέχεια), πριν ο εκτυπωτής ξεκινήσει την επεξεργασία της εξηκοστής πέμπτης σελίδας. Επειδή η εικόνα προεπισκόπησης είναι έτοιμη μόλις γίνει η επεξεργασία της πρώτης σελίδας, θα πρέπει να έχετε αρκετό χρόνο για να ελέγξετε την εικόνα προεπισκόπησης.

## Ειδοποιήσεις εκτυπωτή

Ο εκτυπωτής μπορεί να μεταδώσει δύο τύπους προειδοποιήσεων:

- Σφάλματα: Σας ειδοποιεί κυρίως για το γεγονός ότι ο εκτυπωτής δεν είναι δυνατό να εκτυπώσει. Όμως, στο πρόγραμμα οδήγησης, τα σφάλματα μπορούν επίσης να σας ειδοποιήσουν για καταστάσεις που μπορεί να καταστρέψουν την εκτύπωση, όπως η περικοπή, ακόμα και εάν ο εκτυπωτής μπορεί να εκτυπώσει.
- Προειδοποιήσεις: Εμφανίζεται μια ειδοποίηση όταν κάποιο στοιχείο του εκτυπωτή χρειάζεται προσοχή, είτε μια ρύθμιση, όπως βαθμονόμηση, είτε μια πιθανή κατάσταση μη εκτύπωσης, όπως προληπτική συντήρηση ή χαμηλή στάθμη μελάνης.

Υπάρχουν τέσσερις διαφορετικοί μηχανισμοί μετάδοσης ειδοποιήσεων στο σύστημα του εκτυπωτή σας.

- Οθόνη μπροστινού πίνακα: Στον μπροστινό πίνακα εμφανίζεται κάθε φορά μόνο η πιο σχετική ειδοποίηση. Γενικά, απαιτείται από το χρήστη να πατήσει το πλήκτρο OK για επιβεβαίωση, αλλά στην περίπτωση μιας προειδοποίησης, εξαφανίζεται μετά από καθορισμένο χρονικό διάστημα. Υπάρχουν μόνιμες ειδοποιήσεις, όπως "ink cartridge low on ink" (χαμηλή στάθμη μελάνης στο δοχείο), η οποία εμφανίζεται ξανά όταν ο εκτυπωτής μεταβεί σε ανενεργή κατάσταση και δεν υπάρχει άλλη σημαντική ειδοποίηση.
- Ενσωματωμένος Web sever: Στην επάνω δεξιά γωνία του παραθύρου του ενσωματωμένου Web Server εμφανίζεται η κατάσταση του εκτυπωτή. Εάν υπάρχει μια ειδοποίηση στον εκτυπωτή, στην κατάσταση θα εμφανιστεί το κείμενο ειδοποίησης.
- Πρόγραμμα οδήγησης: Το πρόγραμμα οδήγησης παρουσιάζει ειδοποιήσεις. Το πρόγραμμα οδήγησης προειδοποιεί για ρυθμίσεις διαμόρφωσης εργασίας που μπορεί να δημιουργήσουν πρόβλημα στην τελική εκτύπωση. Εάν ο εκτυπωτής δεν είναι έτοιμος να εκτυπώσει, εμφανίζει μια προειδοποίηση.
- HP DesignJet Utility: Για να εμφανίσετε τις ειδοποιήσεις, μεταβείτε στην καρτέλα Overview (Επισκόπηση) και ελέγξτε τη λίστα Items needing attention (Στοιχεία που χρειάζονται προσοχή) στη δεξιά πλευρά.

Από προεπιλογή, οι ειδοποιήσεις εμφανίζονται μόνο όταν εκτυπώνετε και υπάρχουν προβλήματα εκτύπωσης, για παράδειγμα: το δοχείο έχει χαμηλή στάθμη μελανιού ή δεν έχει μελάνι ή ο εκτυπωτής δεν έχει χαρτί. Εάν οι ειδοποιήσεις είναι ενεργοποιημένες και υπάρχει πρόβλημα που εμποδίζει την εκτύπωση, βλέπετε ένα αναδυόμενο παράθυρο το οποίο εξηγεί γιατί ο εκτυπωτής δεν θα εκτυπώσει. Ακολουθήστε τις οδηγίες για να πετύχετε το επιθυμητό αποτέλεσμα.

ΣΗΜΕΙΩΣΗ: Υπάρχουν περιβάλλοντα που δεν υποστηρίζουν αμφίδρομη επικοινωνία. Σε αυτές τις περιπτώσεις, οι ειδοποιήσεις δεν φτάνουν στον ιδιοκτήτη της εργασίας.

# 17 Εξυπηρέτηση πελατών της HP

- **•** [Εισαγωγή](#page-203-0)
- [Υπηρεσίες επαγγελματιών της HP](#page-203-0)
- [Άμεση υποστήριξη της HP](#page-204-0)
- [HP Proactive Support \(Δυναμική υποστήριξη ΗΡ\)](#page-204-0)
- [Επισκευή από τον πελάτη](#page-205-0)
- [Επικοινωνία με την υποστήριξη HP](#page-205-0)

# <span id="page-203-0"></span>Εισαγωγή

Η υπηρεσία HP Customer Care (Εξυπηρέτηση πελατών HP) παρέχει βραβευμένη υποστήριξη για να διασφαλιστεί η πλήρης αξιοποίηση του εκτυπωτή HP DesignJet, παρέχοντας ολοκληρωμένη, δοκιμασμένη εξειδίκευση υποστήριξης και νέες τεχνολογίες για μοναδική, πλήρη υποστήριξη. Οι υπηρεσίες περιλαμβάνουν ρύθμιση παραμέτρων και εγκατάσταση, εργαλεία αντιμετώπισης προβλημάτων, αναβαθμίσεις εγγύησης, υπηρεσίες επισκευής και ανταλλαγής, υποστήριξη μέσω τηλεφώνου και Web, ενημερώσεις λογισμικού και υπηρεσίες συντήρησης από τον πελάτη.

Για να μάθετε περισσότερα σχετικά με την υπηρεσία εξυπηρέτησης πελατών της ΗΡ, επισκεφθείτε μας στη διεύθυνση<http://www.hp.com/go/graphicarts/> ή καλέστε μας στο τηλέφωνο (ανατρέξτε στην ενότητα [Επικοινωνία με την υποστήριξη HP](#page-205-0) στη σελίδα 198).

Για να δηλώσετε την εγγύησή σας, επισκεφτείτε τη διεύθυνση [http://register.hp.com/.](http://register.hp.com/)

# Υπηρεσίες επαγγελματιών της HP

### Κέντρο γνωσιακής βάσης

Απολαύστε έναν κόσμο αποκλειστικών υπηρεσιών και πόρων για να διασφαλίσετε ότι έχετε πάντα την καλύτερη απόδοση από τα προϊόντα και τις λύσεις HP DesignJet.

Συμμετάσχετε στην κοινότητα της HP στο Κέντρο γνωσιακής βάσης, την κοινότητα για εκτυπώσεις μεγάλης μορφής, στη διεύθυνση , για πρόσβαση 24 ώρες την ημέρα, 7 ημέρες την εβδομάδα, για τα εξής:

- Μαθήματα για τα πολυμέσα
- Εγχειρίδια οδηγιών βήμα-βήμα
- Λήψεις οι τελευταίες εκδόσεις υλικολογισμικού για τα προϊόντα, προγραμμάτων οδήγησης, λογισμικού, προεπιλογών χαρτιού κ.λπ.
- Τεχνική υποστήριξη ηλεκτρονική αντιμετώπιση προβλημάτων, επαφές για την εξυπηρέτηση πελατών και ακόμα περισσότερα
- Ροές εργασιών και λεπτομερείς συμβουλές για την ολοκλήρωση εργασιών εκτύπωσης από συγκεκριμένες εφαρμογές λογισμικού
- Φόρουμ για απευθείας επαφή με τους ειδικούς, της HP και των συναδέλφων σας
- Ηλεκτρονική παρακολούθηση της εγγύησης, για να είστε ήρεμοι
- Τελευταίες πληροφορίες για τα προϊόντα προϊόντα, αναλώσιμα, εξαρτήματα, λογισμικό κ.λπ.
- Κέντρο αναλώσιμων για όλα όσα χρειάζεται να γνωρίζετε για τη μελάνη και το χαρτί

Μπορείτε να βρείτε το κέντρο γνωσιακής βάσης στις ακόλουθες τοποθεσίες, ανάλογα με το προϊόν σας:

- <http://www.hp.com/go/Z6610/support/>
- <http://www.hp.com/go/Z6810/support/>

Προσαρμόζοντας τη δήλωση για τα προϊόντα που έχετε προμηθευτεί και τον τύπο της επιχείρησής σας και ορίζοντας προτιμήσεις επικοινωνίας, αποφασίζετε για τις πληροφορίες που χρειάζεστε.

### Πακέτα υποστήριξης HP και επεκτάσεις εγγυήσεων

Τα πακέτα υποστήριξης της HP και οι επεκτάσεις εγγυήσεων σας δίνουν τη δυνατότητα να επεκτείνετε την εγγύηση του προϊόντος σας πέρα από τη βασική περίοδο.

<span id="page-204-0"></span>Περιλαμβάνουν απομακρυσμένη υποστήριξη. Εάν είναι απαραίτητο, παρέχεται επίσης και επιτόπια εξυπηρέτηση με δύο εναλλακτικές επιλογές για το χρόνο απόκρισης.

- Την επόμενη εργάσιμη ημέρα
- Την ίδια εργάσιμη ημέρα, μέσα σε τέσσερις ώρες (μπορεί να μην είναι διαθέσιμη σε όλες τις χώρες)

Για περισσότερες πληροφορίες σχετικά με τα πακέτα υποστήριξης της HP, επισκεφθείτε τη διεύθυνση <http://www.hp.com/go/printservices/>.

### HP Installation (Εγκατάσταση HP)

Με την υπηρεσία εγκατάστασης της HP, το αρμόδιο προσωπικό θα βγάλει από τη συσκευασία, θα εγκαταστήσει και θα συνδέσει το προϊόν για λογαριασμό σας.

Αυτή είναι μια από τις υπηρεσίες των πακέτων υποστήριξης HP. Για περισσότερες πληροφορίες, επισκεφθείτε τη διεύθυνση<http://www.hp.com/go/printservices/>.

# Άμεση υποστήριξη της HP

Η επαγγελματική έκδοση άμεσης υποστήριξης της HP είναι ένα πακέτο εργαλείων αντιμετώπισης προβλημάτων της HP τα οποία συλλέγουν πληροφορίες διάγνωσης από το προϊόν και τις αντιστοιχίζουν με έξυπνες λύσεις από τις γνωσιακές βάσεις δεδομένων της HP, δίνοντάς σας τη δυνατότητα για όσο το δυνατόν πιο γρήγορη επίλυση των προβλημάτων.

Μπορείτε να ξεκινήσετε μια περίοδο λειτουργίας άμεσης υποστήριξης της HP κάνοντας κλικ στον σύνδεσμο που παρέχεται στη σελίδα Αντιμετώπισης προβλημάτων του Ενσωματωμένου Web Server του προϊόντος σας. Ανατρέξτε στην ενότητα [Πρόσβαση στον ενσωματωμένο Web Server](#page-27-0) στη σελίδα 20.

Για να μπορείτε να χρησιμοποιήσετε την άμεση υποστήριξη της HP:

- Θα πρέπει να διαθέτετε σύνδεση TCP/IP στο προϊόν σας, επειδή η πρόσβαση στην άμεση υποστήριξη της HP είναι δυνατή μόνο μέσω του ενσωματωμένου Διακομοστή Web.
- Πρέπει να έχετε πρόσβαση στο Web, επειδή η άμεση υποστήριξη της HP είναι μια υπηρεσία που βασίζεται στο Web.

Σήμερα η άμεση υποστήριξη της HP είναι διαθέσιμη στα αγγλικά, κορεατικά, απλοποιημένα κινέζικα και παραδοσιακά κινέζικα.

Μπορείτε να βρείτε περισσότερες πληροφορίες σχετικά με την άμεση υποστήριξη της HP στη διεύθυνση [http://www.hp.com/go/ispe/.](http://www.hp.com/go/ispe/)

# HP Proactive Support (Δυναμική υποστήριξη ΗΡ)

Η δυναμική υποστήριξη HP Proactive Support βοηθά να μειώσετε τον δαπανηρό χρόνο εκτός λειτουργίας του προϊόντος με την προληπτική ανίχνευση, διάγνωση και επίλυση των προβλημάτων του προϊόντος προτού χρειαστεί να τα αντιμετωπίσετε. Το εργαλείο HP Proactive Support έχει σχεδιαστεί για την παροχή βοήθειας σε επιχειρήσεις κάθε μεγέθους, ώστε να μειωθεί το κόστος υποστήριξης και να μεγιστοποιηθεί η παραγωγικότητα —μόνο με ένα κλικ του ποντικιού.

Αποτελώντας στοιχείο της συλλογής υπηρεσιών HP Imaging and Printing, η δυναμική υποστήριξη HP Proactive Support σάς βοηθά να αποκτήσετε τον έλεγχο του περιβάλλοντος εκτύπωσης που χρησιμοποιείτε—δίνοντας μεγαλύτερη σημασία στη μεγιστοποίηση της αξίας της επένδυσής σας, την αύξηση του χρόνου λειτουργίας του προϊόντος και τη μείωση του κόστους διαχείρισής του.

Η HP συνιστά να ενεργοποιήσετε αμέσως το Proactive Support για να εξοικονομήσετε χρόνο και να αποτραπεί η εμφάνιση προβλημάτων, μειώνοντας τον πολύτιμο χρόνο εκτός λειτουργίας. Το Proactive Support εκτελεί διαγνωστικούς ελέγχους και ελέγχους για ενημερωμένες εκδόσεις λογισμικού και υλικολογισμικού.

<span id="page-205-0"></span>Μπορείτε να ενεργοποιήσετε το εργαλείο Proactive Support από το HP DesignJet Utility για Windows ή το HP Printer Monitor για MAC OS X, όπου μπορείτε να καθορίσετε τη συχνότητα των συνδέσεων μεταξύ του υπολογιστή σας και ενός Web server της HP, καθώς και τη συχνότητα των διαγνωστικών ελέγχων. Μπορείτε επίσης να εκτελέσετε τους διαγνωστικούς ελέγχους ανά πάσα στιγμή. Για να αλλάξετε αυτές τις ρυθμίσεις:

- Στο HP DesignJet Utility για Windows, επιλέξτε το μενού Tools (Εργαλεία) και, στη συνέχεια, HP Proactive Support (δεν διατίθεται στο HP DesignJet Utility 1.0).
- Στο HP Printer Monitor για Mac OS X, επιλέξτε Preferences (Προτιμήσεις) > Monitoring (Παρακολούθηση) > Enable HP Proactive Support (Ενεργοποίηση του HP Proactive Support).

Στην περίπτωση που το εργαλείο Proactive Support εντοπίσει κάποιο πιθανό πρόβλημα, σας ενημερώνει με μια προειδοποίηση, με την οποία σας εξηγεί το πρόβλημα και σας προτείνει μια λύση. Σε ορισμένες περιπτώσεις, η λύση μπορεί να εφαρμοστεί αυτόματα. Σε άλλες περιπτώσεις, μπορεί να σας ζητηθεί να εκτελέσετε κάποια διαδικασία για την επίλυση του προβλήματος.

# Επισκευή από τον πελάτη

Το πρόγραμμα Επισκευής από τον πελάτη της HP προσφέρει στους πελάτες μας τις γρηγορότερες εργασίες συντήρησης, βάσει εγγύησης ή συμβολαίου. Δίνει τη δυνατότητα στην HP να στείλει ανταλλακτικά εξαρτήματα απευθείας σε εσάς (τον τελικό χρήστη), έτσι ώστε να μπορείτε να πραγματοποιήσετε κάποια αντικατάσταση. Χρησιμοποιώντας αυτό το πρόγραμμα, μπορείτε να αντικαταστήσετε εξαρτήματα όποτε εσείς μπορείτε.

### Βολική και εύκολη χρήση

- Ένας Τεχνικός υποστήριξης της HP θα διαγνώσει και εκτιμήσει εάν χρειάζεται ένα ανταλλακτικό εξάρτημα για την επιδιόρθωση κάποιου ελαττωματικού εξαρτήματος του υλικού.
- Τα ανταλλακτικά εξαρτήματα αποστέλλονται άμεσα και τα περισσότερα εξαρτήματα που υπάρχουν σε απόθεμα αποστέλλονται την ίδια ημέρα που επικοινωνείτε με την HP.
- Διατίθεται για τα περισσότερα προϊόντα HP που καλύπτονται από την εγγύηση ή το συμβόλαιο.
- Διατίθεται στις περισσότερες χώρες.

Για περισσότερες πληροφορίες σχετικά με την Επισκευή από τον πελάτη, ανατρέξτε στην ενότητα <http://www.hp.com/go/selfrepair/>.

# Επικοινωνία με την υποστήριξη HP

Η υποστήριξη της HP είναι διαθέσιμη μέσω τηλεφώνου. Πριν καλέσετε, πρέπει να κάνετε τα εξής:

- Διαβάστε τις υποδείξεις αντιμετώπισης προβλημάτων που υπάρχουν σε αυτόν τον οδηγό.
- Να διαβάσετε τη σχετική τεκμηρίωση του προγράμματος οδήγησης.
- Αν έχετε εγκαταστήσει προγράμματα οδήγησης λογισμικού και RIP άλλων κατασκευαστών, ανατρέξτε στη δική τους τεκμηρίωση.
- Αν καλέσετε ένα από τα γραφεία της HP, πρέπει να έχετε διαθέσιμες τις παρακάτω πληροφορίες οι οποίες θα μας βοηθήσουν να απαντήσουμε στις ερωτήσεις σας πιο γρήγορα:
	- Το προϊόν που χρησιμοποιείτε: τον αριθμό προϊόντος, τον αριθμό σειράς και το αναγνωριστικό υπηρεσίας, τα οποία θα βρείτε χρησιμοποιώντας το εικονίδιο Πληροφοριών  $\bigcirc$ από τον μπροστινό πίνακα
	- Για υποστήριξη σχετικά με την ποιότητα της εκτύπωσης, εκτυπώστε ένα δείγμα που μπορείτε να χρησιμοποιήσετε για να δείξετε το πρόβλημα.
- Εάν υπάρχει κάποιος κωδικός σφάλματος στον μπροστινό πίνακα, σημειώστε τον. βλ. [Μηνύματα](#page-226-0) [σφάλματος μπροστινού πίνακα στη σελίδα 219](#page-226-0)
- Τον υπολογιστή που χρησιμοποιείτε
- Τυχόν ειδικό εξοπλισμό ή λογισμικό που χρησιμοποιείτε (για παράδειγμα, προγράμματα ουράς, δίκτυα, μεταγωγείς, μόντεμ ή ειδικά προγράμματα οδήγησης λογισμικού)
- Το καλώδιο που χρησιμοποιείτε (κατά αριθμό προϊόντος) και το κατάστημα από το οποίο το προμηθευτήκατε
- Το όνομα και την έκδοση λογισμικού που χρησιμοποιείτε
- Εκτυπώστε τα έντυπα πληροφοριών υπηρεσίας. Ίσως σας ζητηθεί να τις στείλετε με φαξ στο κέντρο υποστήριξης από όπου ζητάτε βοήθεια.

Στο μπροστινό πίνακα: επιλέξτε το εικονίδιο **και** έπειτα επιλέξτε **Service information prints** 

(Εκτυπώσεις πληροφοριών υπηρεσίας) > Print all pages (Εκτύπωση όλων των σελίδων).

Από τον Ενσωματωμένο Διακομιστή Web: μεταβείτε στη σελίδα Service support (Υποστήριξη συντήρησης) της καρτέλας Support (Υποστήριξη) και στη συνέχεια επιλέξτε Printer information (Πληροφορίες εκτυπωτή) > Print all pages (Εκτύπωση όλων των σελίδων).

### Αριθμός τηλεφώνου

Ο αριθμός τηλεφώνου της υποστήριξης HP διατίθεται στο Web: επισκεφθείτε τη διεύθυνση [http://welcome.hp.com/country/us/en/wwcontact\\_us.html.](http://welcome.hp.com/country/us/en/wwcontact_us.html)

# Α Σενάριο νυκτερινής εργασίας

Σε αυτό το σενάριο η εργάσιμη ημέρα της υπηρεσίας παροχής εκτυπώσεων (PSP) πλησιάζει στο τέλος της και η υπηρεσία λαμβάνει μια νέα παραγγελία με απαιτούμενη παράδοση νωρίς το επόμενο πρωί. Ο εκτυπωτής αυτήν τη στιγμή εκτυπώνει και υπάρχουν εργασίες στην ουρά, οι οποίες πρέπει επίσης να παραδοθούν την επόμενη ημέρα. Η καλύτερη λύση είναι να μπει η καινούρια εργασία στην ουρά και να εκτυπωθεί κατά τη διάρκεια της νύχτας.

Οι ακόλουθες πληροφορίες περιγράφουν τις απαιτούμενες εργασίες, που θα εξασφαλίσουν μια απρόσκοπτη νυκτερινή εκτύπωση.

# Εργασία 1: Χειρισμός του ψηφιακού περιεχομένου

Τα ακόλουθα βήματα θα σας βοηθήσουν να χειριστείτε επιτυχώς το ψηφιακό περιεχόμενο.

- 1. Ανοίξτε το αρχείο PDF στο Adobe Acrobat.
- 2. Βεβαιωθείτε ότι έχετε όλες τις απαραίτητες πληροφορίες για την υποβολή της εργασίας, συμπεριλαμβανομένων των γραμματοσειρών και των εικόνων υψηλής ανάλυσης.
- 3. Ελέγξτε τον προσανατολισμό, τα περιθώρια, την τυπογραφία, το χρώμα και την ανάλυση, για να βεβαιωθείτε ότι δεν υπάρχουν ασυνέπειες στην εκτύπωση ή στο τελείωμα.
- 4. Εκτυπώστε ένα πρόχειρο αντίγραφο της εργασίας σε έναν μικρό εκτυπωτή ως απόδειξη για επαλήθευση.
- 5. Δημιουργήστε το PDF για το RIP.
- 6. Μετακινήστε το αρχείο PDF στο σταθμό RIP.
- ΣΗΜΕΙΩΣΗ: Βεβαιωθείτε ότι η εργασία μπορεί να ολοκληρωθεί και να παραδοθεί εγκαίρως, λαμβάνοντας υπόψη τον τρέχοντα φόρτο εργασίας και τα αποθέματα χαρτιού και μελανιού.

# Εργασία 2: Χειρισμός του χαρτιού

Βεβαιωθείτε ότι υπάρχει αρκετό χαρτί στο τρέχον ρολό, ώστε να επαρκεί για όλες τις εργασίες στην ουρά, καθώς και για τη νέα παραγγελία. Εάν δεν απομείνει αρκετό χαρτί, διακόψτε προσωρινά την ουρά εκτύπωσης και φορτώστε ένα νέο ρολό.

Ο ακόλουθος πίνακας παραθέτει ενότητες του οδηγού χρήστη, που θα σας βοηθήσουν να εντοπίσετε γρήγορα τις πληροφορίες σχετικά με το χειρισμό του χαρτιού.

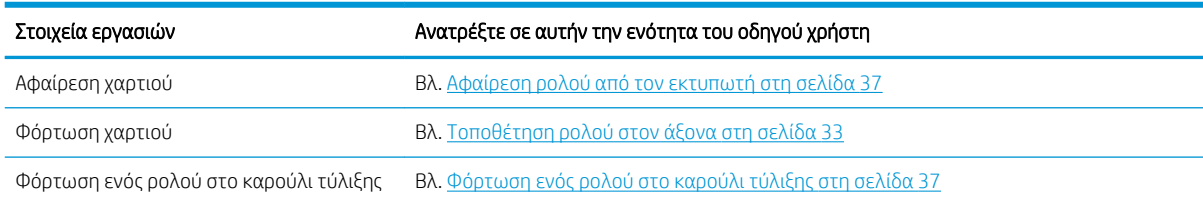

#### Πίνακας Α-1 Χειρισμός του χαρτιού

#### Πίνακας Α-1 Χειρισμός του χαρτιού (συνέχεια)

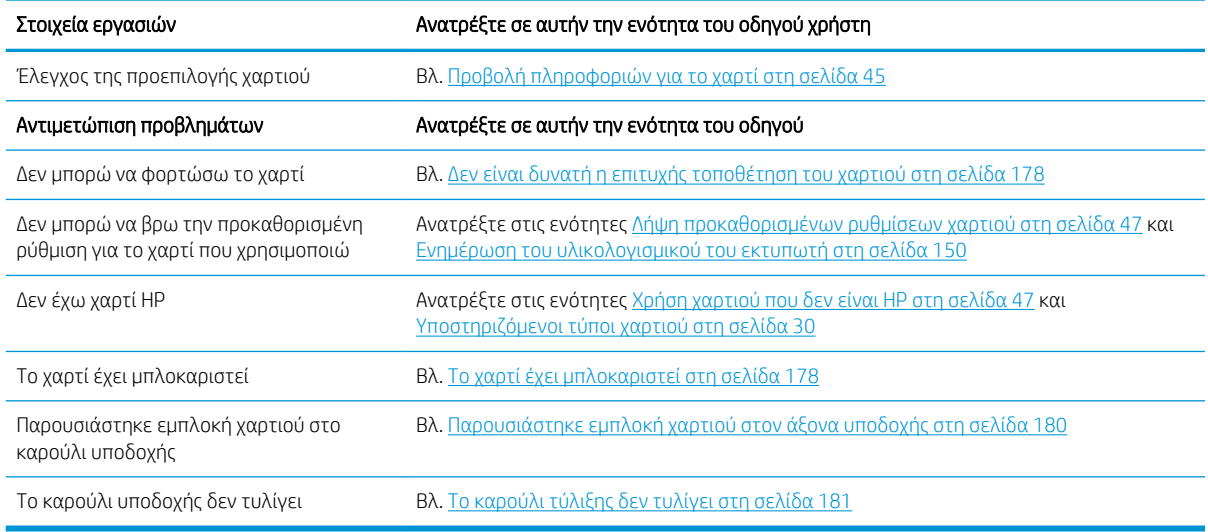

<u><sup>27</sup> ΣΗΜΕΙΩΣΗ:</u> Για πρόσθετες πληροφορίες σχετικά με το χαρτί, ανατρέξτε στην ενότητα <u>Χειρισμός του χαρτιού</u> [στη σελίδα 27.](#page-34-0)

# Εργασία 3: Χειρισμός συστήματος μελανιών

Βεβαιωθείτε ότι η κατάσταση των κεφαλών εκτύπωσης είναι καλή και ότι η στάθμη του μελανιού επαρκεί για όλες τις εργασίες στην ουρά. Εάν η στάθμη του μελανιού είναι πολύ χαμηλή, διακόψτε προσωρινά την ουρά εκτύπωσης και αντικαταστήστε και ευθυγραμμίστε τα στοιχεία, όπως απαιτείται.

Ο ακόλουθος πίνακας παραθέτει ενότητες του οδηγού χρήστη, που θα σας βοηθήσουν να εντοπίσετε γρήγορα τις πληροφορίες σχετικά με το χειρισμό του συστήματος μελανιού.

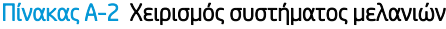

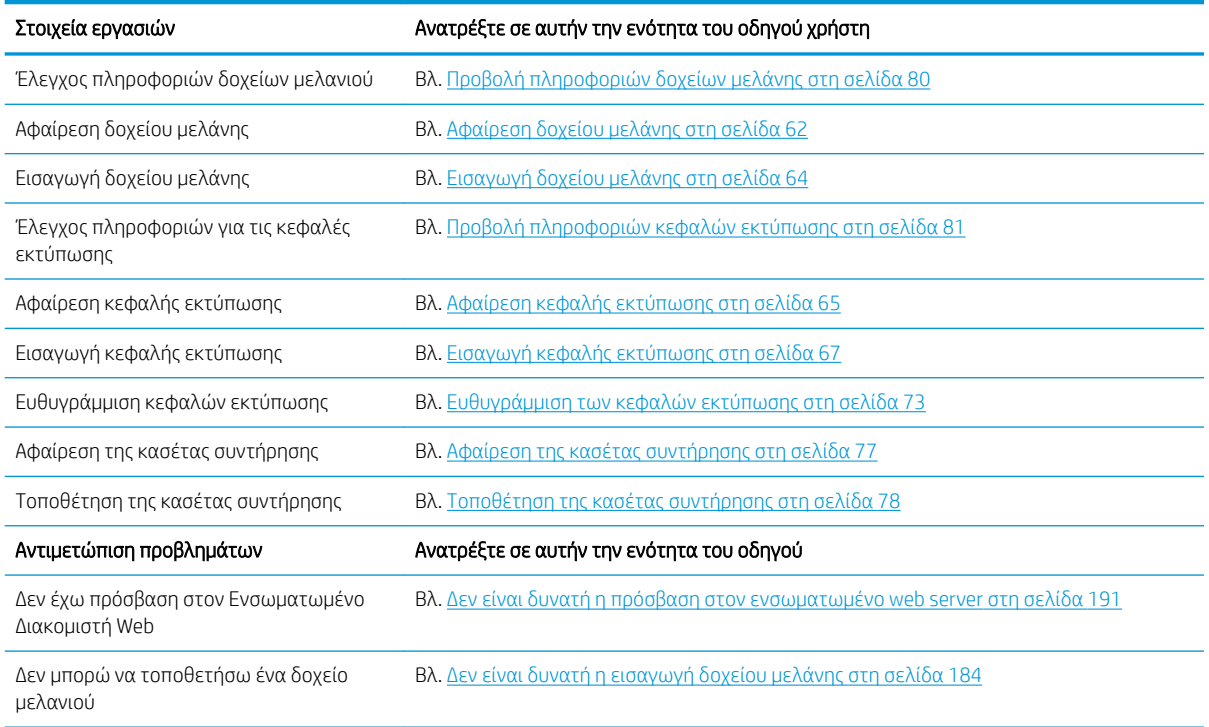

#### Πίνακας Α-2 Χειρισμός συστήματος μελανιών (συνέχεια)

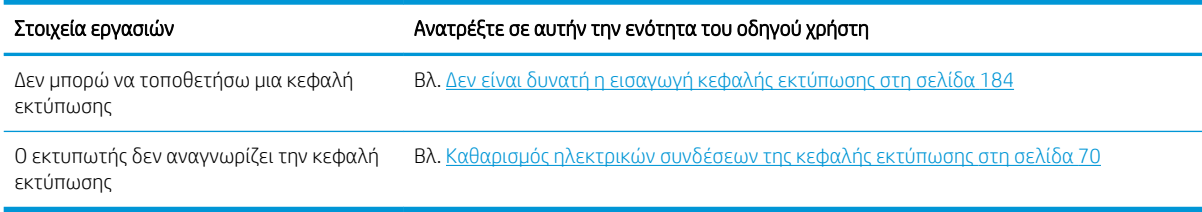

**Ξ? ΣΗΜΕΙΩΣΗ:** Για πρόσθετες πληροφορίες σχετικά με το σύστημα μελανιού, ανατρέξτε στην ενότητα <u>[Χειρισμός](#page-64-0)</u> [συστήματος μελανιών στη σελίδα 57.](#page-64-0)

# Εργασία 4: Χειρισμός εργασιών εκτύπωσης

Αφού ελέγξετε τη στάθμη των μελανιών και τα επίπεδα του χαρτιού, μπορείτε να αποστείλετε την εργασία στον εκτυπωτή. Κάντε τις απαιτούμενες ρυθμίσεις για τον τύπο χαρτιού, το μέγεθος εκτύπωσης, τον αριθμό αντιγράφων και την ένθεση από την προεπισκόπηση οθόνης. Στη συνέχεια μπορείτε να μεταφέρετε την εργασία στην ουρά RIP.

Ο ακόλουθος πίνακας παραθέτει ενότητες του οδηγού χρήστη, που θα σας βοηθήσουν να εντοπίσετε γρήγορα τις πληροφορίες σχετικά με το χειρισμό των εργασιών εκτύπωσης.

#### Πίνακας Α-3 Χειρισμός εργασιών εκτύπωσης

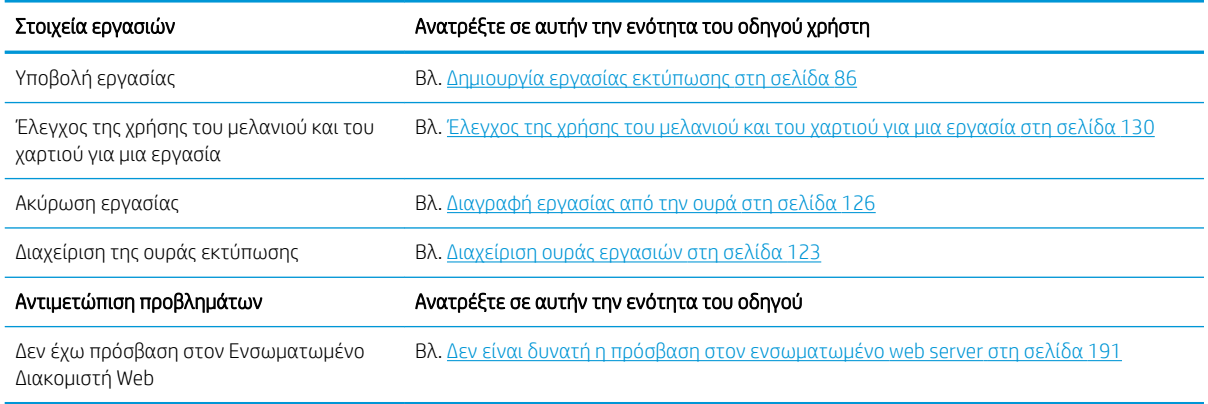

ΣΗΜΕΙΩΣΗ: Για να βελτιώσετε την χρωματική συνέπεια ανάμεσα σε διαφορετικές εκτυπώσεις ή διαφορετικούς εκτυπωτές, μπορείτε να εκτελέσετε βαθμονόμηση χρωμάτων. Για περισσότερες πληροφορίες σχετικά με τη βαθμονόμηση χρωμάτων, ανατρέξτε στην ενότητα [Βαθμονόμηση χρώματος στη σελίδα 108](#page-115-0) για το μοντέλο Z6810 και στην ενότητα [Βαθμονόμηση χρώματος στη σελίδα 113](#page-120-0) για το μοντέλο Z6610.

# Εργασία 5: Προσαρμογή εκτυπωμένων εικόνων

Έλεγχος της ποιότητας των εκτυπώσεων Ο ακόλουθος πίνακας παραθέτει ενότητες του οδηγού χρήστη, που θα σας βοηθήσουν να εντοπίσετε γρήγορα τις πληροφορίες σχετικά με την προσαρμογή των εκτυπωμένων εικόνων.

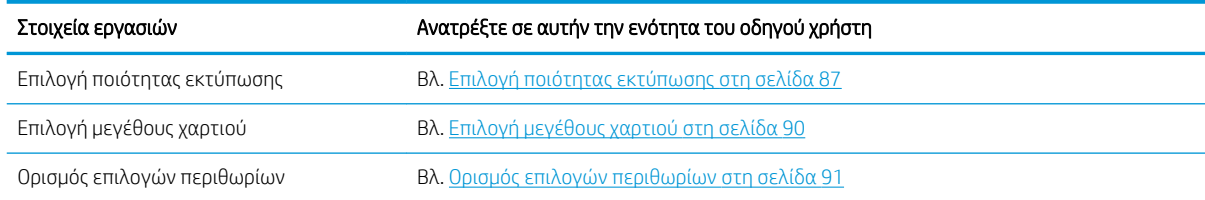

#### Πίνακας Α-4 Χειρισμός συστήματος μελανιών

#### Πίνακας Α-4 Χειρισμός συστήματος μελανιών (συνέχεια)

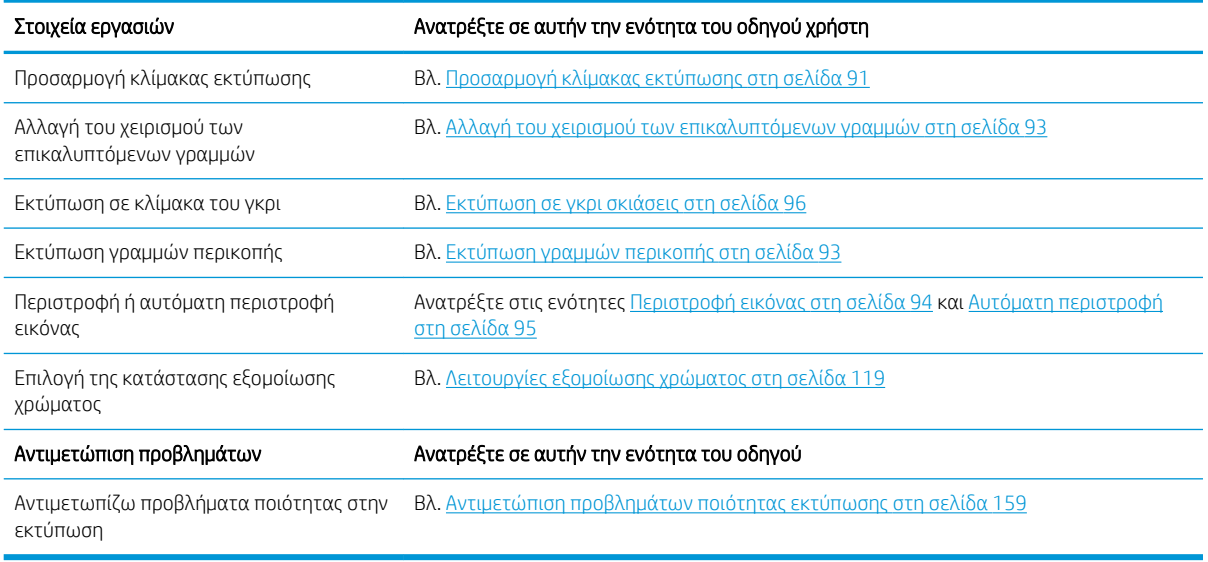

ΣΗΜΕΙΩΣΗ: Για περισσότερες πληροφορίες σχετικά με την προσαρμογή των εκτυπωμένων εικόνων ανατρέξτε στην ενότητ[αΕπιλογές εκτύπωσης στη σελίδα 85](#page-92-0).

**| γ** ΣΗΜΕΙΩΣΗ: Για περισσότερες πληροφορίες σχετικά με την αφαίρεση ενός ρολού από το καρούλι υποδοχής μετά την εκτύπωση, ανατρέξτε στην ενότητα [Αφαίρεση ρολού από το καρούλι τύλιξης στη σελίδα 42](#page-49-0).

# Β Σενάριο επείγουσας εισερχόμενης εργασίας

Σε αυτό το σενάριο η υπηρεσία παροχής εκτυπώσεων (PSP) λαμβάνει μια επείγουσα παραγγελία με απαιτούμενη παράδοση σε λιγότερο από δύο ώρες. Ο εκτυπωτής βρίσκεται σε διαδικασία εκτύπωσης και υπάρχουν εργασίες στην ουρά. Ωστόσο, η νέα εργασία έχει την υψηλότερη προτεραιότητα. Επιπλέον απαιτεί διαφορετικό χαρτί από αυτό που βρίσκεται αυτή τη στιγμή στον εκτυπωτή.

ΣΗΜΕΙΩΣΗ: Η νέα εργασία είναι μια επαναληπτική παραγγελία, της οποίας το ψηφιακό περιεχόμενο βρίσκεται ήδη στο χώρο αποθήκευσης αποκωδικοποιημένων αρχείων.

Οι ακόλουθες πληροφορίες περιγράφουν τις απαιτούμενες εργασίες, που θα εξασφαλίσουν την επιτυχή εκτέλεση μιας επείγουσας εισερχόμενης εργασίας.

# Εργασία 1: Χειρισμός του ψηφιακού περιεχομένου

Τα ακόλουθα βήματα θα σας βοηθήσουν να χειριστείτε επιτυχώς το ψηφιακό περιεχόμενο.

- 1. Εντοπίστε το ψηφιακό περιεχόμενο στο σταθμό εργασίας RIP.
- 2. Ανοίξτε το αρχείο PDF στο Adobe Acrobat.
- 3. Βεβαιωθείτε ότι έχετε όλες τις απαραίτητες πληροφορίες για την υποβολή της εργασίας, συμπεριλαμβανομένων των γραμματοσειρών και των εικόνων υψηλής ανάλυσης.
- 4. Ελέγξτε τον προσανατολισμό, τα περιθώρια, την τυπογραφία, το χρώμα και την ανάλυση, για να βεβαιωθείτε ότι δεν υπάρχουν ασυνέπειες στην εκτύπωση ή στο τελείωμα.

ΣΗΜΕΙΩΣΗ: Βεβαιωθείτε ότι η εργασία μπορεί να ολοκληρωθεί και να παραδοθεί εγκαίρως, λαμβάνοντας υπόψη τον τρέχοντα φόρτο εργασίας και τα αποθέματα χαρτιού και μελανιού.

# Εργασία 2: Χειρισμός εργασιών εκτύπωσης

Εξαιτίας του επείγοντος χαρακτήρα της νέας εισερχόμενης εργασίας, θα πρέπει να διακόψετε τις τρέχουσες εργασίες στην ουρά εκτύπωσης. Τα ακόλουθα βήματα θα σας βοηθήσουν να χειριστείτε τις εργασίες εκτύπωσης.

- 1. Παύση της ουράς. Ανατρέξτε στην ενότητα [Παύση της ουράς εργασιών στη σελίδα 125.](#page-132-0)
- 2. Μετακινήστε τη νέα εργασία στην κορυφή της ουράς.
- 3. Κάντε τις απαιτούμενες ρυθμίσεις για τη νέα εργασία όσον αφορά την παραγωγικότητα, τον τύπο χαρτιού, το μέγεθος εκτύπωσης, τον αριθμό αντιγράφων και την ένθεση.
- 4. Ακυρώστε την τρέχουσα εργασία του εκτυπωτή μόλις ολοκληρωθεί η τελευταία εικόνα.

**Ξ? ΣΗΜΕΙΩΣΗ:** Επαναφέρετε την ουρά μόνον μετά τη ρύθμιση του χαρτιού και του συστήματος μελανιού. Αφού ολοκληρωθεί η νέα εργασία, θυμηθείτε να παύσετε την ουρά ξανά, ώστε να αποφύγετε την εκτύπωση των εργασιών της ουράς σε λάθος χαρτί.

Ο ακόλουθος πίνακας παραθέτει ενότητες του οδηγού χρήστη, που θα σας βοηθήσουν να εντοπίσετε γρήγορα τις πληροφορίες σχετικά με το χειρισμό των εργασιών εκτύπωσης.

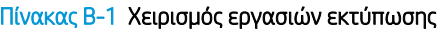

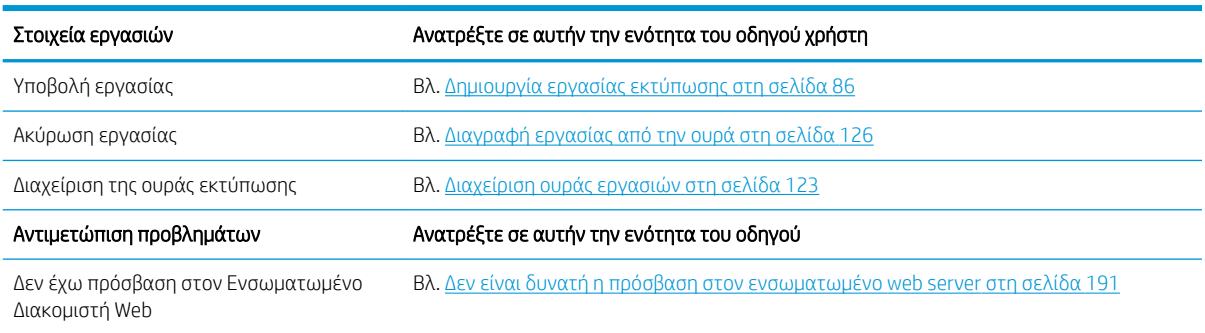

**Ξ? ΣΗΜΕΙΩΣΗ:** Για να βελτιώσετε την χρωματική συνέπεια ανάμεσα σε διαφορετικές εκτυπώσεις ή διαφορετικούς εκτυπωτές, μπορείτε να εκτελέσετε βαθμονόμηση χρωμάτων. Για περισσότερες πληροφορίες σχετικά με τη βαθμονόμηση χρωμάτων ανατρέξτε στην ενότητα {αναφ.: Βαθμονόμηση χρωμάτων}.

# Εργασία 3: Χειρισμός του χαρτιού

Η νέα εργασία απαιτεί διαφορετικό χαρτί απ' ό,τι η εργασία που διακόπηκε. Τα ακόλουθα βήματα θα σας βοηθήσουν να χειριστείτε το χαρτί.

- 1. Αφαιρέστε το αποτέλεσμα της εκτύπωσης από τον εκτυπωτή και σημειώστε την υπολειπόμενη εργασία.
- 2. Αφαιρέστε το φορτωμένο χαρτί.
- 3. Φορτώστε το σωστό χαρτί για τη νέα εργασία.

ΣΗΜΕΙΩΣΗ: Για να βελτιώσετε την χρωματική συνέπεια ανάμεσα σε διαφορετικές εκτυπώσεις ή διαφορετικούς εκτυπωτές, μπορείτε να εκτελέσετε βαθμονόμηση χρωμάτων. Για περισσότερες πληροφορίες σχετικά με τη βαθμονόμηση χρωμάτων, ανατρέξτε στην ενότητα [Βαθμονόμηση χρώματος στη σελίδα 108](#page-115-0) για το μοντέλο Z6810 και στην ενότητα [Βαθμονόμηση χρώματος στη σελίδα 113](#page-120-0) για το μοντέλο Z6610.

Ο ακόλουθος πίνακας παραθέτει ενότητες του οδηγού χρήστη, που θα σας βοηθήσουν να εντοπίσετε γρήγορα τις πληροφορίες σχετικά με το χειρισμό του χαρτιού.

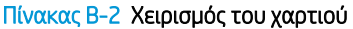

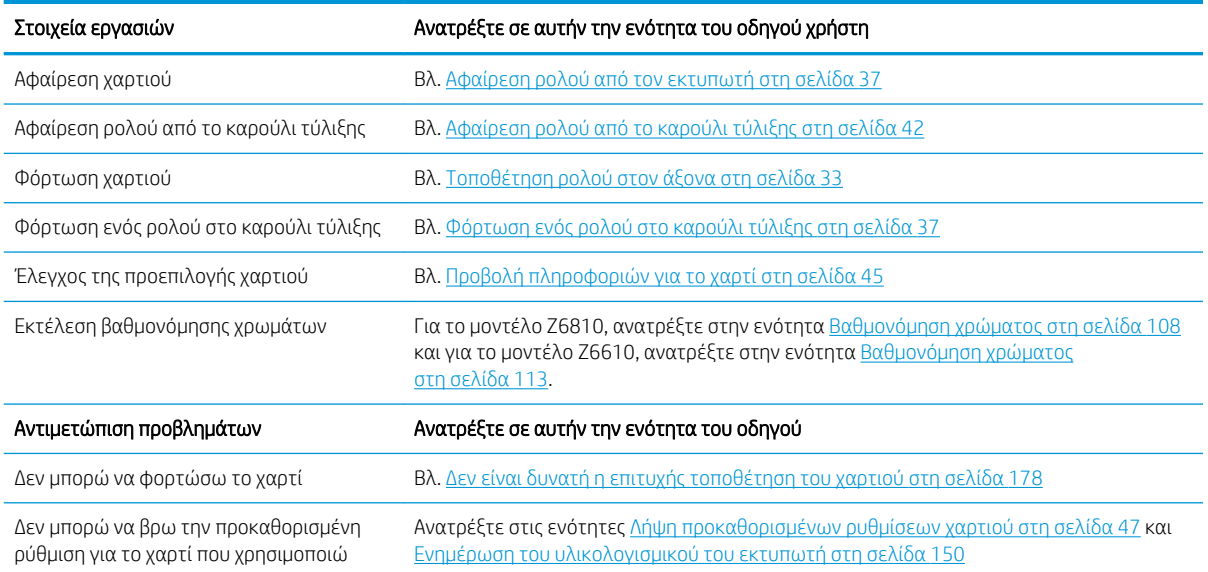

#### Πίνακας Β-2 Χειρισμός του χαρτιού (συνέχεια)

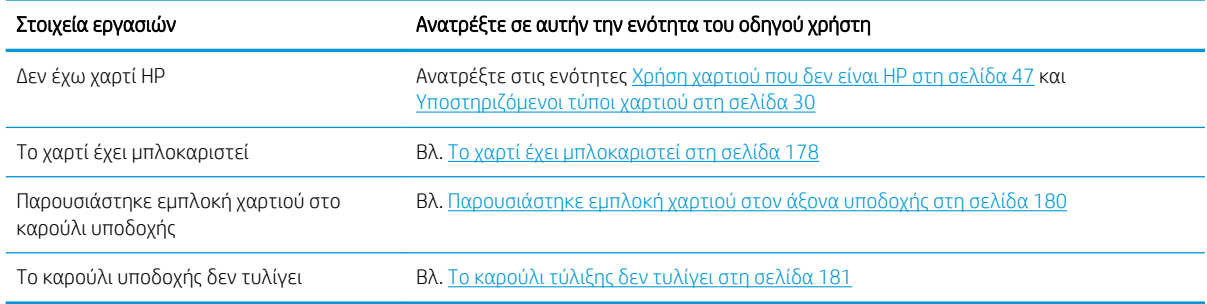

<u><sup>2</sup>ΣΗΜΕΙΩΣΗ:</u> Για πρόσθετες πληροφορίες σχετικά με το χαρτί, ανατρέξτε στην ενότητα <u>Χειρισμός του χαρτιού</u> [στη σελίδα 27.](#page-34-0)

# Εργασία 4: Χειρισμός συστήματος μελανιών

Βεβαιωθείτε ότι η κατάσταση των κεφαλών εκτύπωσης είναι καλή και ότι η στάθμη του μελανιού επαρκεί για όλες τις εργασίες στην ουρά. Εάν η στάθμη του μελανιού είναι πολύ χαμηλή, διακόψτε προσωρινά την ουρά εκτύπωσης και αντικαταστήστε και ευθυγραμμίστε τα στοιχεία, όπως απαιτείται.

Ο ακόλουθος πίνακας παραθέτει ενότητες του οδηγού χρήστη, που θα σας βοηθήσουν να εντοπίσετε γρήγορα τις πληροφορίες σχετικά με το χειρισμό του συστήματος μελανιού.

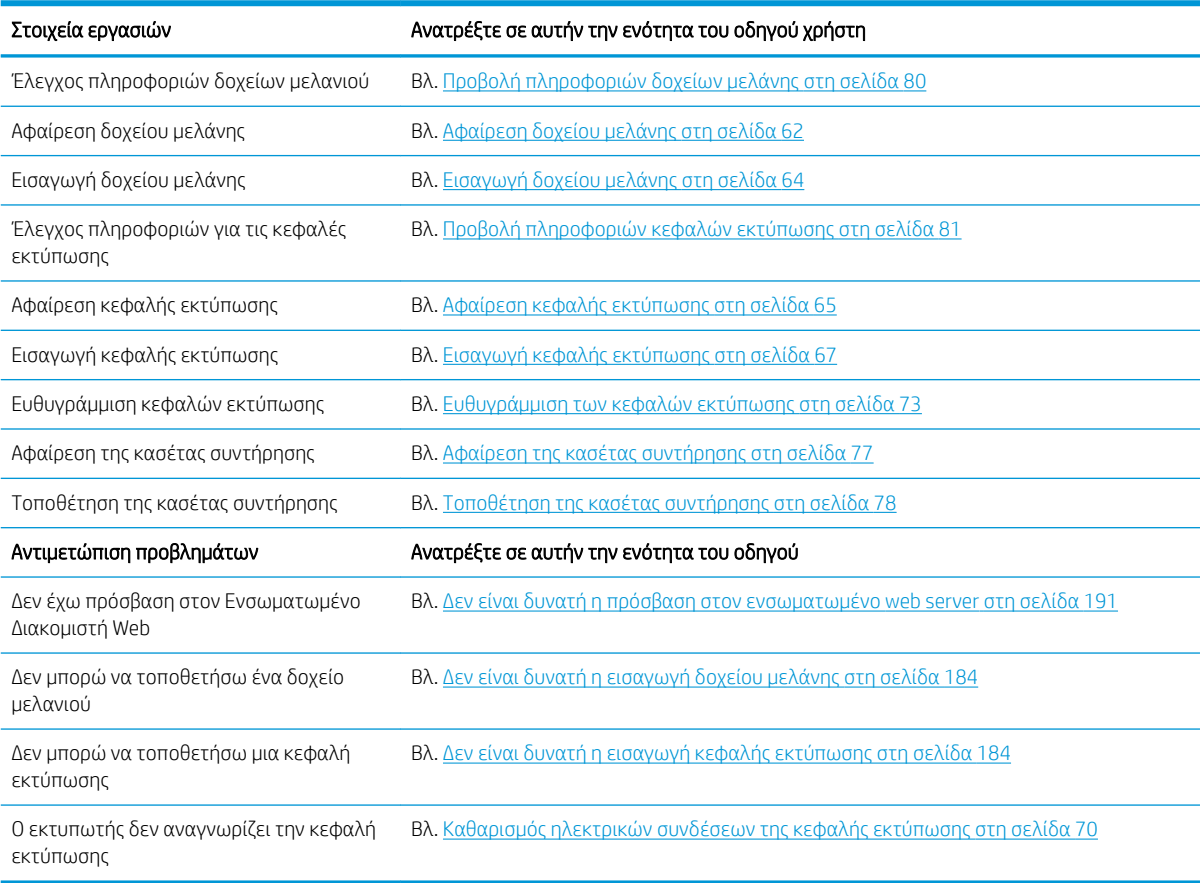

#### Πίνακας Β-3 Χειρισμός συστήματος μελανιών

ΣΗΜΕΙΩΣΗ: Για πρόσθετες πληροφορίες σχετικά με το σύστημα μελανιού, ανατρέξτε στην ενότητα <u>[Χειρισμός](#page-64-0)</u> [συστήματος μελανιών στη σελίδα 57.](#page-64-0)

# Εργασία 5: Προσαρμογή εκτυπωμένων εικόνων

Έλεγχος της ποιότητας των εκτυπώσεων Ο ακόλουθος πίνακας παραθέτει ενότητες του οδηγού χρήστη, που θα σας βοηθήσουν να εντοπίσετε γρήγορα τις πληροφορίες σχετικά με την προσαρμογή των εκτυπωμένων εικόνων.

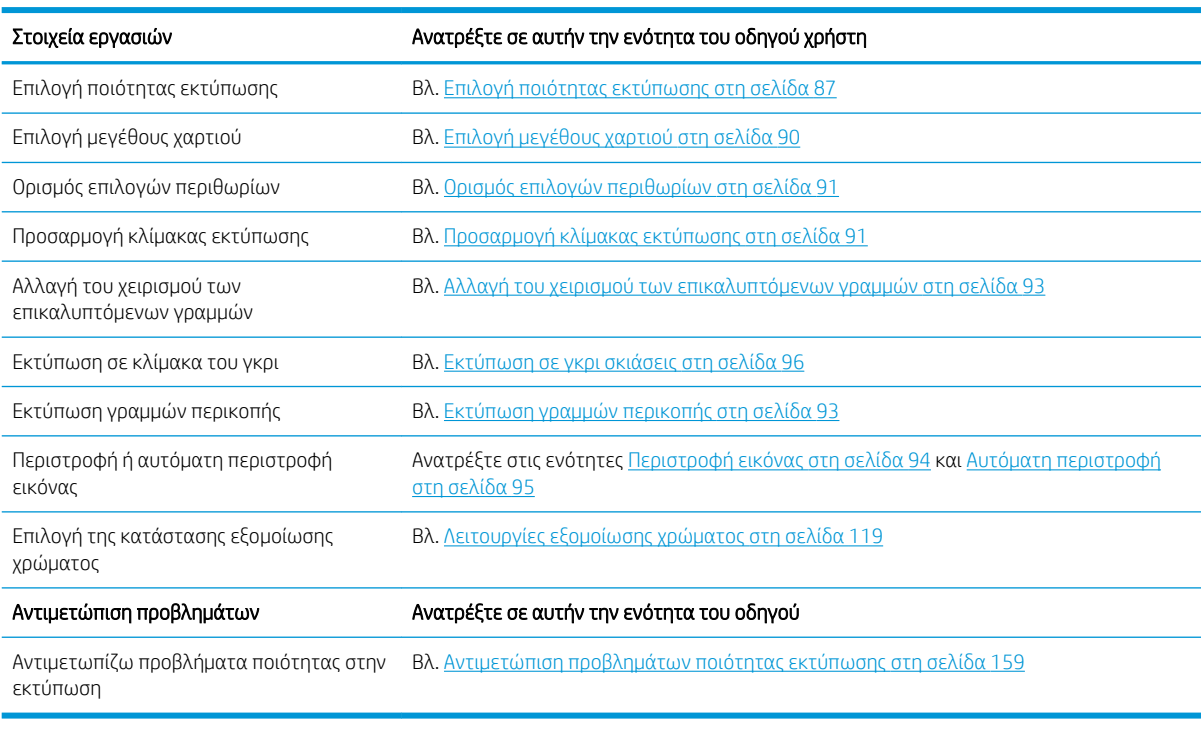

#### Πίνακας Β-4 Χειρισμός συστήματος μελανιών

**Ξ? ΣΗΜΕΙΩΣΗ:** Για περισσότερες πληροφορίες σχετικά με την προσαρμογή των εκτυπωμένων εικόνων ανατρέξτε στην ενότητ[αΕπιλογές εκτύπωσης στη σελίδα 85](#page-92-0).
# Γ Μενού του μπροστινού πίνακα

Σε αυτο το παράρτημα θα βρείτε τη λίστα και την περιγραφή των επιλογών του συστήματος μενού του μπροστινού πίνακα.

**Ξ? ΣΗΜΕΙΩΣΗ:** Οι ενημερώσεις υλικολογισμικού ενδέχεται να επιφέρουν αλλαγές στο σύστημα μενού. Σε αυτήν την περίπτωση, ορισμένα από τα περιεχόμενα του παρόντος παραρτήματος δεν θα είναι ενημερωμένα.

Για να εκτυπώσετε ένα πιο κατανοητό και ενημερωμένο διάγραμμα των μενού του μπροστινού πίνακα, μεταβείτε στον μπροστινό πίνακα, επιλέξτε το εικονίδιο  $\left|\bigoplus\limits_{k=1}^{\infty}\right|$ και έπειτα επιλέξτε User information prints (Εκτυπώσεις πληροφοριών χρήστη) > Print menu map (Εκτύπωση χάρτη μενού).

- [Μενού χαρτιού](#page-217-0)
- [Μενού διαχείρισης εργασιών](#page-218-0)
- [Μενού μελανιού](#page-219-0)
- [Μενού ρυθμίσεων](#page-220-0)
- [Μενού συντήρησης ποιότητας εικόνας](#page-222-0)
- [Μενού σύνδεσης](#page-223-0)
- [Μενού εσωτερικών εκτυπώσεων](#page-224-0)
- [Μενού πληροφοριών](#page-225-0)

#### Επεξήγηση συμβόλων του πίνακα

[E] διαθέσιμο επίσης στον Ενσωματωμένο Διακομιστή Web

[J] εξαρτάται από την ουρά εργασιών ή από την επιλεγμένη εργασία

[P] διαθέσιμο μόνο με την αναβάθμιση PostScript/PDF

# <span id="page-217-0"></span>Μενού χαρτιού

 $\sqrt{2}$ 

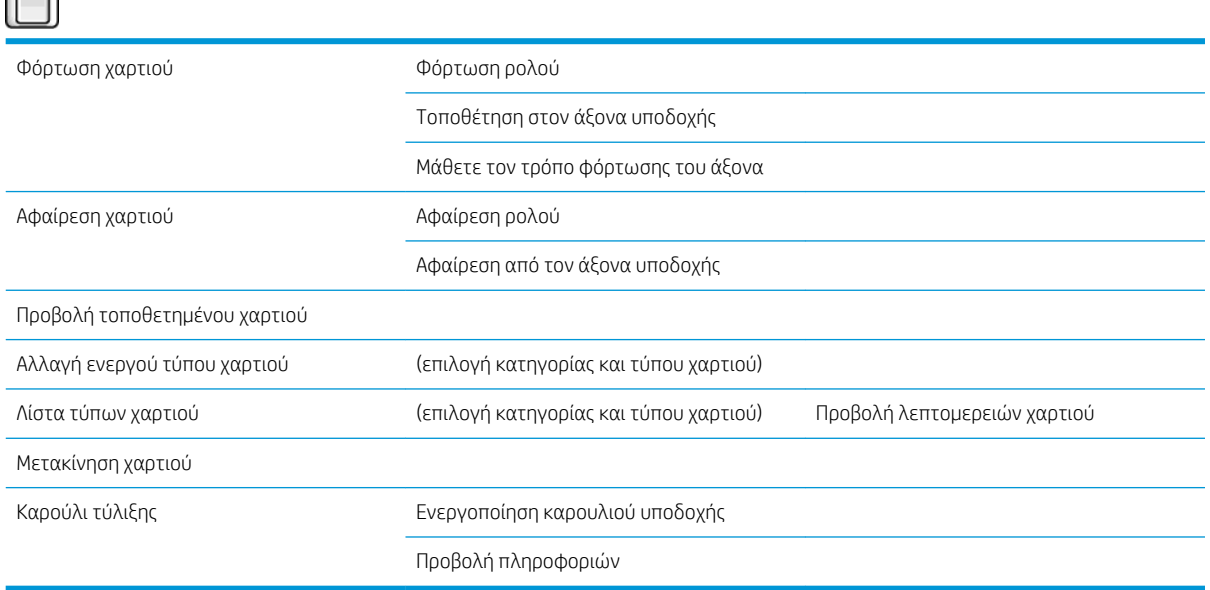

Οι επιλογές Load roll (Φόρτωση ρολού) και Load take-up reel (Φόρτωση καρουλιού υποδοχής) περιλαμβάνουν απεικονίσεις της διαδικασίας φόρτωσης. Οι εν λόγω επιλογές είναι κλειδωμένες σε περίπτωση που το χαρτί έχει ήδη φορτωθεί.

Η επιλογή Learn how to load spindle (Μάθετε τον τρόπο φόρτωσης άξονα) περιλαμβάνει μια κινούμενα γραφικά.

Οι επιλογές Unload roll (Αφαίρεση ρολού) και Unload take-up reel (Αφαίρεση καρουλιού υποδοχής) περιλαμβάνουν απεικονίσεις της διαδικασίας αφαίρεσης. Οι εν λόγω επιλογές είναι κλειδωμένες σε περίπτωση δεν υπάρχει φορτωμένο χαρτί.

Η επιλογή **View loaded paper** (Προβολή φορτωμένου χαρτιού) εμφανίζει πληροφορίες σχετικά με το χαρτί που έχει φορτωθεί. Οι πληροφορίες που εμφανίζονται είναι: Κατάσταση, Προμηθευτής χαρτιού, Τύπος χαρτιού, Πλάτος, Μήκος, Βαθμονόμηση χρώματος.

Η επιλογή Change active paper type (Αλλαγή ενεργού τύπου χαρτιού) προβάλλει μια λίστα τύπων χαρτιού από τους οποίους μπορείτε να επιλέξετε. Η εν λόγω επιλογή είναι κλειδωμένη σε περίπτωση δεν υπάρχει φορτωμένο χαρτί.

Η επιλογή Paper types list (Λίστα τύπων χαρτιού) εμφανίζει τη λίστα των εγκατεστημένων τύπων χαρτιού, ομαδοποιημένων ανά κατηγορία και με ενεργή τη δυνατότητα να προβάλετε ή να διαγράψετε οποιονδήποτε από αυτούς. Η επιλογή View paper details (Προβολή λεπτομερειών χαρτιού) εμφανίζει τον Τύπο χαρτιού, την Κατηγορία, τον Προμηθευτή, την Κατάσταση δυνατότητας διαγραφής και την Αναθεώρηση για τον επιλεγμένο τύπο χαρτιού.

Η επιλογή Move paper (Μετακίνηση χαρτιού) εμφανίζει ένα διαδραστικό διάλογο για τη μετακίνηση του χαρτιού προς τα εμπρός και προς τα πίσω. Η εν λόγω επιλογή είναι κλειδωμένη σε περίπτωση δεν υπάρχει φορτωμένο χαρτί.

# <span id="page-218-0"></span>Μενού διαχείρισης εργασιών

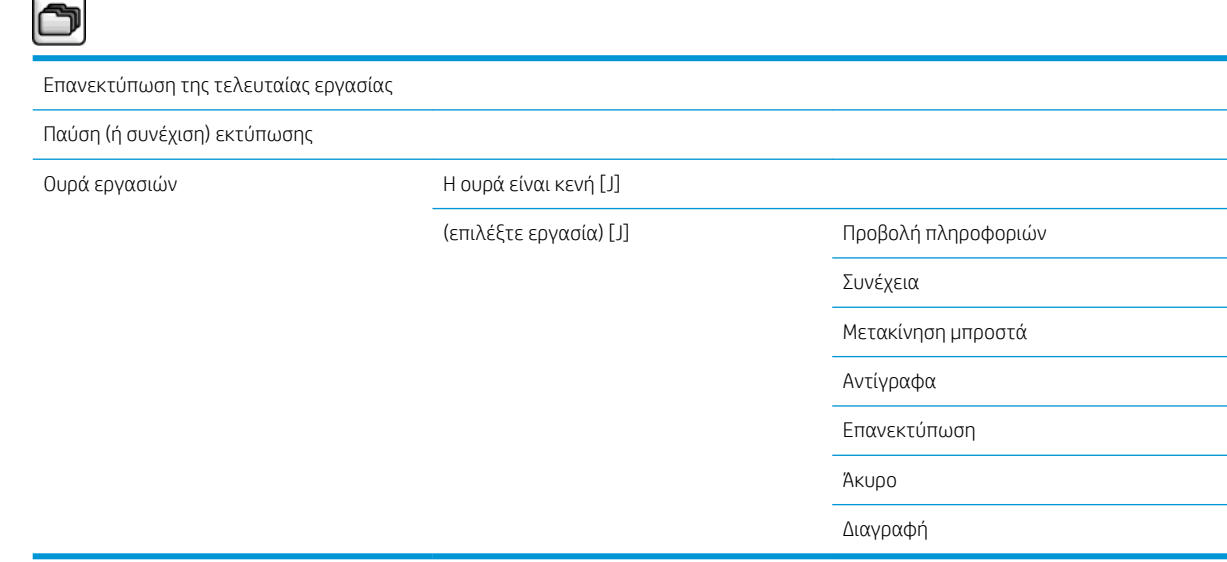

Η επιλογή Job queue (Ουρά εργασιών) εμφανίζει τις εργασίες που υπάρχουν στην ουρά εργασιών. Οι εργασίες παραμένουν στην ουρά αφού εκτυπωθούν.

Η επιλογή View information (Προβολή πληροφοριών) εμφανίζει τις ακόλουθες πληροφορίες σχετικά με την επιλεγμένη εργασία: Όνομα, Κατάσταση, Ημερομηνία, Εκτυπωμένα αντίγραφα και Σελίδες.

Η επιλογή Continue (Συνέχεια) αποστέλλει για εκτύπωση μια εργασία η οποία βρίσκεται σε αναμονή.

Η επιλογή Move to front (Μετακίνηση μπροστά) μετακινεί την επιλεγμένη εργασία στην αρχή της ουράς, ώστε να εκτυπωθεί μόλις ολοκληρωθεί η τρέχουσα εργασία.

# <span id="page-219-0"></span>Μενού μελανιού

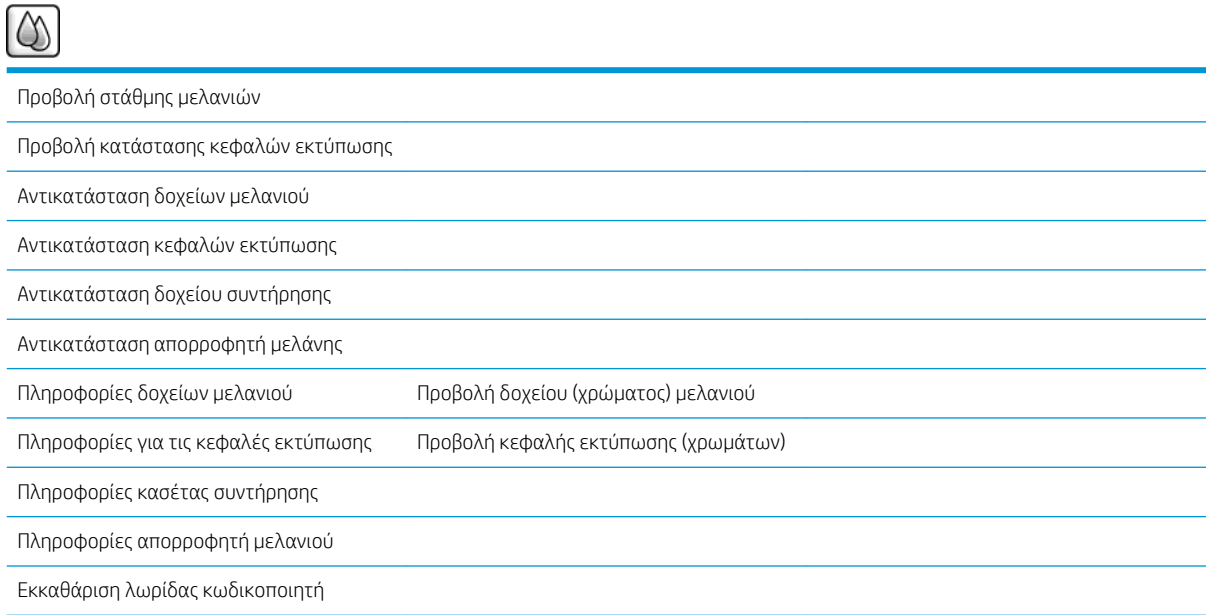

Η επιλογή **View ink levels** (Προβολή στάθμης μελανιού) εμφανίζει τη στάθμη του μελανιού για όλα τα δοχεία του εκτυπωτή. Η εμφάνιση της ένδειξης με ένα δοχείο που αναβοσβήνει στην οθόνη σας προειδοποιεί ότι η στάθμη μελανιού είναι χαμηλή.

Η επιλογή **View printhead status** (Προβολή κατάστασης κεφαλών εκτύπωσης) εμφανίζει την κατάσταση εγγύησης ή λειτουργίας όλων των κεφαλών εκτύπωσης του εκτυπωτή. Εάν εξακολουθεί να βρίσκεται σε ισχύ η εγγύηση της κεφαλής εκτύπωσης, εμφανίζεται η λέξη WARRANTY (ΕΓΓΥΗΣΗ). Διαφορετικά προβάλλεται η κατάσταση της κεφαλής.

Η επιλογή View (Προβολή) ink cartridge (δοχείου μελανιού) (χρώμα), εμφανίζει τις ακόλουθες πληροφορίες για το επιλεγμένο δοχείο μελανιού: Χρώμα, Όνομα προϊόντος, Αριθμός προϊόντος, Αριθμός σειράς, Κατάσταση, Στάθμη μελανιού (ml), Χωρητικότητα (ml), Ημερομηνία λήξης, Κατασκευαστής, Κατάσταση εγγύησης και Υποστηριζόμενα δοχεία μελανιού.

Η επιλογή View (Προβολή) printhead (κεφαλής εκτύπωσης) (χρώματα) εμφανίζει τις ακόλουθες πληροφορίες σχετικά με την επιλεγμένη κεφαλή εκτύπωσης: Χρώμα, Όνομα προϊόντος, Αριθμός προϊόντος, Αριθμός σειράς, Κατάσταση, Μελάνι που χρησιμοποιήθηκε (ml) και Κατάσταση εγγύησης.

Η επιλογή Maintenance cartridge information (Πληροφορίες κασέτας συντήρησης) εμφανίζει τις ακόλουθες πληροφορίες σχετικά με την κασέτα συντήρησης: Κατάσταση, Επίπεδο (%) και Αριθμός προϊόντος.

# <span id="page-220-0"></span>Μενού ρυθμίσεων

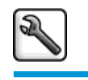

Printing prefer εκτύπωσης)

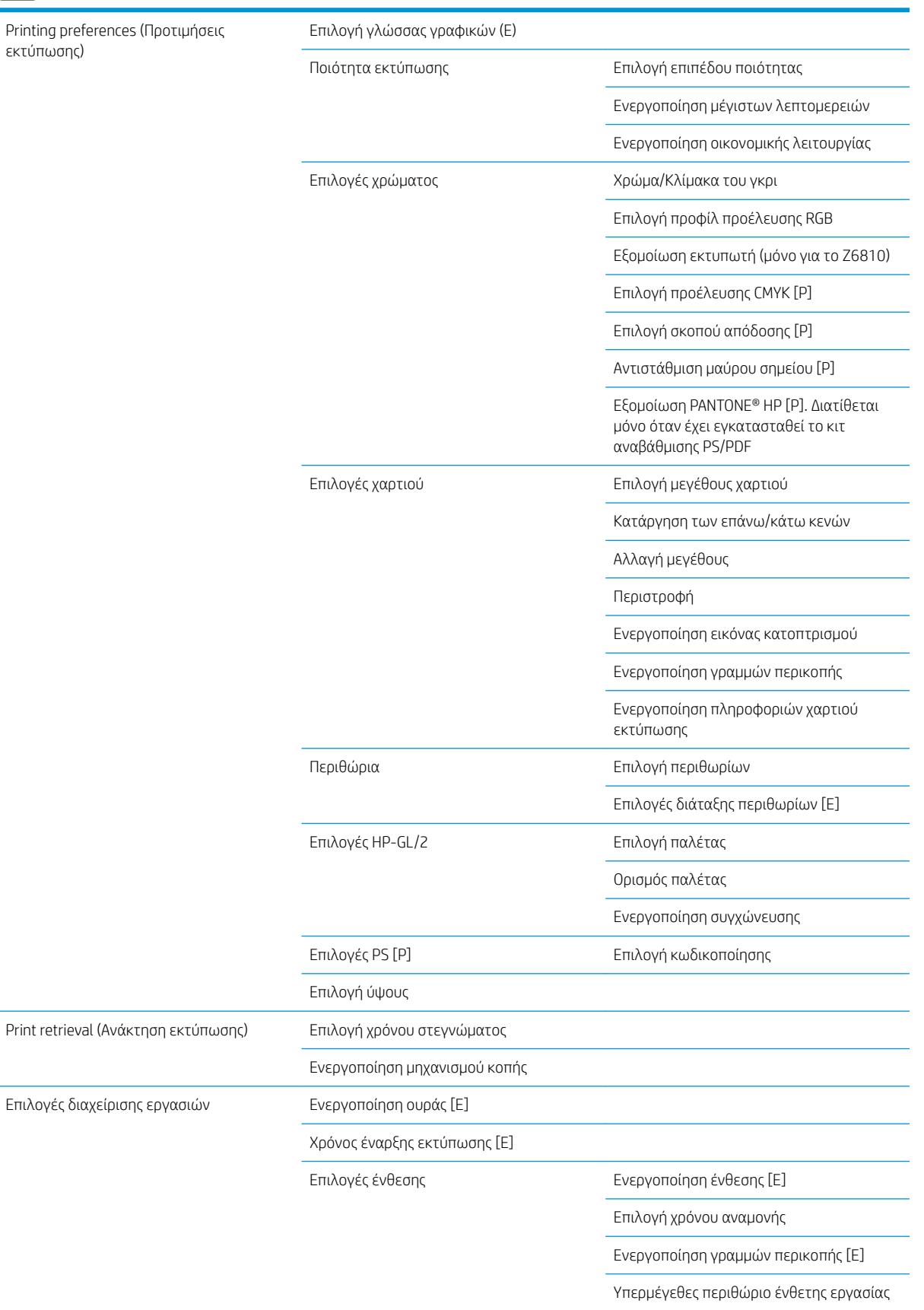

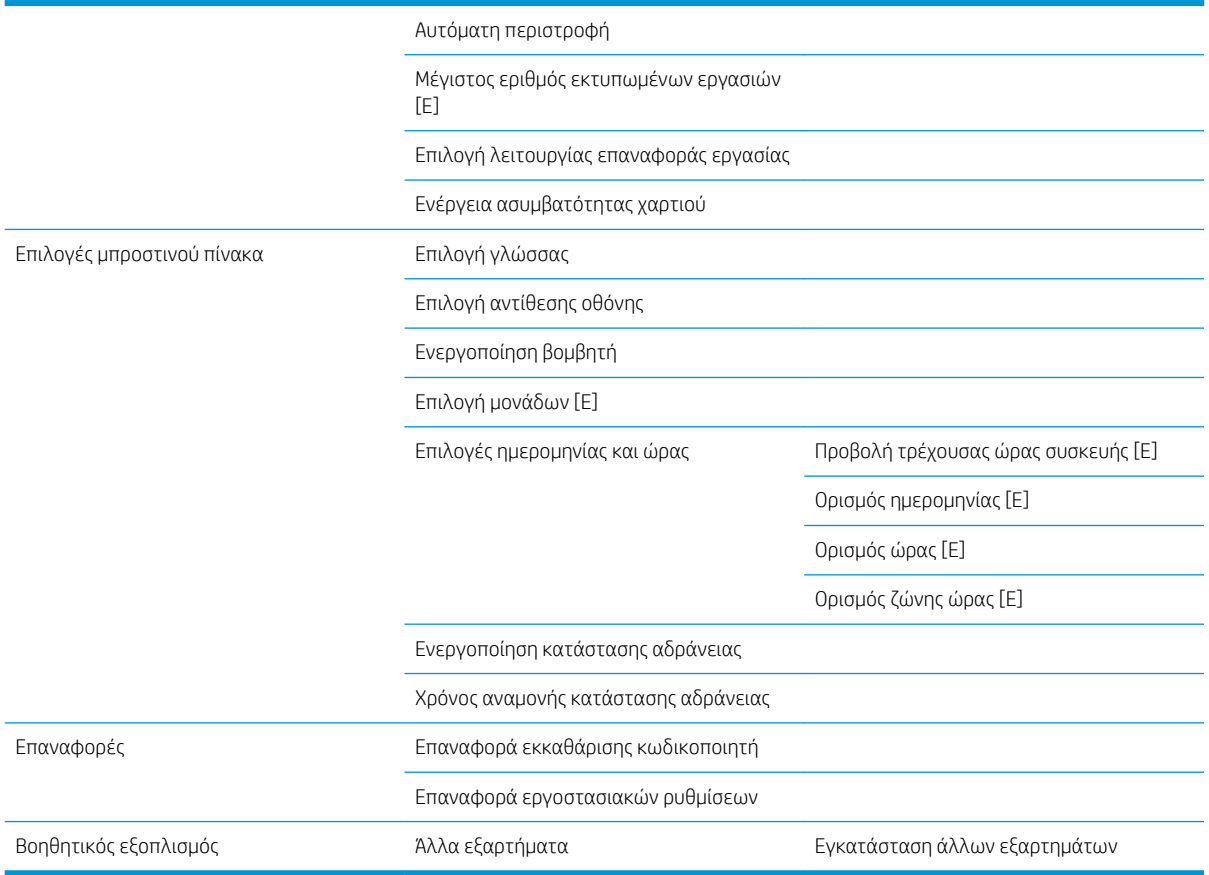

Η επιλογή Enable crop lines (Ενεργοποίηση γραμμών περικοπής) εμφανίζεται σε δύο σημεία στο μενού: στη δυνατότητα Paper options (Επιλογές χαρτιού), η οποία αφορά μεμονωμένες εργασίες και στη Nest options (Επιλογές ένθεσης), η οποία αφορά ένθετες εργασίες. Και στις δύο περιπτώσεις η προεπιλεγμένη τιμή είναι Off (Απενεργοποίηση).

Η επιλογή Select palette (Επιλογή παλέτας) σας επιτρέπει να επιλέξετε μεταξύ των δυνατοτήτων Λογισμικό, Παλέτα A, Παλέτα B και Εργοστασιακή.

Η επιλογή Define palette (Ορισμός παλέτας) σας επιτρέπει να ορίσετε τις παλέτες Λογισμικό, Παλέτα Α, Παλέτα B και Εργοστασιακή. Για να το κάνετε αυτό, επιλέξετε μία από τις πένες, από 0 έως 15, και κατόπιν θα έχετε τη δυνατότητα να αλλάξετε το εύρος και το χρώμα της εν λόγω πένας. Το εύρος μπορεί να κυμαίνεται από 0,13 mm έως 12,0 mm ενώ το χρώμα μπορεί να κυμαίνεται μεταξύ των τιμών 0 έως 255.

Η επιλογή Manual drying time (Μη αυτόματος χρόνος στεγνώματος) σας επιτρέπει να επιλέξετε χρόνο στεγνώματος από 1 έως 1800 δευτ. Η προεπιλεγμένη τιμή είναι 100 δευτ.

Η επιλογή Enable nesting (Ενεργοποίηση ένθεσης) σας επιτρέπει να επιλέξετε μεταξύ των επιλογών Off (Απενεργοποίηση), In order (Στη σειρά) και Optimized order (Βελτιστοποιημένη σειρά). Για να ενεργοποιήσετε την ένθεση, πρέπει να επιλέξετε τη ρύθμιση After processing (Μετά την επεξεργασία) για την επιλογή When to start printing (Χρόνος έναρξης εκτύπωσης).

# <span id="page-222-0"></span>Μενού συντήρησης ποιότητας εικόνας

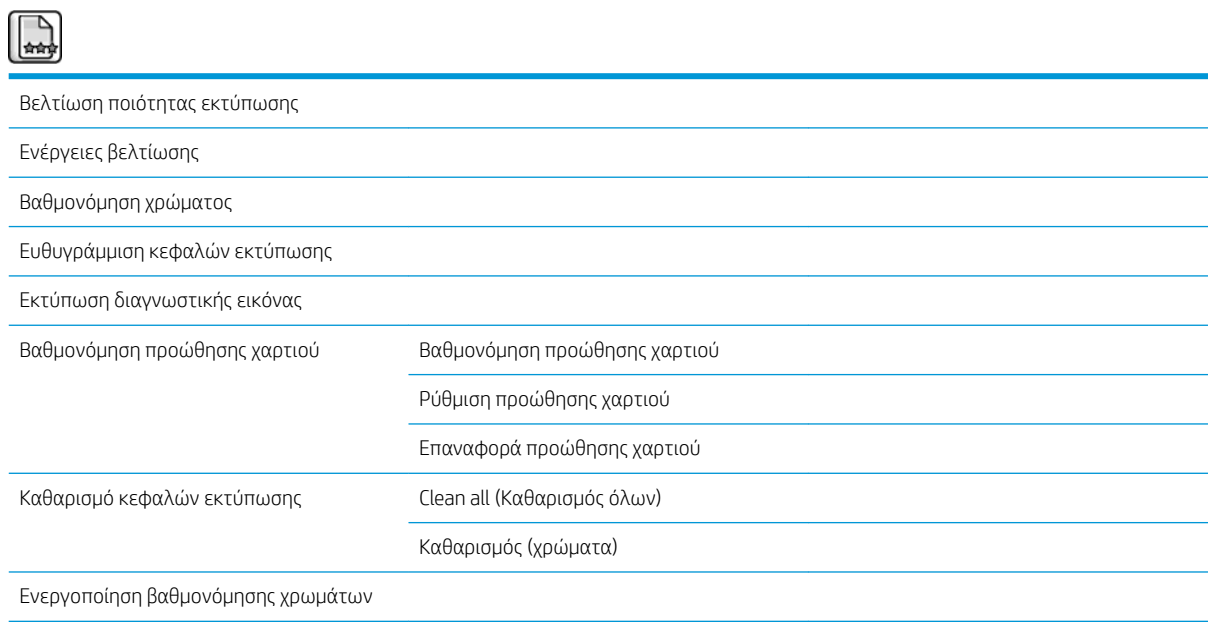

# <span id="page-223-0"></span>Μενού σύνδεσης

 $\equiv$ 

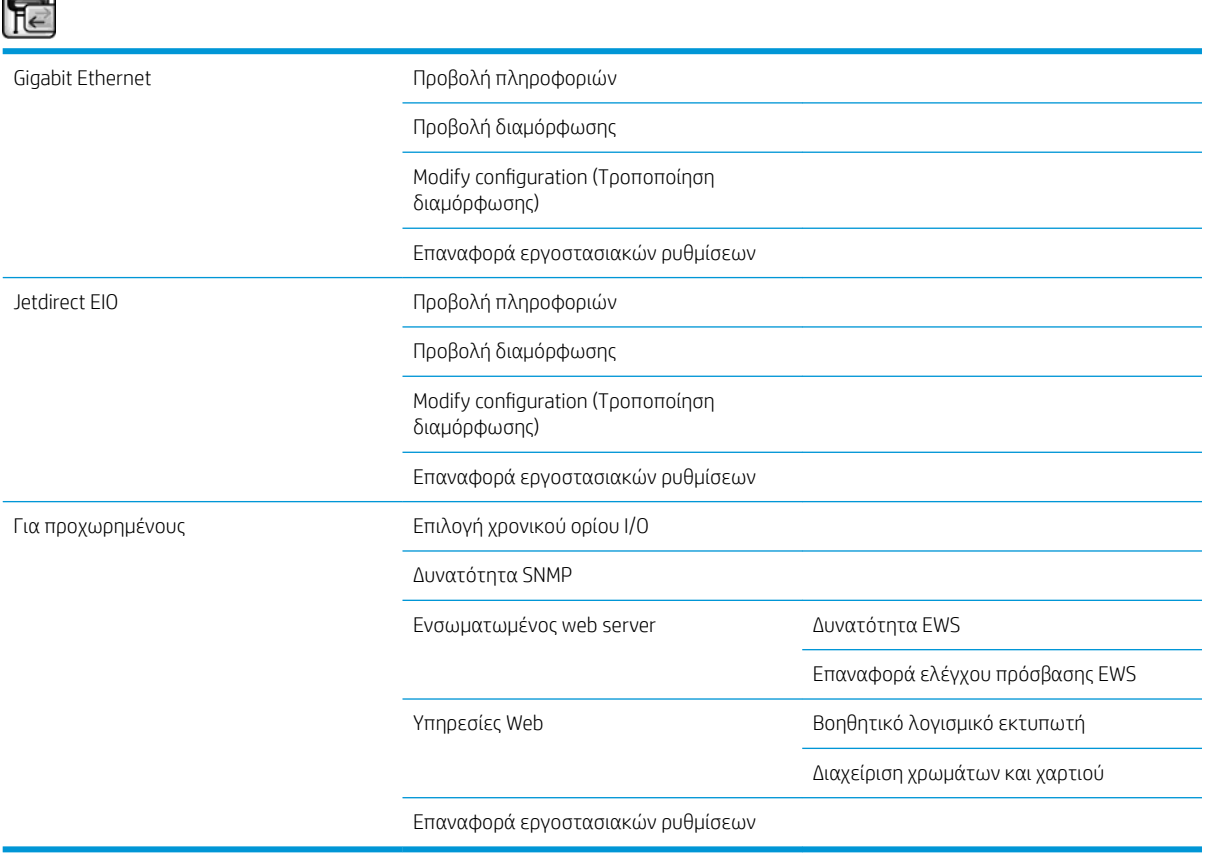

Η επιλογή View information (Προβολή πληροφοριών) σας δείχνει αν έχει εγκατασταθεί η διασύνδεση, αν έχει ενεργοποιηθεί η διεύθυνση IP και αν έχει ενεργοποιηθεί η εκτύπωση μέσω αυτής της διασύνδεσης. Επιπλέον, προβάλλει τη διεύθυνση MAC.

Η επιλογή View configuration (Προβολή διαμόρφωσης) εμφανίζει τις ακόλουθες πληροφορίες: Κατάσταση σύνδεσης, διεύθυνση IP, Κατάσταση διαμόρφωσης, Μάσκα υποδικτύου, Προεπιλεγμένη πύλη, Όνομα υπηρεσίας mDNS και Διεύθυνση MAC.

Η επιλογή Modify configuration (Τροποποίηση διαμόρφωσης) σας επιτρέπει να αλλάξετε τη διεύθυνση IP, τη μάσκα υποδικτύου, την προεπιλεγμένη πύλη και το χρονικό διάστημα αδράνειας. Επιπλέον, μπορείτε να προβάλετε τη συμβολοσειρά ονόματος κεντρικού υπολογιστή και να επιλέξετε μια μέθοδο διαμόρφωσης της διεύθυνσης IP μεταξύ των BOOTP, DHCP, Αυτόματη διεύθυνση IP και Μη αυτόματη.

Η επιλογή Printer utility software (Λογισμικό βοηθητικού προγράμματος εκτυπωτή) σάς δίνει τη δυνατότητα να ενεργοποιείτε και να απενεργοποιείτε τη χρήση του HP DesignJet Utility.

# <span id="page-224-0"></span>Μενού εσωτερικών εκτυπώσεων

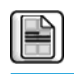

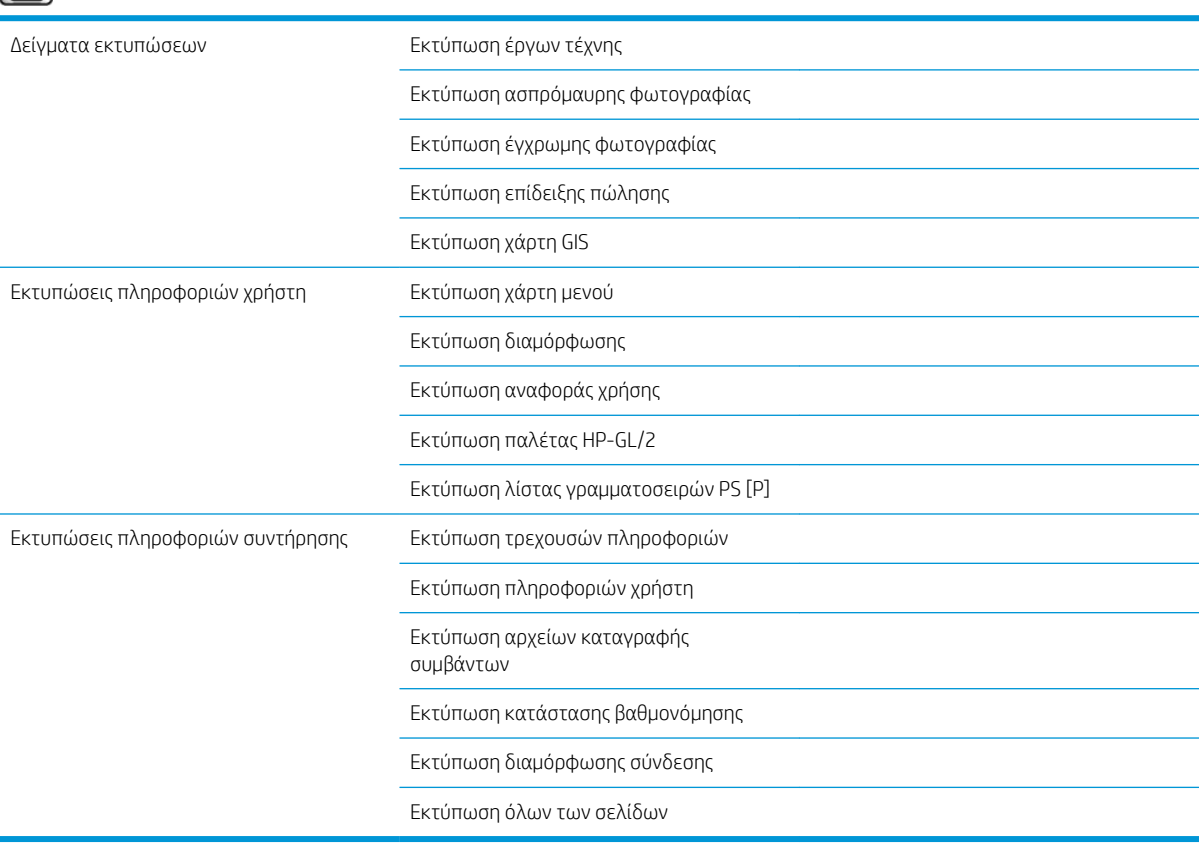

# <span id="page-225-0"></span>Μενού πληροφοριών

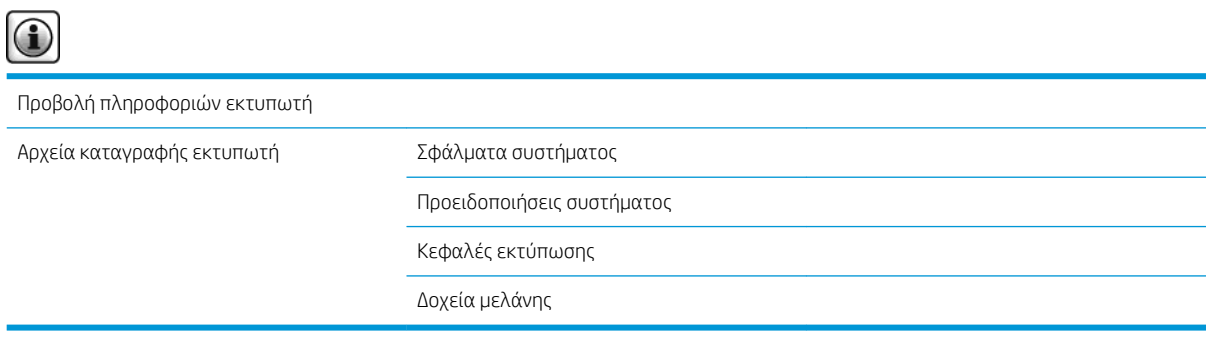

Η επιλογή View printer information (Προβολή πληροφοριών εκτυπωτή) εμφανίζει τις γενικές πληροφορίες του εκτυπωτή μεταξύ των οποίων οι εξής: Όνομα προϊόντος, Αριθμός προϊόντος, Αριθμός σειράς, Αναγνωριστικό υπηρεσίας, Γλώσσα, Μνήμη, Χωρητικότητα δίσκου και έκδοση υλικολογισμικού.

# <span id="page-226-0"></span>Δ Μηνύματα σφάλματος μπροστινού πίνακα

Υπό συγκεκριμένες συνθήκες, εμφανίζεται ένα μήνυμα σφάλματος μπροστινού πίνακα. Ακολουθήστε την υπόδειξη στη στήλη Σύσταση για να αποκαταστήσετε το σφάλμα.

Εάν στον μπροστινό πίνακα εμφανιστεί ένα μήνυμα σφάλματος που *δεν* περιλαμβάνεται σε αυτήν τη λίστα και έχετε αμφιβολία για τη σωστή αντίδραση, επικοινωνήστε με την υποστήριξη της HP. Ανατρέξτε στην ενότητα [Εξυπηρέτηση πελατών της HP](#page-202-0) στη σελίδα 195.

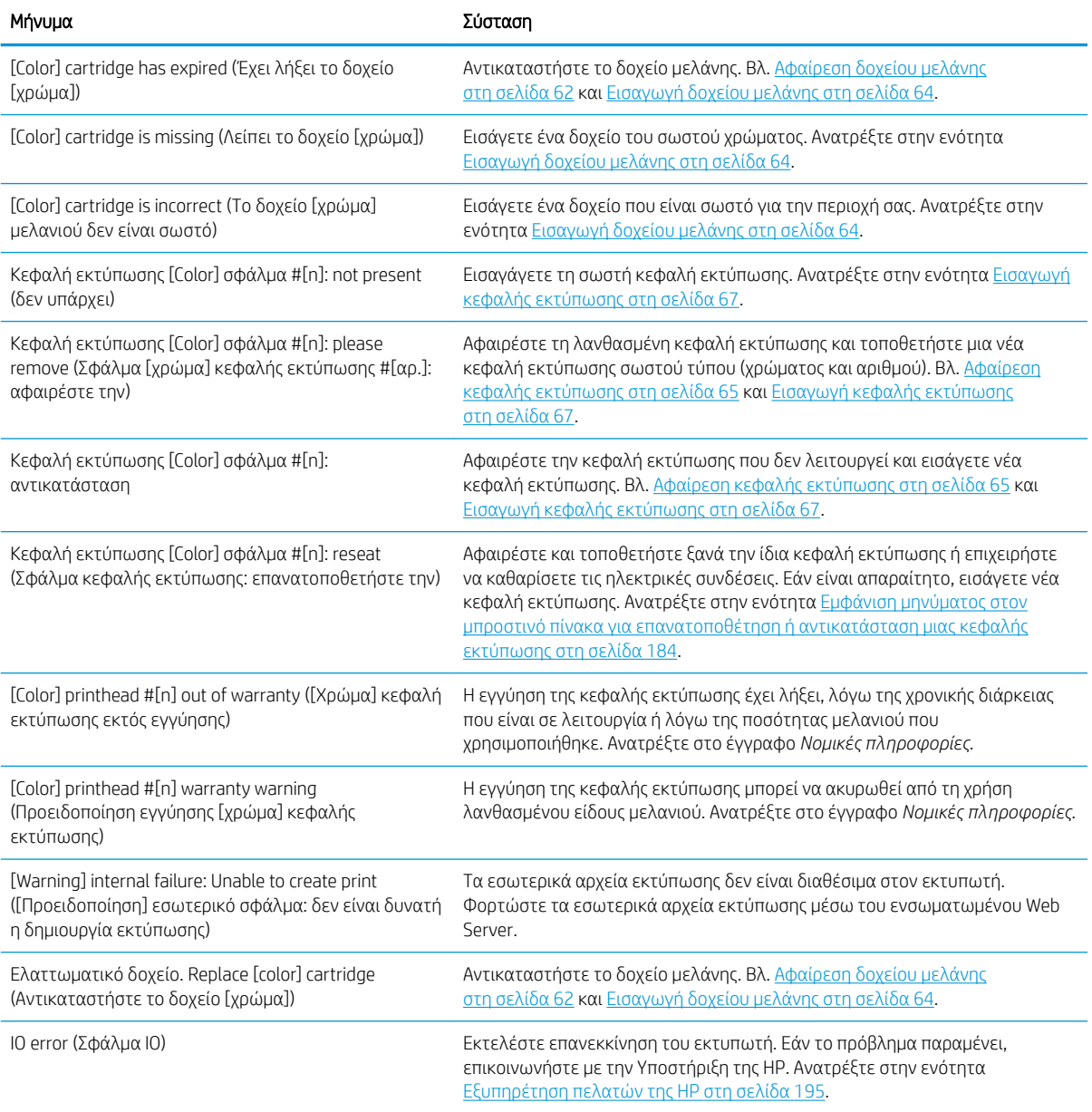

#### Πίνακας Δ-1 Μηνύματα κειμένου

#### Πίνακας Δ-1 Μηνύματα κειμένου (συνέχεια)

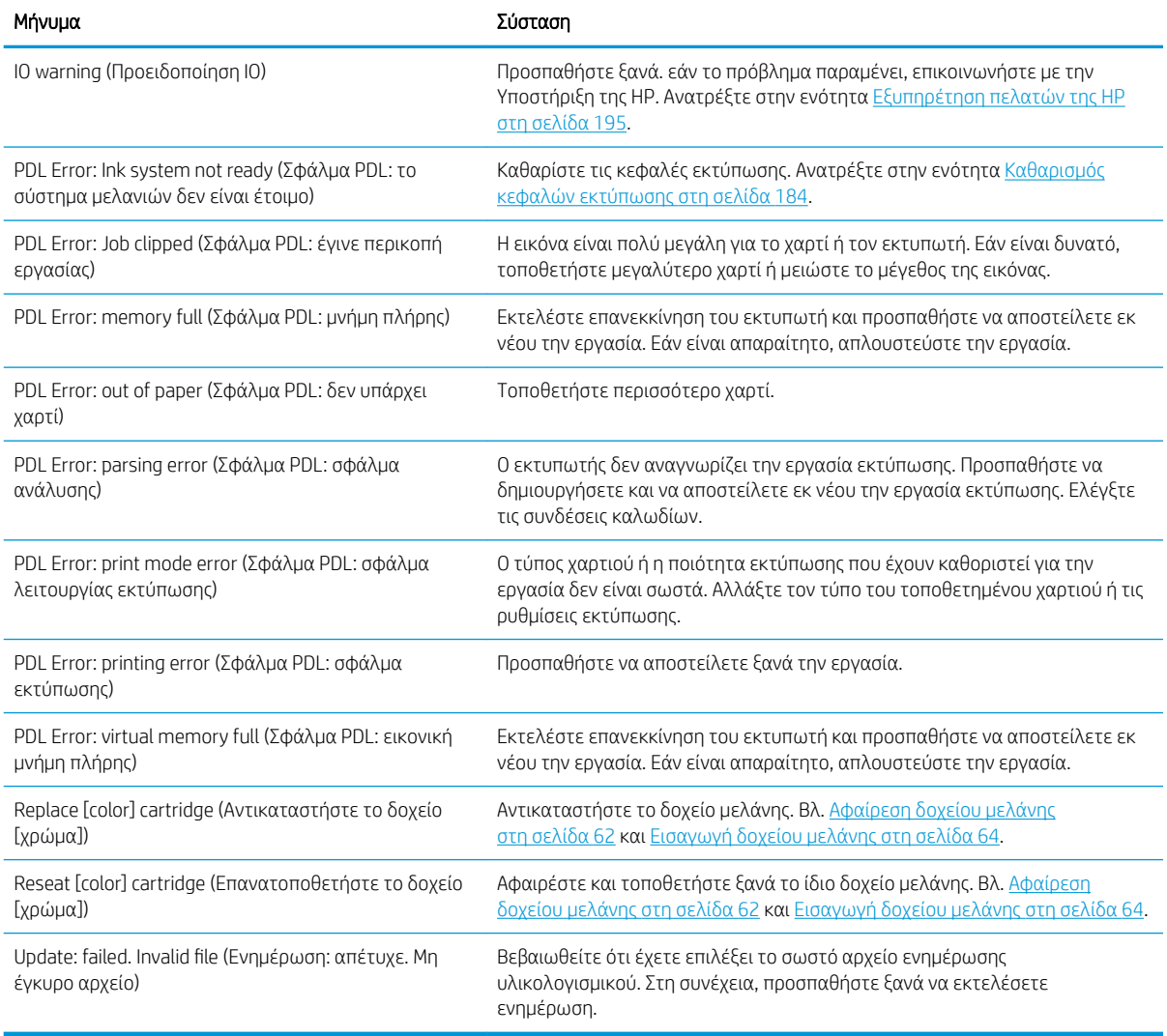

Υπό συγκεκριμένες συνθήκες, εμφανίζεται ένα αριθμητικό μήνυμα σφάλματος μπροστινού πίνακα. Ακολουθήστε την υπόδειξη στη στήλη Σύσταση για να αποκαταστήσετε το σφάλμα.

Εάν στον πίνακα ελέγχου εμφανίζεται κάποιο μήνυμα σφάλματος που *δεν* συμπεριλαμβάνεται στη λίστα αυτή, απενεργοποιήστε και ενεργοποιήστε ξανά τον εκτυπωτή. Εάν το πρόβλημα παραμένει, επικοινωνήστε με την Υποστήριξη της HP. Ανατρέξτε στην ενότητα [Εξυπηρέτηση πελατών της HP](#page-202-0) στη σελίδα 195.

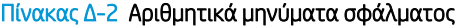

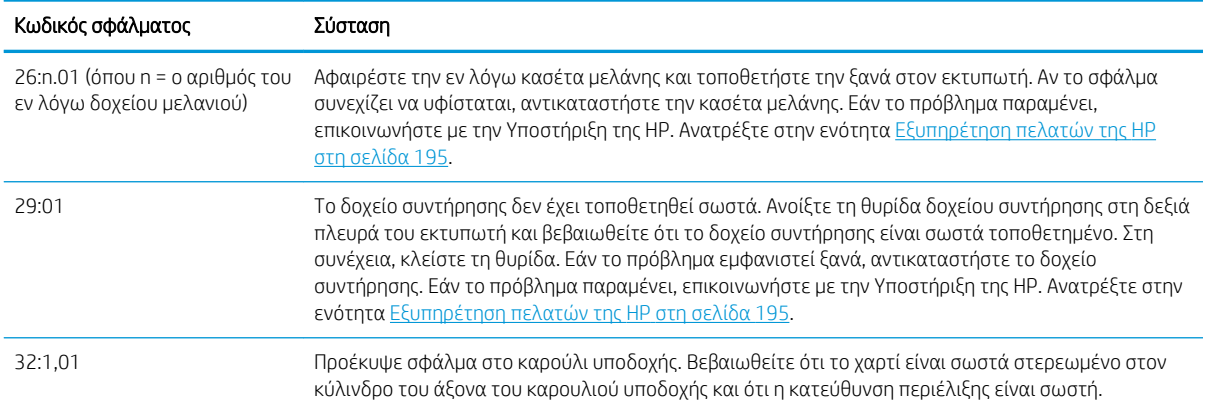

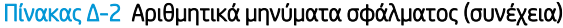

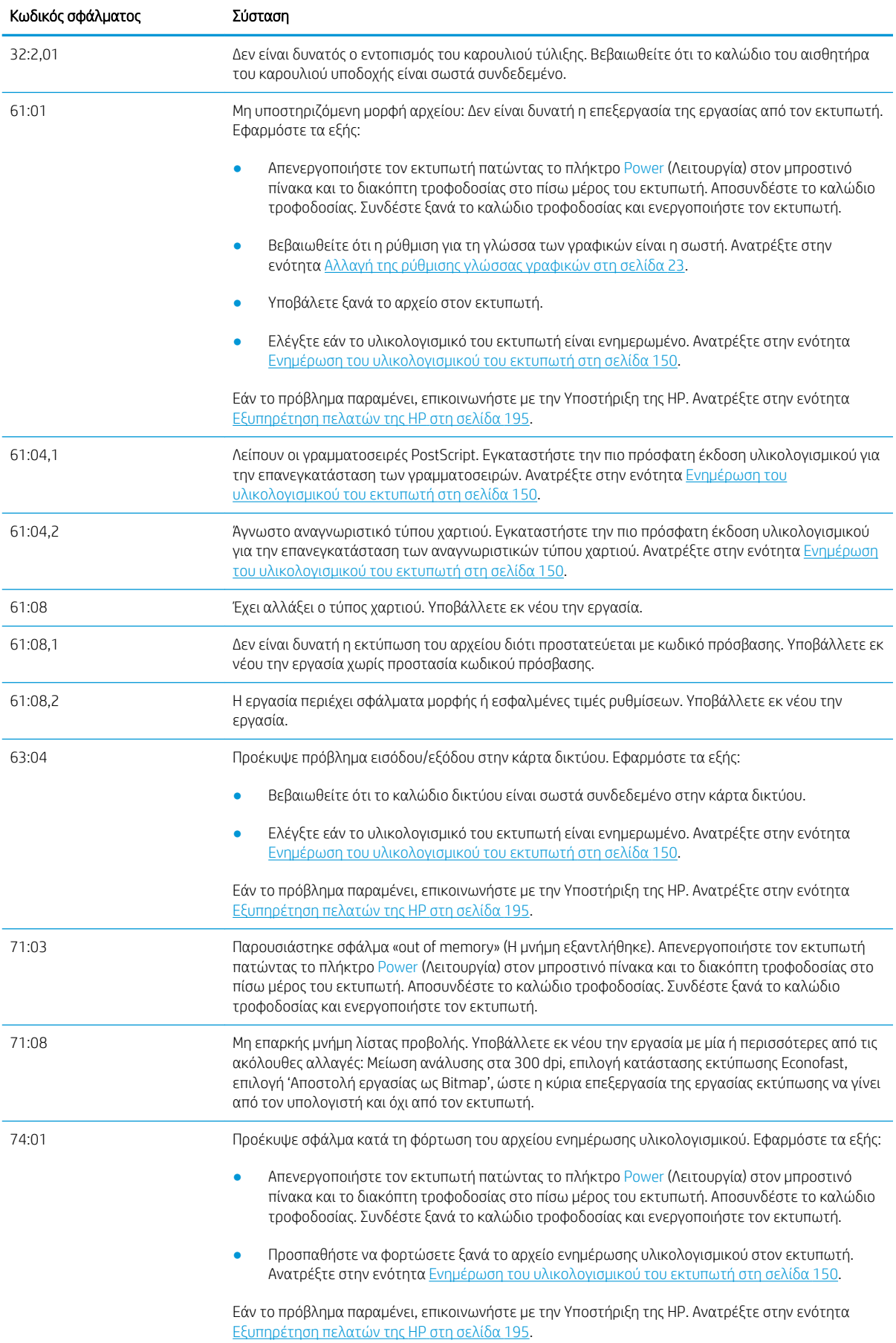

## Πίνακας Δ-2 Αριθμητικά μηνύματα σφάλματος (συνέχεια)

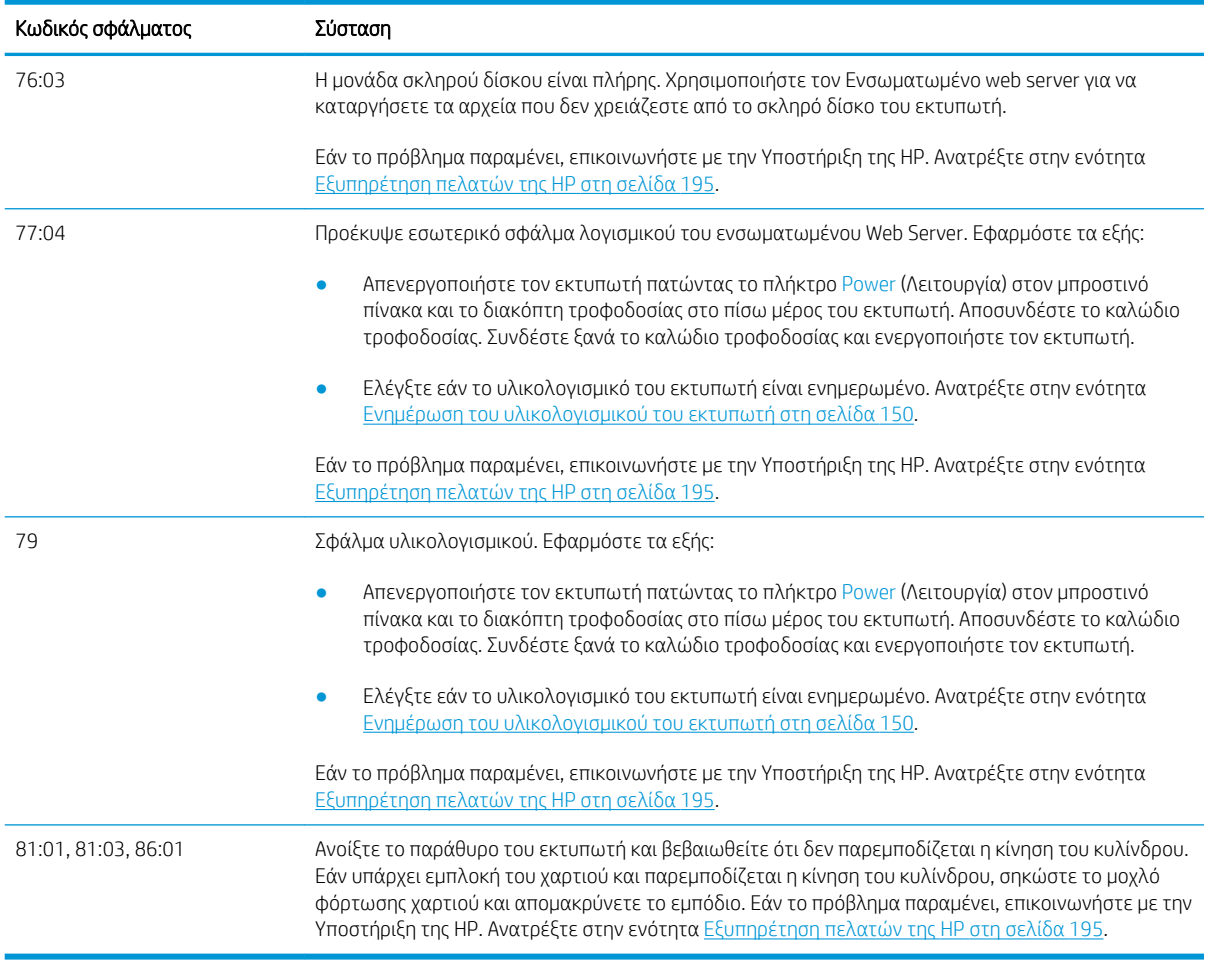

# Ε Προδιαγραφές εκτυπωτή

- [Προδιαγραφές λειτουργίας](#page-231-0)
- [Φυσικές προδιαγραφές](#page-232-0)
- **●** [Προδιαγραφές μνήμης](#page-232-0)
- **[Προδιαγραφές ισχύος](#page-233-0)**
- **•** [Οικολογικά χαρακτηριστικά](#page-233-0)
- [Περιβαλλοντικές προδιαγραφές](#page-233-0)
- [Ακουστικές προδιαγραφές](#page-234-0)

# <span id="page-231-0"></span>Προδιαγραφές λειτουργίας

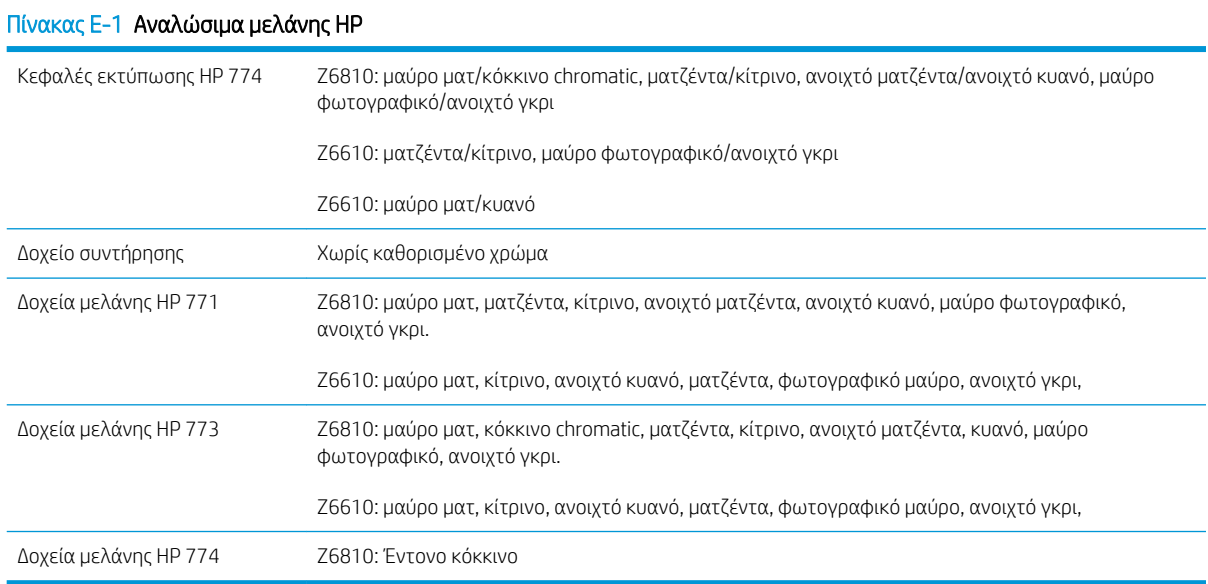

#### Πίνακας Ε-2 Μεγέθη χαρτιού

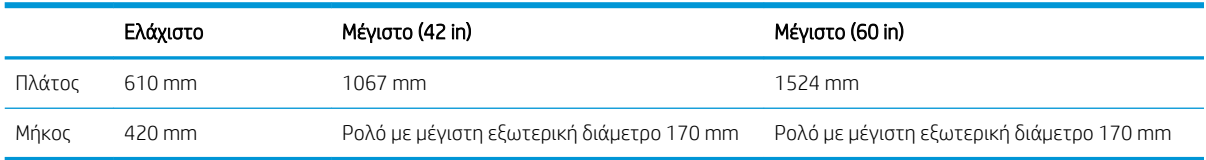

#### Πίνακας Ε-3 Ανάλυση εκτύπωσης (χρήση προγράμματος οδήγησης των Windows HP-GL/2)

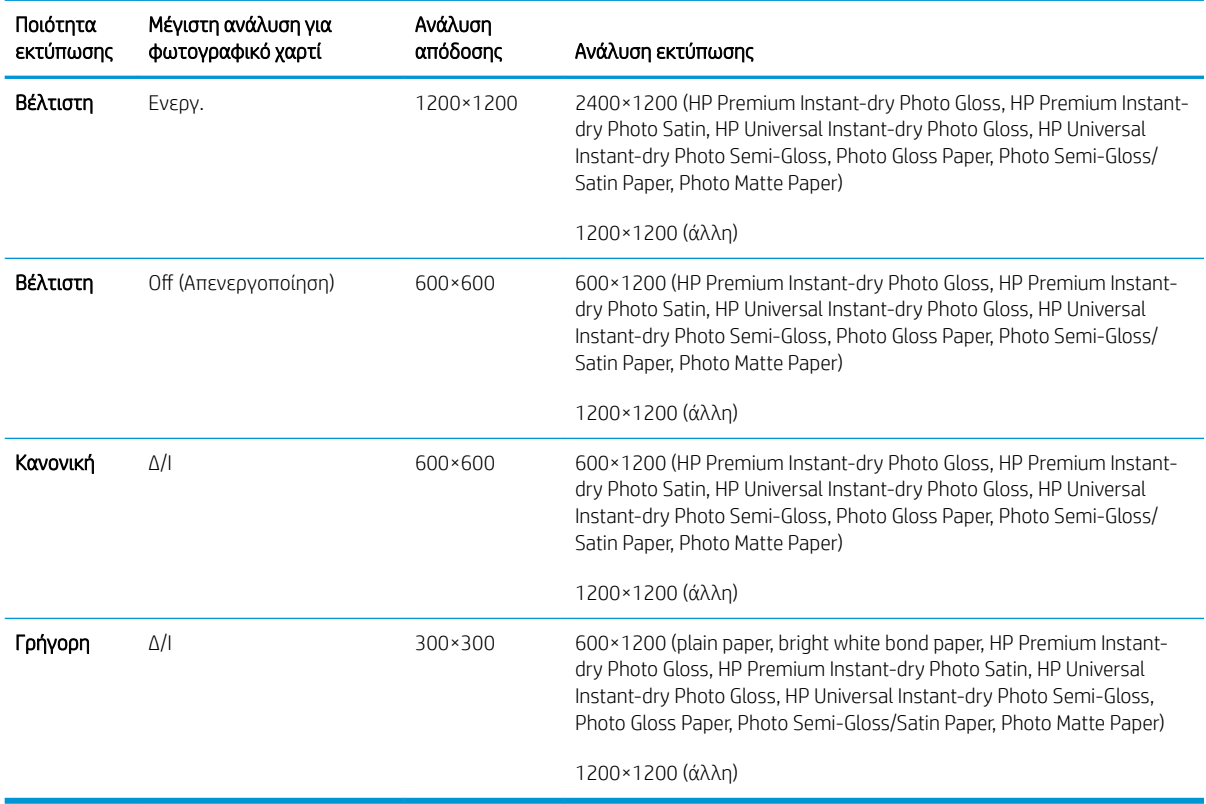

#### <span id="page-232-0"></span>Πίνακας Ε-4 Περιθώρια

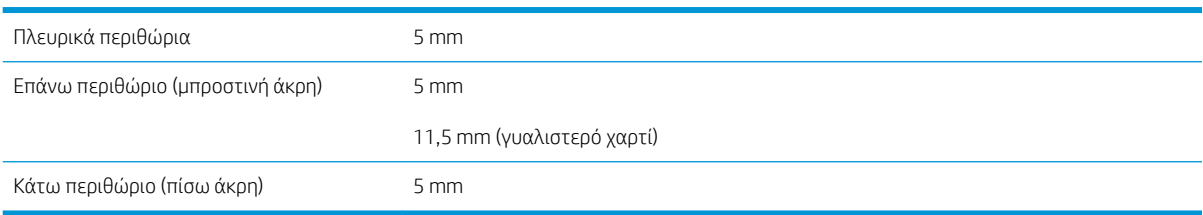

#### Πίνακας Ε-5 Μηχανική ακρίβεια

±0,1% του καθορισμένου μήκους διανύσματος ή ±0,1 mm (όποιο είναι πιο μεγάλο) στους 23°C (73°F), 50-60% σχετική υγρασία, σε υλικό εκτύπωσης A0 σε λειτουργία εκτύπωσης Best (Βέλτιστη) ή Normal (Κανονική) με ματ φιλμ ΗΡ.

#### Πίνακας Ε-6 Υποστηριζόμενες γλώσσες γραφικών

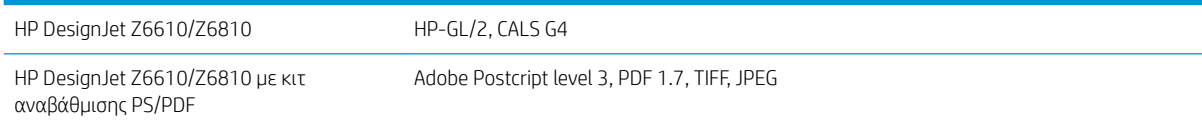

# Φυσικές προδιαγραφές

#### Πίνακας Ε-7 Φυσικές προδιαγραφές εκτυπωτή

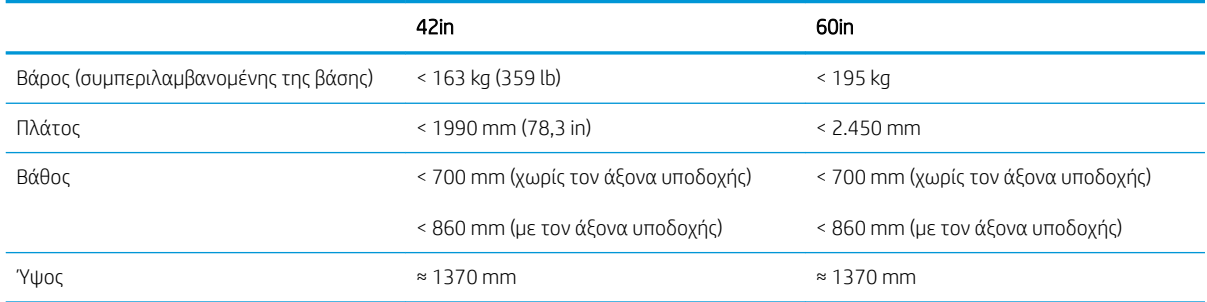

# Προδιαγραφές μνήμης

#### Πίνακας Ε-8 Προδιαγραφές μνήμης

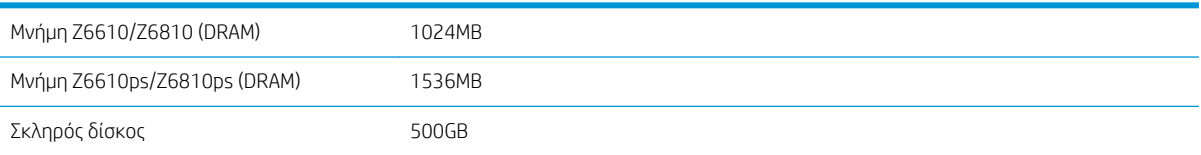

# <span id="page-233-0"></span>Προδιαγραφές ισχύος

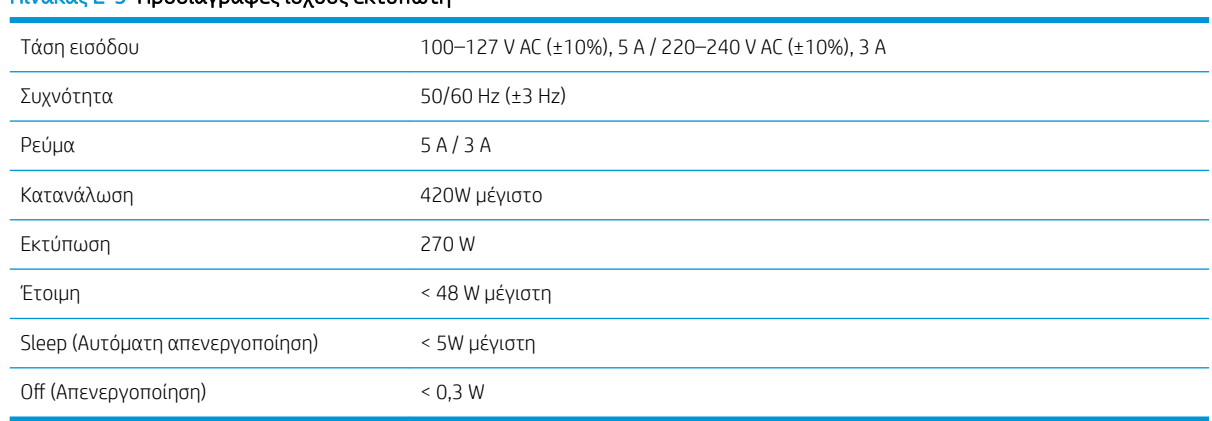

#### Πίνακας Ε-9 Προδιαγραφές ισχύος εκτυπωτή

# Οικολογικά χαρακτηριστικά

Αυτό το προϊόν συμμορφώνεται με τις οδηγίες WEEE και RoHS της Ευρωπαϊκής Ένωσης.

Η ονομασία ENERGY STAR και το σήμα ENERGY STAR είναι σήματα κατατεθέντα στις Ηνωμένες Πολιτείες. Για να προσδιορίσετε την κατάσταση χαρακτηρισμού ENERGY STAR® για αυτά τα μοντέλα του προϊόντος, ανατρέξτε στη διεύθυνση. <http://www.hp.com/go/energystar>.

Για να δείτε τις ενημερωμένες οικολογικές προδιαγραφές του εκτυπωτή σας, ανατρέξτε στη διεύθυνση <http://www.hp.com/>και πραγματοποιήστε αναζήτηση για τις "οικολογικές προδιαγραφές".

# Περιβαλλοντικές προδιαγραφές

#### Πίνακας Ε-10 Περιβαλλοντικές προδιαγραφές εκτυπωτή

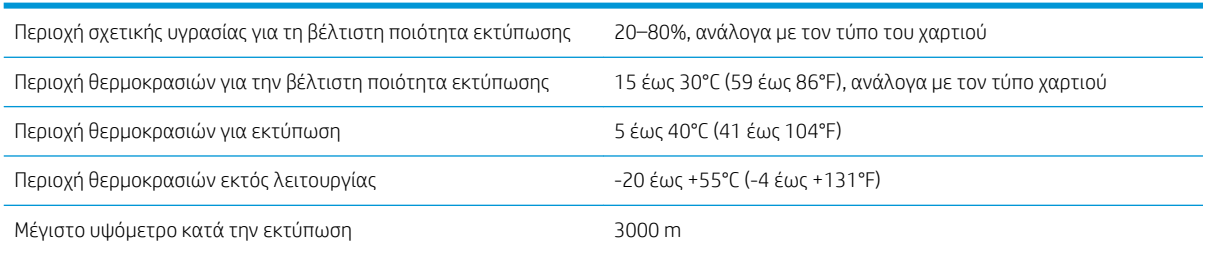

**Ξ? ΣΗΜΕΙΩΣΗ:** Εάν ο εκτυπωτής ή τα δοχεία μελάνης μεταφερθούν από χώρο χαμηλής θερμοκρασίας σε θερμό και υγρό χώρο, νερό από την ατμόσφαιρα ενδεχομένως να συμπυκνωθεί στα εξαρτήματα του εκτυπωτή και να παρουσιαστεί διαρροή μελάνης από τα δοχεία και σφάλματα εκτυπωτή. Σε αυτήν την περίπτωση, η HP συνιστά να περιμένετε τουλάχιστον 3 ώρες προτού ενεργοποιήσετε τον εκτυπωτή ή εγκαταστήσετε δοχεία μελάνης, προκειμένου να εξατμιστεί η συμπυκνωμένη υγρασία.

# <span id="page-234-0"></span>Ακουστικές προδιαγραφές

#### Πίνακας Ε-11 Ακουστικές προδιαγραφές εκτυπωτή

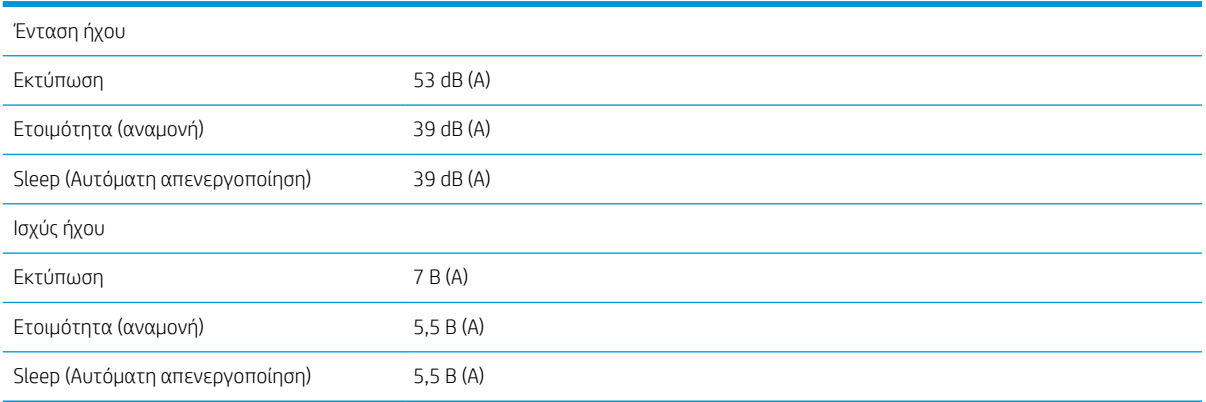

# <span id="page-236-0"></span>Γλωσσάρι

#### Ακρίβεια χρώματος

Η ικανότητα εκτύπωσης χρωμάτων που αντιστοιχούν στην αρχική εικόνα με όσο το δυνατόν μεγαλύτερη ακρίβεια, λαμβάνοντας υπόψη το γεγονός ότι όλες οι συσκευές διαθέτουν περιορισμένη χρωματική γκάμα και ενδεχομένως να μην έχουν τη δυνατότητα ακριβούς αντιστοίχισης συγκεκριμένων χρωμάτων.

#### Ακροφύσιο

Μία από τις πολλές μικροσκοπικές οπές που υπάρχουν σε μια κεφαλή εκτύπωσης μέσω της οποία γίνεται εναπόθεση μελάνης στο χαρτί.

#### Άξονας περιστροφής

Μια ράβδος που στηρίζει ένα ρολό χαρτιού ενώ χρησιμοποιείται για εκτύπωση.

#### Γκάμα

Το εύρος χρωμάτων και τιμών πυκνότητας που αναπαράγονται σε μια συσκευή εξόδου, όπως ένας εκτυπωτής ή μια οθόνη.

#### Διεύθυνση IP

Ένα μοναδικό αναγνωριστικό που αντιστοιχεί σε έναν συγκεκριμένο κόμβο ενός δικτύου TCP/IP. Αποτελείται από τέσσερις ακέραιους αριθμούς που διαχωρίζονται από τελείες.

#### Διεύθυνση MAC

Διεύθυνση Media Access Control: ένα μοναδικό αναγνωριστικό που χρησιμοποιείται για τον προσδιορισμό μιας συγκεκριμένης συσκευής σε δίκτυο. Πρόκειται για αναγνωριστικό χαμηλότερου επιπέδου από τη διεύθυνση IP. Συνεπώς, μια συσκευή μπορεί να έχει μια διεύθυνση MAC και μια διεύθυνση IP.

#### Δοχείο μελάνης

Ένα αφαιρούμενο στοιχείο του εκτυπωτή το οποίο αποθηκεύει μελάνη συγκεκριμένου χρώματος και το παρέχει στην κεφαλή εκτύπωσης.

#### Επιφάνεια

Η επίπεδη επιφάνεια στο εσωτερικό του εκτυπωτή από την οποία περνάει το χαρτί ενώ πραγματοποιείται εκτύπωση σε αυτό.

#### Κεφαλή εκτύπωσης

Ένα αφαιρούμενο στοιχείο του εκτυπωτή που παίρνει μελάνη ενός ή περισσότερων χρωμάτων από το αντίστοιχο δοχείο μελάνης και το εναποθέτει στο χαρτί, μέσω ενός συμπλέγματος ακροφυσίων.

#### Λυχνία LED

Δίοδος εκπομπής φωτός: μια συσκευή ημιαγωγού η οποία εκπέμπει φως όταν διεγείρεται με ηλεκτρικό ρεύμα.

#### Μοντέλο χρωμάτων

Ένα σύστημα απεικόνισης των χρωμάτων με αριθμούς. Παραδείγματα ενός τέτοιου συστήματος είναι το RGB ή το CMYK.

#### Πρόγραμμα οδήγησης εκτυπωτή

Λογισμικό το οποίο μετατρέπει μια εργασία εκτύπωσης γενικευμένης μορφής σε δεδομένα κατάλληλα για ένα συγκεκριμένο εκτυπωτή.

#### Συνέπεια χρώματος

Η δυνατότητα εκτύπωσης των ίδιων χρωμάτων σε μια συγκεκριμένη εργασία εκτύπωσης, από εκτύπωση σε εκτύπωση και από εκτυπωτή σε εκτυπωτή.

#### Υλικολογισμικό

Λογισμικό το οποίο ελέγχει τις λειτουργίες του εκτυπωτή σας και είναι αποθηκευμένο ημι-μόνιμα στον εκτυπωτή (υπάρχει δυνατότητα ενημέρωσής του).

#### Χαρτί

Ένα λεπτό, επίπεδο υλικό που προορίζεται για εγγραφή ή εκτύπωση. Συνήθως είναι κατασκευασμένο από κάποιες ίνες οι οποίες έχουν υποβληθεί σε πολτοποίηση, ξήρανση και συμπίεση.

#### Χώρος χρωμάτων

Ένα μοντέλο χρωμάτων στο οποίο κάθε χρώμα απεικονίζεται από ένα συγκεκριμένο σύνολο αριθμών. Πολλοί διαφορετικοί χώροι χρωμάτων μπορούν να χρησιμοποιούν το ίδιο μοντέλο χρωμάτων: για παράδειγμα, οι οθόνες γενικά χρησιμοποιούν το μοντέλο χρωμάτων RGB, αλλά έχουν διαφορετικούς χώρους χρωμάτων, επειδή ένα συγκεκριμένο σύνολο αριθμών RGB έχει ως αποτέλεσμα διαφορετικά χρώματα σε διαφορετικές οθόνες.

#### **Boniour**

Εμπορική ονομασία της Apple Computer για την υλοποίηση του πλαισίου προδιαγραφών IETF Zeroconf, μιας τεχνολογίας δικτύων υπολογιστών που χρησιμοποιείται στο Mac OS X της Apple από την έκδοση 10.2 και μετά. Χρησιμοποιήστε το για να εντοπίσετε τις υπηρεσίες που είναι διαθέσιμες σε ένα τοπικό δίκτυο (LAN). Αρχικά ήταν γνωστό ως Rendezvous.

#### **Cutter**

Ένα εξάρτημα του εκτυπωτή που σύρεται εμπρός και πίσω κατά μήκος του τυμπάνου για την κοπή του χαρτιού.

#### ESD

Ηλεκτροστατική εκκένωση. Ο στατικός ηλεκτρισμός είναι συνηθισμένος στην καθημερινή ζωή. Είναι ο σπινθήρας κατά την επαφή με την πόρτα του αυτοκινήτου, ή την εφαρμογή των ρούχων. Αν και ο ελεγχόμενος στατικός ηλεκτρισμός έχει ορισμένα χρήσιμα πλεονεκτήματα, οι μη ελεγχόμενες ηλεκτροστατικές εκκενώσεις συνιστούν ένα βασικό κίνδυνο για τα ηλεκτρονικά προϊόντα. Συνεπώς, για την αποφυγή βλάβης, απαιτούνται κάποιες προφυλάξεις κατά την εγκατάσταση του προϊόντος ή κατά το χειρισμό συσκευών ευαίσθητων σε ηλεκτροστατικές εκκενώσεις. Αυτός ο τύπος βλάβης μπορεί να μειώσει την αναμενόμενη διάρκεια ζωής της συσκευής. Ένας τρόπος για την ελαχιστοποίηση των μη ελεγχόμενων ηλεκτροστατικών εκκενώσεων και, συνεπώς, για την ελάττωση των πιθανοτήτων να συμβεί μια τέτοια βλάβη, είναι να αγγίζετε οποιοδήποτε εκτεθειμένο γειωμένο τμήμα του προϊόντος (κυρίως μεταλλικά μέρη) πριν από το χειρισμό συσκευών ευαίσθητων σε ηλεκτροστατικές εκκενώσεις (όπως οι κεφαλές εκτύπωσης ή τα δοχεία μελανιού). Επιπλέον, για να μειωθεί η δημιουργία ηλεκτροστατικού φορτίου στο σώμα σας, προσπαθήστε να μην εργάζεστε σε χώρο με χαλί και να κάνετε όσο το δυνατό λιγότερες κινήσεις με το σώμα σας κατά το χειρισμό συσκευών ευαίσθητων στο ηλεκτροστατικό φορτίο. Επίσης, αποφύγετε την εργασία σε περιβάλλοντα χαμηλής υγρασίας.

#### Ethernet

Μια γνωστή τεχνολογία δικτύωσης υπολογιστών για τοπικά δίκτυα.

#### HP-GL/2

HP Graphics Language 2: μια γλώσσα που καθορίζεται από την HP για την περιγραφή διανυσματικών γραφικών.

### I/O

Είσοδος/Έξοδος: ο όρος αυτός περιγράφει τη μετάδοση δεδομένων μεταξύ δύο συσκευών.

### ICC

International Color Consortium, μια ομάδα εταιρειών οι οποίες έχουν συμφωνήσει σε ένα κοινό πρότυπο για τα χρωματικά προφίλ.

#### Jetdirect

Εμπορική ονομασία της HP για τη σειρά διακομιστών εκτύπωσης που δίνουν τη δυνατότητα σε έναν εκτυπωτή να συνδέεται απευθείας με ένα τοπικό δίκτυο.

#### Rendezvous

Αρχική ονομασία της Apple Computer για το λογισμικό δικτύωσης, το οποίο αργότερα έγινε γνωστό ως Bonjour.

### TCP/IP

Transmission Control Protocol/Internet Protocol: τα πρωτόκολλα επικοινωνίας στα οποία βασίζεται το Internet.

# Ευρετήριο

### Α

ακουστικές προδιαγραφές [227](#page-234-0) ακριβής απόδοση χρωμάτων μεταξύ εκτυπωτών [171](#page-178-0) PANTONE [170](#page-177-0) αλλαγή μεγέθους εικόνας με το Photoshop [134](#page-141-0) Άμεση υποστήριξη [197](#page-204-0) Άμεση υποστήριξη της HP [197](#page-204-0) ανάλυση [224](#page-231-0) ανάλυση εκτύπωσης [224](#page-231-0) αναπλήρωση δοχείων μελάνης [59](#page-66-0) αναστολή εφαρμογής [190](#page-197-0) ανιχνευτής ροής κεφαλών εκτύπωσης καθαρισμός [72](#page-79-0) αντίθεση στον μπροστινό πίνακα [22](#page-29-0) αποθηκευμένη εργασία [87](#page-94-0) αποθήκευση για προεπισκόπηση ακύρωση και διαγραφή εργασίας εκτύπωσης [193](#page-200-0) αποθήκευση του εκτυπωτή [149](#page-156-0) απορροφητής μελάνης αλλαγή [151](#page-158-0) αργή εκτύπωση [190](#page-197-0) αριθμός τηλεφώνου [199](#page-206-0) ασπρόμαυρο [96](#page-103-0) ασφαλής διαγραφή δίσκου [154](#page-161-0) αφαίρεση ρολού από τον εκτυπωτή [37](#page-44-0)

### Β

βαθμονόμηση έγχρωμος Z6610 [113](#page-120-0) έγχρωμος Z6810 [108](#page-115-0) βαθμονόμηση προώθησης χαρτιού [45](#page-52-0) βαθμονόμηση χρώματος [113](#page-120-0) Z6810 [108](#page-115-0) βοηθητικός εξοπλισμός παραγγελία [157](#page-164-0)

### Γ

γλώσσα [20](#page-27-0)

γλωσσάρι [229](#page-236-0) γλώσσες γραφικών [225](#page-232-0) γραμμές με διαβάθμιση [163](#page-170-0) γραμμές περικοπής [93](#page-100-0)

#### Δ

δεν είναι δυνατή η τοποθέτηση χαρτιού [178](#page-185-0) δημιουργία κόκκων [167](#page-174-0) δημιουργία προφίλ χρωμάτων Z6610 [114](#page-121-0) Z6810 [110](#page-117-0) διαβαθμίσεις του γκρι [96](#page-103-0) διαγνωστική εκτύπωση εικόνων [75](#page-82-0) διαγραφή δίσκου [154](#page-161-0) διακόπτης ενεργοποίησης/ απενεργοποίησης [12](#page-19-0) διαμόρφωση [22](#page-29-0) διαχείριση χρωμάτων επιλογές [115](#page-122-0) Διεύθυνση IP [20](#page-27-0) δοχείο μελάνης αναπλήρωση [59](#page-66-0) αφαίρεση [62](#page-69-0) δεν είναι δυνατή η εισαγωγή [184](#page-191-0) παραγγελία [81](#page-88-0) πληροφορίες [80](#page-87-0) προδιαγραφή [224](#page-231-0) συντήρηση [149](#page-156-0) σχετικά [58](#page-65-0) τοποθέτηση [64](#page-71-0) δοχείο συντήρησης αφαίρεση [77](#page-84-0) σχετικά [61](#page-68-0) τοποθέτηση [78](#page-85-0) Δυναµική υποστήριξη [197](#page-204-0)

### Ε

έγχρωμες εικόνες 16 bit [93](#page-100-0) ειδοποιήσεις προειδοποιήσεις [193](#page-200-0) σφάλματα [193](#page-200-0)

εικόνα κατοπτρισμού μη αναμενόμενη [174](#page-181-0) εκτύπωση αρχείου [86](#page-93-0) εκτύπωση πρόχειρου [88](#page-95-0) εκτύπωση φωτογραφίας με το Photoshop [136](#page-143-0) εμπλοκή χαρτιού [178](#page-185-0) καρούλι τύλιξης [180](#page-187-0) ενεργοποίηση/απενεργοποίηση [12](#page-19-0) ενεργοποίηση/απενεργοποίηση κουδουνιού [22](#page-29-0) ενημέρωση υλικολογισμικού [150](#page-157-0) ένθεση [97](#page-104-0) Ενσωματωμένος web server γλώσσα [21](#page-28-0) δεν είναι δυνατή η πρόσβαση [191](#page-198-0) κατάσταση συστήματος μελανών [79](#page-86-0) κύρια στοιχεία [10](#page-17-0) ουρά εργασιών [124](#page-131-0) ουρά εργασιών, προεπισκόπηση εργασίας [124](#page-131-0) πρόσβαση [20](#page-27-0) στατιστικά στοιχεία χρήσης εκτυπωτή [130](#page-137-0) χρήση μελανιού και χαρτιού [130](#page-137-0) εξαρτήματα του εκτυπωτή [5](#page-12-0) εξοικονόμηση μελάνης [98](#page-105-0) χαρτιού [96](#page-103-0) Εξυπηρέτηση πελατών [196](#page-203-0) Εξυπηρέτηση πελατών της HP [196](#page-203-0) επανεκτύπωση εργασίας [127](#page-134-0) επεκτάσεις εγγυήσεων [196](#page-203-0) επικαλυπτόμενες γραμμές [93](#page-100-0) επικαλυπτόμενες εικόνες [174](#page-181-0) επιλογές ρύθμισης χρωμάτων [116](#page-123-0) επιλογή μπροστινού πίνακα αλλαγή ενεργού τύπου χαρτιού [29](#page-36-0) αλλαγή μεγέθους [92](#page-99-0)

αντικατάσταση απορροφητή μελάνης [152](#page-159-0) αντικατάσταση δοχείου συντήρησης [77](#page-84-0) αντικατάσταση δοχείων μελάνης [62](#page-69-0) αντικατάσταση κεφαλών εκτύπωσης [65](#page-72-0) απενεργοποίηση εκτύπωσης πληροφοριών χαρτιού [49](#page-56-0) αυτόματη περιστροφή [96](#page-103-0) αφαίρεση από τον άξονα υποδοχής [42](#page-49-0) αφαίρεση ρολού [37](#page-44-0) βαθμονόμηση προώθησης χαρτιού [46](#page-53-0) βαθμονόμηση χρώματος [109](#page-116-0), [114](#page-121-0) βελτιστοποίηση ποιότητας εκτύπωσης [162](#page-169-0) εκτύπωση διαγνωστικής εικόνας [75](#page-82-0) ενεργοποίηση βομβητή [22](#page-29-0) ενεργοποίηση γραμμών περικοπής [94](#page-101-0) ενεργοποίηση εικόνας κατοπτρισμού [174](#page-181-0) ενεργοποίηση ουράς [125](#page-132-0) ενεργοποίηση συγχώνευσης [93](#page-100-0) εξομοίωση εκτυπωτή [120](#page-127-0) εξομοίωση PANTONE [119](#page-126-0) επαναφορά προώθησης χαρτιού [47](#page-54-0) επανεκτύπωση [127](#page-134-0) επιλογή αντίθεσης οθόνης [22](#page-29-0) επιλογή γλώσσας [20](#page-27-0) επιλογή γλώσσας γραφικών [24](#page-31-0) επιλογή ενέργειας ασυμβατότητας χαρτιού [25](#page-32-0) επιλογή μεγέθους χαρτιού [90](#page-97-0) επιλογή μονάδων [22](#page-29-0) επιλογή παλέτας [175](#page-182-0) επιλογή χρονικού ορίου I/O [173,](#page-180-0) [174](#page-181-0) επιλογή χρόνου αναμονής [98](#page-105-0) επιλογή χρόνου στεγνώματος [49](#page-56-0) ευθυγράμμιση κεφαλών εκτύπωσης [74,](#page-81-0) [186](#page-193-0) καθαρισμός κεφαλών εκτύπωσης [70](#page-77-0) να επιτρέπεται ο EWS [192](#page-199-0) ορισμός παλέτας [175](#page-182-0) ουρά εργασιών [126](#page-133-0) παύση εκτύπωσης [125](#page-132-0)

περιστροφή [95](#page-102-0) πληροφορίες δοχείων μελανιού [80](#page-87-0) πληροφορίες κεφαλής εκτύπωσης [81](#page-88-0) ποιότητα εκτύπωσης [88](#page-95-0) προβολή επιπέδων μελάνης [59](#page-66-0) προβολή κατάστασης κεφαλών εκτύπωσης [61](#page-68-0) προβολή λεπτομερειών χαρτιού [48](#page-55-0) προβολή τοποθετημένου χαρτιού [45,](#page-52-0) [109](#page-116-0), [113](#page-120-0) προτεινόμενες ενέργειες βελτιστοποίησης [162](#page-169-0) ρύθμιση προώθησης χαρτιού [46](#page-53-0) τοποθέτηση ρολού [35](#page-42-0) τοποθέτηση στον άξονα υποδοχής [37](#page-44-0) τροποποίηση διαμόρφωσης [23](#page-30-0) τροφοδοσία και κοπή [49](#page-56-0) χρόνος αναμονής κατάστασης αναστολής λειτουργίας [21](#page-28-0) χρόνος έναρξης εκτύπωσης [125](#page-132-0) Επισκευή από τον πελάτη [198](#page-205-0) εργασία αποθηκευμένη [87](#page-94-0) δημιουργία [86](#page-93-0) υποβολή [86](#page-93-0) εργασία εκτύπωσης αποθηκευμένη [87](#page-94-0) δημιουργία [86](#page-93-0) ένθεση [97](#page-104-0) υποβολή [86](#page-93-0) χρήση μελανιού [130](#page-137-0) χρήση χαρτιού [130](#page-137-0)

Θ

θολές γραμμές [165](#page-172-0)

εσωτερικές εκτυπώσεις [11](#page-18-0)

## Κ

κάδος αποθήκευσης προβλήματα στοίβαξης [180](#page-187-0) καθαρισμός παραθύρου αισθητήρα προώθησης χαρτιού [147](#page-154-0) καθαρισμός του εκτυπωτή [146](#page-153-0) καθαρισμός του τυμπάνου [146](#page-153-0) καθαριστικό κεφαλής εκτύπωσης δεν είναι δυνατή η εισαγωγή [184](#page-191-0) προδιαγραφή [224](#page-231-0) καρούλι τύλιξης δεν τυλίγει [181](#page-188-0)

μοτέρ [7](#page-14-0) χρήση [37](#page-44-0) κατάσταση [127](#page-134-0) κατάσταση εργασίας [127](#page-134-0) κατάσταση συστήματος μελανών [79](#page-86-0) κενή σελίδα [172](#page-179-0) Κέντρο γνωσιακής βάσης [196](#page-203-0) κεφαλή εκτύπωσης ασφαλής λειτουργία [60](#page-67-0) αφαίρεση [65](#page-72-0) δεν είναι δυνατή η εισαγωγή [184](#page-191-0) επανατοποθέτηση, επανατοποθέτηση [184](#page-191-0) επαναφορά κανονικής λειτουργίας [70](#page-77-0) ευθυγράμμιση [73,](#page-80-0) [185](#page-192-0) καθαρισμός [70](#page-77-0) καθαρισμός συνδέσεων [70](#page-77-0) καθαρισμός, καθαρισμός [184](#page-191-0) παραγγελία [82](#page-89-0) πληροφορίες [81](#page-88-0) προδιαγραφή [224](#page-231-0) σχετικά [61](#page-68-0) τοποθέτηση [67](#page-74-0) κλίμακα εκτύπωσης [91](#page-98-0) κομμένη εικόνα [173](#page-180-0) κομμένη στο κάτω μέρος [173](#page-180-0) κύλινδροι που τρίζουν [192](#page-199-0) κύρια εξαρτήματα του εκτυπωτή [5](#page-12-0) κύρια χαρακτηριστικά του εκτυπωτή [4](#page-11-0)

# Λ

λειτουργίες εξομοίωσης χρωμάτων [119](#page-126-0) λειτουργικές προδιαγραφές [224](#page-231-0) λήψη προκαθορισμένων ρυθμίσεων χαρτιού [47](#page-54-0) λίπανση κυλίνδρων [192](#page-199-0) λίπανση του μηχανισμού μεταφοράς [148](#page-155-0) λίπανση των κυλίνδρων του τυμπάνου [192](#page-199-0) λογισμικό [9](#page-16-0) λογισμικό εκτυπωτή [9](#page-16-0) εγκατάσταση δικτύου Windows [16](#page-23-0) κατάργηση εγκατάστασης σε Mac OS X [17](#page-24-0) λογιστική [130](#page-137-0)

### Μ

μεγέθη χαρτιού (μέγ. & ελάχ.) [224](#page-231-0) μέγεθος σελίδας [90](#page-97-0) μέγιστη ανάλυση [89](#page-96-0) μελάνη χρήση [130](#page-137-0) χρήση με οικονομικό τρόπο [98](#page-105-0) μετακίνηση του εκτυπωτή [149](#page-156-0) μη αναγνώσιμη εκτύπωση [174](#page-181-0) μη αποτελεσματικές ρυθμίσεις πένας [175](#page-182-0) μη επίπεδο χαρτί [168](#page-175-0) μηνύματα σφάλματος μπροστινού πίνακα όλα [219](#page-226-0) μηχανική ακρίβεια [225](#page-232-0) μικρή εικόνα [174](#page-181-0) μοντέλα προϊόντος [2](#page-9-0) μοντέλα, προϊόν [2](#page-9-0) μουντζούρες [168](#page-175-0) μπροστινή όψη Eκτυπωτής 42 ιντσών [5](#page-12-0) Eκτυπωτής 60 ιντσών [6](#page-13-0) μπροστινός πίνακας [8](#page-15-0) αντίθεση [22](#page-29-0) γλώσσα [20](#page-27-0) μονάδες [22](#page-29-0)

### Ο

ο εκτυπωτής δεν εκτυπώνει [190](#page-197-0) ο κόπτης δεν λειτουργεί [180](#page-187-0) οικολογικά χαρακτηριστικά [226](#page-233-0) οργάνωση εγγράφων [3](#page-10-0) ουρά εργασιών απενεργοποίηση [125](#page-132-0) διαγραφή εργασίας [126](#page-133-0) Ενσωματωμένος web server [124](#page-131-0) επανεκτύπωση εργασίας [127](#page-134-0) εύρεση εργασίας [126](#page-133-0) μηνύματα κατάστασης [127](#page-134-0) παύση [125](#page-132-0) προεπισκόπηση εργασίας, Ενσωματωμένος web server [124](#page-131-0) προτεραιότητα εργασίας [126](#page-133-0) χρόνος έναρξης εκτύπωσης [125](#page-132-0)

### Π

Πακέτα υποστήριξης HP [196](#page-203-0) παραγγελία βοηθητικός εξοπλισμός [157](#page-164-0) δοχεία μελανιού [81](#page-88-0) δοχεία συντήρησης [83](#page-90-0)

κεφαλές εκτύπωσης [82](#page-89-0) χαρτί [50](#page-57-0) παραμορφωμένη εκτύπωση [174](#page-181-0) πάχος γραμμής [162](#page-169-0) περιβαλλοντικές προδιαγραφές [226](#page-233-0) περιθώρια [91](#page-98-0) προδιαγραφή [225](#page-232-0) περιστροφή εικόνας [94](#page-101-0) περιστροφή μη αναμενόμενη [174](#page-181-0) πίσω όψη Eκτυπωτής 42 ιντσών [6](#page-13-0) Eκτυπωτής 60 ιντσών [7](#page-14-0) πλήκτρο μπροστινού πίνακα παύση εκτύπωσης [8](#page-15-0) προβολή πληροφοριών χαρτιού [8](#page-15-0) τοποθέτηση χαρτιού [8](#page-15-0) τροφοδοσία και κοπή [8](#page-15-0) πληροφορίες χαρτιού εκτύπωσης  $\overline{A}Q$ ποιότητα εκτύπωσης αλλαγή [87](#page-94-0) ποιότητα, υψηλή [89](#page-96-0) προβλήματα δημιουργίας ζωνών [45](#page-52-0) προβλήματα εικόνας απώλεια αντικειμένων [163](#page-170-0) επικαλυπτόμενες εικόνες [174](#page-181-0) κενή σελίδα [172](#page-179-0) κομμένη εικόνα [173](#page-180-0) κομμένη στο κάτω μέρος [173](#page-180-0) μη αναγνώσιμη εκτύπωση [174](#page-181-0) μη αναμενόμενη εικόνα κατοπτρισμού [174](#page-181-0) μη αναμενόμενη περιστροφή [174](#page-181-0) μη αποτελεσματικές ρυθμίσεις πένας [175](#page-182-0) μικρή εικόνα [174](#page-181-0) παραμορφωμένη εκτύπωση [174](#page-181-0) προβλήματα επικοινωνίας [191](#page-198-0) προβλήματα ποιότητας εκτύπωσης αρχή εκτύπωσης [169](#page-176-0) γενικά [161](#page-168-0) γραμμές με διαβάθμιση [163](#page-170-0) δημιουργία κόκκων [167](#page-174-0) δημιουργία λωρίδων [165](#page-172-0) έλλειψη ακρίβειας στα χρώματα [170](#page-177-0) εμφάνιση κόκκων ξύλου [175](#page-182-0) ένα τετράγωνο δεν είναι τετράγωνο [175](#page-182-0) εργαλεία αντιμετώπισης προβλημάτων [161](#page-168-0)

θολές γραμμές [165](#page-172-0)

καφέ σκίαση [167](#page-174-0) μετατόπιση χρώματος στα άκρα της περιοχής γεμίσματος [175](#page-182-0) μη επίπεδο χαρτί [168](#page-175-0) μουντζούρες [168](#page-175-0) οριζόντιες γραμμές [165](#page-172-0) πάχος γραμμής [162](#page-169-0) σημάδια μελάνης [168](#page-175-0) στραβές γραμμές [165](#page-172-0) χρώματα με εσφαλμένη ευθυγράμμιση [164](#page-171-0) προβλήματα στοίβαξης στον κάδο αποθήκευσης [180](#page-187-0) προβλήματα τοποθέτησης χαρτιού [178](#page-185-0) προδιαγραφές ακουστικές [227](#page-234-0) ανάλυση εκτύπωσης [224](#page-231-0) αναλώσιμα μελανών [224](#page-231-0) γλώσσες γραφικών [225](#page-232-0) ενέργεια [226](#page-233-0) λειτουργικές [224](#page-231-0) μέγεθος χαρτιού [224](#page-231-0) μηχανική ακρίβεια [225](#page-232-0) μνήμη [225](#page-232-0) οικολογικά [226](#page-233-0) περιβαλλοντική [226](#page-233-0) περιθώρια [225](#page-232-0) σκληρός δίσκος [225](#page-232-0) φυσικές [225](#page-232-0) προδιαγραφές ισχύος [226](#page-233-0) προδιαγραφές μνήμης [225](#page-232-0) προδιαγραφή σκληρού δίσκου [225](#page-232-0) προεπισκόπηση εκτύπωσης [92](#page-99-0) προκαθορισμένες ρυθμίσεις χαρτιού λήψη [47](#page-54-0) προληπτική συντήρηση [149](#page-156-0) προσαρμογή κλίμακας εκτύπωσης [91](#page-98-0) προσθήκη τύπων χαρτιού [47](#page-54-0) προφυλάξεις ασφάλειας [2](#page-9-0) πρόχειρο για αναθεώρηση, εκτύπωση [138](#page-145-0)

### Ρ

ρυθμίσεις δικτύου [22](#page-29-0)

### Σ

σενάριο επείγουσα εισερχόμενη εργασία [205](#page-212-0) νυκτερινή εργασία [201](#page-208-0) σενάριο επείγουσας εισερχόμενης εργασίας [205](#page-212-0)

σενάριο νυκτερινής εργασίας [201](#page-208-0) στατιστικά στοιχεία δοχείο μελάνης [80](#page-87-0) χρήση εκτυπωτή [130](#page-137-0) στοιχεία διαχείρισης χρωμάτων Z6610 [111](#page-118-0) Z6810 [107](#page-114-0) στοιχεία του Ενσωματωμένου web server [10](#page-17-0) στραβές γραμμές [165](#page-172-0) σύνδεση του εκτυπωτή δίκτυα των Windows [16](#page-23-0) δίκτυο MAC OS X [17](#page-24-0) επιλογή μεθόδου [16](#page-23-0) συντήρηση [149](#page-156-0) σφάλμα ανεπάρκειας μνήμης [192](#page-199-0) σφάλμα μνήμης [192](#page-199-0)

## Τ

τοποθέτηση ρολού στον άξονα [33](#page-40-0) τοποθέτηση ρολού στον εκτυπωτή [35](#page-42-0) τύποι χαρτιού [47](#page-54-0), [50](#page-57-0) ονόματα στον μπροστινό πίνακα [30](#page-37-0) υποστηριζόμενο [30](#page-37-0)

### Υ

υπηρεσίες εκτυπωτή Πρόγραμμα συμμετοχής πελατών [18](#page-25-0) υπηρεσίες τεχνικής υποστήριξης Άμεση υποστήριξη της HP [197](#page-204-0) εγκατάσταση προϊόντος [197](#page-204-0) Εξυπηρέτηση πελατών της HP [196](#page-203-0) επεκτάσεις εγγυήσεων [196](#page-203-0) Κέντρο γνωσιακής βάσης [196](#page-203-0) Πακέτα υποστήριξης HP [196](#page-203-0) Υποστήριξη HP [198](#page-205-0) HP Proactive Support (Δυναμική υποστήριξη ΗΡ ) [197](#page-204-0) υποβολή εργασίας [86](#page-93-0) υποδείξεις σχετικά με το σύστημα μελανών [62](#page-69-0) υποστηριζόμενα χαρτιά [30](#page-37-0) Υποστήριξη HP [198](#page-205-0)

### Φ

φασματοφωτόμετρο [106](#page-113-0) φυσικές προδιαγραφές [225](#page-232-0)

### Χ

χαρακτηριστικά του εκτυπωτή [4](#page-11-0)

χαρτί δεν είναι δυνατή η τοποθέτηση [178](#page-185-0) ενέργεια ασυμβατότητας [25](#page-32-0) εξατομίκευση λίστας [24](#page-31-0) επισκόπηση [28](#page-35-0) μέγεθος [90](#page-97-0) πληροφορίες χαρτιού εκτύπωσης [49](#page-56-0) προβολή πληροφοριών [45](#page-52-0) προώθηση [45](#page-52-0), [49](#page-56-0) συμβουλές [28](#page-35-0), [50](#page-57-0) τροφοδοσία και κοπή [49](#page-56-0) χρήση [130](#page-137-0) χρήση με οικονομικό τρόπο [96](#page-103-0) χαρτί σε ρολό εκφόρτωση [37](#page-44-0) τοποθέτηση στον άξονα [33](#page-40-0) τοποθέτηση στον εκτυπωτή [35](#page-42-0) χρήση του άξονα υποδοχής [37](#page-44-0) χρόνος αναμονής κατάστασης αναστολής λειτουργίας [21](#page-28-0) χρόνος στεγνώματος ακύρωση [48](#page-55-0) αλλαγή [48](#page-55-0) επισκόπηση [29](#page-36-0) χρώμα [102](#page-109-0) χρώματα με εσφαλμένη ευθυγράμμιση [164](#page-171-0) χώρα /περιοχή, επιλογή [59](#page-66-0)

# A

ArcGIS [142](#page-149-0)

## H

HP DesignJet Utility γλώσσα [21](#page-28-0) δεν είναι δυνατή η πρόσβαση [192](#page-199-0) κύρια χαρακτηριστικά [11](#page-18-0) πρόσβαση [21](#page-28-0) HP-GL/2 [23](#page-30-0) HP Installation (Εγκατάσταση HP) [197](#page-204-0) HP Proactive Support (Δυναμική υποστήριξη ΗΡ ) [197](#page-204-0) HP Professional PANTONE\* Emulation (Εξομοίωση HP Professional PANTONE) [118](#page-125-0)

### P

Photoshop αλλαγή μεγέθους εικόνας [134](#page-141-0) εκτύπωση [136](#page-143-0)